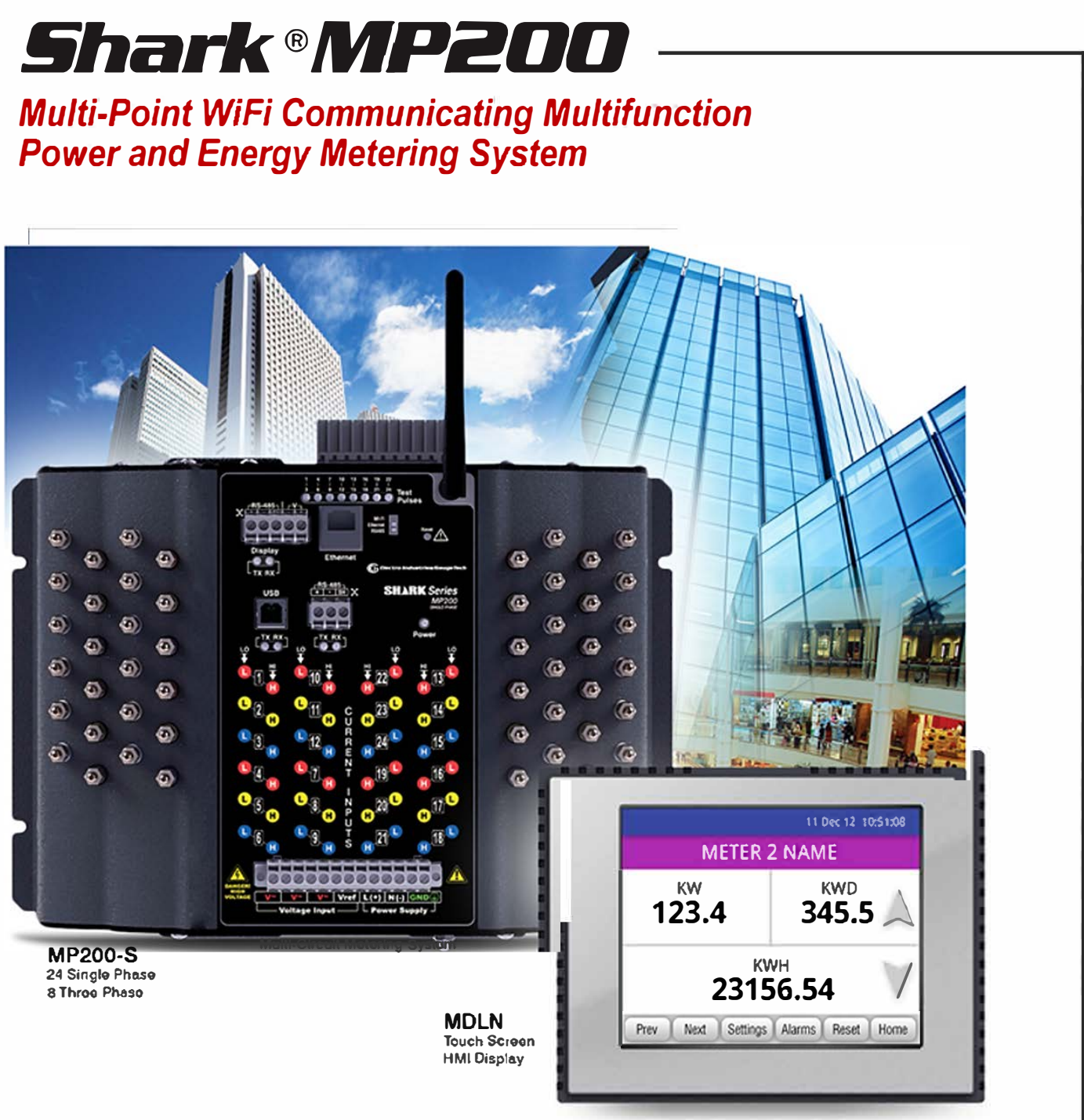

**For Romoto Motor Roading** 

*Installation* **&** *Operation Manual*  V.1.08 February 22, 2019

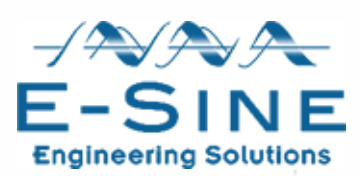

This page intentionally left blank.

Shark**®** Series MP200TM Metering System Installation and Operation Manual Version 1.08

Published by:

Electro Industries/GaugeTech

1800 Shames Drive

Westbury, NY 11590

# **Copyright Notice**

All rights reserved. No part of this publication may be reproduced or transmitted in any form or by any means, electronic or mechanical, including photocopying, recording, or information storage or retrieval systems or any future forms of duplication, for any purpose other than the purchaser's use, without the expressed written permission of Electro Industries/GaugeTech.

#### © 2019 Electro Industries/GaugeTech

Shark® is a registered trademark of Electro Industries/GaugeTech. The distinctive shapes, styles, and overall appearances of all Shark® devices are trademarks of Electro Industries/GaugeTech. Communicator EXT™ and V-Switch™ are trademarks of Electro Industries/GaugeTech.

Microsoft® and Windows® are either registered trademarks or trademarks of Microsoft Corporation in the United States and/or other countries.

This page intentionally left blank.

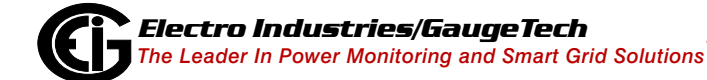

Doc# E166703 ii

# <span id="page-4-0"></span>**Customer Service and Support**

Customer support is available 8:00 am to 8:00 pm, Eastern Standard Time, Monday through Friday. Please have the model, serial number and a detailed problem description available. If the problem concerns a particular reading, please have all meter readings available. When returning any merchandise to EIG, a return materials authorization number is required. For customer or technical assistance, repair or calibration, phone 516-334-0870 or fax 516-338-4741.

## <span id="page-4-1"></span>**Product Warranty**

Electro Industries/GaugeTech warrants all products to be free from defects in material and workmanship for a period of four years from the date of shipment. During the warranty period, we will, at our option, either repair or replace any product that proves to be defective.

To exercise this warranty, fax or call our customer-support department. You will receive prompt assistance and return instructions. Send the instrument, transportation prepaid, to EIG at 1800 Shames Drive, Westbury, NY 11590. Repairs will be made and the instrument will be returned.

This warranty does not apply to defects resulting from unauthorized modification, misuse, or use for any reason other than electrical power monitoring. The MP200 unit is not a user-serviceable product.

THIS WARRANTY IS IN LIEU OF ALL OTHER WARRANTIES, EXPRESSED OR IMPLIED, INCLUDING ANY IMPLIED WARRANTY OF MERCHANTABIL-ITY OR FITNESS FOR A PARTICULAR PURPOSE. ELECTRO INDUSTRIES/ GAUGETECH SHALL NOT BE LIABLE FOR ANY INDIRECT, SPECIAL OR CONSEQUENTIAL DAMAGES ARISING FROM ANY AUTHORIZED OR UNAUTHORIZED USE OF ANY ELECTRO INDUSTRIES/GAUGETECH PRODUCT. LIABILITY SHALL BE LIMITED TO THE ORIGINAL COST OF THE PRODUCT SOLD.

# <span id="page-5-0"></span>**Use Of Product for Protection**

Our products are not to be used for primary over-current protection. Any protection feature in our products is to be used for alarm or secondary protection only.

## <span id="page-5-1"></span>**Statement of Calibration**

Our instruments are inspected and tested in accordance with specifications published by Electro Industries/GaugeTech. The accuracy and a calibration of our instruments are traceable to the National Institute of Standards and Technology through equipment that is calibrated at planned intervals by comparison to certified standards. For optimal performance, EIG recommends that any metering device, including those manufactured by EIG, be verified for accuracy on a yearly interval using NIST traceable accuracy standards.

## <span id="page-5-2"></span>**Disclaimer**

The information presented in this publication has been carefully checked for reliability; however, no responsibility is assumed for inaccuracies. The information contained in this document is subject to change without notice.

# <span id="page-5-3"></span>**Safety Symbols**

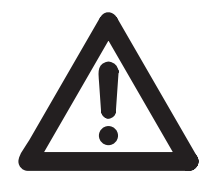

In this manual, this symbol indicates that the operator must refer to an important WARNING or CAUTION in the operating instructions. Please see Chapter 4 for important safety information regarding installation and hookup of the MP200 metering system.

Dans ce manuel, ce symbole indique que l'opérateur doit se référer à un important AVERTISSEMENT ou une MISE EN GARDE dans les instructions opérationnelles. Veuillez consulter le chapitre 4 pour des informations importantes relatives à l'installation et branchement du compteur.

The following safety symbols are used on the MP200 unit itself:

Les symboles de sécurité suivante peuvent être utilisés sur le compteur même:

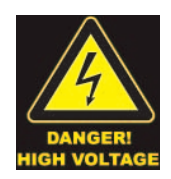

This symbol alerts you to the presence of high voltage, which can cause dangerous electrical shock.

Ce symbole vous indique la présence d'une haute tension qui peut provoquer une décharge électrique dangereuse.

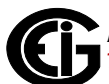

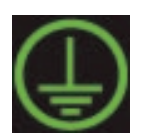

This symbol indicates the field wiring terminal that must be connected to earth ground before operating the MP200 unit, which protects against electrical shock in case of a fault condition.

Ce symbole indique que la borne de pose des canalisations in-situ qui doit être branchée dans la mise à terre avant de faire fonctionner le compteur qui est protégé contre une décharge électrique ou un état défectue

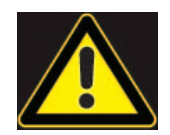

This symbol indicates that the user must refer to this manual for specific WARNING or CAUTION information to avoid personal injury or damage to the product.

Ce symbole indique que l'utilisateur doit se référer à ce manuel pour AVERTISSEMENT ou MISE EN GARDE l'information pour éviter toute blessure ou tout endommagement du produit.

# <span id="page-6-0"></span>**About Electro Industries/GaugeTech (EIG)**

Founded in 1975 by engineer and inventor Dr. Samuel Kagan, Electro Industries/ GaugeTech changed the face of power monitoring forever with its first breakthrough innovation: an affordable, easy-to-use AC power meter.

More than forty years since its founding, Electro Industries/GaugeTech, the leader in power monitoring and control, continues to revolutionize the industry with the highest quality, cutting edge power monitoring and control technology on the market today. An ISO 9001 certified company (view certificate at https://electroind.com/about-electro-industries/), EIG sets the industry standard for advanced power quality and reporting, revenue metering and substation data acquisition and control. EIG products can be found on site at mainly all of today's leading manufacturers, industrial giants and utilities.

EIG products are primarily designed, manufactured, tested and calibrated at our facility in Westbury, New York.

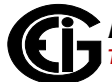

# <span id="page-7-0"></span>**Revision History**

The following table lists revision information for this manual, Doc #E166703, the *Shark***®** *Series MP200 Metering System Installation and Operation Manual.*

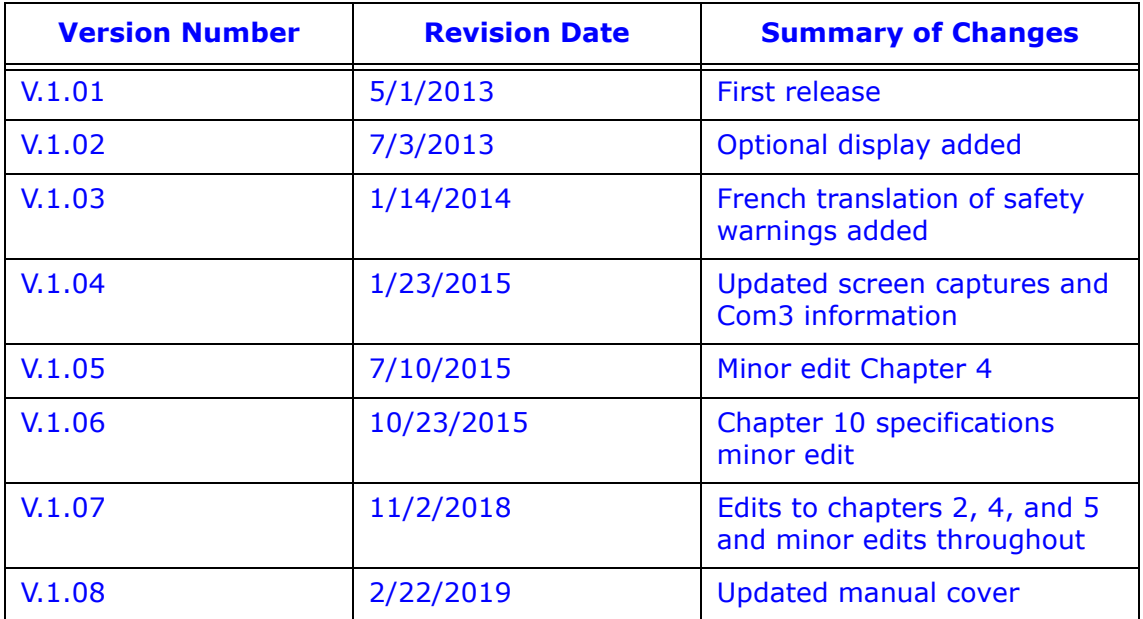

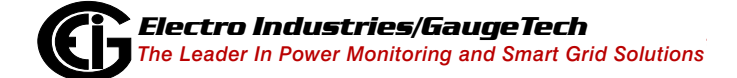

Doc# E166703 vi

# **[Table of Contents](#page-4-0)**

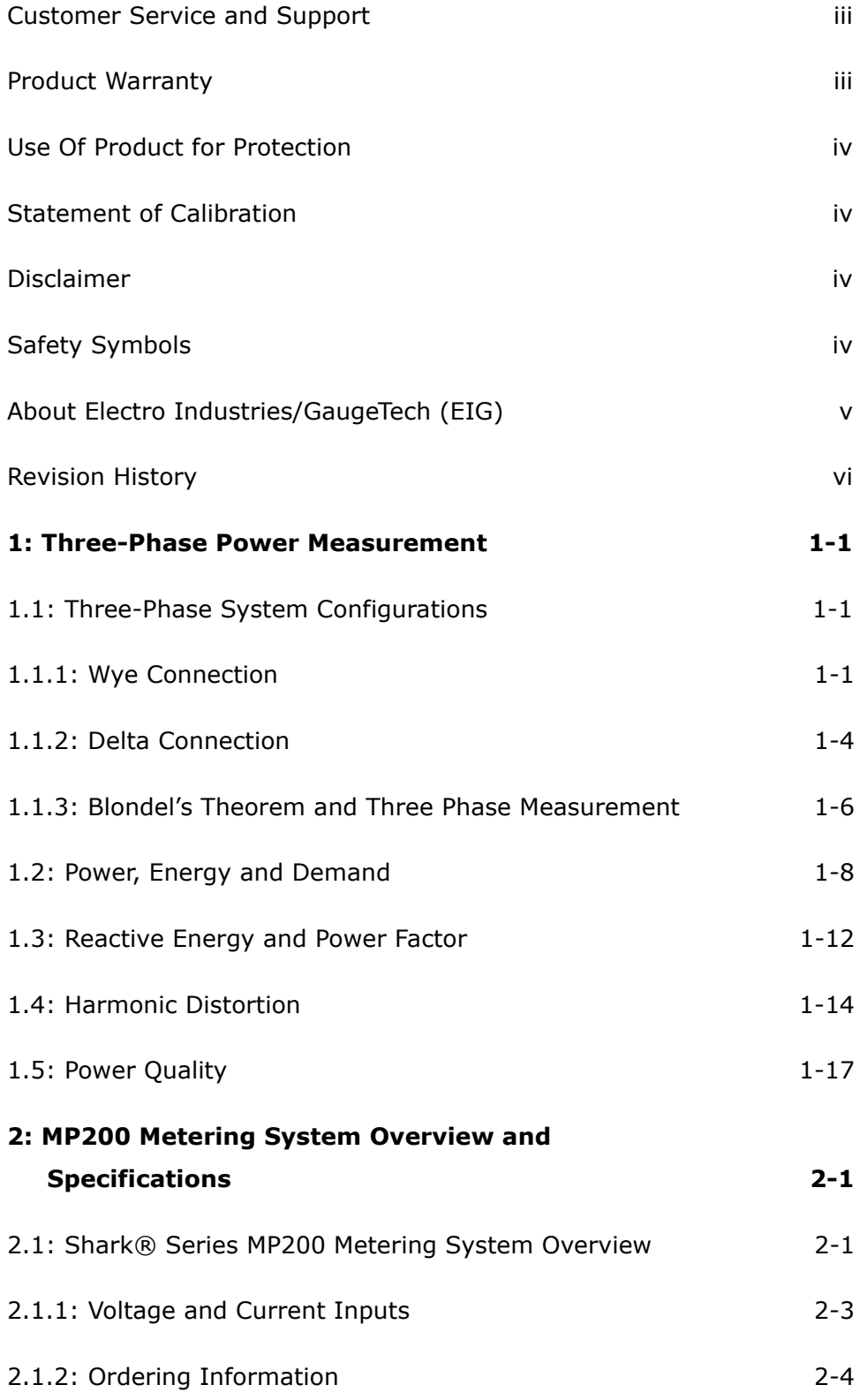

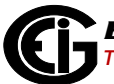

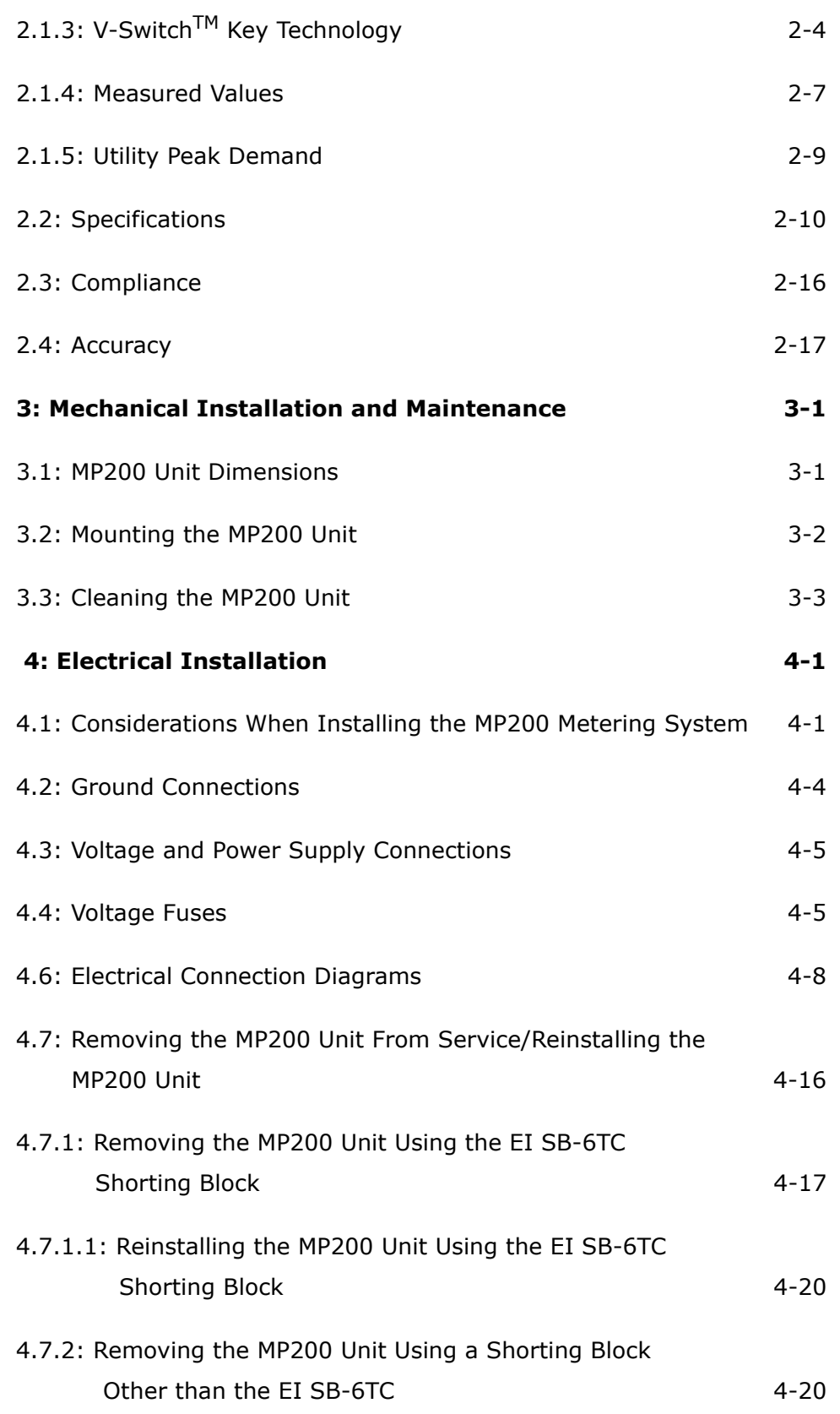

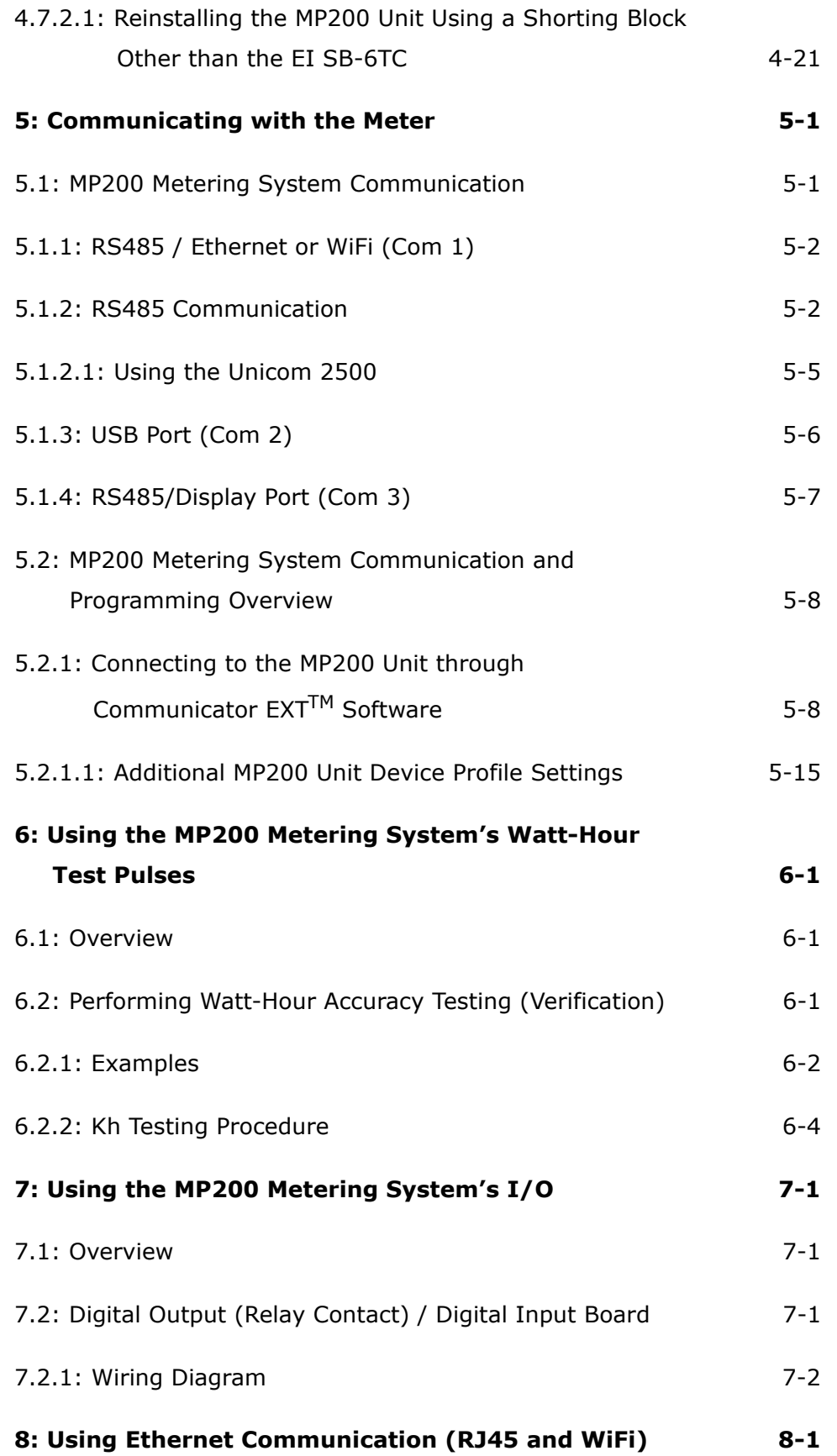

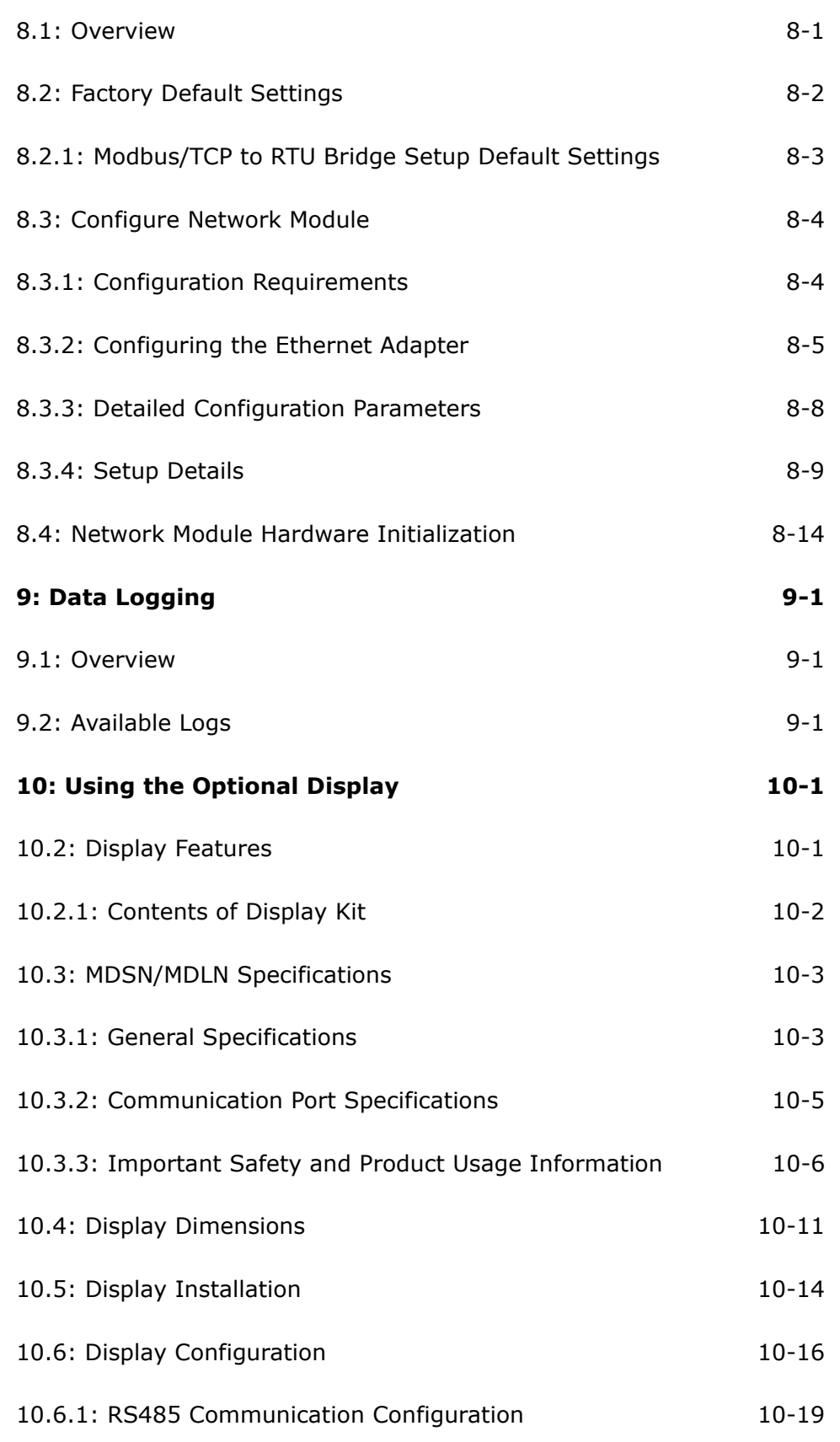

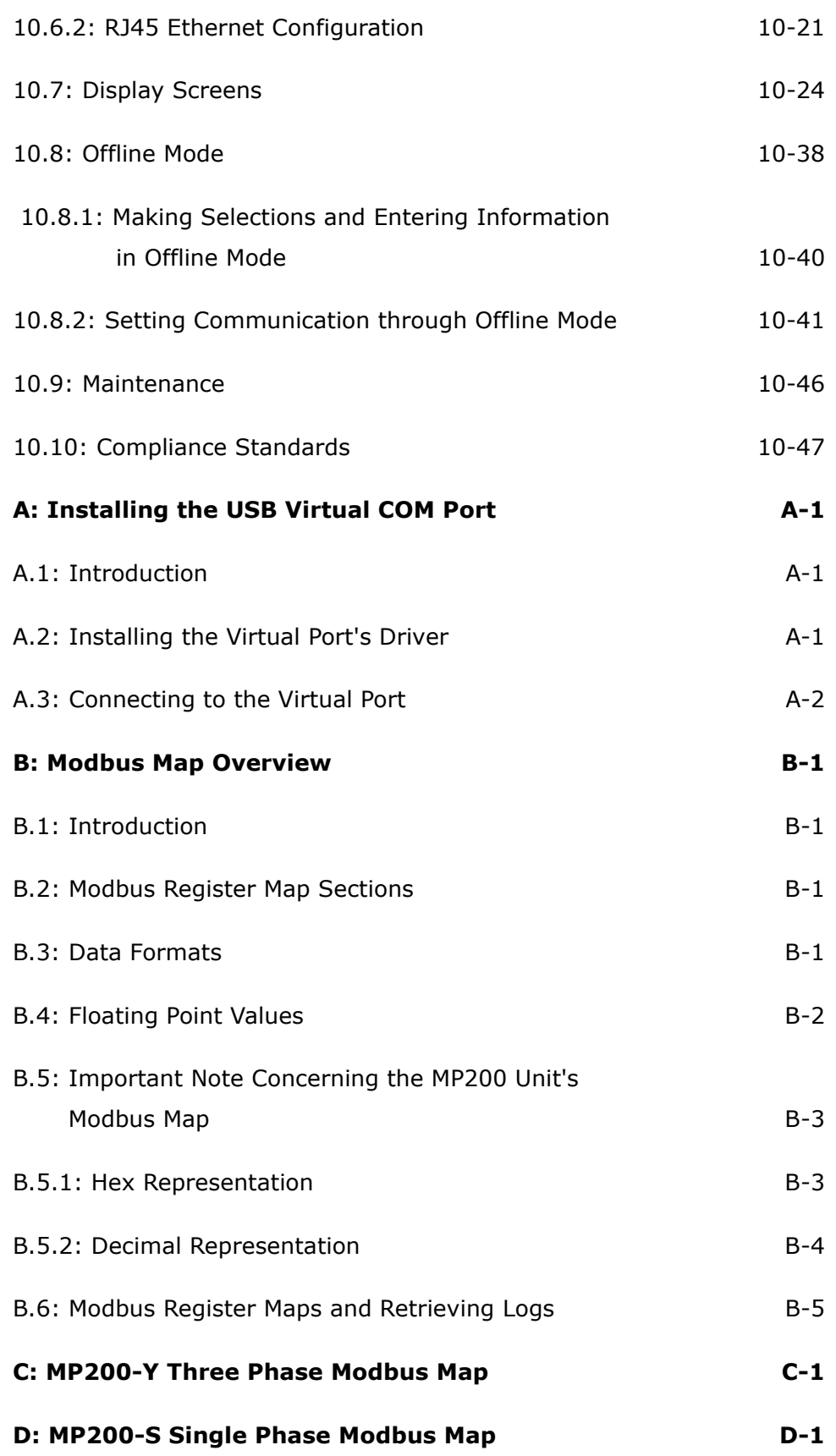

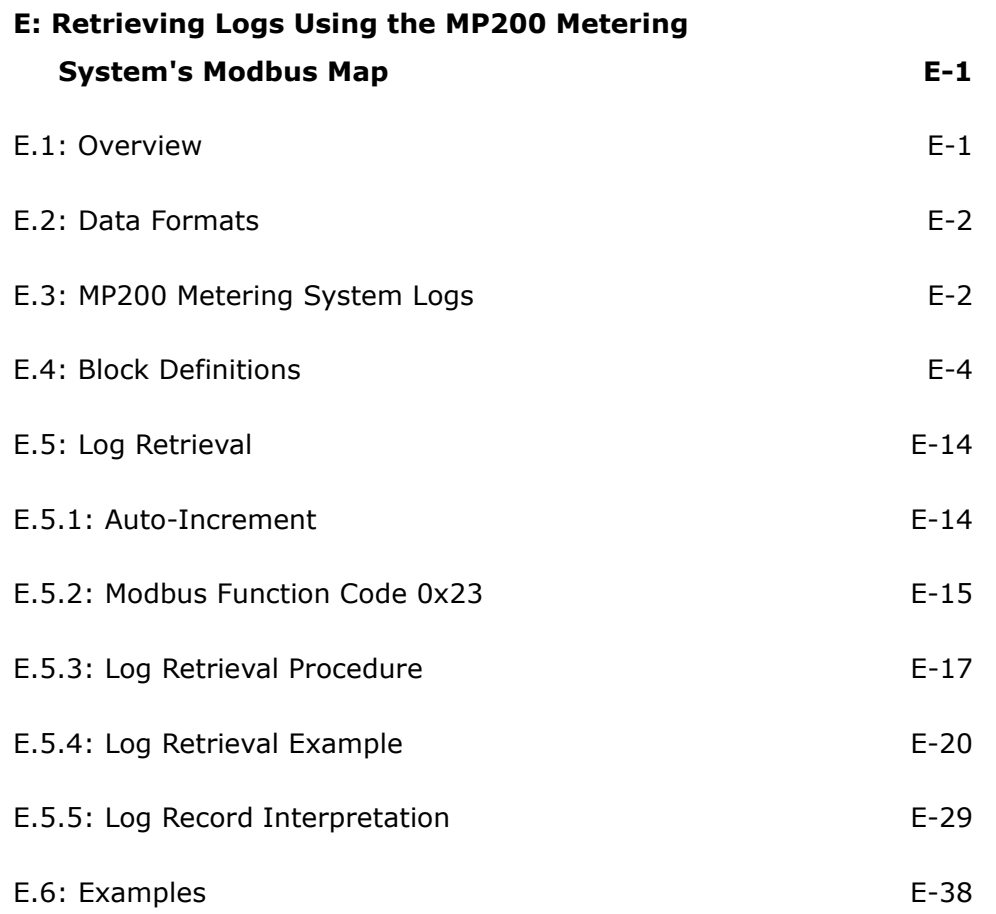

# <span id="page-14-0"></span>**1: Three-Phase Power Measurement**

This introduction to three-phase power and power measurement is intended to provide only a brief overview of the subject. The professional meter engineer or meter technician should refer to more advanced documents such as the EEI Handbook for Electricity Metering and the application standards for more in-depth and technical coverage of the subject.

## <span id="page-14-1"></span>**1.1: Three-Phase System Configurations**

Three-phase power is most commonly used in situations where large amounts of power will be used because it is a more effective way to transmit the power and because it provides a smoother delivery of power to the end load. There are two commonly used connections for three-phase power, a wye connection or a delta connection. Each connection has several different manifestations in actual use.

When attempting to determine the type of connection in use, it is a good practice to follow the circuit back to the transformer that is serving the circuit. It is often not possible to conclusively determine the correct circuit connection simply by counting the wires in the service or checking voltages. Checking the transformer connection will provide conclusive evidence of the circuit connection and the relationships between the phase voltages and ground.

## <span id="page-14-2"></span>**1.1.1: Wye Connection**

The wye connection is so called because when you look at the phase relationships and the winding relationships between the phases it looks like a Y. Figure 1.1 depicts the winding relationships for a wye-connected service. In a wye service the neutral (or center point of the wye) is typically grounded. This leads to common voltages of 208/ 120 and 480/277 (where the first number represents the phase-to-phase voltage and the second number represents the phase-to-ground voltage).

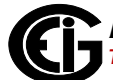

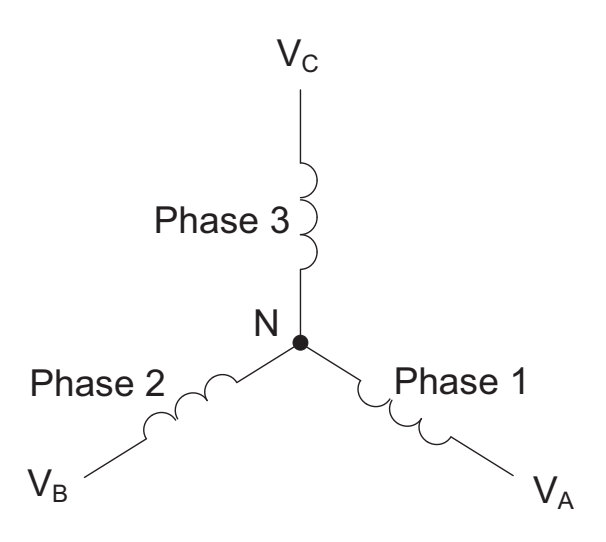

Figure 1.1: Three-phase Wye Winding

The three voltages are separated by  $120^{\circ}$  electrically. Under balanced load conditions the currents are also separated by  $120^{\circ}$ . However, unbalanced loads and other conditions can cause the currents to depart from the ideal  $120^{\circ}$  separation. Threephase voltages and currents are usually represented with a phasor diagram. A phasor diagram for the typical connected voltages and currents is shown in Figure 1.2.

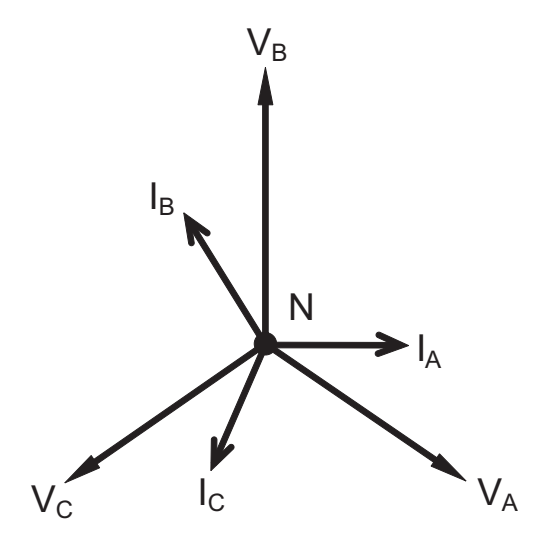

Figure 1.2: Phasor Diagram Showing Three-phase Voltages and Currents

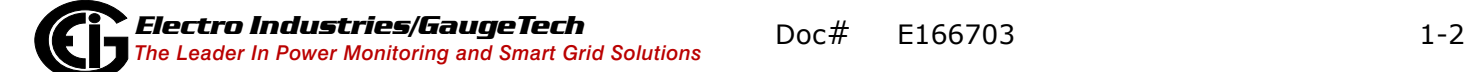

The phasor diagram shows the  $120^{\circ}$  angular separation between the phase voltages. The phase-to-phase voltage in a balanced three-phase wye system is 1.732 times the phase-to-neutral voltage. The center point of the wye is tied together and is typically grounded. Table 1.1 shows the common voltages used in the United States for wyeconnected systems.

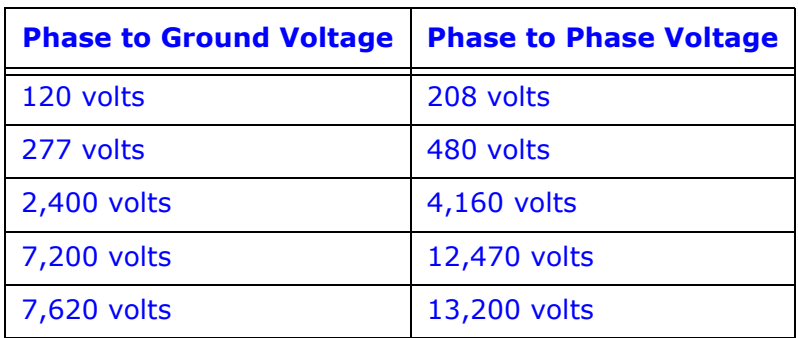

Table 1: Common Phase Voltages on Wye Services

Usually a wye-connected service will have four wires: three wires for the phases and one for the neutral. The three-phase wires connect to the three phases (as shown in Figure 1.1). The neutral wire is typically tied to the ground or center point of the wye.

In many industrial applications the facility will be fed with a four-wire wye service but only three wires will be run to individual loads. The load is then often referred to as a delta-connected load but the service to the facility is still a wye service; it contains four wires if you trace the circuit back to its source (usually a transformer). In this type of connection the phase to ground voltage will be the phase-to-ground voltage indicated in Table 1, even though a neutral or ground wire is not physically present at the load. The transformer is the best place to determine the circuit connection type because this is a location where the voltage reference to ground can be conclusively identified.

## <span id="page-17-0"></span>**1.1.2: Delta Connection**

Delta-connected services may be fed with either three wires or four wires. In a threephase delta service the load windings are connected from phase-to-phase rather than from phase-to-ground. Figure 1.3 shows the physical load connections for a delta service.

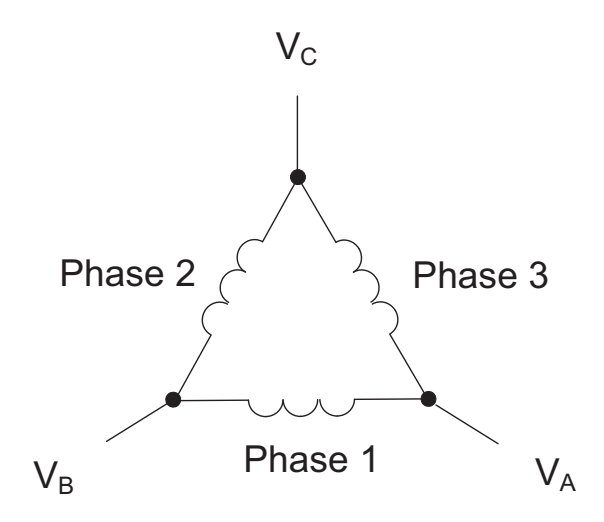

Figure 1.3: Three-phase Delta Winding Relationship

In this example of a delta service, three wires will transmit the power to the load. In a true delta service, the phase-to-ground voltage will usually not be balanced because the ground is not at the center of the delta.

Figure 1.4 shows the phasor relationships between voltage and current on a threephase delta circuit.

In many delta services, one corner of the delta is grounded. This means the phase to ground voltage will be zero for one phase and will be full phase-to-phase voltage for the other two phases. This is done for protective purposes.

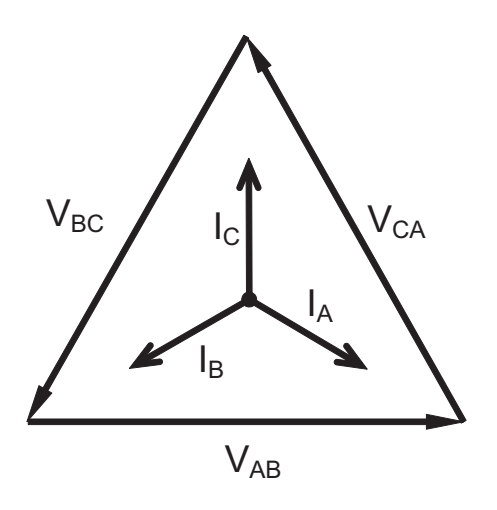

Figure 1.4: Phasor Diagram, Three-Phase Voltages and Currents, Delta-Connected

Another common delta connection is the four-wire, grounded delta used for lighting loads. In this connection the center point of one winding is grounded. On a 120/240 volt, four-wire, grounded delta service the phase-to-ground voltage would be 120 volts on two phases and 208 volts on the third phase. Figure 1.5 shows the phasor diagram for the voltages in a three-phase, four-wire delta system.

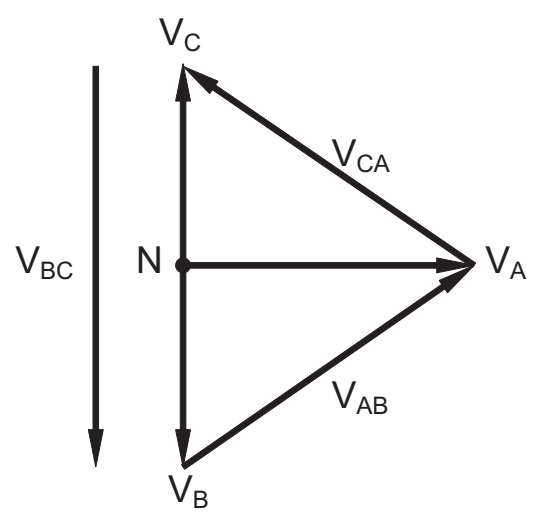

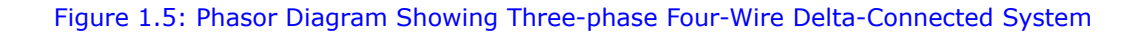

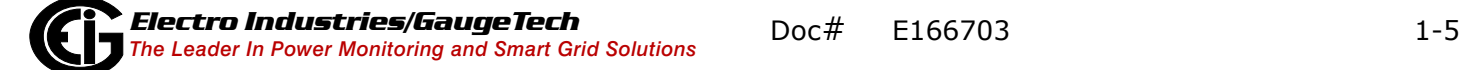

## <span id="page-19-0"></span>**1.1.3: Blondel's Theorem and Three Phase Measurement**

In 1893 an engineer and mathematician named Andre E. Blondel set forth the first scientific basis for polyphase metering. His theorem states:

If energy is supplied to any system of conductors through N wires, the total power in the system is given by the algebraic sum of the readings of N wattmeters so arranged that each of the N wires contains one current coil, the corresponding potential coil being connected between that wire and some common point. If this common point is on one of the N wires, the measurement may be made by the use of N-1 Wattmeters.

The theorem may be stated more simply, in modern language:

In a system of N conductors, N-1 meter elements will measure the power or energy taken provided that all the potential coils have a common tie to the conductor in which there is no current coil.

Three-phase power measurement is accomplished by measuring the three individual phases and adding them together to obtain the total three phase value. In older analog meters, this measurement was accomplished using up to three separate elements. Each element combined the single-phase voltage and current to produce a torque on the meter disk. All three elements were arranged around the disk so that the disk was subjected to the combined torque of the three elements. As a result the disk would turn at a higher speed and register power supplied by each of the three wires.

According to Blondel's Theorem, it was possible to reduce the number of elements under certain conditions. For example, a three-phase, three-wire delta system could be correctly measured with two elements (two potential coils and two current coils) if the potential coils were connected between the three phases with one phase in common.

In a three-phase, four-wire wye system it is necessary to use three elements. Three voltage coils are connected between the three phases and the common neutral conductor. A current coil is required in each of the three phases.

In modern digital meters, Blondel's Theorem is still applied to obtain proper metering. The difference in modern meters is that the digital meter measures each phase voltage and current and calculates the single-phase power for each phase. The meter then sums the three phase powers to a single three-phase reading.

Some digital meters measure the individual phase power values one phase at a time. This means the meter samples the voltage and current on one phase and calculates a power value. Then it samples the second phase and calculates the power for the second phase. Finally, it samples the third phase and calculates that phase power. After sampling all three phases, the meter adds the three readings to create the equivalent three-phase power value. Using mathematical averaging techniques, this method can derive a quite accurate measurement of three-phase power.

More advanced meters actually sample all three phases of voltage and current simultaneously and calculate the individual phase and three-phase power values. The advantage of simultaneous sampling is the reduction of error introduced due to the difference in time when the samples were taken.

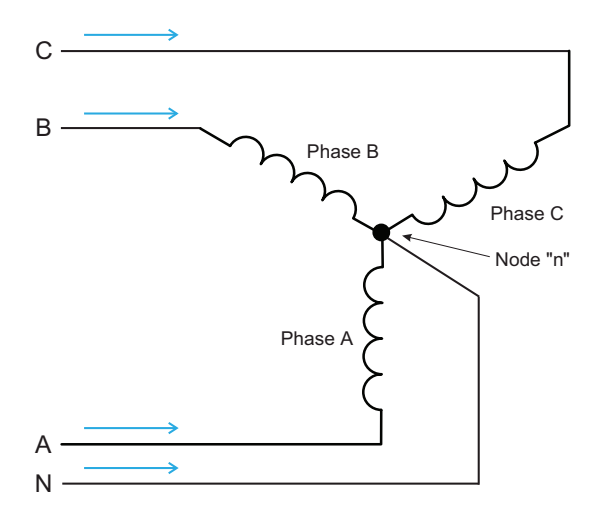

#### Figure 1.6: Three-Phase Wye Load Illustrating Kirchhoff's Law and Blondel's Theorem

Blondell's Theorem is a derivation that results from Kirchhoff's Law. Kirchhoff's Law states that the sum of the currents into a node is zero. Another way of stating the same thing is that the current into a node (connection point) must equal the current out of the node. The law can be applied to measuring three-phase loads. Figure 1.6 shows a typical connection of a three-phase load applied to a three-phase, four-wire service. Kirchhoff's Law holds that the sum of currents A, B, C and N must equal zero or that the sum of currents into Node "n" must equal zero.

If we measure the currents in wires A, B and C, we then know the current in wire N by Kirchhoff's Law and it is not necessary to measure it. This fact leads us to the conclusion of Blondel's Theorem- that we only need to measure the power in three of the four wires if they are connected by a common node. In the circuit of Figure 1.6 we must measure the power flow in three wires. This will require three voltage coils and three current coils (a three-element meter). Similar figures and conclusions could be reached for other circuit configurations involving Delta-connected loads.

#### <span id="page-21-0"></span>**1.2: Power, Energy and Demand**

It is quite common to exchange power, energy and demand without differentiating between the three. Because this practice can lead to confusion, the differences between these three measurements will be discussed.

Power is an instantaneous reading. The power reading provided by a meter is the present flow of watts. Power is measured immediately just like current. In many digital meters, the power value is actually measured and calculated over a one second interval because it takes some amount of time to calculate the RMS values of voltage and current. But this time interval is kept small to preserve the instantaneous nature of power.

Energy is always based on some time increment; it is the integration of power over a defined time increment. Energy is an important value because almost all electric bills are based, in part, on the amount of energy used.

Typically, electrical energy is measured in units of kilowatt-hours (kWh). A kilowatthour represents a constant load of one thousand watts (one kilowatt) for one hour. Stated another way, if the power delivered (instantaneous watts) is measured as 1,000 watts and the load was served for a one hour time interval then the load would have absorbed one kilowatt-hour of energy. A different load may have a constant power requirement of 4,000 watts. If the load were served for one hour it would absorb four kWh. If the load were served for 15 minutes it would absorb 1/4 of that total or one kWh.

Figure 1.7 shows a graph of power and the resulting energy that would be transmitted as a result of the illustrated power values. For this illustration, it is assumed that the power level is held constant for each minute when a measurement is taken. Each bar in the graph will represent the power load for the one-minute increment of time. In real life the power value moves almost constantly.

The data from Figure 1.7 is reproduced in Table 2 to illustrate the calculation of energy. Since the time increment of the measurement is one minute and since we

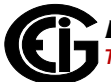

specified that the load is constant over that minute, we can convert the power reading to an equivalent consumed energy reading by multiplying the power reading times 1/ 60 (converting the time base from minutes to hours).

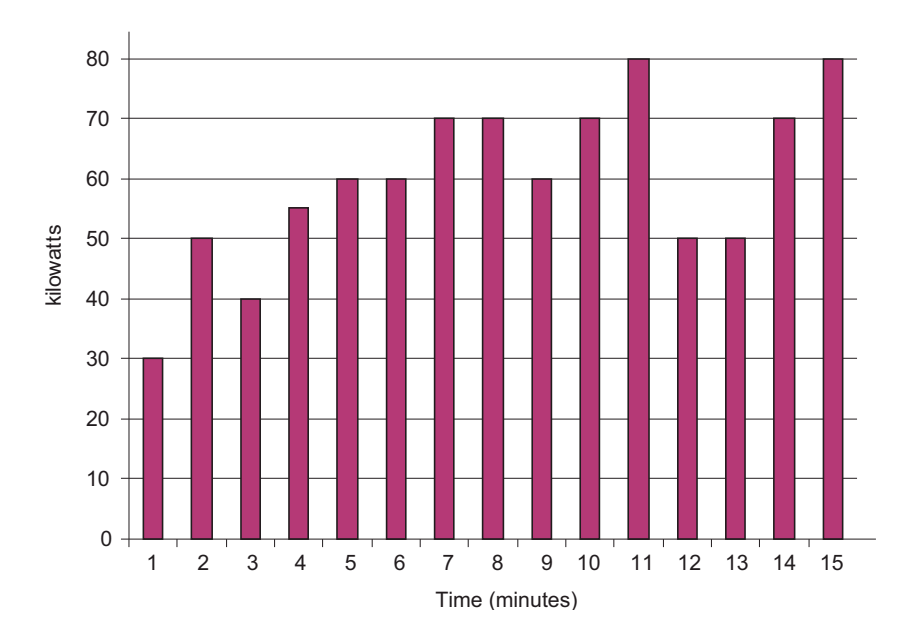

Figure 1.7: Power Use over Time

| <b>Time</b><br><b>Interval</b><br>(minute) | <b>Power</b><br>(kW) | <b>Energy</b><br>(kWh) | <b>Accumulated</b><br><b>Energy</b><br>(kWh) |
|--------------------------------------------|----------------------|------------------------|----------------------------------------------|
| $\mathbf{1}$                               | 30                   | 0.50                   | 0.50                                         |
| $\overline{2}$                             | 50                   | 0.83                   | 1.33                                         |
| 3                                          | 40                   | 0.67                   | 2.00                                         |
| $\overline{4}$                             | 55                   | 0.92                   | 2.92                                         |
| 5                                          | 60                   | 1.00                   | 3.92                                         |
| 6                                          | 60                   | 1.00                   | 4.92                                         |
| $\overline{7}$                             | 70                   | 1.17                   | 6.09                                         |
| 8                                          | 70                   | 1.17                   | 7.26                                         |
| 9                                          | 60                   | 1.00                   | 8.26                                         |
| 10                                         | 70                   | 1.17                   | 9.43                                         |
| 11                                         | 80                   | 1.33                   | 10.76                                        |
| 12                                         | 50                   | 0.83                   | 12.42                                        |
| 13                                         | 50                   | 0.83                   | 12.42                                        |
| 14                                         | 70                   | 1.17                   | 13.59                                        |
| 15                                         | 80                   | 1.33                   | 14.92                                        |

Table 1.2: Power and Energy Relationship over Time

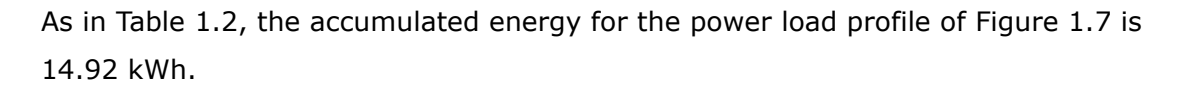

Demand is also a time-based value. The demand is the average rate of energy use over time. The actual label for demand is kilowatt-hours/hour but this is normally reduced to kilowatts. This makes it easy to confuse demand with power, but demand is not an instantaneous value. To calculate demand it is necessary to accumulate the energy readings (as illustrated in Figure 1.7) and adjust the energy reading to an hourly value that constitutes the demand.

In the example, the accumulated energy is 14.92 kWh. But this measurement was made over a 15-minute interval. To convert the reading to a demand value, it must be normalized to a 60-minute interval. If the pattern were repeated for an additional three 15-minute intervals the total energy would be four times the measured value or

59.68 kWh. The same process is applied to calculate the 15-minute demand value. The demand value associated with the example load is 59.68 kWh/hr or 59.68 kWd. Note that the peak instantaneous value of power is 80 kW, significantly more than the demand value.

Figure 1.8 shows another example of energy and demand. In this case, each bar represents the energy consumed in a 15-minute interval. The energy use in each interval typically falls between 50 and 70 kWh. However, during two intervals the energy rises sharply and peaks at 100 kWh in interval number 7. This peak of usage will result in setting a high demand reading. For each interval shown the demand value would be four times the indicated energy reading. So interval 1 would have an associated demand of 240 kWh/hr. Interval 7 will have a demand value of 400 kWh/hr. In the data shown, this is the peak demand value and would be the number that would set the demand charge on the utility bill.

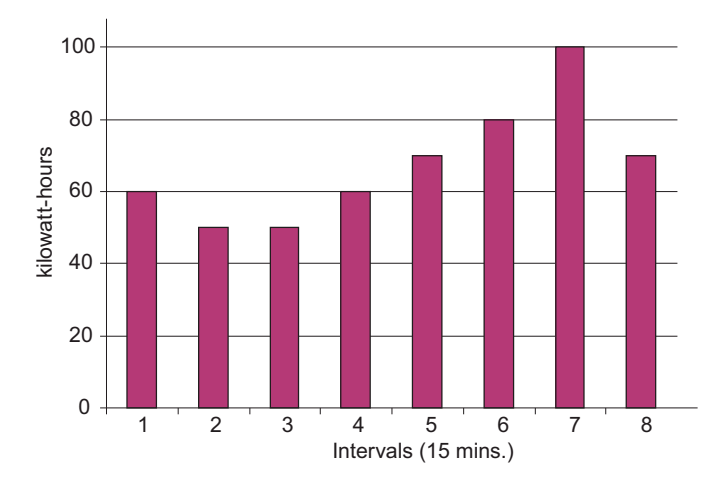

Figure 1.8: Energy Use and Demand

As can be seen from this example, it is important to recognize the relationships between power, energy and demand in order to control loads effectively or to monitor use correctly.

## <span id="page-25-0"></span>**1.3: Reactive Energy and Power Factor**

The real power and energy measurements discussed in the previous section relate to the quantities that are most used in electrical systems. But it is often not sufficient to only measure real power and energy. Reactive power is a critical component of the total power picture because almost all real-life applications have an impact on reactive power. Reactive power and power factor concepts relate to both load and generation applications. However, this discussion will be limited to analysis of reactive power and power factor as they relate to loads. To simplify the discussion, generation will not be considered.

Real power (and energy) is the component of power that is the combination of the voltage and the value of corresponding current that is directly in phase with the voltage. However, in actual practice the total current is almost never in phase with the voltage. Since the current is not in phase with the voltage, it is necessary to consider both the inphase component and the component that is at quadrature (angularly rotated 90 $^{\circ}$  or perpendicular) to the voltage. Figure 1.9 shows a single-phase voltage and current and breaks the current into its in-phase and quadrature components.

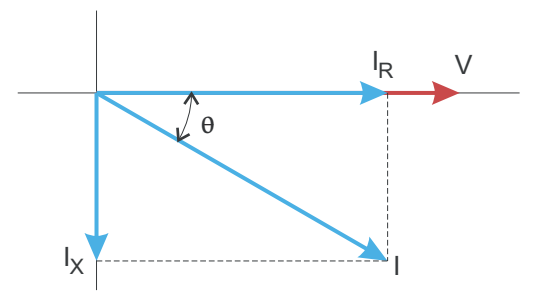

Figure 1.9: Voltage and Complex Current

The voltage (V) and the total current (I) can be combined to calculate the apparent power or VA. The voltage and the in-phase current  $(I_R)$  are combined to produce the real power or watts. The voltage and the quadrature current  $(I_x)$  are combined to calculate the reactive power.

The quadrature current may be lagging the voltage (as shown in Figure 1.9) or it may lead the voltage. When the quadrature current lags the voltage the load is requiring both real power (watts) and reactive power (VARs). When the quadrature current

leads the voltage the load is requiring real power (watts) but is delivering reactive power (VARs) back into the system; that is VARs are flowing in the opposite direction of the real power flow.

Reactive power (VARs) is required in all power systems. Any equipment that uses magnetization to operate requires VARs. Usually the magnitude of VARs is relatively low compared to the real power quantities. Utilities have an interest in maintaining VAR requirements at the customer to a low value in order to maximize the return on plant invested to deliver energy. When lines are carrying VARs, they cannot carry as many watts. So keeping the VAR content low allows a line to carry its full capacity of watts. In order to encourage customers to keep VAR requirements low, some utilities impose a penalty if the VAR content of the load rises above a specified value.

A common method of measuring reactive power requirements is power factor. Power factor can be defined in two different ways. The more common method of calculating power factor is the ratio of the real power to the apparent power. This relationship is expressed in the following formula:

Total PF = real power / apparent power = watts/VA

This formula calculates a power factor quantity known as Total Power Factor. It is called Total PF because it is based on the ratios of the power delivered. The delivered power quantities will include the impacts of any existing harmonic content. If the voltage or current includes high levels of harmonic distortion the power values will be affected. By calculating power factor from the power values, the power factor will include the impact of harmonic distortion. In many cases this is the preferred method of calculation because the entire impact of the actual voltage and current are included.

A second type of power factor is Displacement Power Factor. Displacement PF is based on the angular relationship between the voltage and current. Displacement power factor does not consider the magnitudes of voltage, current or power. It is solely based on the phase angle differences. As a result, it does not include the impact of harmonic distortion. Displacement power factor is calculated using the following equation:

Displacement PF =  $cos\theta$ 

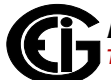

where  $\theta$  is the angle between the voltage and the current (see Fig. 1.9).

In applications where the voltage and current are not distorted, the Total Power Factor will equal the Displacement Power Factor. But if harmonic distortion is present, the two power factors will not be equal.

#### <span id="page-27-0"></span>**1.4: Harmonic Distortion**

Harmonic distortion is primarily the result of high concentrations of non-linear loads. Devices such as computer power supplies, variable speed drives and fluorescent light ballasts make current demands that do not match the sinusoidal waveform of AC electricity. As a result, the current waveform feeding these loads is periodic but not sinusoidal. Figure 1.10 shows a normal, sinusoidal current waveform. This example has no distortion.

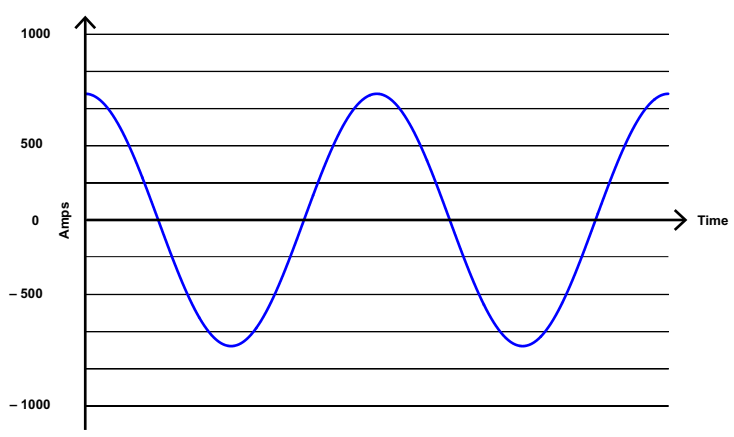

Figure 1.10: Nondistorted Current Waveform

Figure 1.11 shows a current waveform with a slight amount of harmonic distortion. The waveform is still periodic and is fluctuating at the normal 60 Hz frequency. However, the waveform is not a smooth sinusoidal form as seen in Figure 1.10.

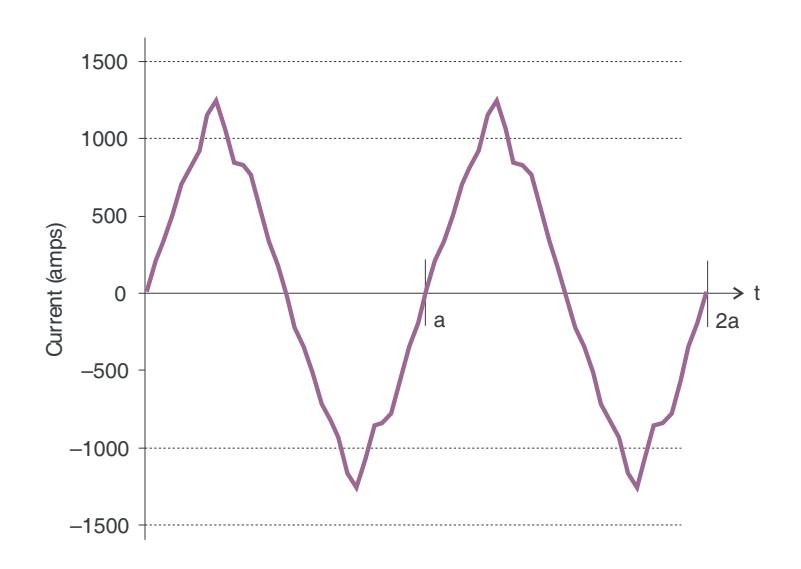

Figure 1.11: Distorted Current Waveform

The distortion observed in Figure 1.11 can be modeled as the sum of several sinusoidal waveforms of frequencies that are multiples of the fundamental 60 Hz frequency. This modeling is performed by mathematically disassembling the distorted waveform into a collection of higher frequency waveforms.

These higher frequency waveforms are referred to as harmonics. Figure 1.12 shows the content of the harmonic frequencies that make up the distortion portion of the waveform in Figure 1.11.

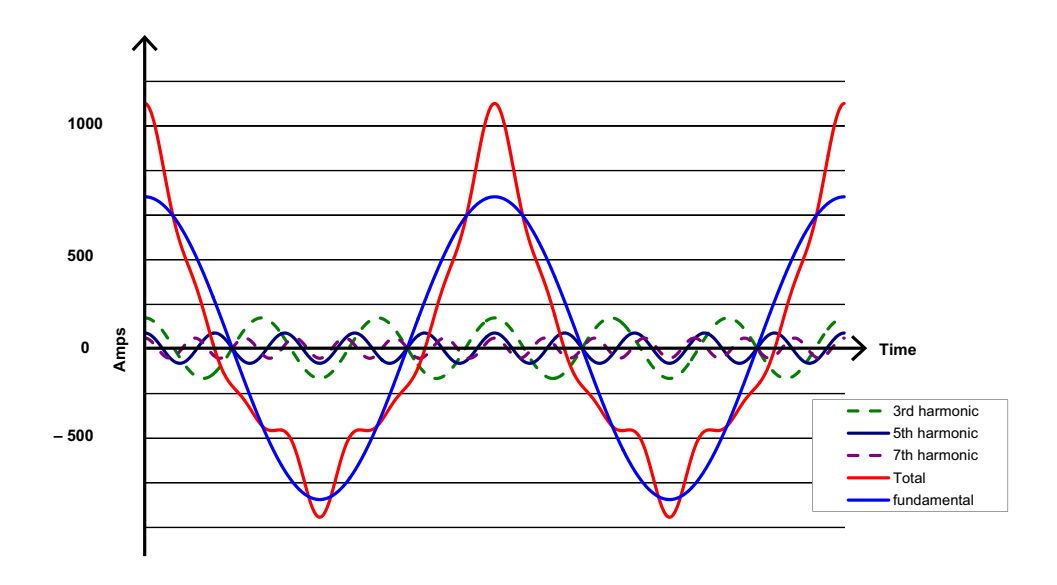

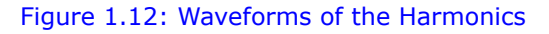

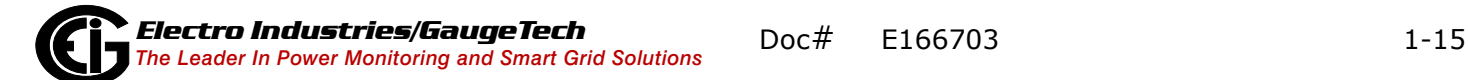

The waveforms shown in Figure 1.12 are not smoothed but do provide an indication of the impact of combining multiple harmonic frequencies together.

When harmonics are present it is important to remember that these quantities are operating at higher frequencies. Therefore, they do not always respond in the same manner as 60 Hz values.

Inductive and capacitive impedance are present in all power systems. We are accustomed to thinking about these impedances as they perform at 60 Hz. However, these impedances are subject to frequency variation.

 $X_1 = j\omega L$  and

 $X_C = 1/j\omega C$ 

At 60 Hz,  $\omega = 377$ ; but at 300 Hz (5th harmonic)  $\omega = 1,885$ . As frequency changes impedance changes and system impedance characteristics that are normal at 60 Hz may behave entirely differently in the presence of higher order harmonic waveforms.

Traditionally, the most common harmonics have been the low order, odd frequencies, such as the 3rd, 5th, 7th, and 9th. However newer, non-linear loads are introducing significant quantities of higher order harmonics.

Since much voltage monitoring and almost all current monitoring is performed using instrument transformers, the higher order harmonics are often not visible. Instrument transformers are designed to pass 60 Hz quantities with high accuracy. These devices, when designed for accuracy at low frequency, do not pass high frequencies with high accuracy; at frequencies above about 1200 Hz they pass almost no information. So when instrument transformers are used, they effectively filter out higher frequency harmonic distortion making it impossible to see.

However, when monitors can be connected directly to the measured circuit (such as direct connection to a 480 volt bus) the user may often see higher order harmonic distortion. An important rule in any harmonics study is to evaluate the type of equipment and connections before drawing a conclusion. Not being able to see harmonic distortion is not the same as not having harmonic distortion.

It is common in advanced meters to perform a function commonly referred to as waveform capture. Waveform capture is the ability of a meter to capture a present picture of the voltage or current waveform for viewing and harmonic analysis.

Typically a waveform capture will be one or two cycles in duration and can be viewed as the actual waveform, as a spectral view of the harmonic content, or a tabular view showing the magnitude and phase shift of each harmonic value. Data collected with waveform capture is typically not saved to memory. Waveform capture is a real-time data collection event.

Waveform capture should not be confused with waveform recording that is used to record multiple cycles of all voltage and current waveforms in response to a transient condition.

#### <span id="page-30-0"></span>**1.5: Power Quality**

Power quality can mean several different things. The terms "power quality" and "power quality problem" have been applied to all types of conditions. A simple definition of "power quality problem" is any voltage, current or frequency deviation that results in mis-operation or failure of customer equipment or systems. The causes of power quality problems vary widely and may originate in the customer equipment, in an adjacent customer facility or with the utility.

In his book Power Quality Primer, Barry Kennedy provided information on different types of power quality problems. Some of that information is summarized in Table 1.3.

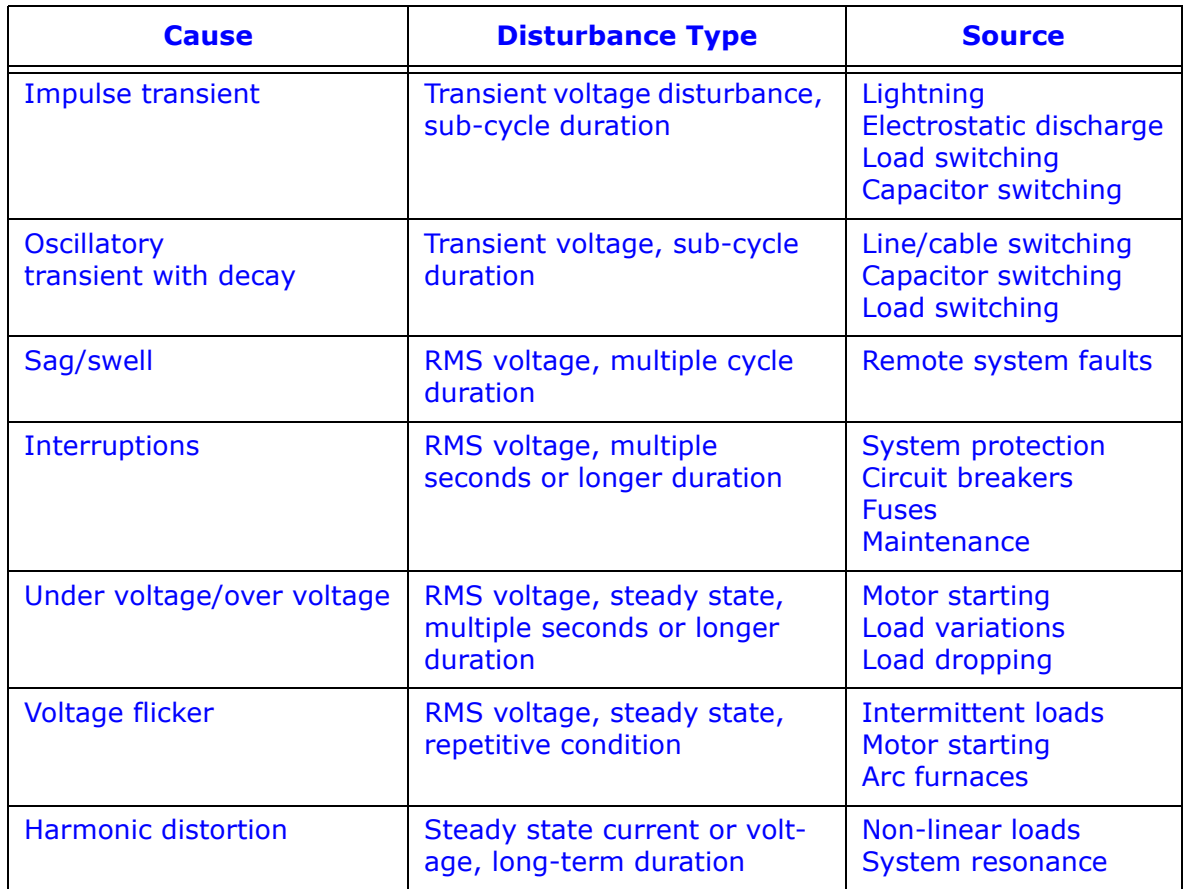

Table 1.3: Typical Power Quality Problems and Sources

It is often assumed that power quality problems originate with the utility. While it is true that power quality problems can originate with the utility system, many problems originate with customer equipment. Customer-caused problems may manifest themselves inside the customer location or they may be transported by the utility system to another adjacent customer. Often, equipment that is sensitive to power quality problems may in fact also be the cause of the problem.

If a power quality problem is suspected, it is generally wise to consult a power quality professional for assistance in defining the cause and possible solutions to the problem.

# <span id="page-32-0"></span>**2: MP200 Metering System Overview and Specifications**

# <span id="page-32-1"></span>**2.1: Shark® Series MP200 Metering System Overview**

The Shark® Series MP200 unit is a multi-port, high-density power and energy metering system, designed to be used in high-density metering environments such as data centers, commercial highrise complexes, high-density power distribution panels, and branch circuits. The MP200 metering system provides 8 three phase or 24 single phase meters served by one central processing unit,

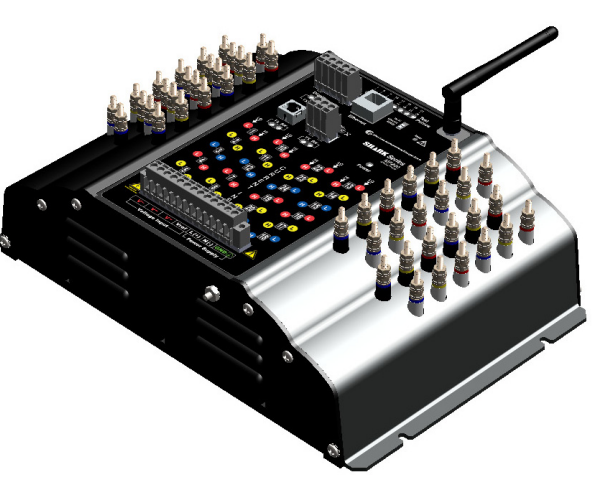

Figure 2.1: Shark® MP200 Metering System

which delivers the measured data in multiple formats via RS485 serial communication, USB port communication, RJ45 Ethernet, or 802.11 WiFi Ethernet options. The MP200 metering system also has data logging and load profiling capability to provide historical data analysis.

The MP200 unit can be ordered as either an MP200-Y for three phase Wye/Delta systems or as an MP200-S for single phase systems. The MP200 unit is designed to be a cost-effective instrument for high density metering. It is important to note that for this design to function properly, all loads must be powered from a common voltage (or three phase voltage) set.

The MP200 metering system was designed using the following concept:

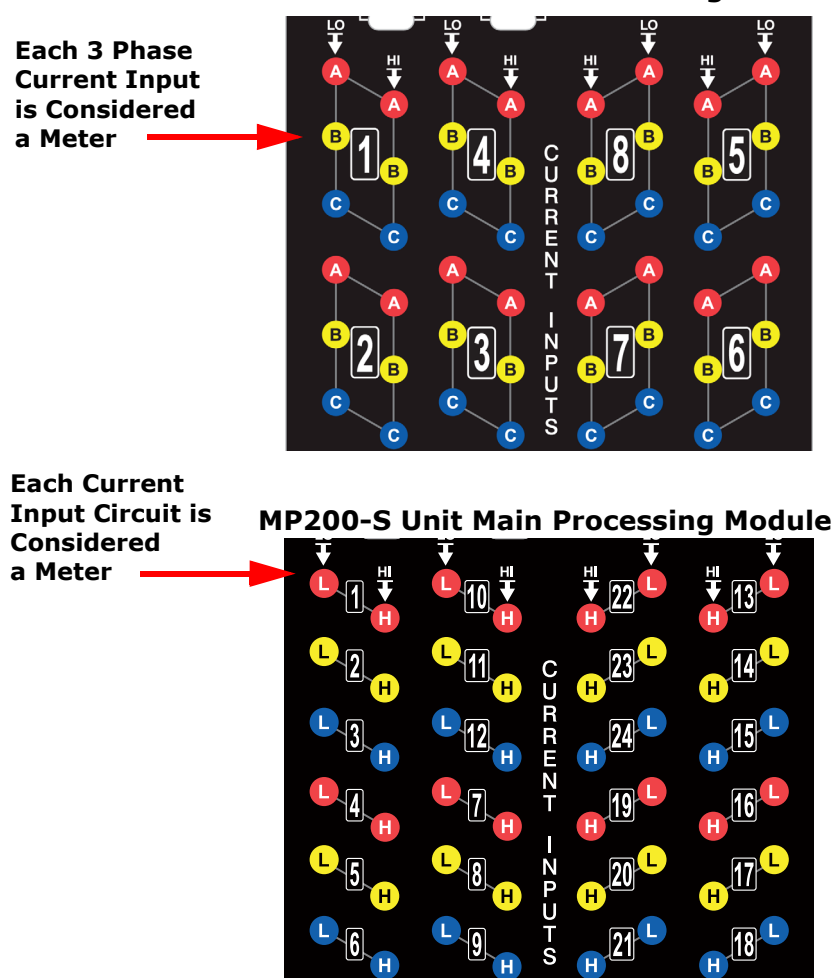

 **MP200-Y Unit Main Processing Module**

The MP200 metering system offers up to 32 MegaBytes of non-volatile memory for per-circuit Energy usage trending. The MP200 unit provides you with up to 5 logs: two historical logs, a log of limit alarms, a log of I/O changes, and a sequence of events log.

The MP200 metering system is designed with advanced measurement capabilities, allowing it to achieve high performance accuracy. It is rated as a 0.5% Class accuracy metering device, meeting ANSI C12.20 and IEC 62053-22 0.5% classes.

#### **Additional features of the MP200 metering system include:**

• Multifunction measurement including voltage, current, power, frequency, energy, interval energy, etc.

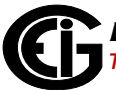

- V-Switch™ Key technology field upgradeable without removing installed MP200 unit.
- Alarm and Control used to control load or alarm when over-load or other programmed conditions exist.
- Digital Inputs designed to count pulses from other units, such as gas, water, and condensate.

#### **Optional Display**

The MP200 unit offers an optional touch-screen color LED display. The display is available in two sizes: 3.5" (MDSN) and 5.7" (MDLN). The display lets you view readings from all of the meters on the MP200 unit. See Chapter 10 for MDLN/MDSN display details.

# <span id="page-34-0"></span>**2.1.1: Voltage and Current Inputs**

#### **Universal Voltage Inputs**

Voltage inputs allow measurement up to Nominal 480 V AC (Phase to Reference) and 600 V AC (Phase to Phase). The MP200 unit will perform to specification when directly connected to 69 volt, 120 volt, 230 volt, 277 volt, and 347 volt power systems.

Higher voltages require the use of potential transformers (PTs). The MP200 unit is programmable to any PT ratio needed.

#### **Current Inputs**

The MP200 unit can be ordered with either a 5 A or a 1 A secondary for current measurements. Depending on the MP200 metering system model, there are either 8 three phase current inputs, or 24 single phase current inputs. The current inputs are only to be connected to external current transformers that are approved or certified.

The 5 A or 1 A secondary is an ordering option and as such it cannot be changed in the field. The 5 A secondary model (-10) allows the unit to over-range to 10 A per current circuit. The 1 A secondary model allows the unit to over-range to 2 A per current circuit.

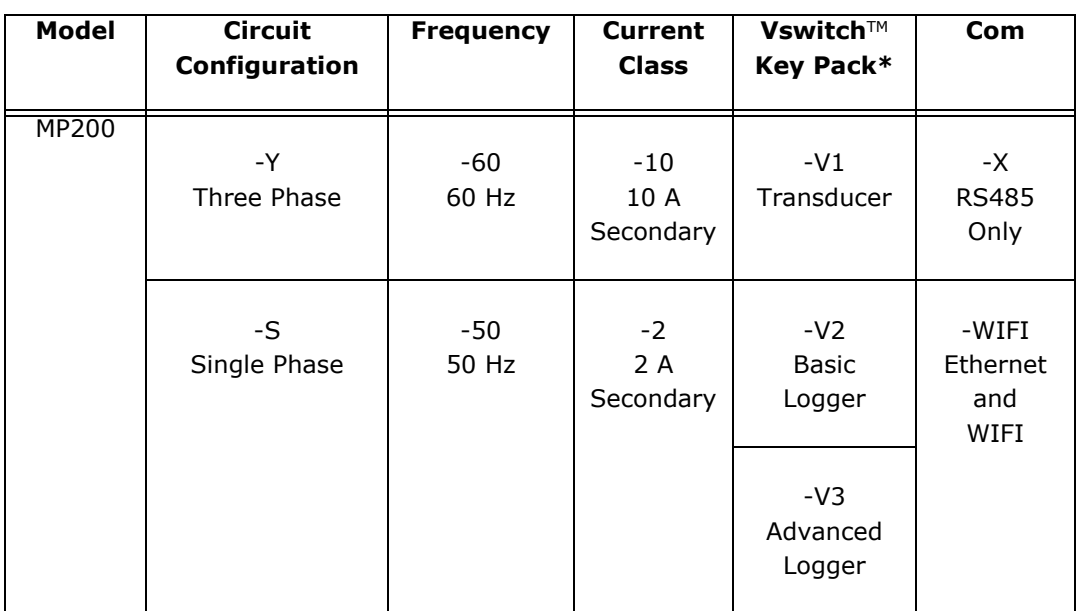

# <span id="page-35-0"></span>**2.1.2: Ordering Information**

\*See Section 2.1.3 for more information and instructions on obtaining a V-Switch<sup>TM</sup> key.

#### **Example:**

MP200-Y-60-10-V2-X

(MP200 metering system with three phase circuit configuration, 60 Hz Frequency, 10 A Secondary, V-2 V-Switch™ key, and RS485-only communication.)

**NOTE on Frequency:** It is important to specify the frequency to insure the highest possible calibration accuracy from the factory.

# <span id="page-35-1"></span>**2.1.3: V-Switch™ Key Technology**

The MP200 metering system is equipped with V-Switch<sup>TM</sup> key technology, a virtual firmware-based switch that lets you enable features through software communication.  $V$ -Switch<sup>TM</sup> key technology allows feature upgrades after installation without removal from service.

Available V-Switch™ key upgrades are as follows:

- V-Switch<sup>TM</sup> key 1 (V1): Multifunction measurement
- V-Switch<sup>TM</sup> key 2 (V2): Multifunction measurement and 2 MegaBytes\* for data logging

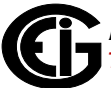
• V-Switch<sup>TM</sup> key 3 (V3): Multifunction measurement and 32 MegaBytes\* for data logging

\* The table below shows the number of days of logging available with V2 and V3, for the MP200-Y and MP200-S circuit configurations, based on a 15 minute logging interval. Note that both MP200-Y and MP200-S units have Historical Log 1; Historical Log 2 is used for MP200-Y units, only; and Historical Log 3 is used for MP200-S units, only.

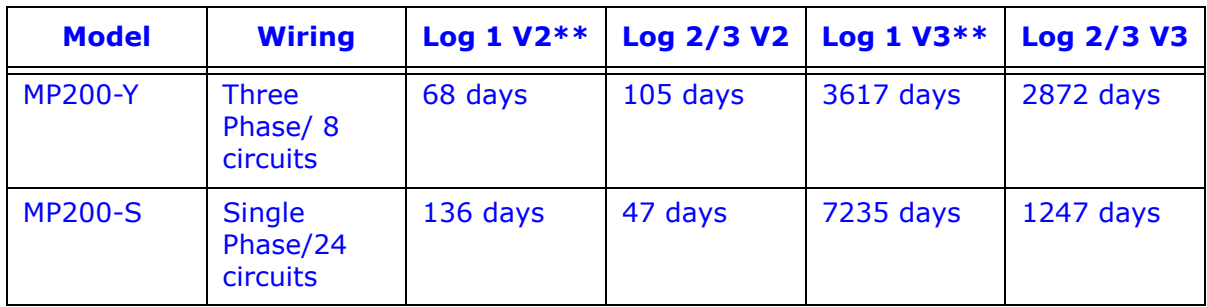

**\*\*** The number of days shown for Log 1 is based on the default configuration at shipping. Since this log is configurable, the actual number of days depends on the number of parameters chosen, as well as the logging interval.

### **Obtaining a V-Switch™ Key:**

Contact EIG's inside sales staff at sales@electroind.com or by calling (516) 334-0870 (USA) and provide the following information:

- 1. Serial number(s) of the MP200 unit(s) you are upgrading. Use the number(s), with leading zeros, shown in the Communicator EXT™ Device Status screen (from the Communicator EXTTM Main screen, click **Tools>Device Status**).
- 2. Desired V-Switch™ key.
- 3. Credit card or Purchase Order number. EIG will issue you the V-Switch<sup>TM</sup> key.

### **Enabling the V-Switch™ Key:**

- 1. Open Communicator EXT™ software.
- 2. Power up your MP200 unit.
- 3. Connect to the MP200 unit through Communicator EXTTM software (see Chapter 5).
- 4. Click **Tools>Change V-Switch** from the Title Bar. A screen opens, requesting the encrypted key. Enter the V-Switch™ key provided by EIG.
- 5. Click the **OK** button. The V-Switch™ key is

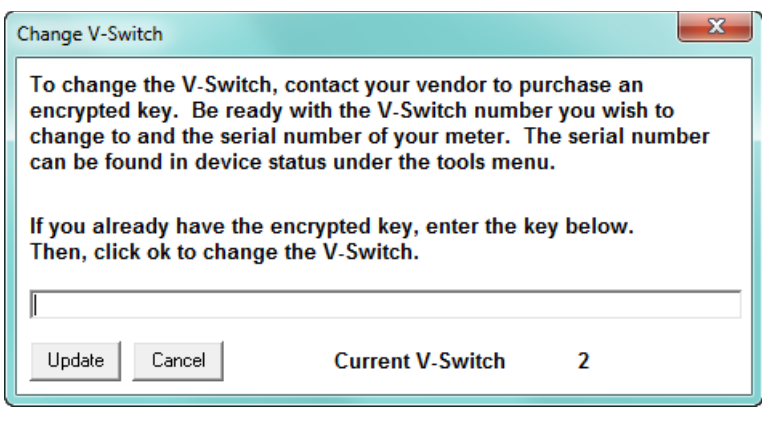

enabled and the MP200 unit resets.

**NOTE:** For more details on the MP200 unit's software configuration, refer to Chapter 10 in the *Communicator EXT 4.0 and MeterManager EXT Software User Manual*[. You](http://www.electroind.com/dl_page_software-downloads.html)  can download this manual at:

[http://www.electroind.com/dl\\_page\\_software-downloads.html](http://www.electroind.com/dl_page_software-downloads.html)

## **2.1.4: Measured Values**

The MP200 metering system provides the following measured values, all in real time instantaneous. As the following tables show, some values are also available in average, maximum and minimum.

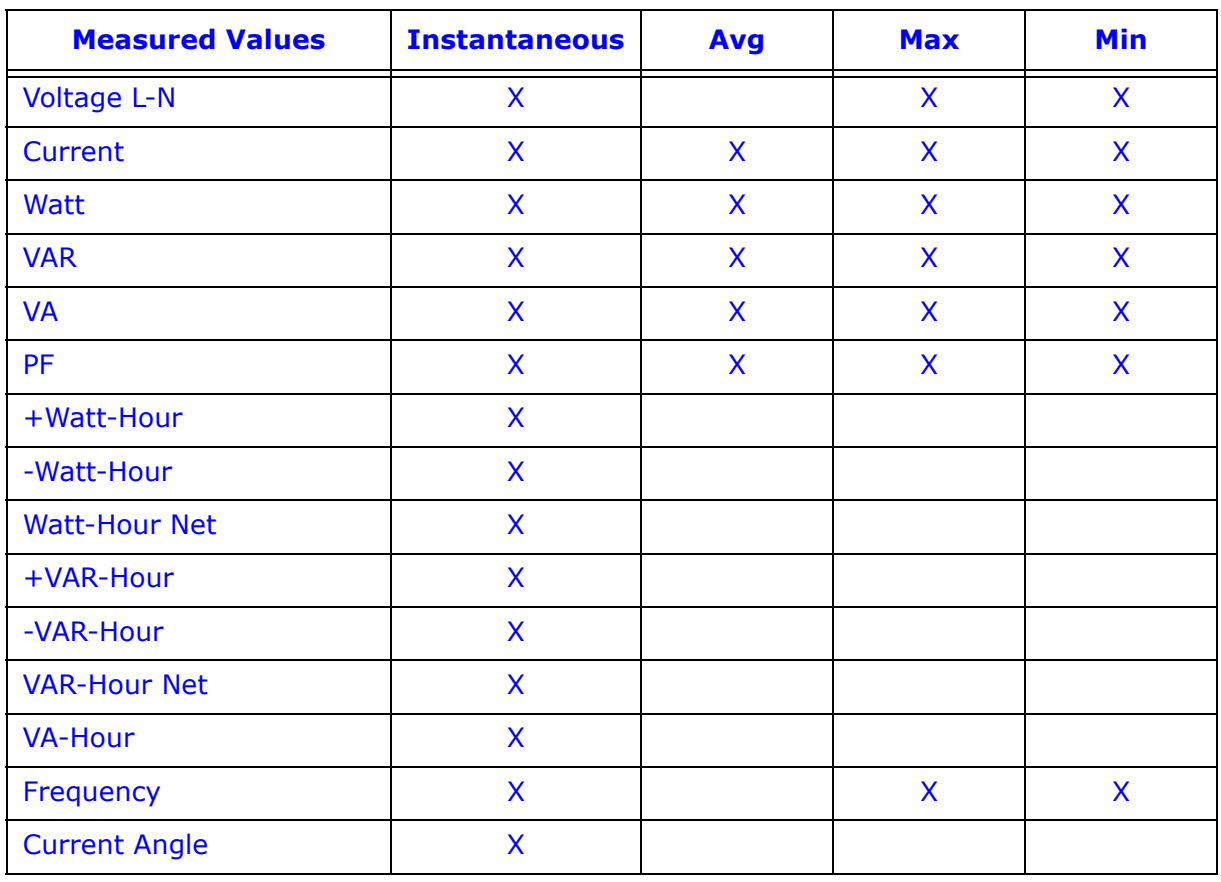

#### **Single Phase Circuit Configuration**

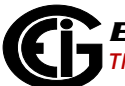

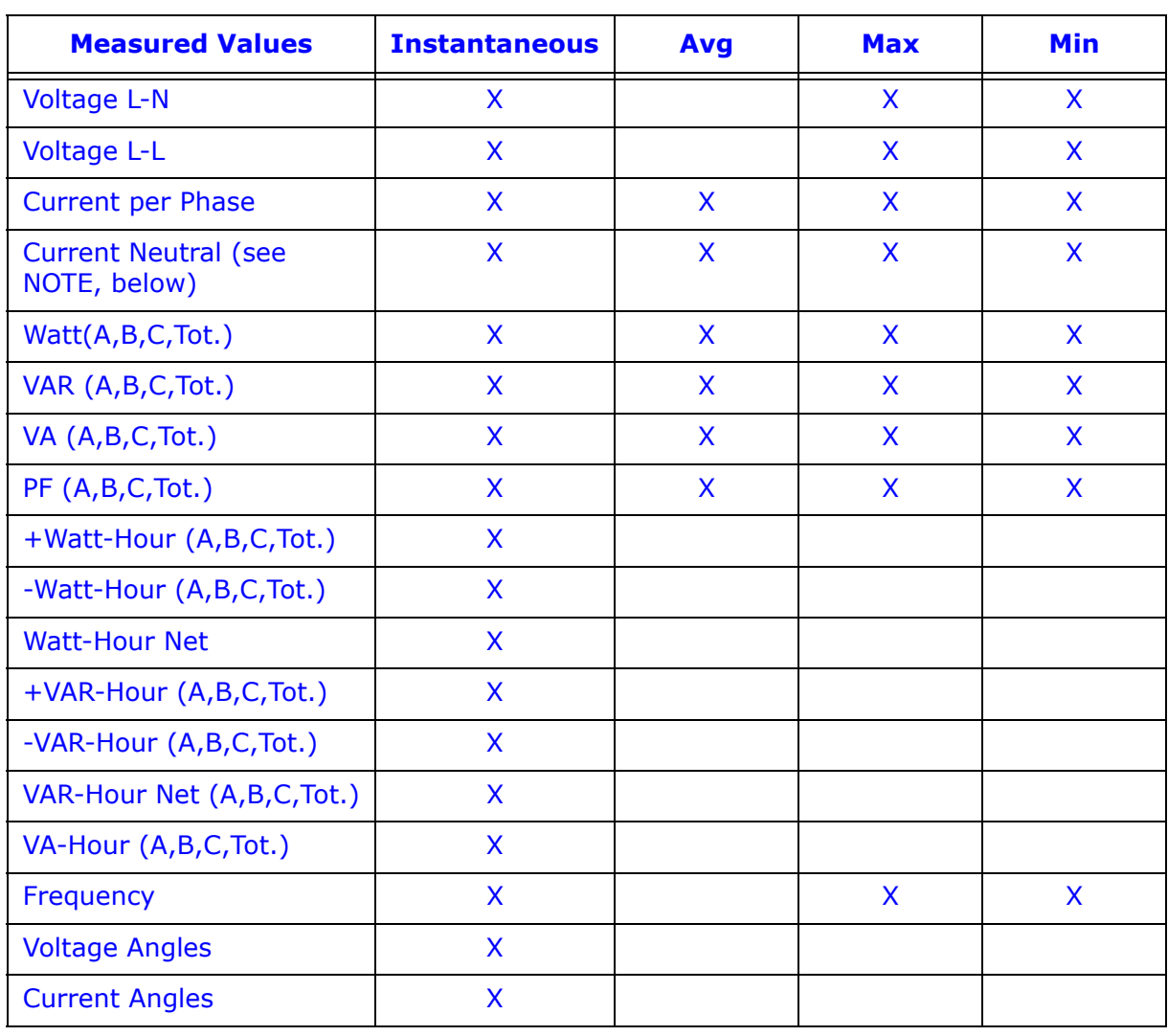

## **Three Phase Circuit Configuration**

**NOTE:** Neutral current is calculated only when the voltages are connected; if voltages are not connected, the neutral current will not be calculated.

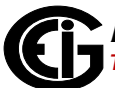

## **2.1.5: Utility Peak Demand**

The MP200 metering system provides user-configured Block (Fixed) window or Rolling window Demand modes. This feature lets you set up a customized Demand profile. Block window Demand mode records the average demand for time intervals you define (usually 5, 15 or 30 minutes). Rolling window Demand mode functions like multiple, overlapping Block windows. You define the subintervals at which an average of Demand is calculated. An example of Rolling window Demand mode would be a 15 minute Demand block using 5-minute subintervals, thus providing a new Demand reading every 5 minutes, based on the last 15 minutes.

Utility Demand features can be used to calculate W, VAR, VA and PF readings. Voltage provides an instantaneous Max and Min reading which displays the highest surge and lowest sag seen by the meters. All other parameters offer Max and Min capability over the user-selectable averaging period.

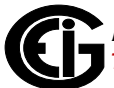

## **2.2: Specifications**

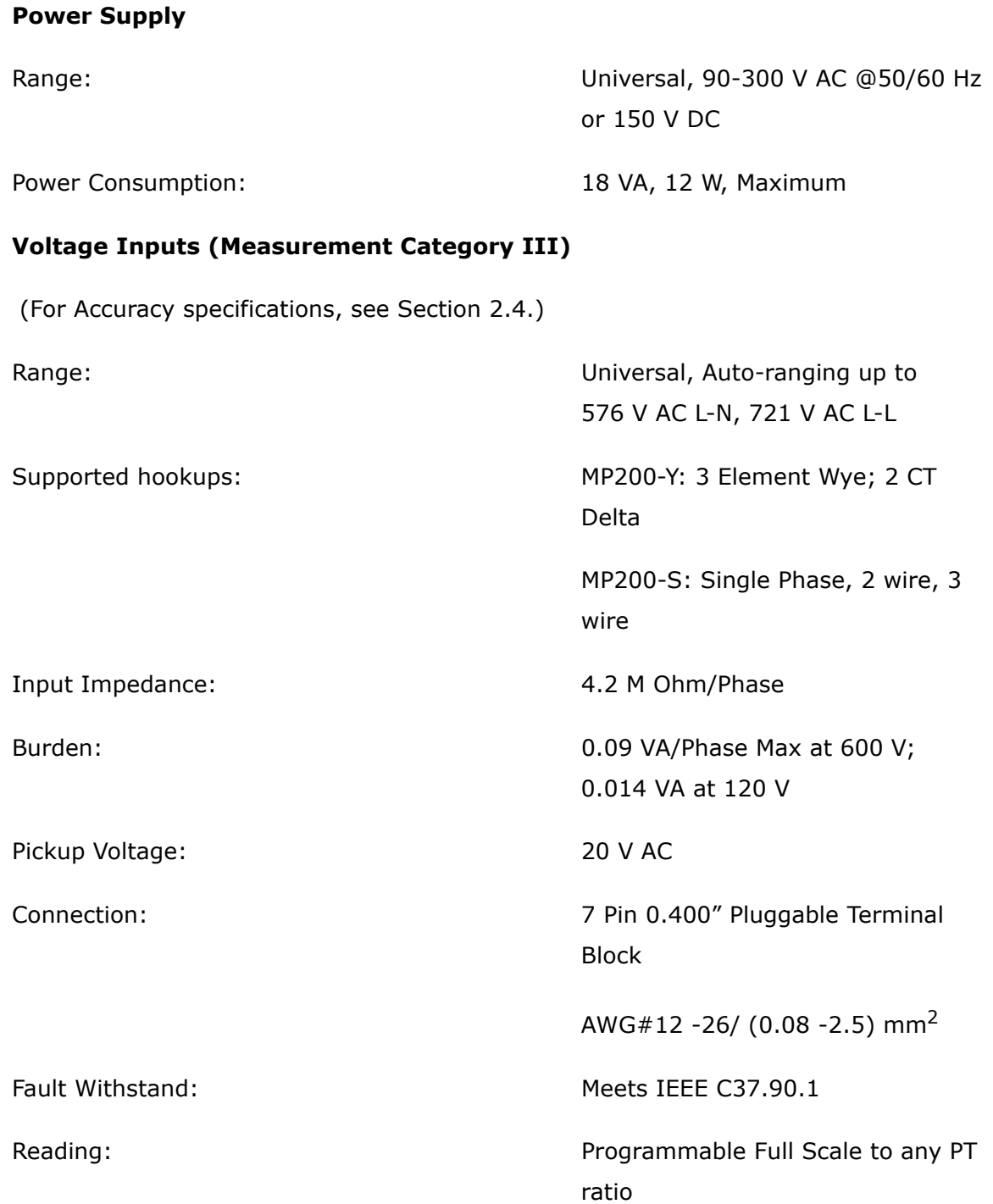

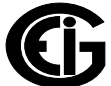

#### **Current Inputs**

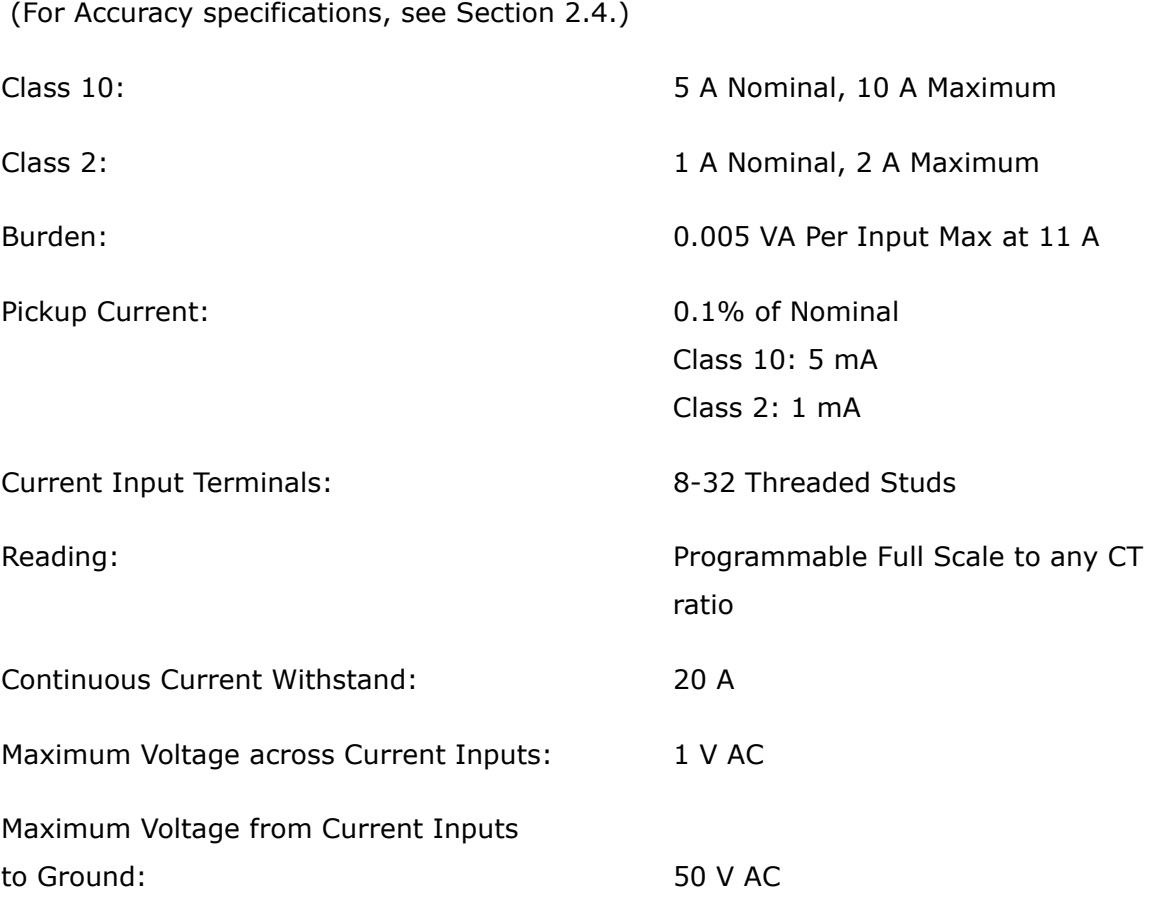

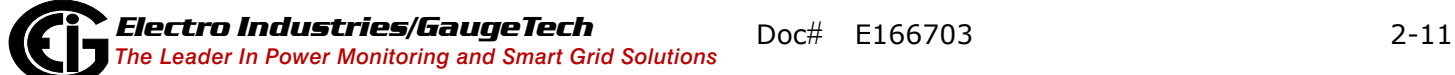

#### **Wh Pulses**

Red LED light pulses through top cover (see Section 6.2 for Kh values):

Peak Spectral wavelength: 574nm

#### **Output timing:**

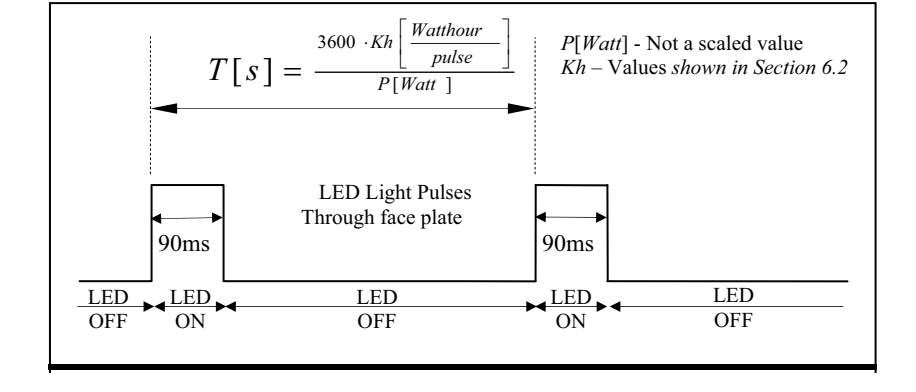

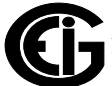

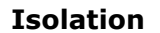

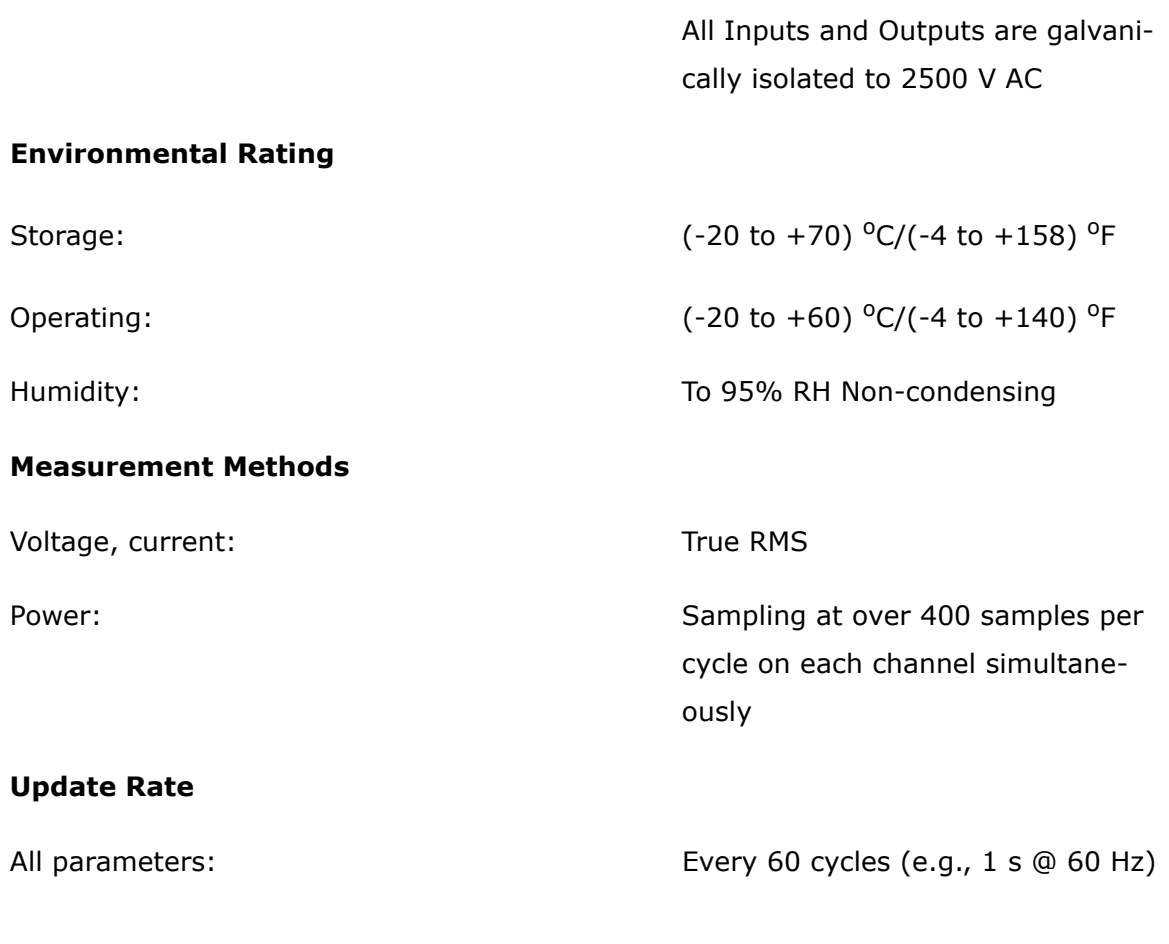

#### **Communication**

Standard:

- 1. RS485 port (Com 1)
- 2. USB port (Com 2)
- 3. RS485 (Com 3)
- 4. Energy pulse output LED for meter testing: there are 8 pulses, one for each of the three phase loads of the MP200-Y; for the MP200-S, the test pulses are shared, with one pulse for every three loads (see Chapter 6 for more details and instructions for using the Test pulses).

#### Optional:

Ethernet/WiFi port (Com 1) 802.11b Wireless or RJ45

RS485 Ports (Com 1 and Com3):

Connection 10/100BaseT Ethernet

#### **Com Specifications**

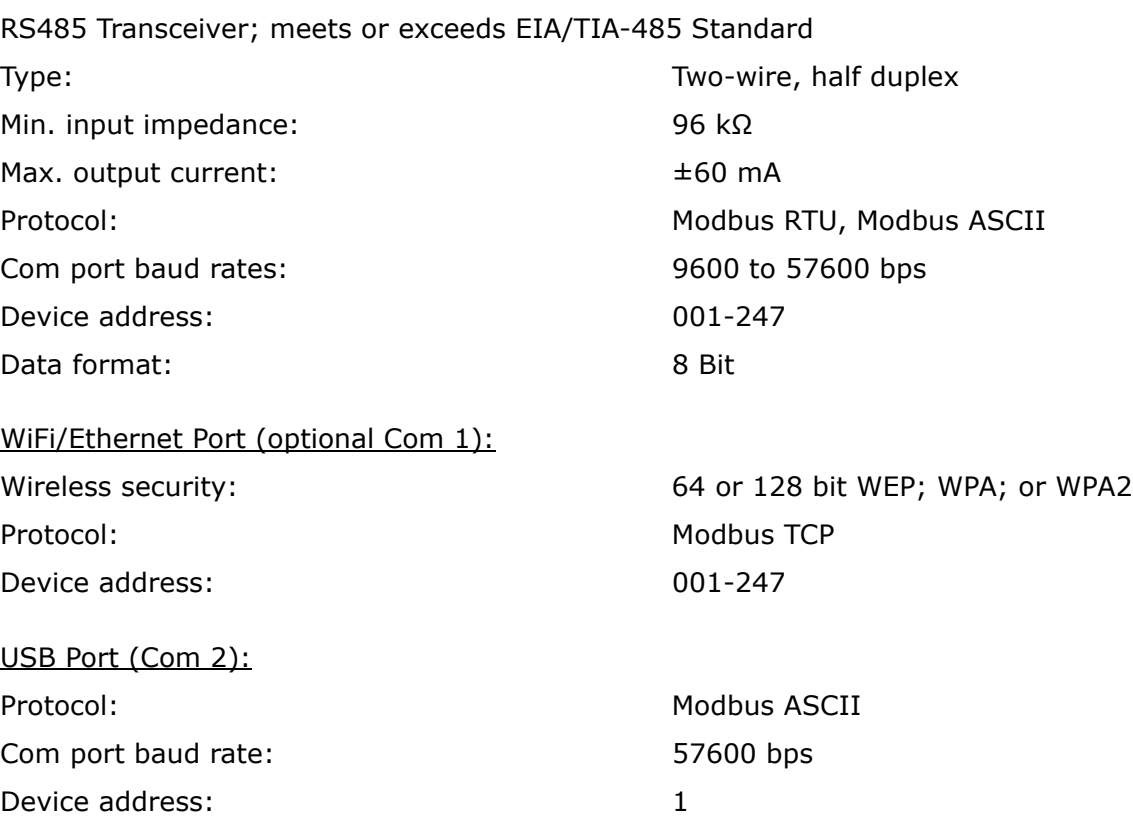

#### **Relay Output/Digital Input Board Specifications at 25 °C**

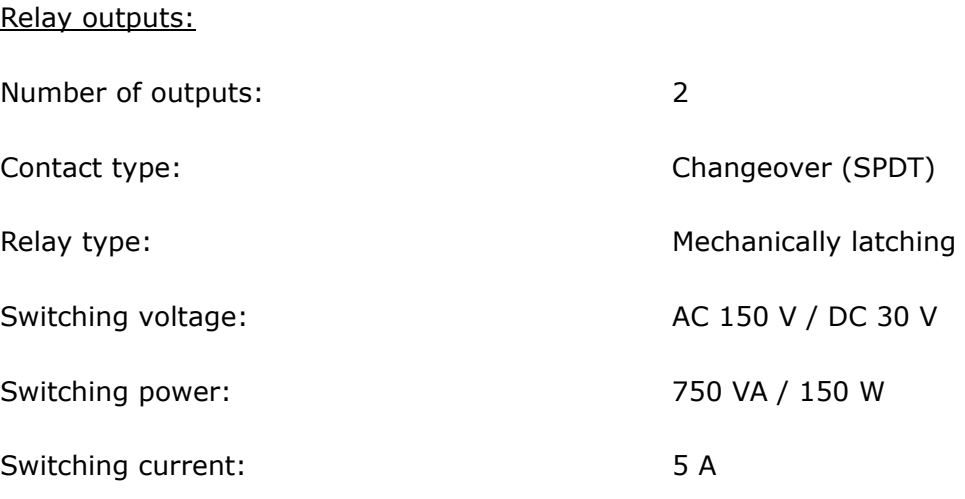

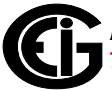

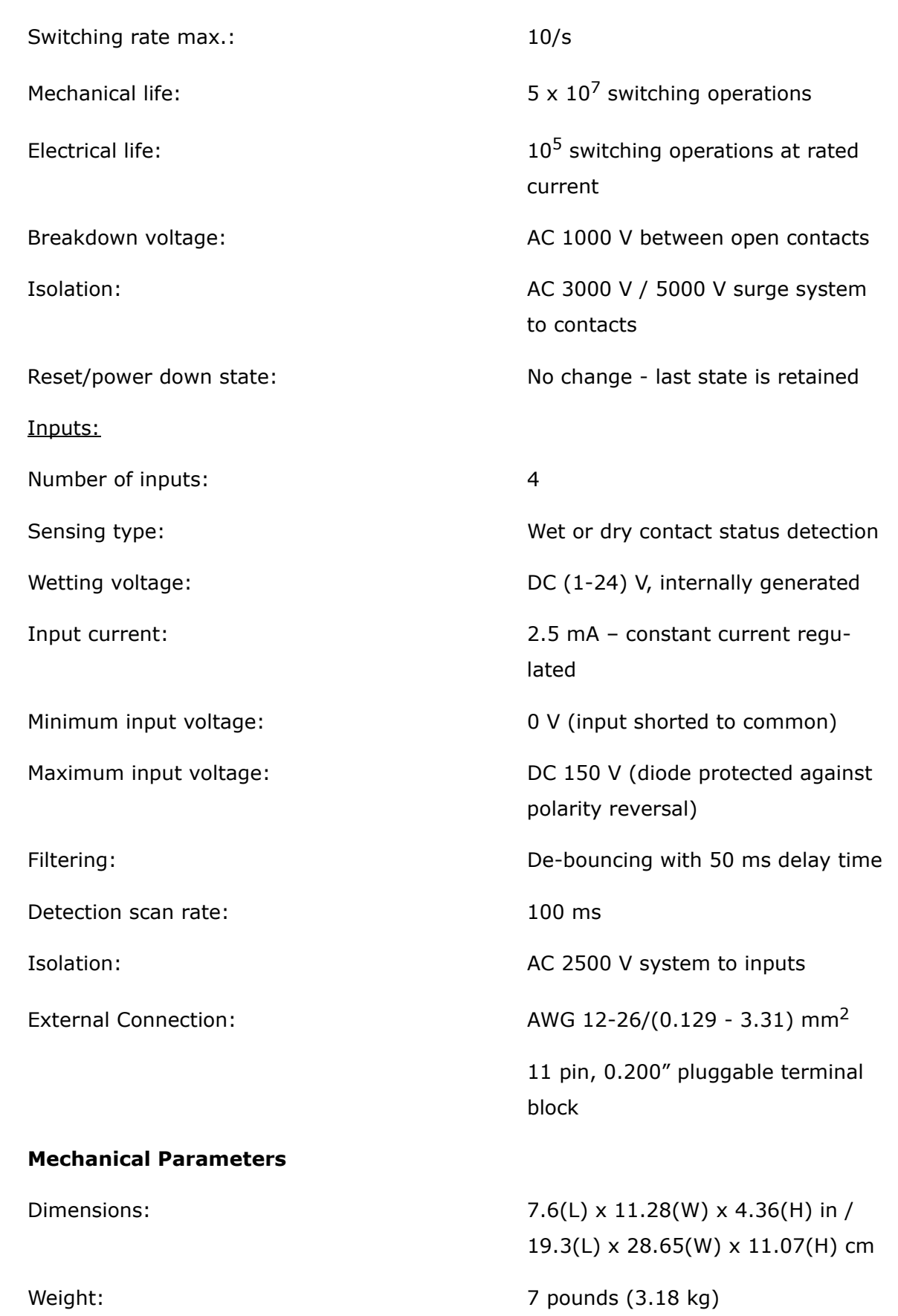

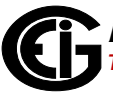

## **2.3: Compliance**

- UL listing: UL61010-1, CAN/CSA C22.2 No. 61010-1, UL file number E250818
- IEC 62053-22 (0.5% Class)
- ANSI C12.20 (0.5% Accuracy)
- ANSI (IEEE) C37.90.1 Surge Withstand
- ANSI C62.41 (Burst)
- EN61000-6-2 Immunity for Industrial Environments: 2005
- EN61000-6-4 Emission Standards for Industrial Environments: 2007
- EN61326 EMC Requirements: 2006
- CE marked

## **2.4: Accuracy**

 (For full Range specifications see Section 2.2.) MP200 metering system Clock accuracy:  $\pm$ 3.5 ppm max. ( $\pm$ 0.3024 second/

day) over the rated temperature range

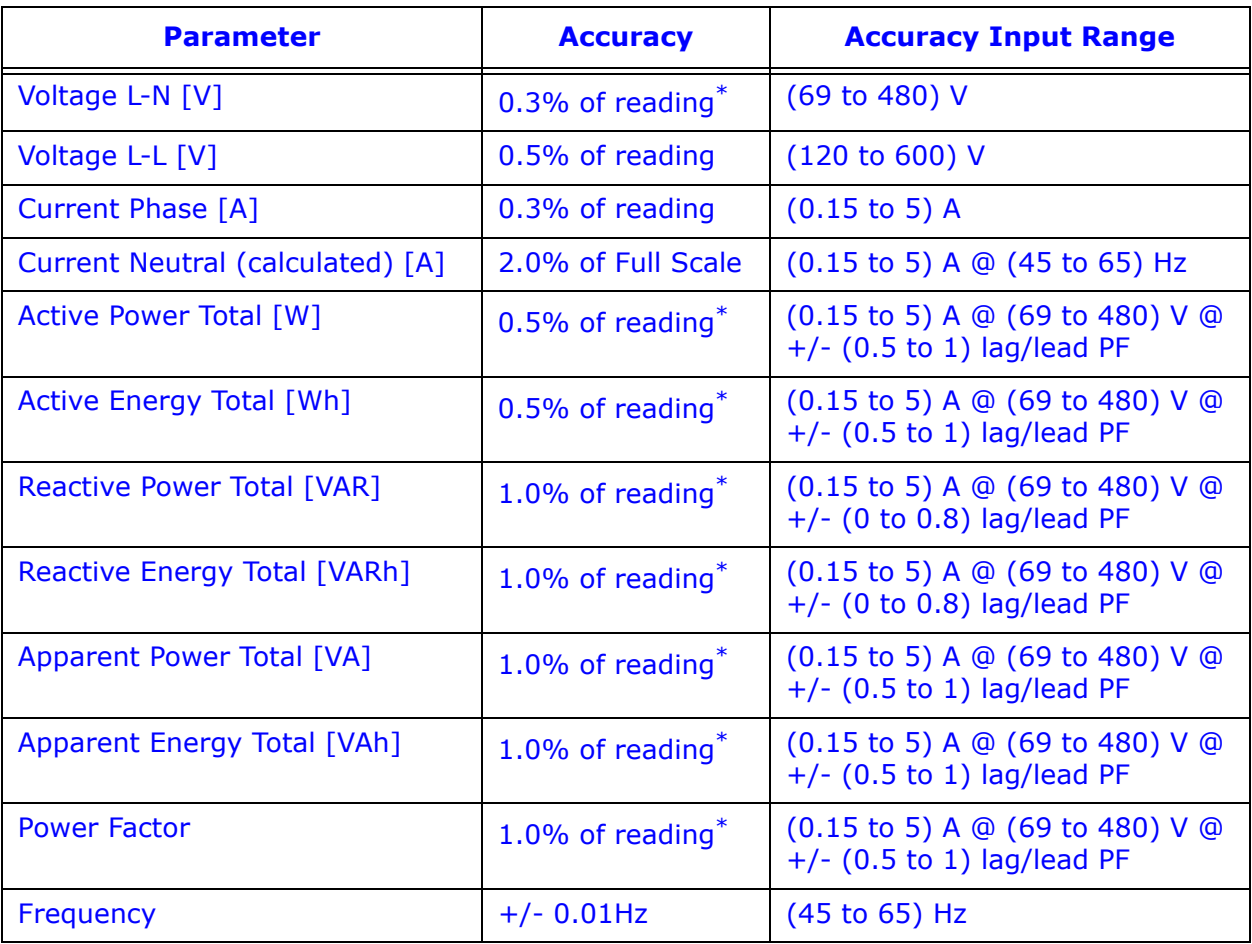

For 23 °C, three phase or single phase 3 wire connected balanced load:

 $*$  For unbalanced voltage inputs where at least one crosses the 150 V auto-scale threshold (for example, 120 V/120 V/208 V system), degrade accuracy by additional 0.4%.

The MP200 metering system's accuracy meets the IEC 62053-22 and ANSI C12.20 Accuracy Standards for 0.5% Class Energy meters.

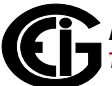

This page intentionally left blank.

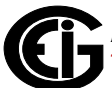

## **3: Mechanical Installation and Maintenance**

## **3.1: MP200 Unit Dimensions**

**NOTE:** The drawings shown below and on the next page give you the MP200 unit dimensions in inches and millimeters [mm shown in brackets]. Tolerance is  $+/- 0.1"$ [.25 cm].

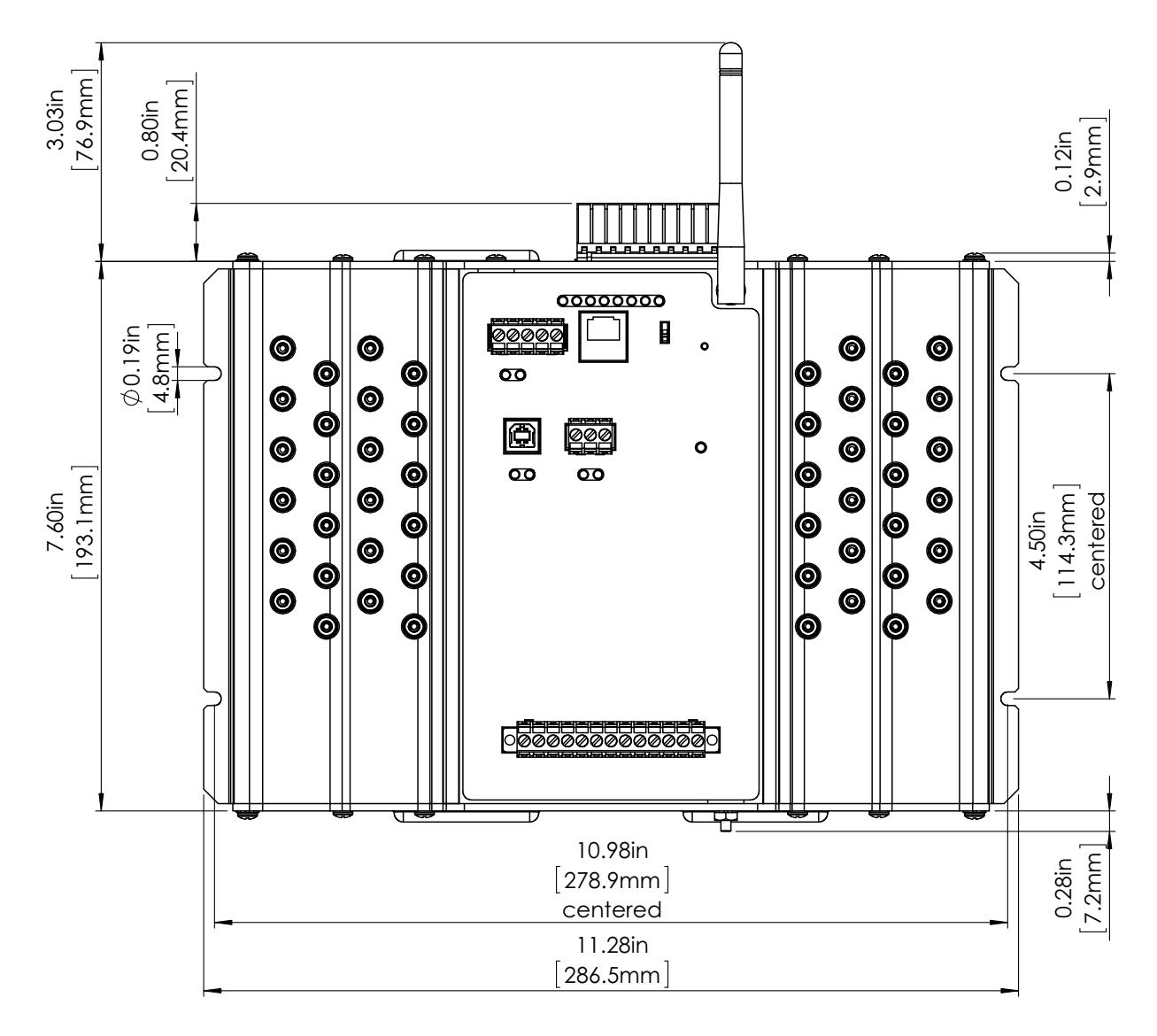

Figure 3.1: MP200 Unit Front Dimensions

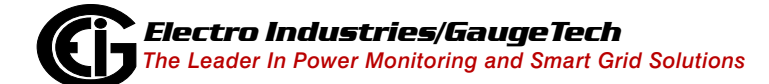

Doc# E166703 3-1

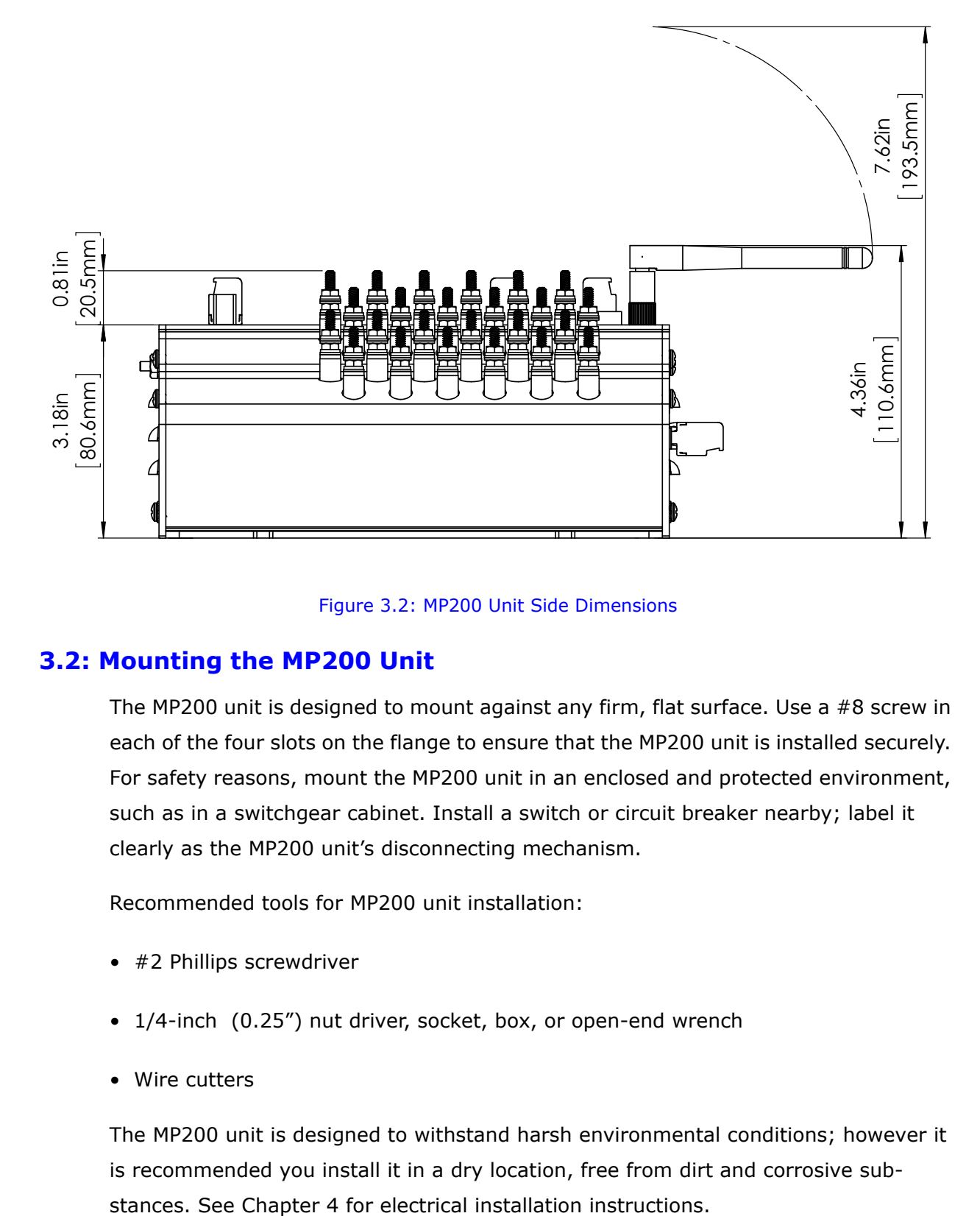

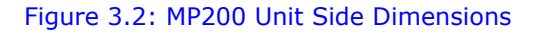

## **3.2: Mounting the MP200 Unit**

The MP200 unit is designed to mount against any firm, flat surface. Use a #8 screw in each of the four slots on the flange to ensure that the MP200 unit is installed securely. For safety reasons, mount the MP200 unit in an enclosed and protected environment, such as in a switchgear cabinet. Install a switch or circuit breaker nearby; label it clearly as the MP200 unit's disconnecting mechanism.

Recommended tools for MP200 unit installation:

- #2 Phillips screwdriver
- 1/4-inch (0.25") nut driver, socket, box, or open-end wrench
- Wire cutters

The MP200 unit is designed to withstand harsh environmental conditions; however it is recommended you install it in a dry location, free from dirt and corrosive sub-

## **3.3: Cleaning the MP200 Unit**

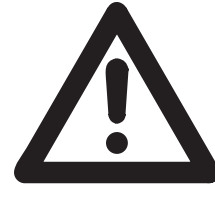

Do **NOT** clean with power applied. Disconnect power from the MP200 metering system **before** following the cleaning procedure. Ne PAS nettoyer lorsque le compteur est alimenté. Débranchez l'alimentation du système de mesure MP200 avant d'entreprendre la procédure de nettoyage.

- 1. Wipe the MP200 unit with a dry cloth. If stains or other material cannot be removed with a dry cloth, slightly moisten a cloth with a consumer window cleaner and use this to remove the stains or other material. Immediately wipe the unit down with a dry cloth to eliminate remaining moisture. The unit must be completely dry before being re-energized.
- 2. Dust may be blown off using room temperature compressed air at a maximum of 20 PSI.

This page intentionally left blank.

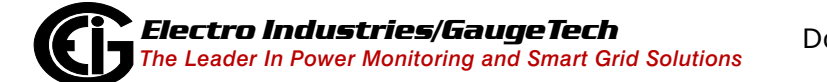

# **4: Electrical Installation**

## **4.1: Considerations When Installing the MP200 Metering System**

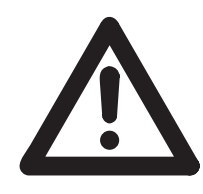

Installation of the MP200 metering system must be performed only by qualified personnel who follow standard safety precautions during all procedures. Those personnel should have appropriate training and experience with high voltage devices. Appropriate safety gloves, safety glasses and protective clothing is recommended.

During normal operation of the MP200 unit, dangerous voltages are present in many parts of the unit, including: terminals and any connected CTs (current transformers) and PTs (potential transformers), all I/O Modules (inputs and outputs) and their circuits.

All Primary and Secondary circuits can, at times, produce lethal voltages and currents. Avoid contact with any current-carrying surfaces.

## **Do not use the MP200 metering system or any I/O output device for primary protection or in an energy-limiting capacity. The MP200 metering system can only be used as secondary protection.**

Do not use the MP200 unit for applications where failure of the MP200 unit may cause harm or death.

Do not use the MP200 unit for any application where there may be a risk of fire.

All MP200 unit terminals should be inaccessible after installation.

Do not apply more than the maximum voltage the MP200 unit or any attached device can withstand. Refer to MP200 unit and/or device labels and to the specifications for all devices before applying voltages. Do not HIPOT/Dielectric test any outputs, inputs or communication terminals.

EIG recommends the use of fuses for voltage leads and power supply, and shorting blocks to prevent hazardous voltage conditions or damage to CTs, if the MP200 unit needs to be removed from service. One side of the CT must be grounded. **NOTE:** The current inputs are only to be connected to external current transformers provided by the installer. The CTs shall be Approved or Certified and rated for the current of the meter used.

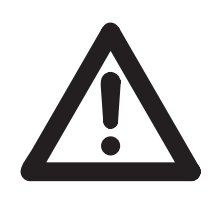

L'installation des compteurs de MP200 doit être effectuée seulement par un personnel qualifié qui suit les normes relatives aux précautions de sécurité pendant toute la procédure. Le personnel doit avoir la formation appropriée et l'expérience avec les appareils de haute tension. Des gants de sécurité, des verres et des vêtements de pro-

tection appropriés sont recommandés.

**AVERTISSEMENT!** Pendant le fonctionnement normal du compteur MP200 des tensions dangereuses suivant de nombreuses pièces, notamment, les bornes et tous les transformateurs de courant branchés, les transformateurs de tension, toutes les sorties, les entrées et leurs circuits. **Tous les circuits secondaires et primaires peuvent parfois produire des tensions de létal et des courants. Évitez le contact avec les surfaces sous tensions. Avant de faire un travail dans le compteur, assurez-vous d'éteindre l'alimentation et de mettre tous les circuits branchés hors tension.**

**Ne pas utiliser les compteurs ou sorties d'appareil pour une protection primaire ou capacité de limite d'énergie. Le compteur peut seulement être utilisé comme une protection secondaire.**

Ne pas utiliser le compteur pour application dans laquelle une panne de compteur peut causer la mort ou des blessures graves.

Ne pas utiliser le compteur ou pour toute application dans laquelle un risque d'incendie est susceptible.

Toutes les bornes de compteur doivent être inaccessibles après l'installation.

Ne pas appliquer plus que la tension maximale que le compteur ou appareil relatif peut résister. Référez-vous au compteur ou aux étiquettes de l'appareil et les spécifications de tous les appareils avant d'appliquer les tensions. Ne pas faire de test HIPOT/diélectrique, une sortie, une entrée ou un terminal de réseau.

Les entrées actuelles doivent seulement être branchées aux transformateurs externes actuels.

EIG recommande d'utiliser les fusibles pour les fils de tension et alimentations électriques, ainsi que des coupe-circuits pour prévenir les tensions dangereuses ou endommagements de transformateur de courant si l'unité MP200 doit être enlevée du service. Un côté du transformateur de courant doit être mis à terre.

NOTE: les entrées actuelles doivent seulement être branchées dans le transformateur externe actuel par l'installateur. Le transformateur de courant doit être approuvé ou certifié et déterminé pour le compteur actuel utilisé.

### **IMPORTANT!**

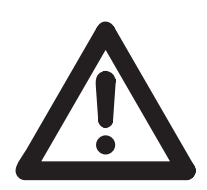

 **IF THE EQUIPMENT IS USED IN A MANNER NOT SPECIFIED BY THE MANUFACTURER, THE PROTECTION PROVIDED BY THE EQUIPMENT MAY BE IMPAIRED.**

• THERE IS NO REQUIRED PREVENTIVE MAINTENANCE OR INSPEC- TION NECESSARY FOR SAFETY. HOWEVER, ANY REPAIR OR MAIN- TENANCE SHOULD BE PERFORMED BY THE FACTORY.

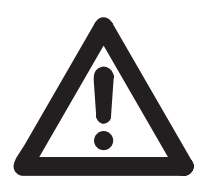

DISCONNECT DEVICE: The following part is considered the equipment disconnect device. A SWITCH OR CIRCUIT-BREAKER SHALL BE INCLUDED IN THE END-USE EQUIPMENT OR BUILDING INSTALLA-TION. THE SWITCH SHALL BE IN CLOSE PROXIMITY TO THE EQUIP-MENT AND WITHIN EASY REACH OF THE OPERATOR. THE SWITCH SHALL BE MARKED AS THE DISCONNECTING DEVICE FOR THE EQUIPMENT.

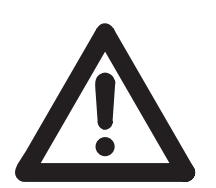

**IMPORTANT! SI L'ÉQUIPEMENT EST UTILISÉ D'UNE FAÇON NON SPÉCIFIÉE PAR LE FABRICANT, LA PROTECTION FOURNIE PAR L'ÉQUIPEMENT PEUT ÊTRE ENDOMMAGÉE.**

**NOTE**: Il N'Y A AUCUNE MAINTENANCE REQUISE POUR LA PRÉVENTION OU INSPEC-TION NÉCESSAIRE POUR LA SÉCURITÉ. CEPENDANT, TOUTE RÉPARATION OU MAIN-TENANCE DEVRAIT ÊTRE RÉALISÉE PAR LE FABRICANT.

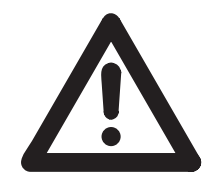

## **DÉBRANCHEMENT DE L'APPAREIL : la partie suivante est considérée l'appareil de débranchement de l'équipement.**

UN INTERRUPTEUR OU UN DISJONCTEUR DEVRAIT ÊTRE INCLUS DANS L'UTILISATION FINALE DE L'ÉQUIPEMENT OU L'INSTALLATION. L'INTERRUPTEUR DOIT ÊTRE DANS UNE PROXIMITÉ PROCHE DE

L'ÉQUIPEMENT ET A LA PORTÉE DE L'OPÉRATEUR. L'INTERRUPTEUR DOIT AVOIR LA MENTION DÉBRANCHEMENT DE L'APPAREIL POUR L'ÉQUIPEMENT.

## **4.2: Ground Connections**

The MP200 unit's Ground terminal should be connected directly to the installation's protective earth ground. Use AWG#  $12/2.5$  mm<sup>2</sup> wire for this connection. See the figure below.

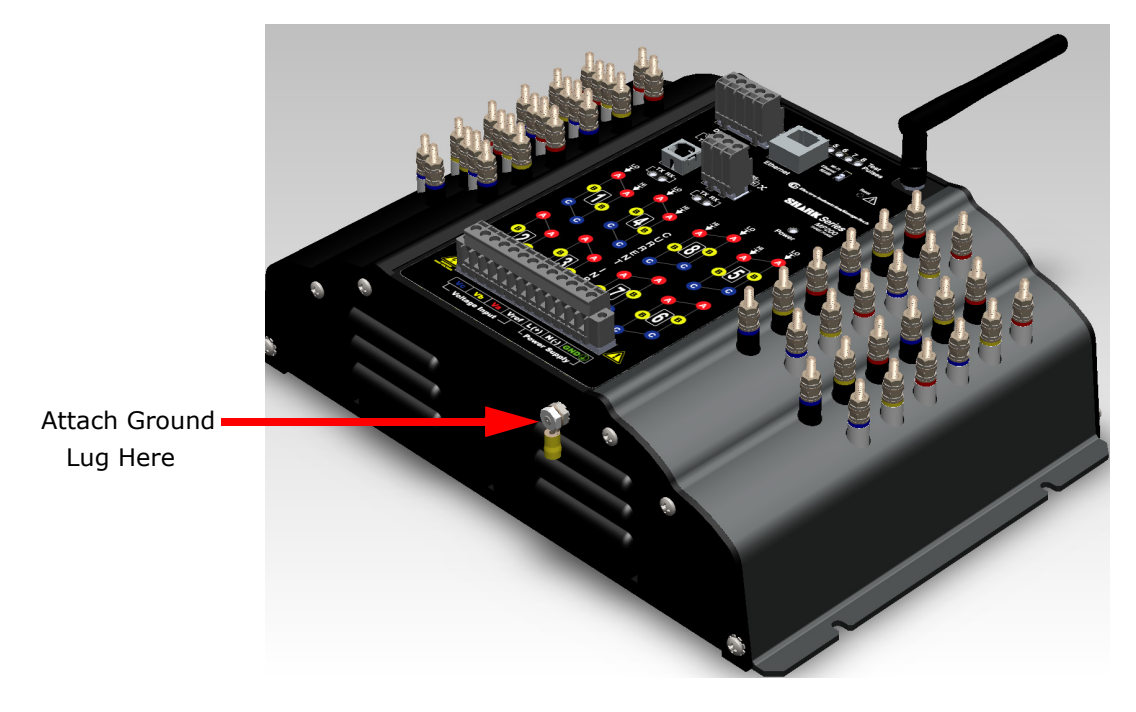

Figure 4.1: Ground Lug Connection

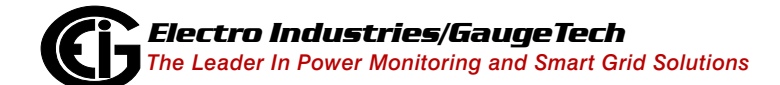

Doc# E166703 4-4

## **4.3: Voltage and Power Supply Connections**

Voltage inputs are connected to the bottom of the MP200 unit via wire connectors. The connectors accommodate AWG# 12 -26/  $(0.129 - 3.31)$  mm<sup>2</sup>.

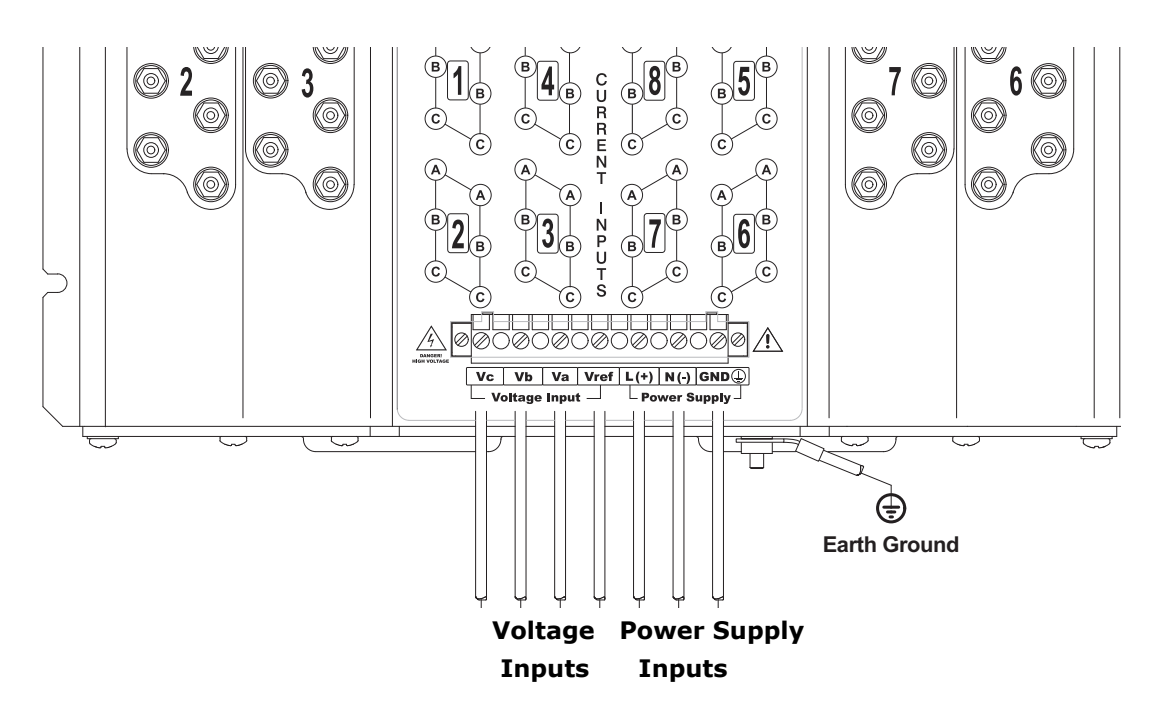

Figure 4.2: MP200 Unit Connections

### <span id="page-58-0"></span>**4.4: Voltage Fuses**

EIG recommends the use of fuses on each of the sense voltages and on the control power, even though the wiring diagrams in this chapter do not show them.

- Use a 0.1 A fuse on each voltage input (rated for 600 volts).
- Use a 3 A Slow Blow fuse on the power supply (rated at 500 volts).

[EIG offers the EI-CP Panel meter protective fuse kit, which can be ordered from EIG's](https://electroind.com/product/panel-meter-protective-fuse-kit/)  [website:](https://electroind.com/product/panel-meter-protective-fuse-kit/)

[https://electroind.com/product/panel-meter-protective-fuse-kit/.](https://electroind.com/product/panel-meter-protective-fuse-kit/) 

## **4.5: Wiring the Monitored Inputs - Currents**

The cables to the current inputs shall be rated for a minimum of 600 V AC and 10 A (14 AWG copper cable, cross sectional area of 2.08mm<sup>2</sup>).

Mount the current transformers (CTs) as close as possible to the MP200 unit's meters. The following table illustrates the maximum recommended distances for various CT sizes, assuming the connection is via 14 AWG copper cable.

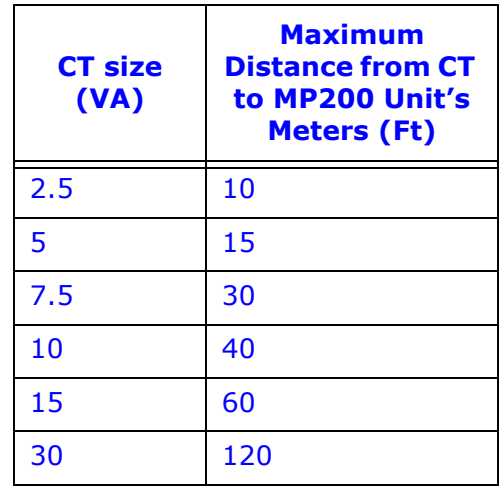

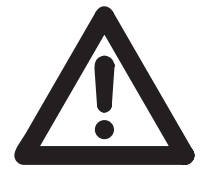

**WARNING! DO NOT leave the secondary of the CT open when primary current is flowing.** This may cause high voltage, which will overheat the CT. If the CT is not connected, provide a shorting block on the secondary of the CT.

**AVERTISSEMENT! NE PAS laisser le transformateur de courant secondaire ouvert lorsque le courant primaire est fluent.** Cela peut provoquer une haute tension qui surchauffera le transformateur de courant. Si ce dernier n'est pas branché, fournir un court-circuit sur le transformateur de courant secondaire.

[EIG highly recommends using shorting blocks to allow removal of the MP200 unit](https://electroind.com/product/sb-6tc/)  from an energized circuit, if necessary (see [4.7: Removing the MP200 Unit From Ser](#page-68-0)[vice/Reinstalling the MP200 Unit, on page 4-15](#page-68-0), for instructions). EIG recommends using a three phase shorting block for every three phase load. An example of that [shorting block is the EI SB-6TC, shown on the next page. It can be ordered from our](https://electroind.com/product/sb-6tc/)  website: https://electroind.com/product/sb-6tc/.

You will need 8 shorting blocks for the 8 three phase circuits.

Shorting blocks allow you to short an installed current transformer so that the meter can be uninstalled, if necessary, for servicing. This is a **highly important** safety feature.

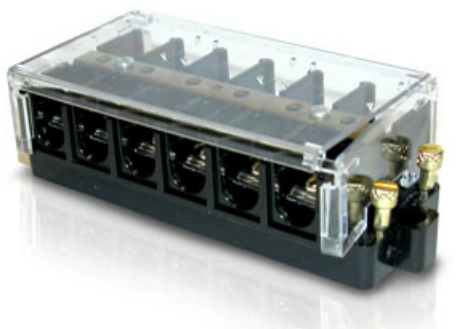

Figure 4.3: EI SB-6TC Shorting Block (Good for 1 set of three phase CTs)

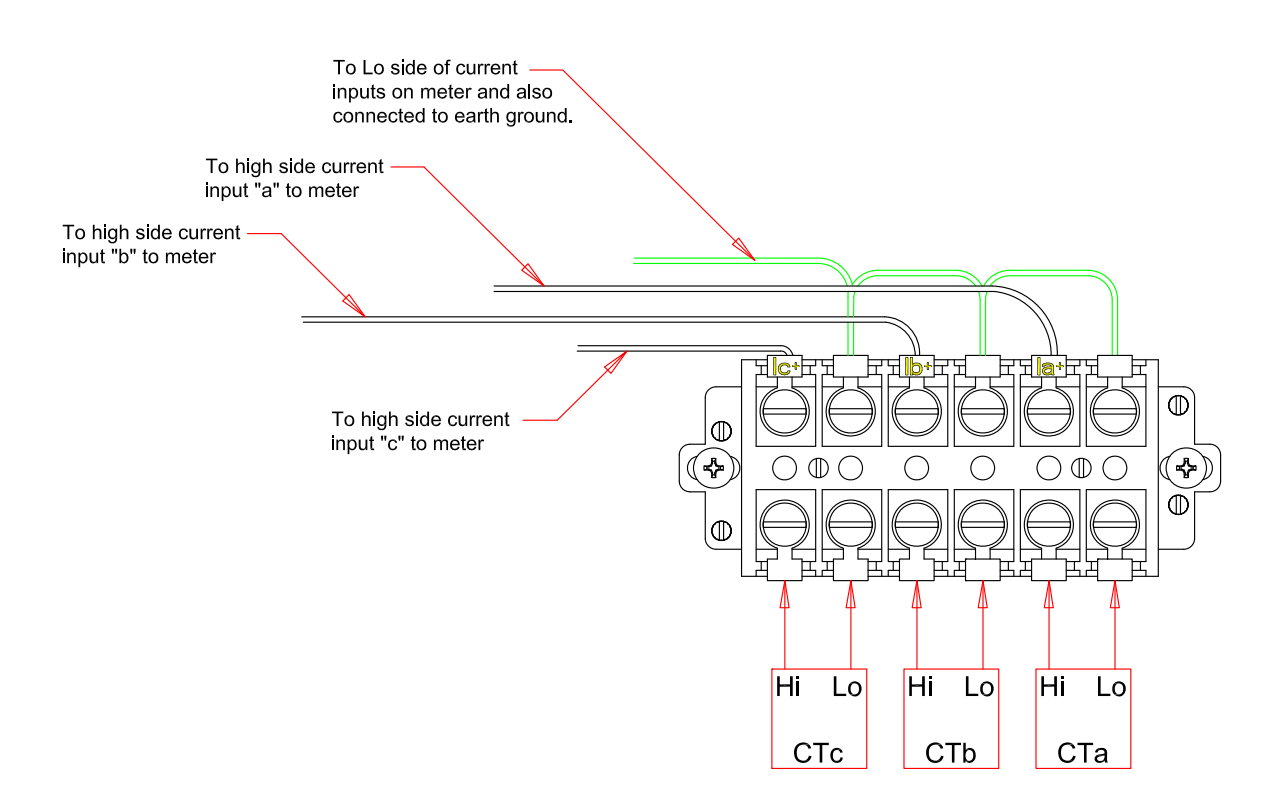

#### Figure 4.4: EI SB-6TC Shorting Block Wiring Diagram

<span id="page-60-0"></span>It is important to maintain the polarity of the CT circuit when connecting to the MP200 unit's meters. If the polarity is reversed, the meters will not provide accurate readings. CT polarities are dependent upon correct connection of CT leads and the direction CTs are facing when clamped around the conductors.

EIG recommande fortement d'utiliser les blocs de court-circuit pour permettre le retrait de l'unité MP200 d'un circuit sous tension, si nécessaire (voir Section 4.7 pour les instructions). EIG recommande l'aide d'un bloc de court-circuit triphasé pour chaque charge en trois phases. Un exemple de ce bloc de court-circuit est le EI SB-6TC, figurant sur la page suivante. Il peut être commandé à partir de notre site Web : www.electroind.com. Vous aurez besoin de huit blocs de court-circuit pour les huit circuits triphasés. Les blocs de court-circuit vous permettent de court-circuiter un transformateur de courant installé de telle sorte que le compteur peut être désinstallé, si nécessaire, pour l'entretien. C'est une fonction sécuritaire très importante.

## **4.6: Electrical Connection Diagrams**

The following pages contain electrical connection diagrams for the MP200 unit's meters, which now support Delta connections as well as Wye. Choose the diagram that best suits your application. Be sure to maintain the CT polarity when wiring. The diagrams are presented in the following order:

- 1. Three Phase, 4-Wire Wye Service with Direct Voltage and 3 CT Connection for Metering 8 Three Phase Loads (MP200-Y)
- 2. Three-Phase, 4-Wire Wye Service with 3 PT Voltage and 3 CT Connection for Metering 8 Three Phase Loads (MP200-Y)
- 3. Three-Phase, 3-Wire Delta Service with Direct Voltage and 2 CT Connection for Metering 8 three Phase Loads (MP200-Y)
- 4. Single Phase, 2-Wire Service with Direct Voltage and 3 CT Connection for Metering 24 Single Phase Loads (MP200-S)
- 5. Single Phase, 3-Wire Service with Direct Voltage and 2 CT Connection for Metering 8 Single Phase Loads (MP200-S)
- 6. Single phase, 3-Wire Service with Direct Voltage and 1 CT Connection for Metering 24 Single Phase Loads(MP200-S)

**IMPORTANT!** Tous les transformateurs de courant doivent avoir un côté à la terre pour réduire les risques de choc. EIG recommande fortement d'utiliser les blocs de court-circuit comme le EI SB-6TC de sorte que le compteur peut être retiré de sa fonction tandis que le transformateur de courant est sous tension.

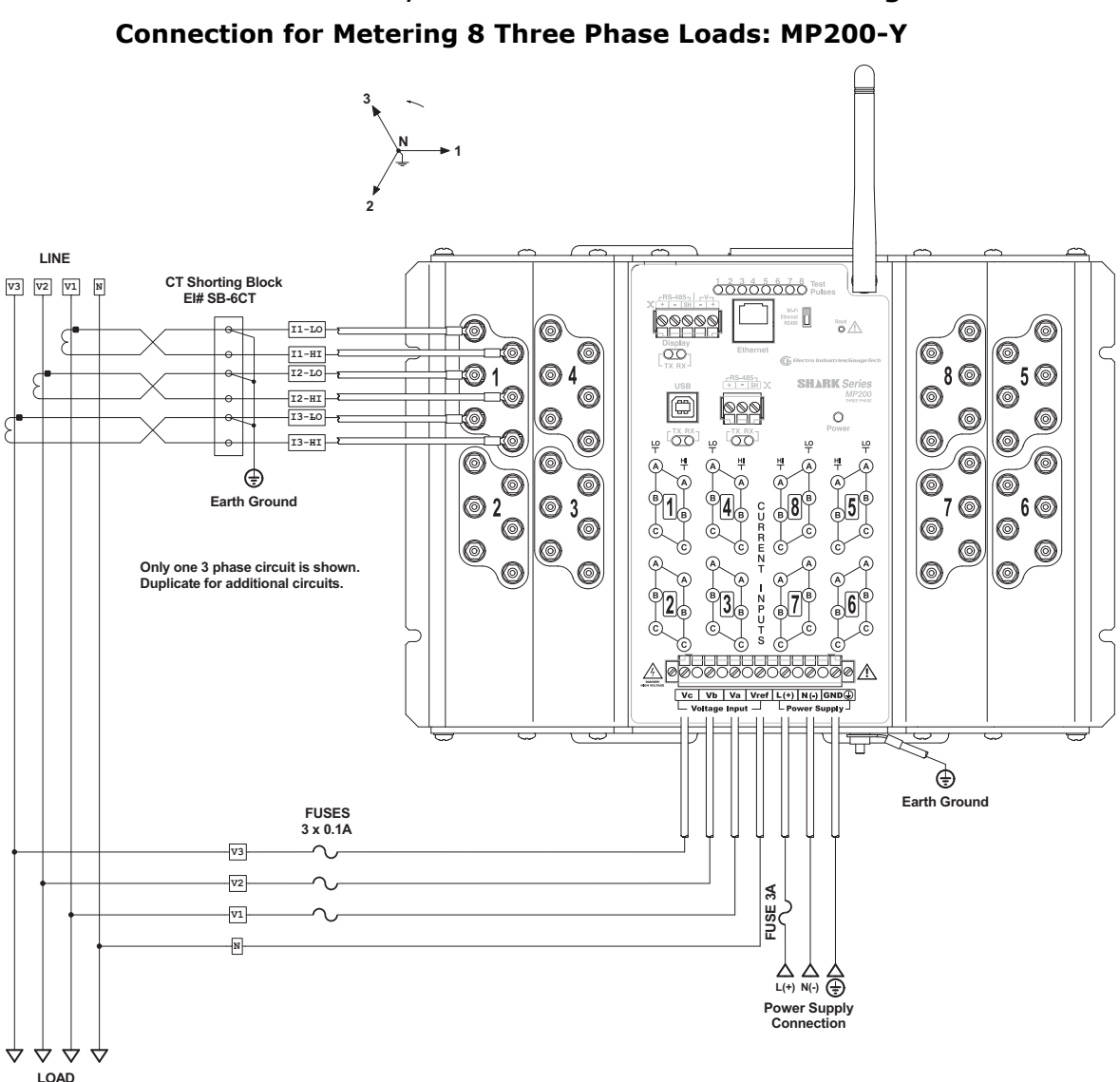

# **1. Service: Three Phase, 4-Wire WYE Service Direct Voltage and 3 CT**

- All CTs must have one side grounded to reduce shock hazard.
- You must order the MP200-Y unit for the three phase operation.
- EIG highly recommends using shorting blocks like the EI SB-6TC so that the meter can be removed from service while the CT is energized.
- 8 shorting blocks should be used for all 8 three phase circuits.

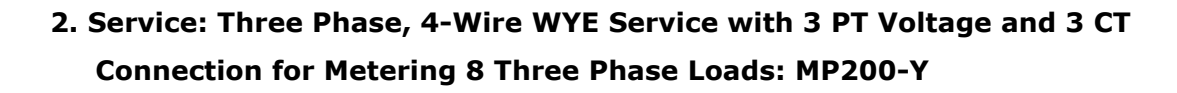

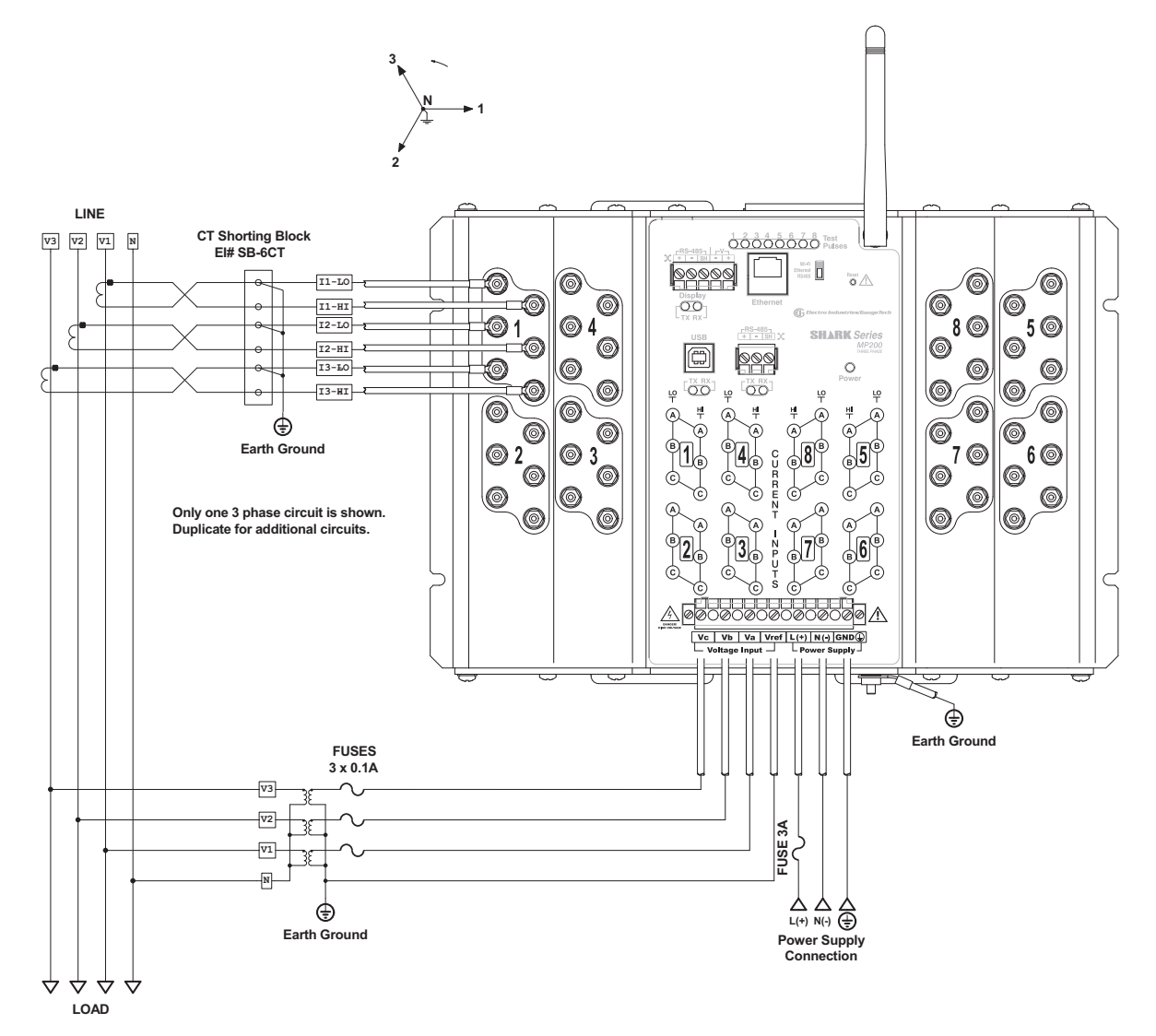

- All CTs must have one side grounded to reduce shock hazard.
- You must order the MP200-Y unit for the three phase operation.
- EIG highly recommends using shorting blocks like the EI SB-6TC so that the meter can be removed from service while the CT is energized.
- 8 shorting blocks should be used for all 8 three phase circuits.

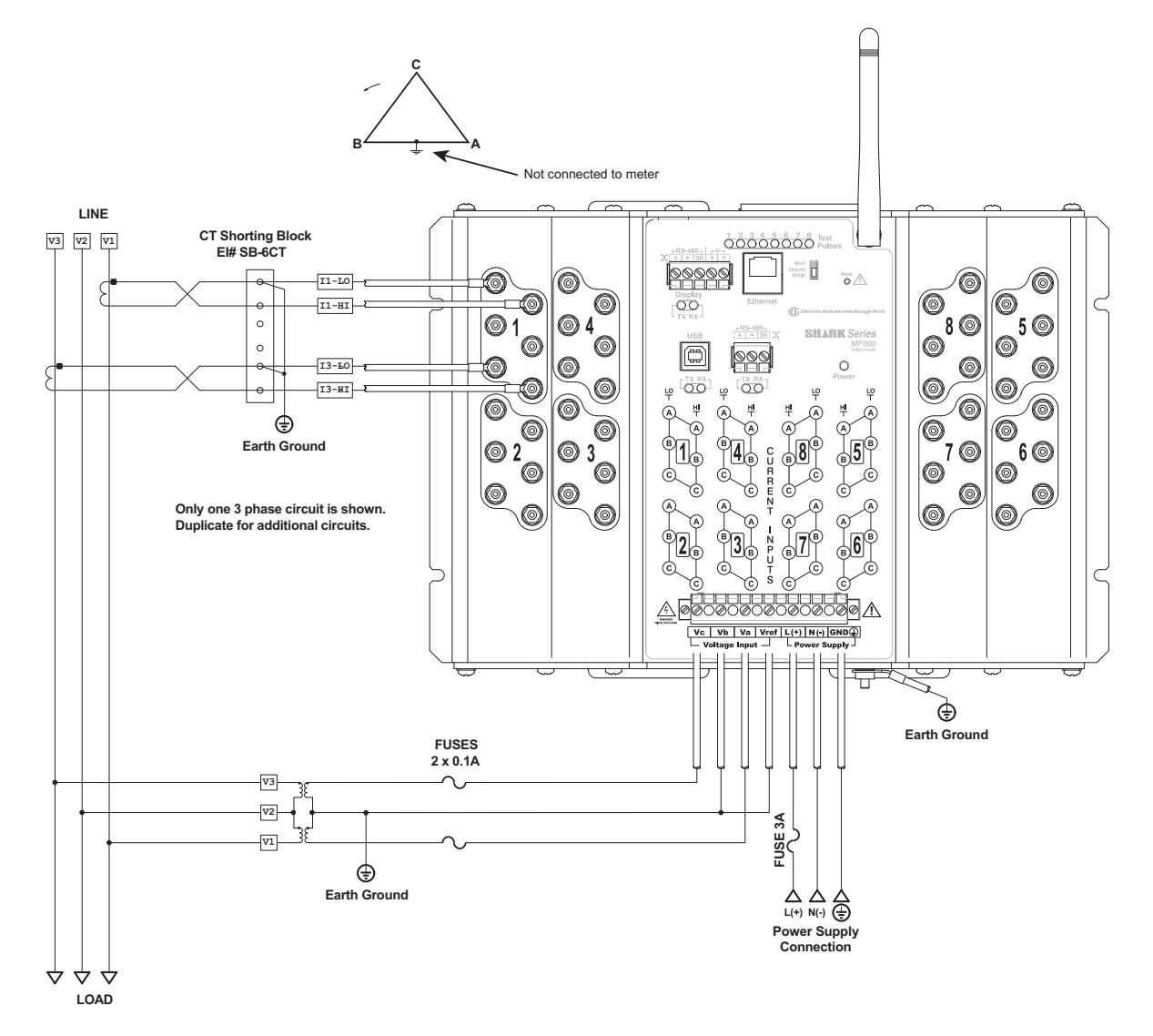

## **3. Service: Three Phase, 3-Wire Delta Service with Direct Voltage and 2 CT Connection for Metering 8 Three Phase Loads: MP200-Y**

- All CTs must have one side grounded to reduce shock hazard.
- You must order the MP200-Y unit for the three phase operation.
- EIG highly recommends using shorting blocks like the EI SB-6TC so that the meter can be removed from service while the CT is energized.
- 8 shorting blocks should be used for all 8 three phase circuits.

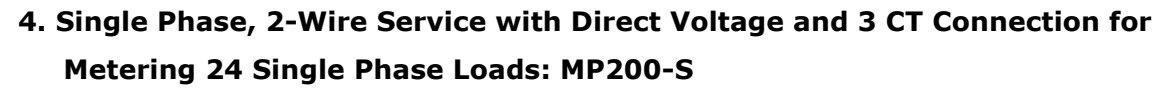

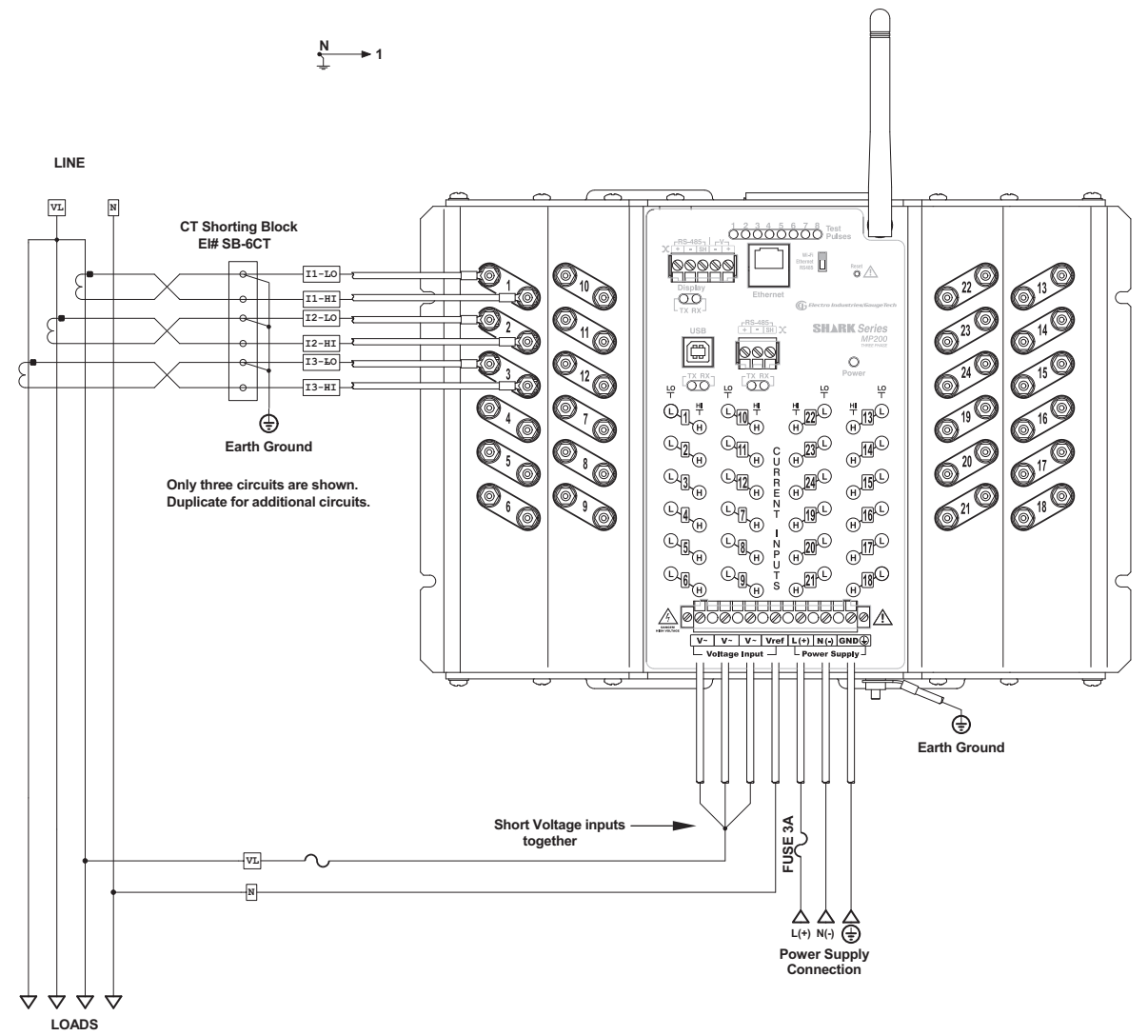

- All CTs must have one side grounded to reduce shock hazard.
- You must order the MP200-S unit for single phase 2-wire operation.
- EIG highly recommends using shorting blocks like the EI SB-6TC so that the meter can be removed from service while the CT is energized.

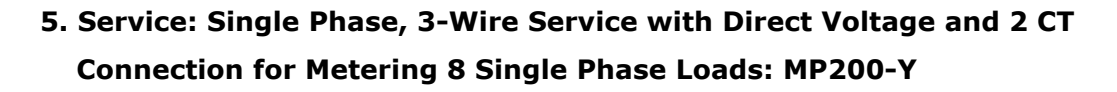

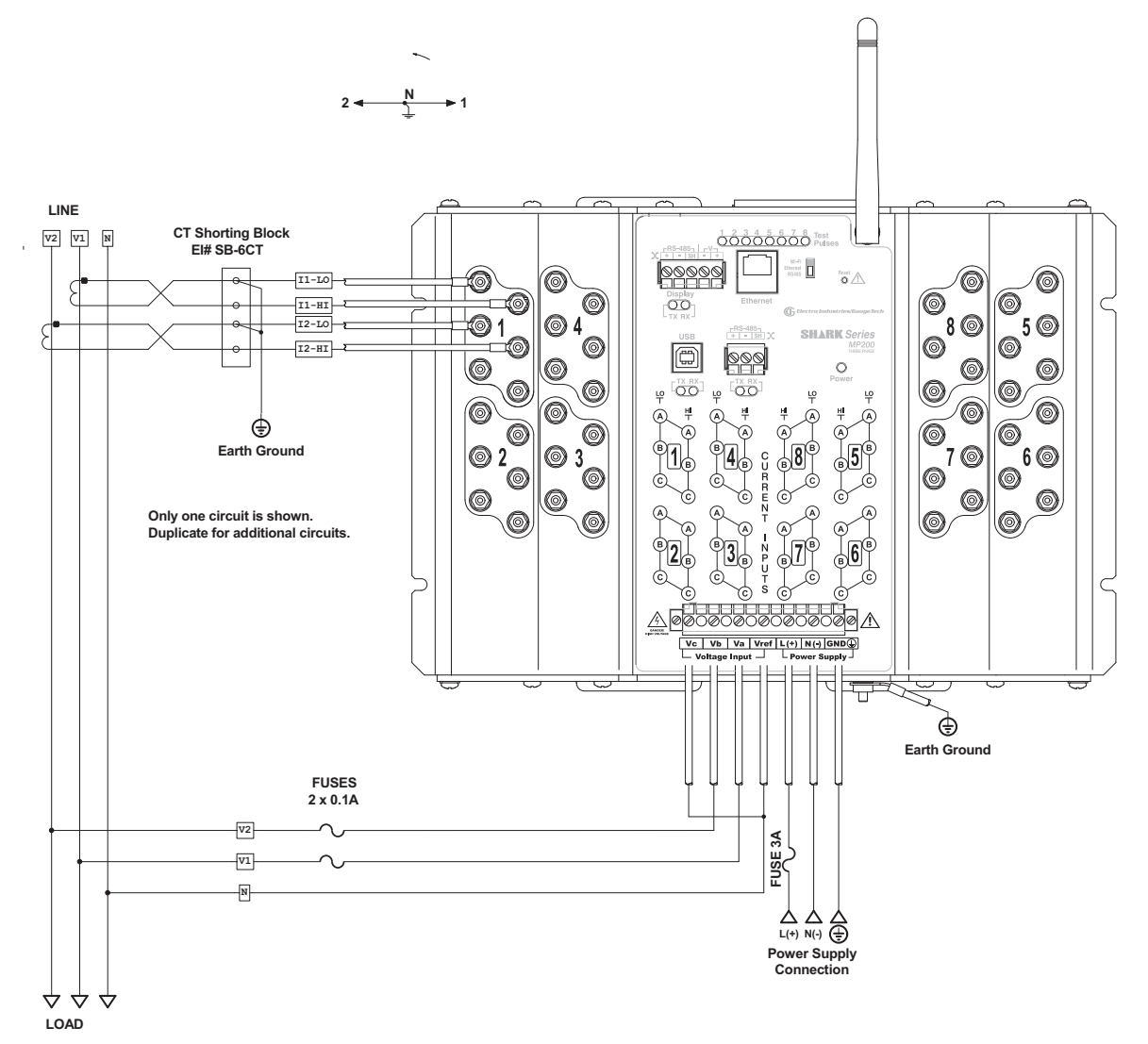

- All CTs must have one side grounded to reduce shock hazard.
- You must order the MP200-Y unit for this operation.
- EIG highly recommends using shorting blocks like the EI SB-6TC so that the meter can be removed from service while the CT is energized.
- A higher density connection is available using the single phase version of the meter. The difference is that the higher density uses a single CT for both legs of a three wire system.

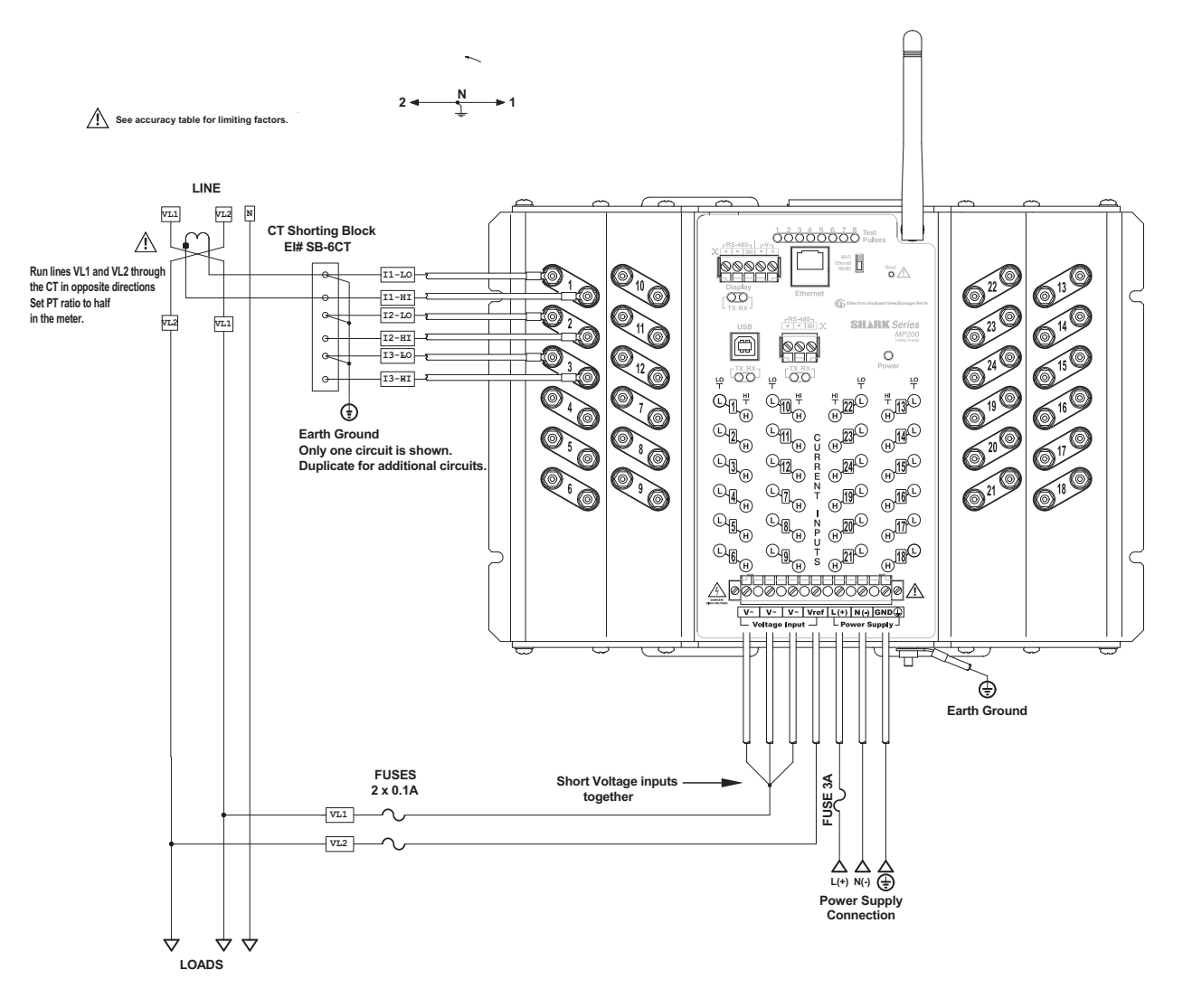

## **6. Service: Single Phase, 3-Wire Service with Direct Voltage and 1 CT Connection for Metering 24 Single Phase Loads: MP200-S**

- All CTs must have one side grounded to reduce shock hazard.
- You must order the MP200-S unit for single phase operation.
- EIG highly recommends using shorting blocks like the EI SB-6TC so that the meter can be removed from service while the CT is energized.

## <span id="page-68-0"></span>**4.7: Removing the MP200 Unit From Service/Reinstalling the MP200 Unit**

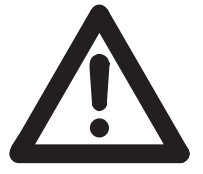

#### **WARNINGS!**

- Before attempting any work on the MP200 unit or associated components, all power must be removed and all circuits de-energized. Verify the de-energized status of all circuitry with appropriate portable measuring equipment.
- If the MP200 unit was directly wired to the CTs without a shorting block as disclosed in this manual, then all the electrical primary circuits **must be shut down** prior to removing the meter. Failure to do so could result in possible high voltage on the open CT terminals.

#### **AVERTISSEMENT!**

- Avant de tenter un travail sur l'unité MP200 ou sur les composants associés, toutes les alimentations doivent être enlevées et tous les circuits mis hors tension. Vérifiez le statut de mise hors tension de tous les circuits avec l'équipement de mesure portable approprié.
- Si l'unité MP200 a été directement branchée sur le transformateur de courant dans un court-circuit comme indiqué dans ce manuel, alors tous les circuits électriques primaires doivent être éteints avant d'enlever le compteur. Le non-respect de cette indication pourrait résulter à une haute tension sur les bornes de transformateur de courant ouvert.

## **4.7.1: Removing the MP200 Unit Using the EI SB-6TC Shorting Block**

**NOTE:** This procedure uses the EI SB-6TC shorting block. For shorting blocks other than that, see the instructions in [4.7.2: Removing the MP200 Unit Using a Shorting](#page-72-0)  [Block Other than the EI SB-6TC, on page 4-19](#page-72-0).

- 1. Verify that all circuits are de-energized and locked out.
- 2. All shorting blocks shall be wired as per the wiring diagrams in this manual with one side of each CT at ground potential. Refer to [Figure 4.4: EI SB-6TC Shorting](#page-60-0)  [Block Wiring Diagram, on page 4-7](#page-60-0).
- 3. All shorting blocks are equipped with 4 brass shorting screws stored in the four corners of the base. Refer to the figure below.

**IMPORTANT!** If all 4 brass shorting screws are not on the shorting blocks do not continue until replacements are obtained.

**IMPORTANT!** Si toutes les quatre vis de court-circuit en laiton ne sont pas sur les blocs de court-circuit, ne pas continuer jusqu'à ce que vous obteniez des remplacements.

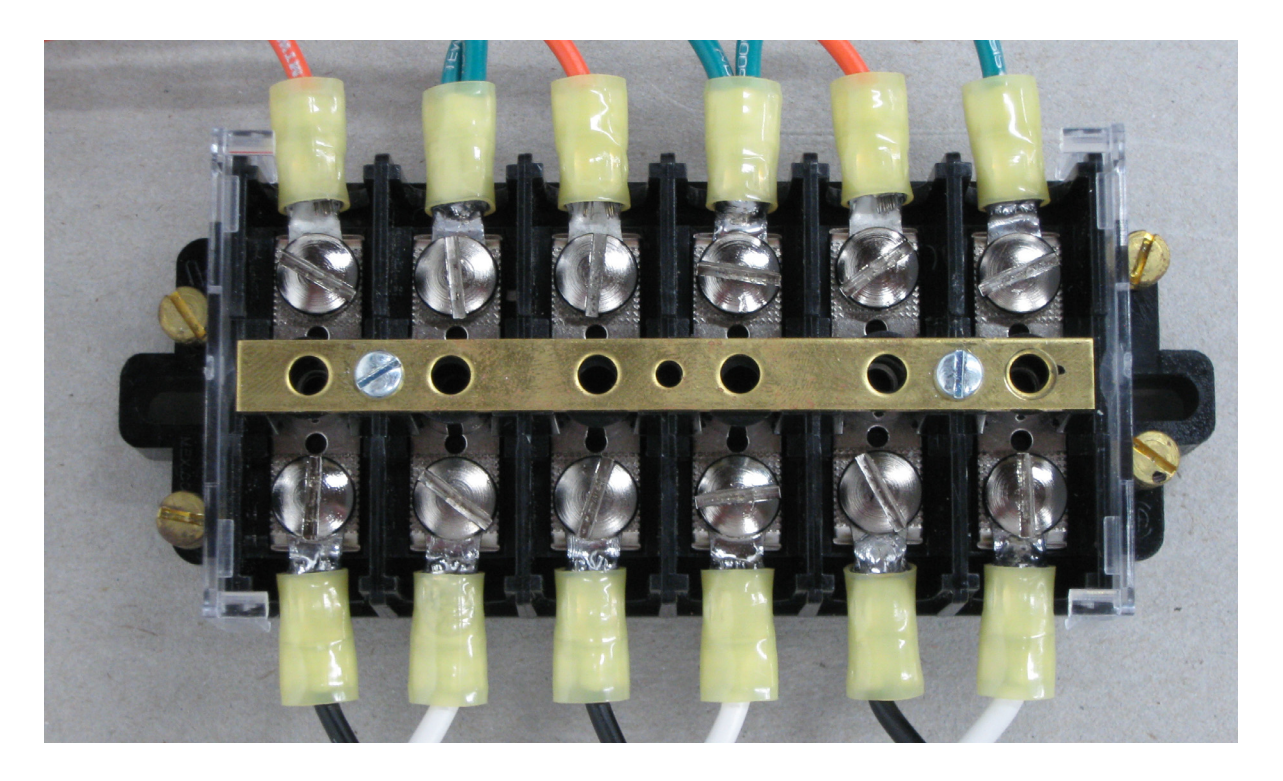

Figure 4.5: EI SB-6TC Shorting Block with Wiring Installed

4. Select one of the shorting blocks.

- 5. Remove one of the brass shorting screws from the plastic base and place it through the brass shorting bar over one of the grounded terminals and tighten (max torque of 16.2 in-lb, 1.8 N-m).
	- a. Verify that, when tightened, the screw head is in full contact with the brass bar.

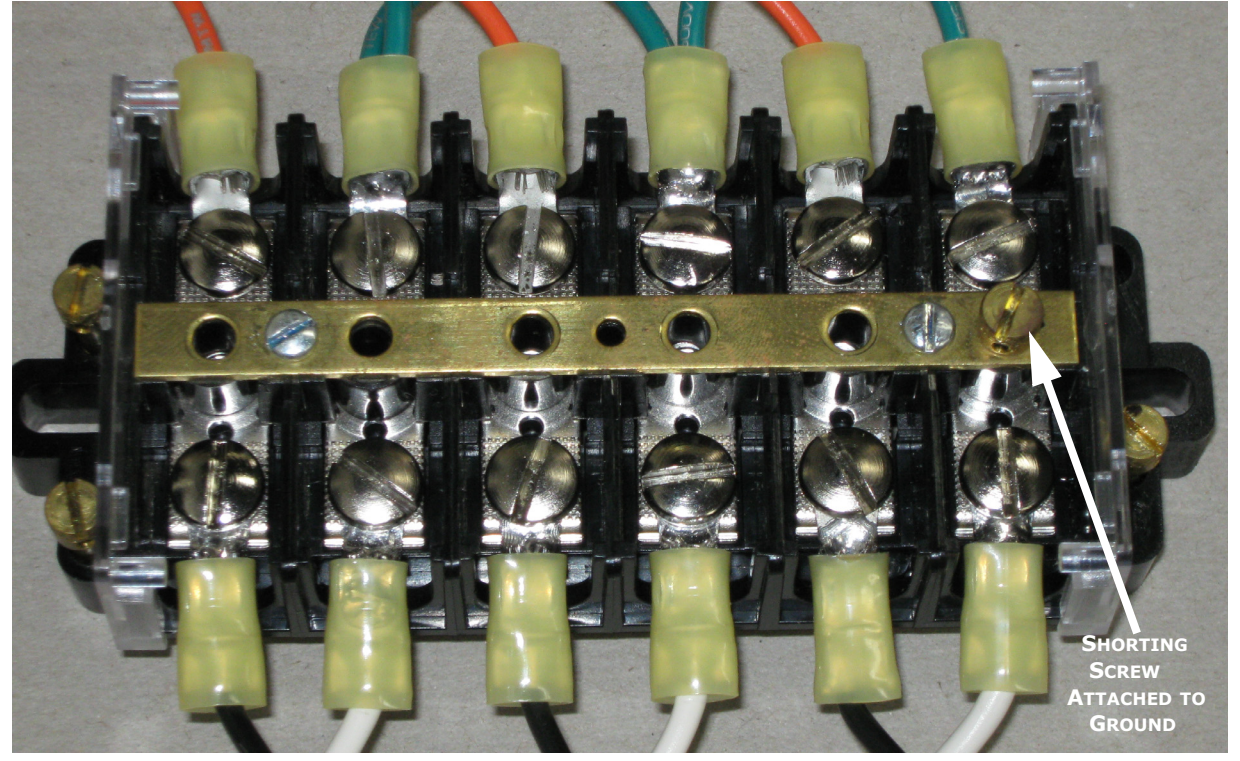

Figure 4.6: EI SB-6TC with Shorting Screw Attached to Ground Terminal

- 6. Remove another brass shorting screw and place it through the brass bar over an un-grounded lead of a CT and tighten (max torque of 16.2 in-lb, 1.8 N-m).
	- a. Verify that, when tightened, the screw head is in full contact with the brass bar.
- 7. If necessary, remove another brass shorting screw and place it through the brass bar over an un-grounded lead of the second CT and tighten (max torque of 16.2 inlb, 1.8 N-m).
	- a. Verify that, when tightened, the screw head is in full contact with the brass bar.
- 8. If necessary, remove another brass shorting screw and place it through the brass bar over an un-grounded lead of the third CT and tighten (max torque of 16.2 in-lb, 1.8 N-m).
	- a. Verify that, when tightened, the screw head is in full contact with the brass bar.

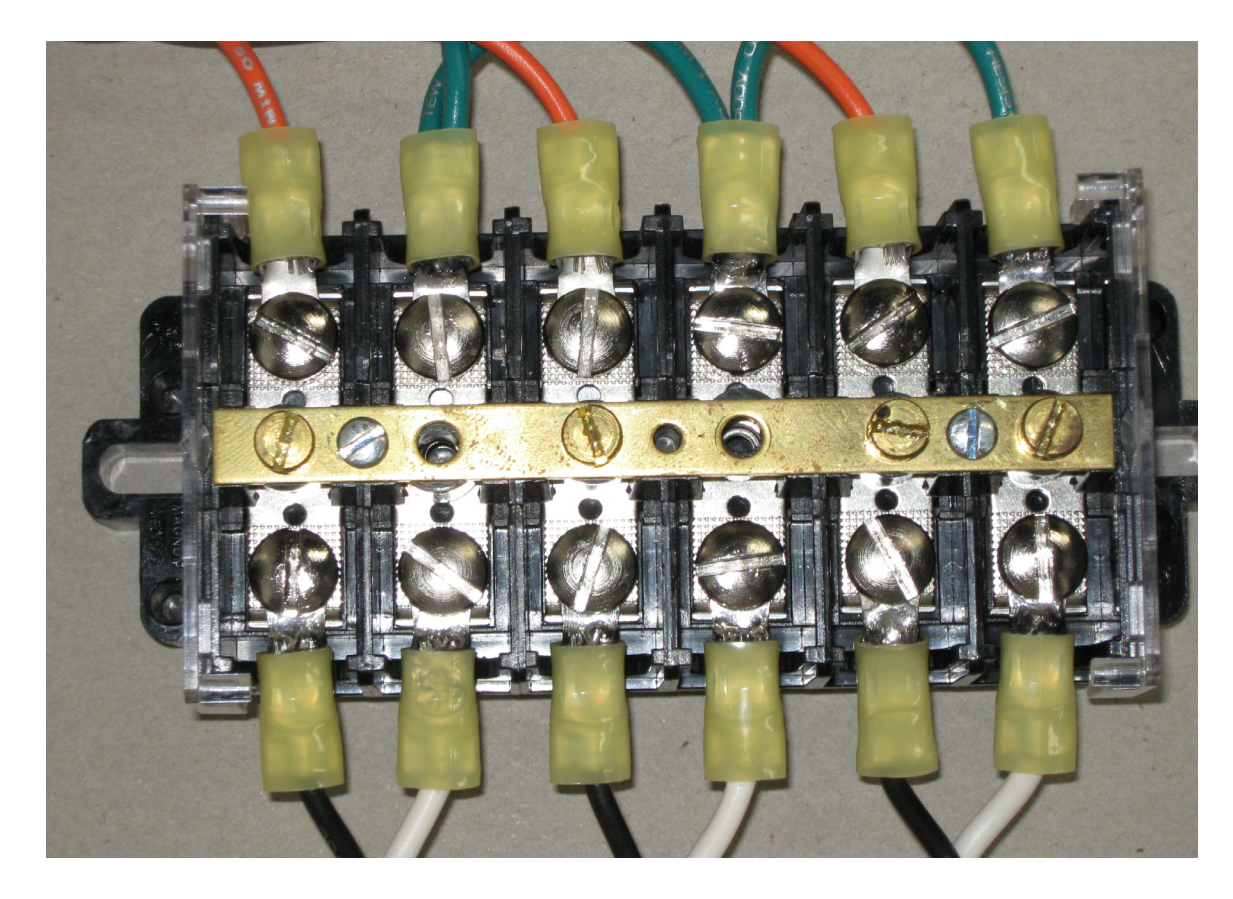

9. If necessary, repeat steps 4 through 8a until all CTs are shorted.

Figure 4.7: EI SB-6TC with All CTs Shorted Properly

- 10. Mark or record the location of the current input wires on the MP200 unit.
- 11. Disconnect all current input wires from the MP200 unit.
- 12. Remove all connectors from the MP200 unit.
- 13. Remove the Ground connection from the stud on the MP200 unit (see [Figure 4.2:](#page-58-0)  [MP200 Unit Connections, on page 4-5\)](#page-58-0).
- 14. Remove the 4 mounting screws holding the MP200 unit in place.
- 15. Remove the MP200 unit.
# **4.7.1.1: Reinstalling the MP200 Unit Using the EI SB-6TC Shorting Block**

- 1. Place the MP200 unit in the desired location over the mounting holes.
- 2. Insert and tighten all 4 mounting screws.
- 3. Connect the Ground wire to the stud on the MP200 unit and tighten the nut to 8.8 in-lb (1 N-m) (see [Figure 4.2: MP200 Unit Connections, on page 4-5\)](#page-58-0).
- 4. Connect the current inputs to the MP200 unit as per the locations marked on the wires or recorded. Refer to [Figure 4.4: EI SB-6TC Shorting Block Wiring Diagram,](#page-60-0)  [on page 4-7,](#page-60-0) and the wiring diagrams in this manual.
- 5. Tighten nuts to 8.8 in-lb (1 N-m).
- 6. Insert all connectors into the MP200 unit.
- 7. Select a shorting block and remove the screws shorting the un-grounded side of the CTs and screw them into their storage locations in the corner of the block (max torque of  $1$  in-lb,  $0.11$  N-m).

**IMPORTANT!** The screw that is grounding the brass bar should be removed last and also stored on the block.

**IMPORTANT!** La vis qui met la barre en laiton à la terre doit être retirée en dernier et également stocké sur le bloc.

- 8. If necessary, repeat step 7 until all shorting blocks are returned to their operating configuration.
- 9. Apply power to the meter and energize all circuits.
- 10. Verify correct operation of the MP200 unit.

# **4.7.2: Removing the MP200 Unit Using a Shorting Block Other than the EI SB-6TC**

- 1. Verify that all circuits are de-energized and locked out.
- 2. All shorting blocks shall be wired as per the wiring diagrams in this manual with one side of each CT at ground potential.
- 3. Using the shorting blocks short the ungrounded side of all CTs to ground.
- 4. Mark or record the location of the current input wires on the MP200 unit.
- 5. Disconnect all current input wires from the MP200 unit.
- 6. Remove all connectors from the MP200 unit.
- 7. Remove the Ground connection from the stud on the MP200 unit (see [Figure 4.2:](#page-58-0)  [MP200 Unit Connections, on page 4-5\)](#page-58-0).
- 8. Remove the 4 mounting screws holding the MP200 unit in place.

## **4.7.2.1: Reinstalling the MP200 Unit Using a Shorting Block Other than the EI SB-6TC**

- 1. Place the MP200 unit in the desired location over the mounting holes.
- 2. Insert and tighten all 4 mounting screws.
- 3. Connect the Ground wire to the stud on the MP200 unit and tighten the nut to 8.8 in-lb (1 N-m) (see [Figure 4.2: MP200 Unit Connections, on page 4-5\)](#page-58-0).
- 4. Connect the current inputs to the MP200 unit as per the locations marked on the wires or recorded.
- 5. Tighten nuts to 8.8 in-lb (1 N-m).
- 6. Insert all connectors into the MP200 unit.
- 7. Remove the short from all the ungrounded sides of all the CTs.
- 8. Apply power to the meter and energize all circuits.
- 9. Verify correct operation of the MP200 unit.

# **5: Communicating with the Meter**

# **5.1: MP200 Metering System Communication**

The MP200 metering system provides three independent Communication ports.

The first port, Com 1, is an RS485 port speaking Modbus ASCII or Modbus RTU. This port also has an optional Ethernet/WiFi that supports both RJ45 and wireless Ethernet and that uses Modbus TCP protocol. The MP200 unit has a switch that enables either the standard RS485 or optional Ethernet for Port 1.

The second port, Com 2, provides USB serial connection.

The third port, Com3, is an RS485 port. It can be used for the optional display (see Chapter[10: Using the Optional Display, on page 10-1](#page-130-0)).

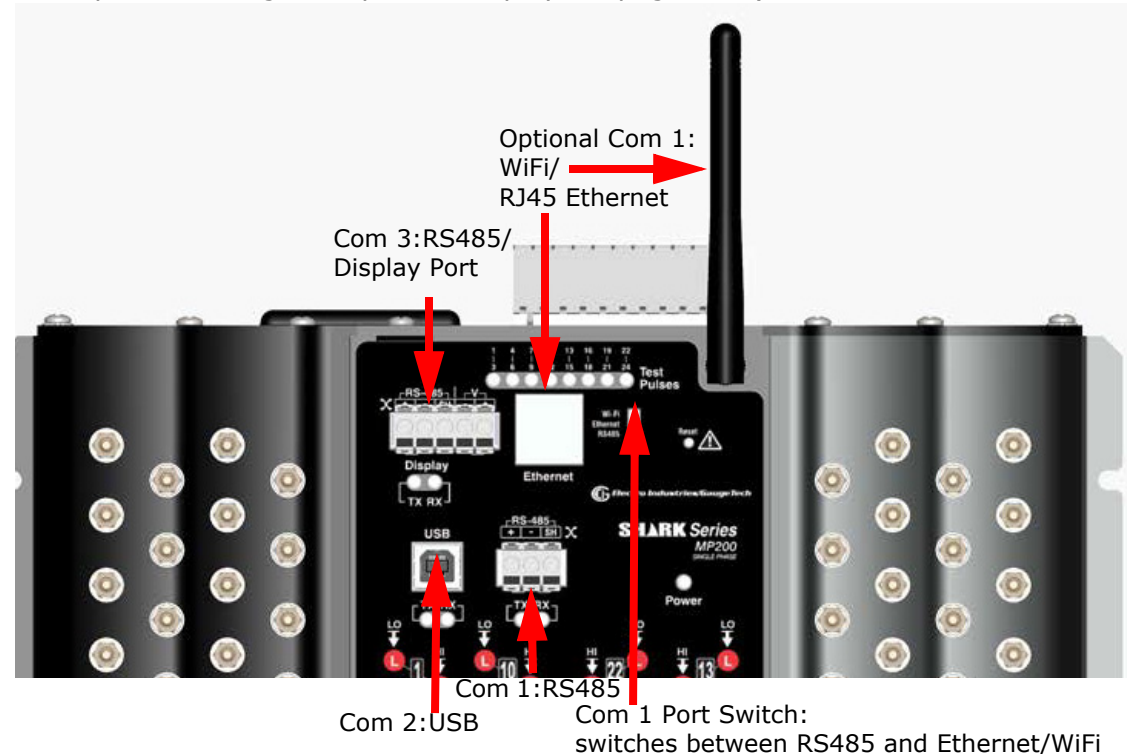

#### Figure 5.1: MP200 Unit Communication Ports

**NOTE:** If the installation requires that the WiFi antenna be remotely located, a 50 Ohm coaxial cable (approved for use at 2.4 GHz) with M/F SMA connectors shall be used. Make the cable as short as possible (maximum 20 foot, 6.1 m) to avoid losing too much power.

# **5.1.1: RS485 / Ethernet or WiFi (Com 1)**

Com 1 provides RS485 standard and optional Ethernet or WiFi communication. It supports Modbus RTU/ASCII/TCP. The RJ45 port and the WiFi antenna will be present if this option was ordered. If you did not order the option, they will not be present.

The following sections explain the RS485 configuration in detail. Refer to Chapter 8 for the Ethernet/WiFi configuration. Note that there are Transmission (TX) and Receiving (RX) LED indicators under the RS485 port. These lights also work with the Ethernet option, if it is being used.

**NOTE:** Com 3 also provides RS485 communication - see [5.1.4: RS485/Display Port](#page-80-0)  [\(Com 3\), on page 5-7](#page-80-0).

## **5.1.2: RS485 Communication**

RS485 allows you to connect one or multiple MP200 units to a PC or other device, at either a local or remote site. All RS485 connections are viable for up to 4000 feet (1219.20 meters).

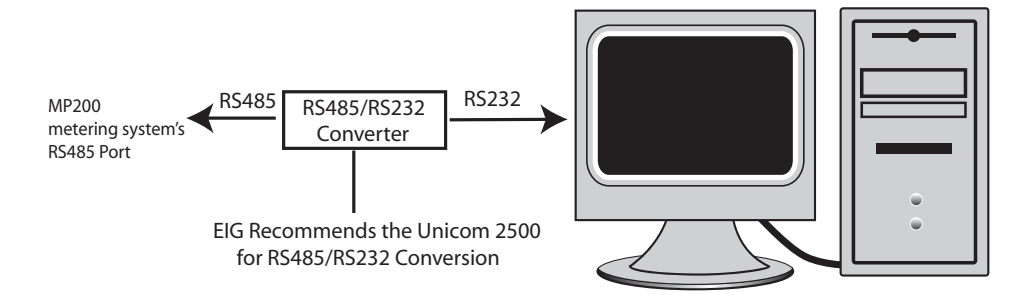

Figure 5.2: MP200 Unit Connected to a PC via RS485 bus

As shown in Figure 5.2, to connect an MP200 unit to a PC using RS485 communication, you need to use an RS485 to RS232 converter, such as EIG's Unicom 2500. See [5.1.2.1: Using the Unicom 2500, on page 5-5](#page-78-0), for information on using the Unicom 2500 with the MP200 unit.

Figure 5.3 shows the detail of a 2-wire RS485 connection.

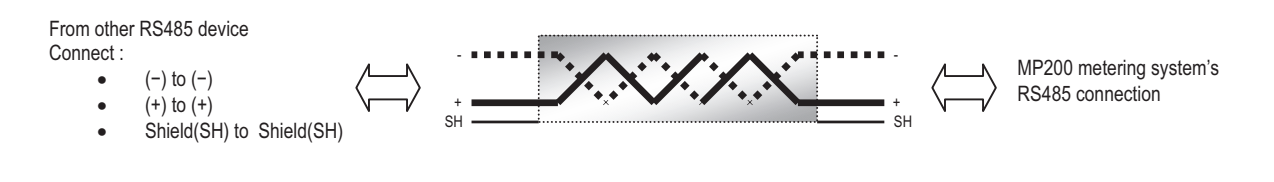

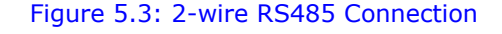

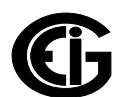

#### **NOTES:**

For All RS485 Connections:

- Use a shielded twisted pair cable and ground the shield, preferably at one location only.
- Establish point-to-point configurations for each device on an RS485 bus: connect  $(+)$  terminals to  $(+)$  terminals; connect  $(-)$  terminals to  $(-)$  terminals.
- You may connect up to 31 devices on a single bus using RS485. Before assembling the bus, each device must have a unique address: refer to Chapter 10 in the *Communicator EXT 4.0 and MeterManager EXT Software User Manual*[. You can](http://www.electroind.com/dl_page_software-downloads.html)  download this manual at: [http://www.electroind.com/dl\\_page\\_software-downloads.html](http://www.electroind.com/dl_page_software-downloads.html)
- Protect cables from sources of electrical noise.
- Avoid both "Star" and "Tee" connections (see [Figure 5.5: Incorrect "T" and "Star"](#page-77-0)  [Topologies, on page 5-4](#page-77-0)).
- No more than two cables should be connected at any one point on an RS485 network, whether the connections are for devices, converters, or terminal strips.
- Include all segments when calculating the total cable length of a network. If you are not using an RS485 repeater, the maximum length for cable connecting all devices is 4000 feet (1219.20 meters).
- Connect shield to RS485 Master and individual devices as shown in [Figure 5.4:](#page-77-1)  [RS485 Daisy Chain Connection, on page 5-4](#page-77-1). You may also connect the shield to earth-ground at one point.
- Termination Resistors (RT) may be needed on both ends for longer length transmission lines. When they are used, the value of the Termination Resistors is determined by the electrical parameters of the cable.

Figure 5.4 shows a representation of an RS485 Daisy Chain connection. Refer to [5.1.2.1: Using the Unicom 2500, on page 5-5](#page-78-0) for details on RS485 connection for the Unicom 2500.

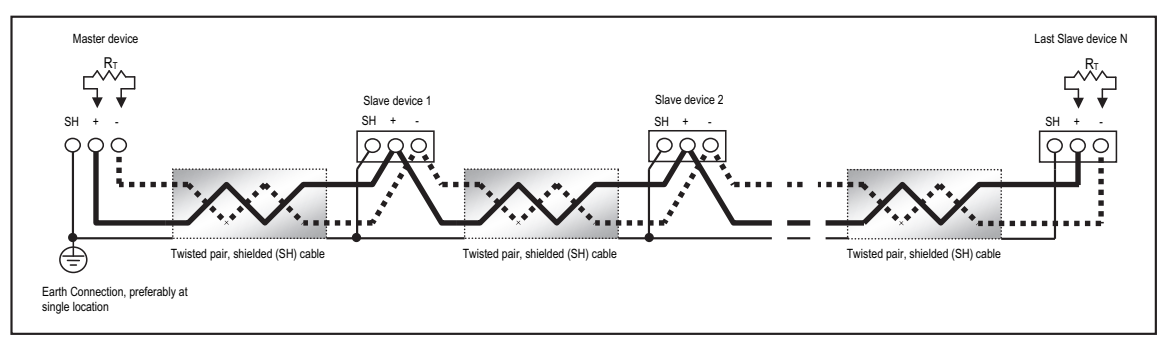

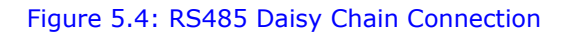

<span id="page-77-1"></span>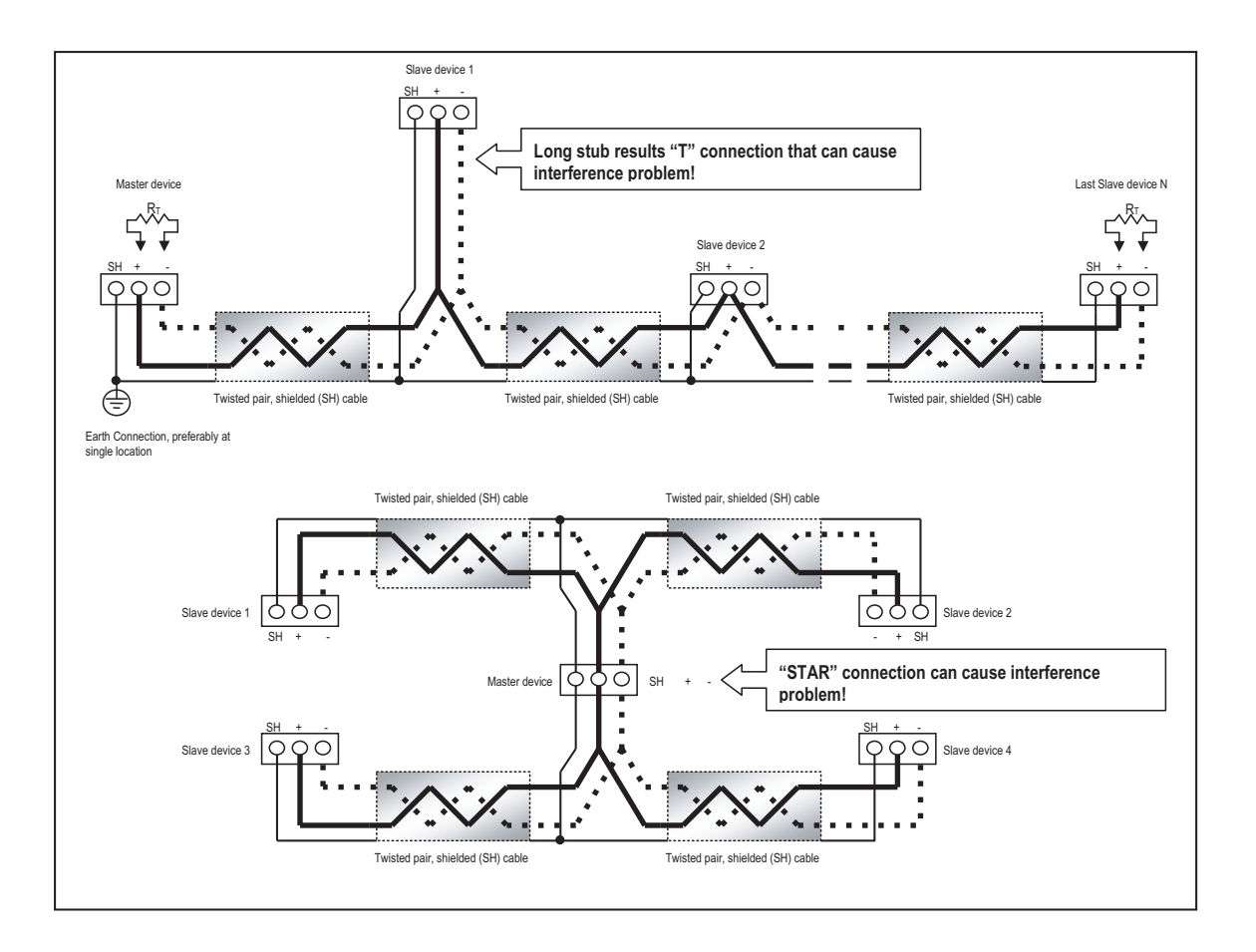

<span id="page-77-0"></span>Figure 5.5: Incorrect "T" and "Star" Topologies

# <span id="page-78-0"></span>**5.1.2.1: Using the Unicom 2500**

The Unicom 2500 provides RS485/RS232 and Fiber Optic/RS232 conversion. In doing so it allows an MP200 unit with RS485 communication to communicate with a PC. See the *Unicom 2500 Installation and Operation Manual* for additional information. **[You](http://www.electroind.com/store/)  [can order the Unicom 2500 and the recommended communication cable for it](http://www.electroind.com/store/)  [from EIG's webstore: www.electroind.com/store.](http://www.electroind.com/store/)** From the left side of the webpage, select Communication Products for the Unicom 2500 and Cables and Accessories for the RS485 4-wire to 2-wire cable. Figure 5.6 illustrates the Unicom 2500 connections for RS485.

**NOTE: We recommend you use EIG's 4-wire to 2-wire communication cable so you do not have to use jumper wires.**

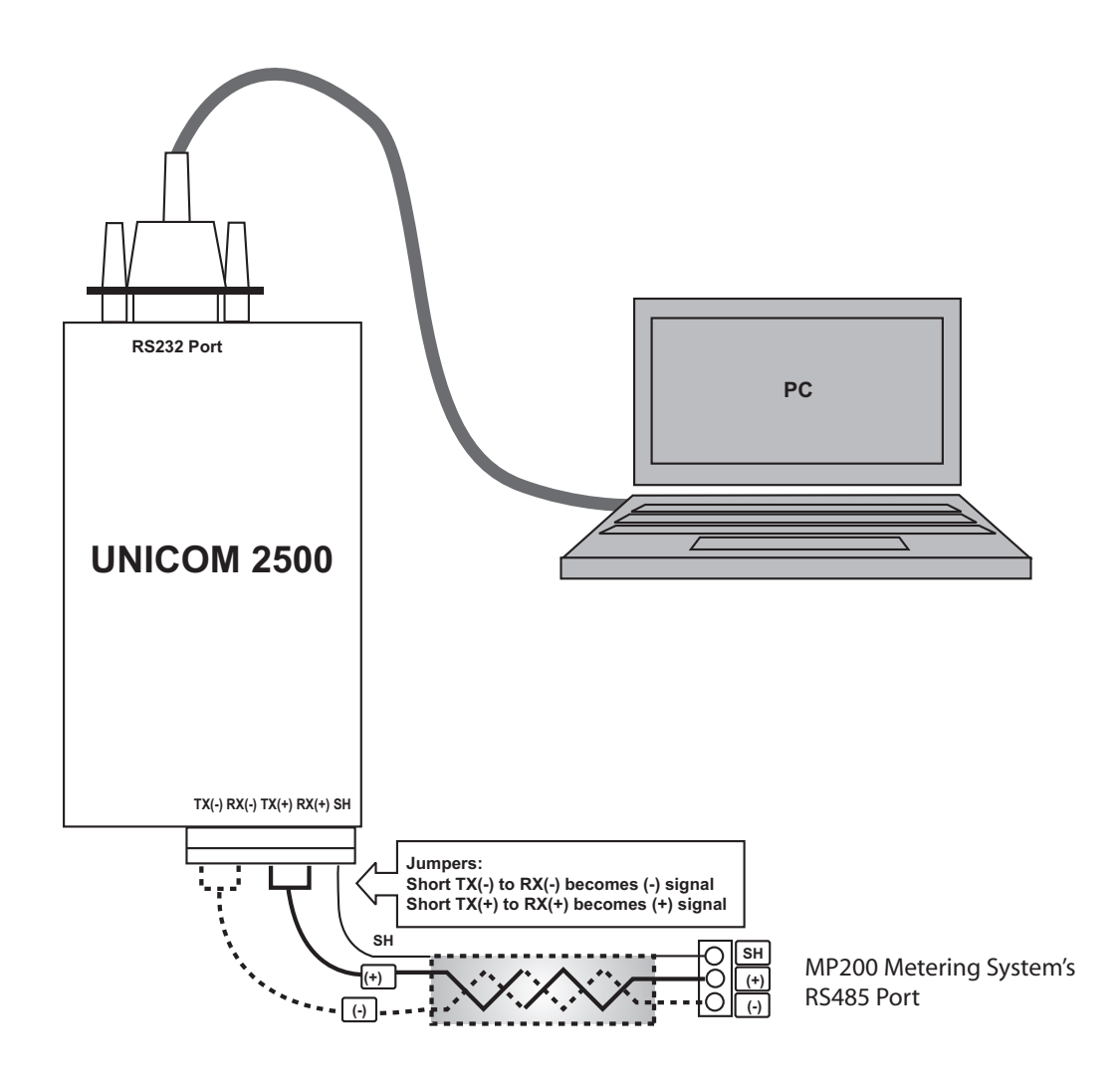

Figure 5.6: Unicom 2500 with Connections

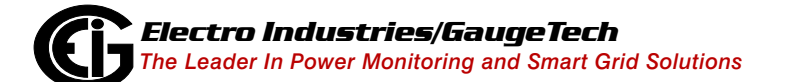

Doc# E166703 5-5

The Unicom 2500 can be configured for either 4 wire or 2-wire RS485 connections. Since the MP200 unit uses a 2-wire connection, **unless you are using the RS485 4-wire to 2-wire communication cable available from EIG's online store**, you will need to add jumper wires to convert the Unicom 2500 to the 2-wire configuration. As shown in Figure 5.6, you connect the "RX-" and "TX-" terminals with a jumper wire to make the "-" terminal, and connect the "RX+" and "TX+" terminals with a jumper wire to make

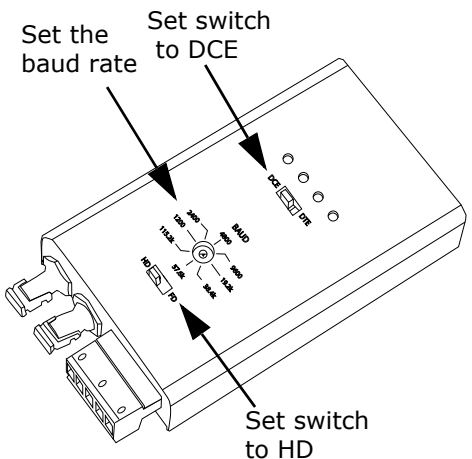

the  $"$ +" terminal. See the figure on the right for Figure 5.7: Unicom 2500 Settings

the Unicom 2500's settings. The Unicom's baud rate must match the baud rate of the MP200 unit's RS485 port: you set the baud rate by turning the screw to point at the rate you want.

# **5.1.3: USB Port (Com 2)**

The MP200 unit's Com 2 USB port allows it to communicate with a computer that has a USB 1.1 or USB 2.0 Host port. The MP200 unit's USB port is configured to operate as a virtual serial communication channel that the PC sees as a simple COM port. The USB virtual serial communication channel:

- Is compatible with standard USB cables that terminate with a USB Type B plug (see Figure 5.8)
- The maximum length of the USB cable is 5 meters. Greater lengths require hubs or active extension cables (active repeaters).

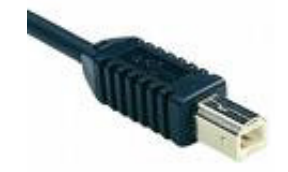

Figure 5.8: USB Type B Plug

If you are using a PC with the Windows® 7 (or later) Operating System, connect the USB cable from your PC to the unit's USB port on the front panel. The Windows® 7 Operating System will install a driver for you. For earlier operating systems, EIG provides a driver for PC compatible computers. The driver configures the computer's USB

Host port as a virtual serial port compatible with the MP200 unit's USB device port. See Appendix A for instructions on installing the driver. The MP200 unit's USB port settings are: Address: 1 Protocol: Modbus ASCII Baud rate: 57600 bps Note that there are Transmission (TX) and Receiving (RX) LED indicators under the port. The Virtual Com Port (USB serial port) settings are: Bits per second: 57600 Data bits: 8 Parity: None Stop bits: 1 Flow control: None

# <span id="page-80-0"></span>**5.1.4: RS485/Display Port (Com 3)**

This port supports RS485 communication, and can be used for the optional display see Chapter 10 for instructions. (Note that the voltage connections ( $\overrightarrow{r}$ ) also on this port are not currently used.) There are Transmission (TX) and Receiving (RX) LED indicators under the port.

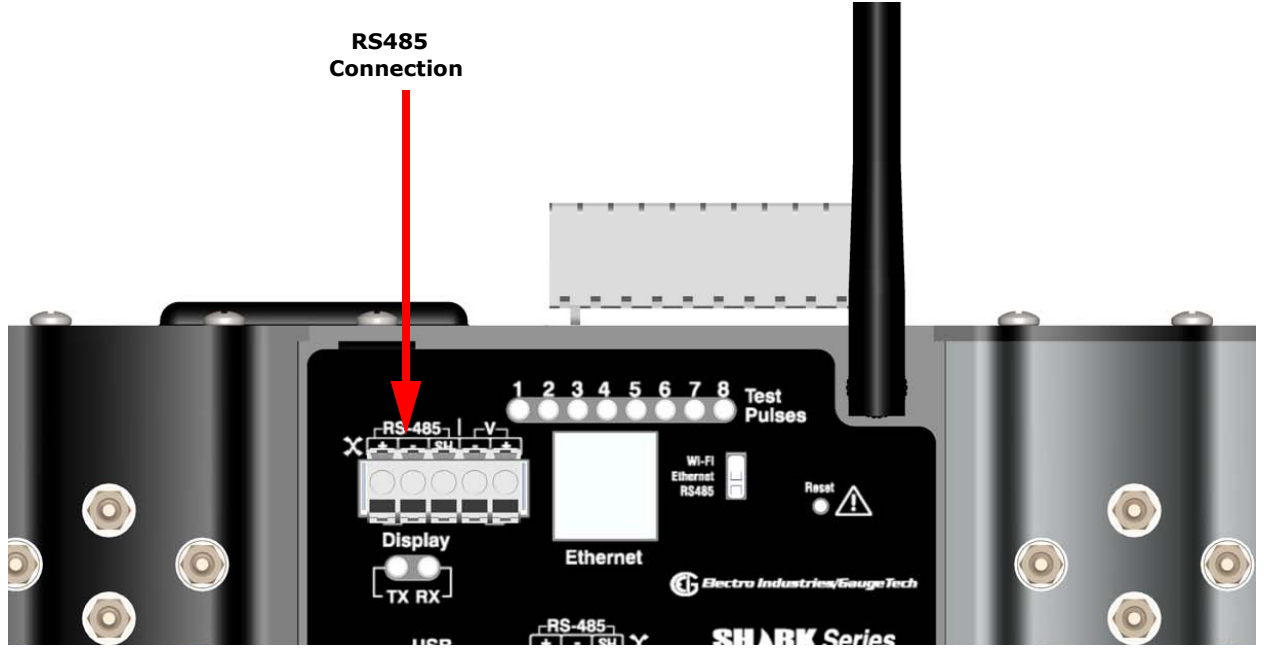

Figure 5.9: Com 3 RS485/Display Port

To use Com 3, connect the communication wires of the supplied RS485 cable to the MP200 unit's Com 3 port - see Figure 5.9. Set the port's baud rate to 9600, address to 1, protocol to Modbus RTU or Modbus ASCII and mode to Slave using the communication software.

RS485 communication is viable for up to 4000 feet (1219 meters). Be sure to do the following (see Section 5.1.2 for additional information on RS485 communication):

- 1. Connect the shield to the shield (S) terminal on the other device's port. The (S) terminal on the MP200 unit is used to reference its port to the same potential as the source. Connect the shield to protective earth-ground at one point.
- 2. Provide termination resistors at each end, connected to the + and lines. RT is approximately 120 Ohms.

## **5.2: MP200 Metering System Communication and Programming Overview**

Only the basic MP200 metering system's Device Profile settings are explained in this manual. Refer to Chapter 10 in the *[Communicator EXT](http://www.electroind.com/pdf/software_manual/Communicator%20EXT%204.0%20and%20MeterManager%20EXT%20Power%20Monitoring,%20Automated%20Data%20Collection%20and%20Comprehensive%20Data%20Analysis%20Software%20Suite%20User%20Manual%20V.2.02_E107707.pdf)*TM *4.0 and MeterManager EXT Software User Manual* [for detailed instructions on configuring all settings of the MP200](http://www.electroind.com/dl_page_software-downloads.html)  [metering system's Device Profile. You can download this manual at:](http://www.electroind.com/dl_page_software-downloads.html) http://www.electroind.com/dl\_page\_software-downloads.html [You can also view the manual online by clicking](http://www.electroind.com/dl_page_software-downloads.html) **Help>Contents** from the Communicator EXT<sup>™</sup> Main screen.

## **5.2.1: Connecting to the MP200 Unit through Communicator EXT™ Software**

#### **How to Connect:**

- 1. Open the Communicator EXT™ software.
- 2. Click the **Connect** icon in the Icon bar.

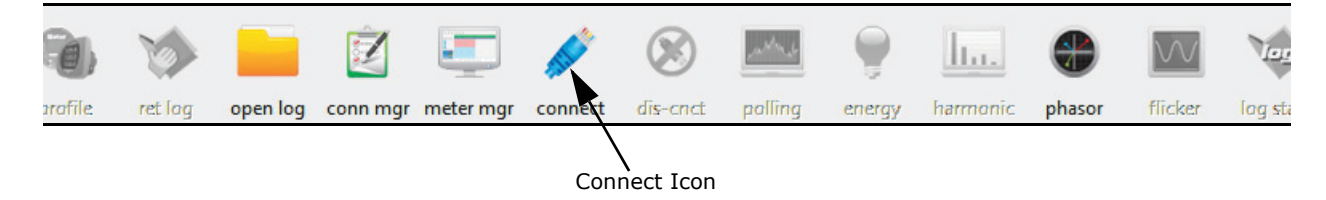

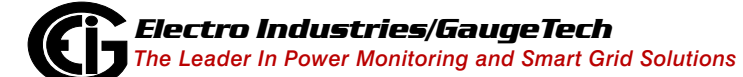

3. You can connect to the MP200 unit using RS485, Ethernet, or the USB port (for Ethernet connection, the Ethernet/WiFi option must be installed). See the screens below.

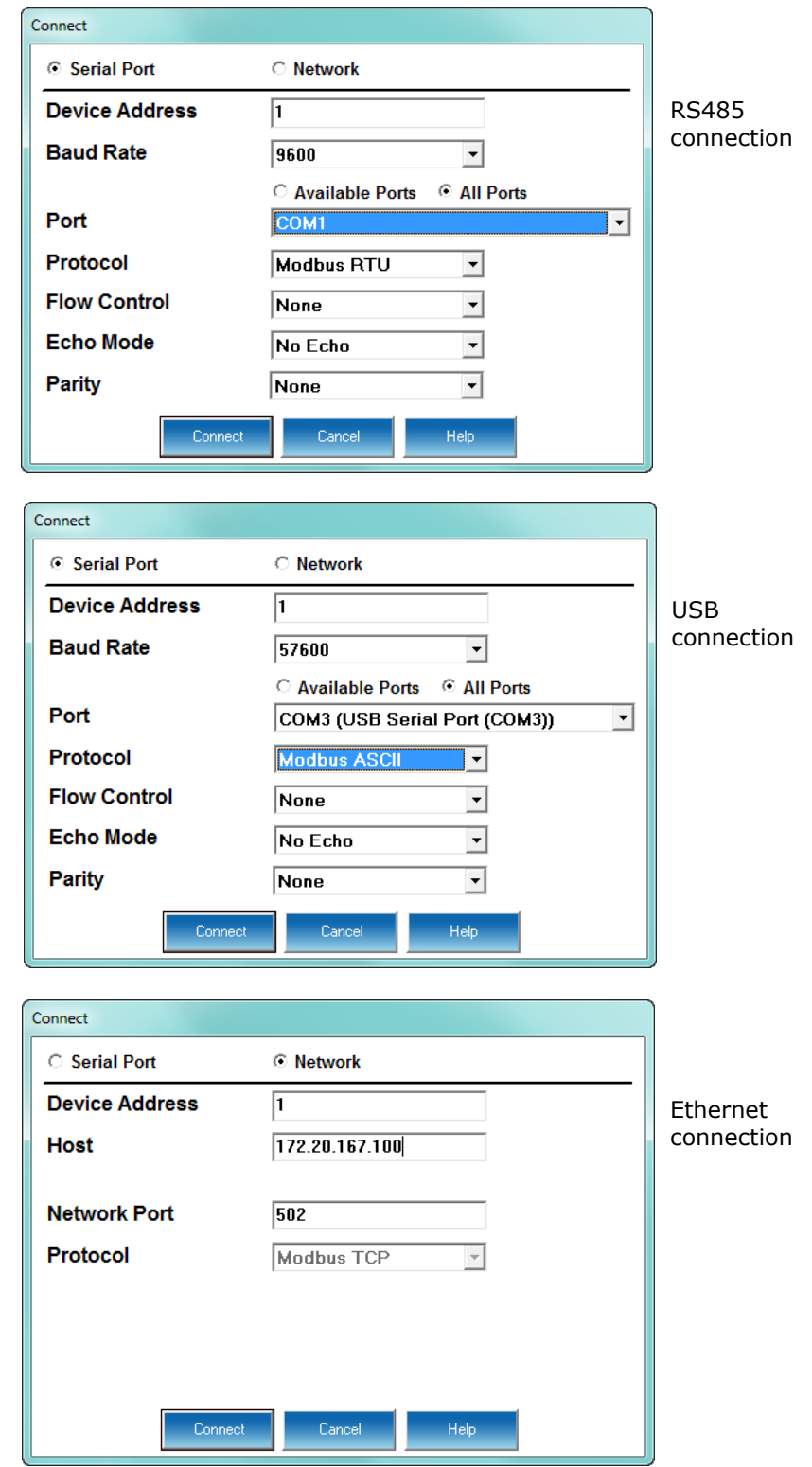

4. Click the **Connect** button. You will see the Device Status screen, confirming connection to the MP200 unit. Click **OK**.

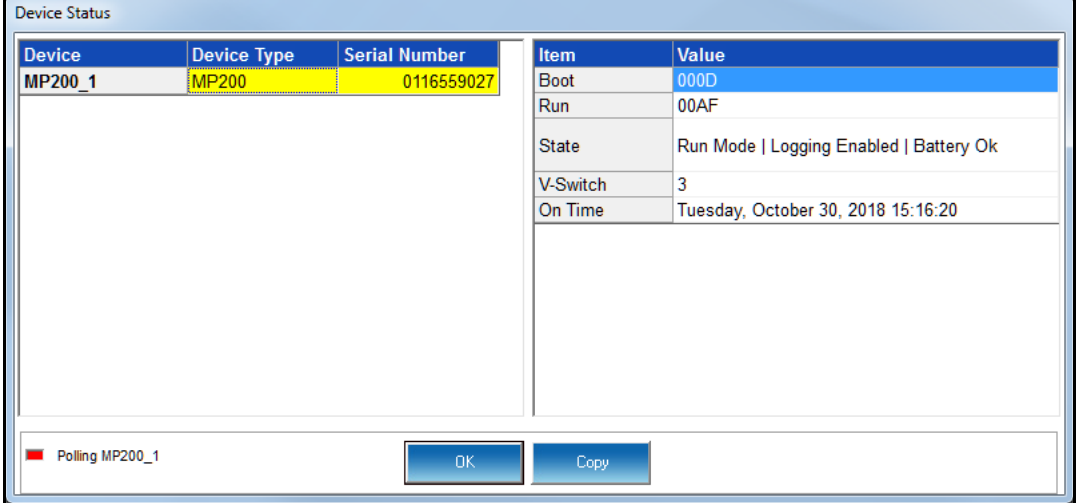

The fields on the right of the screen give you information about the connected MP200 unit:

- Boot: the version of the Boot firmware the meter currently has.
- Run: the version of the Runtime firmware the meter currently has.
- State: information about the meter, e.g., shown above Run Mode, Logging Enabled, Battery OK means that the meter is running, logging is enabled for the meter, and the meter battery has sufficient operating power.
- V-Switch: the number of the V-Switch<sup>TM</sup> key currently installed in the meter.
- On Time: the date and time the meter was last powered on.
- 5. Click the **Profile** icon in the Title Bar.
- 6. You will see the MP200 metering system's Device Profile screen. The menu on the left side of the screen lets you navigate between Settings screens (see screens on next page).

**NOTE:** The settings you see on the first screen depend on your MP200 unit's circuit configuration.

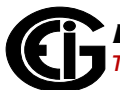

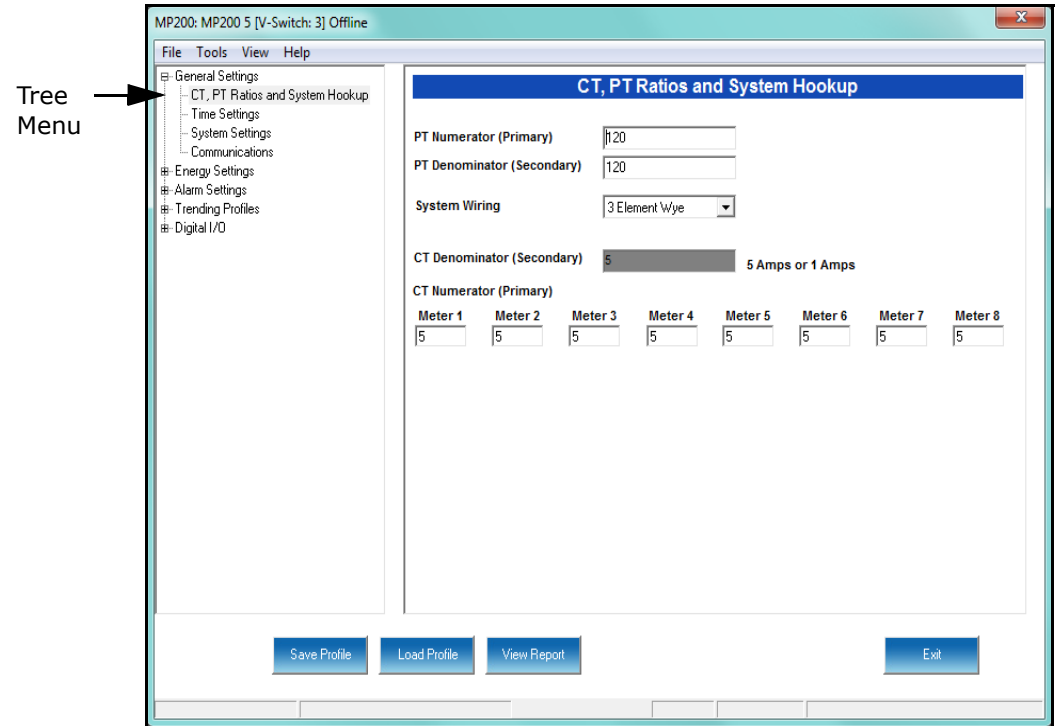

MP200 Unit with Three Phase Configuration - MP200-Y

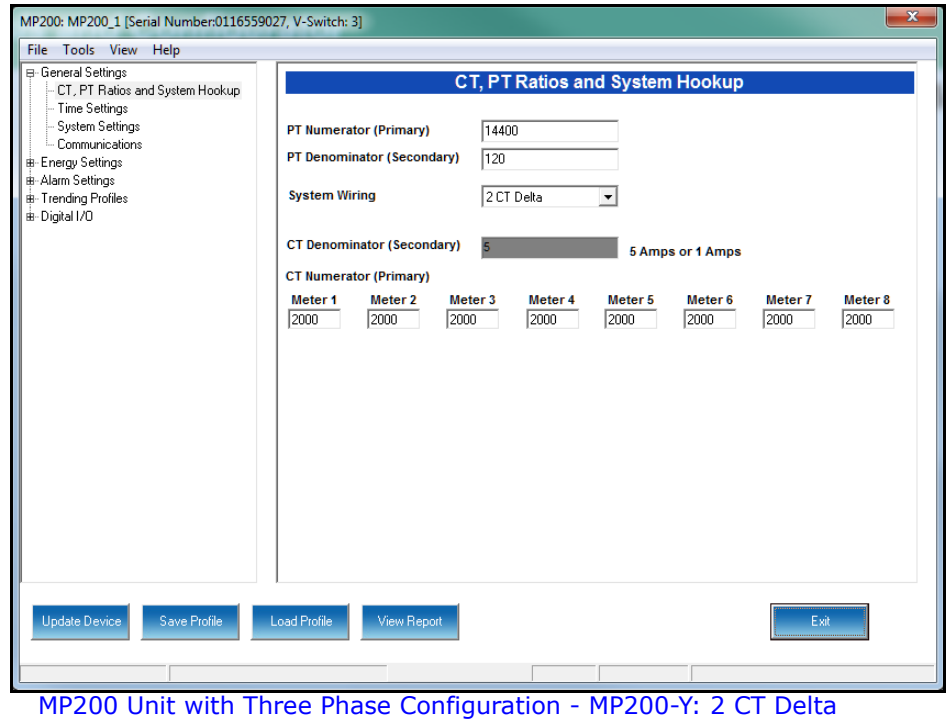

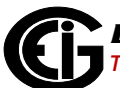

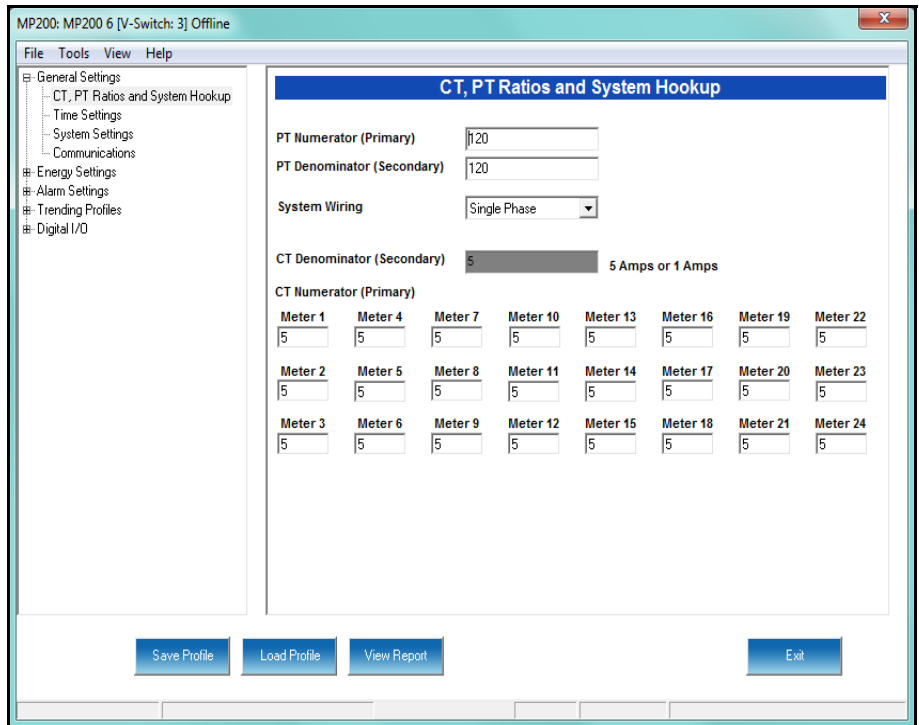

MP200 Unit with Single Phase Configuration - MP200-S

**NOTE:** See [5.2.1.1: Additional MP200 Unit Device Profile Settings, on page 5-15](#page-88-0), for instructions on using the screens shown above and on the previous page.

7. Click **Communications**. You will see the screen shown below. Use this screen to enter communication settings for the MP200 unit's communications ports.

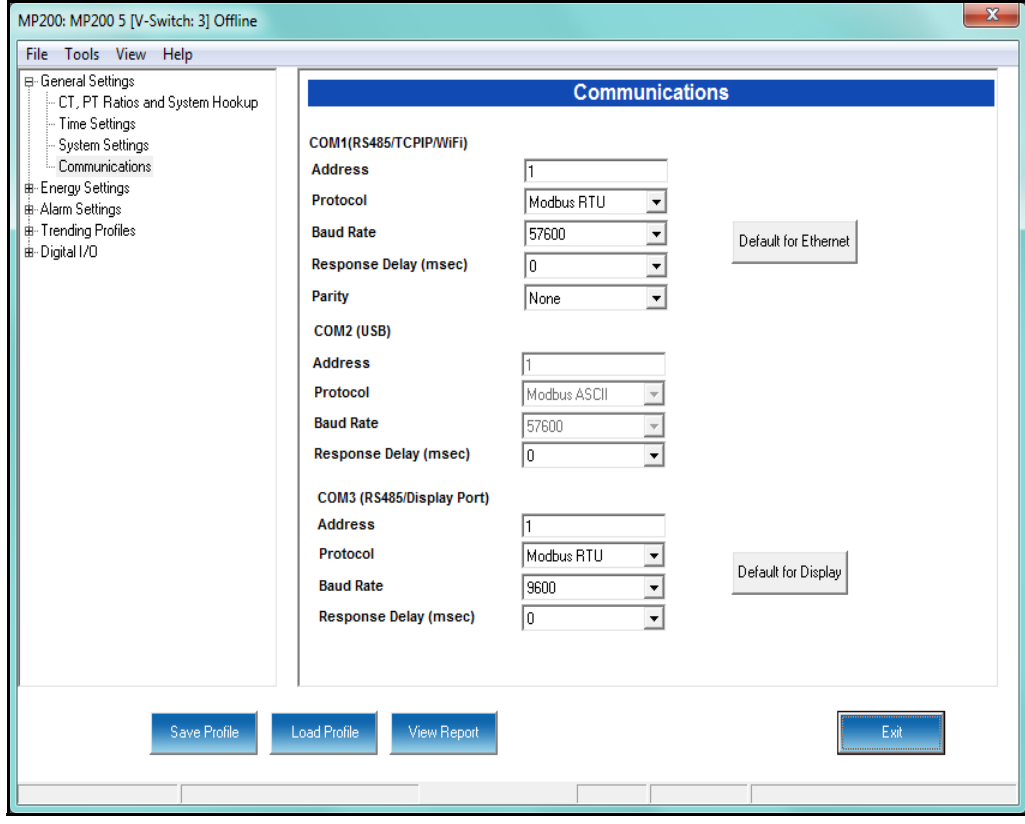

Valid Communication Settings are as follows:

COM 1: RS485/ Ethernet/WIFI (optional)

Address: 1-247

Baud Rate: 9600, 19200, 38400, 57600 (For WiFi/Ethernet, only 57600)

Protocol: Modbus RTU/ASCII (For WiFi/Ethernet, only Modbus RTU)

Response Delay: 0-750ms

Parity: Odd, Even or None

COM 2: USB port

Protocol: MODBUS ASCII

Baud Rate: 57600

Address: 1

 **NOTE:** The USB port settings are fixed, i.e., they cannot be changed.

COM 3: RS485/Display Port

Address: 1-247

Protocol: Modbus RTU/ASCII

Baud Rate: 9600, 19200, 38400, 57600

Response Delay: 0-750ms

 **NOTE:** Click the (1)Default to Ethernet or (2)Default to Display button to set either the (1)Ethernet settings for COM1 or (2)Display settings for COM3, to their default values.

 See Chapter 10 in the *Communicator EXT 4.0 and MeterManager 4.0 Software User Manual*[. You can download this manual at:](http://www.electroind.com/dl_page_software-downloads.html)  [https://electroind.com/downloads/software-downloads/](http://www.electroind.com/dl_page_software-downloads.html)

- 8. When changes are complete, click the **Update Device** button to send a new profile to the meter.
- 9. Click **Exit** to leave the Device Profile or click other menu items to change other aspects of the Device Profile (see the following section for instructions).

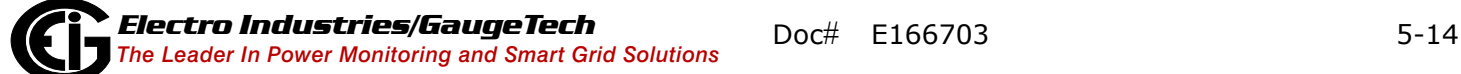

# <span id="page-88-0"></span>**5.2.1.1: Additional MP200 Unit Device Profile Settings**

#### CT, PT Ratios and System Hookup

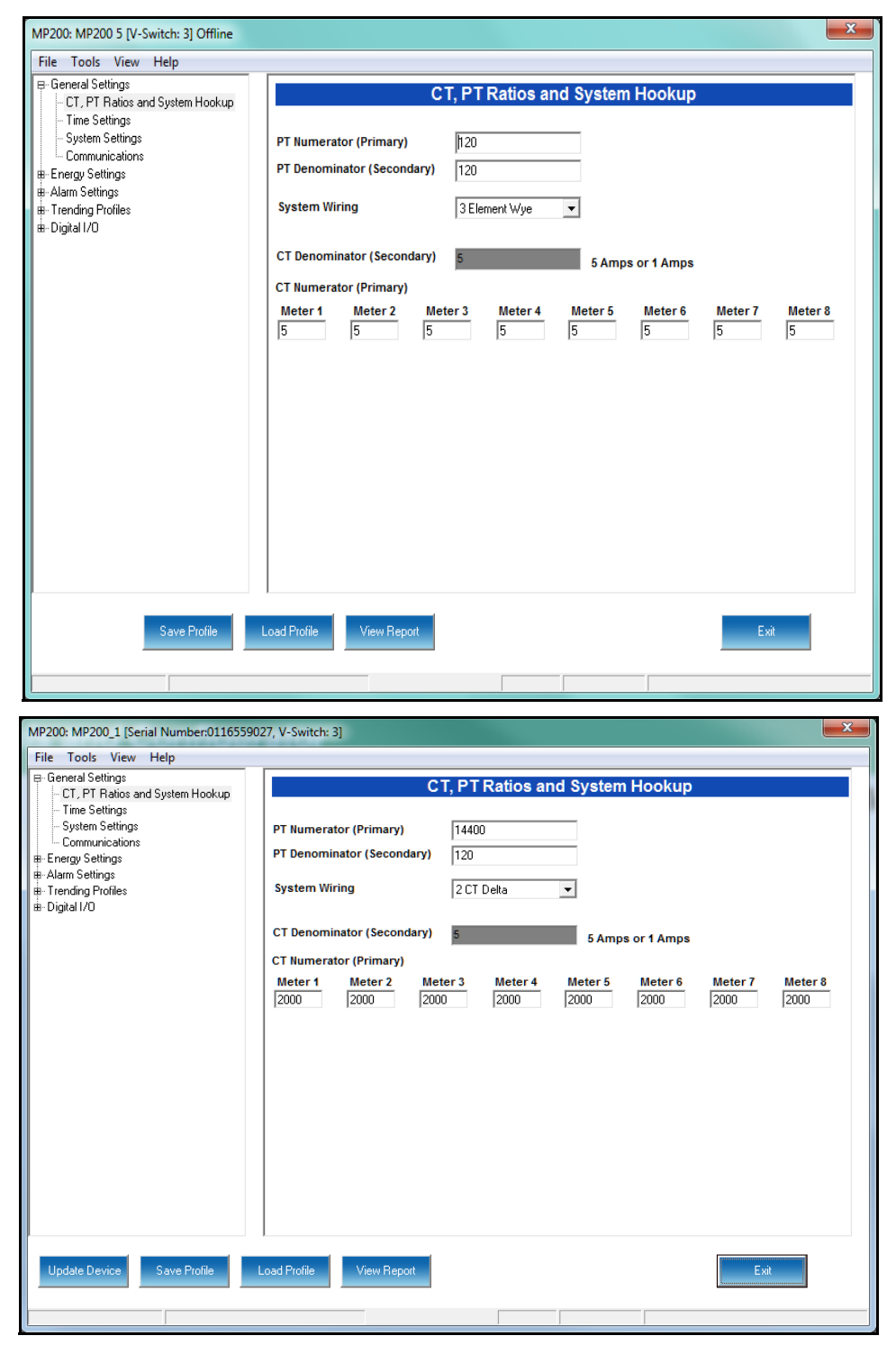

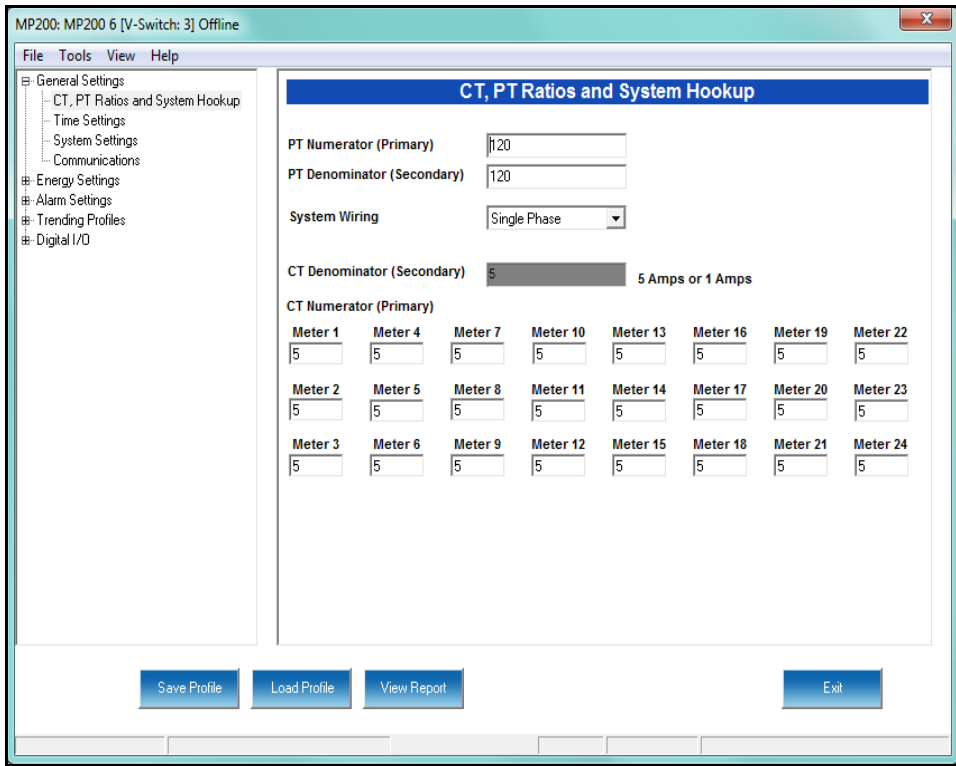

Note that the settings you see on the screen depend on your MP200 unit's circuit configuration. The top screen on the previous page is for an MP200 unit with the three phase Wye circuit configuration; the bottom screen is for an MP200 unit with the three phase 2 CT Delta circuit configuration, and the screen on this page is for an MP200 unit with the single phase circuit configuration.

The settings for this screen are as follows:

#### PT Ratios

PT Numerator (Primary): 1 - 99999999

PT Denominator (Secondary): 40 - 65535

System Wiring

3 Element Wye; Single Phase; 2 CT Delta

CT Ratios

CT Numerator (Primary): 1 - 65535

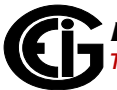

CT Denominator (Secondary): 5 or 1 Amp, depending on the MP200 unit's ordered option. This field is display only - it cannot be changed.

#### **Example Settings:**

For a system that has 14400V primary with a 120V secondary line to neutral (PT Ratio of 120:1), set the following PT Ratios in the entry fields:

PT Numerator (Primary): 14400 PT Denominator (Secondary): 120 For a CT of 2000/5A, set the following: CT Numerator (Primary): 2000

#### **Energy, Power Scaling, and Averaging Method**

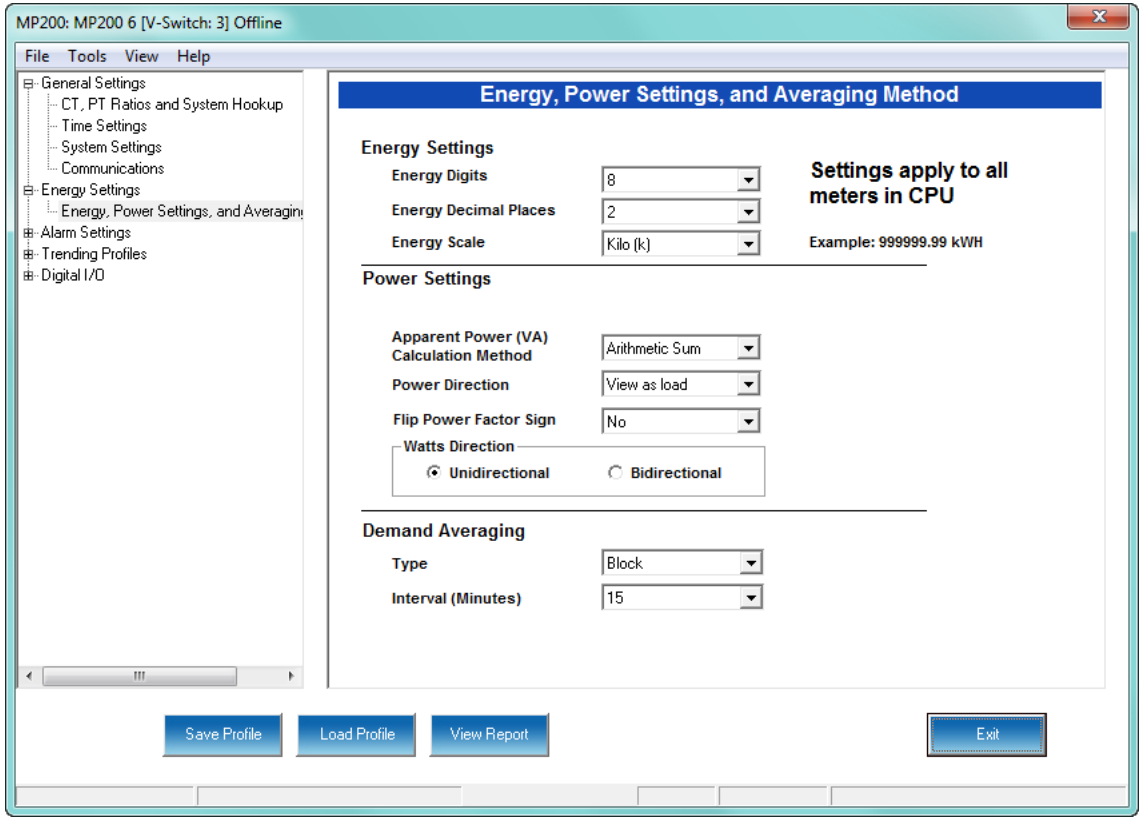

The screen fields and acceptable entries are as follows:

#### **Energy Settings**

Energy Digits: 5; 6; 7; 8

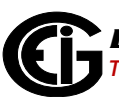

Energy Decimal Places: 0 - 6

Energy Scale: unit; kilo (K); Mega (M)

Example: a reading for Digits: 8; Decimals: 3; Scale: K would be formatted as

00123.456k

#### **Power Settings**

Apparent Power (VA) Calculation Method: Arithmetic Sum; Vector Sum

Power Direction: View as Load; View as Generator

Flip Power Factor Sign: No; Yes

Watts Direction: Unidirectional; Bidirectional

#### **Demand Averaging**

Type: Block or Rolling

Interval (Block demand) or Sub-Interval (Rolling demand) in minutes: 5; 15; 30; 60

Number of Subintervals: 1; 2; 3; 4

Interval Window: This field is display only. It is the product of the values entered in the Sub-Interval and Number of Subintervals fields.

**NOTE:** You will only see the Number of Subintervals and Interval Window fields if you select Rolling Demand.

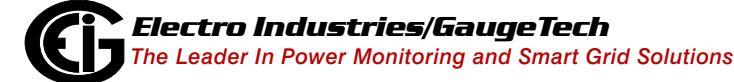

### **System Settings**

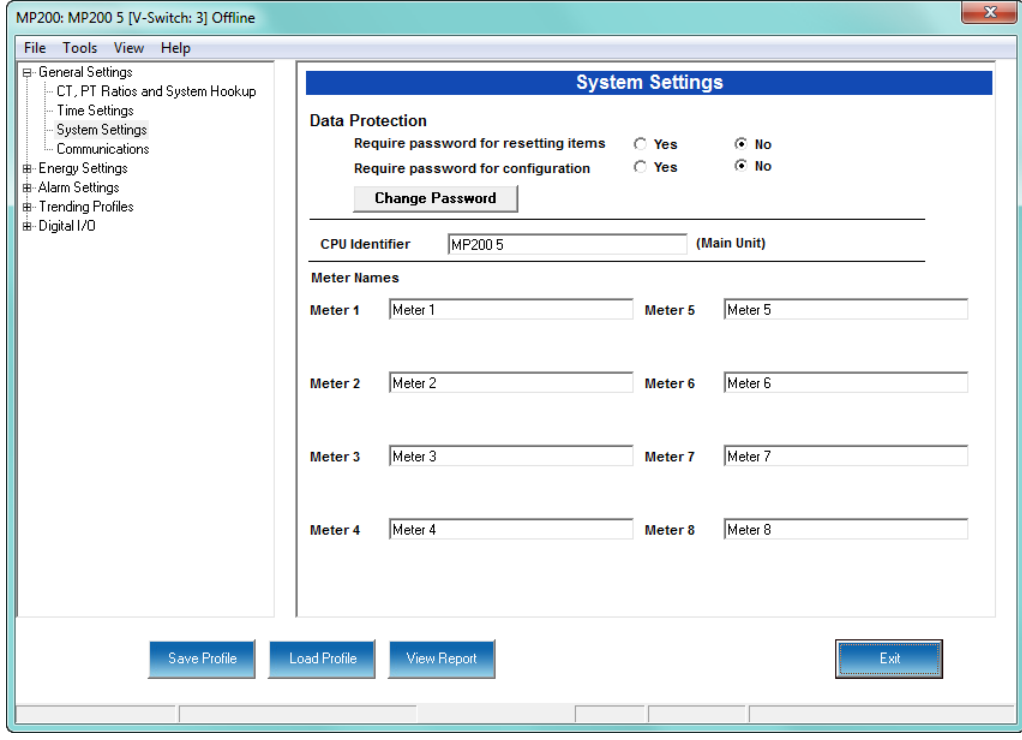

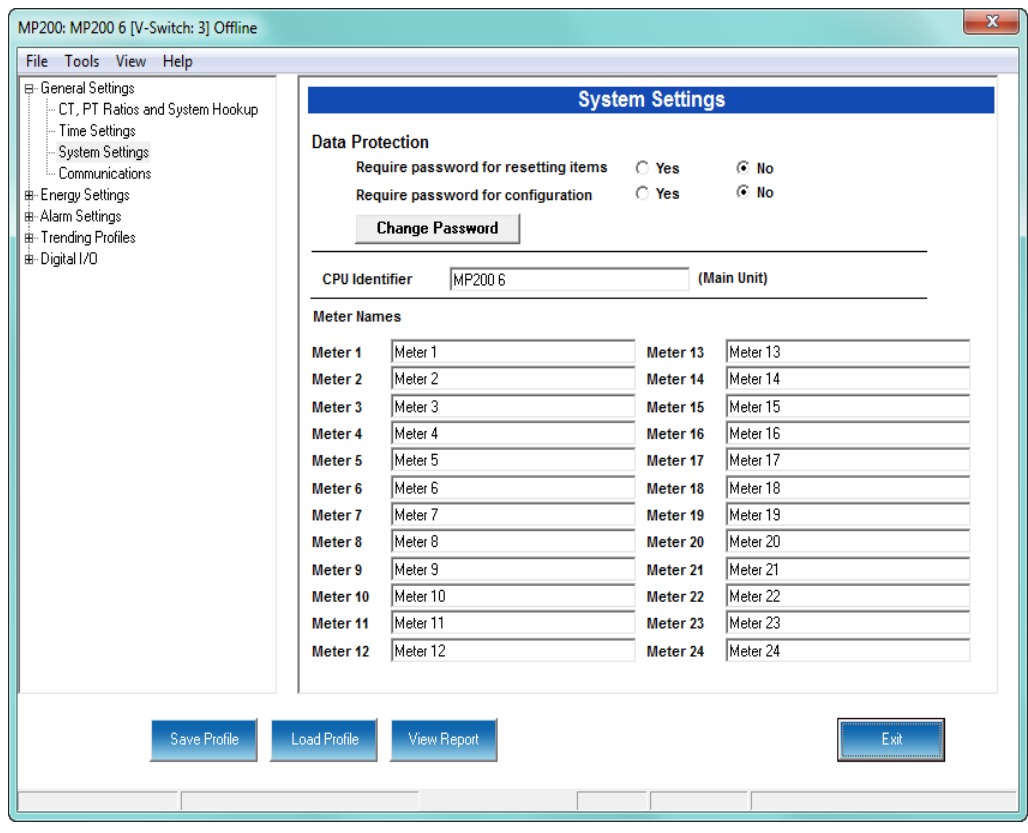

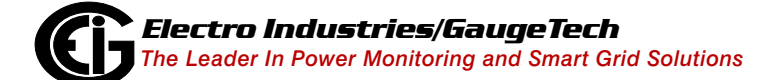

Doc# E166703 5-19

Note that the settings you see on the System Settings screen depend on your MP200 unit's circuit configuration. The top screen on the previous page is for an MP200 unit with the three phase circuit configuration, either Wye or Delta. That configuration has eight meters. The bottom screen is for an MP200 unit with a single phase configuration, which has 24 meters.

From this screen, you can do the following:

• Enable or disable password for Reset (reset max/min Energy settings, Energy accumulators, and the individual logs) and/or Configuration (Device profile): click the radio button next to Yes or No.

#### **NOTES:**

- If you enable a password for reset, you must also enable it for configuration.
- The MP200 unit's default is password disabled.
- Enabling Password protection prevents unauthorized tampering with devices. When a user attempts to make a change that is under Password protection, Communicator  $EXT^{M}$  software opens a screen asking for the password. If the correct password is not entered, the change does not take place.

**IMPORTANT!** You must set up a password before enabling Password protection. Click the **Change Password** button if you have not already set up a password.

• Change the Password: click the **Change Password** button. You will see the Enter the New Password screen, shown below.

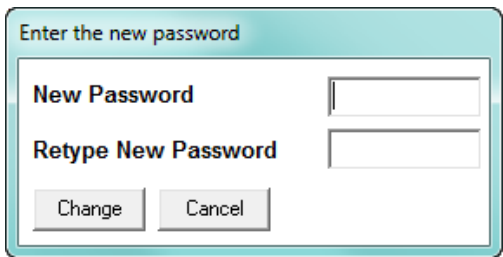

- 1. Type in the new password (0 9999).
- 2. Retype the password.
- 3. Click **Change**. The new password is saved and the MP200 unit restarts. **NOTE:** If Password protection has already been enabled for configuration and you attempt to change the password, you will see the Enter Password screen

after you click **Change Password**. Enter the old password and click **OK** to proceed with the password change.

- Change the MP200 metering system's identification label: input a new label for the MP200 unit into the CPU Identifier field.
- Enter a name for the eight meters in a three phase circuit configuration, or the 24 meters in a single phase circuit configuration, so that you can easily identify each meter's information. These names are used throughout the software, e.g., in the logging and polling screens.

For example, if you have a shopping mall with 8 stores, each having a three phase system that is attached to the MP200-Y, you can name the meters Store 1 - Store 8, to identify each meter with its store. Then when you look at the polling screens or logging screens, you can easily identify each store's data, without needing to check the circuit configuration.

#### **Limits**

Limits are transition points used to separate acceptable and unacceptable measurements. When a value goes above or below the limit, an out-of-limit condition occurs. Once they are configured, you can view the out-of-limits (or alarm) conditions in the Limits log or Limits polling screen. You can also use limits to trigger relays.

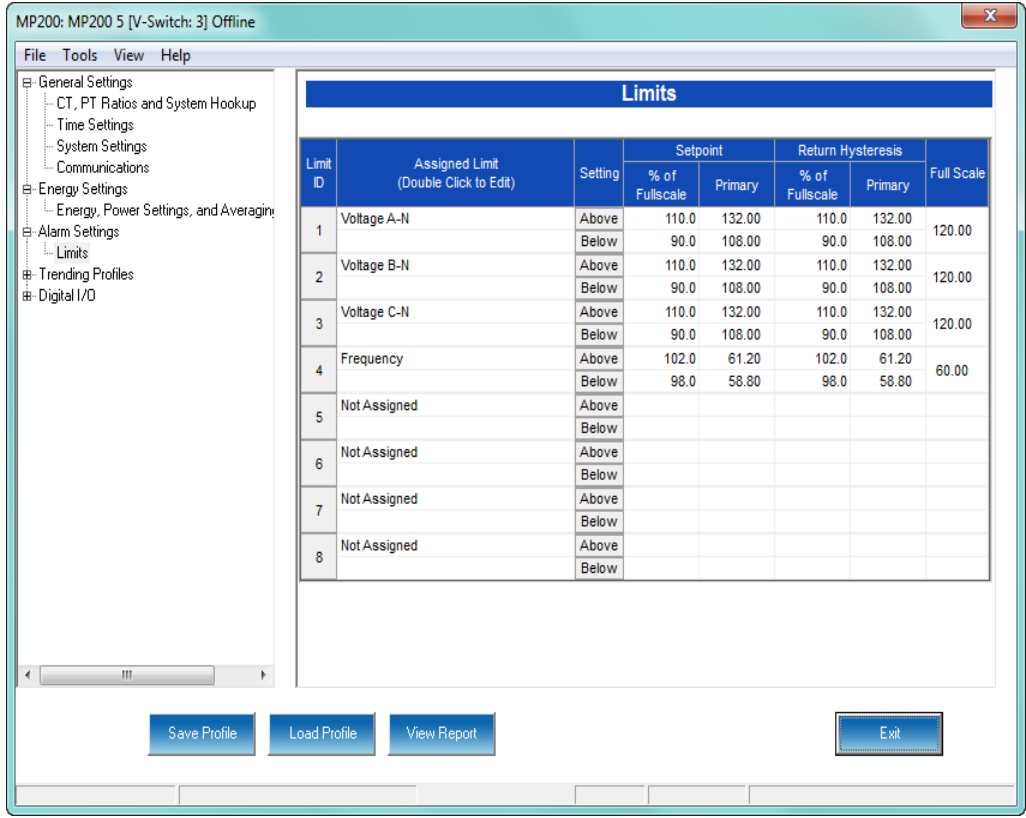

The current settings for limits are shown in the screen. You can set and configure up to eight limits for the MP200 unit. To set up a limit:

1. Select a limit by double-clicking on the Assigned Channel field.

2. You will see the screen shown below.

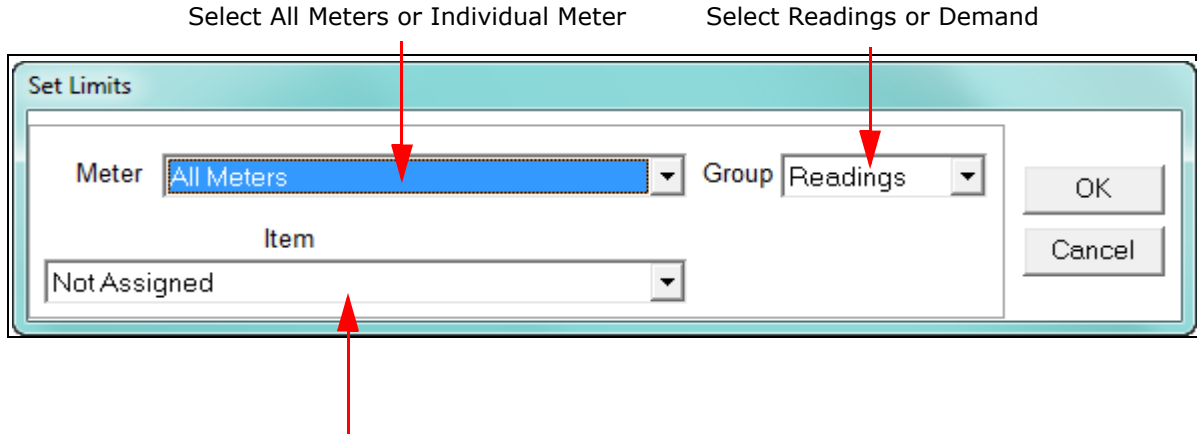

Select Item to use for Limit

This screen lets you configure the limits. The settings you can make depend on your MP200 unit's configuration:

• For a three phase configuration, you can set up limits from the Readings group's items for all meters or any individual meter (select from the Meter pull-down menu).

The items you can select for Readings limits for All Meters are: Phase to Neutral voltage, Phase to Phase Voltage, and Frequency.

The items you can select for Reading limits for individual meters are: Current phases A, B, and C, Total Watts, Total VAR, Total VA, Total PF, Current Neutral, Watts per Phase, VAR per Phase, VA per Phase, and PF per Phase.

The Demand group (select from the Group pull-down menu) can only have limits set for individual meters (not All Meters).

The items you can select for Demand limits are: Current phases A, B, and C, Total +Watts, Total +VAR, Total -Watts, Total -VAR, Total VA, Total +PF, Total -PF, +Watts per Phase, -Watts per Phase, +VAR per Phase, -VAR per Phase, VA per Phase, + PF per Phase, and -PF per Phase.

• For a single phase configuration, you can set up limits from the Readings group's items for All meters or any individual meter (select from the Meter pull-down menu).

The Items you can select for Readings limits for All Meters are: Voltage and Frequency.

The items you can select for Reading limits for individual meters are: Current, Watts, VAR, VA, and PF.

The Demand group (select from the Group pull-down menu) can only have limits set for individual meters (not All Meters).

The items you can select for Demand limits are: Current, +Watts, +VAR, -Watts, -VAR, VA, +PF, and -PF.

Click **OK**. The limit item you selected is displayed in the Limit field.

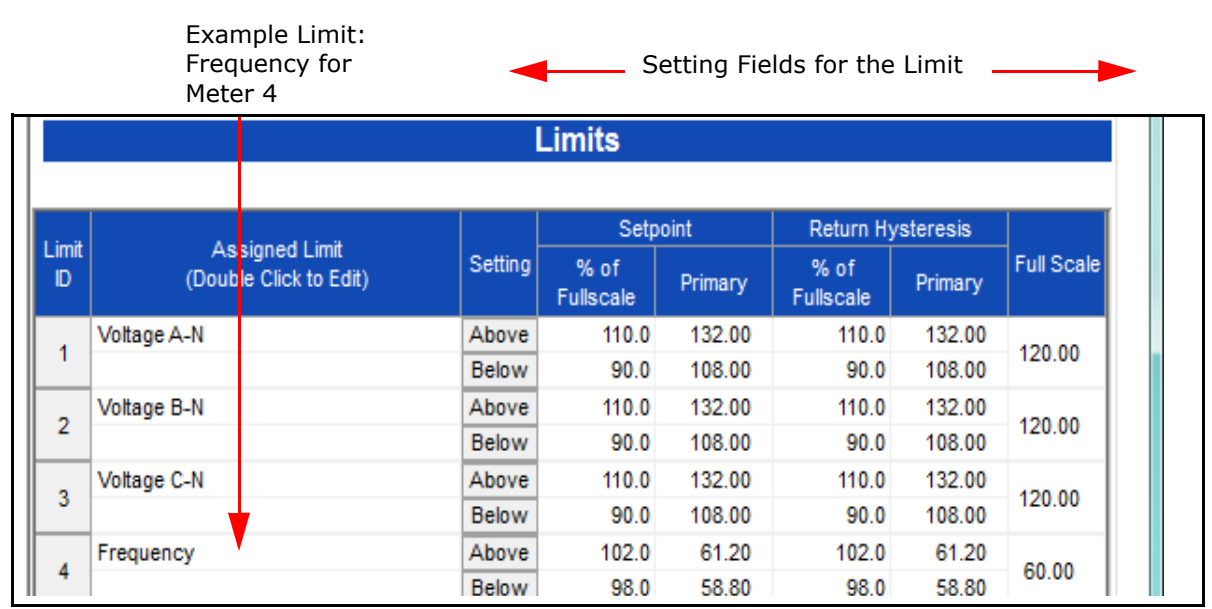

3.To configure a limit, double-click on the field to set the following values:

• **Above and Below Setpoint**: % of Full Scale (the point at which the reading goes out of limit)

#### **Examples**:

100% of 120V Full Scale = 120V

90% of 120V Full Scale = 108V

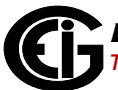

• **Above and Below Return Hysteresis**: the point at which the reading goes back within limit (see figure below) **Examples**: Above Setpoint = 110%; Below Setpoint = 90%

(Out of Limit above 132V);(Out of Limit below 108V)

Above Return Hysteresis = 105%; Below Return Hysteresis = 95% (Stay out of Limit until below 126V)(Stay out of Limit until above 114V)

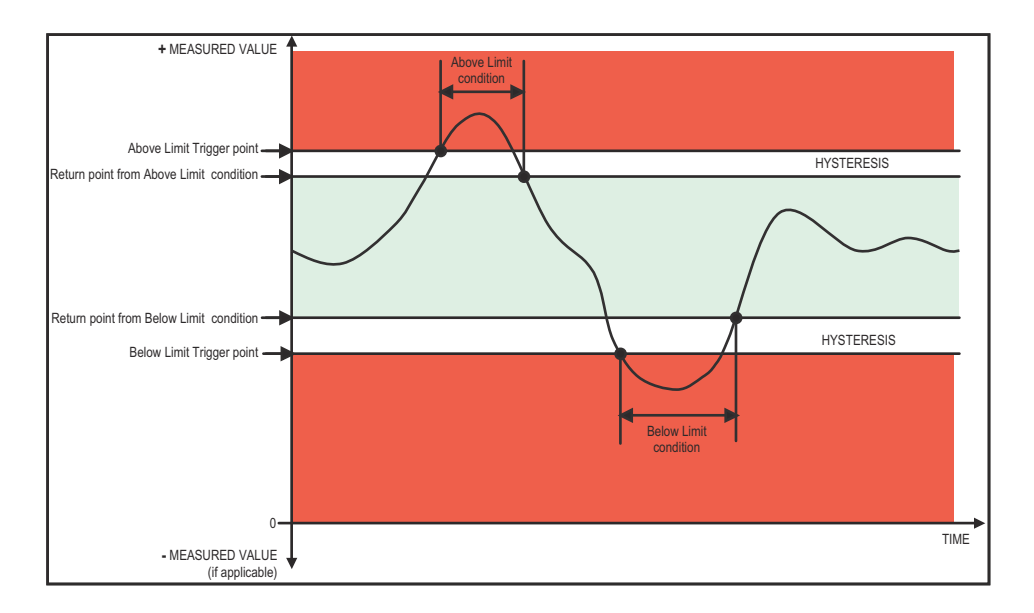

• **Primary Fields:** These fields are display only. They show what the setpoint and return hysteresis value are for each limit.

#### **NOTES:**

- If you are entering negative limits, be aware that the negative value affects the way the above and below limits function, since negative numbers are processed as signed values.
- If the Above Return Hysteresis is greater than the Above Setpoint, the Above Limit is Disabled; if the Below Return Hysteresis is less than the Below Setpoint, the Below Limit is Disabled. You may want to use this feature to disable either Above or Below Limit conditions for a reading.

#### **Time Settings**

Use this setting to enable or disable Daylight Savings Time for the MP200 unit and to set the beginning and ending times for Daylight Savings Time.

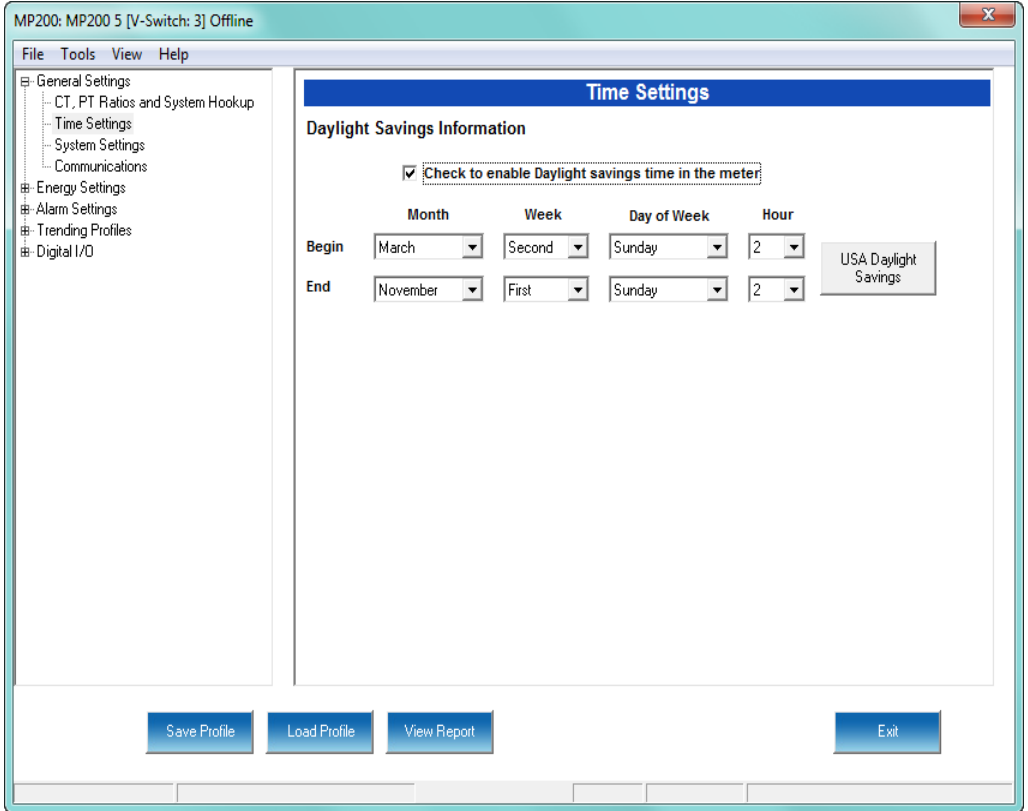

From the Tree Menu, click **General Settings>Time Settings**.

Check the box to enable Daylight Savings time, or un-check it to disable Daylight Savings Time.

Click the USA Daylight Savings button to fill the entry fields with the US DST beginning and ending times, or use the entry fields to manually set the start and end times for the Daylight Savings Time feature, if enabled.

**NOTE**: The Hour field uses a 24-Hour clock.

**IMPORTANT!** When you finish making changes to the Device Profile, click **Update Device** to send the new Device Profile settings to the connected MP200 unit.

**NOTE:** Refer to Chapter 10 in the *Communicator EXT 4.0 and MeterManager EXT Software User Manual*[. You can download this manual at:](https://electroind.com/product-info/communicator-ext-software-application/)

<https://electroind.com/product-info/communicator-ext-software-application/>

This page intentionally left blank.

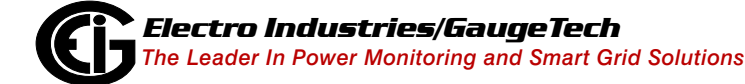

# **6: Using the MP200 Metering System's Watt-Hour Test Pulses**

## **6.1: Overview**

To be certified for revenue metering, power providers and utility companies must verify that a billing energy meter performs to the stated accuracy. To confirm the meter's performance and calibration, power providers use field test standards to ensure that the MP200 metering system's energy measurements are correct. Since the MP200 unit contains traceable revenue meters, it has utility grade test pulses that can be used to gate an accuracy standard. This is an essential feature required of all billing grade meters.

The MP200 unit has 8 Watt-hour test pulses. These pulses are located at the top of the MP200 unit. Each test pulse is set up to provide a visible red LED output that is proportional to the energy of each of the meters, as follows:

- For the MP200-Y unit, test pulses 1-8 are matched to the three phase meters 1-8.
- For the MP200-S unit with 24 single phase metering points, the pulses are shared, with three metering points being set up for each pulse. To test one of the metering points, you must be sure that no load is on the other two metering points assigned to the pulse.

See the following sections for details, examples, and procedures for using the test pulses. For information on the pulse specifications, see Chapter 2.

# **6.2: Performing Watt-Hour Accuracy Testing (Verification)**

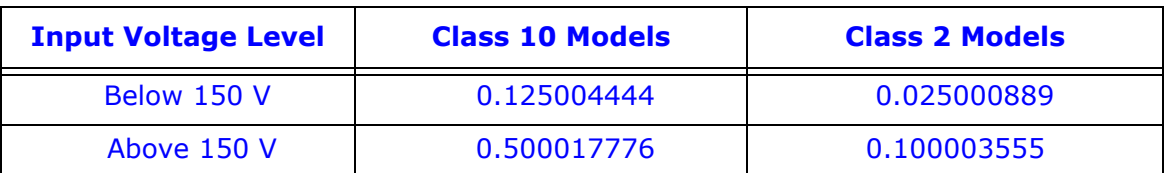

Table 6.1 shows the Wh/Pulse constants for accuracy testing.

Table 6.1: LED Pulse Constants for Accuracy Testing - Kh Watt-hour per pulse

**NOTE:** Minimum pulse width is 90 milliseconds.

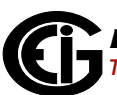

# **6.2.1: Examples**

For the MP200-Y unit, use the test pulse assigned to each meter. For example, to verify meter 1, you would measure the pulses from test pulse 1. See the figure below.

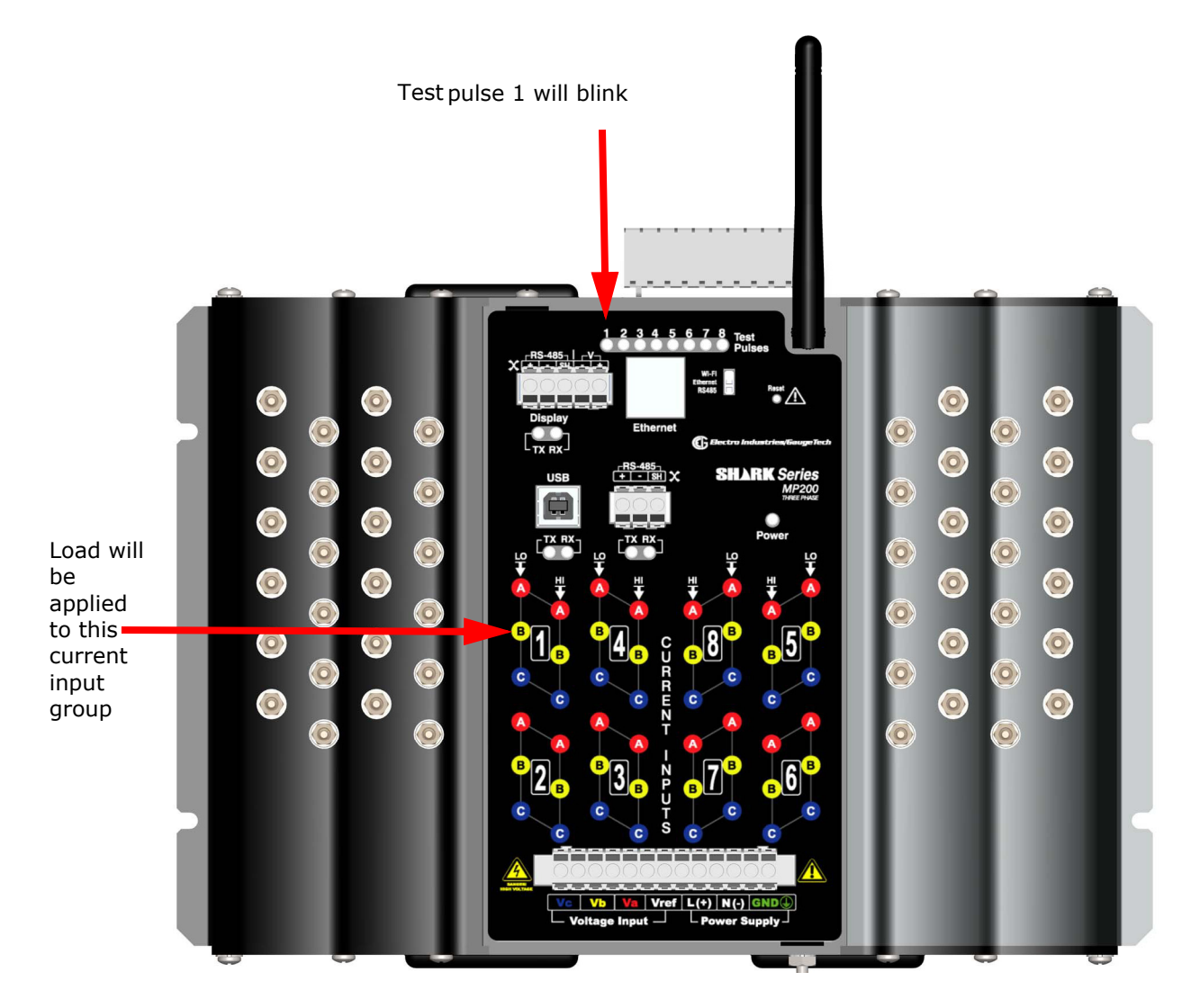

Figure 6.1: Meter 1 and Test Pulse 1 for MP200-Y Unit

**NOTE:** Each test pulse will work for the respective meter number. Be careful to test only one meter group at a time, because the light can "bleed," affecting accuracy of pulse counts.

For the MP200-S unit, use the test pulse assigned to the metering point, **but be sure that there is no load on the other two metering points assigned to the test pulse.** So to measure meter 1, you would use test pulse 1, making sure that meters 2 and 3 had no load. See the figure below.

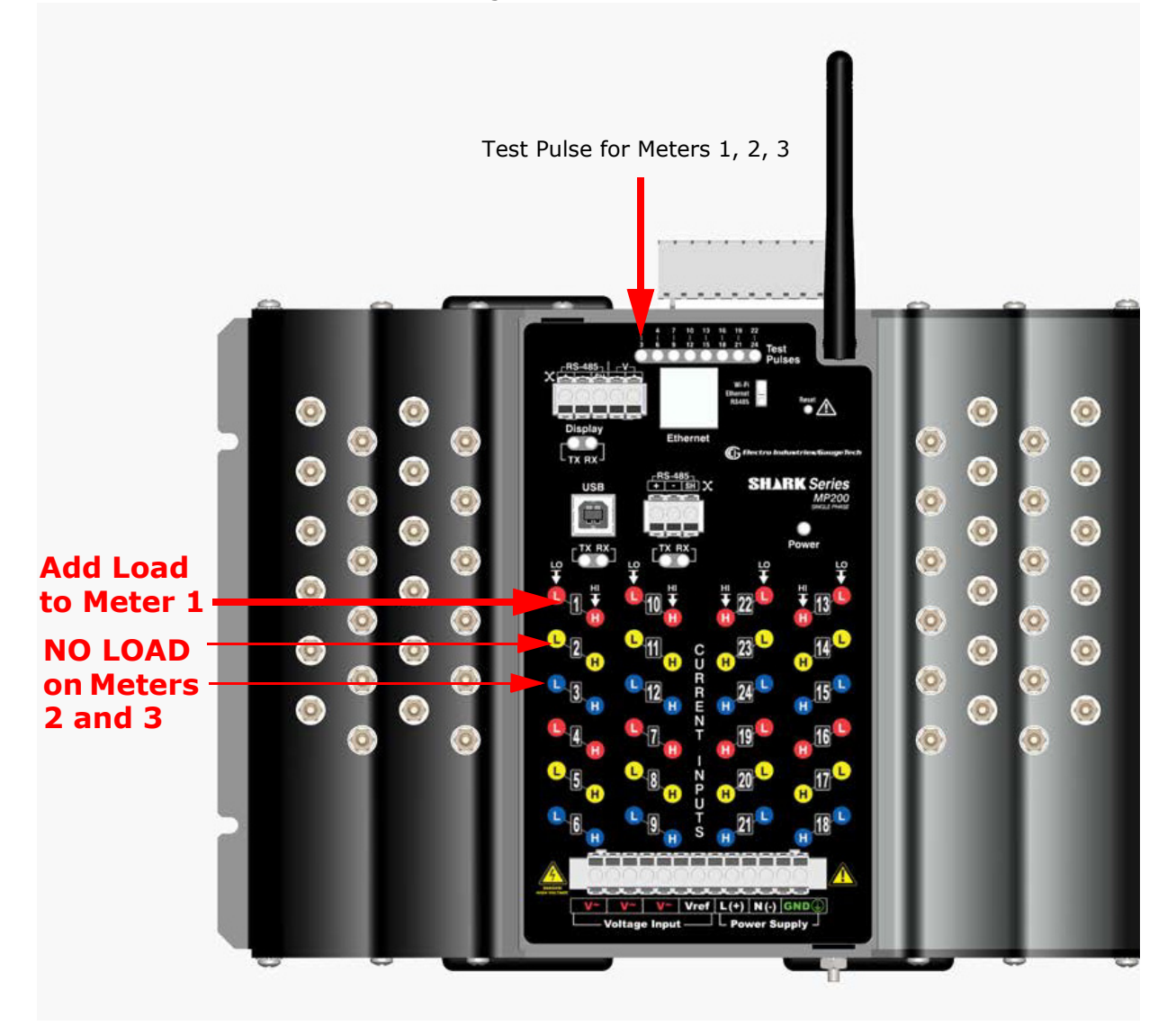

#### Figure 6.2: Meter 1 and Test Pulse 1 for MP200-S Unit: NO LOAD on Meters 2 and 3

If you want to measure meter 2, make sure that meters 1 and 3 have no load; and if you want to measure meter 3, make sure that meters 1 and 2 have no load. **NOTE:** Make sure you measure only one meter at a time, because additional meters measured simultaneously will cause errors in pulse counts.

The table on the next page shows the meters that are associated with each of the test pulses.

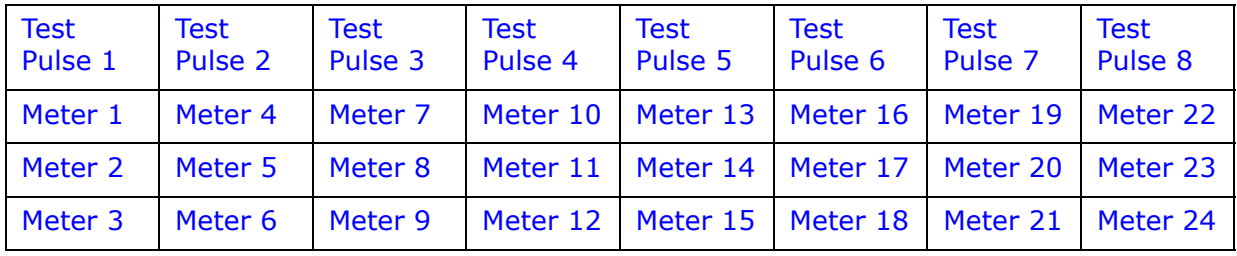

Table 6.2: Test Pulses and Their Single Phase Meters - MP200-S

## **6.2.2: Kh Testing Procedure**

As mentioned earlier, the MP200 unit is equipped with eight light pulse outputs, each of which generates one pulse when a defined unit of energy is measured by the meter. The defined unit of energy is given as Kh (Pulse Constant) times "1 kilowatt-hour." The Pulse Constants are given in Table 6.1 and are printed on the MP200 unit's serial number label next to "Kh-TV<150V" and "Kh-TV>150V."

The diagram below shows a typical test setup:

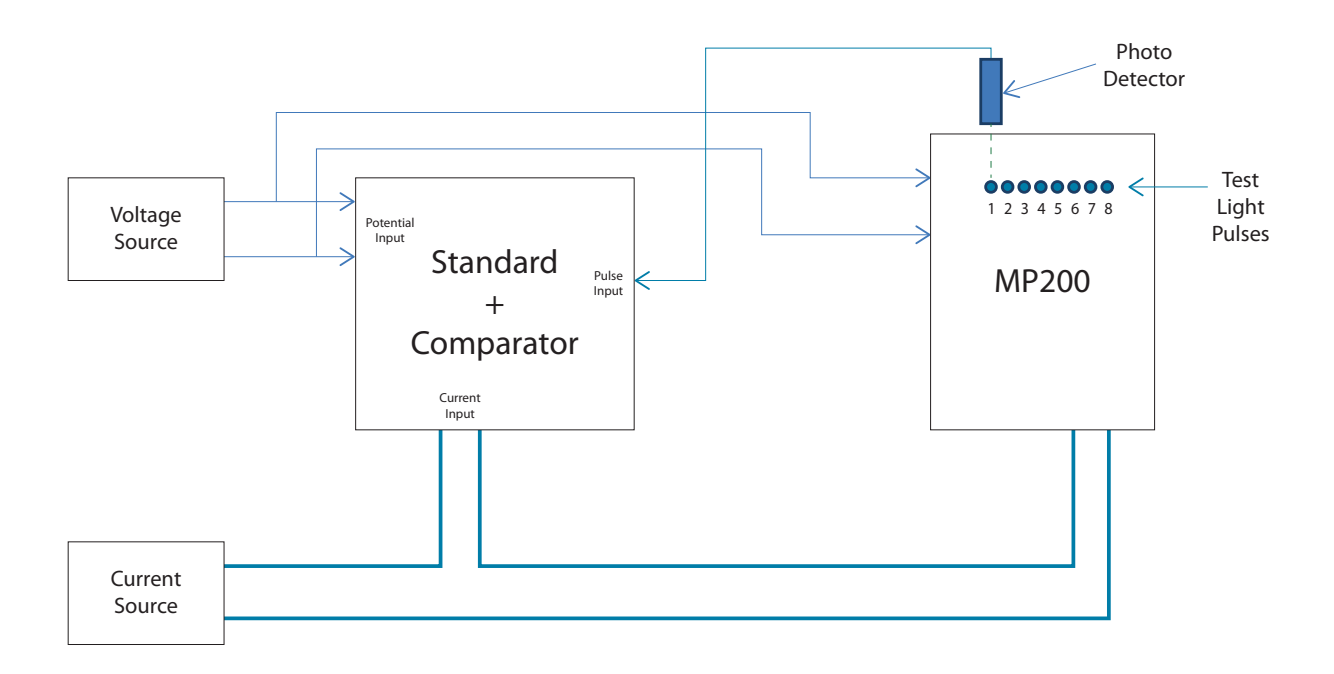

#### Figure 6.3: Typical Kh Test Setup

Typical standards are: Radian Research RD20 & RD21 or a Watt-hour Engineering Company Three Phase Automated Test System.

**NOTE:** Watt-hour Standards offer pulse inputs that take in the CPU's test pulses. The accuracy is computed by ratio-metrically comparing the period of the meter's pulse to the period of the Standard's internal pulse. You must program the test pulse value (Kh) into the Standard for the results to be accurate.

The example test procedure that follows covers only the testing of the three phase and single phase versions of the MP200 unit. The test procedure used for the Standard shall be determined by the manufacturer of the Standard used.

#### **Three Phase Test Procedure**

- 1. All circuits and equipment must be de-energized.
- 2. Connect the three phase potential input lines to "Va", "Vb", and "Vc" and the neutral to "V-Ref" & "GND."
- 3. Connect power leads to the "L" and "N" connections.
- 4. Monitor the #1 test pulse by placing the photo detector over the #1 LED.
- 5. Connect the three phase current inputs to the current terminals associated with the test pulse LED being monitored. There must be no other current inputs connected.
- 6. Energize the Standard and the MP200 unit. To assure accuracy, both must be on for a minimum of 30 minutes.
- 7. Energize the sources and wait for the outputs to stabilize before starting the test.
- 8. Start the test as per the appropriate procedure for the Standard and/or comparator used.
- 9. When the test is completed, de-energize the sources.
- 10. Place the photo detector over the next test pulse to be monitored.
- 11. Repeat steps 5 through 10 until all test pulses are checked.
- 12. De-energize all circuits and remove power from the Standard, sources, and the MP200 unit.
- 13. Disconnect all connections from the MP200 unit.

### **Single Phase Test Procedure**

**NOTE:** Unlike the three phase configuration, the single phase configuration uses each test pulse LED to display the energy measured for three current inputs (see Table 6.2).

- 1. All circuits and equipment must be de-energized.
- 2. Connect one line of the potential source to the three "V~" inputs and connect the other line to the "V-Ref" input and "GND."
- 3. Connect power to the "L" and "N" connections.
- 4. Monitor the #1 test pulse by placing the photo detector over the #1 LED.
- 5. Connect the current input to the first pair of current terminals associated with the test pulse LED being monitored. Make sure that no other current inputs (refer to Table 6.2) are connected.
- 6. Energize the Standard and the MP200 unit. To assure accuracy, both must be on for a minimum of 30 minutes.
- 7. Energize the sources and wait for the outputs to stabilize before starting the test.
- 8. Start the test as per the appropriate procedure for the Standard used.
- 9. When the test is completed, de-energize the sources.
- 10. Remove the current connections to the MP200 unit and connect them to the second current input pair for the test pulse LED being monitored.
- 11. Energize the sources and wait at least 5 seconds before starting of test.
- 12. Start the test as per the appropriate procedure for the Standard and/or comparator used.
- 13. When the test is completed, de-energize the sources.
- 14. Remove the current connections from the MP200 unit and connect them to the third current input pair for the test pulse LED being monitored.
- 15. Energize the sources and wait at least 5 seconds before starting of test.
- 16. Start the test as per the appropriate procedure for the Standard used.
- 17. When the test is completed, remove the current inputs from the meter.
- 18. Remove power from the sources.
- 19. Place the photo detector over the next test pulse LED to be monitored.
- 20. Repeat 5 through 19 until all current inputs and test pulses have been tested.
- 21. De-energize all circuits and remove power from the Standard, sources, and the MP200 unit.
- 22. Disconnect all connections from the MP200 unit.

This page intentionally left blank.

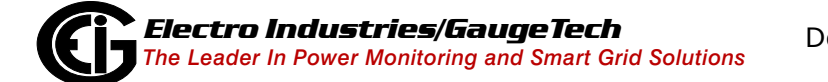

# **7: Using the MP200 Metering System's I/O**

# **7.1: Overview**

The MP200 unit has an embedded relay outputs/digital inputs board.

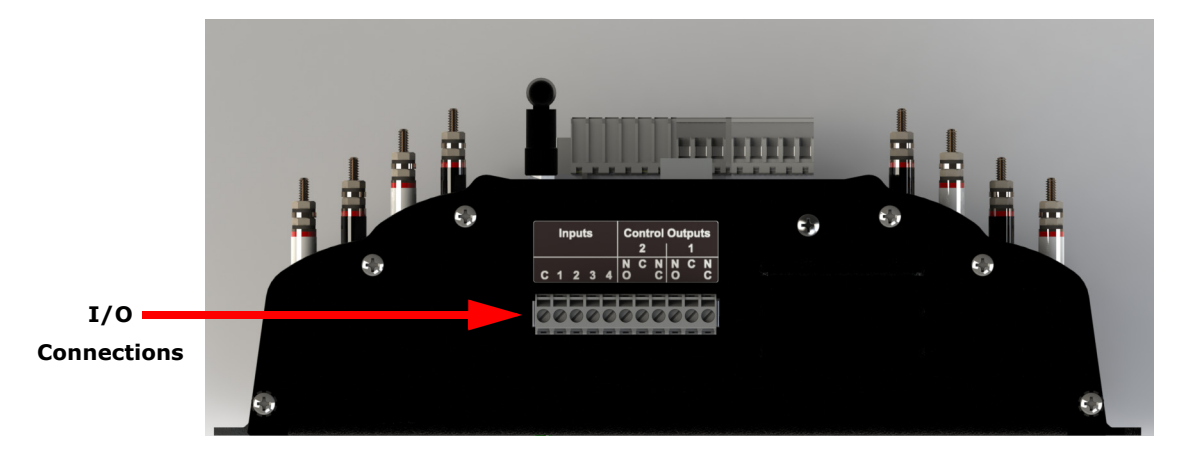

Figure 7.1: Location of I/O Board

# **7.2: Digital Output (Relay Contact) / Digital Input Board**

The Digital Output/Input card is a combination of relay contact outputs for load switching or alarming and dry/wet contact sensing or KYZ pulse counting digital inputs. The outputs are electrically isolated from the inputs and from any other internal circuits.

- The I/O board's 2 relay outputs are used for control applications. This is an essential feature when looking to control equipment on alarm condition or to reduce peak demand by shutting down equipment or generating a peak demand alarm. The meter can be configured to trigger relay output when an alarm condition occurs. Up to 16 limits can be assigned through Communicator EXT™ software - see Chapter 5 in this manual and Chapter 10 in the *Communicator EXTTM 4.0 and MeterManager EXT Software User Manual* for instructions.
- The I/O board has 4 KYZ pulse counting inputs. These dry contact inputs are designed to count pulses from other devices such as gas meters, water meters, condensate (steam) meters or any other commodity meter that provides a pulse output. This feature is ideal for a total energy management solution; the information it provides can be used as part of a comprehensive energy usage reporting system.

# **7.2.1: Wiring Diagram**

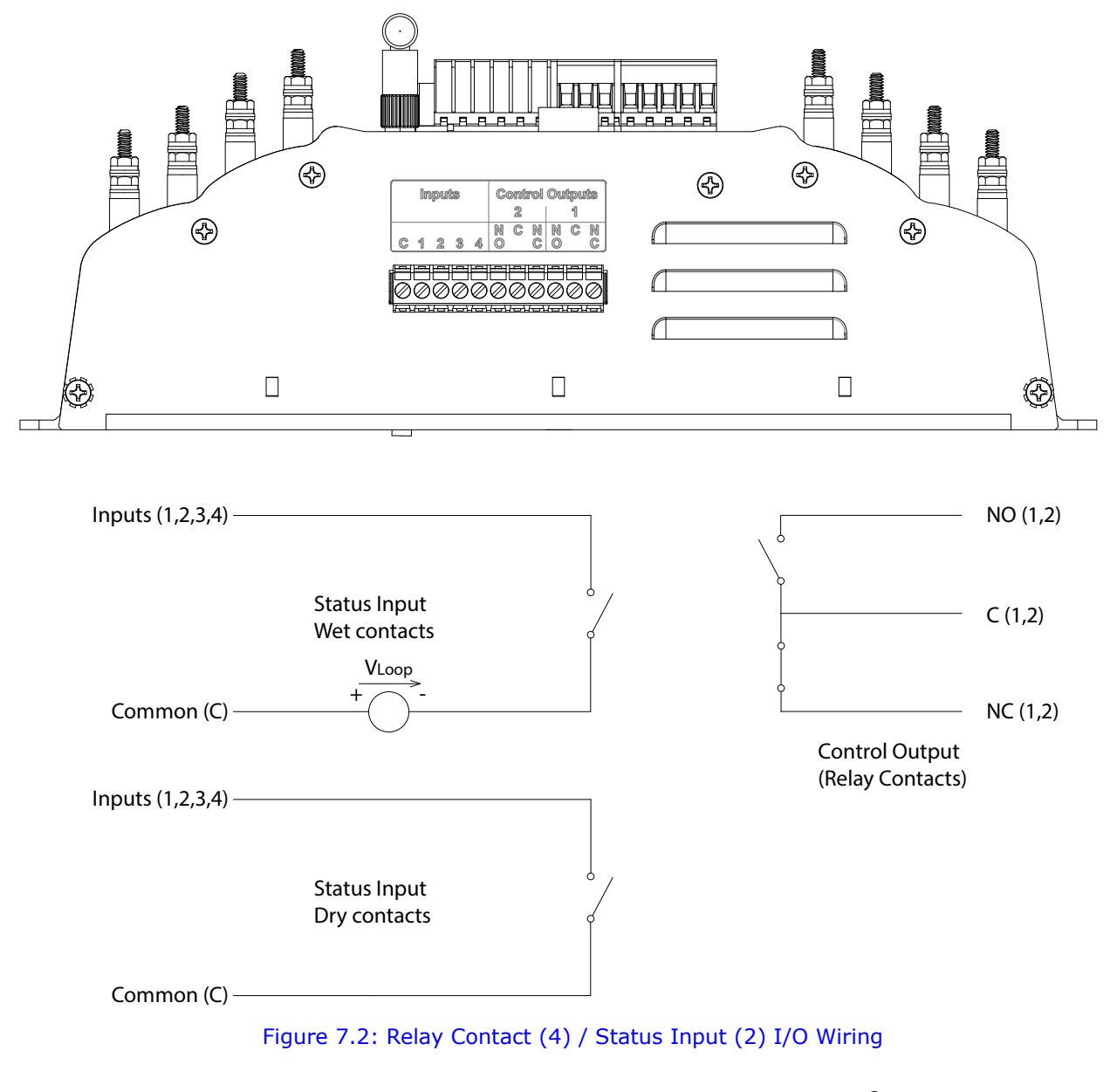

External Connection:  $AWG#12-26/ (0.08 - 2.5)$  mm<sup>2</sup> 11-pin, 0.200" pluggable terminal block

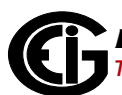

# **8: Using Ethernet Communication (RJ45 and WiFi)**

# **8.1: Overview**

The Ethernet/WiFi option for the MP200 metering system gives Ethernet communication to Com 1 via either WiFi (Wireless) or RJ45 connections.

- The MP200 unit's WiFi connection lets you set it up for use in a LAN (Local Area Network), using standard WiFi base stations. Then you can access the MP200 unit to perform functions directly through any computer on your LAN: the MP200 unit does not need to be directly connected (wired) to these computers for it to be accessed.
- The MP200 unit's RJ45 connection lets you use standard Ethernet cable to connect the MP200 unit to a wired Ethernet network.

To enable Ethernet communication for Com 1, set the switch to WiFi/Ethernet - see Figure 8.1.

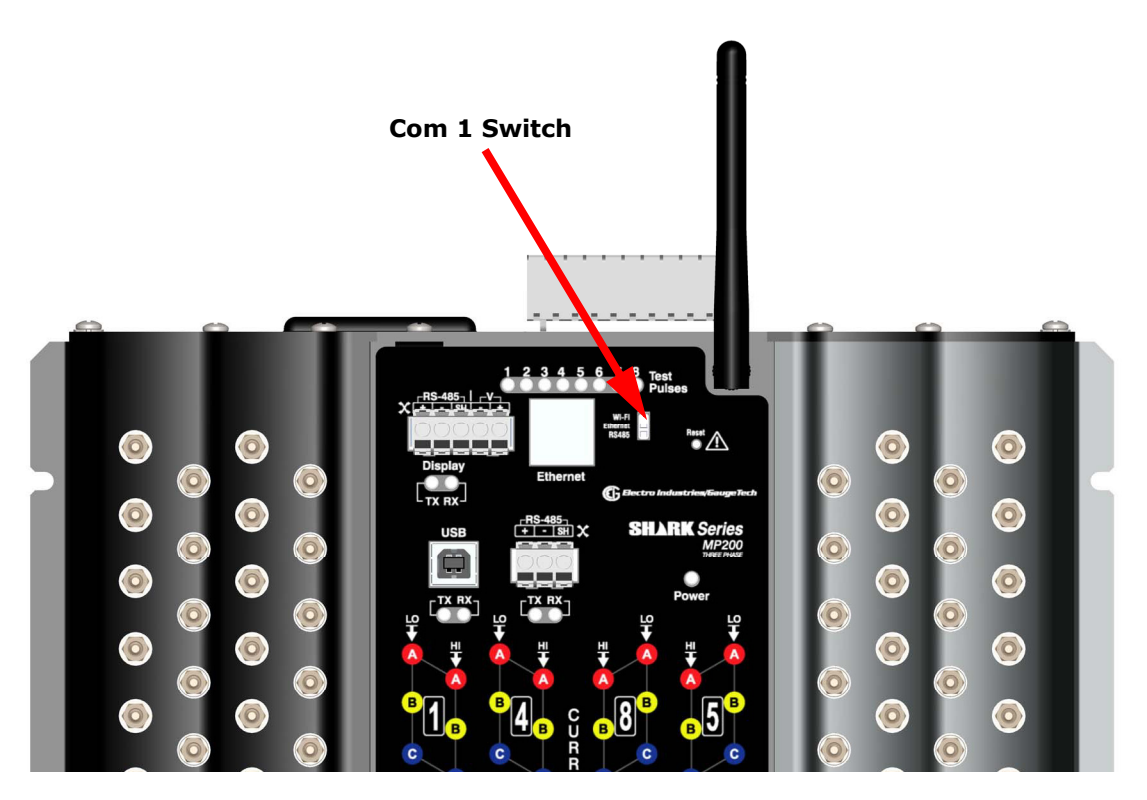

Figure 8.1: Location of Com 1 Switch

If you are using RJ45 Ethernet, connect the Ethernet cable to the MP200 unit as shown in Figure 8.2.

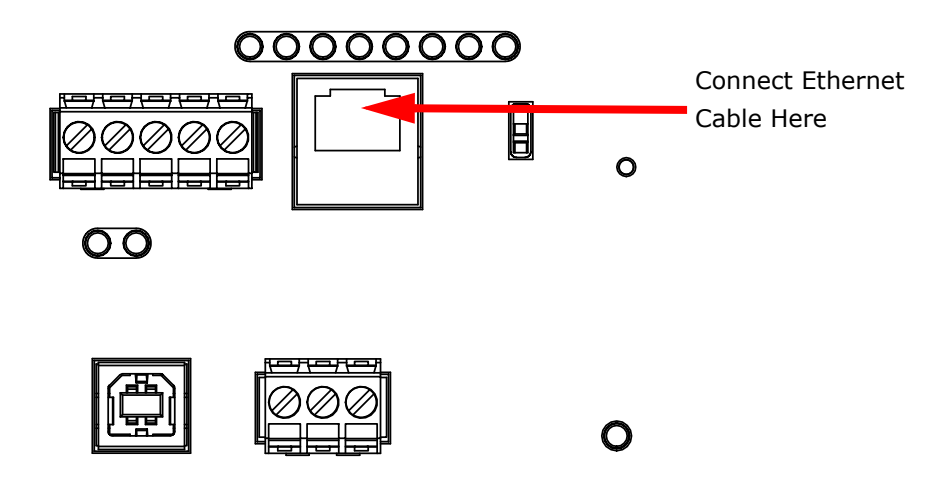

Figure 8.2: RJ45 Ethernet Connection

Configuration for both WiFi and RJ45 connections is easily accomplished through your PC using Telnet connections. The rest of this chapter gives the procedures for setting up the parameters for Ethernet communication.

## **8.2: Factory Default Settings**

The settings shown in [8.2.1: Modbus/TCP to RTU Bridge Setup Default Settings, on](#page-114-0)  [page 8-3](#page-114-0), are the default settings for the MP200 metering system, i.e., they are the settings programmed into your MP200 unit when it is shipped to you. You may need to modify some of these settings (for example, IP address) when you set up your Ethernet configuration.

#### **NOTES:**

- You should ONLY change the settings that are shown in bold (Settings 1, 6, and 7). Settings 2, 3, and 4 must be the same as shown in Section 8.2.1. If they are not, reset them to the values shown in Section 8.2.1, using the reset instructions in [8.4:](#page-125-0)  [Network Module Hardware Initialization, on page 8-14](#page-125-0).
- If setting 3 is not CP0..! Defaults (In), the procedure for Network Module Hardware Initialization (Section 8.4) will not work.

# <span id="page-114-0"></span>**8.2.1: Modbus/TCP to RTU Bridge Setup Default Settings**

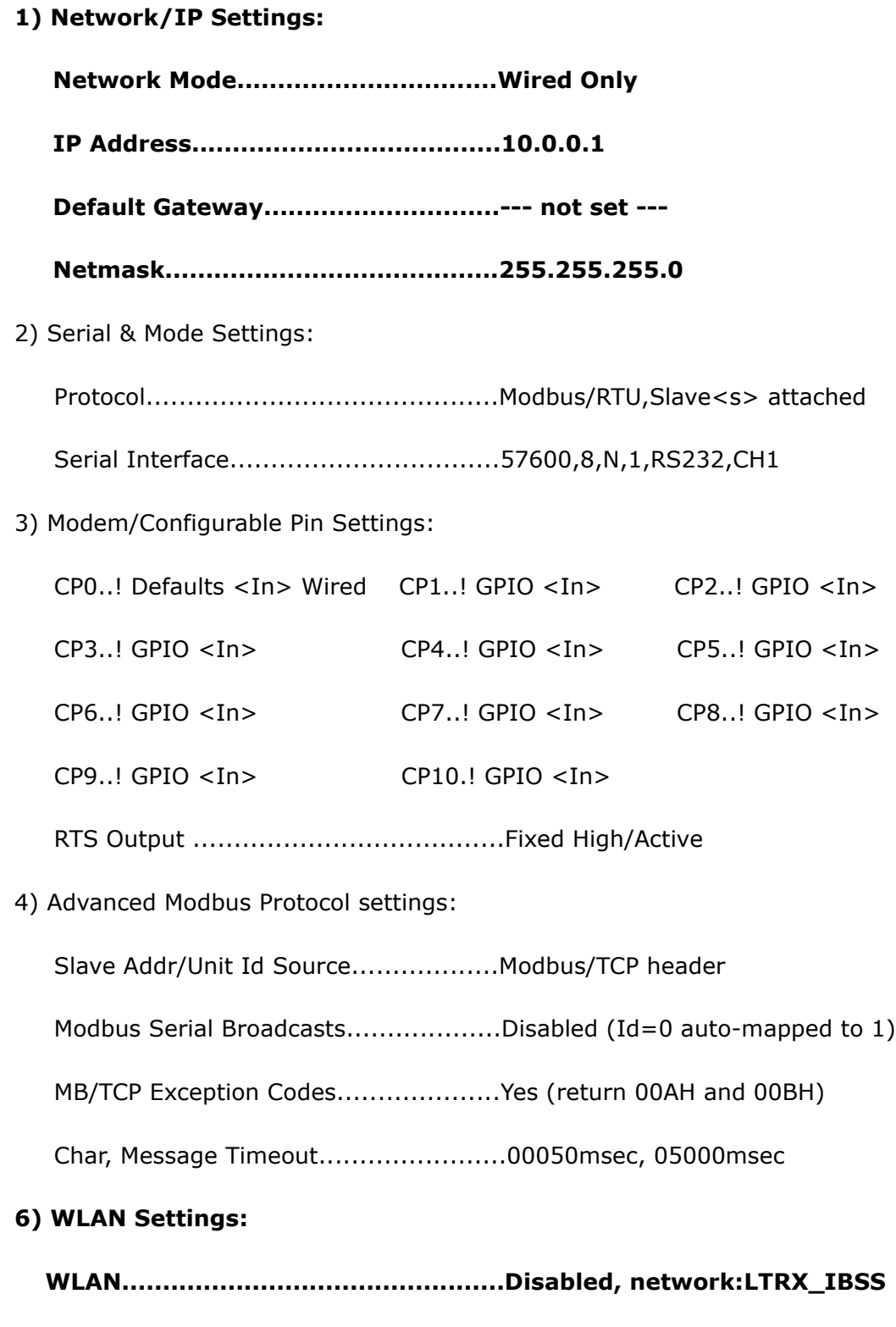

 **Topology..........................................AdHoc, Country: US, Channel: 11**

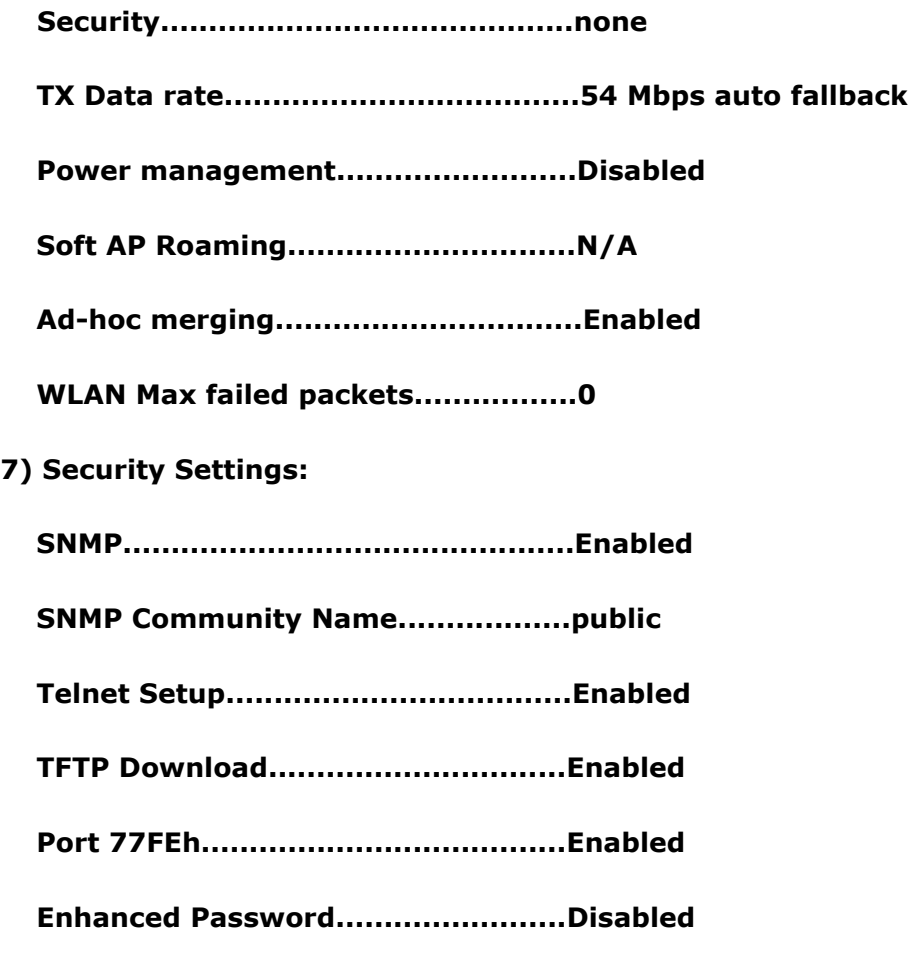

D)efault settings, S)ave, Q)uit without save

Select Command or parameter set (1..7) to change:

## **8.3: Configure Network Module**

These procedures explain how to set up the MP200 unit on the Network Module.

Only one person at a time can be logged into the network port. This eliminates the possibility of several people trying to configure the Ethernet interface simultaneously.

## **8.3.1: Configuration Requirements**

- You may want to consult your Network Administrator before performing these procedures, since some functions may be restricted to the Network Administrator.
- If you have only one Ethernet adapter (network card), the screen displays only that configuration. You will use this Ethernet adapter to access the MP200 unit's Network Module. You may have to configure the Ethernet adapter in order to use it

with the MP200 unit's Network Module, using the instructions in [8.3.2: Configuring](#page-116-0)  [the Ethernet Adapter, on page 8-5](#page-116-0).

- If you have multiple Ethernet adapters (network cards) installed on your computer, you must choose, configure and use the correct one to access the Network Module.
- The Ethernet Adapter must be set up for point-to-point connection in order for it to connect to the MP200 unit's Network module, as follows:

IP Address should be 10.0.0.2 Subnet Mask should be 255.255.255.0

These settings can be made in the Ethernet Adapter. Follow the procedure in the following section.

## <span id="page-116-0"></span>**8.3.2: Configuring the Ethernet Adapter**

1. From the PC's Start Menu, select **Settings>Network Connections** or **Control Panel>Network Connections**. You will see a screen showing your network connections. An example is shown below. Depending on your Operating system, the screen you see may look a bit different.

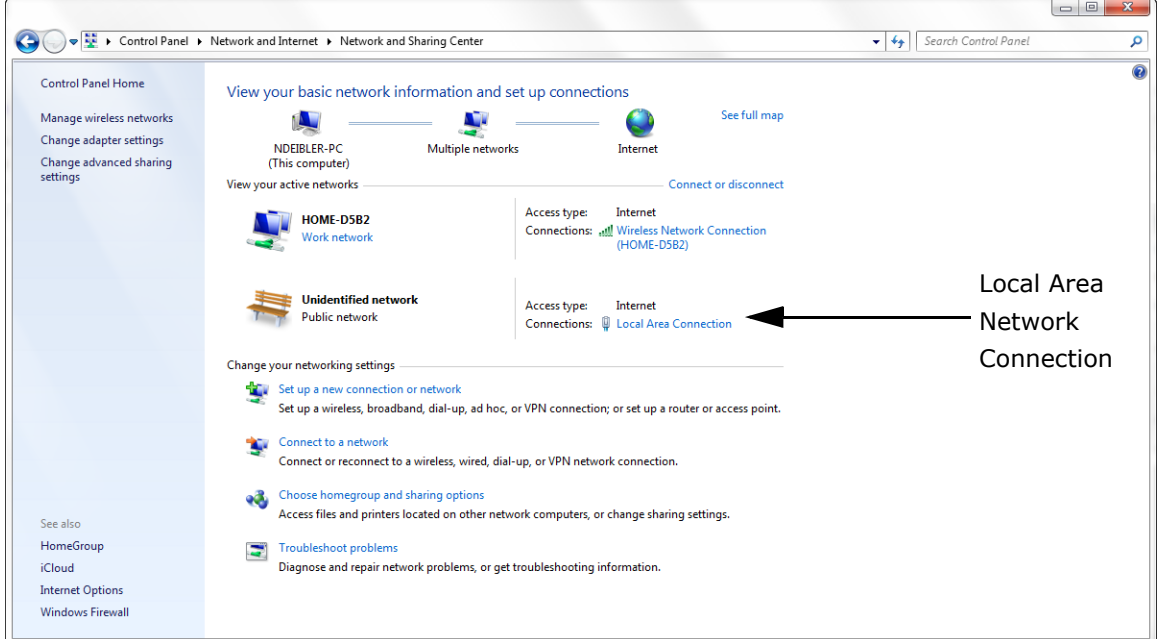

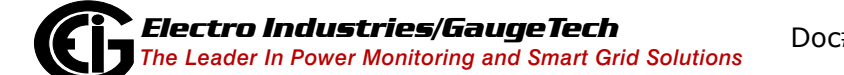

2. Right click on the Local Area Network connection you will be using to connect to the MP200 unit, and select Properties from the pull-down menu. You will see a screen similar to the one shown below.

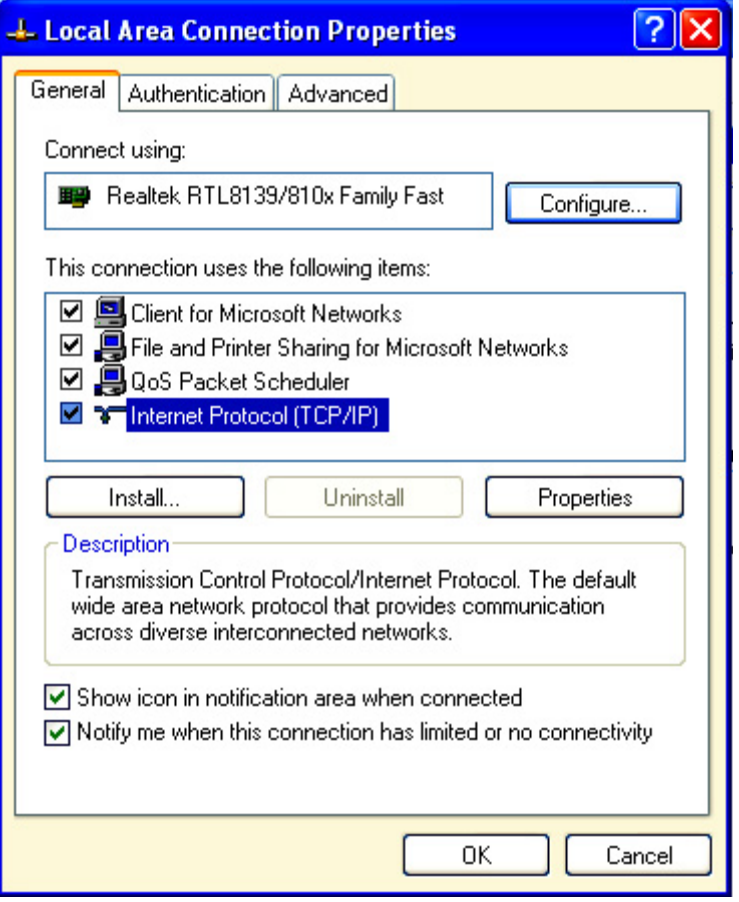

3. Select Internet Protocol [TCP/IP] from the middle of the screen and click the Properties button. You will see the screen shown on the next page.

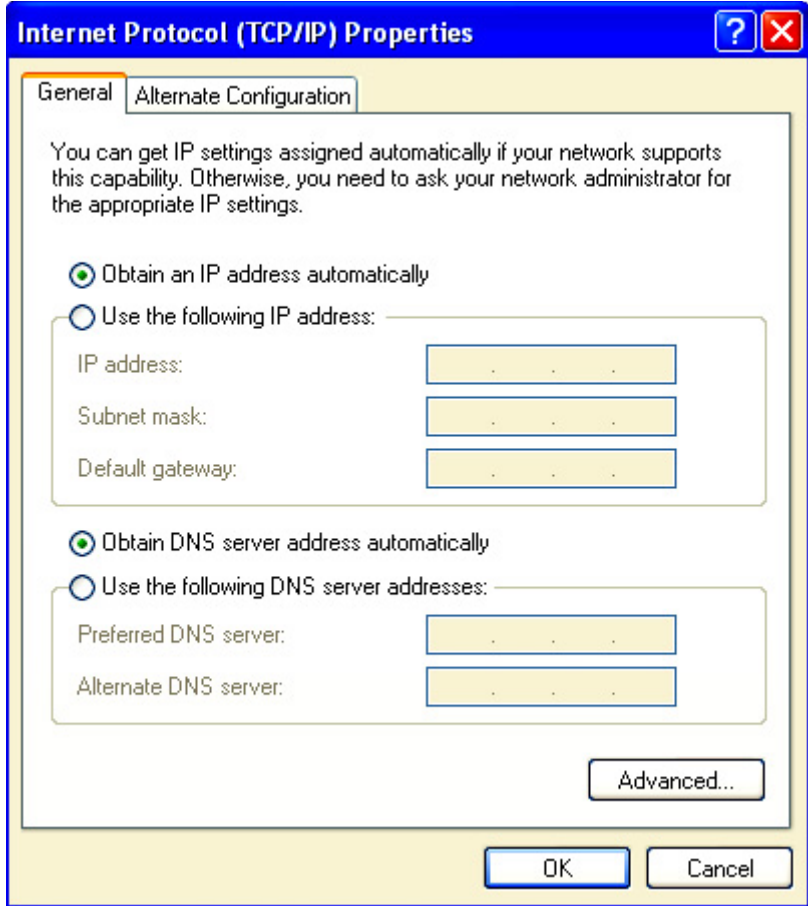

- 4. Click the Use the Following IP Address radio button. The screen changes to allow you to enter the IP Address and Subnet Mask.
	- a. Enter 10.0.0.2 in the IP Address field.
	- b. Enter 255.255.255.0 in the Subnet Mask field.
- 3. Click the **OK** button.
- 4. You can now close the Local Area Connection Properties and Network Connection windows.

 $\ddot{\mathbf{0}}$ 

 $\frac{1}{2}$ 

**E** Income

 $\ddot{\mathbf{Q}}$ 

 $-4.1$ 

OK Cancel

## **8.3.3: Detailed Configuration Parameters**

Certain parameters must be configured before the Ethernet interface can function on a network. The following procedure can be locally or remotely configured.

Use a Telnet connection to configure the MP200 unit over the network. The Ethernet interface's configuration is stored in meter memory and is retained without power. The configuration can be changed at any time. The Ethernet interface performs a reset after the configuration has been changed and stored.

> stalled updates Turn Windows features on or

Windows Feature

V L Tel Telnet Serve **TFTP Client** Windows Gadget Platform

图

Turn Windows features on or off

**ELECTE** Print and Document Services

**RIP Listener** Services for NFS

.<br>To turn a feature on, select its check box. To turn a feature off, cle<br>box. A filled box means that only part of the feature is turned on.

Simple Network Management Protocol (SNMP) Simple TCPIP services (i.e. echo, daytime etc.)<br>Simple TCPIP services (i.e. echo, daytime etc.)<br>Subsystem for UNIX-based Applications<br>Tablet PC Components

RAS Connection Manager Administration Kit (CMAK)<br>RAS Connection Manager Administration Kit (CMAK)

Currently installed programs Total size: 269 MB

**NOTE:** If your PC is running the Windows® 7 Operating System, you need to enable Telnet before using it.

- 1. Open the Control Panel.
- 2. Select Programs and Features.
- 3. Select Turn Windows features on or off.
- 4. Check the box for Telnet Client.
- 5. Click OK. The Telnet client is now available.

Establish a Telnet connection to port 9999:

- 1. From the Windows Start menu, click **Run** and type 'cmd'.
- 2. Click the **OK** button to bring up Windows Command Prompt window.
- 3. In the Command Prompt window, type:

**telnet 10.0.0.1 9999** and press the **Enter** key.

**NOTE:** Make sure to include a space between the IP address and 9999.

You will see the following information.

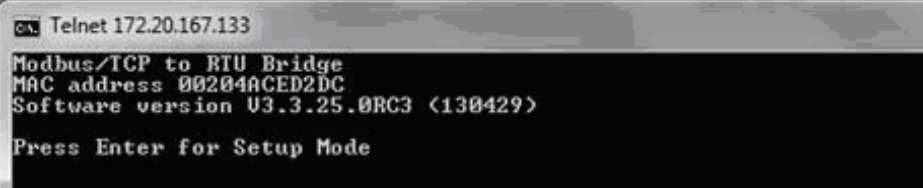

4. Press **Enter**.

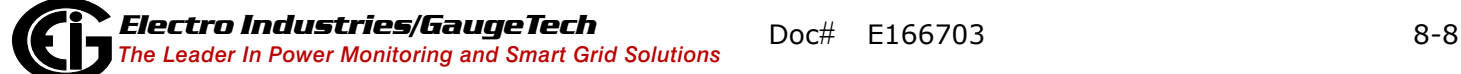

- 5. You are now in Setup Mode. You can configure the parameters for the software you are using by either:
	- Keying a new value next to a setting and pressing Enter
	- Keeping the default value (the value in brackets after a setting) by just pressing Enter without keying in anything
- 6. Be sure to press "S" once you are finished, in order to store any new settings. The Ethernet interface will then perform a power reset.

## **8.3.4: Setup Details**

This section illustrates how each section of settings appears on the screen, when you select the setting number (1, 6, or 7).

**CAUTION!** Change Settings 1, 6, and 7 ONLY. Settings 2, 3, and 4 MUST be the same as shown in [8.2.1: Modbus/TCP to RTU Bridge Setup Default Settings, on page 8-3](#page-114-0). If they are not, reset them to the values shown in Section 8.2.1, using the reset instructions in [8.4: Network Module Hardware Initialization, on page 8-14.](#page-125-0)

#### **Network IP Settings Detail (1) (Set device with static IP Address.)**

Network Mode: 0=Wired only, 1=Wireless Only <0> ? Key 1 and press Enter for WiFi mode.

IP Address <010> 192.<000> 168.<000> .<000> .<001> You can change the IP address in this setting.

Set Gateway IP Address <N> ? Y (If you want to change the Gateway address.)

Gateway IP Address : <192> .<168> .<000> .<001> (You can change the Gateway address in this setting.)

Set Netmask <N for default> <Y> ? Y (If you want to change the Netmask.)

<255> .<255> .<255> .<000> (You can change the Netmask in this setting.)

Change telnet config password <N> ? N

**WLAN Settings Detail (6)** (The settings shown are recommended by EIG for use with the MP200 metering system. You will only be able to access these settings if you have set Network Mode to "1" (to select Wireless mode) in the Network IP Settings Detail, shown previously.)

Topology: 0=Infrastructure, 1=Ad-Hoc <1> ? 0

Network Name: EIG\_SHARKS

Security suite: 0=none, 1=WEP, 2=WPA, 3=WPA2/802.11i <0> ? Enter the number of the encryption method are using, e.g., 3 for WPA2/802.11i.

• **If you select "1" (WEP), you will see the following settings:**

Authentication 0=open/none, 1=shared <0> ? (Enter 1 if you want the encryption key matched with a communication partner before messages are passed through.)

Encryption 1=WEP64, 2=WEP128 <1> 2

Change Key <N> Y

Display Key <N> N

Key Type 0=hex, 1=passphrase <0> 0

Enter Key:

You can manually enter 26 hexadecimal characters (required for 128-bit encryption) or you can use a WEP Key provider online (for example: www.powerdog.com/wepkey.cgi). WEP Key providers should note on their website that their encryption algorithm is for the Wired Equivalent Privacy portion of IEEE 802.11b/g.

WEP Key Provider Steps

1. Input 26 alphanumeric characters as your Passphrase.

**IMPORTANT!** Remember your Passphrase.

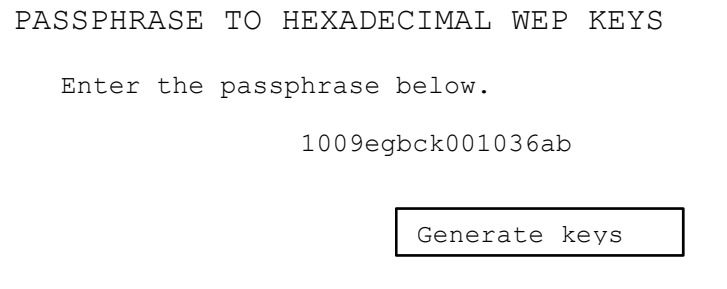

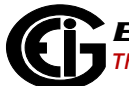

2. Click the Generate Keys button. Your Hexadecimal WEP Keys display.

```
PASSPHRASE TO HEXADECIMAL WEP KEYS 
The passphrase 1009egbcke001306ab produces the following keys: 
      64-BIT (40-BIT KEYS) 
      1. AA43FB768D 
      2. 637D8DB9CE 
      3. AFDE50AF61 
      4. 0c35E73E25 
      128-BIT (104-BIT) KEY 
      041D7773D8B2C1D97BE9531DC
```
3. Enter the 128-bit Key.

TX Key Index <1> ? 1 (The WEP key used for transmissions - must be a value between 1 and 4.)

TX Data Rate:  $0=$  fixed,  $1=$  auto fallback <1> ? 1

TX Data rate: 0=1, 1=2, 2=5.5, 3=11, 4=18, 5=24, 6=36, 7=54 Mbps <7> ? Enter data transmission rate, e.g., 7 for 54Mbps.

Minimum Tx Data rate: 0=1, 1=2, 2=5.5, 3=11, 4=18, 5=24, 6=36, 7=54 Mbps <0> ? 0

Enable Power management <N> ? Y

Enable Soft AP Roaming <N> ? N

Max Failed Packets (6-64, 255=disable) <6>? 6

• **If you select "2" (WPA), you will make the following settings:** Change Key <N> Y

Display Key <N> N

Key Type  $0 =$ hex,  $1 =$ passphrase  $< 0 > 1$ 

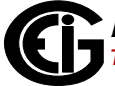

Enter Key: (The maximum length of the passphrase is 63 characters. EIG recommends using a passphrase of 20 characters or more for maximum security.)

Encryption: 0=TKIP, 1=TKIP+WEP <0> ? Set the type to the minimum required security level. The "+" sign indicates that the group (broadcast) encryption method is different from the pairwise (unicast) encryption (WEP and TKIP).

TX Data rate: 0=fixed, 1=auto fallback <1>? 1

TX Data rate: 0=1, 1=2, 2=5.5, 3=11, 4=18, 5=24, 6=36, 7=54 Mbps <7>? Enter data transmission rate, e.g., 7 for 54Mbps.

Minimum Tx Data rate: 0=1, 1=2, 2=5.5, 3=11, 4=18, 5=24, 6=36, 7=54 Mbps <0>? 0

Enable Power management <N>? Y

Enable Soft AP Roaming <N>? N

Max Failed Packets (6-64, 255=disable) <6>? 6

• **If you select "3" (WPA2/802.11i), you will make the following settings:** Change Key <N> Y

Display Key <N> N

Key Type  $0 =$ hex,  $1 =$ passphrase  $< 0 > 1$ 

Enter Key: (The maximum length of the passphrase is 63 characters. EIG recommends using a passphrase of 20 characters or more for maximum security.)

Encryption: 0=CCMP, 1=CCMP+TKIP, 2=CCMP+WEP, 3=TKIP, 4=TKIP+WEP <3>? (Set the type to the minimum required security level. The "+" sign indicates that the group (broadcast) encryption method is different from the pairwise (unicast) encryption. For example, for CCMP+TKIP, CCMP is the pairwise encryption and TKIP is the group encryption. CCMP is the default for WPA2.)

TX Data rate: 0=fixed, 1=auto fallback <1>? 1

TX Data rate: 0=1, 1=2, 2=5.5, 3=11, 4=18, 5=24, 6=36, 7=54 Mbps <7>? Enter data transmission rate, e.g., 7 for 54Mbps.

Minimum Tx Data rate: 0=1, 1=2, 2=5.5, 3=11, 4=18, 5=24, 6=36, 7=54 Mbps <0>? 0

Enable Power management <N>? Y

Enable Soft AP Roaming <N>? N

Max Failed Packets (6-64, 255=disable) <6>? 6

#### **Security Settings (7)**

Disable SNMP <N>? N

SNMP Community Name <public>: (You can enter an SNMP community name here.)

Disable Telnet Setup <N>? N (If you change this setting to Y, you will not be able to use Telnet to re-configure the Network card once you save the settings, without resetting the Network card, as shown in Section 8.4. However, you may want to disable Telnet setup and Port 77FEh to prevent users from accessing the setup from the network.)

Disable TFTP Firmware Update <N>? N

Disable Port 77FEh <N>? N (For security purposes, you may want to disable Telnet setup and Port 77FEh to prevent users from accessing the setup from the network.)

Enable Enhanced Password <N>? N

Exiting the screen

**CAUTION!** DO NOT PRESS 'D': that will restore the Default Settings.

**Press 'S' to Save the settings you've entered.**

# <span id="page-125-0"></span>**8.4: Network Module Hardware Initialization**

If you don't know your current Network Module settings, or if the settings are lost, you can use the meter's Reset button to initialize the hardware with known settings you can then work with. The Reset button is located to the right of the RS485/Ethernet/WiFi switch.

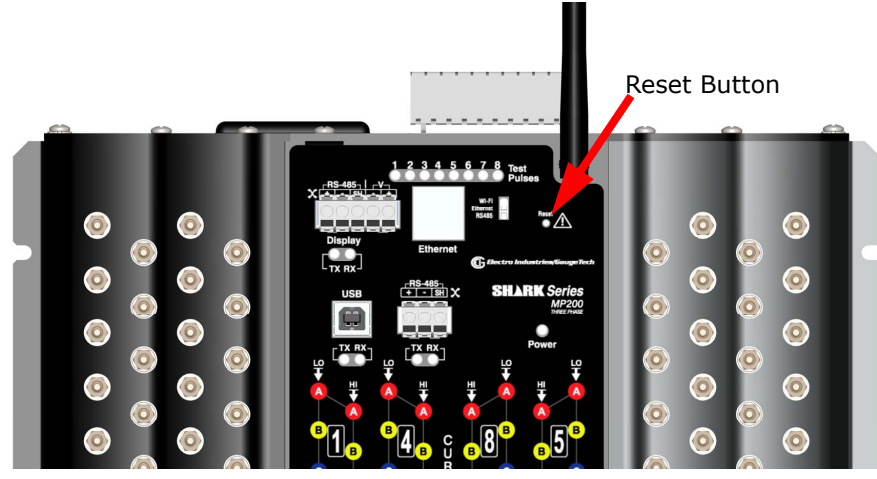

Figure 8.3: Location of Reset Button

Using a pointed implement such as a ballpoint pen tip, press and release the **Reset** button. The Network card settings will return to the default settings shown in [8.2.1:](#page-114-0)  [Modbus/TCP to RTU Bridge Setup Default Settings, on page 8-3](#page-114-0).

# **9: Data Logging**

## **9.1: Overview**

Optional V-Switch™ keys 2 and 3 (V2 and V3) give the MP200 metering system memory for data logging. The MP200 metering system can log historical trends, limit alarms, I/O changes, and sequence of events. In addition, the MP200 unit has a realtime clock that allows all events to be time-stamped when they occur. Refer to Chapter 10 (Configuring MP200 Metering System) and Chapter 19 (Viewing Logs) in the *Communicator EXT*TM *4.0 and MeterManager EXT Software User Manual* [for additional](http://www.electroind.com/dl_page_software-downloads.html)  [information and instructions. You can download this manual at:](http://www.electroind.com/dl_page_software-downloads.html) http://www.electroind.com/dl\_page\_software-downloads.html

# **9.2: Available Logs**

The following logs are available for an MP200 unit equipped with V2 and V3. These meters have 2 and 32 MB, respectively, of non-volatile memory for data logging.

• Historical logs: Each MP200 unit with V2 or V3 has two historical logs. Log 1 is configurable through Communicator EXT™ software. Log 2 is pre-configured to log energy usage for each metered circuit over time for the three phase meter model. Log 3 is pre-configured to log energy usage for each metered circuit over time for the single phase meter model. If your MP200 unit has the single phase configuration it will have Historical logs 1 and 3; if it has the three phase configuration it will have Historical logs 1 and 2.

Note that the meter is configured to automatically store logs and that the logs default to a 15 minute interval, though the logging interval can be changed.

- For the MP200-Y unit, Historical log 1 records, as a factory default, readings for Volts Line-to-Line and Line to Neutral, and Frequency; however, the data channels recorded can be changed using Communicator EXT™ software. Historical log 2 records readings for Watt-hours, Interval Energy for each of the eight meters, and accumulator readings for the four digital inputs.
- For the MP200-S unit, Historical log 1 records, as a factory default, readings for voltage and frequency; however, the data channels recorded can be changed using Communicator EXT™ software. Historical log 2 records readings for Interval Energy for each of the 24 meters, and accumulator readings for the four digital inputs.
- Interval Energy is the amount of energy consumed during the storage interval. For example, if you choose a 15 minute interval (the typical setting), the meter profiles the load used during the 15 minute period for each storage period. This lets you trend and graph an energy use profile for each meter (circuit).
- The MP200 metering system's logging capability works with EIG's Communicator  $EXT^{m}$  and E-Billing  $EXT^{m}$  software applications to enable you to create detailed usage reports for analysis and to easily generate sub-tenant billing. The digital input accumulators can be used to accumulate pulses from other than electrical energy usage, e.g., gas or condensate (steam); to offer you a multi-commodity billing solution.
- Limit/Alarm log: This log provides the magnitude and duration of alarms that fall outside of configured acceptable limits. Time stamps and alarm value are provided in the log. Up to 16,382 events can be logged.
- I/O Change log: This log provides a time-stamped record of the Relay Output/Digital Input board's output or input status changes. Up to 16,382 events can be logged.
- System Events log: In order to protect critical billing information, the MP200 unit records and logs the following information with a timestamp:
	- Demand resets
	- Password requests
	- System startup
	- Energy resets
	- Log resets
	- Log reads
	- Programmable settings changes

All of the MP200 unit logs can be viewed through the EIG Log Viewer. Refer to Chapter 8 of the *Communicator EXT<sup>™</sup> User Manual* for additional information and instructions regarding logs and the Log Viewer.

See Appendix E for instructions on retrieving logs using the MP200 unit's Modbus map.

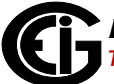

This page intentionally left blank.

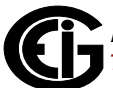

# **10: Using the Optional Display**

## **10.1: Overview**

This chapter describes the optional display for the MP200 metering unit. The display lets you view meter readings remotely. The display come pre-configured, but you can change the default settings, for example, the IP address, if necessary. There are two available display models:

- The MDSN display has a 3.5" screen.
- The MDLN display has a 5.7" screen.

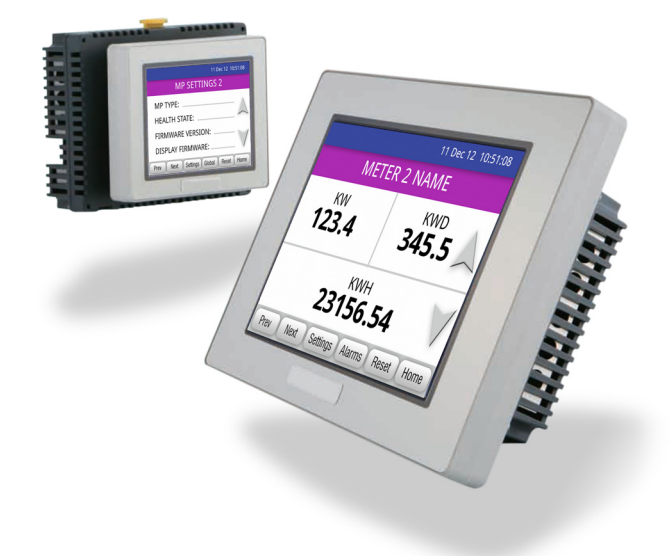

#### 10.1: MDSN/MDLN Displays

The displays are touch-screen capable and offer both serial and Ethernet communication:

- Serial port configured for 2-wire RS485 communication
- RJ45 Ethernet Port for 10/100BaseT communication

## **10.2: Display Features**

- Low power consumption MDSN uses 6.5 W or less; MDLN uses 6.8 W or less
- Compact size
- Easy installation fits in standard 22 mm/0.87 in. mounting hole
- Easy communication connection RJ45 Ethernet and RS485 serial communication options
- Display automatically detects communication connection
- 65k color touch screen
- Pre-programmed MP200-Y and MP200-S readings and status display screens

## **10.2.1: Contents of Display Kit**

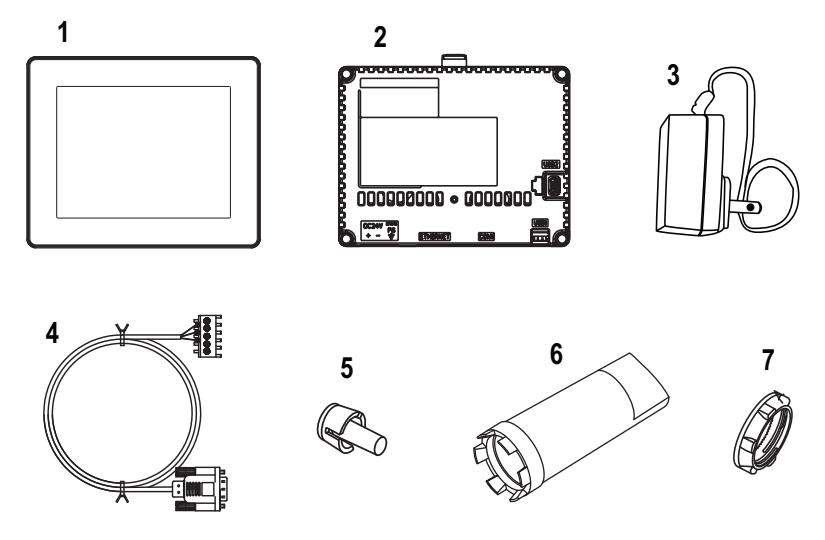

Figure 10.2: Display Kit Contents

- (1) Display
- (2) Rear Module
- (3) Power Supply
- (4) RS485 Serial Cable (10 feet)

Mounting Hardware:

- (5) anti-rotation tee
- (6) socket wrench
- (7) installation nut, attached to the back of the display

# **10.3: MDSN/MDLN Specifications**

Following are the display specifications and important safety information.

## <span id="page-132-0"></span>**10.3.1: General Specifications**

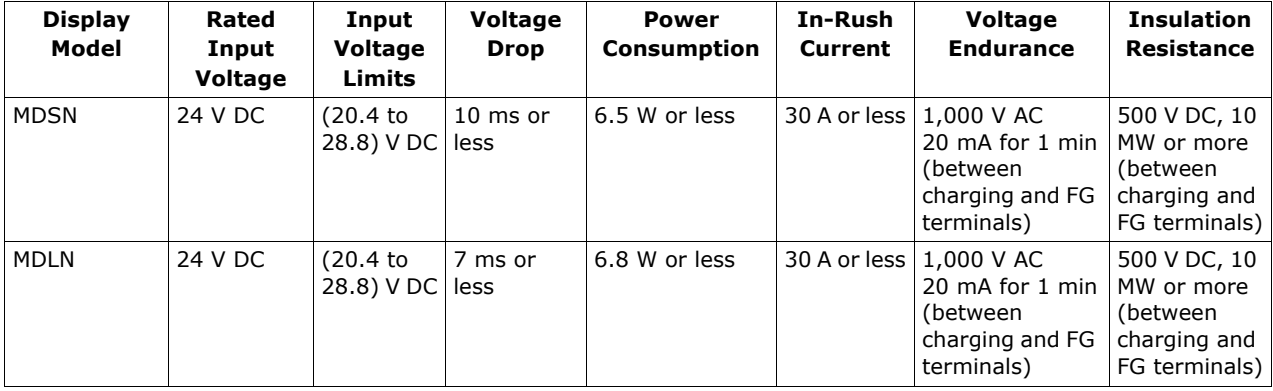

#### **Electrical Specifications**

#### **Environmental Specifications**

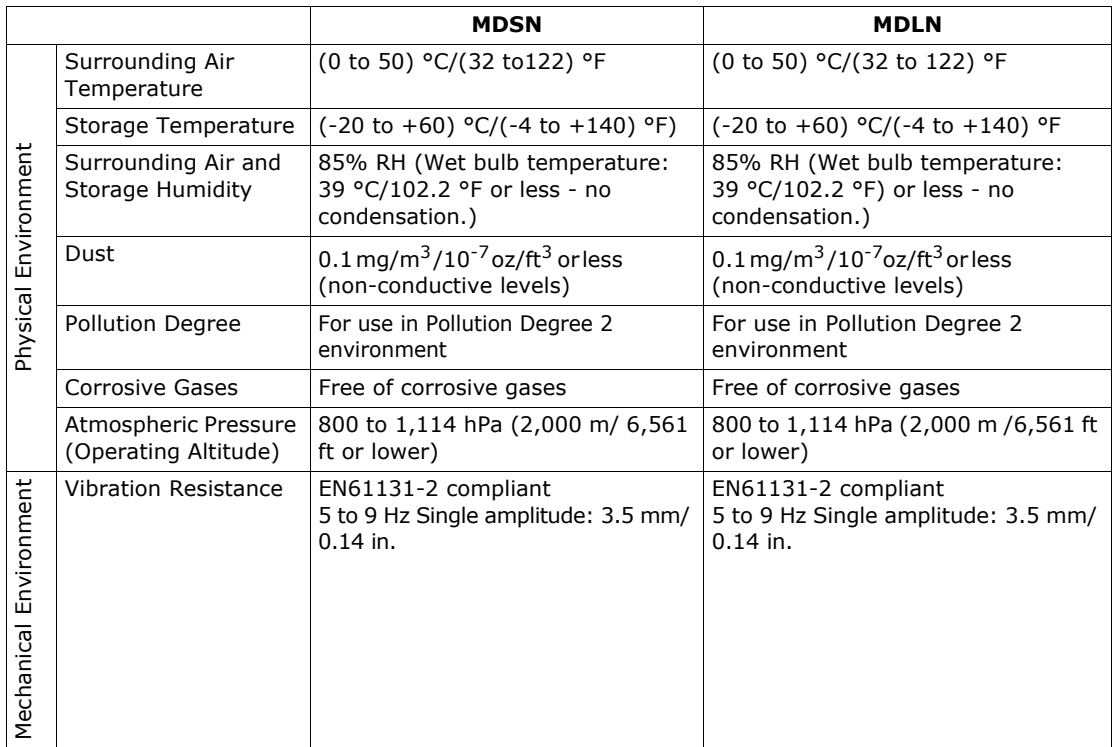

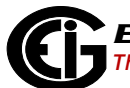

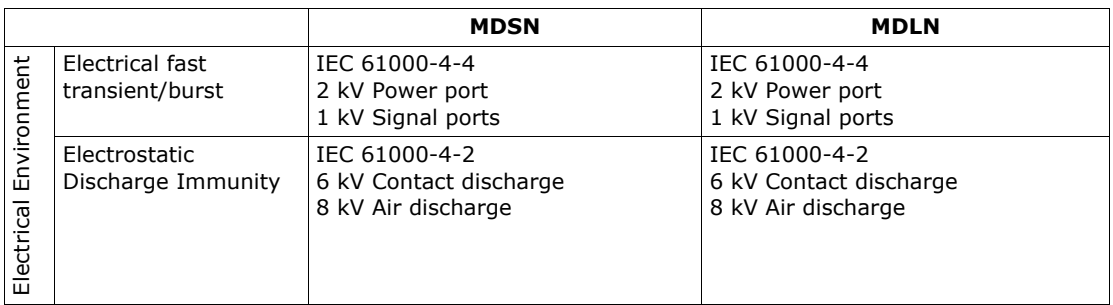

#### **Structural Specifications**

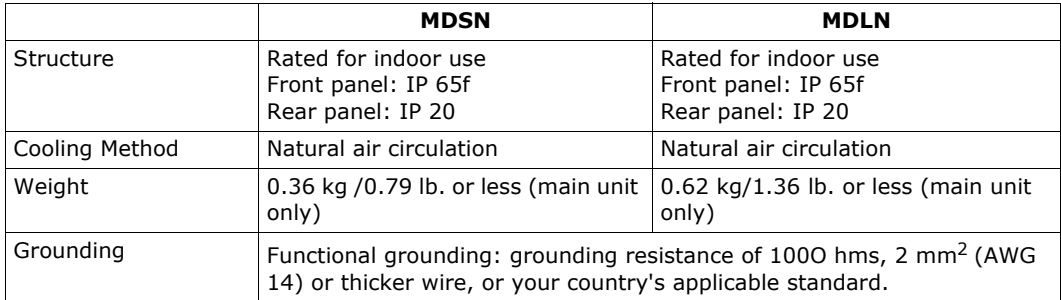

### **Display Specifications**

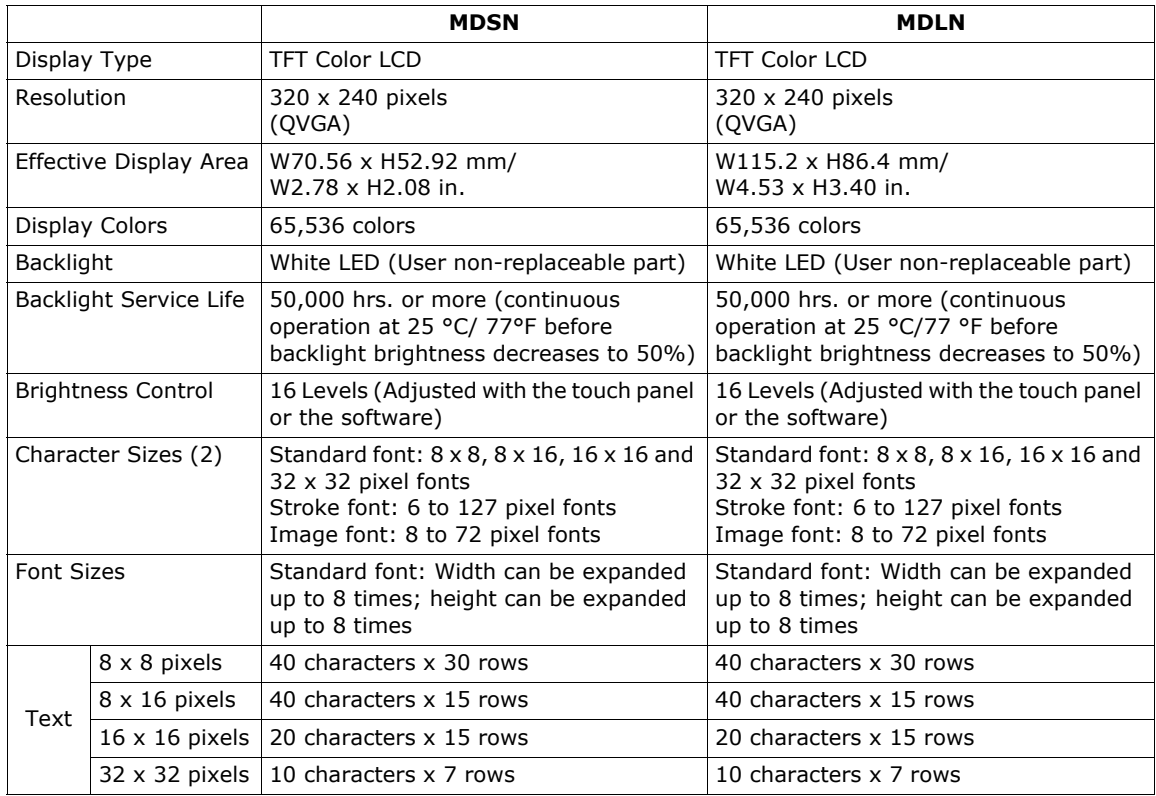

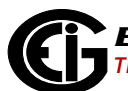

# **10.3.2: Communication Port Specifications**

## **Serial Interface COM1**

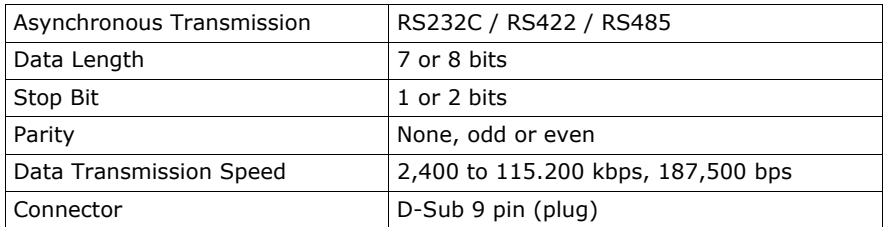

#### **Ethernet Interface**

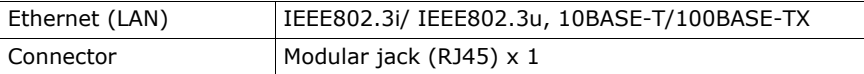

**NOTE**: Ethernet networks must be installed by a trained and qualified person.

#### **LED:**

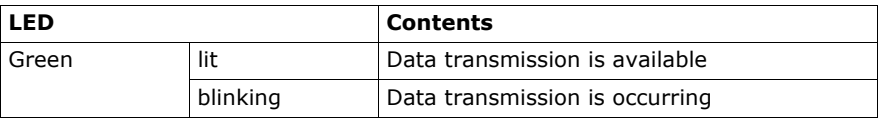

# **Specs for Com 1 D-Sub 9 pin plug connector via an RS485 cable. Interfit bracket is #4-40 (UNC).**

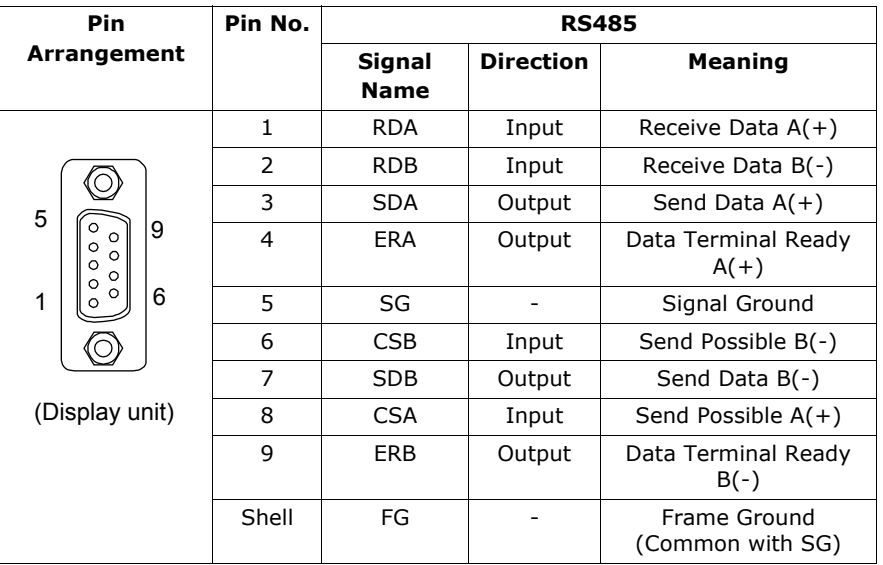

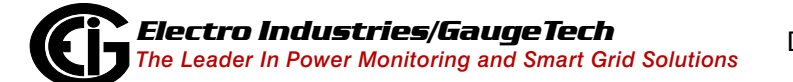

# **10.3.3: Important Safety and Product Usage Information**

#### Handling the LCD Panel

The following characteristics are specific to the LCD unit and are considered normal behavior:

- The LCD screen may show unevenness in the brightness of certain images or may appear different when seen from outside the specified viewing angle. Extended shadows, or cross-talk, may also appear on the sides of screen images.
- The LCD screen pixels may contain black and white colored spots and color display may seem to have changed over time.
- When the same image is displayed on the screen for a long period, an afterimage may appear when the image is changed.

**NOTE:** Do not display the same image for a long time: change the screen image periodically.

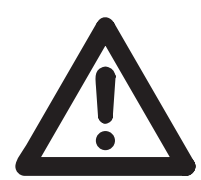

#### **WARNING! SERIOUS EYE AND SKIN INJURY**

The liquid present in the LCD panel contains an irritant:

- Avoid direct skin contact with the liquid.
- Wear gloves when you handle a broken or leaking unit.
- Do not use sharp objects or tools in the vicinity of the LCD touch panel.
- Handle the LCD panel carefully to prevent puncture, bursting, or cracking of the panel material.
- If the panel is damaged and any liquid comes in contact with your skin, immedi ately rinse the area with running water for at least 15 minutes.
- If the liquid gets in your eyes, immediately rinse your eyes with running water for at least 15 minutes and consult a doctor.

# **Failure to follow these instructions can result in serious injury or equipment damage.**

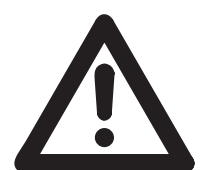

# **AVERTISSEMENT! BLESSURES GRAVES DANS LES YEUX ET SUR LA PEAU**

Le liquide présent dans le panneau ACL contient des irritants:

- Évitez le contact direct avec la peau.
- Portez des gants lorsque vous fixez une unité endommagée ou une fuite
- N'utilisez pas des objets tranchants ou outils aux environs du panneau ACL
- Utilisez soigneusement le panneau ACL pour prévenir la crevaison, l'explosion ou le cassage du matériel de panneau
- Si le panneau est endommagé et le liquide vient en contact avec votre peau, rincez immédiatement l'endroit avec de l'eau pour au moins 15 minutes.
- Si le liquide entre en contact avec vos yeux, rincez immédiatement vos yeux avec de l'eau pendant au moins 15 minutes ou consultez un médecin.

# **Le non-respect de ces instructions peut provoquer des blessures graves ou un endommagement de l'appareil.**

#### Using the Touch Panel Correctly

- Use only one finger to select an object on the touch panel.
- If the touch panel receives pressure at two or more points at the same time, an unintended object could be selected.

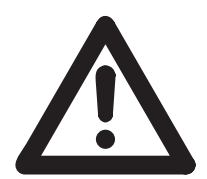

## **CAUTION: UNINTENDED EQUIPMENT OPERATION**

- Operate the display's touch panel with only one finger.
- Do not activate two or more points of the touch panel simultaneously.

**Failure to follow these instructions can result in serious injury, or equipment damage.**

## COM 1 Serial Port Warning and Cautions

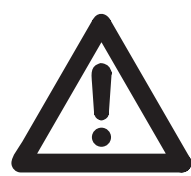

#### **WARNING! DANGER OF ELECTRIC SHOCK!**

The serial port is not isolated. The SG (signal ground) and the FG (frame ground) terminals are connected inside the unit. When using the SG terminal to connect an external device to the unit:

- Verify that a short-circuit loop is not created when you set up the system.
- Connect the #5 SG terminal to remote equipment when the host (PLC) unit is not isolated. Connect the #5 SG terminal to a known reliable ground connection to reduce the risk of damaging the RS485 circuit.

#### **Failure to follow these instructions can result in death or serious injury.**

#### Avertissement et mise en garde du port série COM 1Port

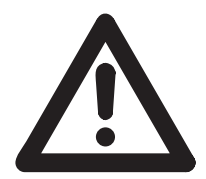

## **AVERTISSEMENT! RISQUE D'UNE DÉCHARGE ÉLECTRIQUE!**

Le port série n'est pas isolé. Le retour commun du signal et de la masse du châssis sont branchés dans l'unité. Lorsque vous utilisez le retour commun du signal pour brancher un pareil externe dans l'unité:

- Vérifiez que la boucle de court-circuit n'est pas créée lorsque vous mettrez en place le système.
- Branchez la borne no 5 SG pour utiliser l'équipement à distance lorsque que l'unité hôte (PLC) n'est pas isolée. Branchez la borne no 5 SG dans un branchement de mise à terre connue pour réduire le risque d'endommagement du circuit RS485.

**Le non-respect de ces instructions peut provoquer la mort et des blessures graves.**

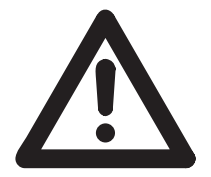

## **CAUTION: LOSS OF COMMUNICATION**

- All connections to the communication ports must not put excessive stress on the ports.
- Securely attach communication cables to the panel or cabinet.

**Failure to follow these instructions can result in injury or equipment damage.**

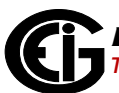

## Critical systems, Detected Alarms and Handling Requirements

Critical detected alarm indicators require independent and redundant protection hardware and/or mechanical interlocks. If the display unit for any reason becomes inoperative (for example, an inoperative backlight) it may be difficult or impossible to identify an alarm condition. Alarms tied to critical functions, such as emergency stop, must be provided independently of the display unit. The design of the control system must take into account an inoperative unit (backlight) and that the operator is unable to view alarms using the display unit.

When the power is cycled, wait at least 10 seconds before restoring the power to the GP Unit. Switching the power OFF and ON quickly can damage the unit.

## **WARNING! LOSS OF CONTROL**

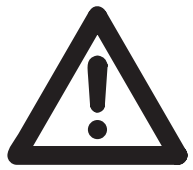

Consider the potential failure modes of alarm notification, such as:

- The possibility of backlight failure
- Unanticipated link transmission delays or failures
- The operator being unable to operate the display correctly
- Provide a means to achieve a safe state during and after a path failure for critical alarms.
- Provide separate or redundant control paths for critical alarms.
- Test individually and thoroughly each implementation of the display unit for correct operation before service.

**Failure to follow these instructions can result in serious injury or equipment damage.**

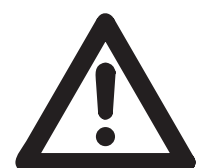

## **WARNING! UNINTENDED EQUIPMENT OPERATION**

Do not use the unit as the only notification device for critical alarms, such as device overheating or over-current.

**Failure to follow this instruction can result in death, serious injury, or equipment damage.**

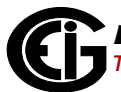

#### Exigences relatives aux systèmes importants, détections d'alarmes et manutentions

Les indicateurs importants d'alarmes détectés exigent un appareil de protection redondant et indépendant ou un verrouillage mécanique. Si l'unité pour toute raison devient inopérante (par exemple, un rétroéclairage lumineux inopérant), il peut être difficile ou impossible d'identifier une situation d'alarme. Les alarmes ficelées aux fonctions importantes comme arrêt d'urgence, doivent être fournis indépendamment de l'unité d'affichage, le modèle du système de contrôle doivent rendre en compte une unité inopérante (rétroéclairage) et que l'opérateur est incapable de voir les alarmes utilisant l'unité d'affichage.

Lorsque l'alimentation est cyclé, attendre au moins 10 secondes avant de restaurer l'alimentation de l'unité GP. Le fait d'allumer et d'éteindre rapidement l'alimentation peut endommager l'unité.

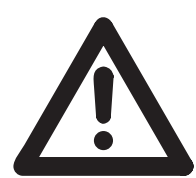

## **AVERTISSEMENT! PERTE DE CONTRÔLE**

Considérer des modes de panne potentielle de notification d'alarme comme:

- La possibilité de panne de rétroéclairage
- Délai de lien de transmission non anticipé ou panne
- L'opérateur incapable de faire fonctionner l'affichage correctement
- Fournir un moyen d'achever un état de sécurité pendant et après la panne de voie pour les alarmes critique.
- Fournir des voies de contrôles séparés ou redondants pour des larmes critiques.
- Testez individuellement et soigneusement chaque implantation de l'unité d'affichage pour un fonctionnement correct avant le service.

**Le non-respect de ces instructions peut provoquer des blessures graves ou endommagements de l'équipement.**

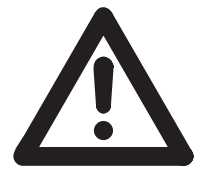

# **AVERTISSEMENT! FONCTIONNEMENT ACCIDENTEL DE L'ÉQUI-PEMENT**

Ne pas utiliser l'unité comme seul appareil de notification pour alarmes critiques, comme une surchauffe ou une surintensité.

**Le non-respect de ces instructions peut provoquer des blessures graves ou endommagements de l'équipement ou la mort.**

# **10.4: Display Dimensions**

The following figures give the dimensions of the MDSN and MDLN displays and the back of the displays (the back dimensions are the same for both display models).

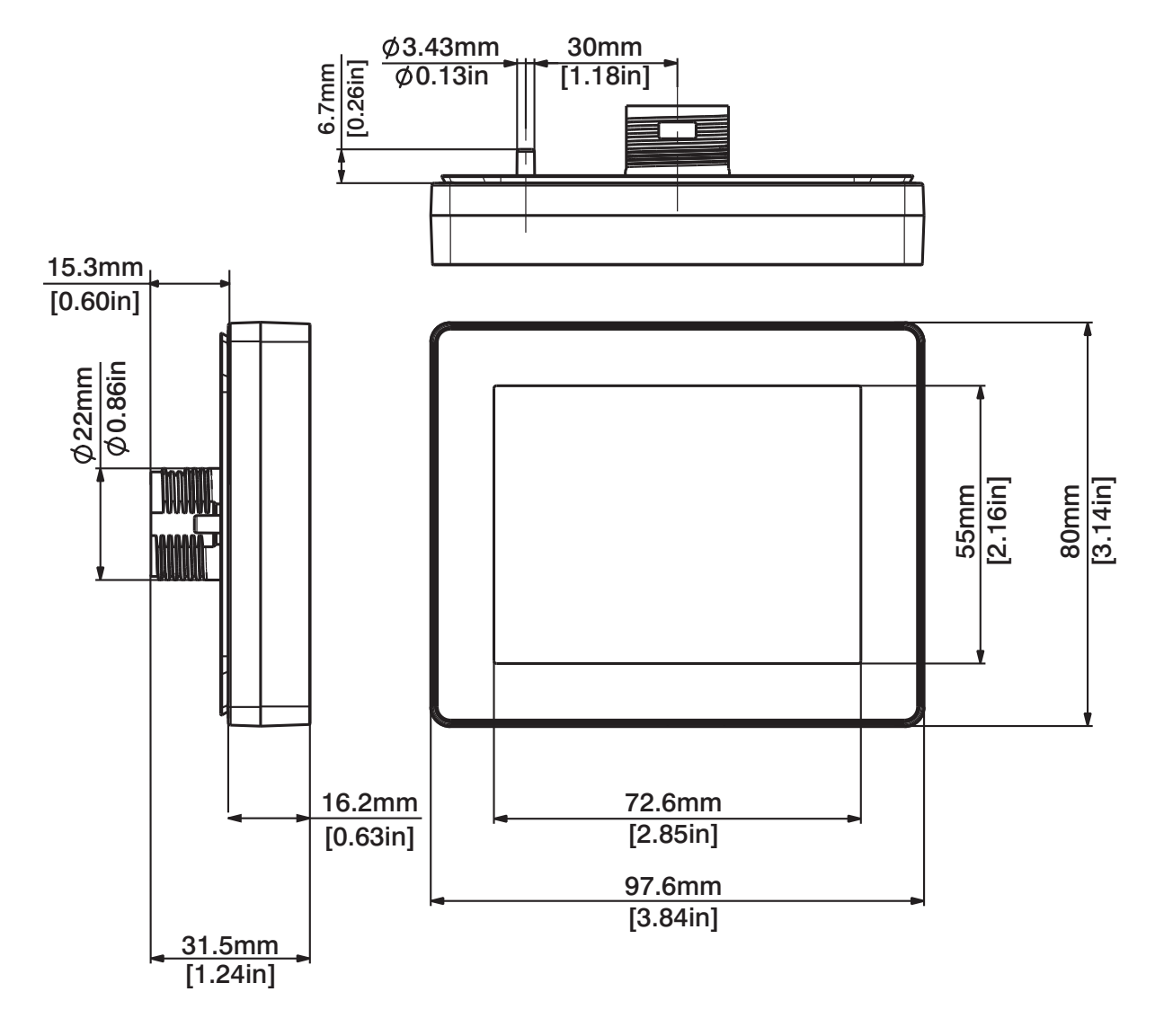

Figure 10.3: MDSN Dimensions

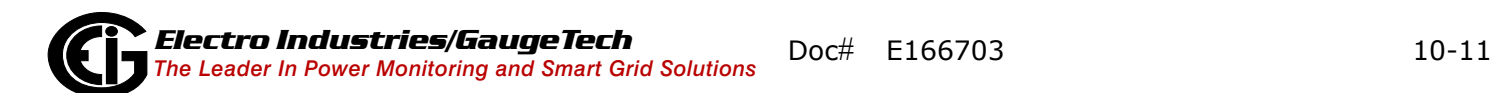

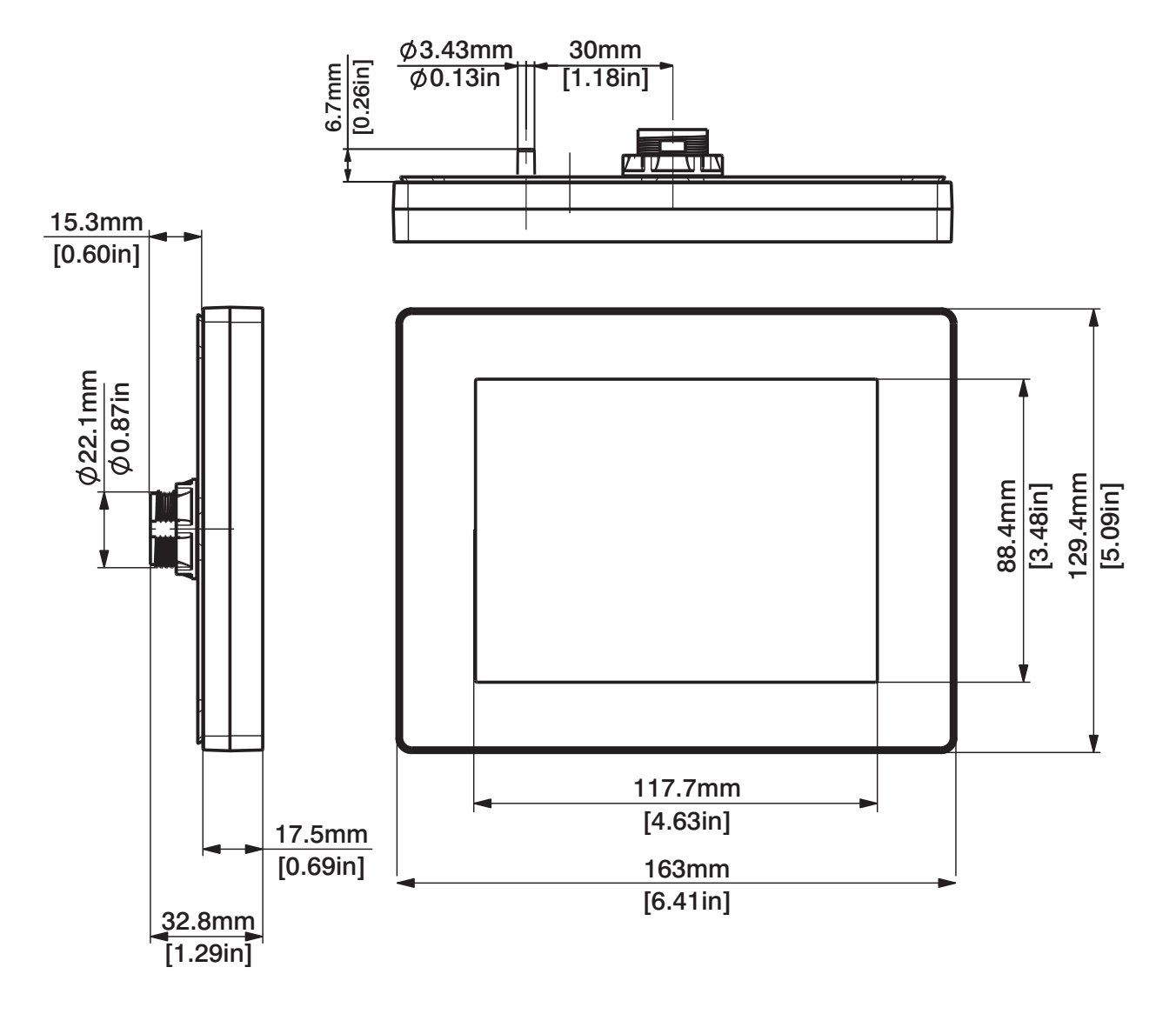

Figure 10.4: MDLN Dimensions

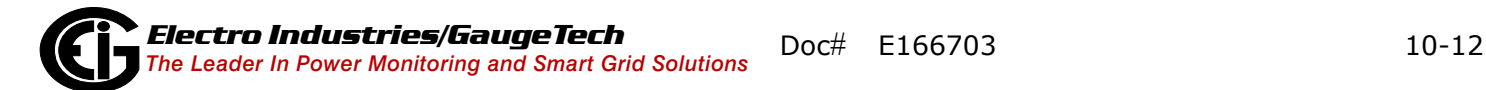

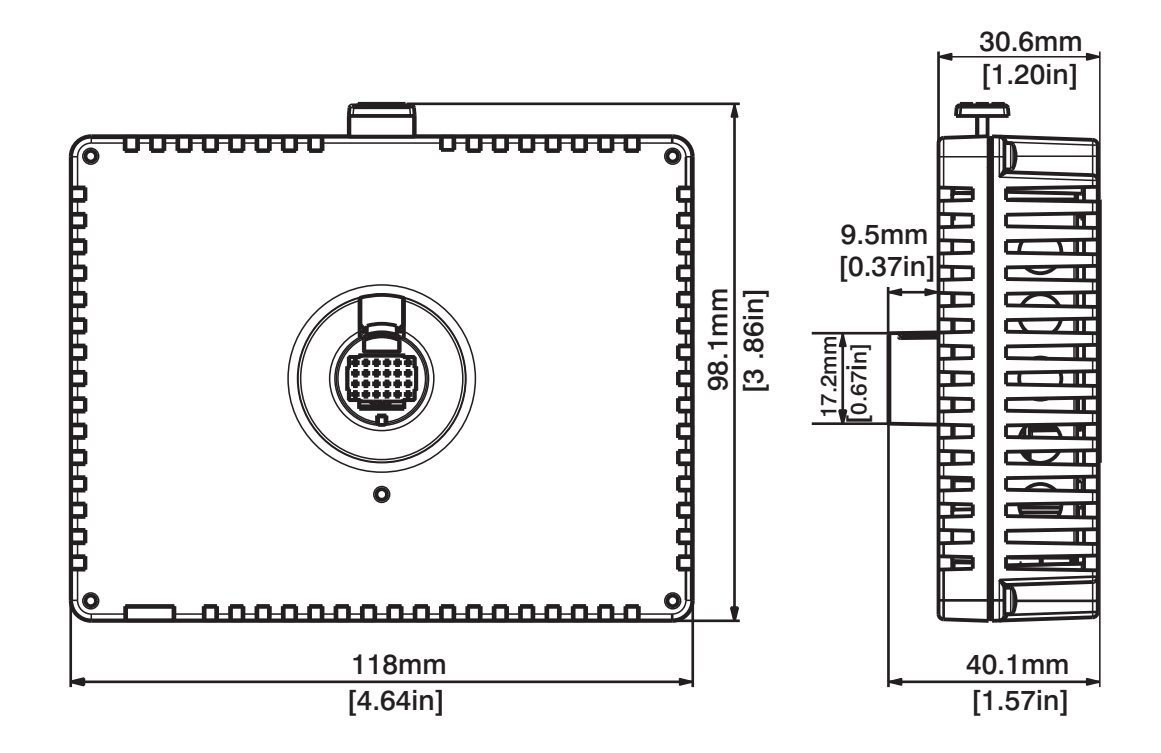

Figure 10.5: MDSN/MDLN Back Dimensions

## **10.5: Display Installation**

Mount the unit in an enclosure that provides a clean, dry, and controlled environment (IP65f enclosure or UL508 4x, if indoors). Before installing the display verify that:

- The gasket is flat and undamaged.
- The installation panel or cabinet surface is flat (the planarity tolerance is 0.5 mm/ 0.019 in.) and in good condition with no jagged edges. Metal reinforcing strips may be attached to the inside of the panel, near the panel cut-out, to increase the rigidity.
- The panel must be designed to avoid any induced vibration resonance on the rear module that exceeds a punctual factor of 10, and to avoid any induced permanent vibration resonance.
- The ambient operating temperature and the ambient humidity are within their specified ranges (see environmental specifications in [10.3.1: General Specifica](#page-132-0)[tions, on page 10-3](#page-132-0)).
- The heat from surrounding equipment does not cause the unit to exceed its specified operating temperature (see environmental specifications in [10.3.1: General](#page-132-0)  [Specifications, on page 10-3\)](#page-132-0).
- The panel face is not inclined more than 30° when installing the unit in a slanted panel.
- When mounting the display vertically, the right side of the unit faces up (the yellow button should be on the left).
- The unit is at least 100 mm/3.94 in. away from adjacent structures and other equipment for easier maintenance, operation, and improved ventilation.

Follow this procedure to install the MDSN/MDLN:

1. Create a panel cutout based on the following information, and install the display from the front. You can use a tee insert (included with the display) to stop display rotation when you apply torque during installation. With the tee option, the rotating
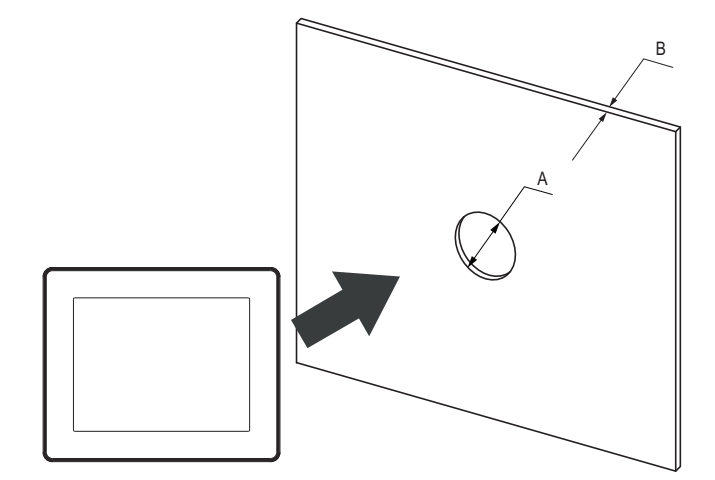

torque is 6 Nm/53.10 in-lb. Without the tee option the rotating torque is 2.5 Nm/ 22.12 in-lb.

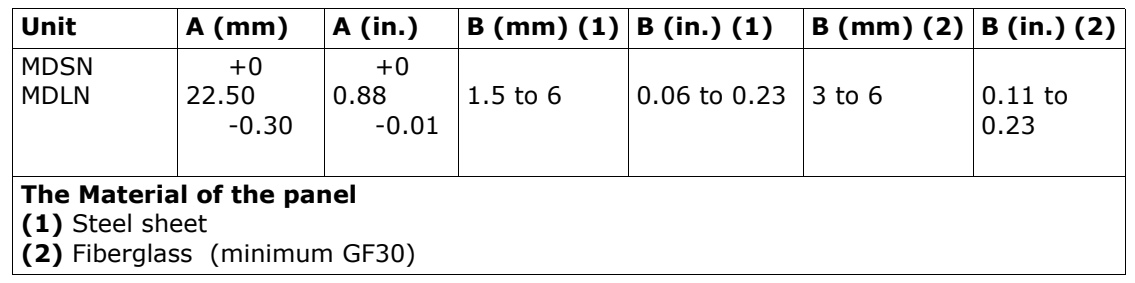

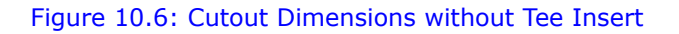

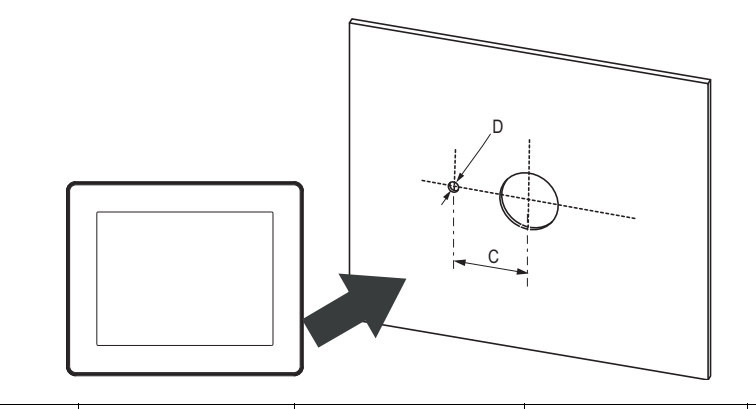

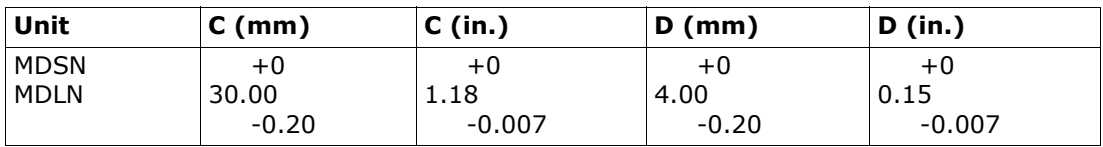

Figure 10.7: Cutout Dimensions with Tee Insert

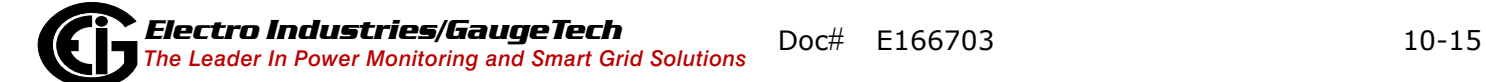

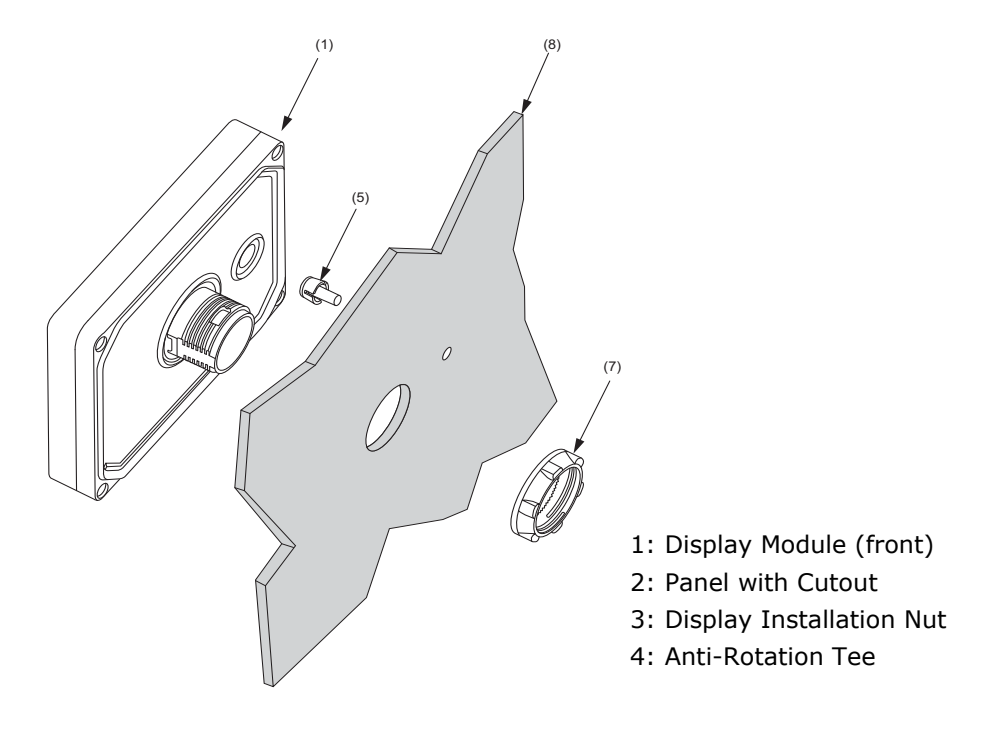

Figure 10.8: Installation Components

- 2. Insert the display module (along with the tee insert if you are using it) into the panel hole (see Figure 10.8).
- 3. Screw the nut using the socket wrench with a torque between 1.2 and 2Nm/10.62 and 17.70 in-lb - see figure below.

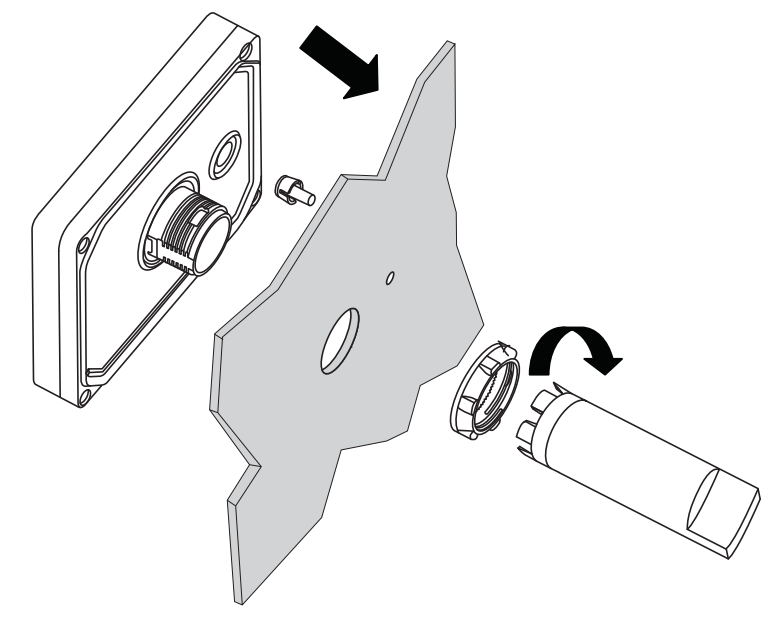

Figure 10.9: Attaching the Nut Using the Socket Wrench

4. Insert and push the rear module until it locks into place.

**NOTE:** Install the display module and the rear module as shown in Figure 10.10, below. If either unit is installed incorrectly, the connector may be damaged.

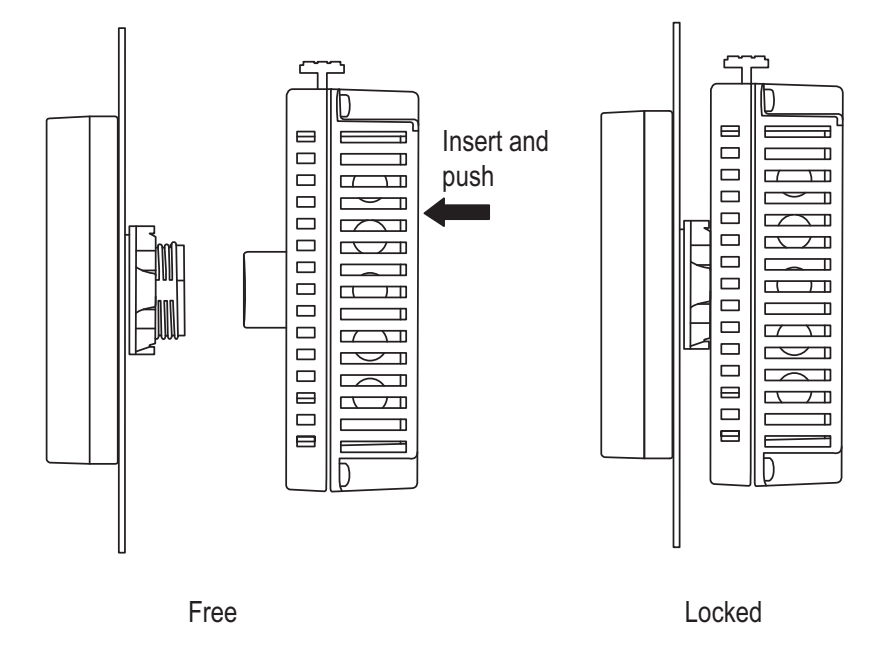

Figure 10.10: Connecting the Rear Module to the Display Module

To remove the rear module, press the yellow button to unlock it and pull the rear module away from the display module.

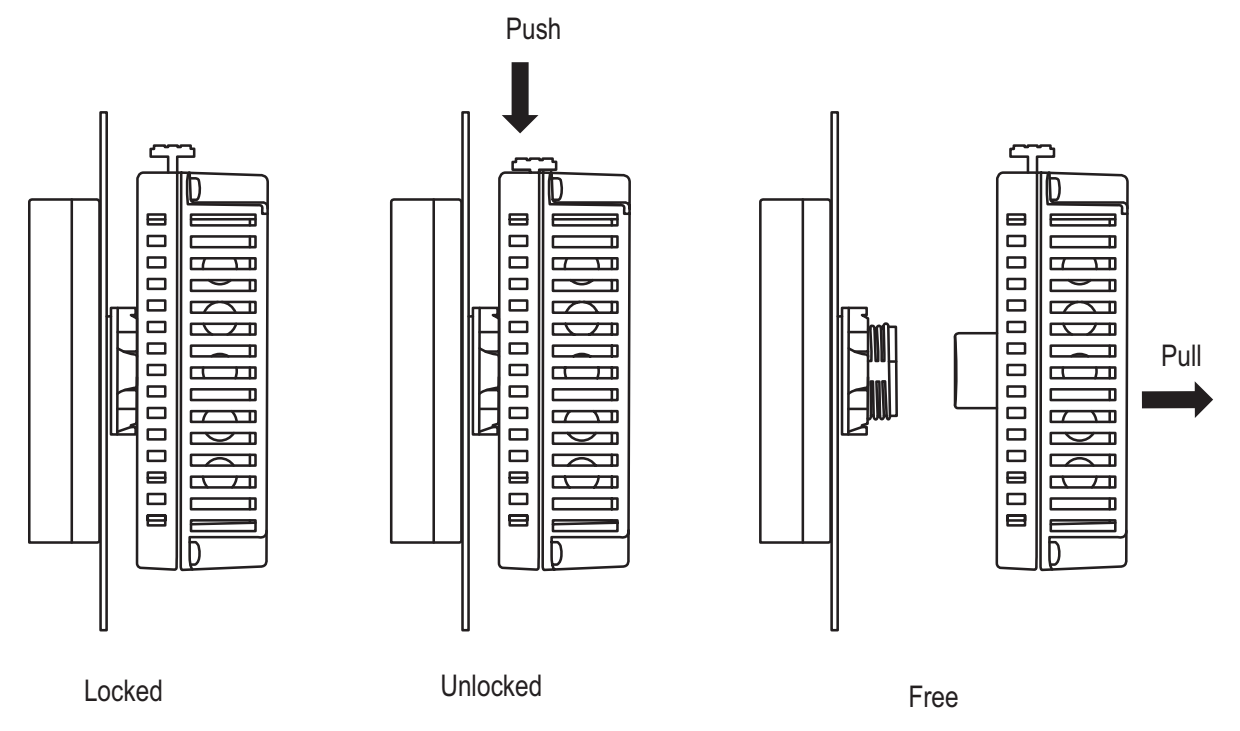

Figure 10.11: Removing the Rear Module from the Display Module

### **10.6: Display Configuration**

The optional display can communicate with the MP200 metering system through either of two ways:

- RS485 serial communication through the MP200 unit's Com 3 serial port
- RJ45 Ethernet through the MP200 unit's optional Ethernet/WiFi on Com 1

Both the MP200 unit and the display need to have specific settings to enable their communication. The display is pre-programmed to communicate with the MP200 metering system's default IP address and RS485 Com port settings. If you have changed the MP 200 unit's IP address, follow the procedure in [10.8.2: Setting Com](#page-170-0)[munication through Offline Mode, on page 10-41,](#page-170-0) to set a different, compatible IP address for the display. Also, if you receive a communication error message, follow the instructions in [10.8.2: Setting Communication through Offline Mode, on page 10-](#page-170-0) [41,](#page-170-0) to correct it.

### <span id="page-148-0"></span>**10.6.1: RS485 Communication Configuration**

RS485 serial communication is set up between the MP200 unit's Com 3 and the MDSN/MDLN's RS485 port.

**NOTE:** See [5.1.2: RS485 Communication, on page 5-2,](#page-75-0) for general information concerning RS485 communication.

Follow this procedure:

1. For the MP200 unit:

- a. From the MP200 unit's Device Profile (see Chapter 5), open the Communications screen.
- b. Make sure the Com3 settings are the same as those shown in the screen below. If they are not, click the Default for Display button to bring these settings into the Com 3 fields.

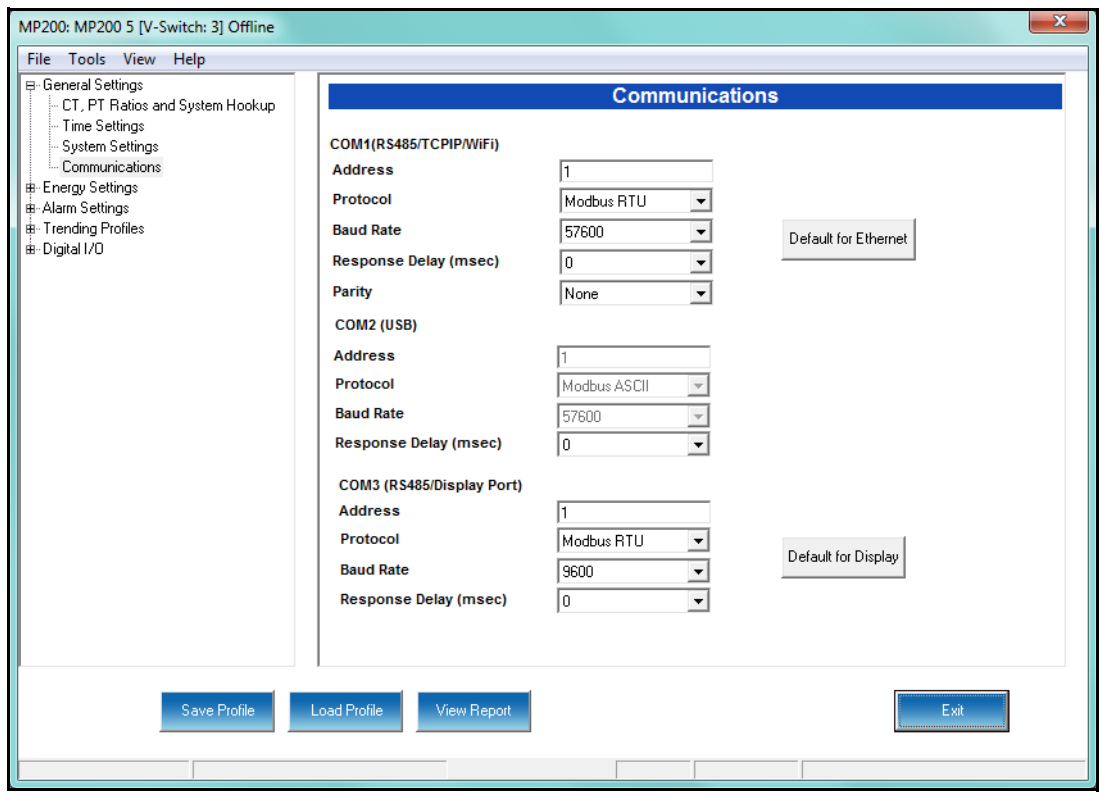

c. If you have changed the Com 3 settings to make them match those shown above, click Update Device to send the new settings to the meter. If you did not need to make any changes, click Exit to close the Device Profile screen.

2. Connect the MP200 unit's Com 3 to the MDLN/MDSN display's 9-pin RS485 connection, at the bottom of the display.

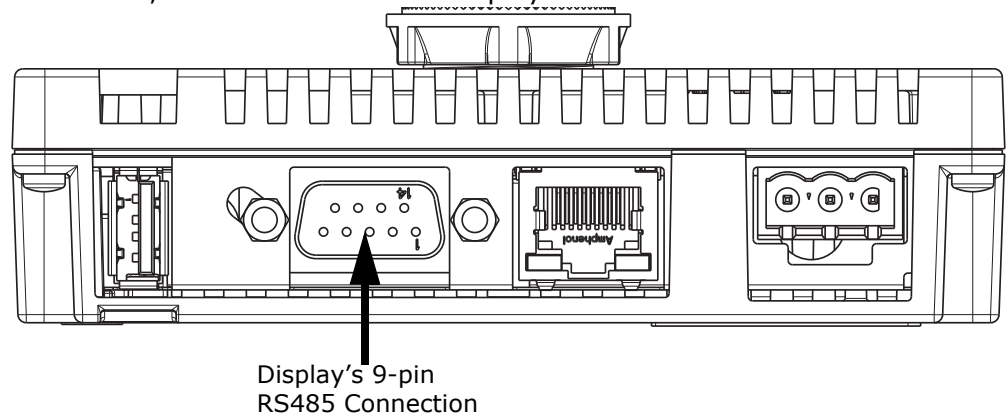

Figure 10.11: Display's RS485 Connection

3. Plug in the display. The display will show messages as it boots up. You will then see the screen below. You can either click the COM 1 button or else wait for the display to select the RS485 connection automatically.

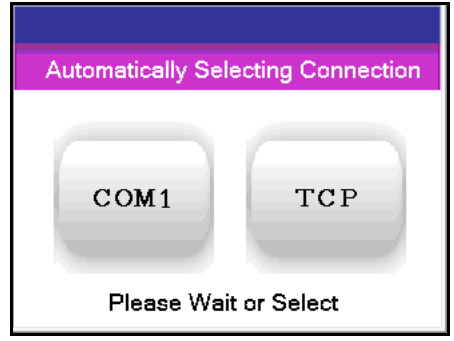

4. The display will initialize and then show the first screen, which lists information about the MP200 unit. An example screen is shown below. Continue to 10.7: Display Screens, on page 10-24.

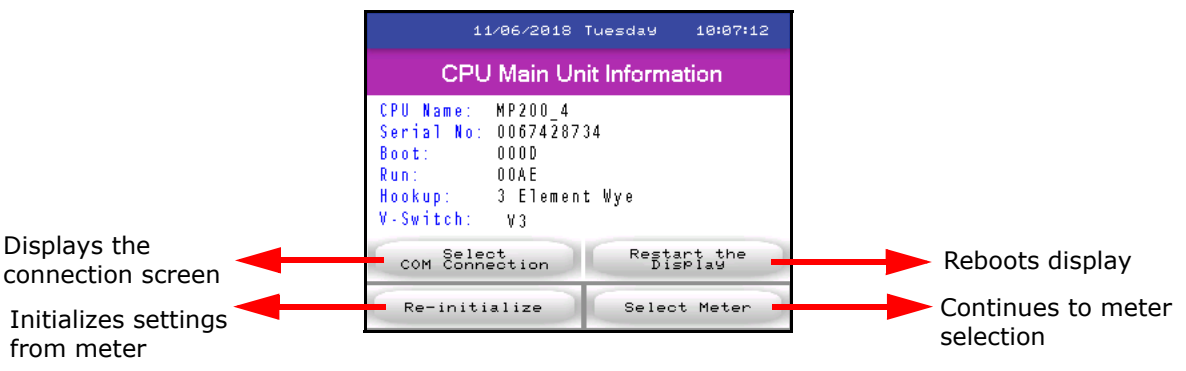

## <span id="page-150-0"></span>**10.6.2: RJ45 Ethernet Configuration**

Ethernet communication is set up between the MP200 unit's Com 1 RJ45 port and the MDSN/MDLN's RJ45 port.

Follow this procedure:

1. Set the MP200 unit's Com1 switch to Ethernet/WiFi.

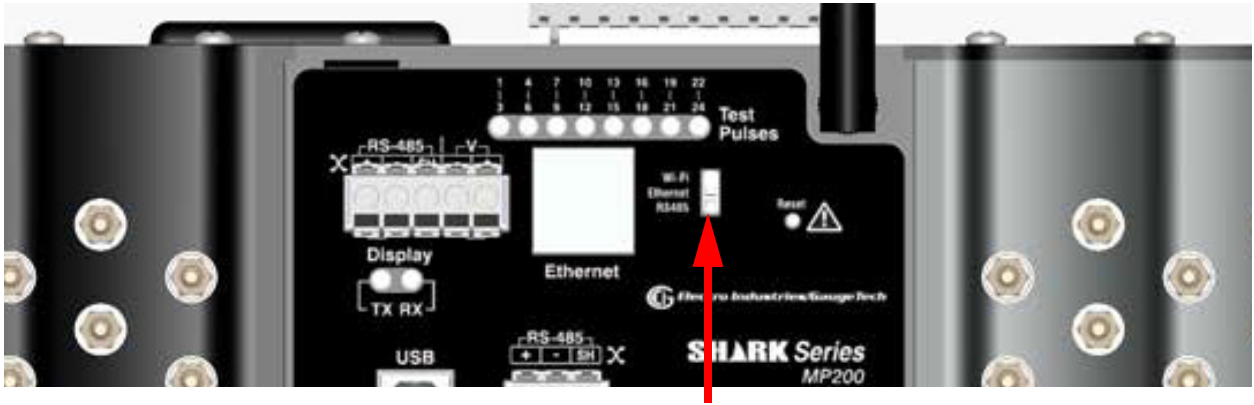

Com 1 Switch

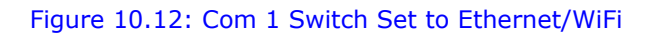

- 2. Configure the MP200 unit:
	- a. From the MP200 unit's Device Profile (see Chapter 5), open the Communications screen.

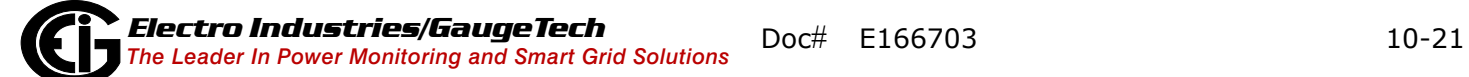

b. Make sure the Com1 settings are the same as those shown in the screen below. If they are not, click the Default for Ethernet button to bring these settings into the Com 1 fields.

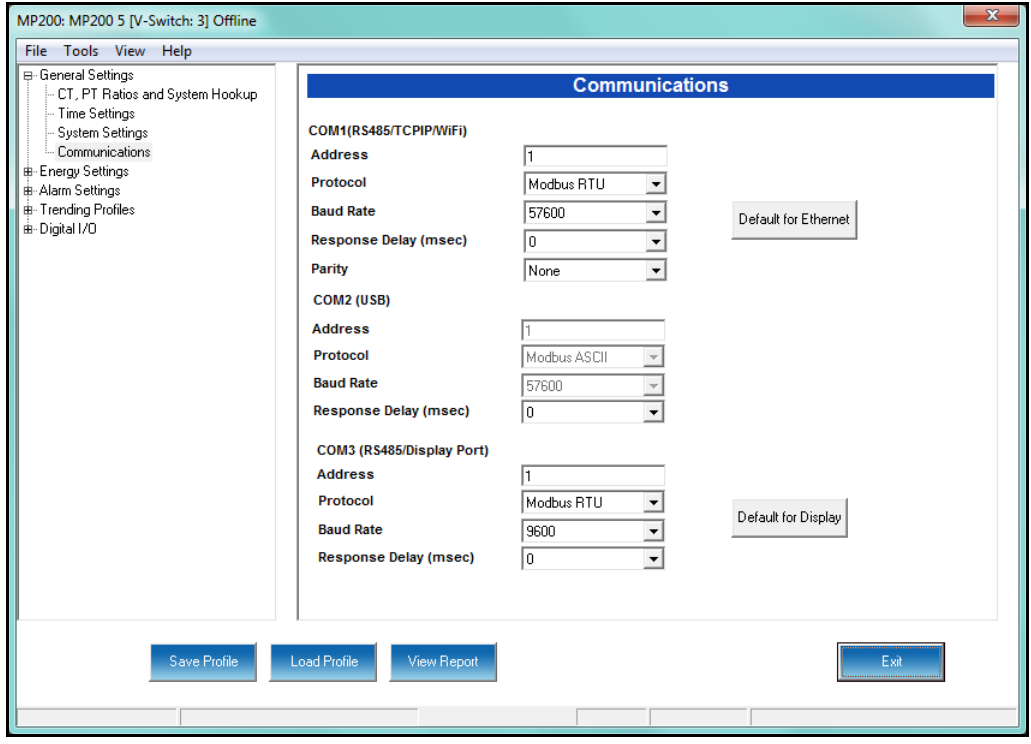

c. If you changed the Com 1 settings to make them match those shown above, click Update Device to send the new settings to the meter. If you did not need to make any changes, click Exit to close the Device Profile screen.

3. Use an Ethernet cable to connect the MP200 unit's RJ45 port to the MDLN/MDSN display's RJ45 port, at the bottom of the display.

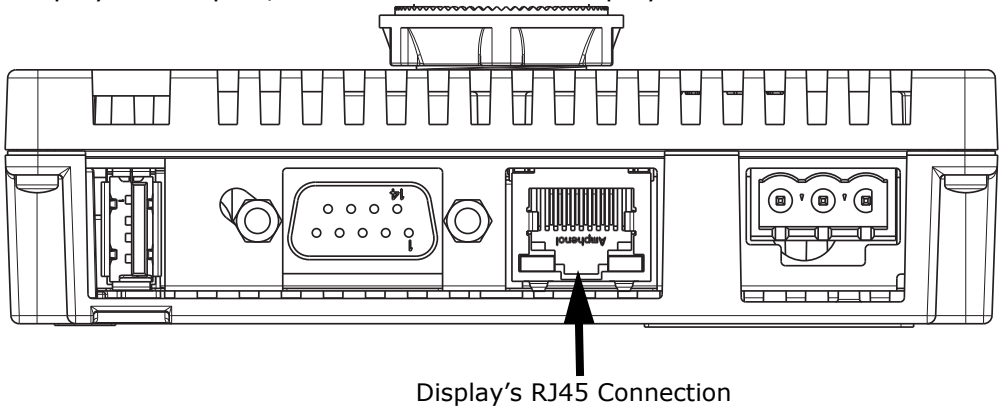

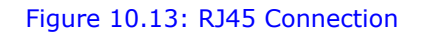

4. Plug in the display. The display will show messages as it boots up. You will then see the screen below. You can either click the TCP button or else wait for the display to select the TCP connection automatically.

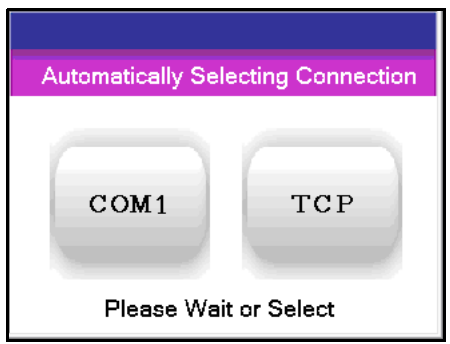

5. The display will initialize and then show the first screen, which lists information about the MP200 unit. An example screen is shown below. Continue to [10.7: Dis](#page-153-0)[play Screens, on page 10-24.](#page-153-0)

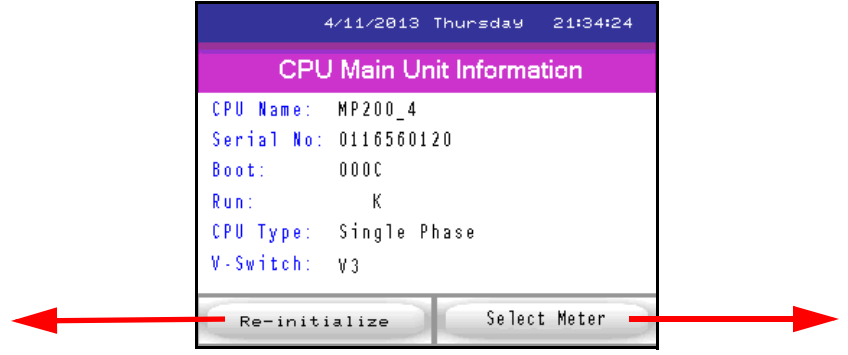

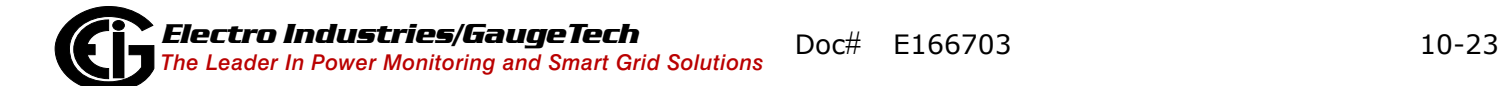

## <span id="page-153-0"></span>**10.7: Display Screens**

The CPU Main Unit Information screen (shown on the previous page) is shown as the display is being initialized. You can touch the Re-initialize button if you need to restart the display initialization, or press the Select Meter button to proceed directly to the Home screen (shown below); the Home screen, listing the individual meters, will appear on its own if you don't touch either button. Depending on your system configuration, you will see either the screen on the left (MP200-Y with 8 three phase circuits/meters) or the one on the screen on the right (MP200-S with 24 single phase circuits/meters).

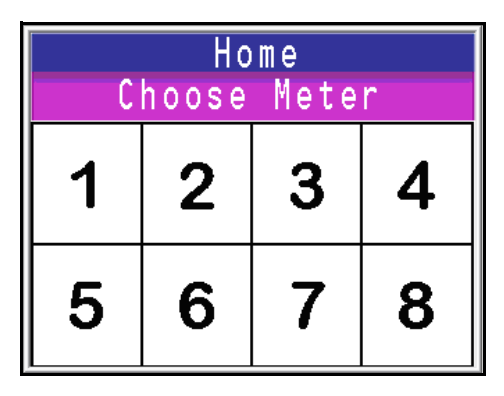

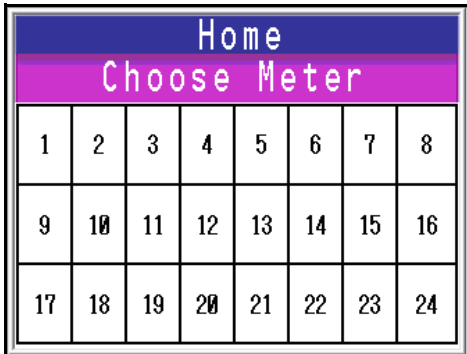

Click on a number to view readings for that meter. The first screen of readings for the display is shown (an example screen is shown below).

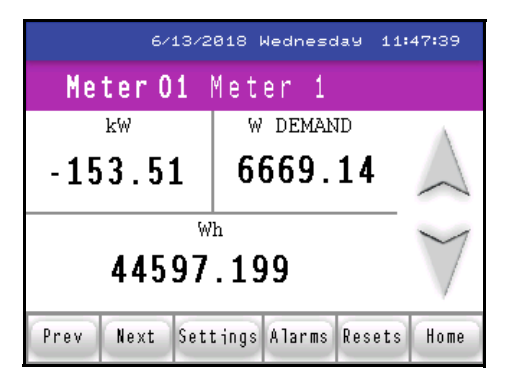

### **Readings Screens**

The first Readings screen is the Watt, Whr, Watt Demand. This screen is the same for both the MP200-Y and MP200-S units, though some of the screens are different for the three phase (MP200-Y) and single phase (MP200-S) configurations. To access the

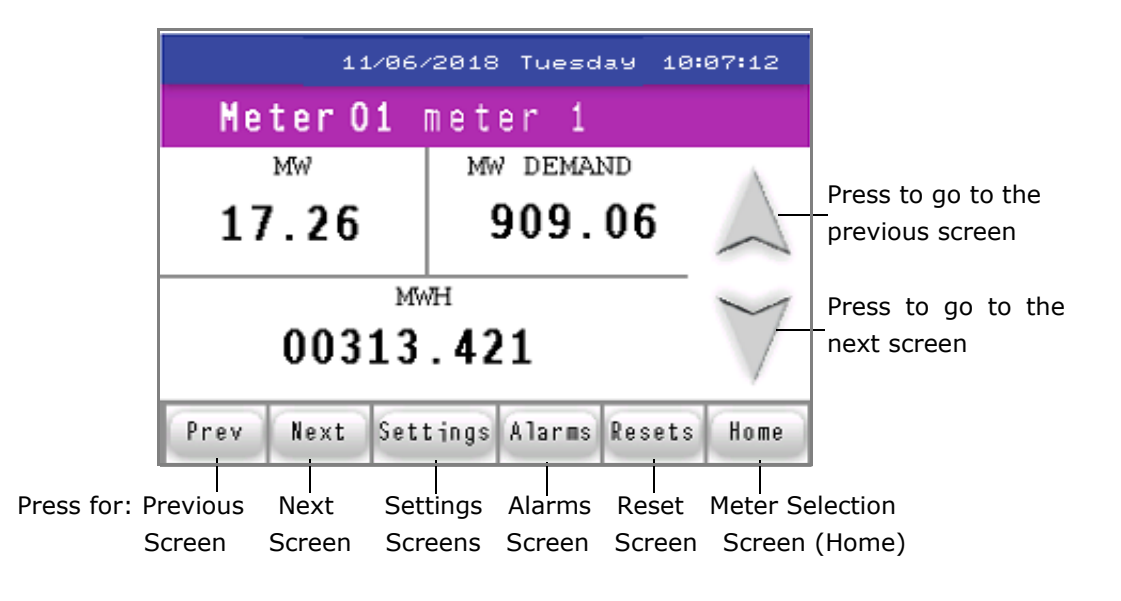

next screen in sequence, either touch the down arrow button or the Next button. See the figure below for an explanation of the arrow and button actions.

Following are example Readings screens, in the sequence they appear if you keep touching the Next button or the Down arrow. The caption underneath the screen tells you whether it is for the MP200-Y unit's three phase configuration or the MP200-S unit's single phase configuration. Some screens are shared by both MP200 unit configurations.

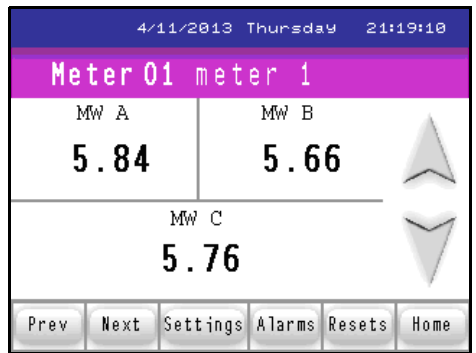

Three Phase Watts per Phase screen (Wye configuration only, not Delta configuration)

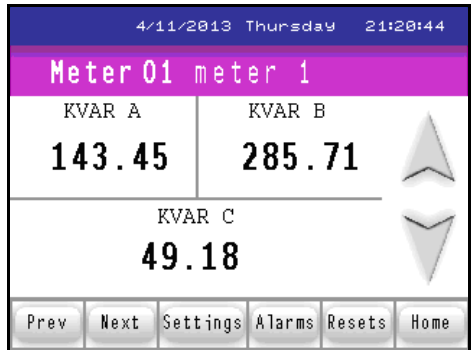

Three Phase VAR per Phase screen (Wye configuration only, not Delta configuration)

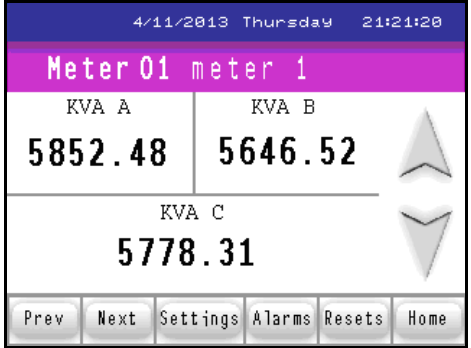

Three Phase VA per Phase screen (Wye configuration only, not Delta configuration)

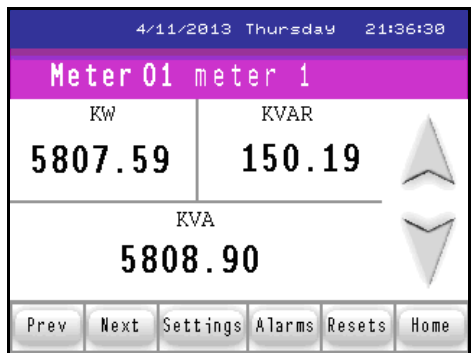

Single Phase KW, KVAR, KVA screen

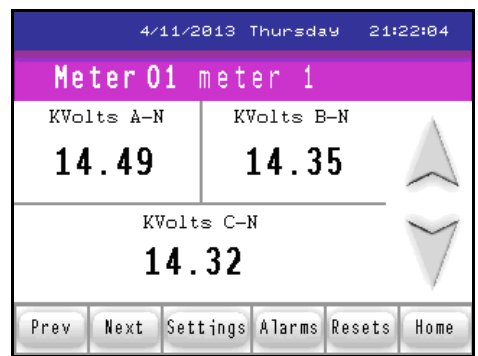

Three Phase Volts Line to Neutral screen (Wye configuration only, not Delta configuration)

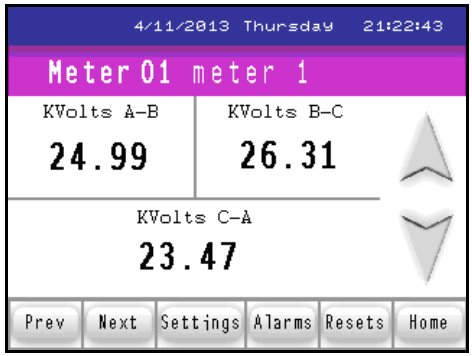

Three Phase Volts Line to Line screen

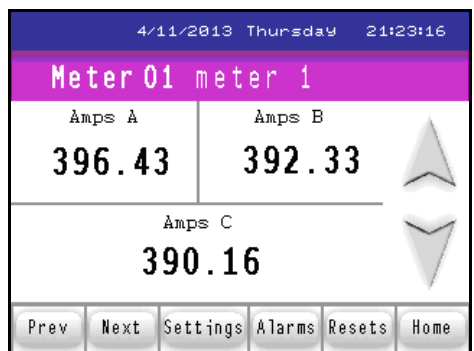

Three Phase Amperes per Phase screen

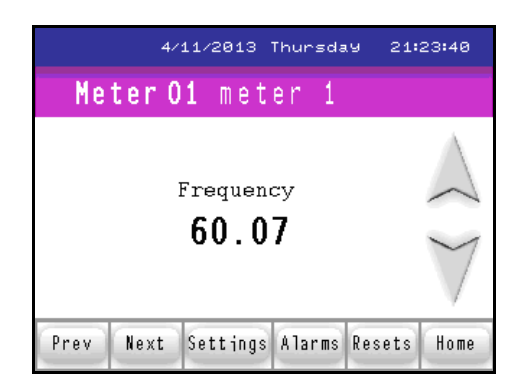

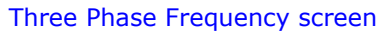

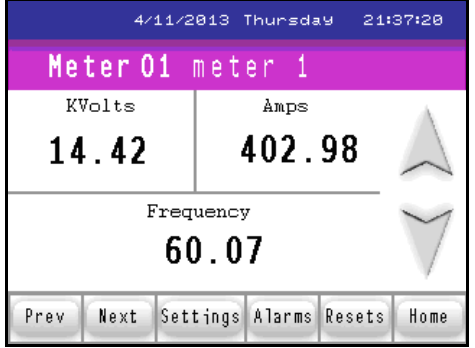

#### Single Phase Volt, Ampere, Frequency screen

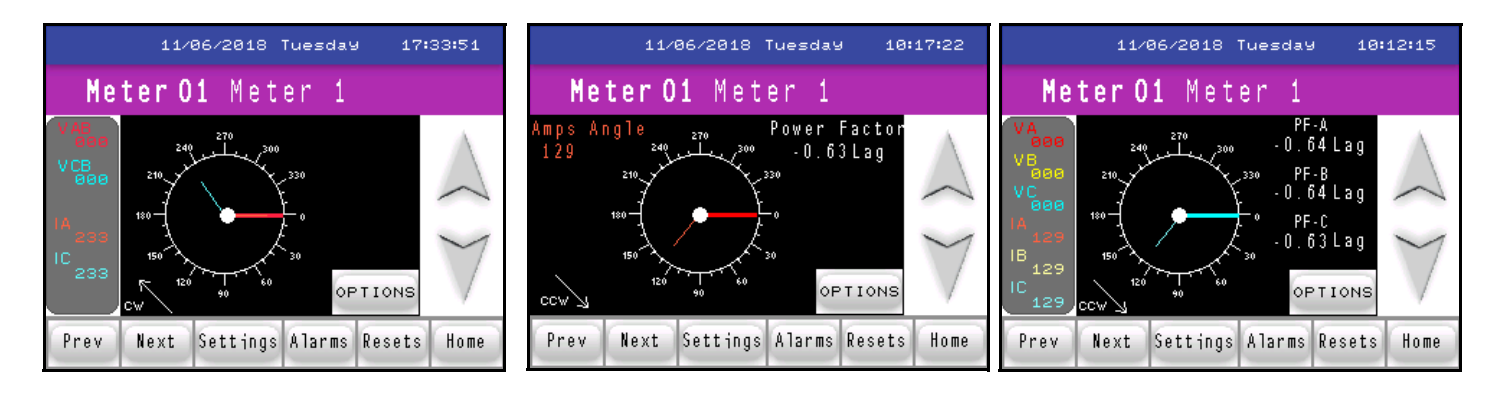

#### 2 CT Delta Phasor screen Single Phase Phasor screen Three Phase Phasor screen

Touch the Options button to display the following screen.

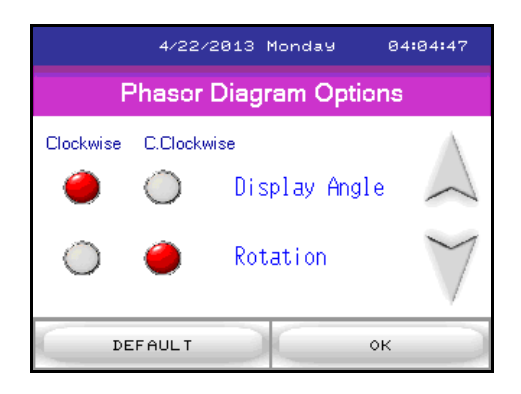

#### Phasor Options Screen

Touch the buttons to change the Display Angle and/or Rotation. Touch the Default button to return to the original settings. Click OK to redisplay the Phasor Diagram screen.

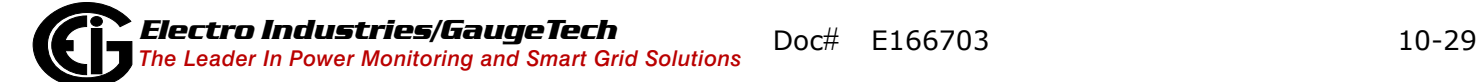

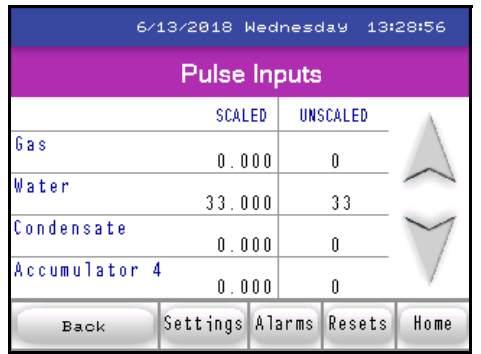

#### Pulse Inputs screen

Touch the down arrow to display the following screen.

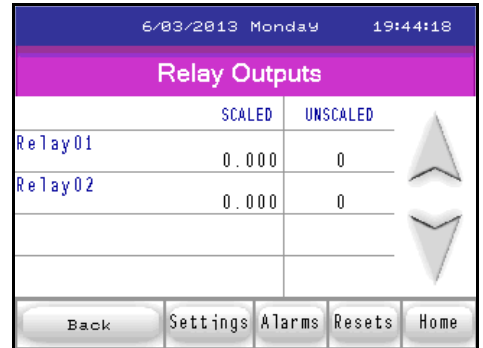

#### Relay Outputs screen

This is the last Readings screen. From here you can:

- Touch the Back button to begin at the first screen of readings for the meter.
- Touch Settings to access the Settings screens (shown next).
- Touch Alarms to see the Alarm/Limits screens (continue on to read about these screens).
- Touch Resets to reset the meter (continue on to read about these screens).
- Touch Home to choose another meter.

### **Settings Screens**

When you touch the Settings button, you see the screen shown below. It has the settings for the MP200 unit's Com 1.

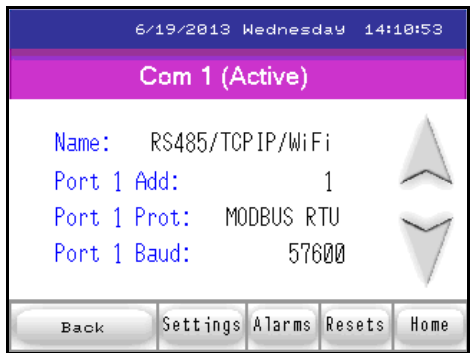

Com 1 Settings for MP200 Unit

Touch the Down arrow to see the screen shown below, which displays the settings for the MP200 unit's Com 2.

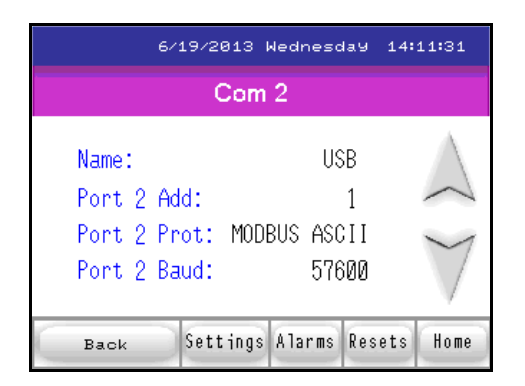

Com 2 Settings for MP200 Unit

Touch the Down arrow to see the following, which displays the settings for the MP200 unit's Com 3.

|                             | 6/19/2013 Wednesday 14:12:01                     |       |  |      |
|-----------------------------|--------------------------------------------------|-------|--|------|
| Com 3                       |                                                  |       |  |      |
| Port 3 Add:<br>Port 3 Baud: | Name: RS485 / Display<br>Port 3 Prot: MODBUS RTU | 57600 |  |      |
| Back                        | Settings Alarms Resets                           |       |  | Home |

Com 3 Settings for MP200 Unit

Touch the Down arrow to see the screen shown below, which displays information about the MP200 unit: hookup, run state, battery state, whether logging is enabled, and firmware version.

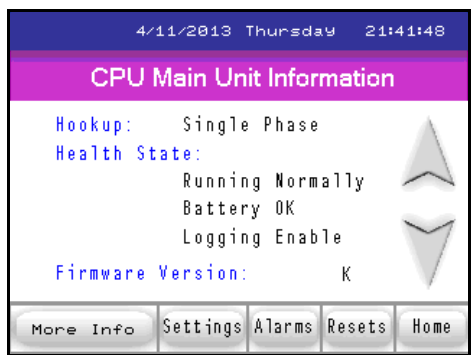

#### CPU Main Unit Information screen

Touch the Down arrow to see the following screen, which displays information about the display: firmware version and active connection.

**NOTE:** If you touch the More Info button, you will see the screen shown during initialization, which lists the CPU's name, serial number, boot and runtime firmware versions, circuit connection and V-Switch. This screen is shown at the end of Section 10.6.

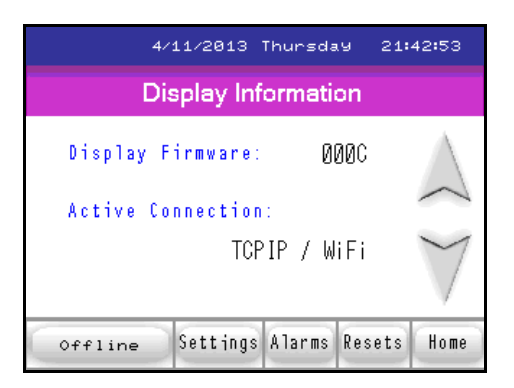

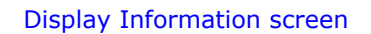

This is the last **Settings** screen. From here you can:

- Touch the Offline button to access Offline mode (described in [10.8: Offline Mode, on](#page-167-0)  [page 10-38](#page-167-0)).
- Touch Alarms to see the Alarm/Limits screens (described next).
- Touch Resets to reset the meter (continue on to read about these screens).
- Touch Home to choose another meter.

### **Alarms/Limits Screens**

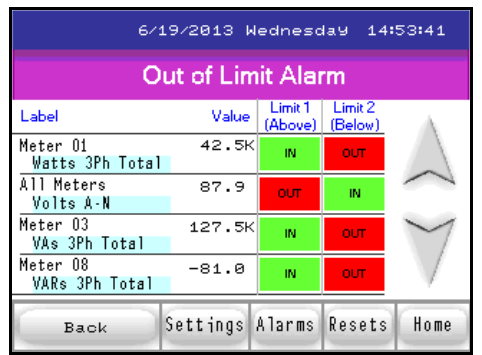

### Out of Limit Alarm screen

When you touch Alarm you will see the Out of Limits screen, which displays the first four limits. Touch the down button to display limits 5-8, shown below.

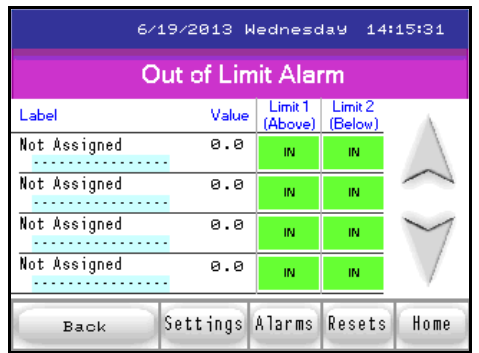

#### Out of Limit Alarm screen #2

Touch the Down button to display the screen shown below, which gives you the status of the I/O card's inputs.

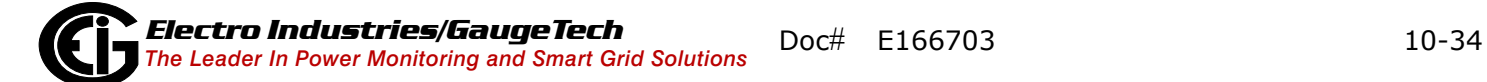

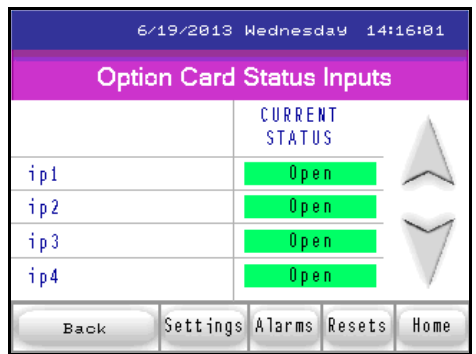

#### Option Card Status Inputs screen

Touch the Down arrow to display the following screen, which displays the status of the I/O card's relays.

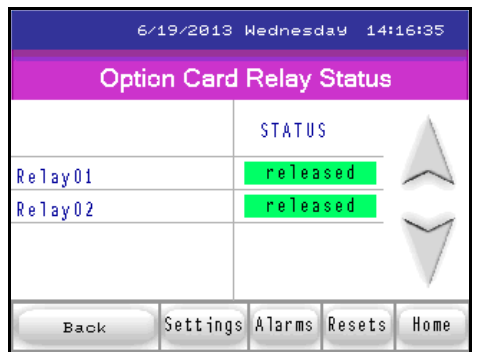

### Option Card Relay Status screen

This is the last Alarms/Limits screen. From here you can:

- Touch the Back button to return to the first Readings screen.
- Touch Settings to access the Settings screens.
- Touch Resets to reset the meter (described next).
- Touch Home to choose another meter.

#### **Reset Screens**

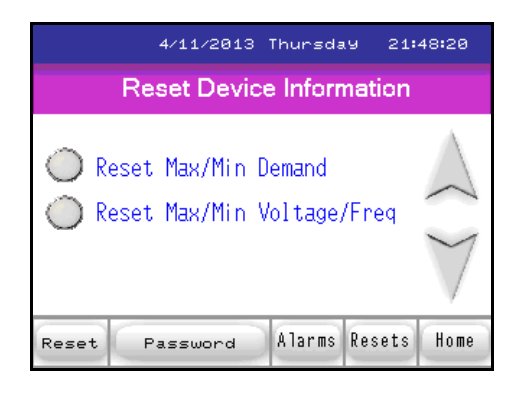

Reset Device Information screen

When you touch the Resets button you see the screen shown above.

Touch either Reset option to reset either the Max/Min Demand and/or Max/Min Voltage and Frequency for all of the meters in the MP200 unit. Touch the Down arrow to display the following screen.

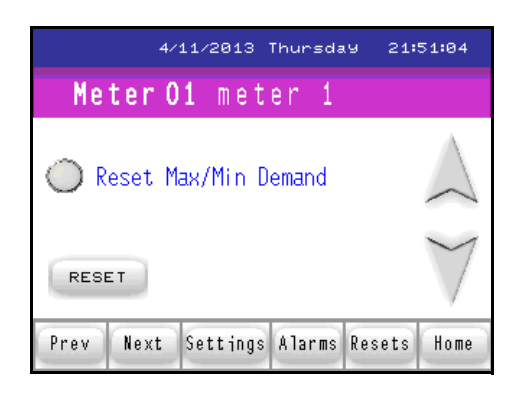

Reset Demand screen

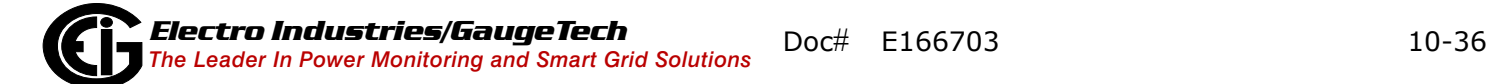

Touch the button to reset Max/Min Demand for the current meter. This is the meter you selected from the Home screen.

Touch the Reset button to perform the reset.

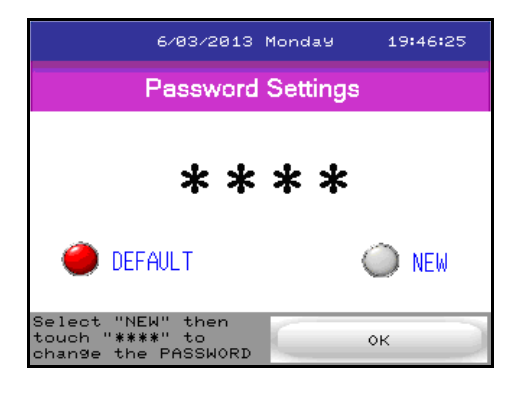

#### Password screen

If a password has been set for Reset, this screen will be displayed after you select one of the Reset options. You can touch the Default button to enter the password that has already been set up. To set a new password touch the New button to display the screen below.

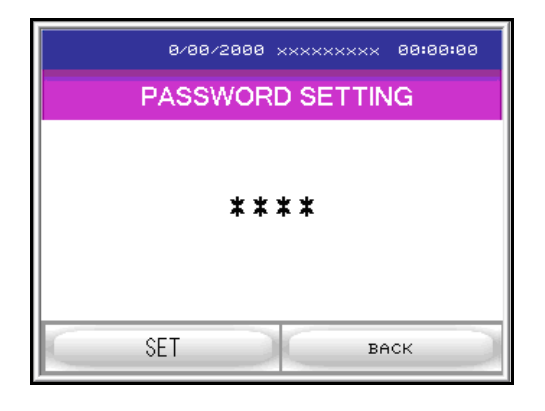

Password Entry screen

### <span id="page-167-0"></span>**10.8: Offline Mode**

The display's Offline mode lets you can change settings for the display. To access Offline mode, touch the Offline button from the Display Information screen: the display will beep and then will enter Offline mode.

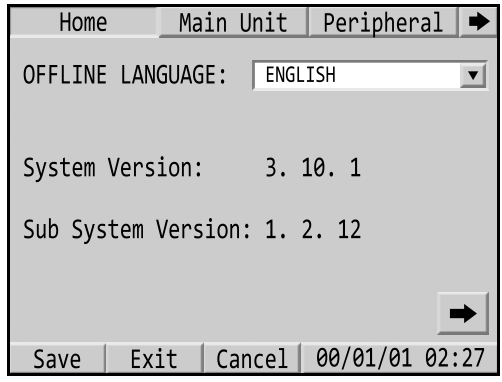

The screen above is the Home screen, which is the first screen you will see in Offline mode. It tells you information about the system and lets you select a language for Offline mode (the choices are English and Japanese; English is the default). Press the right arrow button at the bottom of the screen to see additional system information.

To access this screen from one of the other Offline screens, touch the Home tab at the top of the screen.

The buttons at the bottom of the screen let you save any setting changes and stay in Offline mode (Save), Exit Offline mode, with or without saving changes (Exit - you will see a confirmation screen that asks if you want to save changes and exit, or exit without saving changes), return settings to their previous state (Cancel).

**NOTE:** In this manual we only describe in detail the Offline screen's whose settings you may need to change when working with the MP200 metering system.

### **Main Unit tab**

Touch the Main Unit tab to access the following setting:

- Screen settings
- Operation
- Display
- Menu and Error
- Window Settings
- System Area
- Ethernet (see [10.8.2: Setting Communication through Offline Mode, on page 10-](#page-170-0) [41](#page-170-0), for information on this setting)
- Logic
- Extended
- Remote Viewer

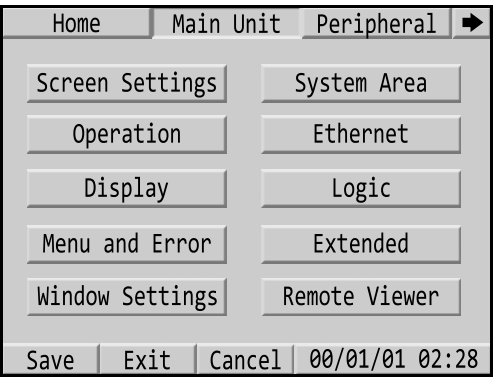

To access a setting, touch its button. Other screens will display that will let you make changes to the settings.

### **Peripheral Tab**

Touch the Peripheral tab to access the following settings:

- Device/PLC Settings (see [10.8.2: Setting Communication through Offline Mode, on](#page-170-0)  [page 10-41](#page-170-0), for information on this setting)
- Printer Settings
- Bar Code Settings
- USB
- Script Settings

To access a setting, touch its button. Other settings screens will display.

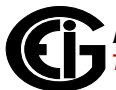

### <span id="page-169-0"></span>**10.8.1: Making Selections and Entering Information in Offline Mode**

The Offline screens operate in the same touch-screen mode as the display's other screens: touch the buttons you want to select. For certain settings you may need to enter letters and/or numbers. If an entry field calls for letters/numbers, a numeric or letter window opens up. These windows operate the same as a normal computer keyboard. See the examples below.

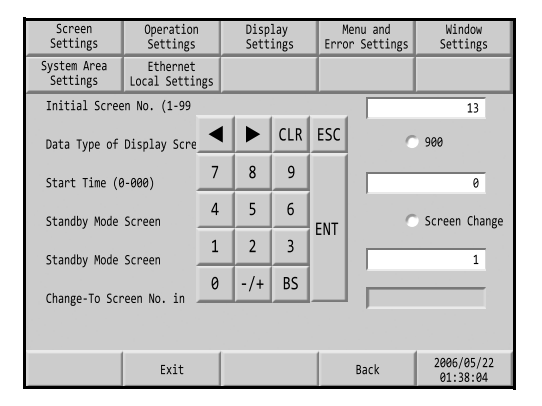

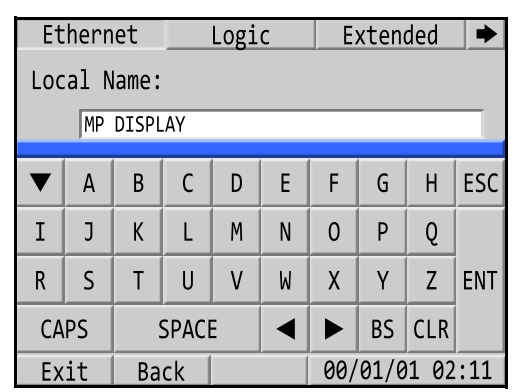

To make an entry, you touch the numbers or letters you want to enter in the field. You can use the arrow buttons to move forward or backward in the entry field. When you are done, touch ENT (Enter) to save the new settings.

- You can touch CLR (Clear) to remove all data from the entry field.
- You can touch ESC (Escape) to close the numeric or letter window without saving any changes.
- You can touch BS (Backspace) to delete the character or number to the left of where the cursor is.
- You can touch CAPS to toggle between uppercase and lowercase letters in the letter window.
- You can touch SPACE to insert a space in a letter entry.

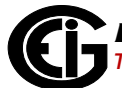

### <span id="page-170-0"></span>**10.8.2: Setting Communication through Offline Mode**

If the display is not able to communicate with the MP200 metering system (for example, if you have changed the default IP address of the MP200 unit), you will see an error message similar to the one shown below, at the bottom of the display screen. The exact message you see depends on whether an RS485 or RJ45 cable is displayed: the message will say MP200 T: TCP for an RJ45 communication error and MP200 C: Com1 for an RS485 communication error.

**NOTE:** Refer to [10.8.1: Making Selections and Entering Information in Offline Mode,](#page-169-0)  [on page 10-40](#page-169-0) for instructions on making entries in Offline mode.

1. Touch the black screen button at the bottom of the display.

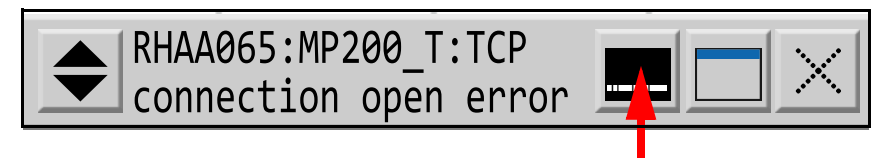

Touch this button

2. The bottom of the screen will display the Offline and Reset buttons, as shown below. Touch the Offline button.

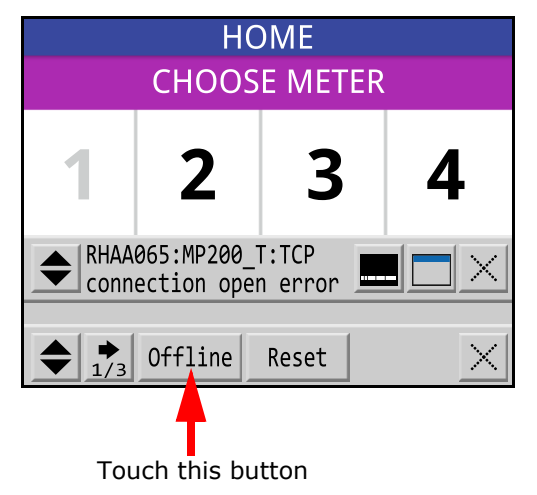

3. From the Offline Home screen, touch the Peripheral tab.

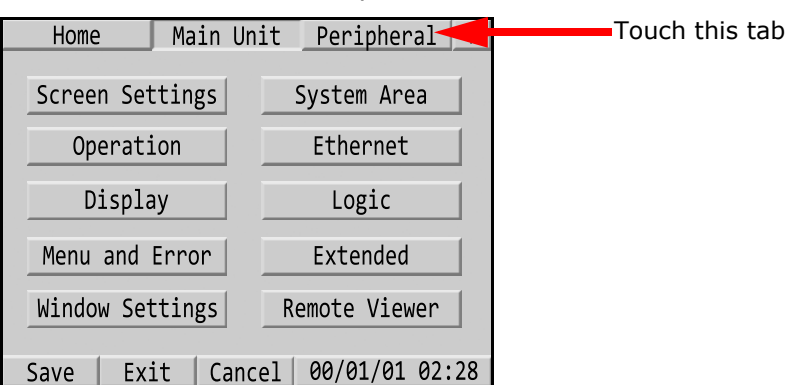

4. From the Peripheral menu, touch the Device/PLC Settings button.

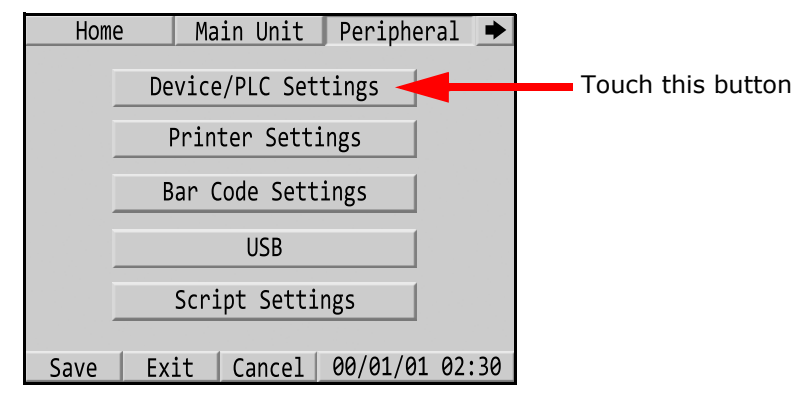

- 5. What you do now depends on your communication connection.
	- If you are connecting via RS485:
		- a. Click the second button for Com1.

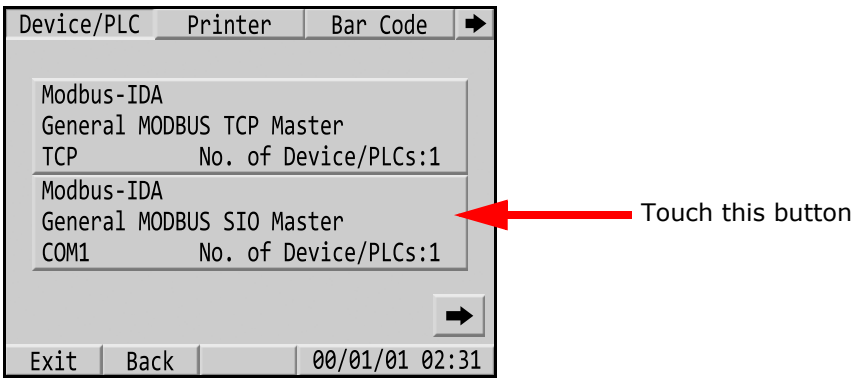

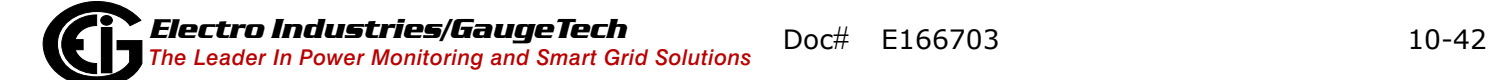

sure the fields

b. You will see the screen shown below- make sure the settings match the ones shown here. Then press the right arrow at the bottom of the screen.

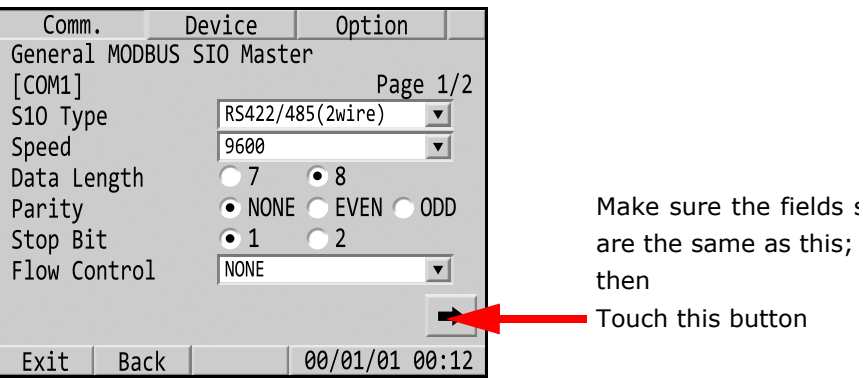

c. You will see the screen shown below- make sure the settings match the ones shown here.

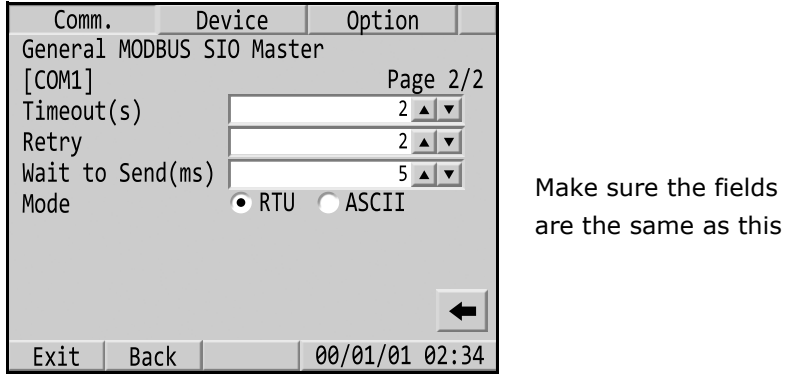

d. Touch Exit at the bottom of the screen. You will see a confirmation screen with the buttons shown below.

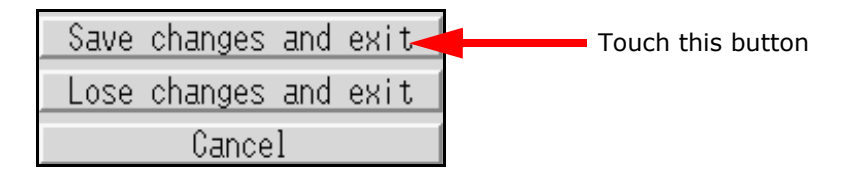

- e.Touch the Save Changes and Exit button. The display should begin to communicate with the MP200 unit as shown in [10.6.1: RS485 Communica](#page-148-0)[tion Configuration, on page 10-19.](#page-148-0)
- If you are connecting via Ethernet:

a. Click the first button for TCP.

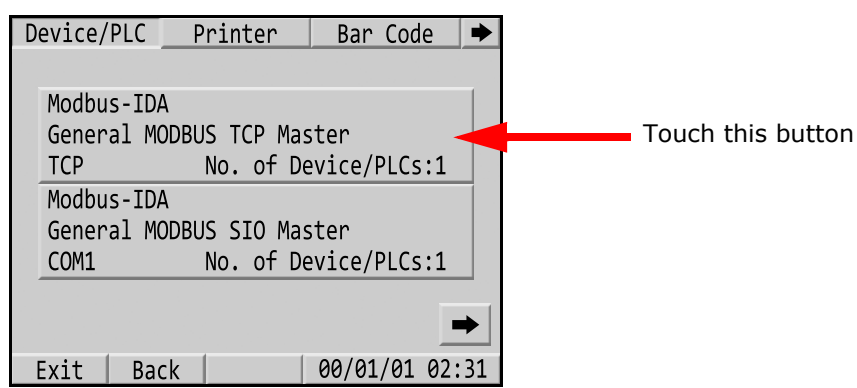

b. Make sure your settings match those shown below.

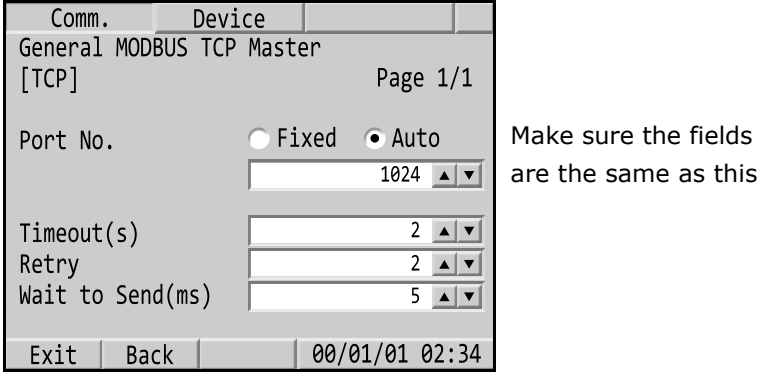

c. Click the Device tab. Enter the MP200 unit's IP address (when you touch the IP address field, a numeric window opens - see [10.8.1: Making Selec](#page-169-0)[tions and Entering Information in Offline Mode, on page 10-40](#page-169-0)). The other settings should be the same as shown below.

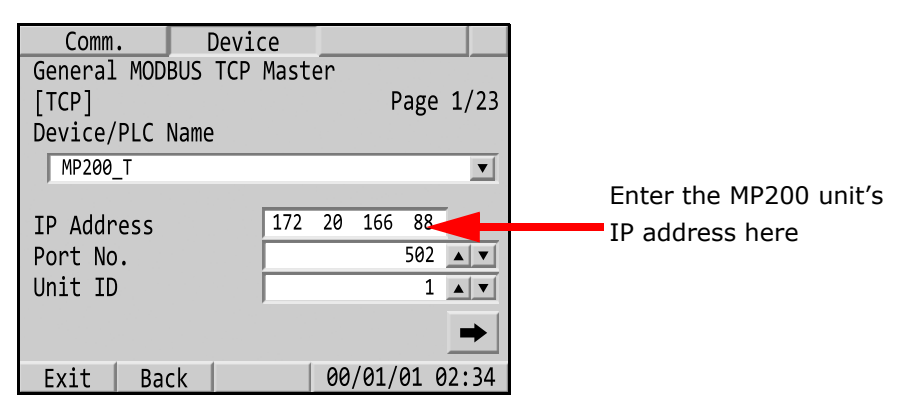

d. Touch the Back button at the bottom of the display two times; then touch the Main Unit tab. You will see the screen below - touch the Ethernet button.

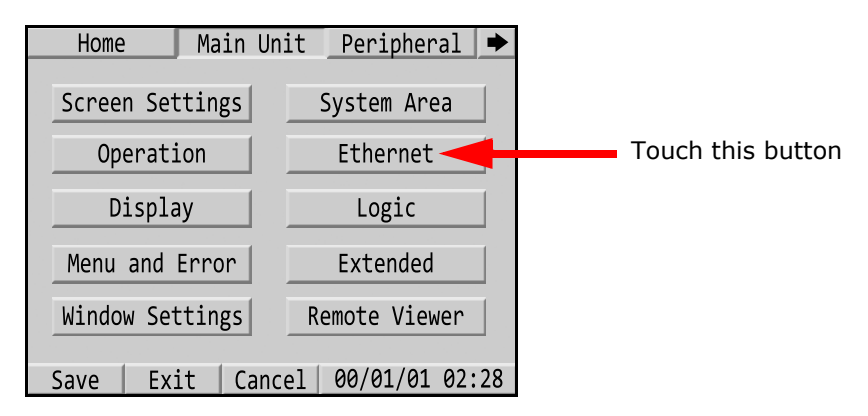

e. Enter the IP address of the display. It must be on the same network and subnet mask as the MP200 unit's IP address and subnet mask. The port should be 8000. Then touch the right arrow at the bottom of the display.

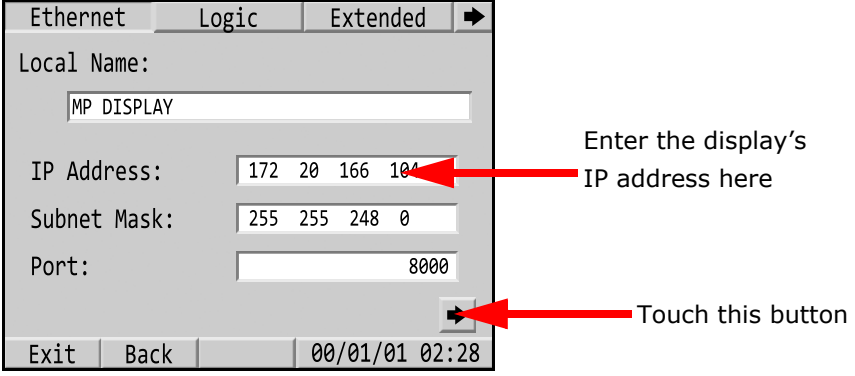

f. You will see the screen shown below. This is where you enter the display's gateway IP address if the display and MP200 unit are not on the same sub-

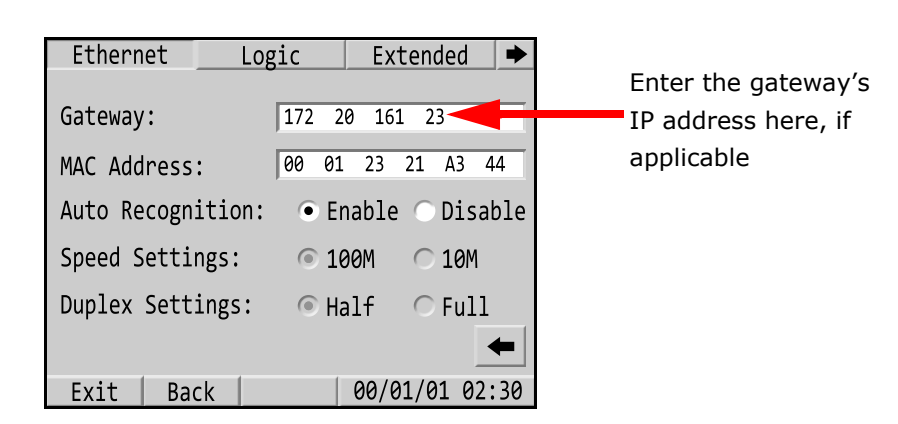

net. (If they are on the same subnet you do not need to make any entries on this screen.) The other fields should remain the same.

g. Touch the Exit button at the bottom of the screen. You will a confirmation window with the buttons shown below.

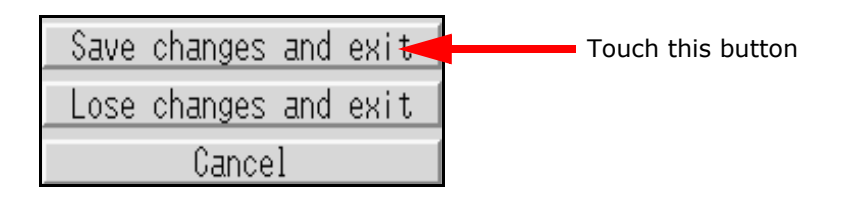

h. Touch the Save Changes and Exit button. The display will begin to communicate with the MP200 unit as shown in [10.6.2: RJ45 Ethernet Con](#page-150-0)[figuration, on page 10-21.](#page-150-0)

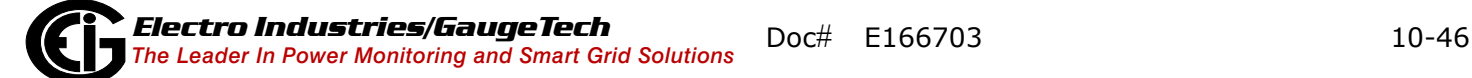

### **10.9: Maintenance**

### **Cleaning the Display**

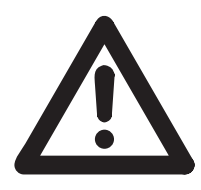

- **CAUTION: EQUIPMENT DAMAGE**
- Power off the unit before cleaning it.
- Do not use hard or pointed objects to operate the touch panel, since it can damage the panel surface.
- Do not use paint thinner, organic solvents, or a strong acid compound to clean the unit.

Failure to follow these instructions can result in equipment damage.

When the surface or the frame of the display gets dirty, soak a soft cloth in water with a neutral detergent, wring the cloth tightly and wipe the display.

### **Periodic Checks**

### Operation Environment

Refer to the Environmental Specifications in [10.3.1: General Specifications, on](#page-132-0)  [page 10-3.](#page-132-0)

### Electrical Specifications

The input voltage must be within 20.4 to 28.8 VDC.

### Related Items

- Are all power cords and cables connected properly? Are there any loose cables?
- Is the display installation nut holding the unit securely?
- Are there scratches or traces of dirt on the installation gasket?

**NOTE:** A gasket with scratches or dirt may have lost much of its water resistance. Make sure to change the gasket for one with a water resistance equivalent to IP65f when scratches or dirt become visible.

### **10.10: Compliance and Standards**

- ANSI/UL 61010-1 / ANSI/UL 61010-2-201 for Programmable Controllers
- CSA C22.2 no. 142 for Industrial Control Equipment
- IEC 61010-1/IEC 610010-2-201 for Programmable Controllers
- ANSI/ISA 12.12.01 and CSA C22.2 no. 213 for Electrical Equipment for Use in Class I, Division 2 Groups A, B, C and D Hazardous (classified) Locations Hazardous Substances
- WEEE, Directive 2012/19/EU
- RoHS, Directive 2011/65/EU and 2015/863/EU
- RoHS China, Standard (GB/T 26572)

UL Conditions of Acceptability and Handling Cautions for Unit:

The GP unit is suitable for use in hazardous locations in accordance with Class I, Division 2 Groups A, B, C and D standards. All relevant local, state, and regional codes must be followed.

CE Markings:

This product conforms to the necessary requirements of the following Directives for applying the CE label:

- Directive 2014/35/EU (Low voltage)
- Directive 2014/30/EU (EMC)

This conformity is based on compliance with IEC 61131-2.

# **A: Installing the USB Virtual COM Port**

### **A.1: Introduction**

As mentioned in Chapter 5, EIG provides a driver (for operating systems earlier than Windows® 7) that lets you configure the MP200 unit's USB port as a Virtual Serial port. The driver is on the CD that came with your meter. Follow the instructions in this chapter to install the driver and connect to the meter's Virtual port.

### **A.2: Installing the Virtual Port's Driver**

- 1. Insert the CD that came with your meter into your PC's CD drive.
- 2. Click the **Software** button.
- 3. Click the **USB Driver** button at the bottom of the webpage.
- 4. The setup program opens a DOS command screen on your PC, as shown below. You will see a message indicating that the driver is being installed.

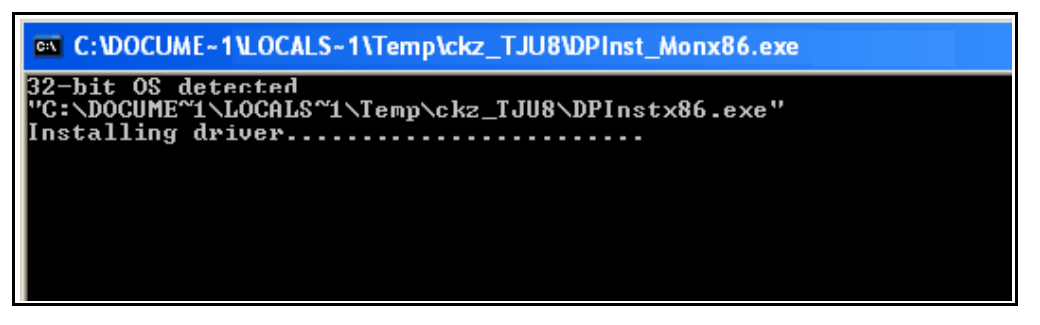

Once the driver installation is complete, you will see the following message on the DOS command screen.

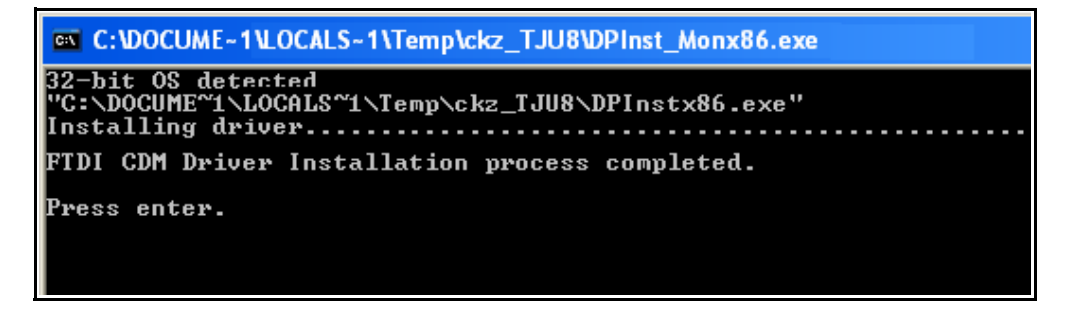

5. Press **Enter**. The DOS screen closes.

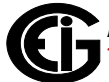

6. Plug a USB cable into your PC and the MP200 unit's USB port. You will see pop-up message windows telling you that new hardware has been found and that it is installed and ready to use.

### **A.3: Connecting to the Virtual Port**

- 1. Open Communicator EXT.
- 2. Click the **Connect** icon. You will see the Connect screen, shown below.

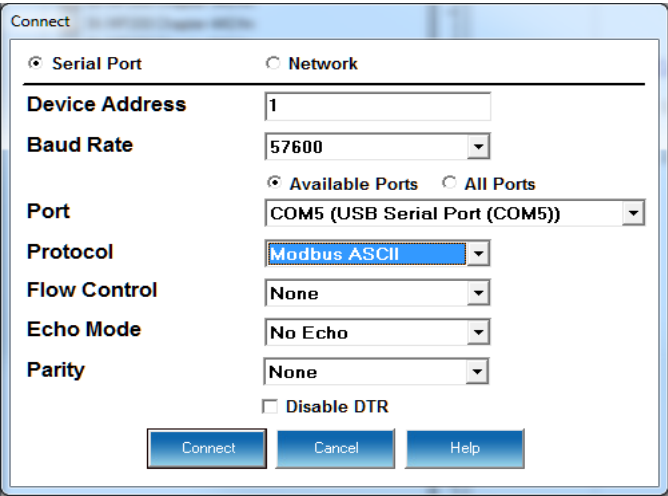

- 3. Click the **Serial Port** and **Available Ports** radio buttons and select the Port labelled as the USB Serial Port.
- 4. Click **Connect**.
# **B: Modbus Map Overview**

## **B.1: Introduction**

The Modbus map for the MP200 metering system gives details and information about its possible readings and its programming. The MP200 unit can be programmed using Communicator  $EXT^{M}$  software. For a programming overview, see Section 5.2. For further details see the *Communicator EXT*TM *4.0 and MeterManager EXT Software User Manual*.

## **B.2: Modbus Register Map Sections**

The MP200 unit's Modbus Register map includes the following sections:

Fixed Data Section, Registers 1- 37, details the MP200 unit's fixed information.

Meter Data Section, Registers 1000 - 12011, details the MP200 unit's readings, including Primary Readings, Energy Block, Demand Block, Phase Angle Block, Status Block, Minimum and Maximum in Regular and Time Stamp Blocks, Interval Energy Blocks, I/O Card Blocks, and Accumulators.

Commands Section, Registers 20000 - 26011, details the MP200 unit's Resets Block, Privileged Commands Block and Encryption Block.

Programmable Settings Section, Registers 30000 - 32575, details all the settings you can program to configure your MP200 unit.

Log Retrieval Section, Registers 49997 - 51095, details Log Retrieval Block and Log Status Block. See Appendix E for instructions on retrieving logs using the Modbus registers.

## **B.3: Data Formats**

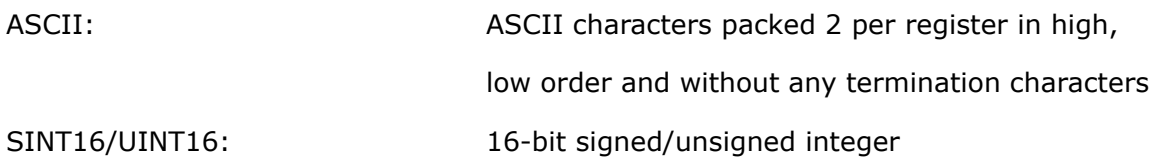

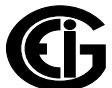

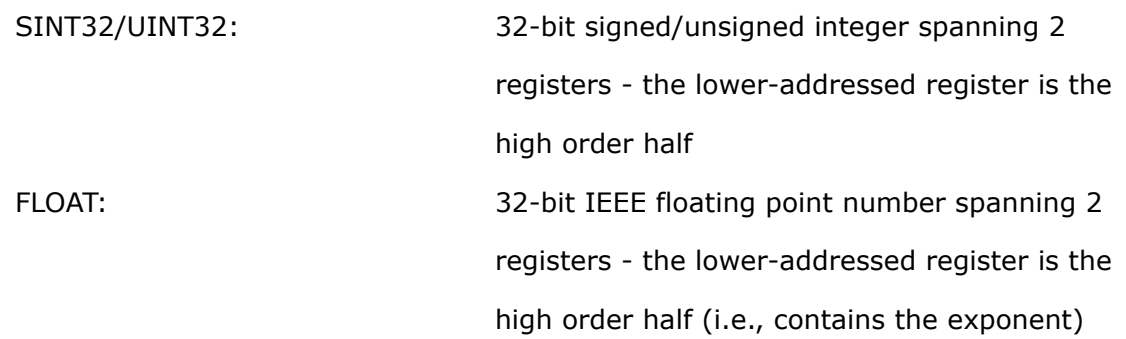

# **B.4: Floating Point Values**

Floating Point Values are represented in the following format:

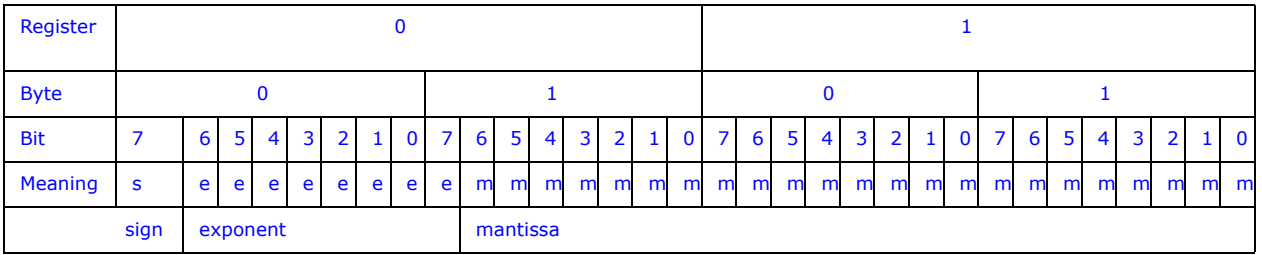

## **The formula to interpret a Floating Point Value is:**

-1*sign* x 2 *exponent-127* x 1.mantissa = 0x0C4E11DB9

-1*sign* x 2 *137-127* x 1· 1000010001110110111001

-1 x 2*10* x 1.75871956

-1800.929

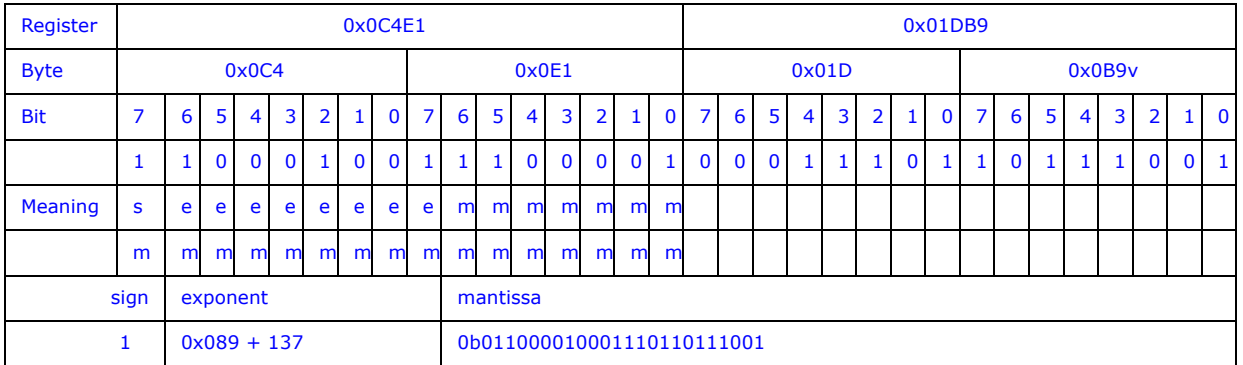

## **Formula Explanation:**

C4E11DB9 (hex) 11000100 11100001 00011101 10111001

(binary)

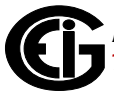

The sign of the mantissa (and therefore the number) is 1, which represents a negative value.

The Exponent is 10001001 (binary) or 137 decimal.

The Exponent is a value in excess 127. So, the Exponent value is 10.

The Mantissa is 11000010001110110111001 binary.

With the implied leading 1, the Mantissa is (1).611DB9 (hex).

The Floating Point Representation is therefore -1.75871956 times 2 to the 10.

Decimal equivalent: -1800.929

#### **NOTES:**

- Exponent  $=$  the whole number before the decimal point.
- Mantissa = the positive fraction after the decimal point.

#### **B.5: Important Note Concerning the MP200 Unit's Modbus Map**

In depicting Modbus registers (Addresses), the MP200 unit's Modbus map uses Holding Registers only.

#### **B.5.1: Hex Representation**

The representation shown in the table below is used by developers of Modbus drivers and libraries, SEL 2020/2030 programmers and Firmware Developers. The MP200 unit's Modbus map also uses this representation.

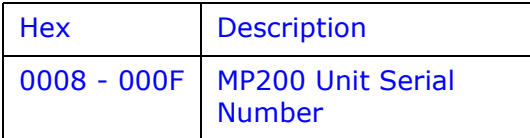

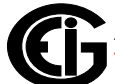

## **B.5.2: Decimal Representation**

The MP200 unit's Modbus map defines Holding Registers as (4X) registers. Many popular SCADA and HMI packages and their Modbus drivers have user interfaces that require users to enter these Registers starting at 40001. So instead of entering two separate values, one for register type and one for the actual register, they have been combined into one number.

The MP200 unit's Modbus map uses a shorthand version to depict the decimal fields, i.e., not all of the digits required for entry into the SCADA package UI are shown. For example:

You need to display the MP200 unit's serial number in your SCADA application. The MP200 unit's Modbus map shows the following information for MP200 unit serial number:

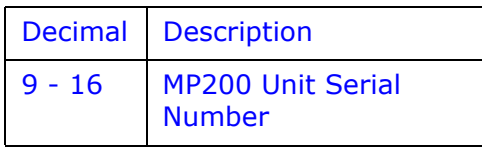

In order to retrieve the MP200 unit's serial number, enter 40009 into the SCADA UI as the starting register, and 8 as the number of registers.

- In order to work with SCADA and Driver packages that use the 40001 to 49999 method for requesting holding registers, take 40000 and add the value of the register (Address) in the decimal column of the Modbus map. Then enter the number (e.g., 4009) into the UI as the starting register.
- For SCADA and Driver packages that use the 400001 to 465536 method for requesting holding registers take 400000 and add the value of the register (Address) in the decimal column of the Modbus map. Then enter the number (e.g., 400009) into the UI as the starting register. The drivers for these packages strip off the leading four and subtract 1 from the remaining value. This final value is used as the starting register or register to be included when building the actual modbus message.

## **B.6: Modbus Register Maps and Retrieving Logs**

- Appendix C contains the MP200-Y unit's Modbus map.
- Appendix D contains the MP200-S unit's Modbus map.
- Appendix E contains instructions on retrieving MP200 unit logs via the Modbus map.

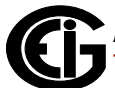

This page intentionally left blank.

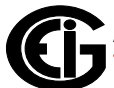

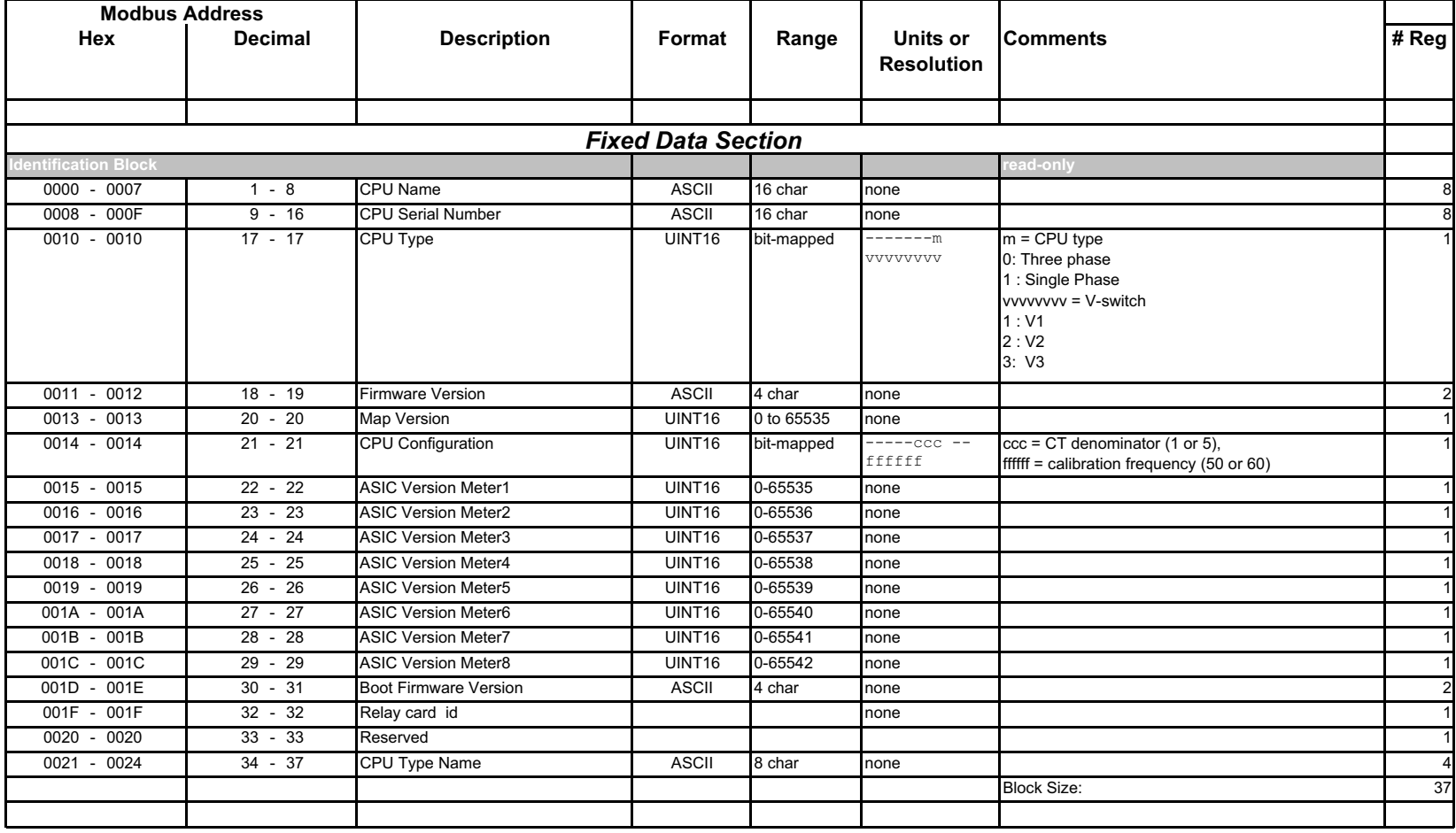

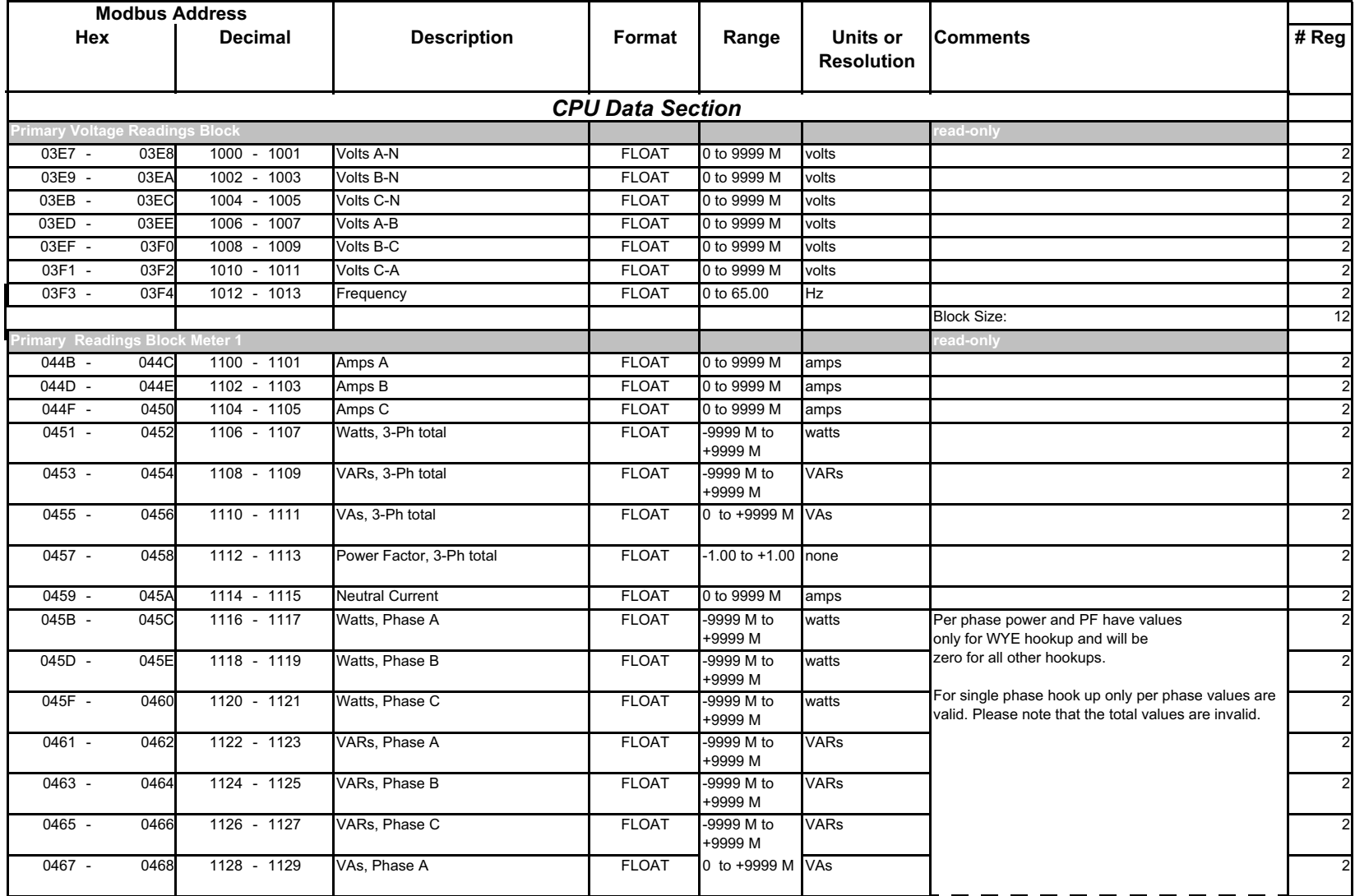

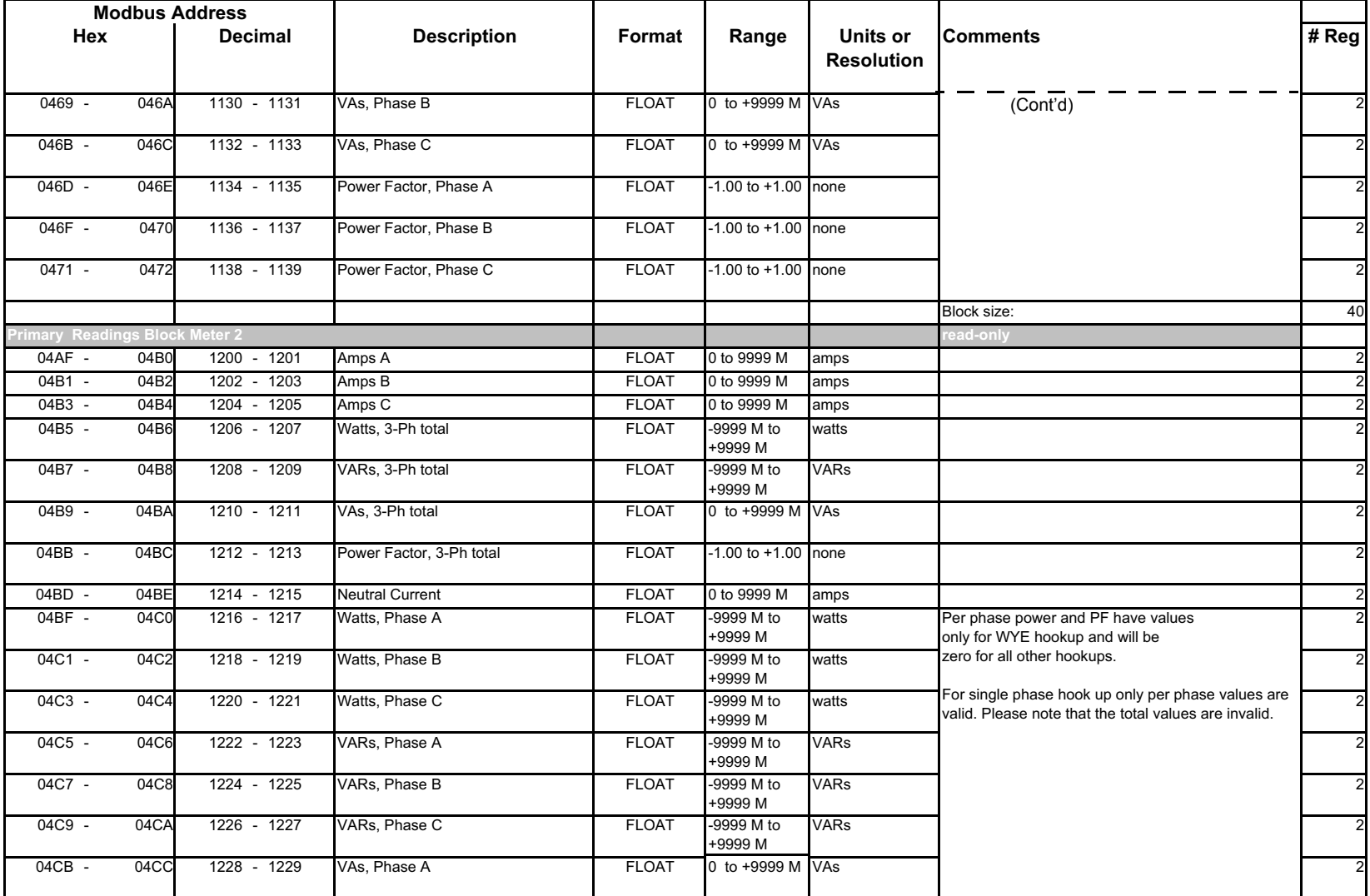

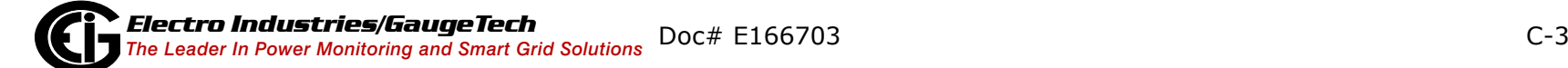

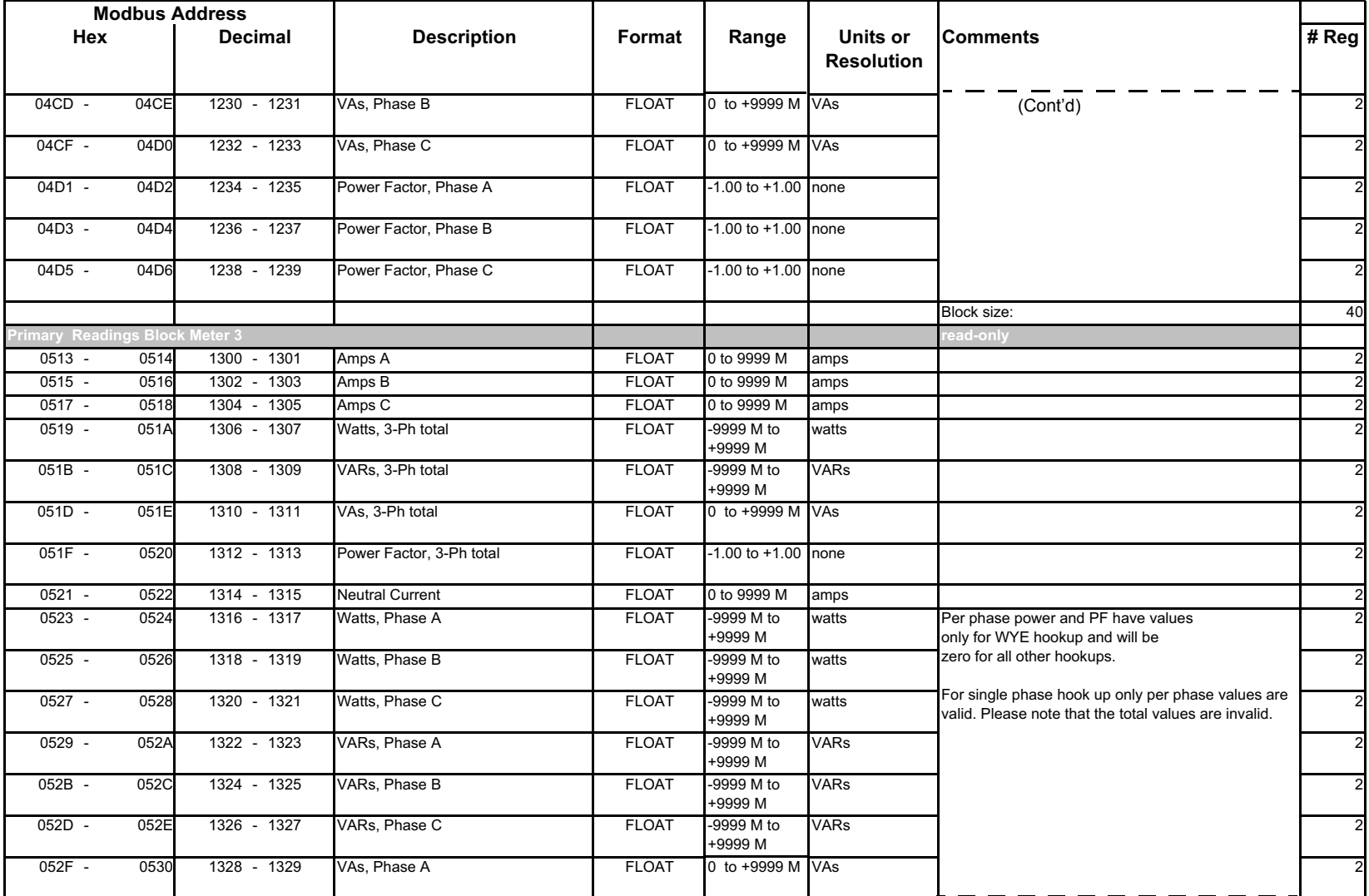

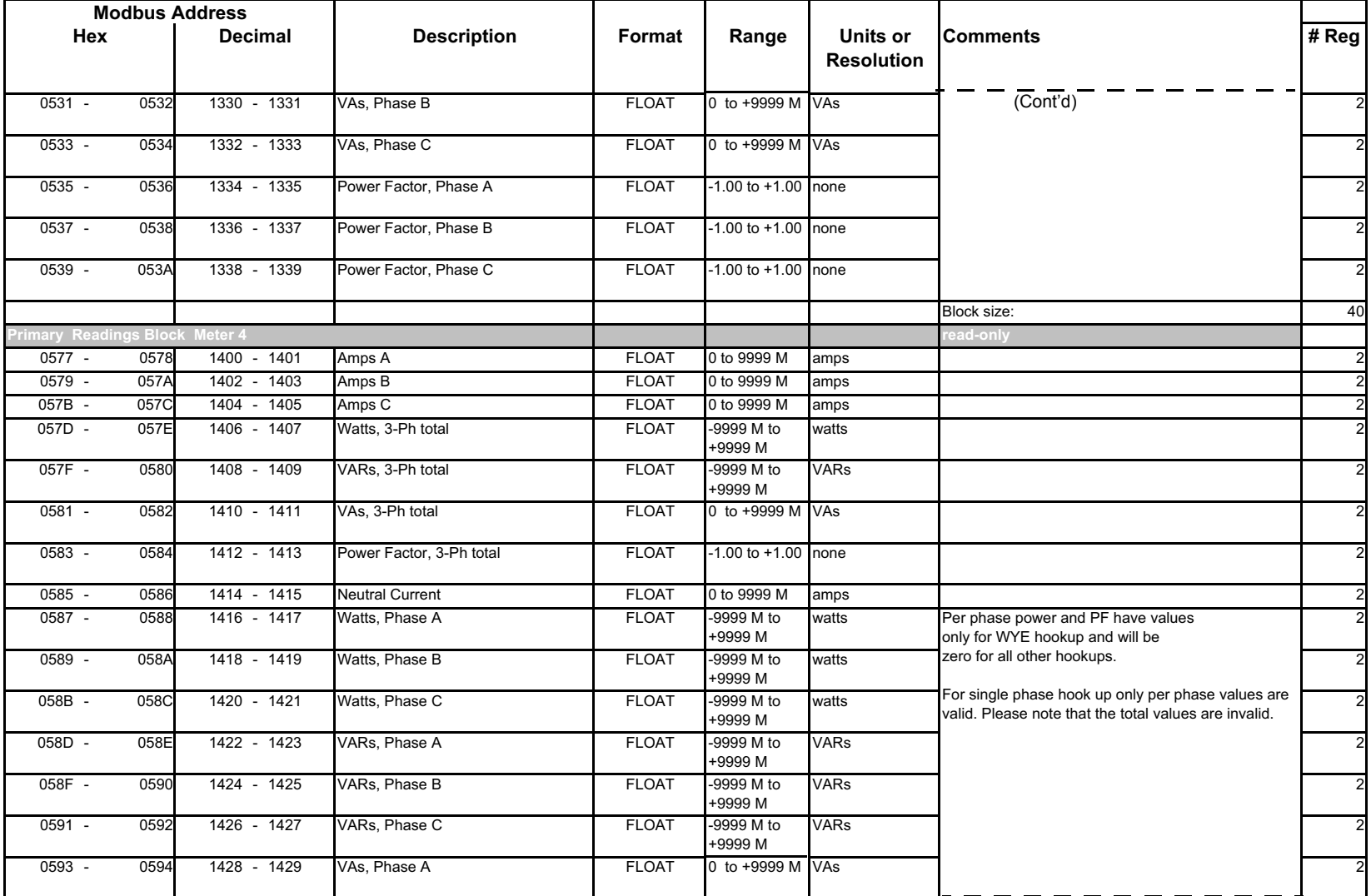

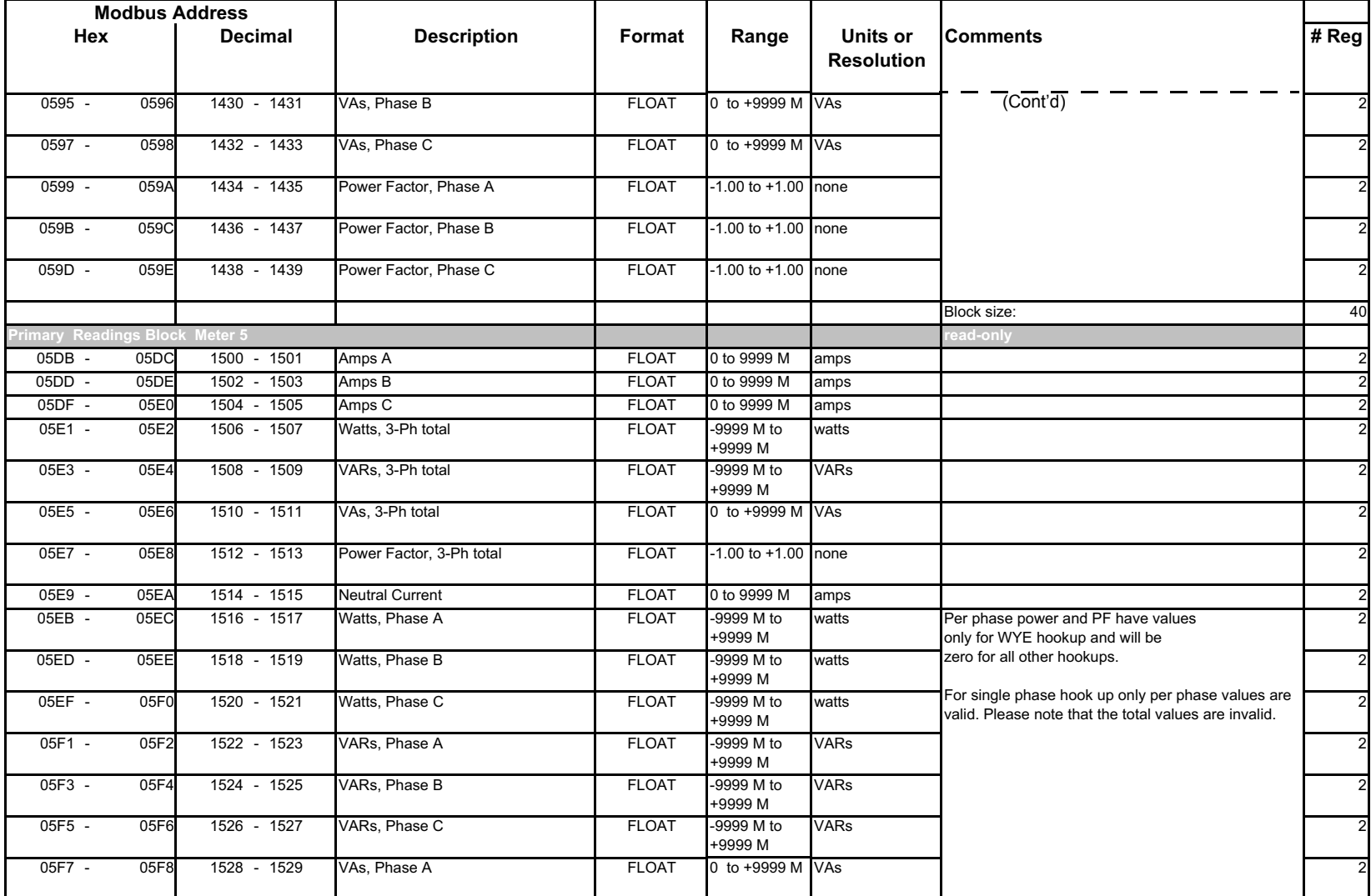

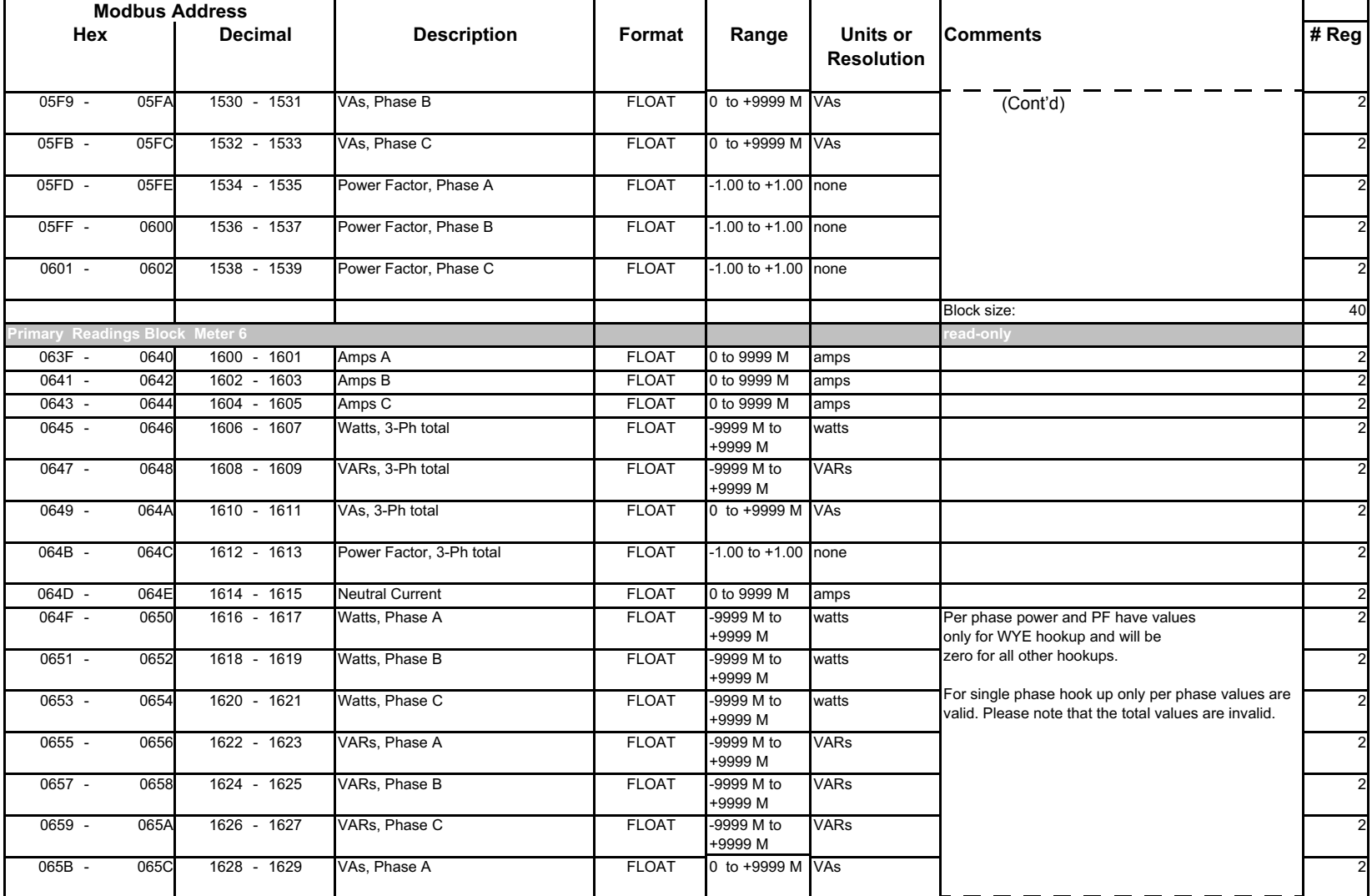

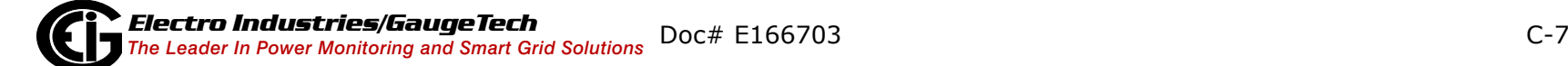

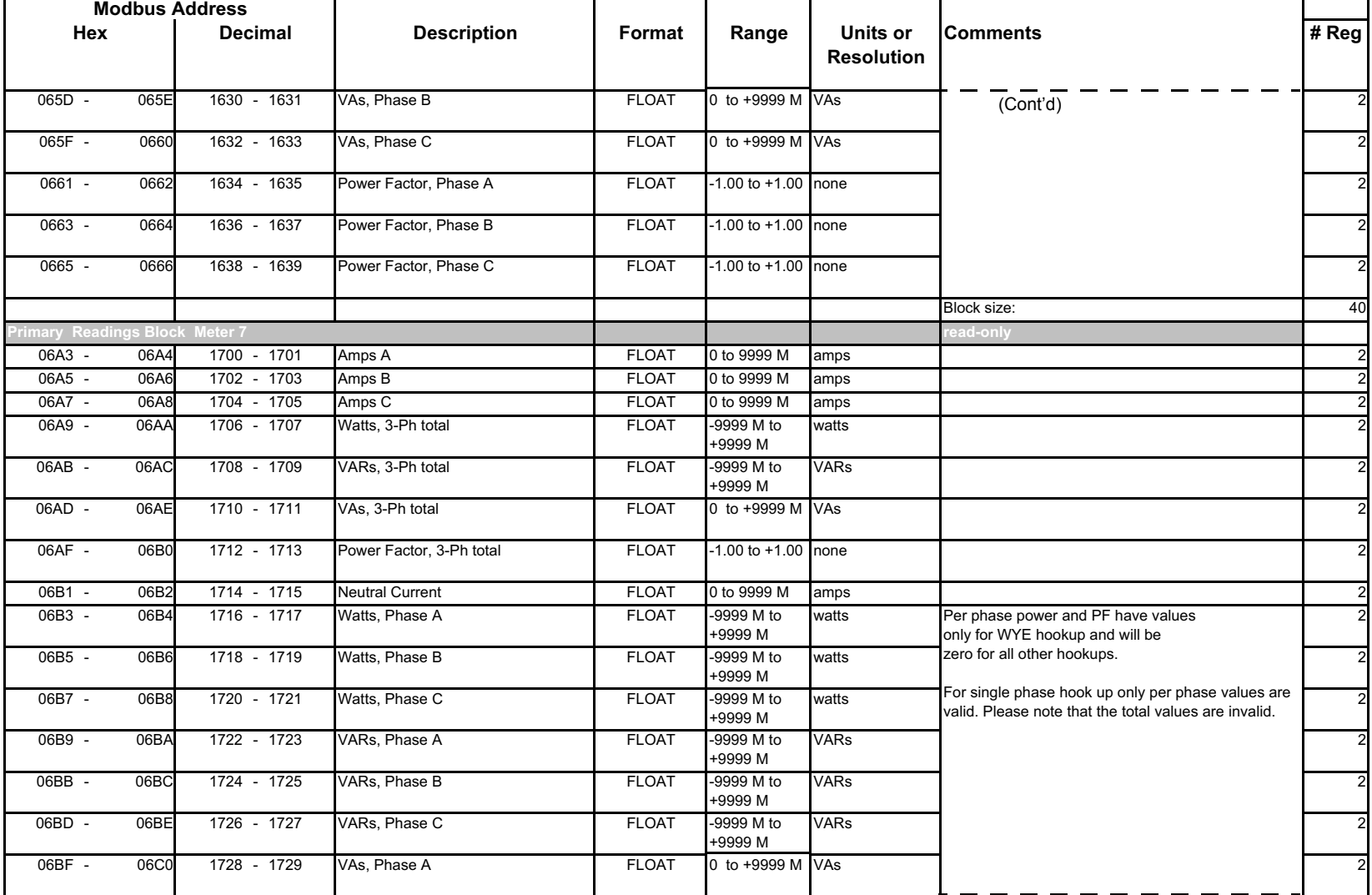

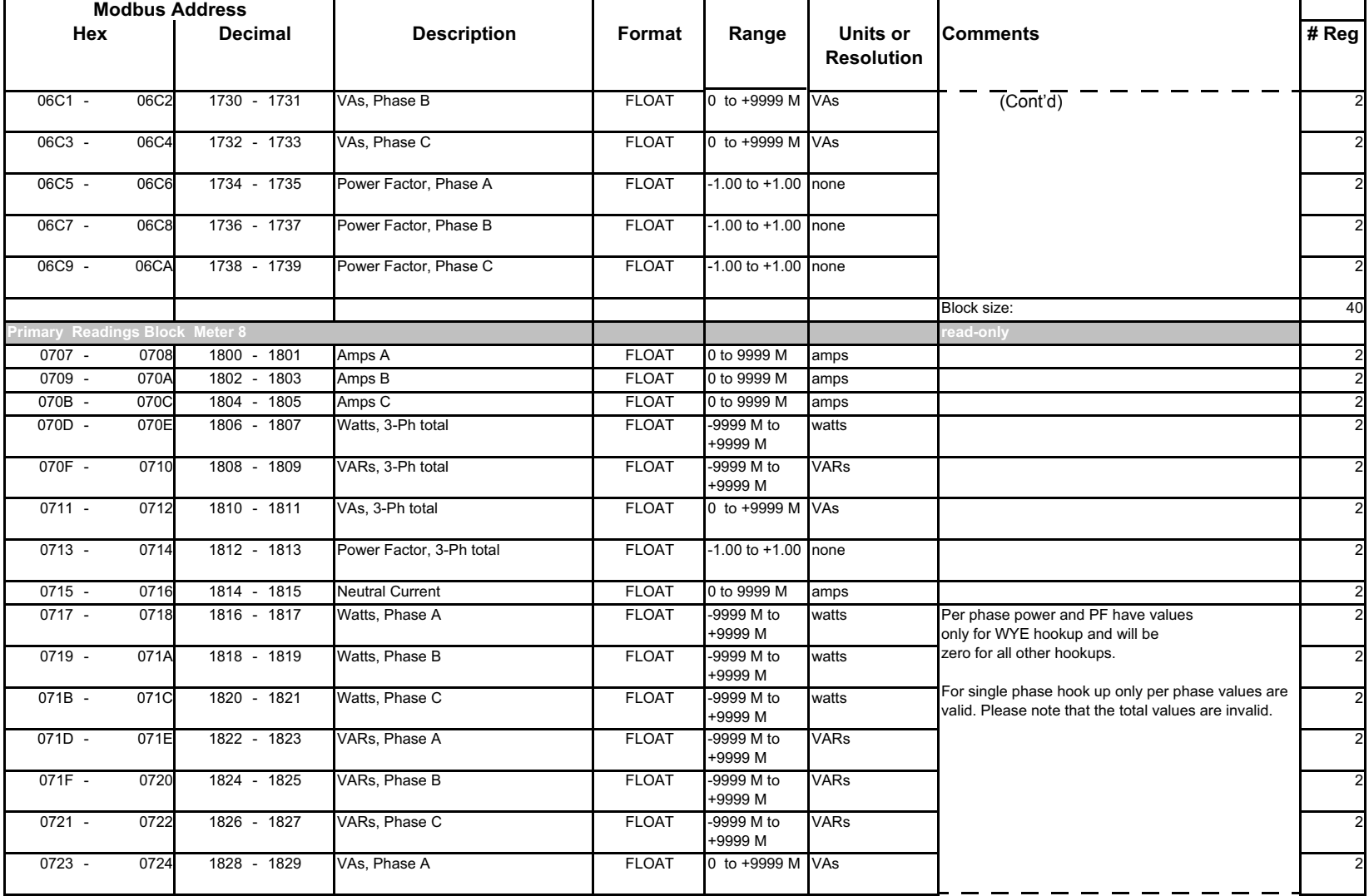

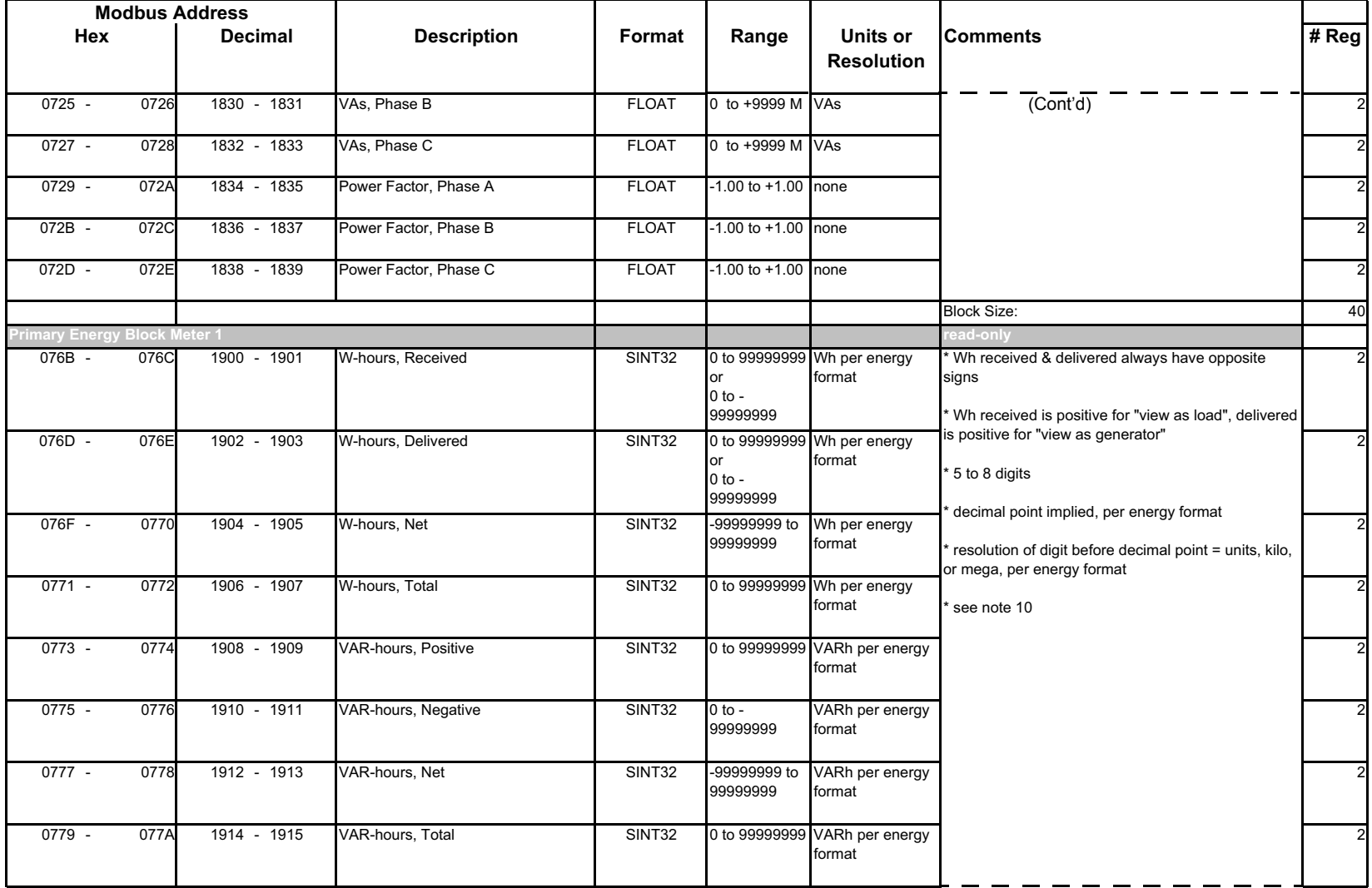

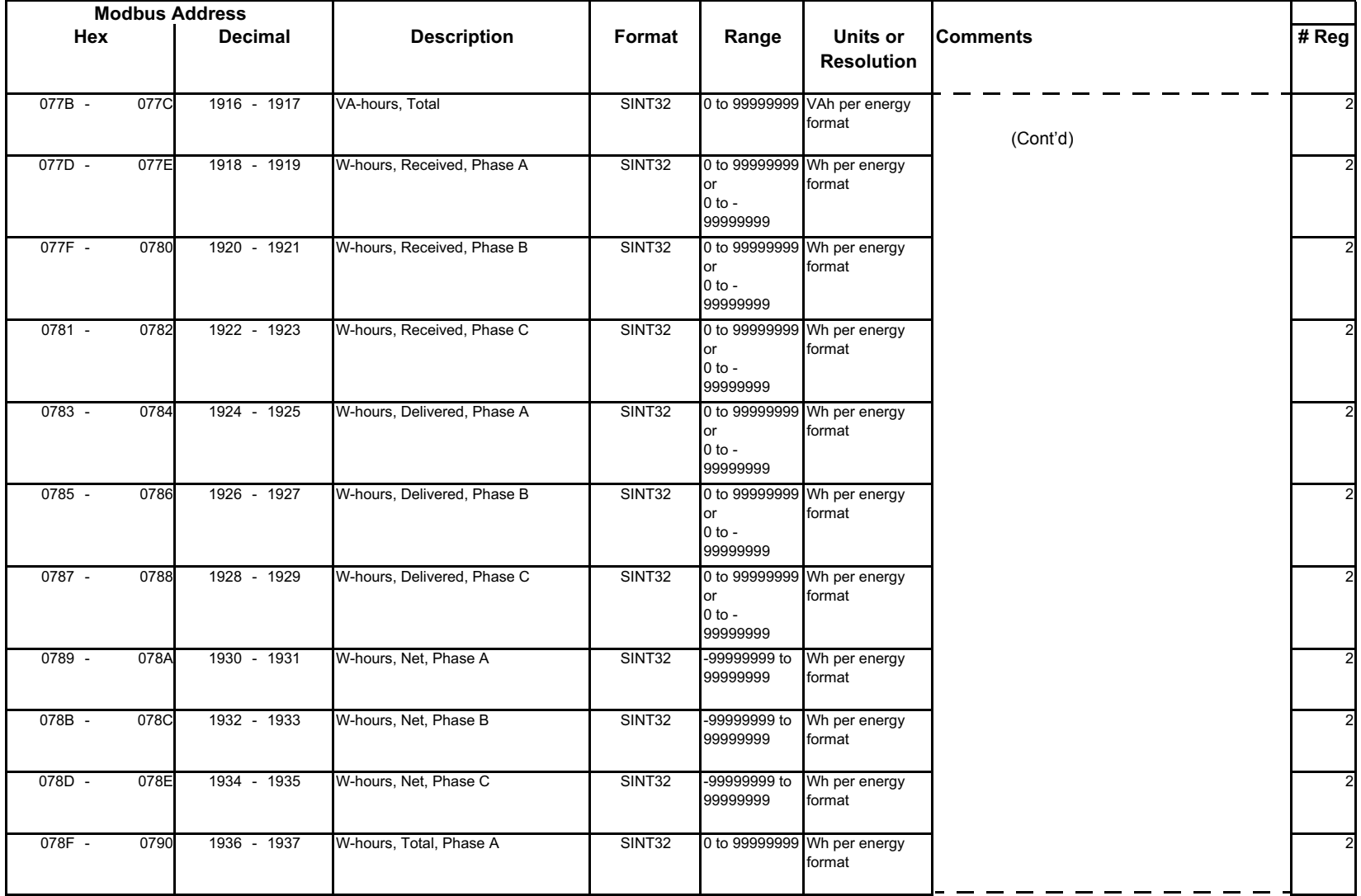

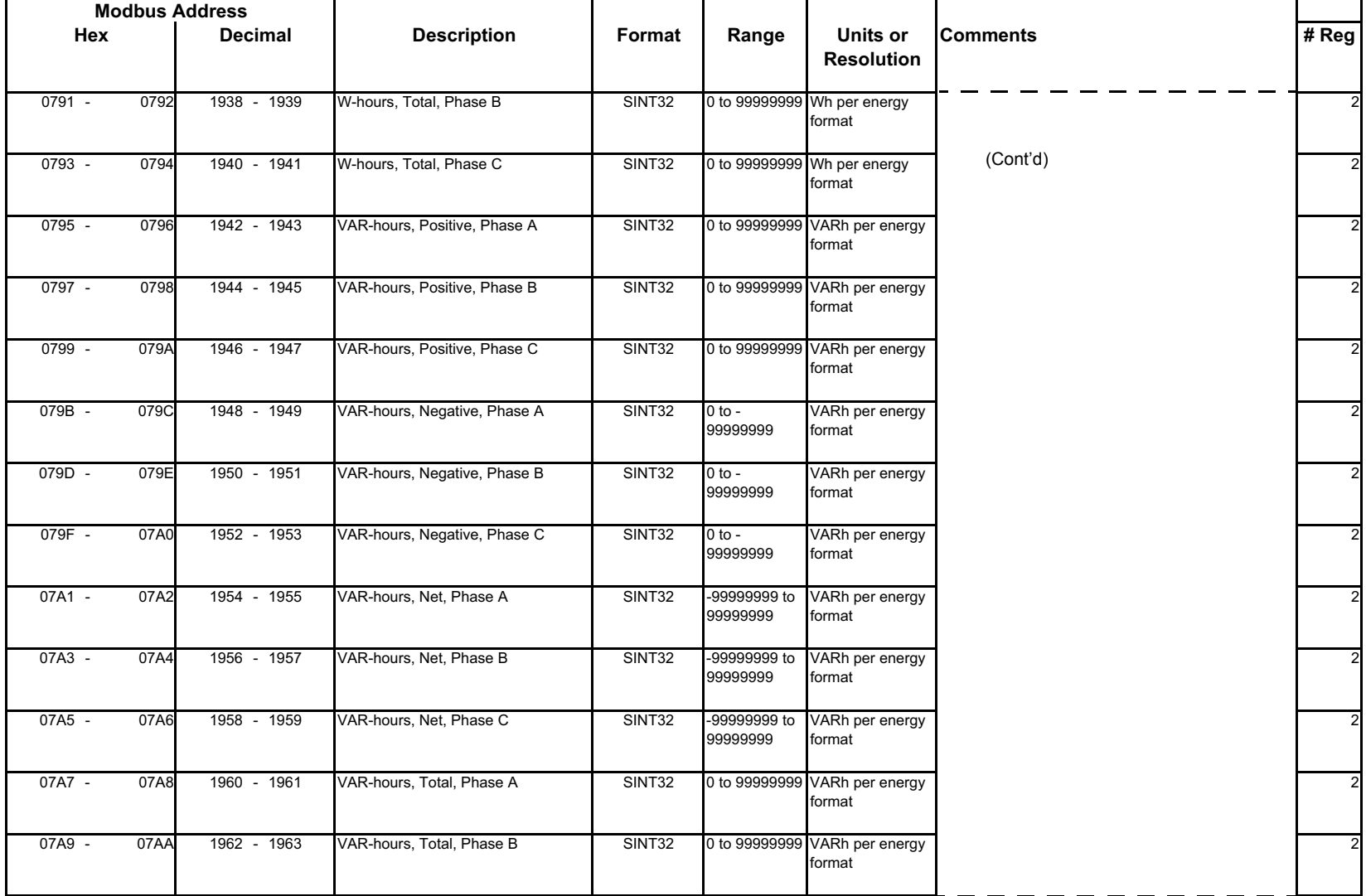

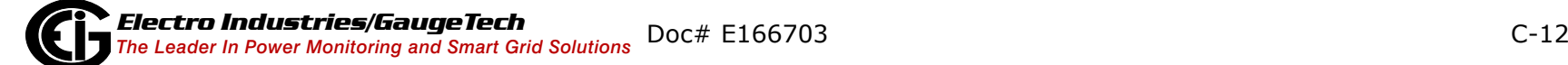

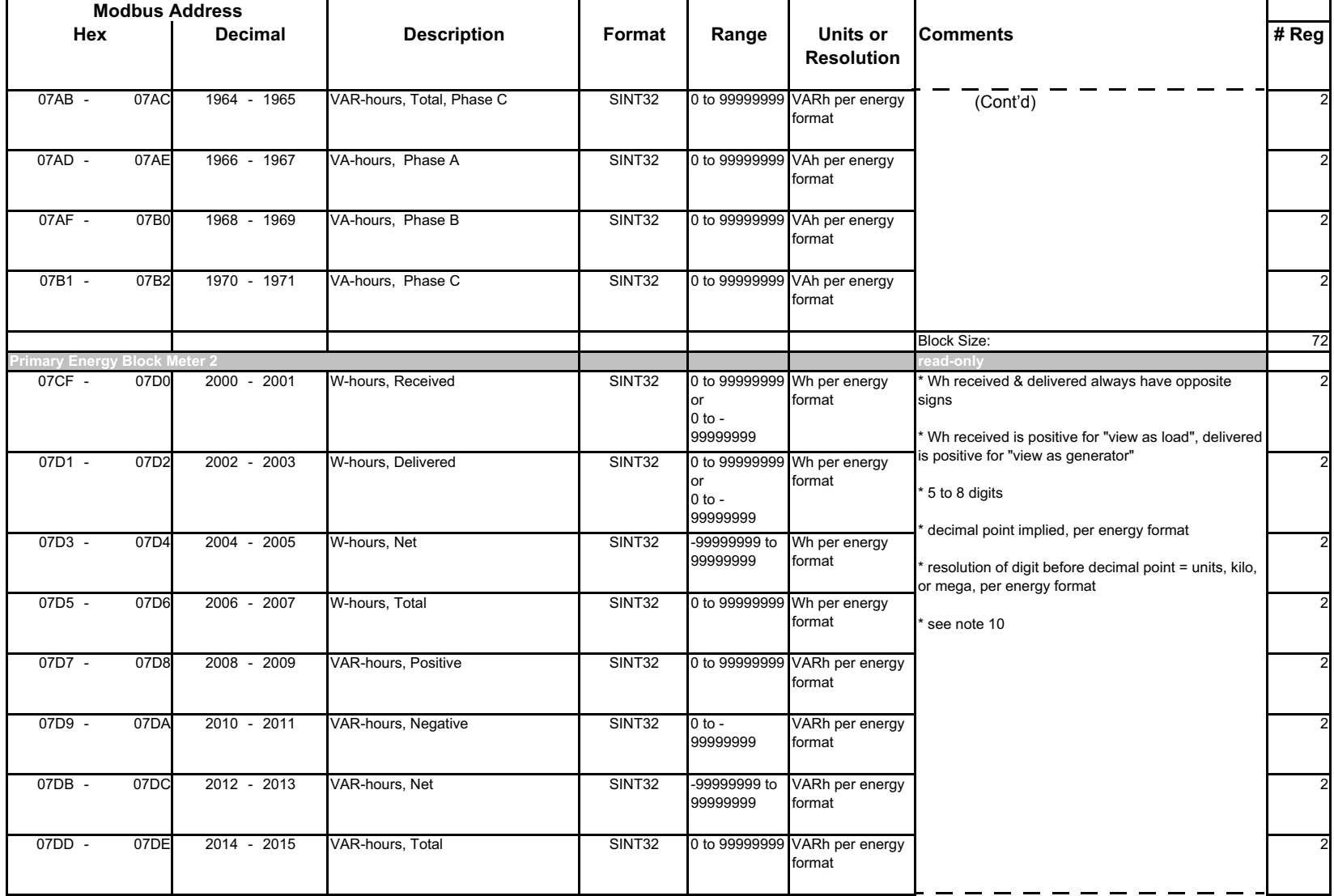

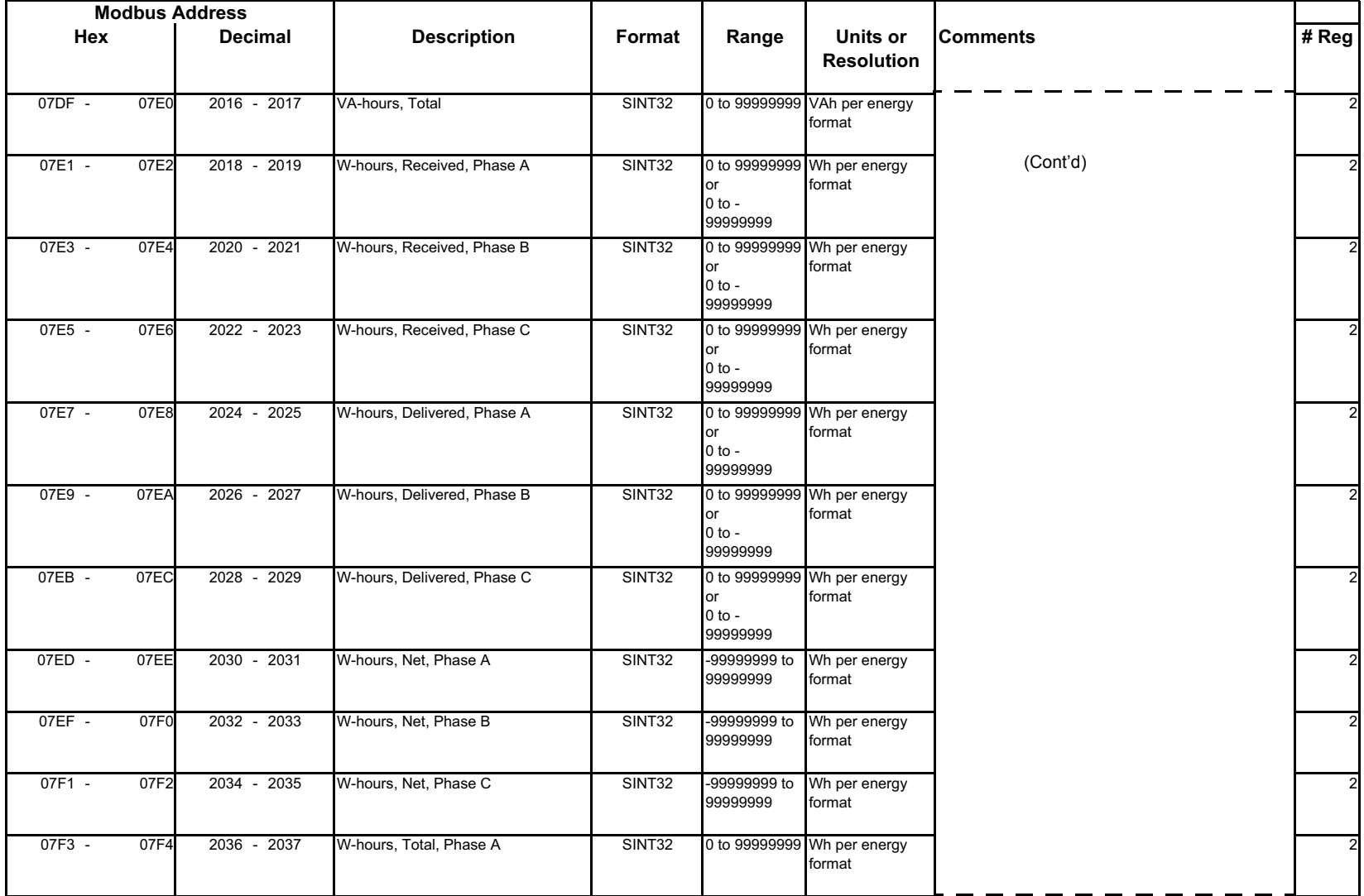

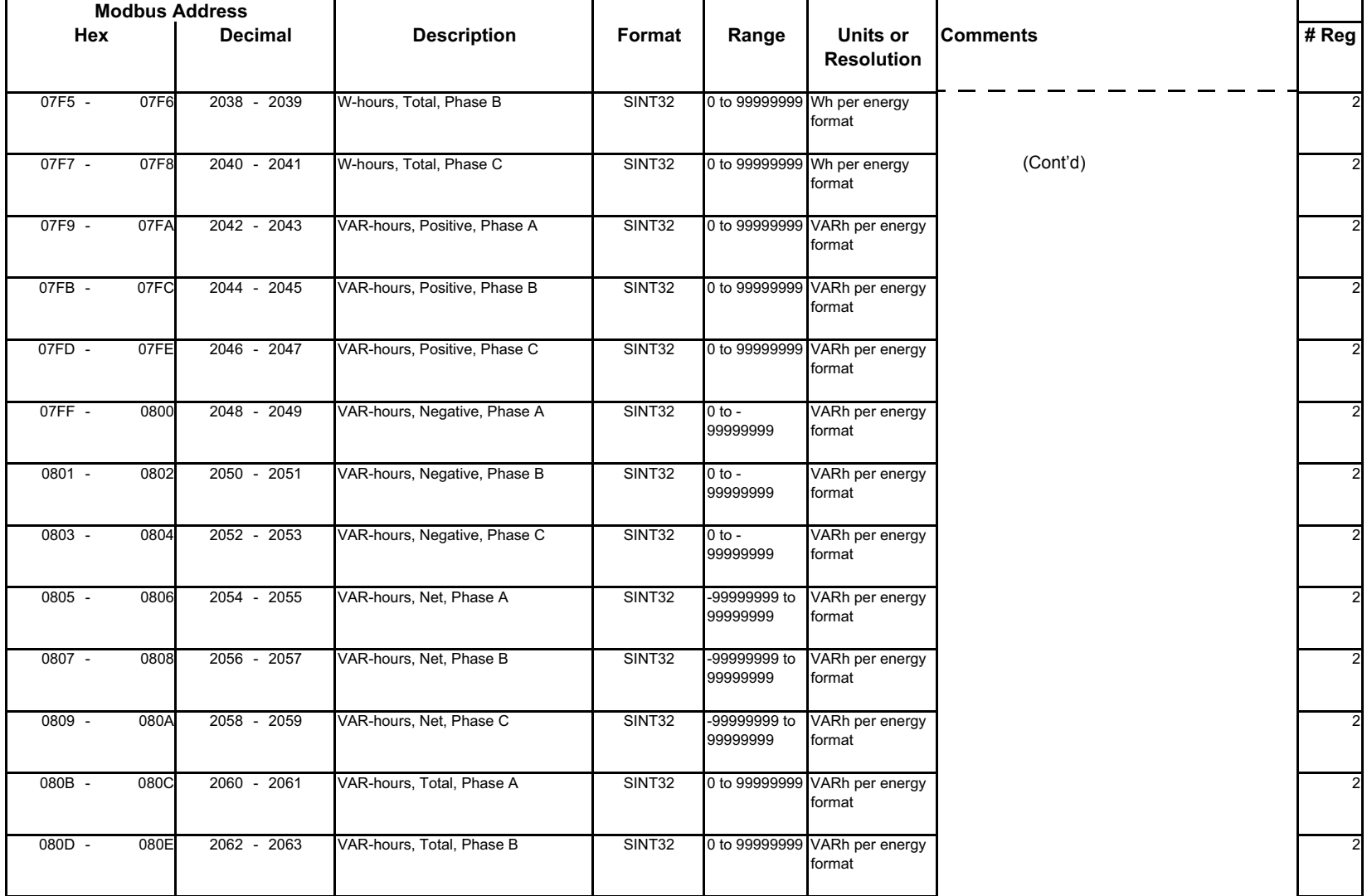

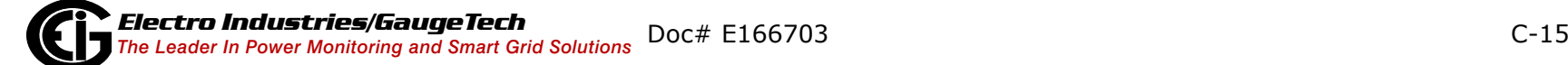

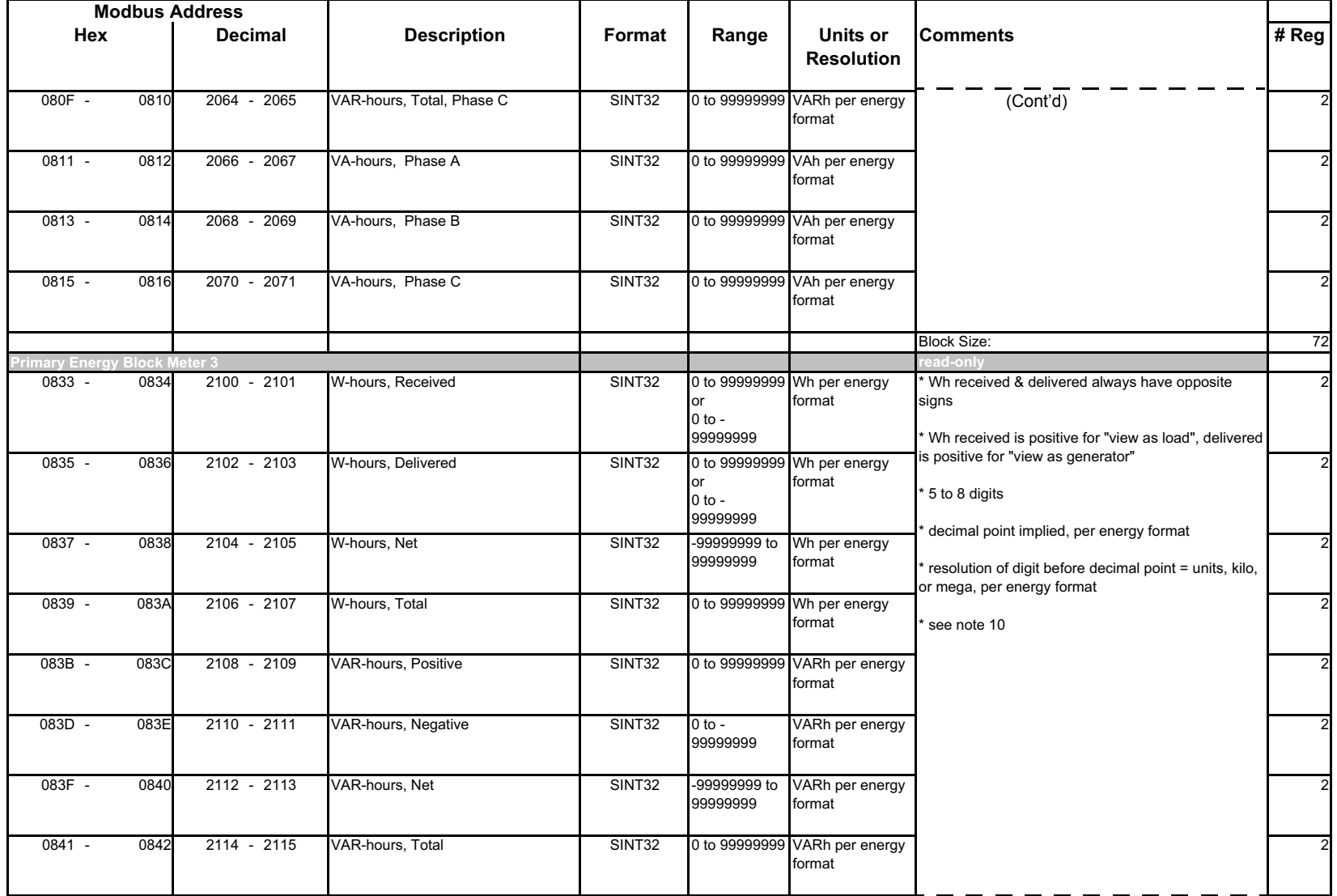

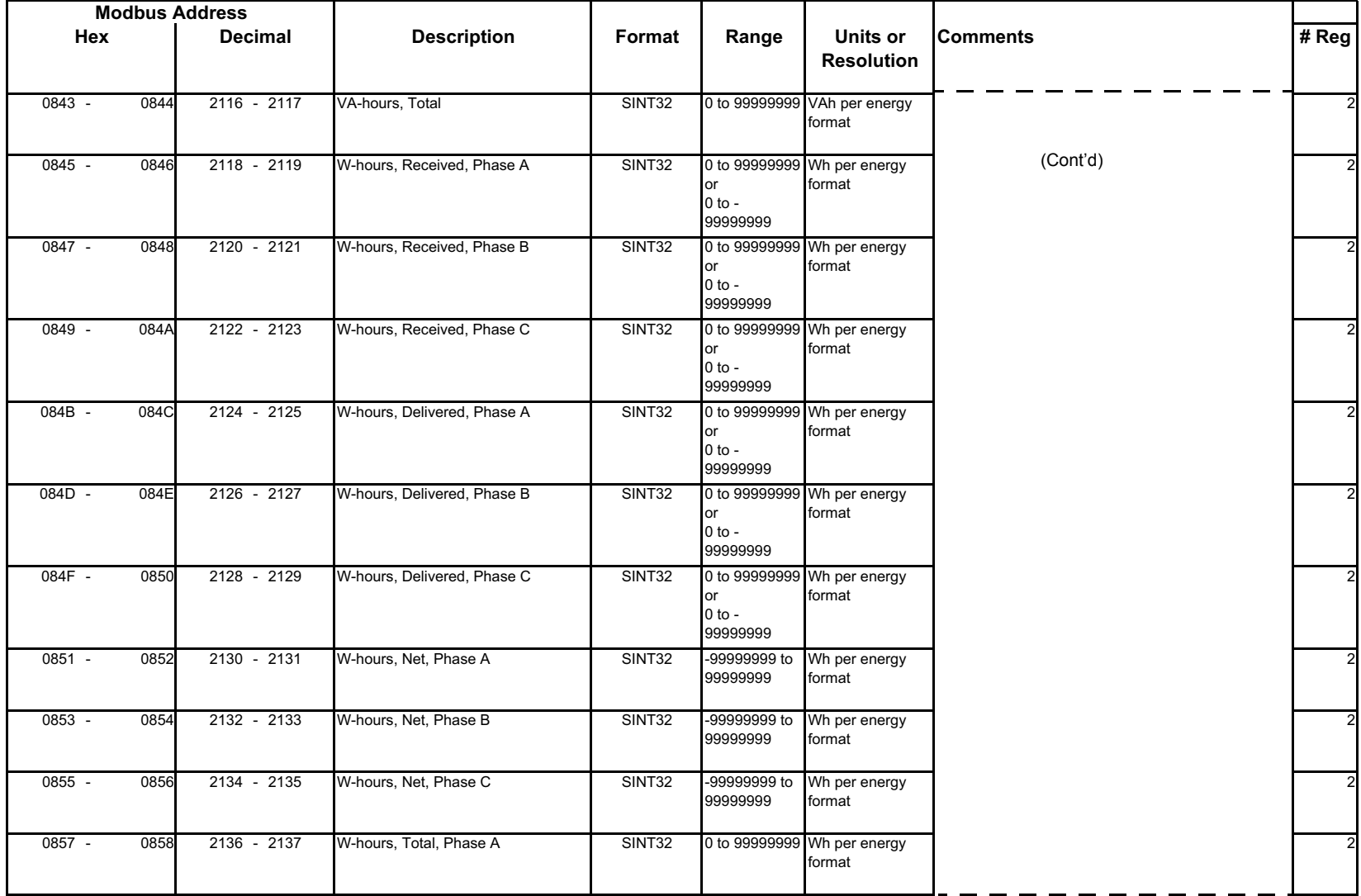

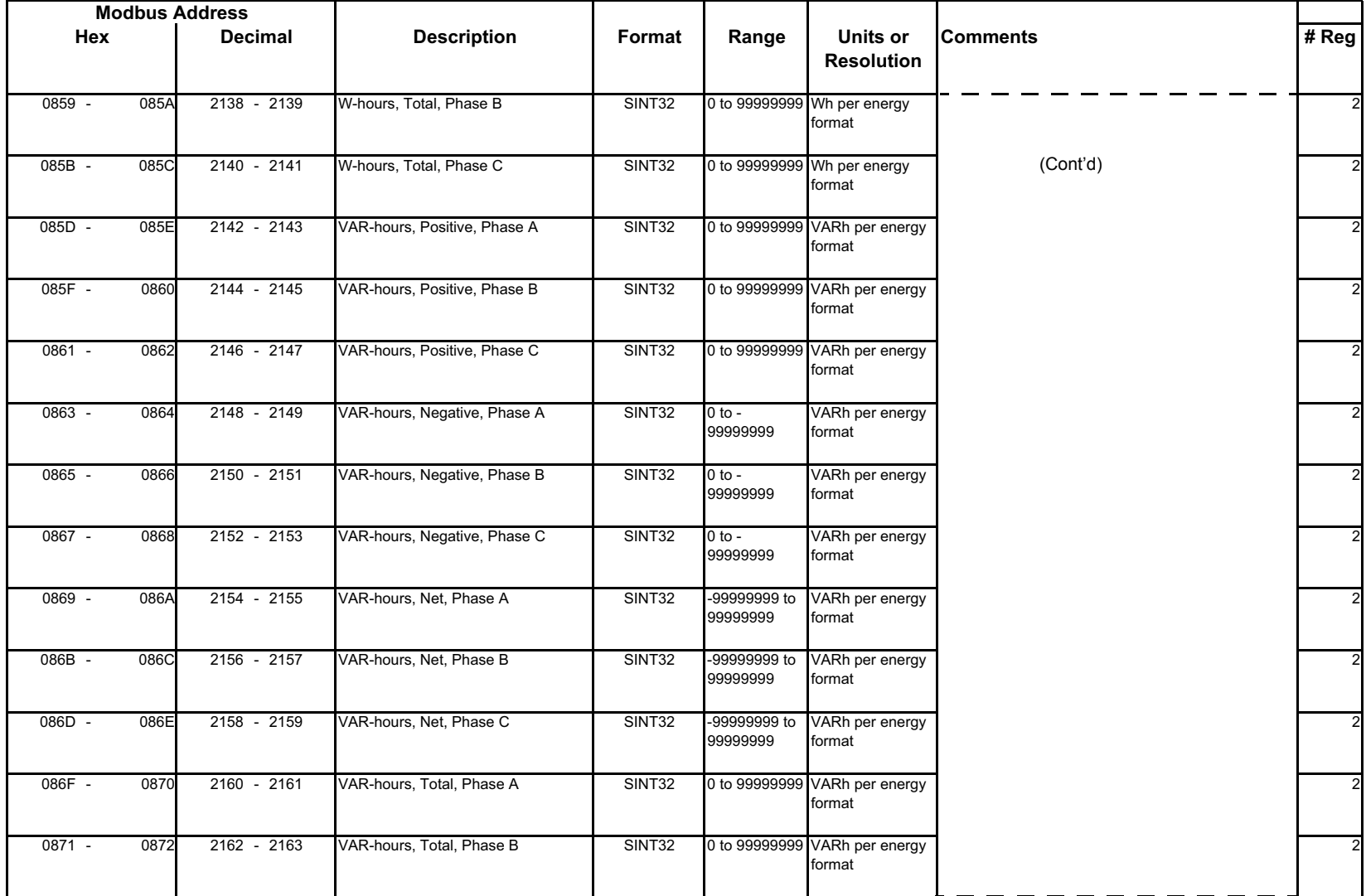

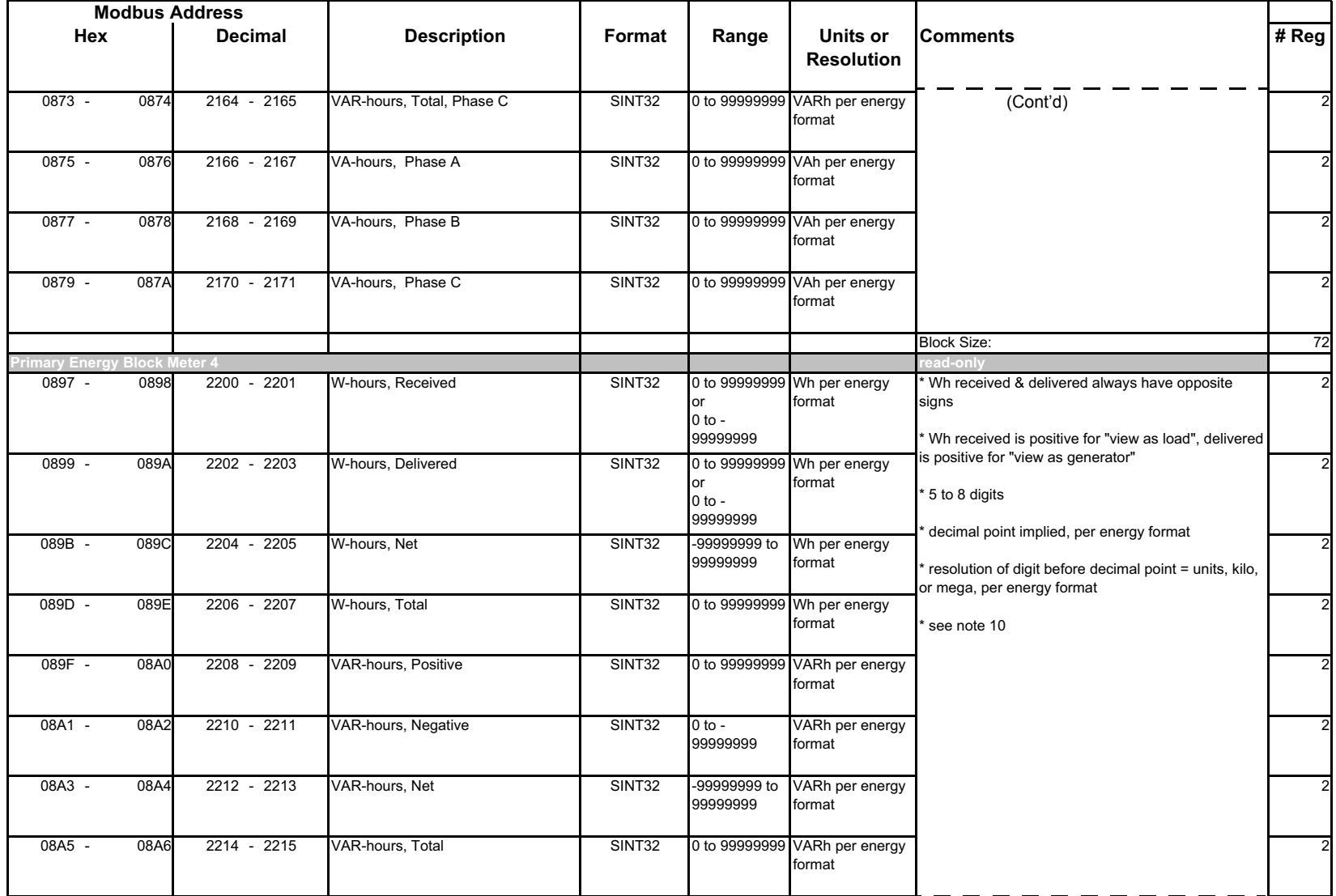

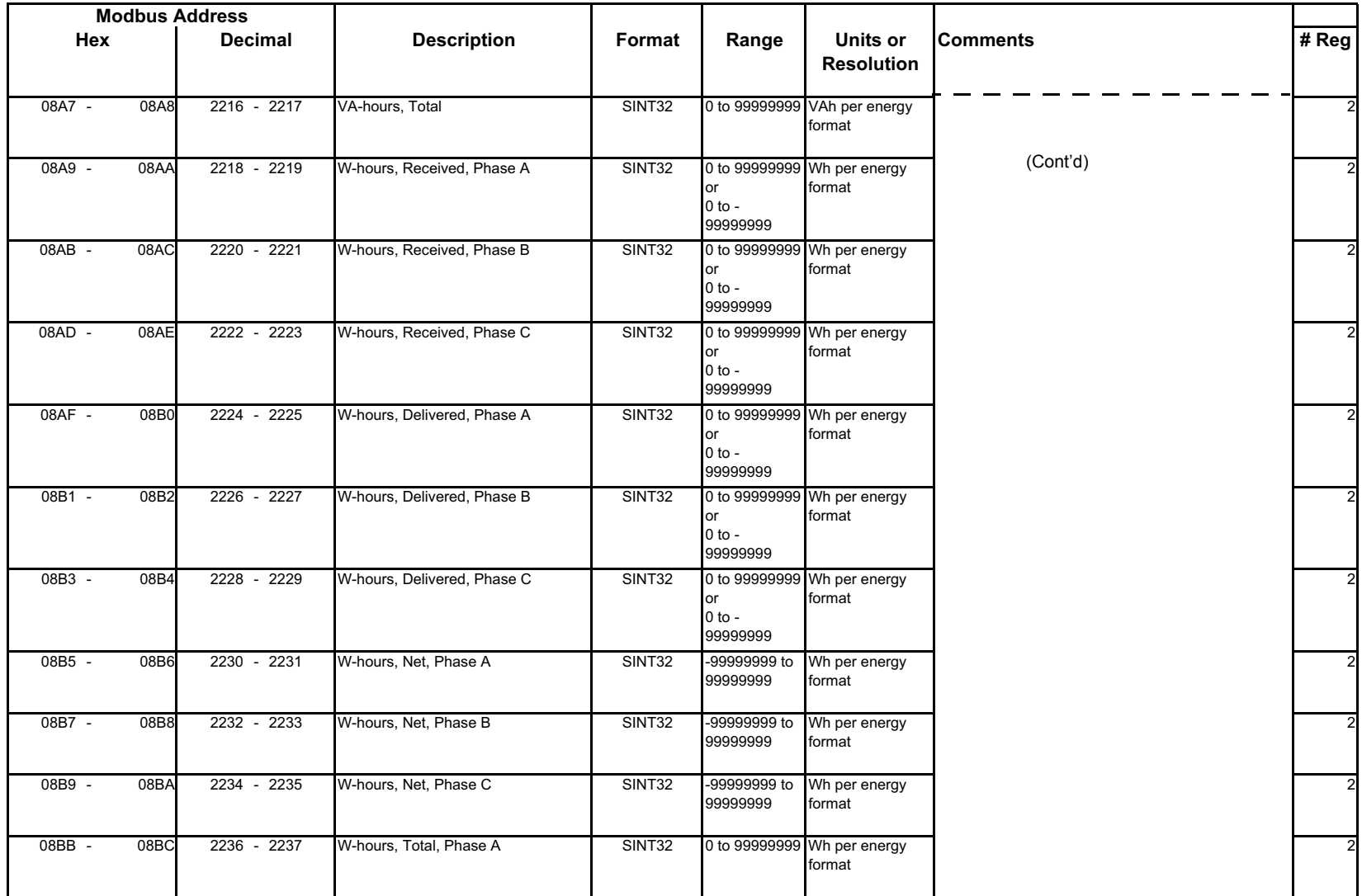

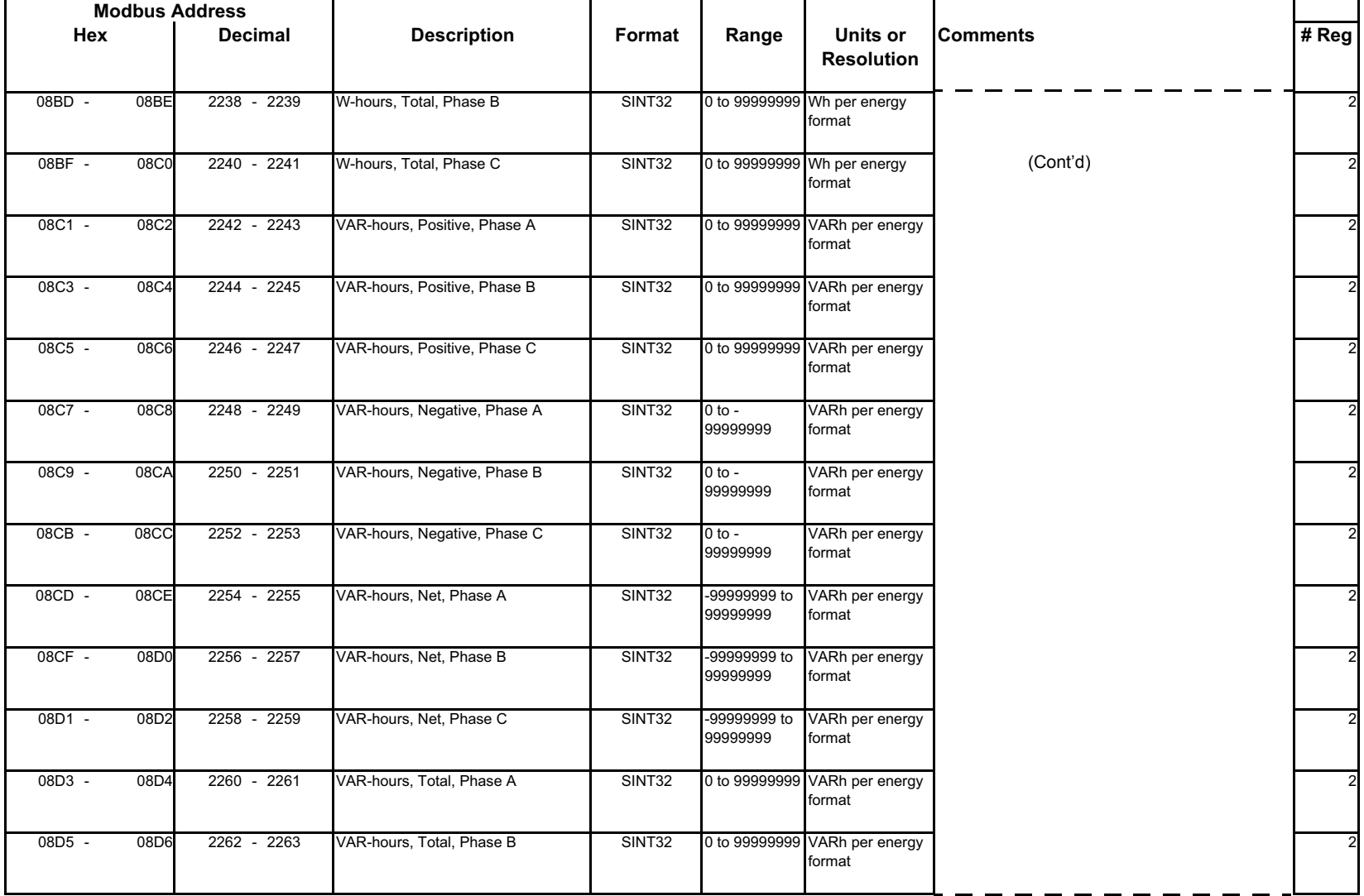

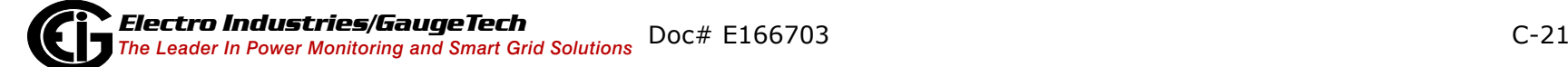

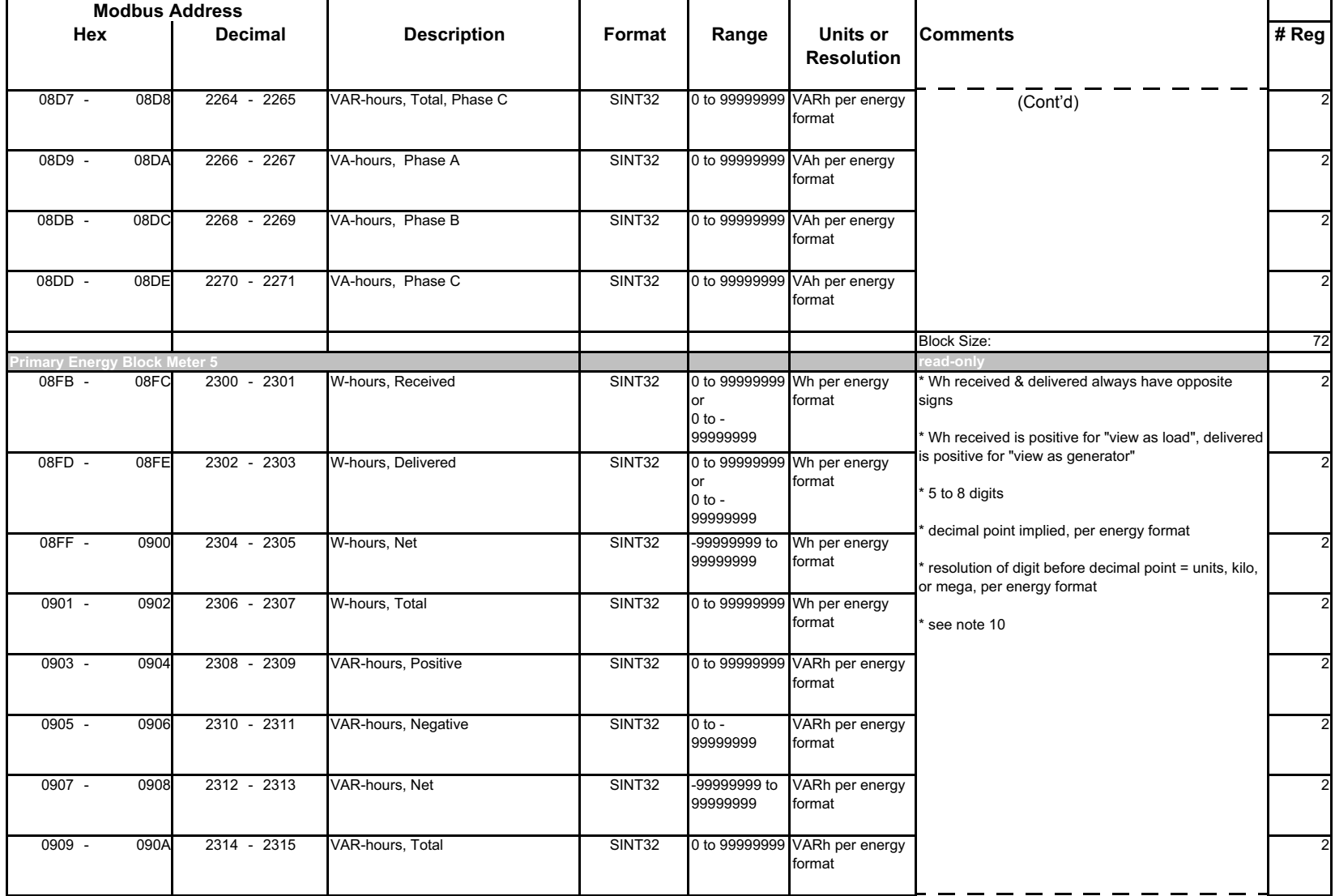

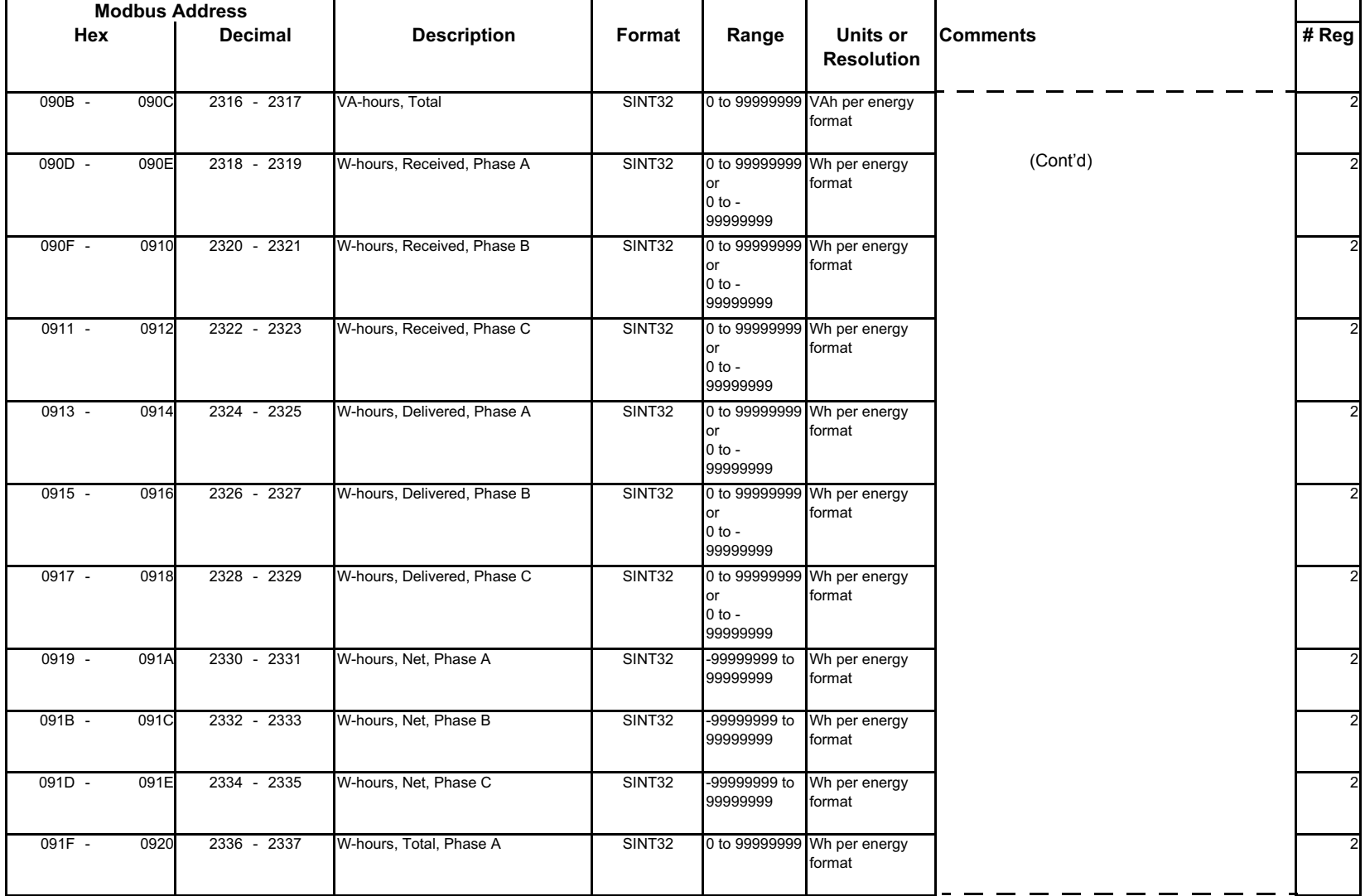

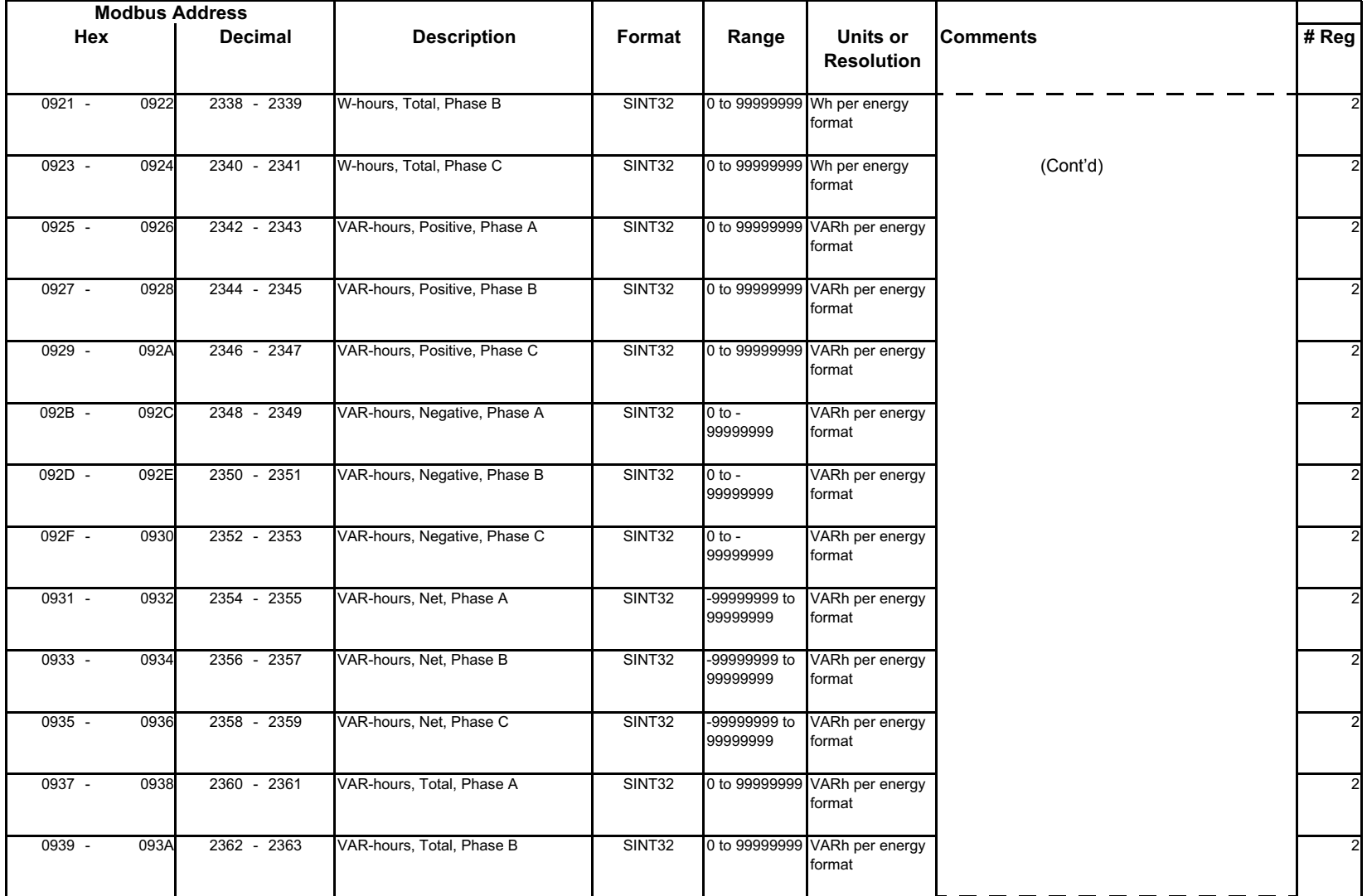

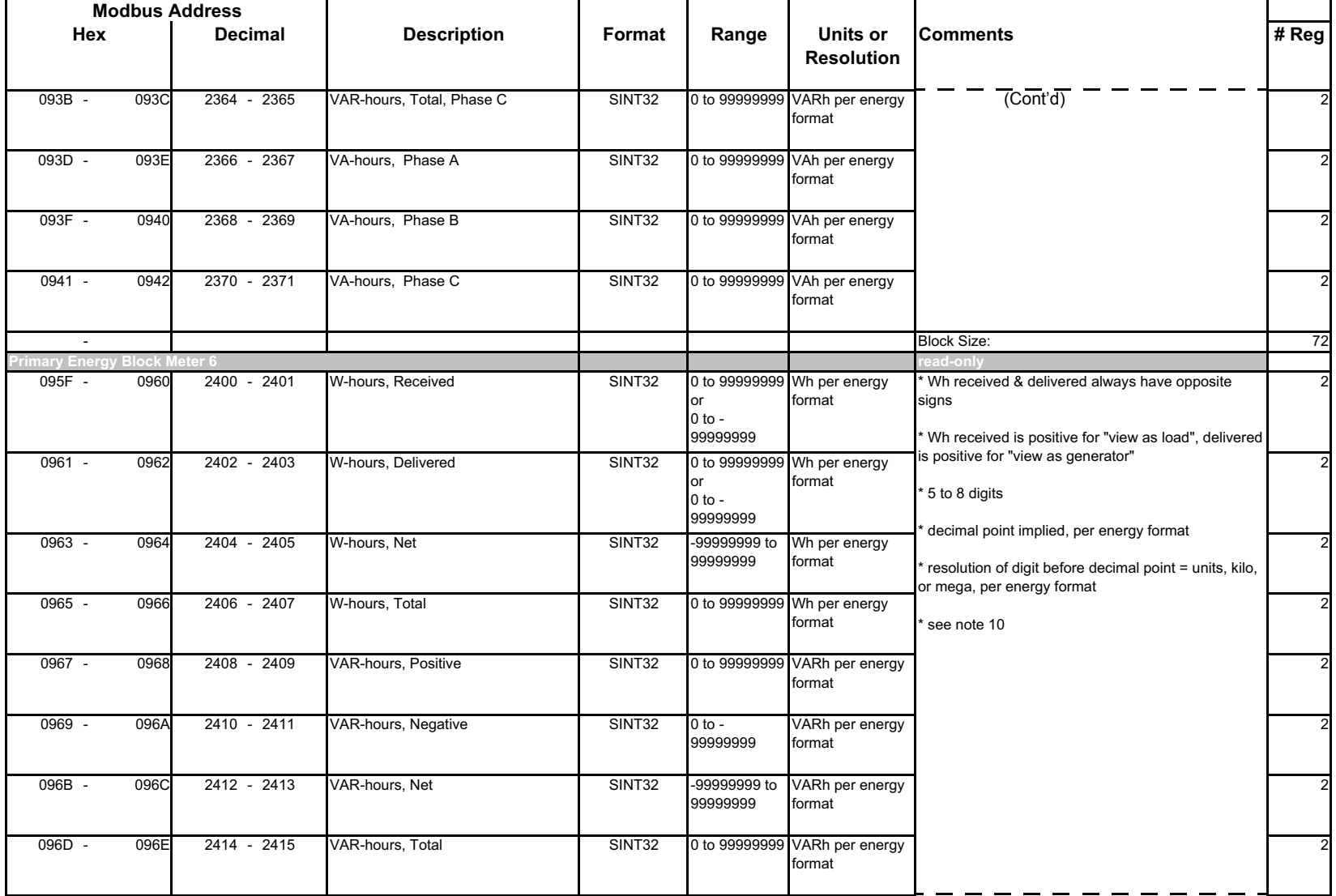

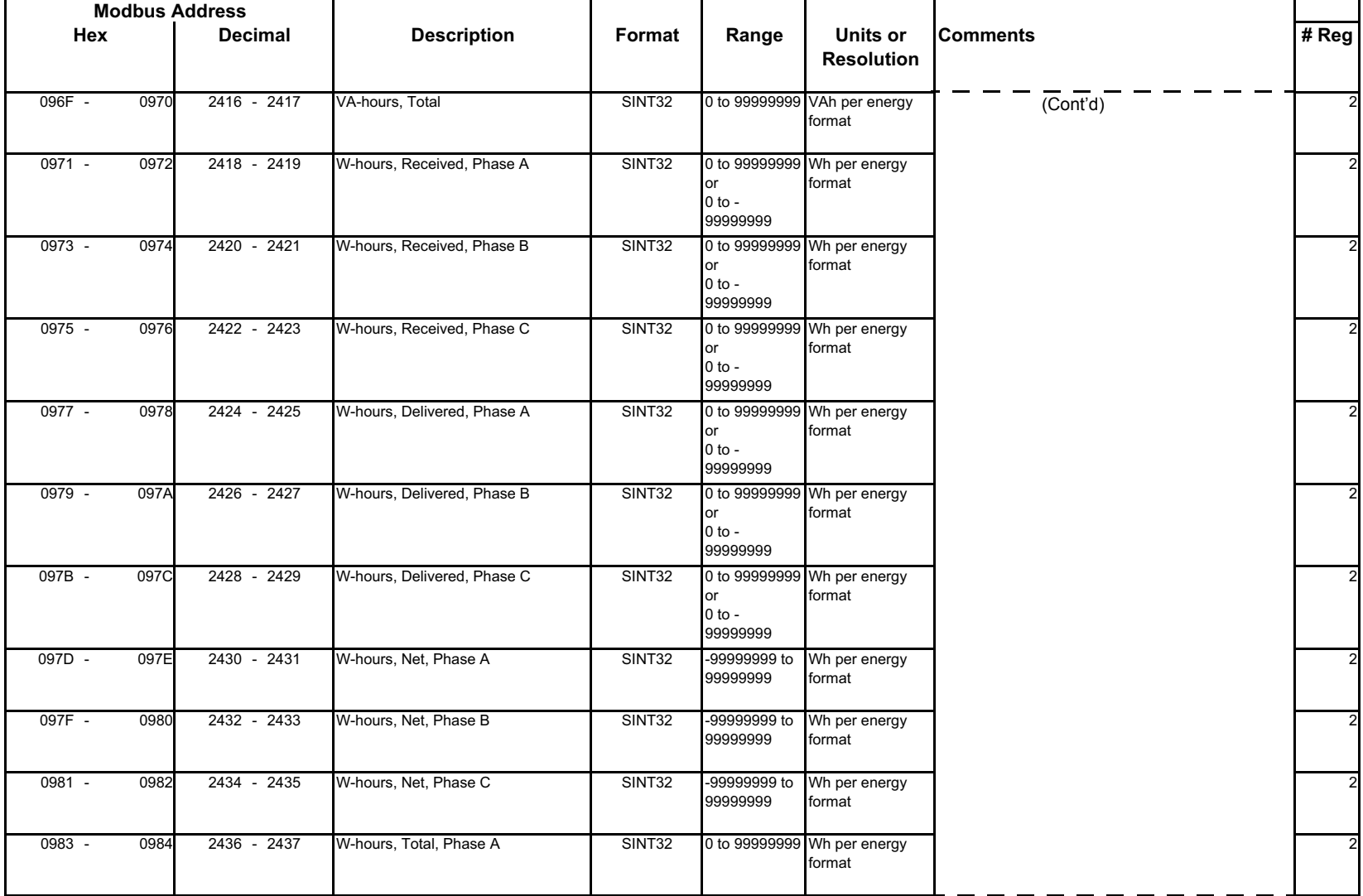

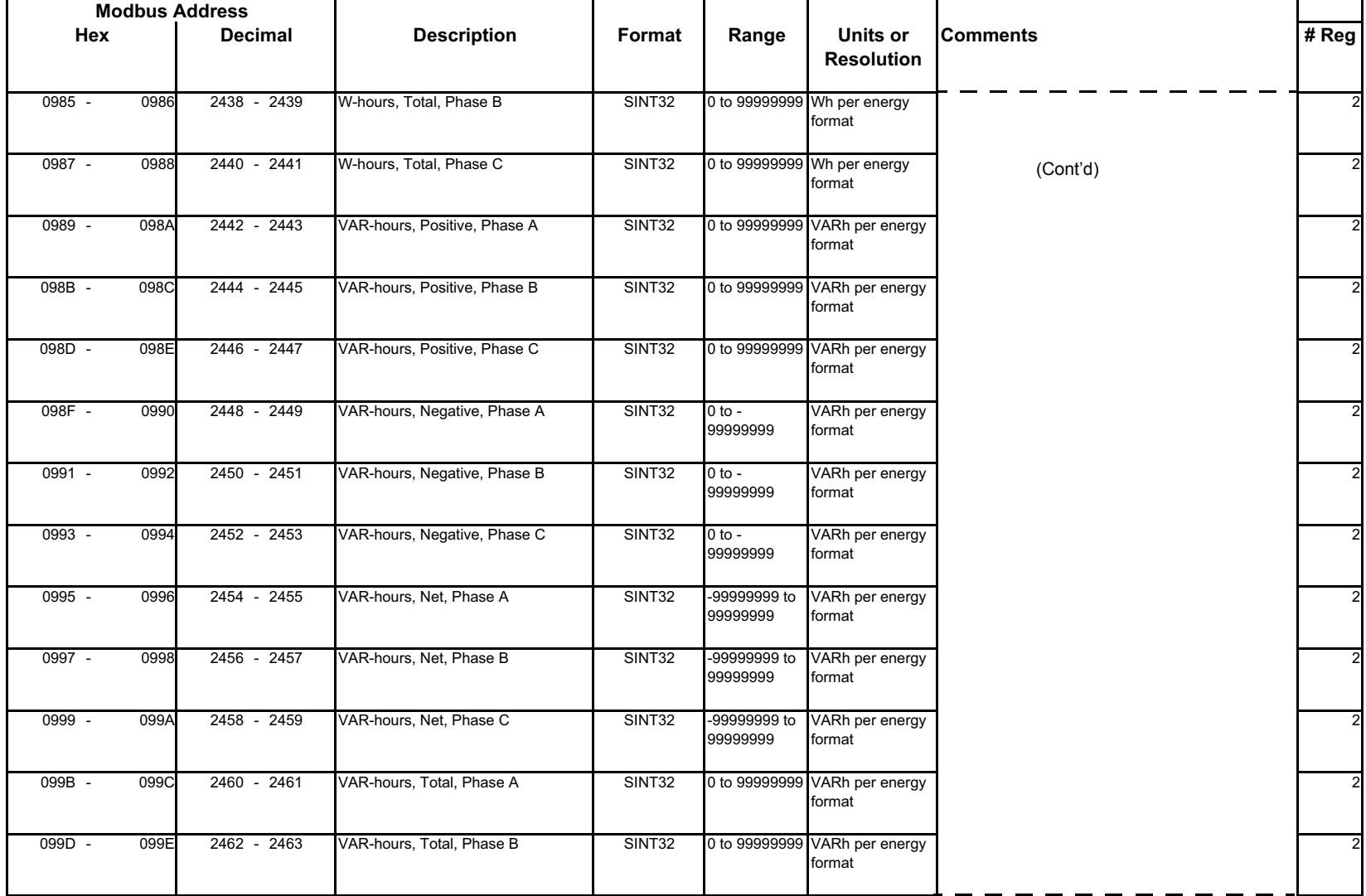

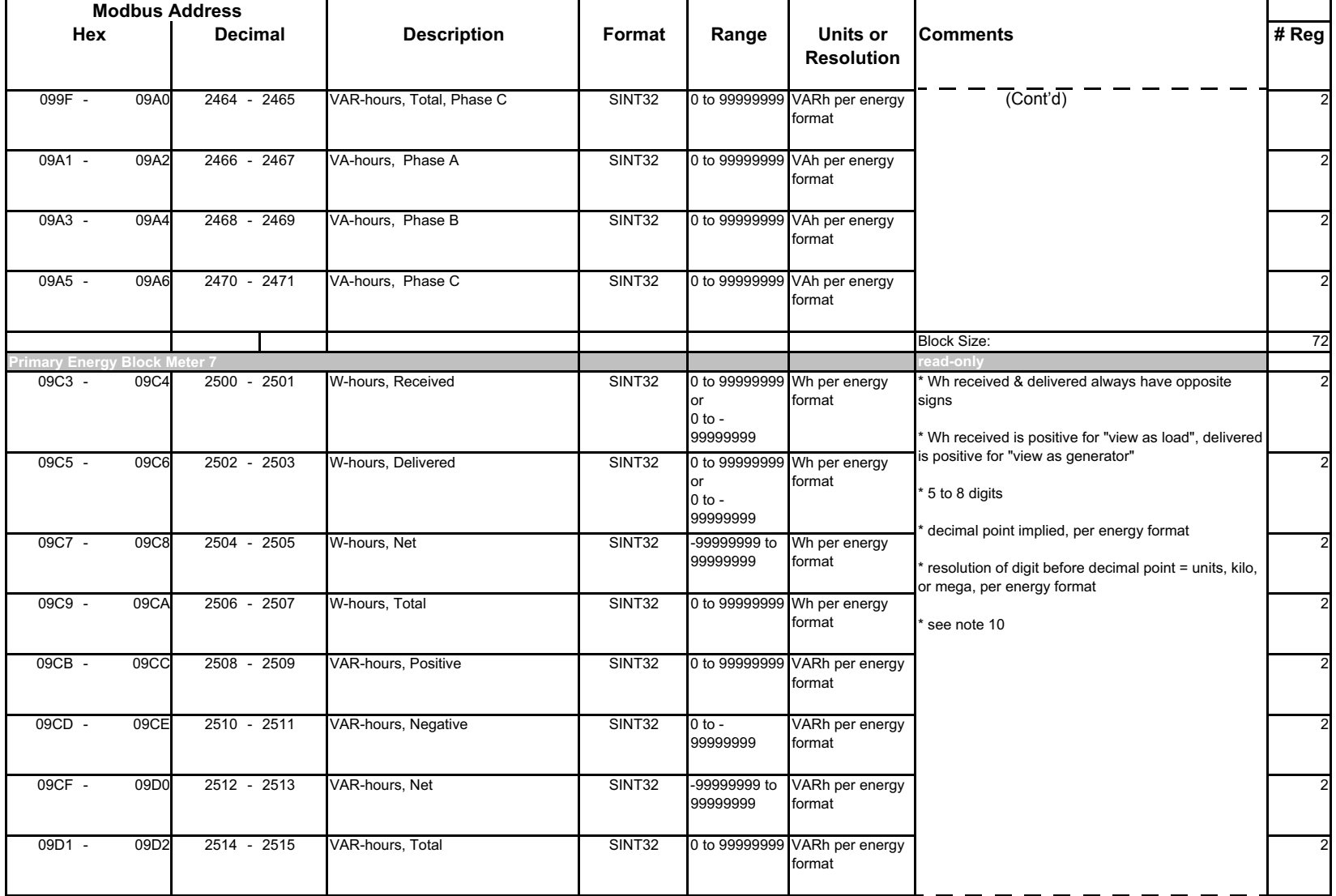

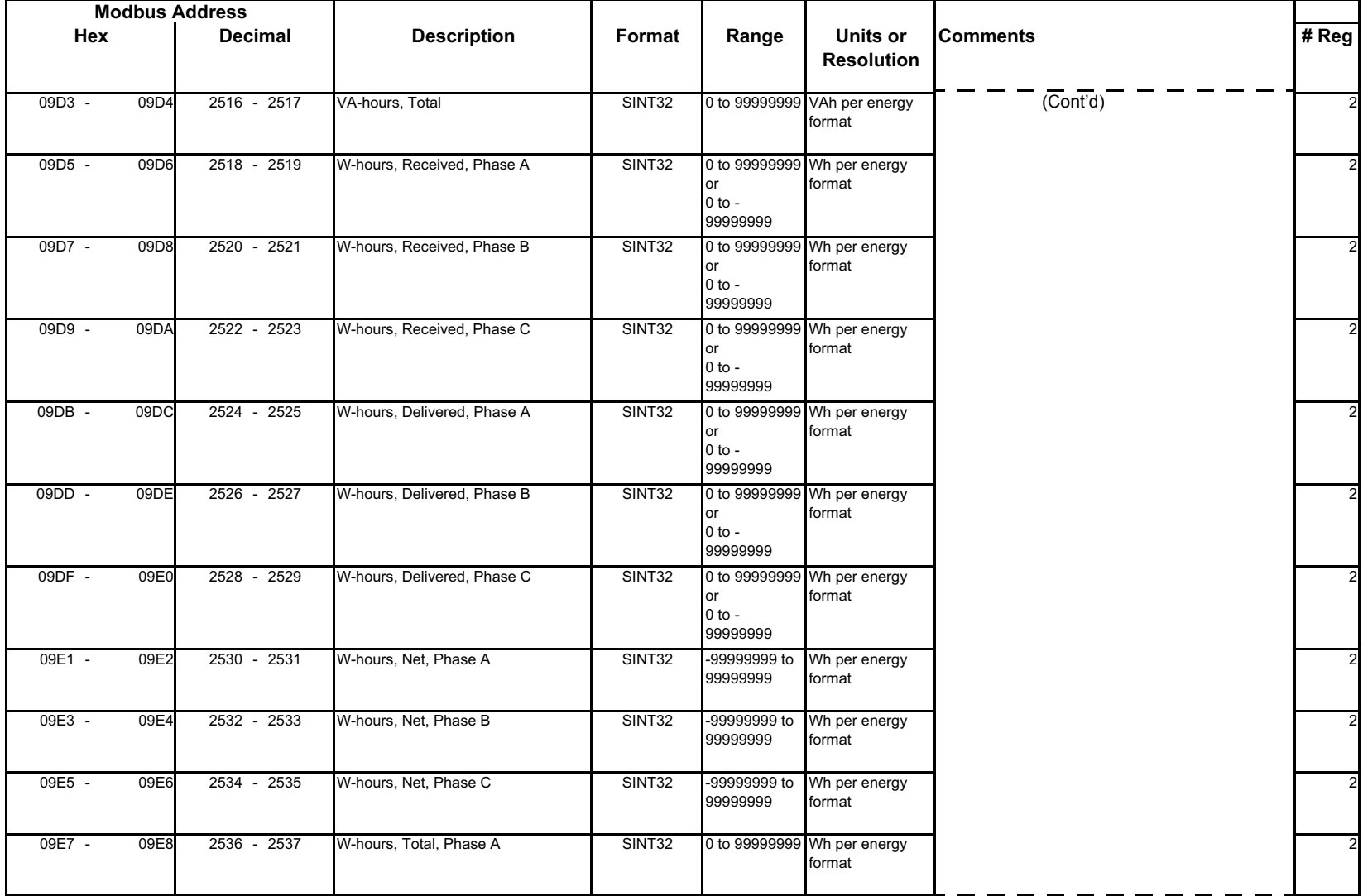

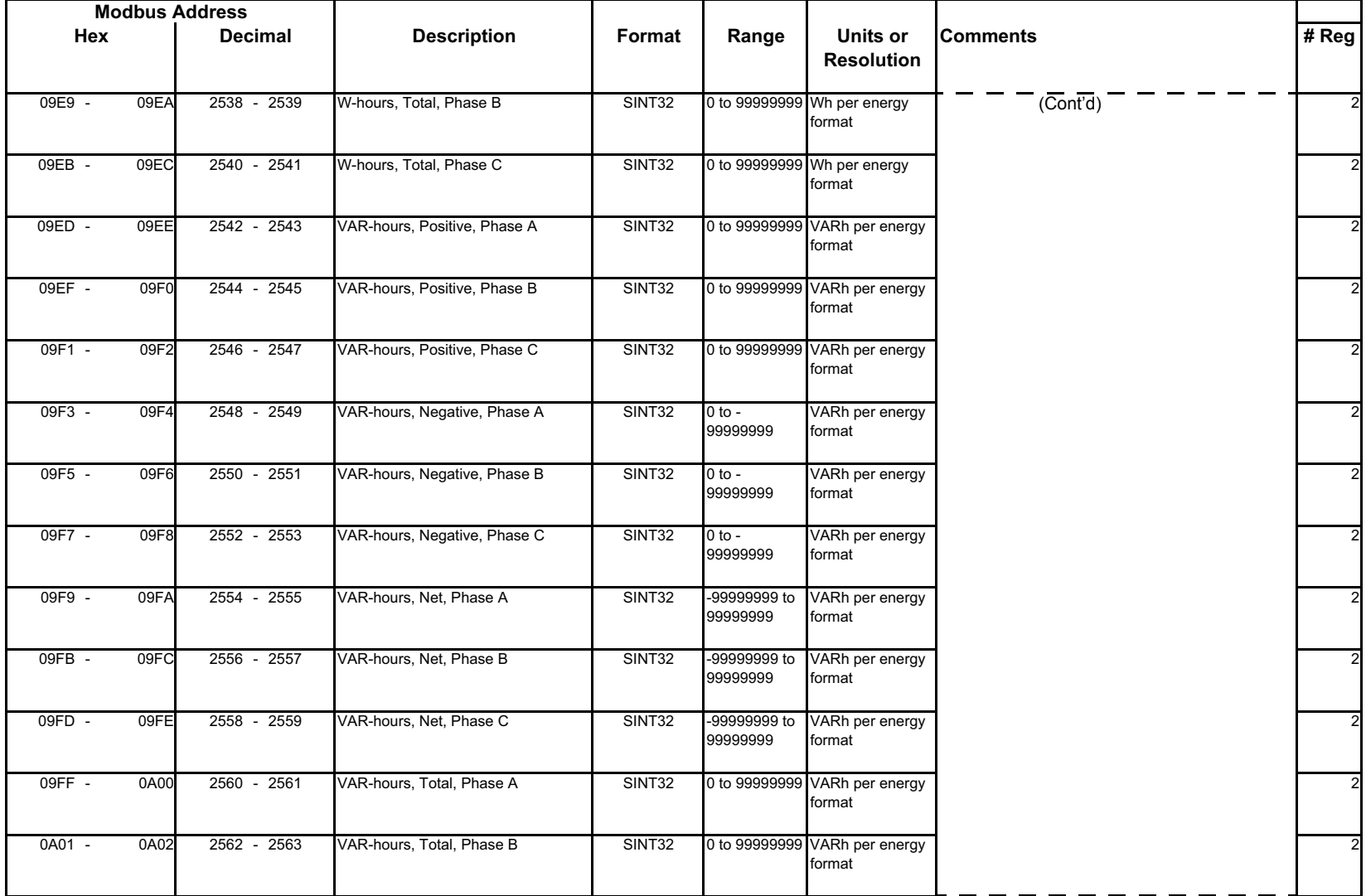
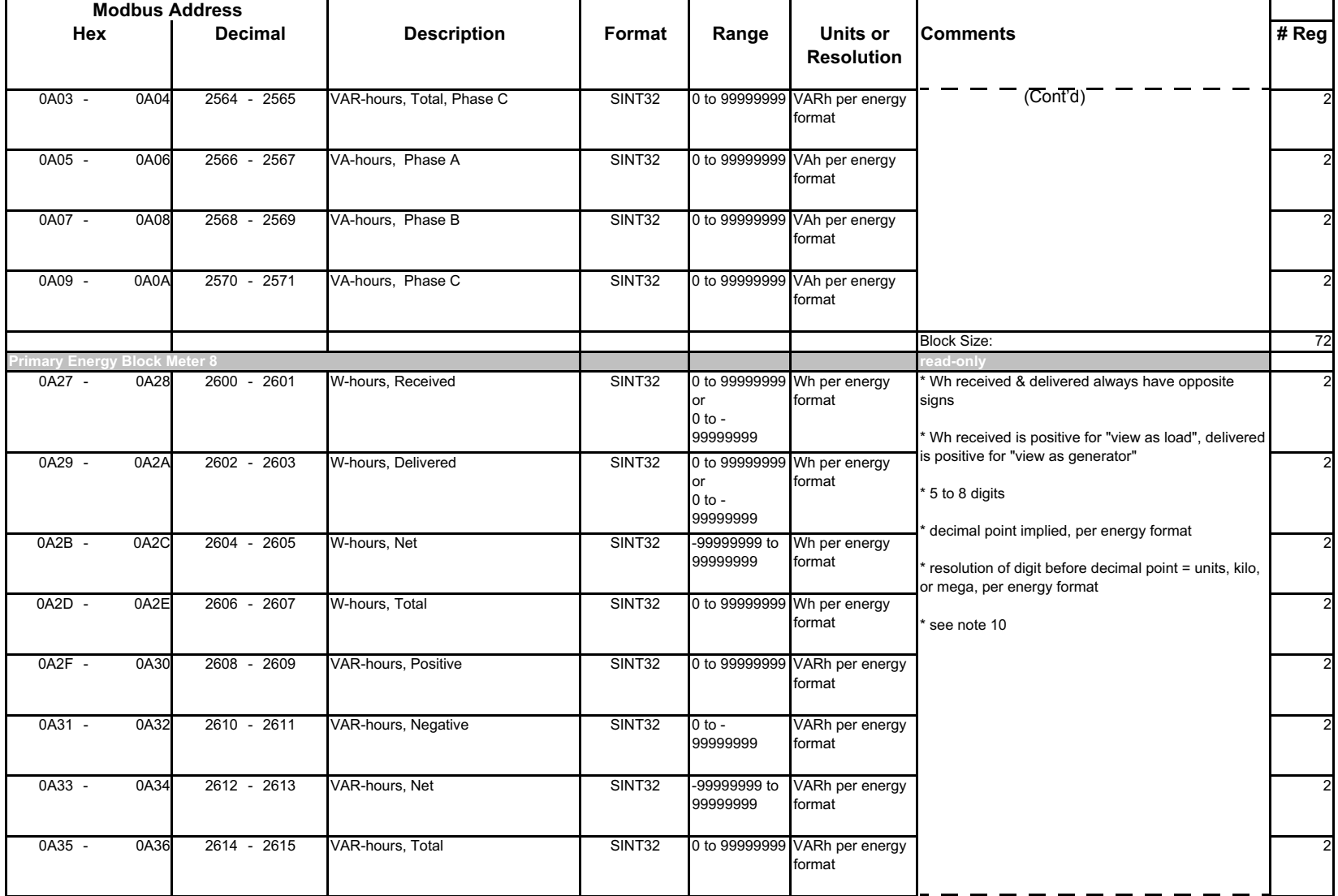

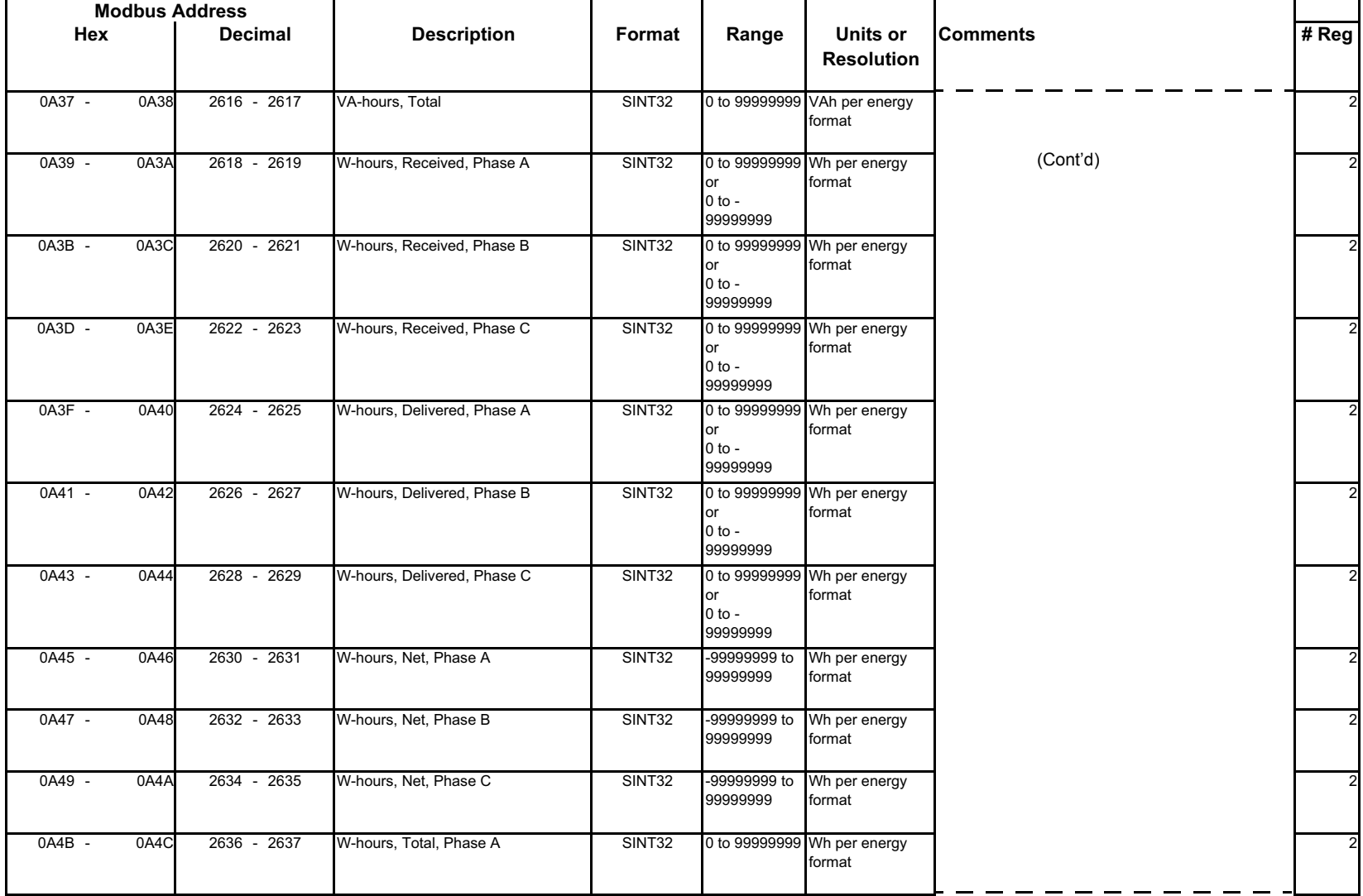

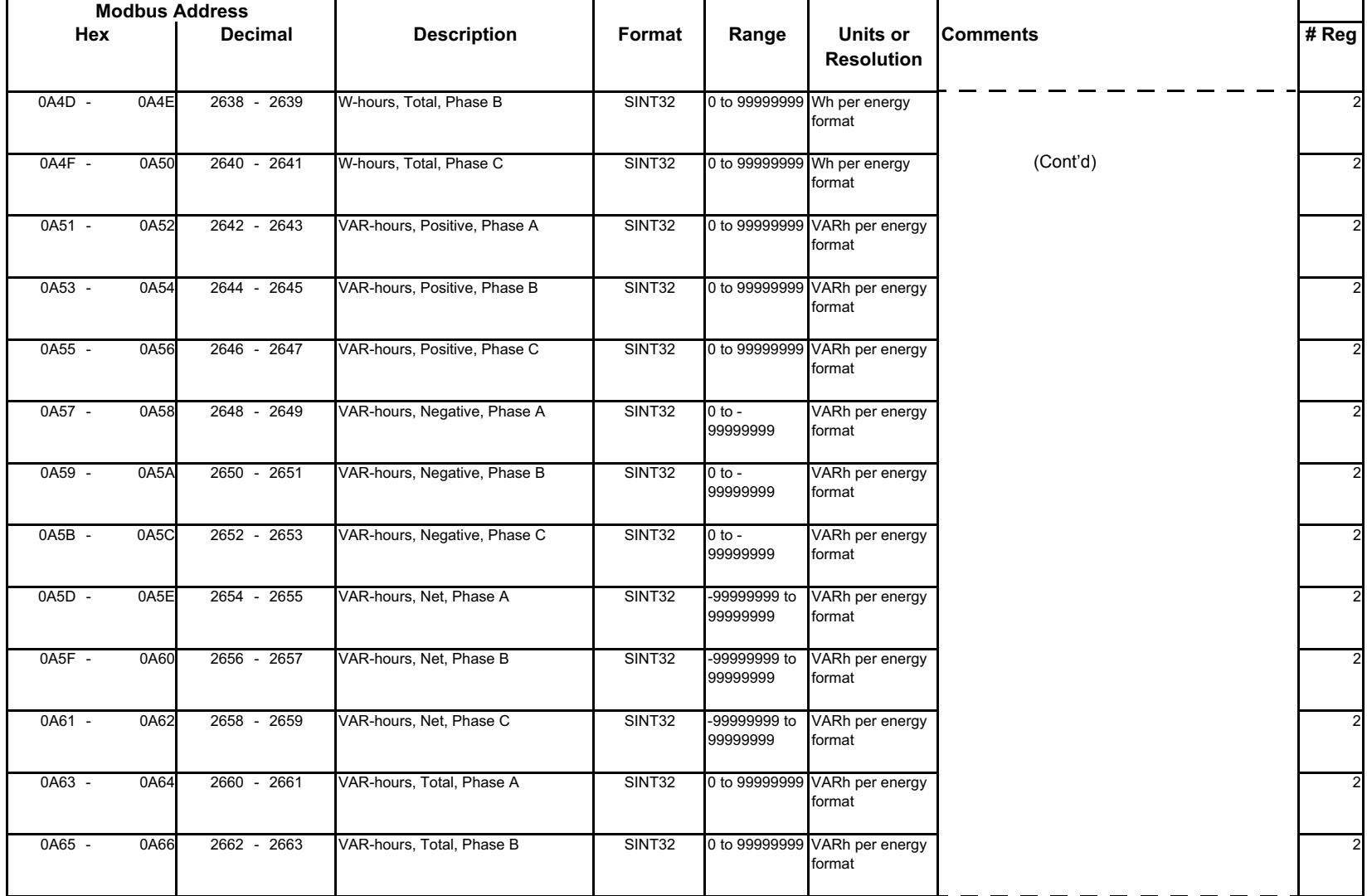

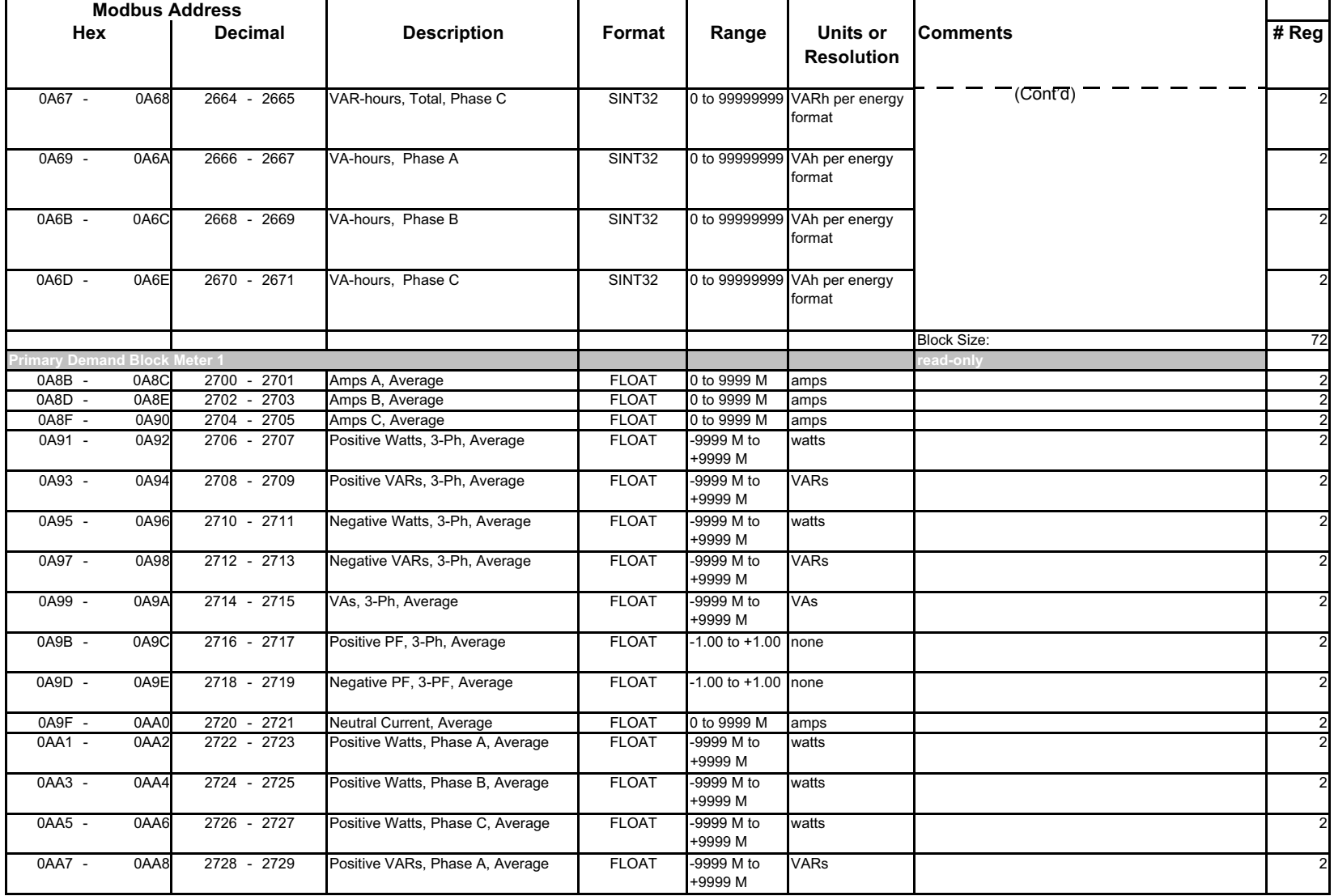

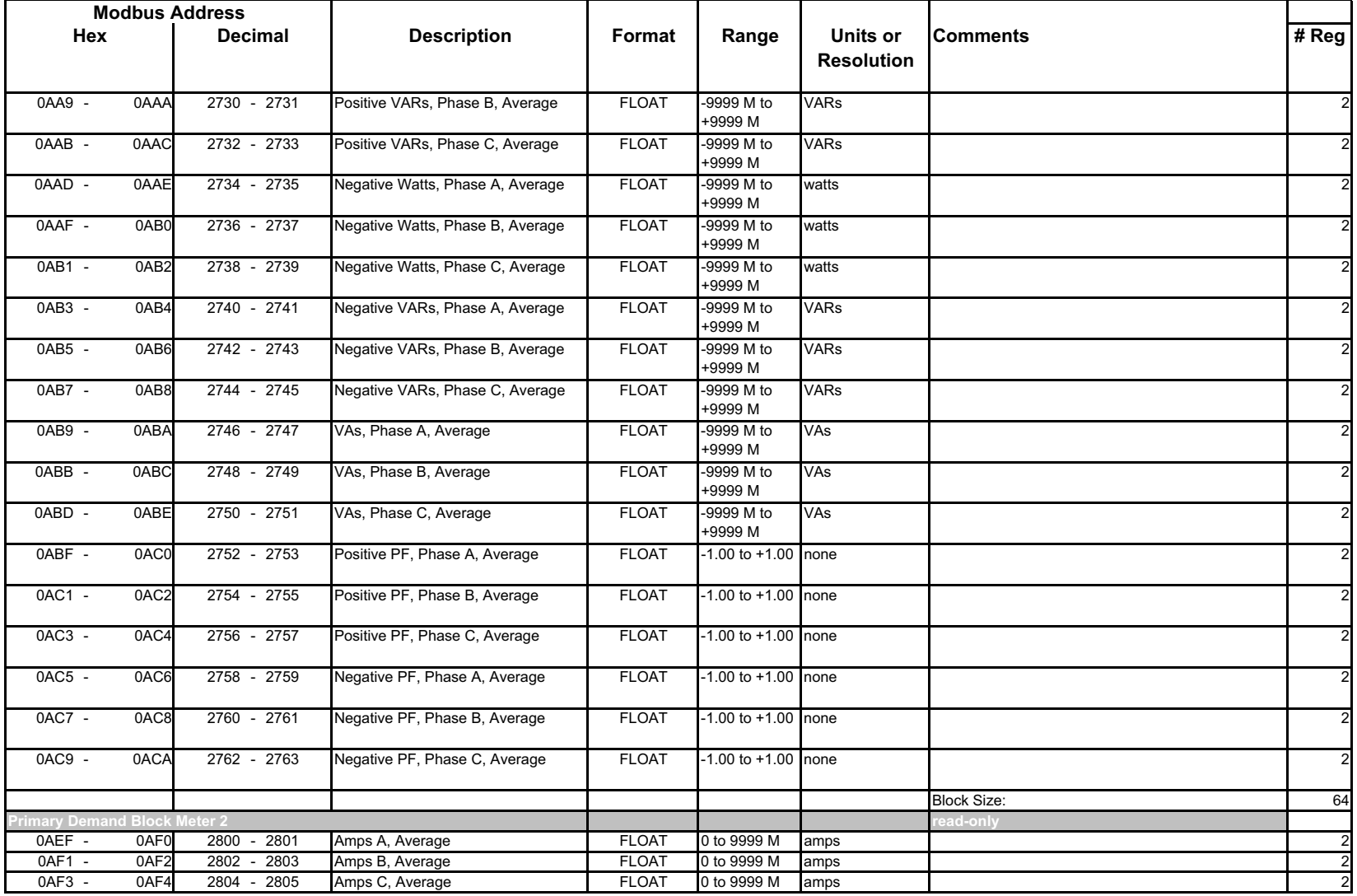

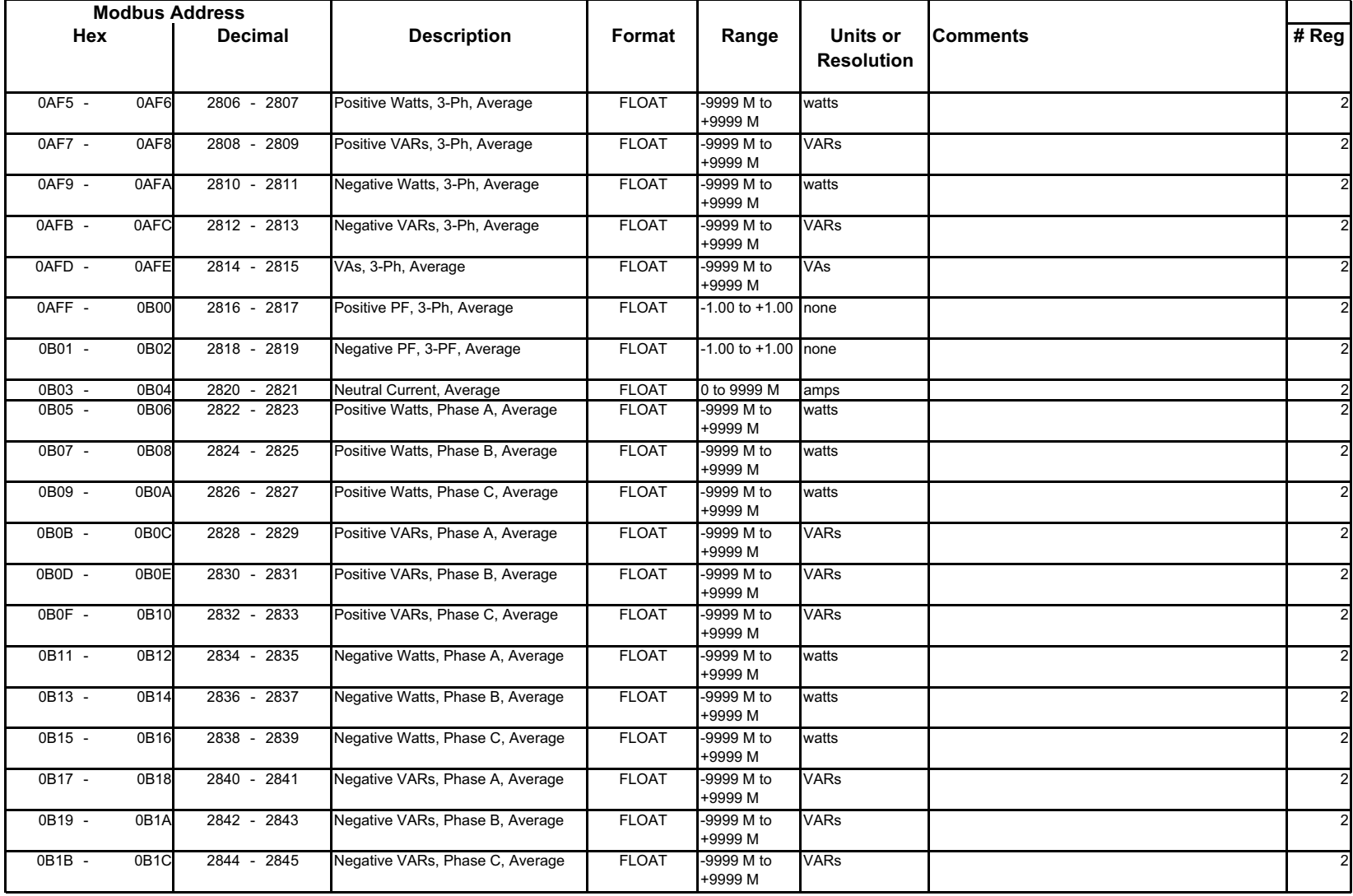

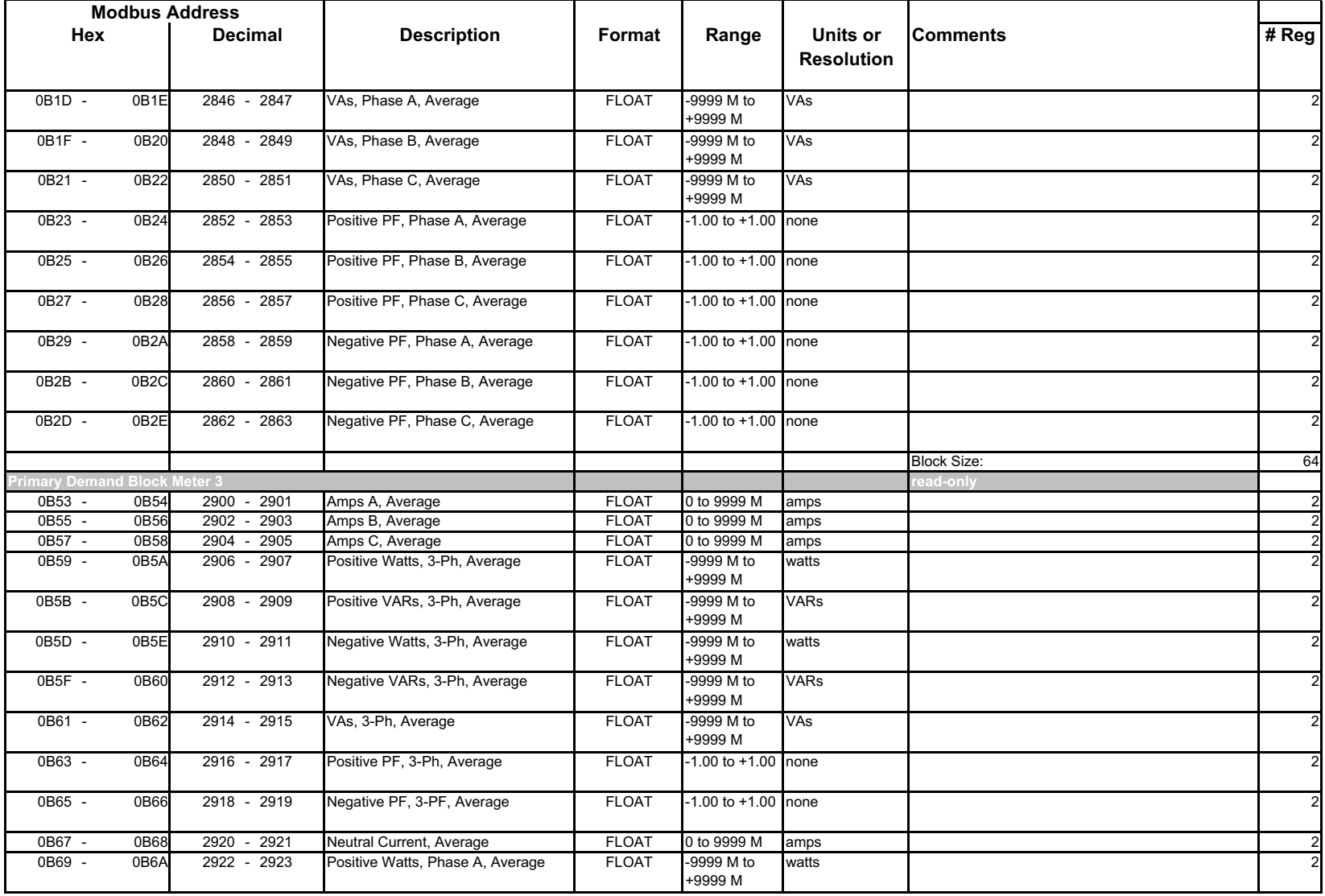

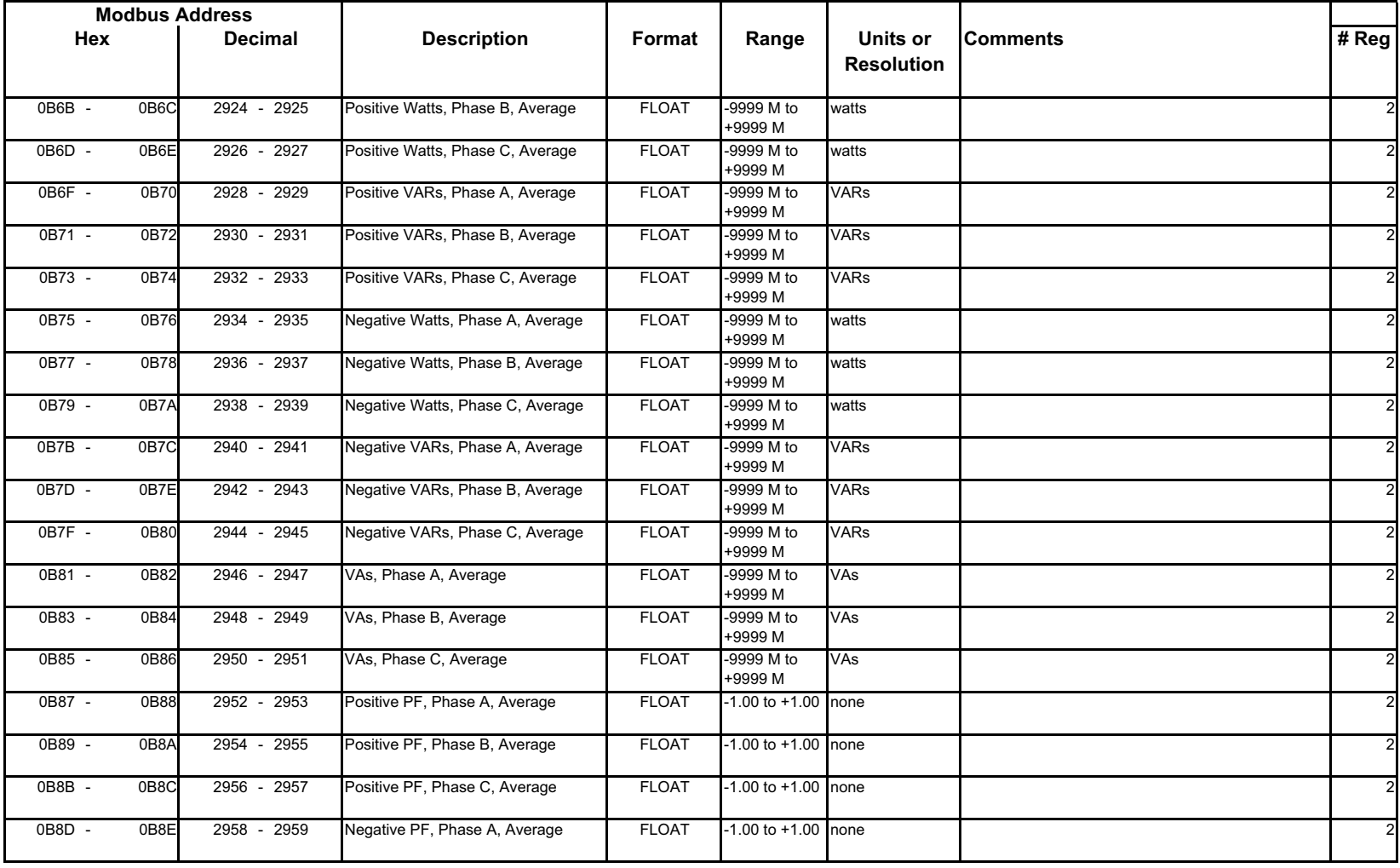

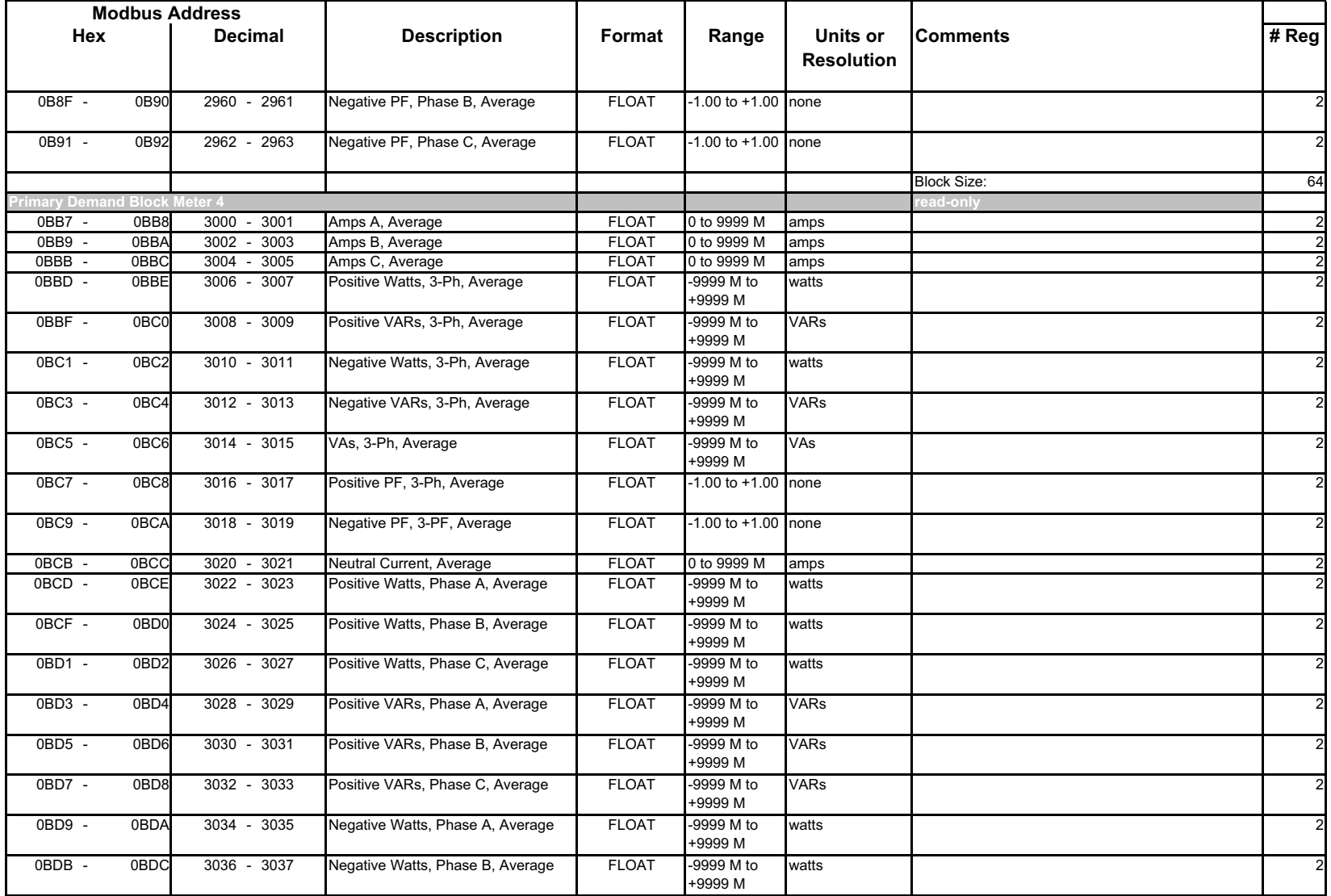

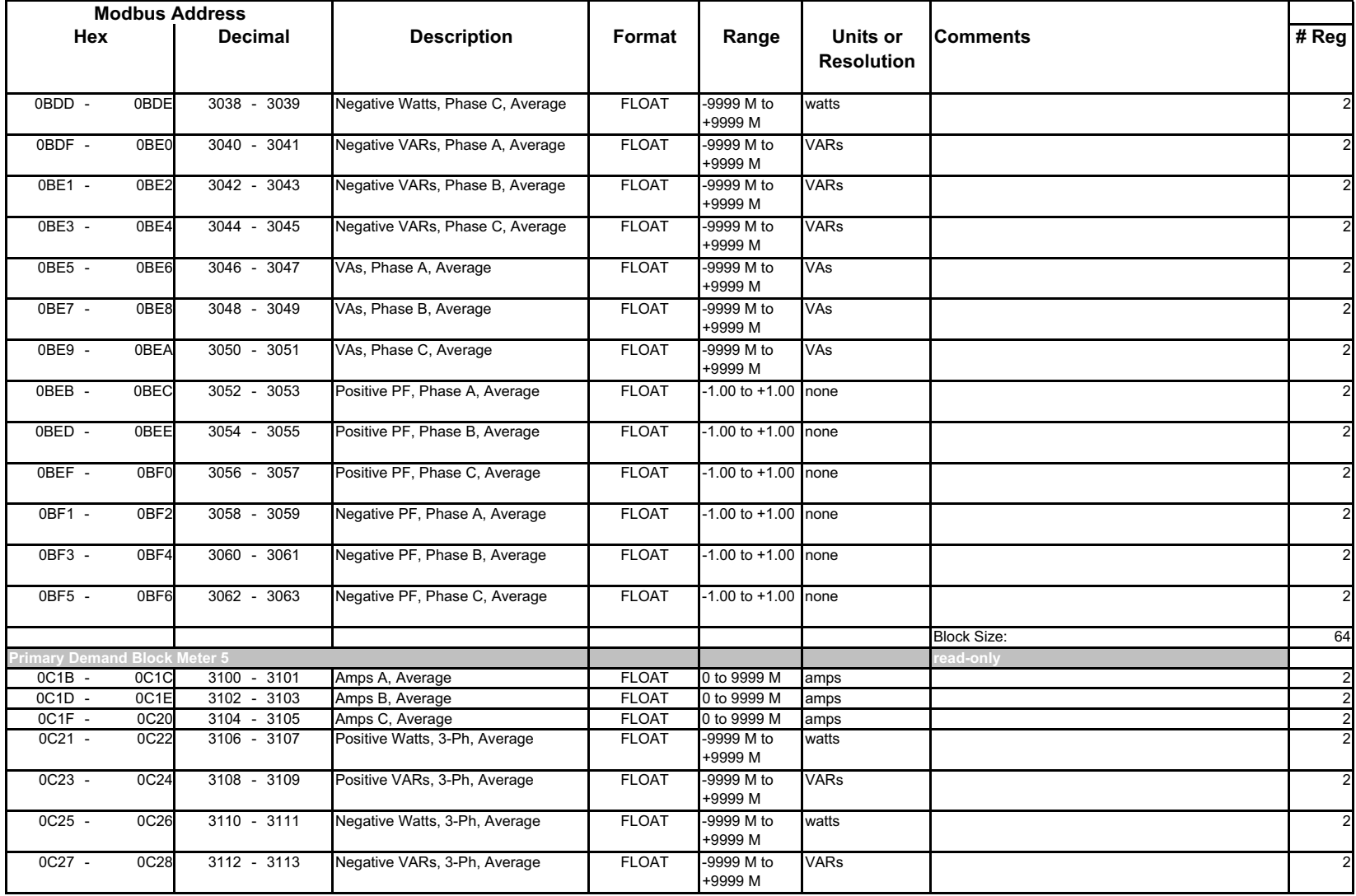

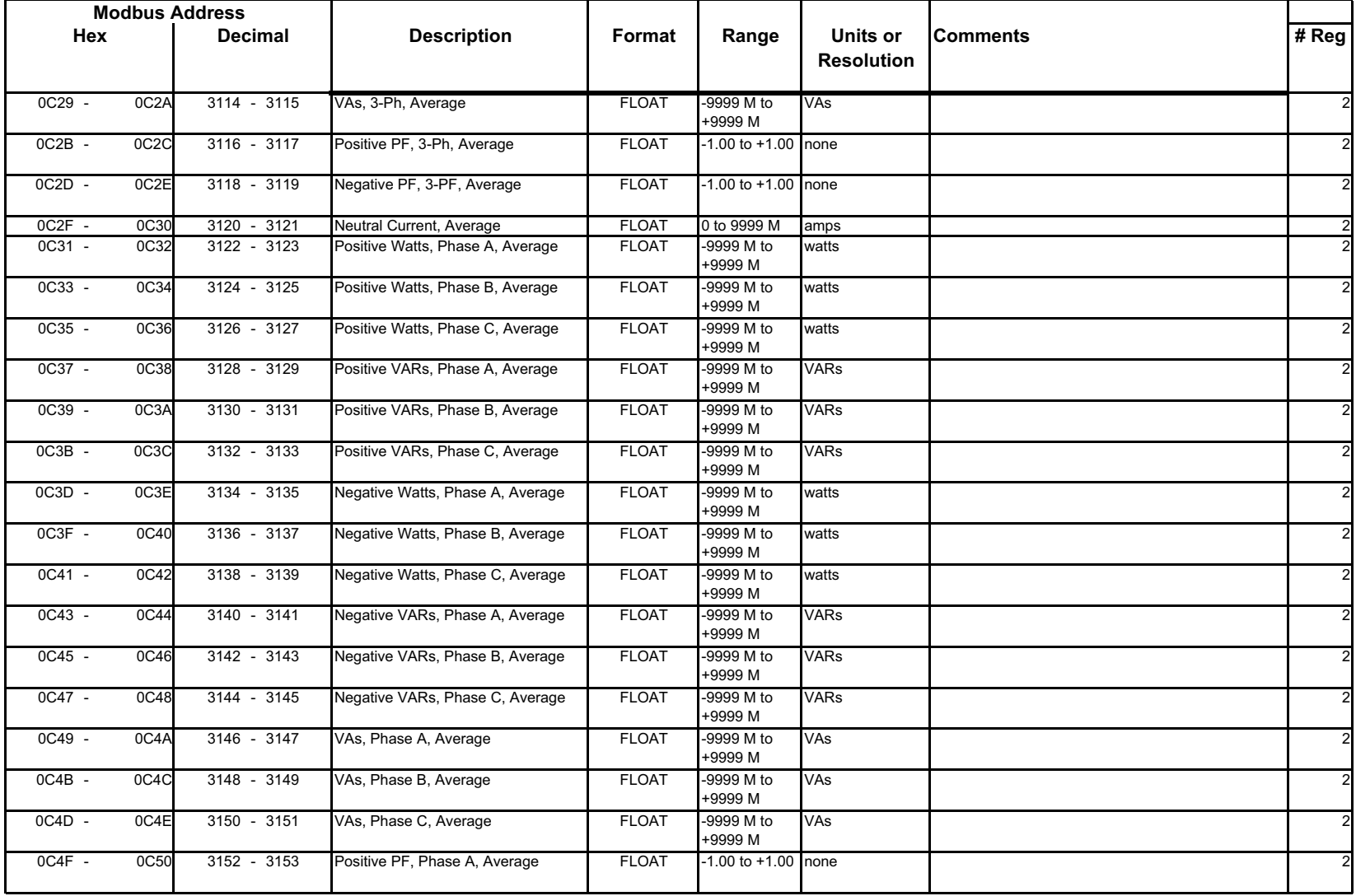

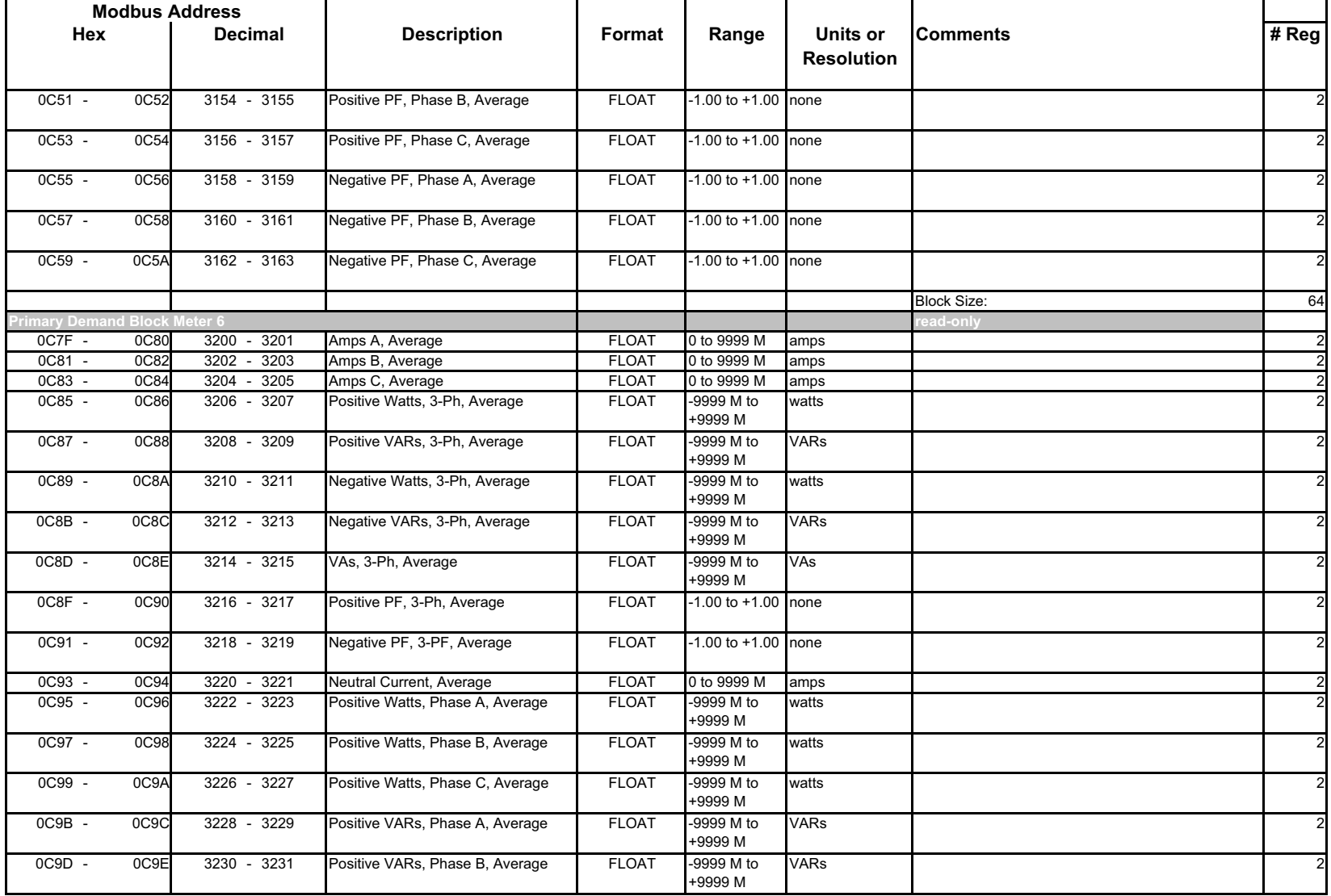

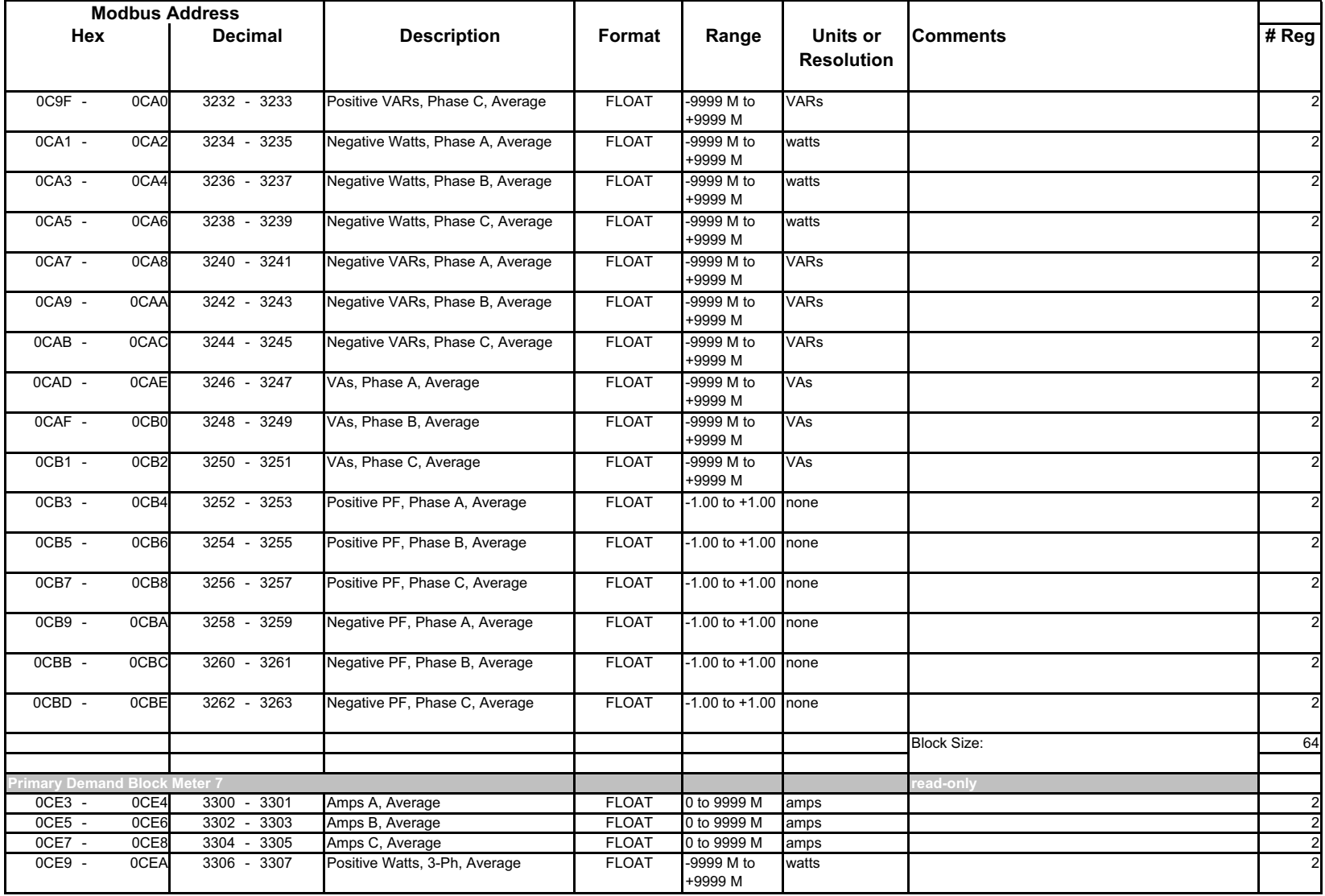

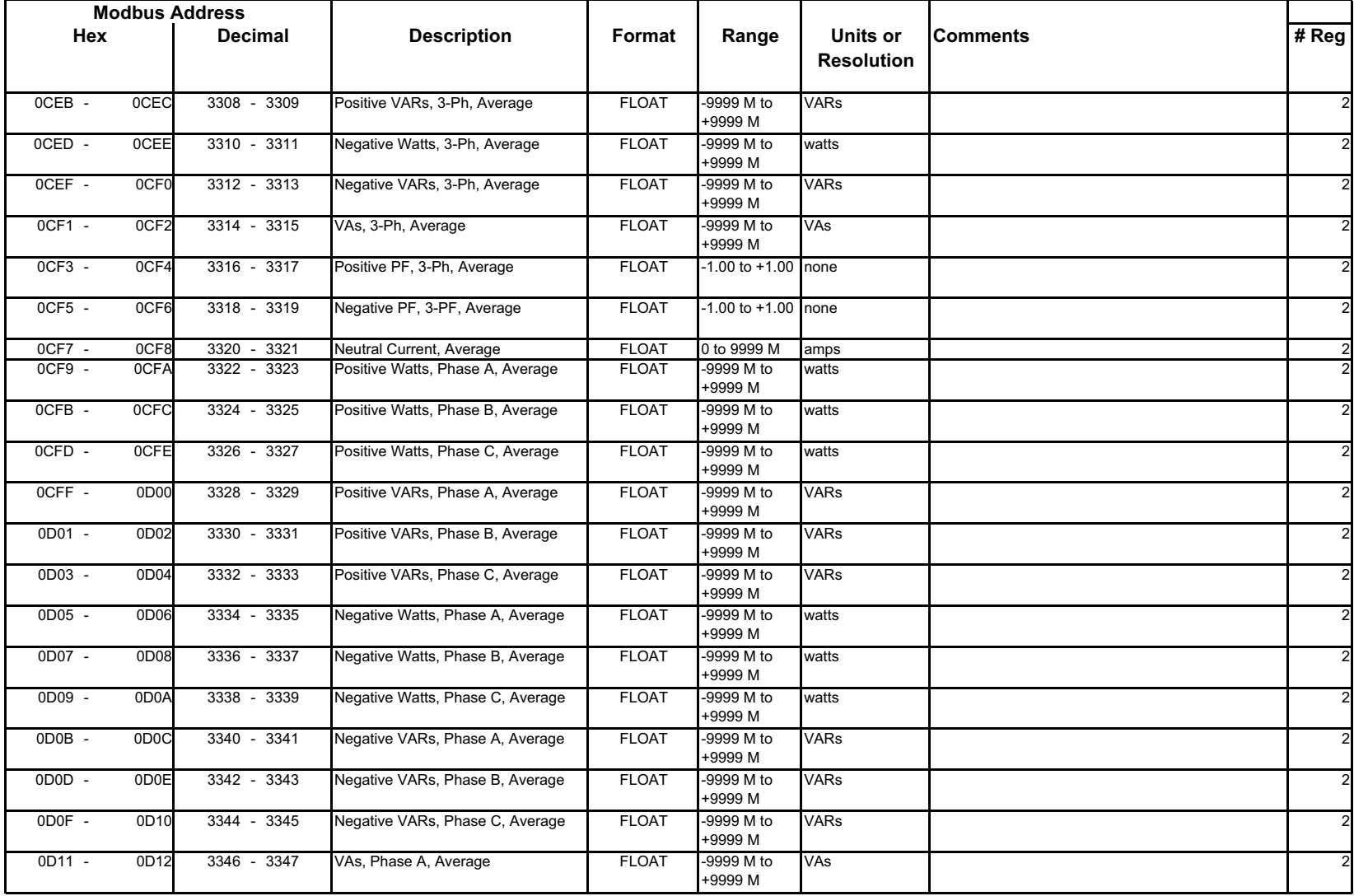

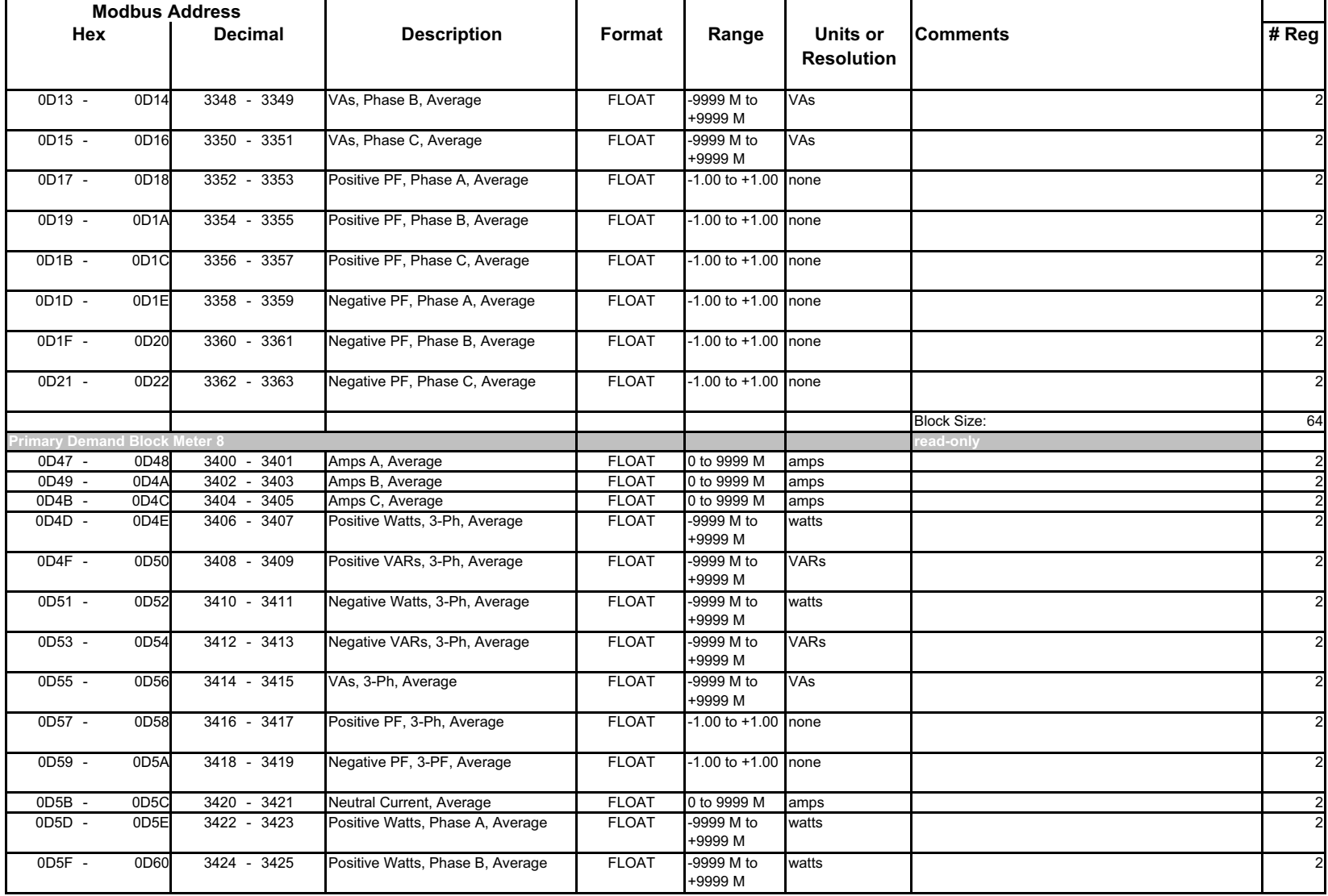

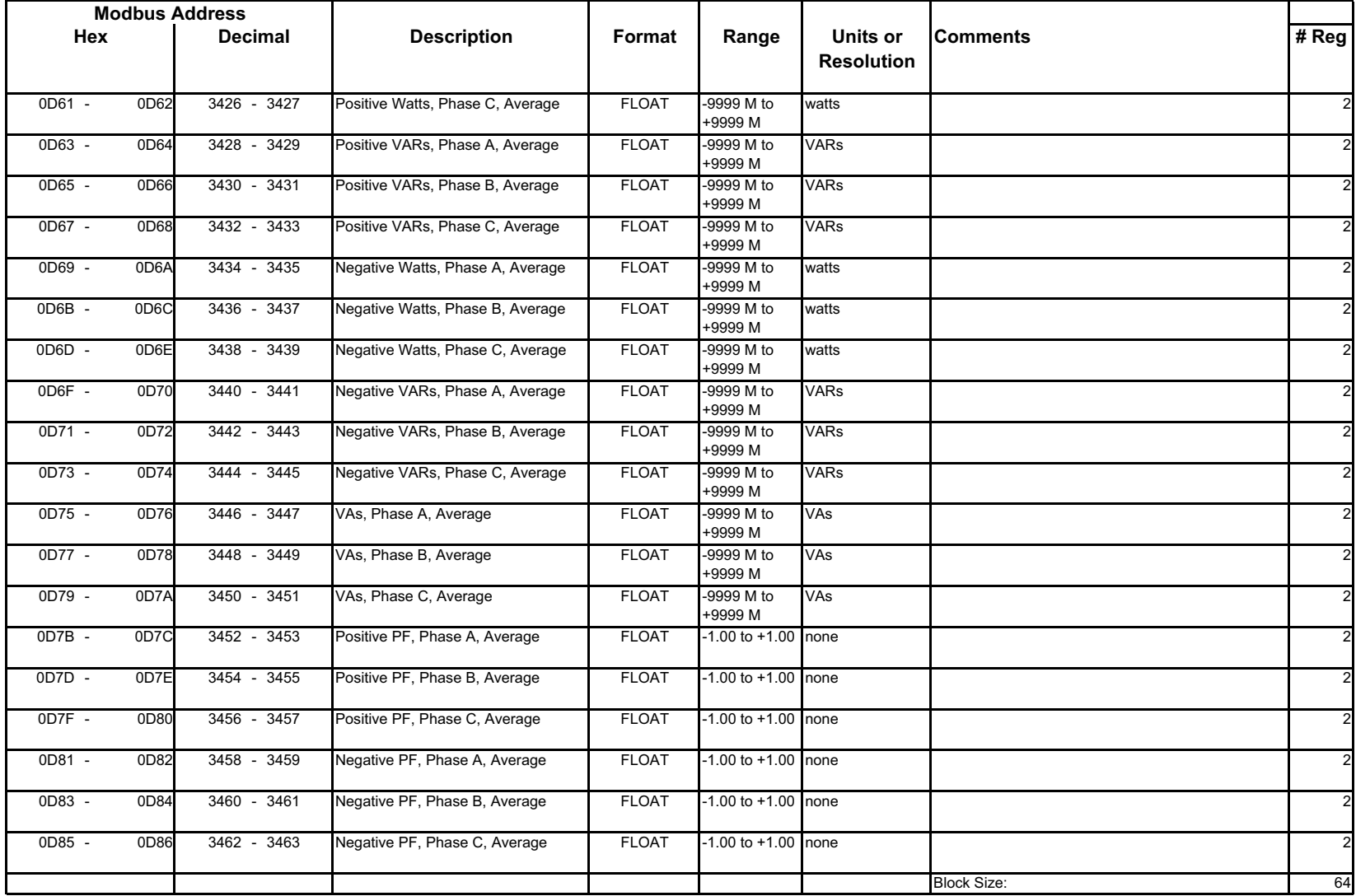

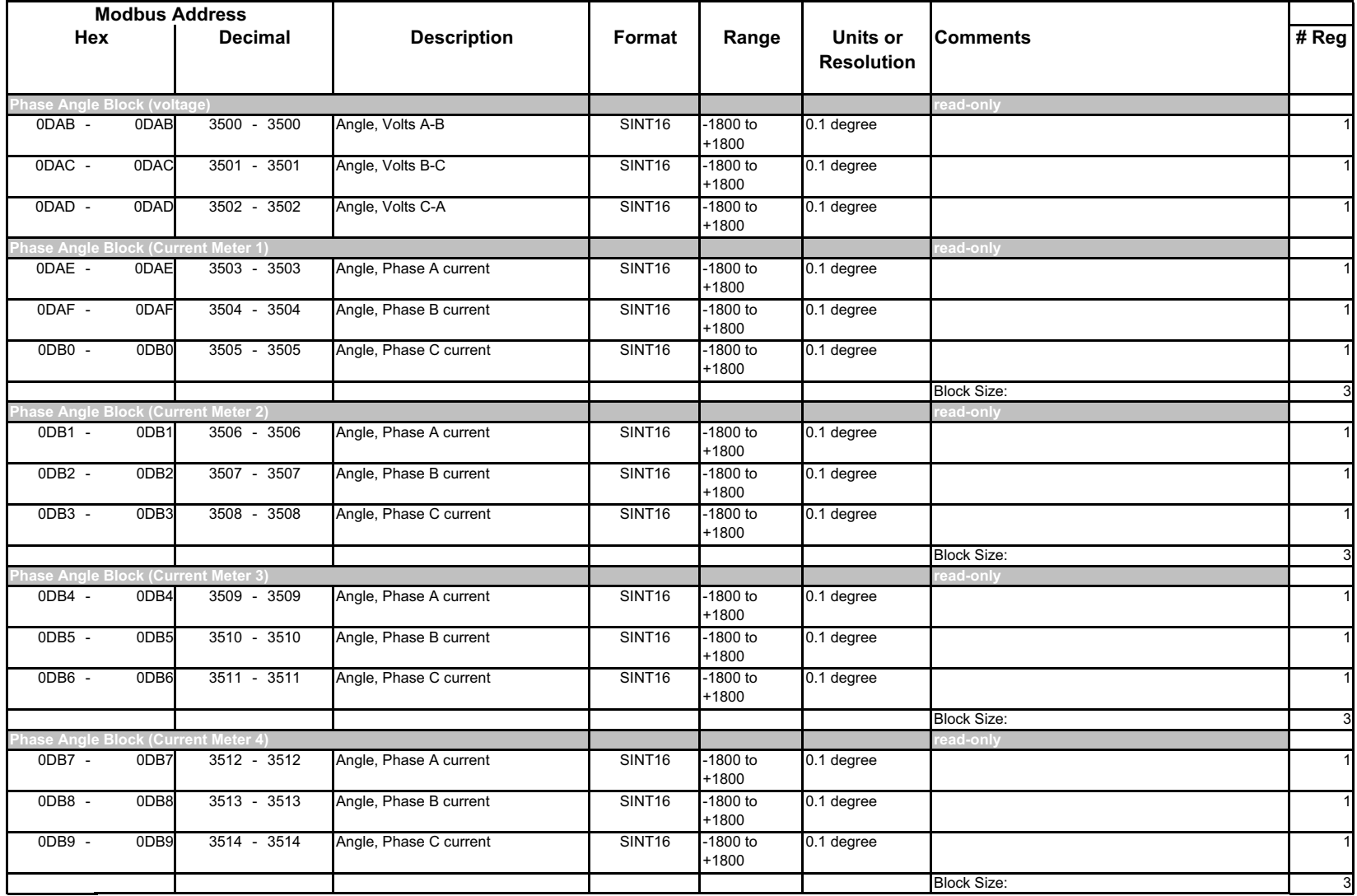

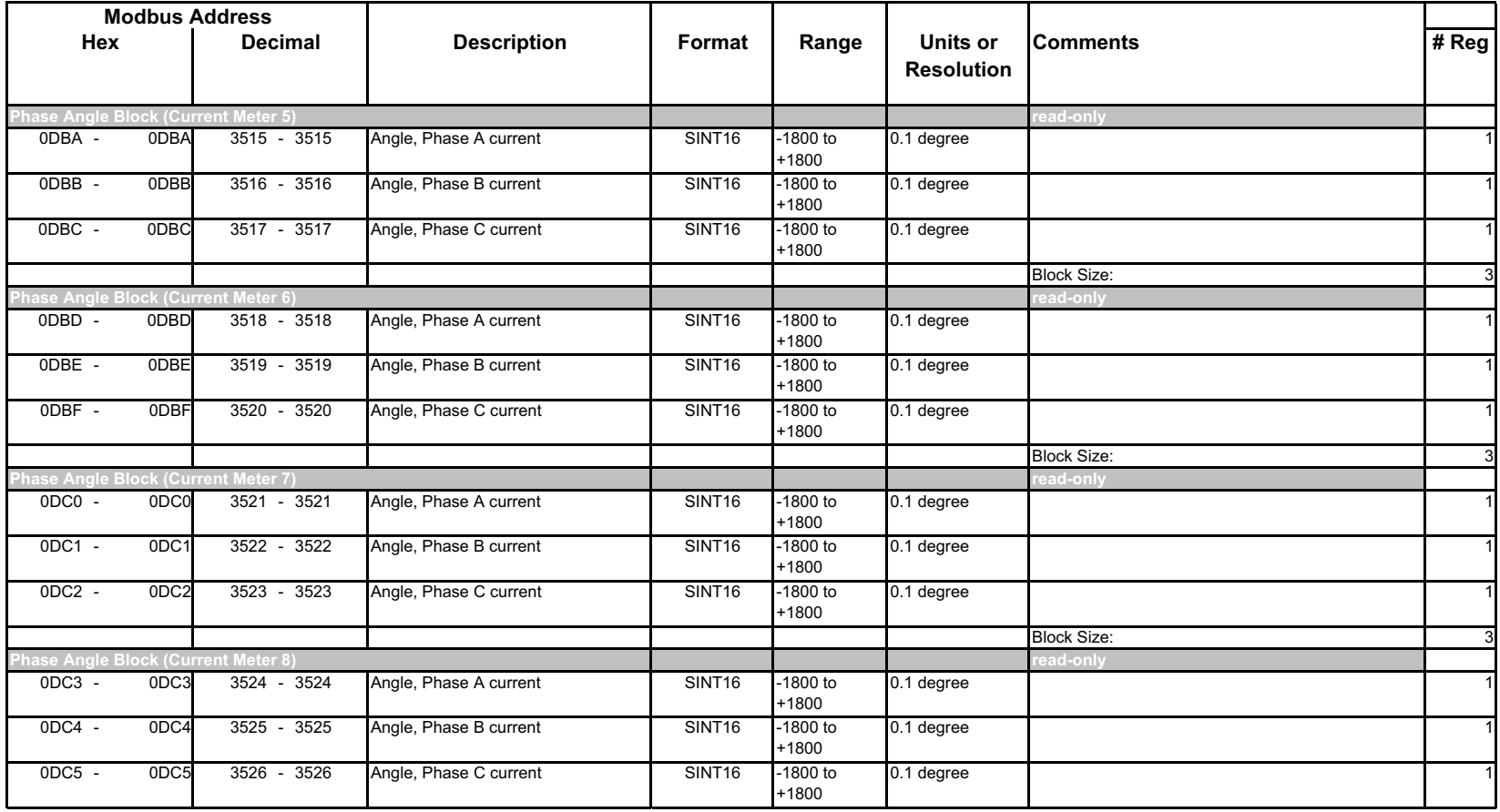

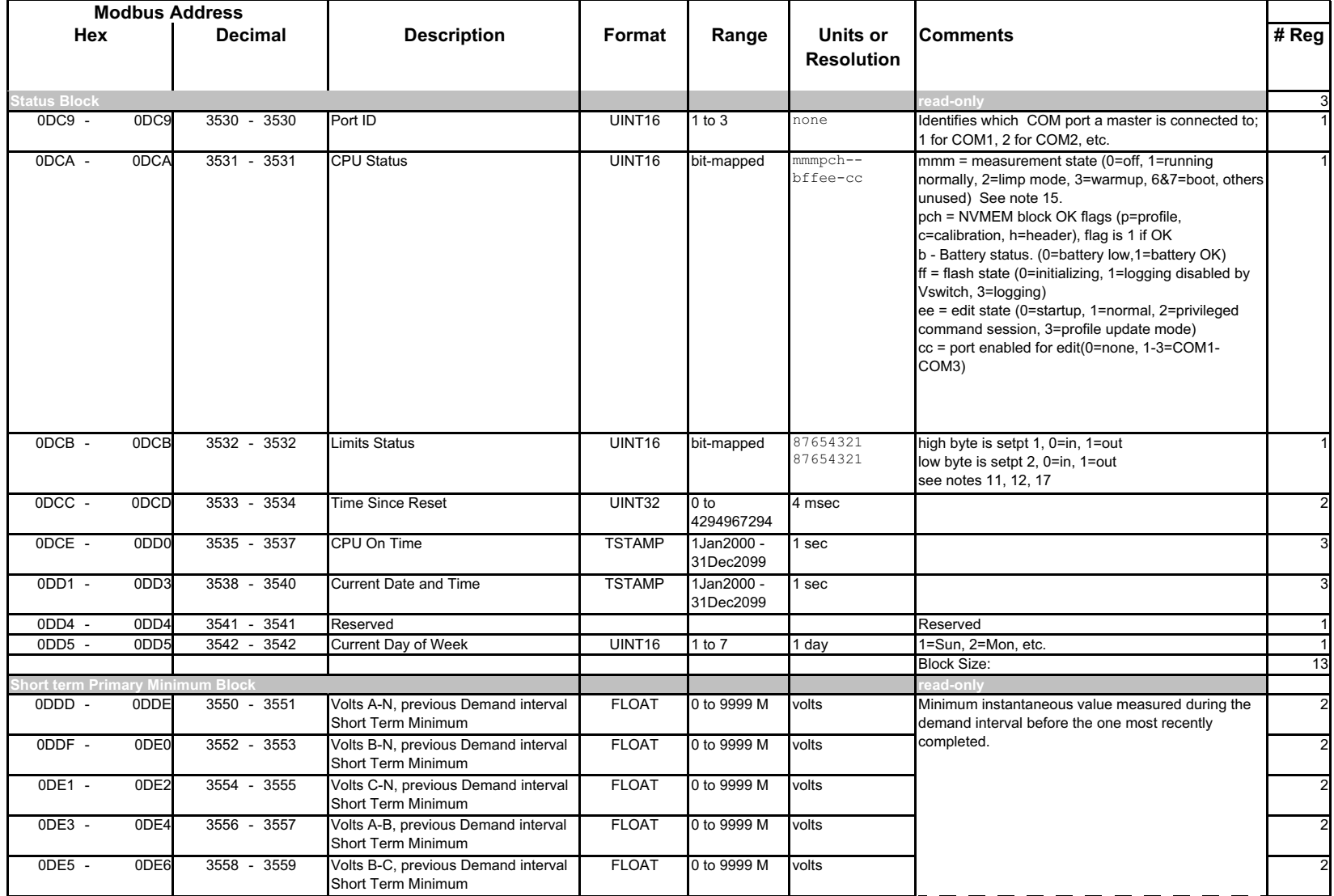

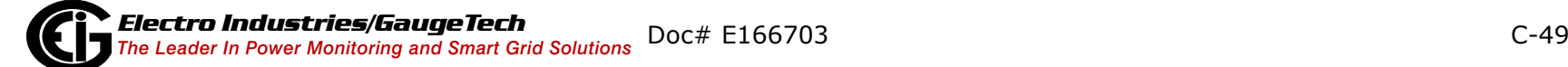

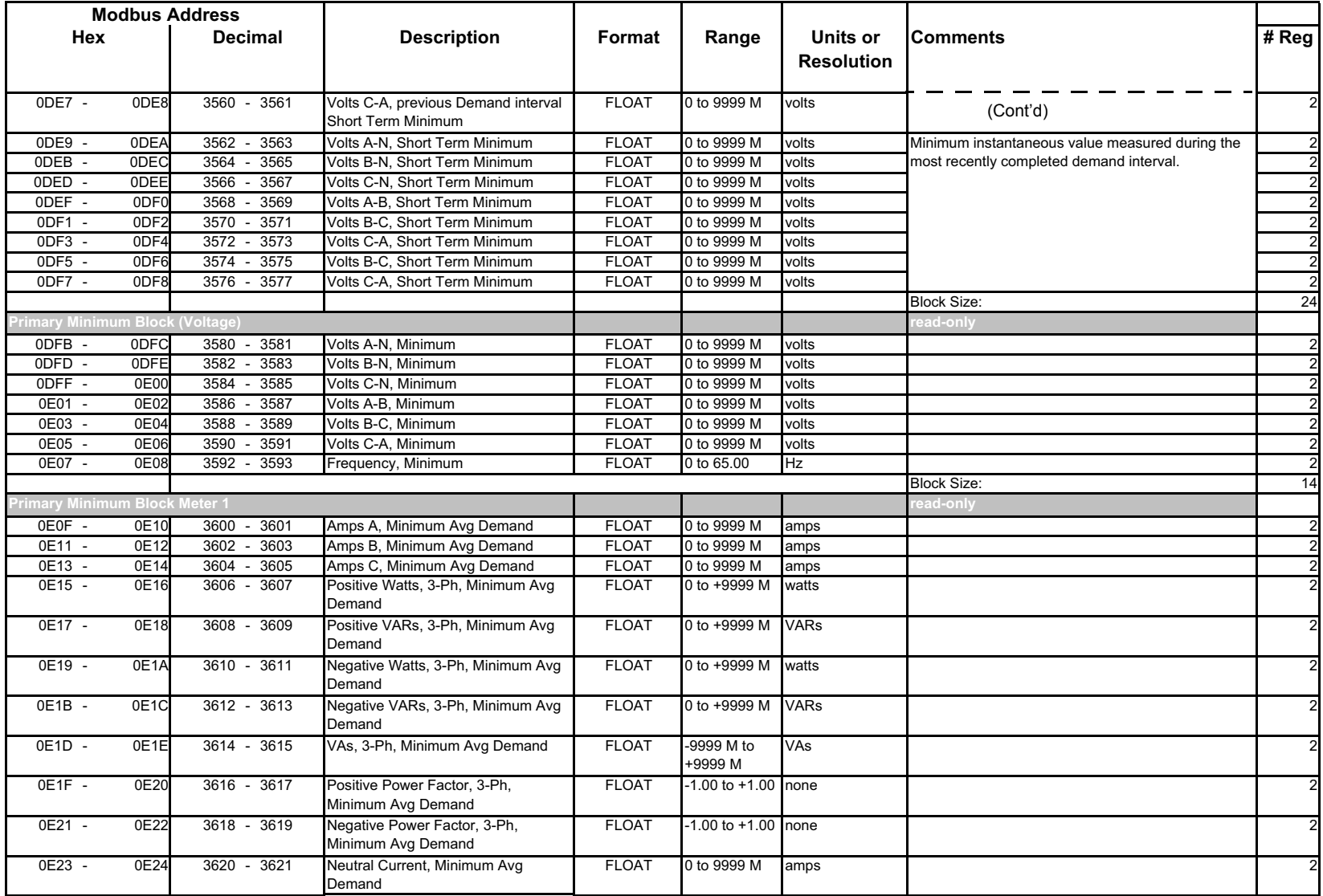

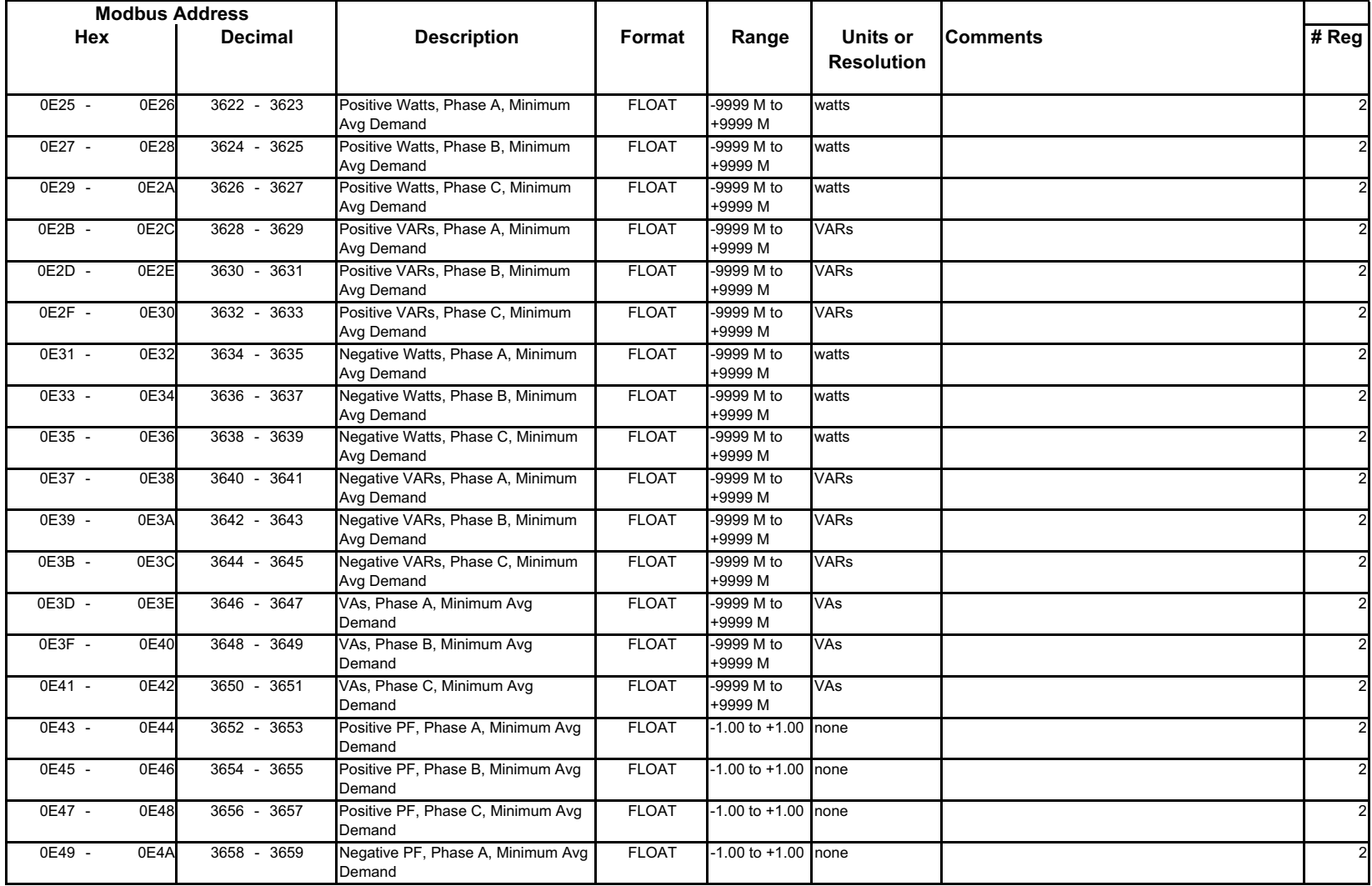

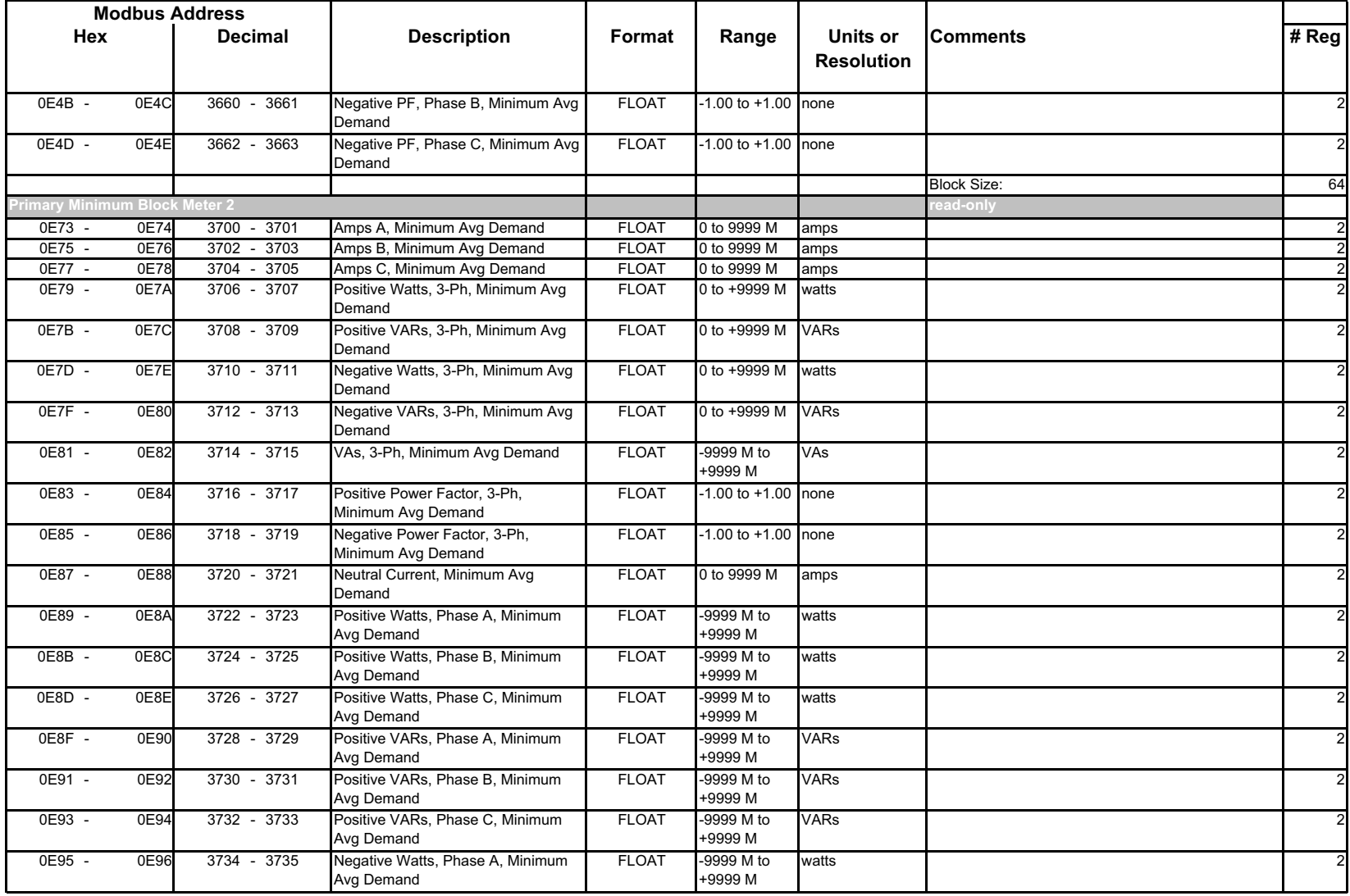

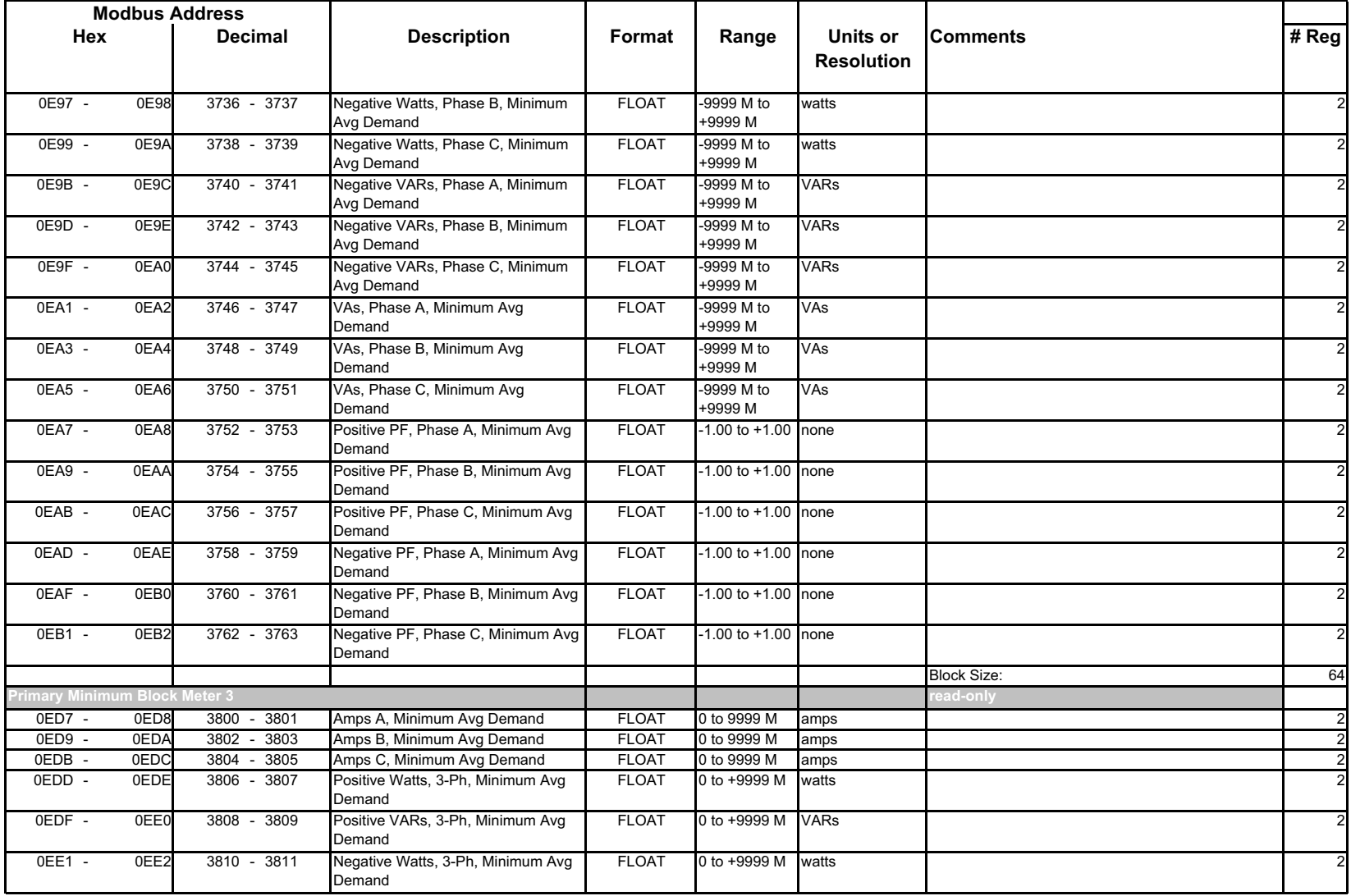

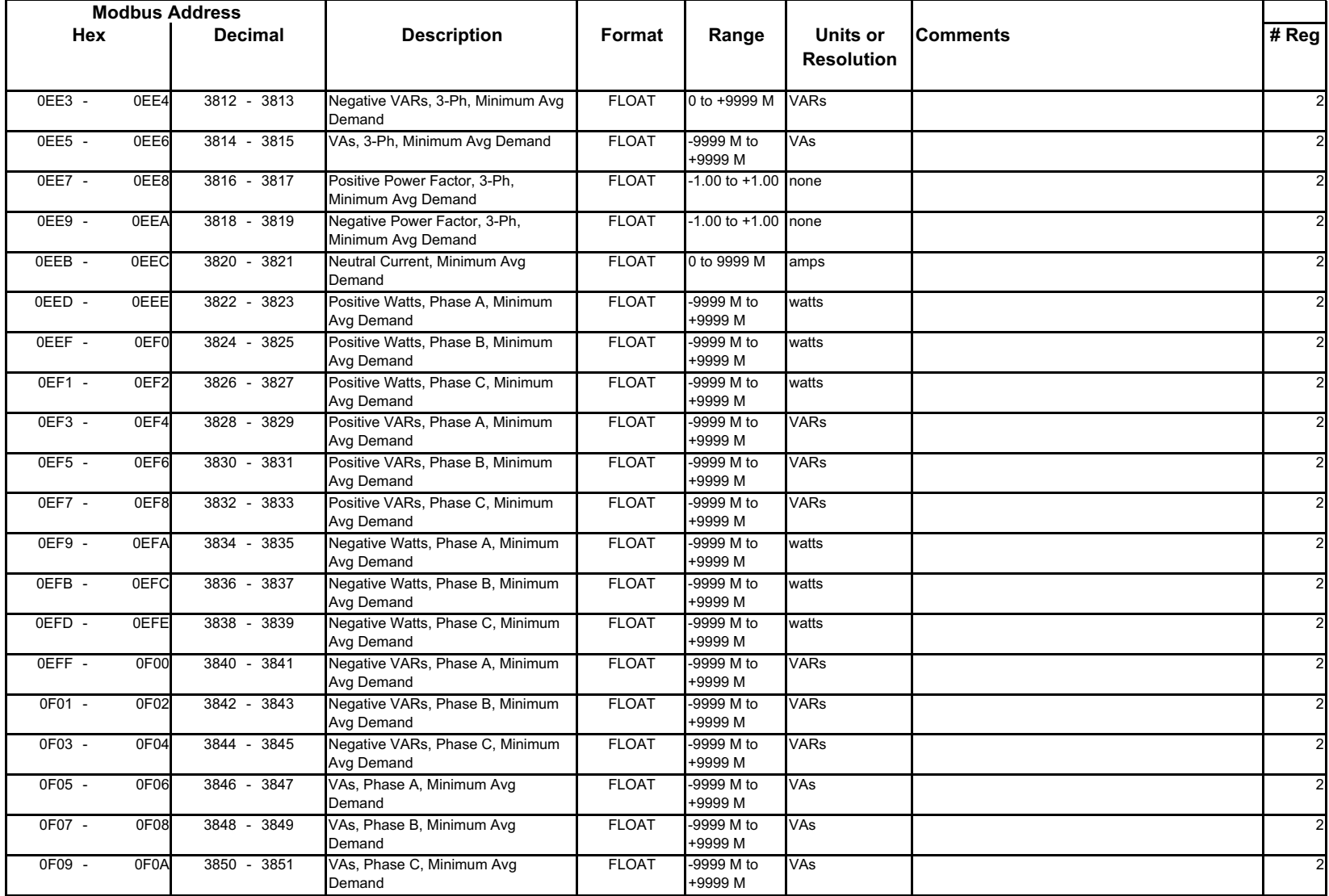

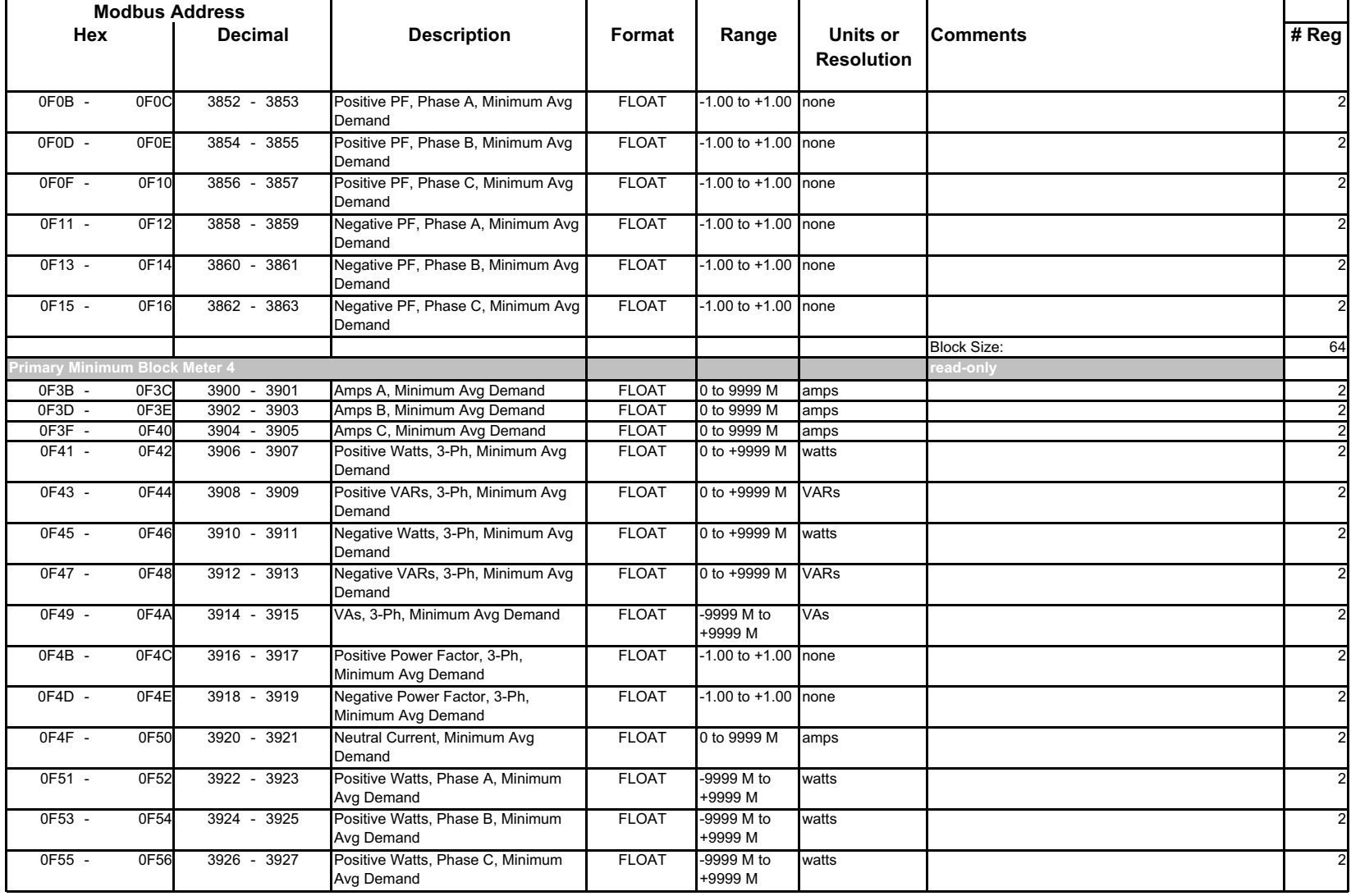

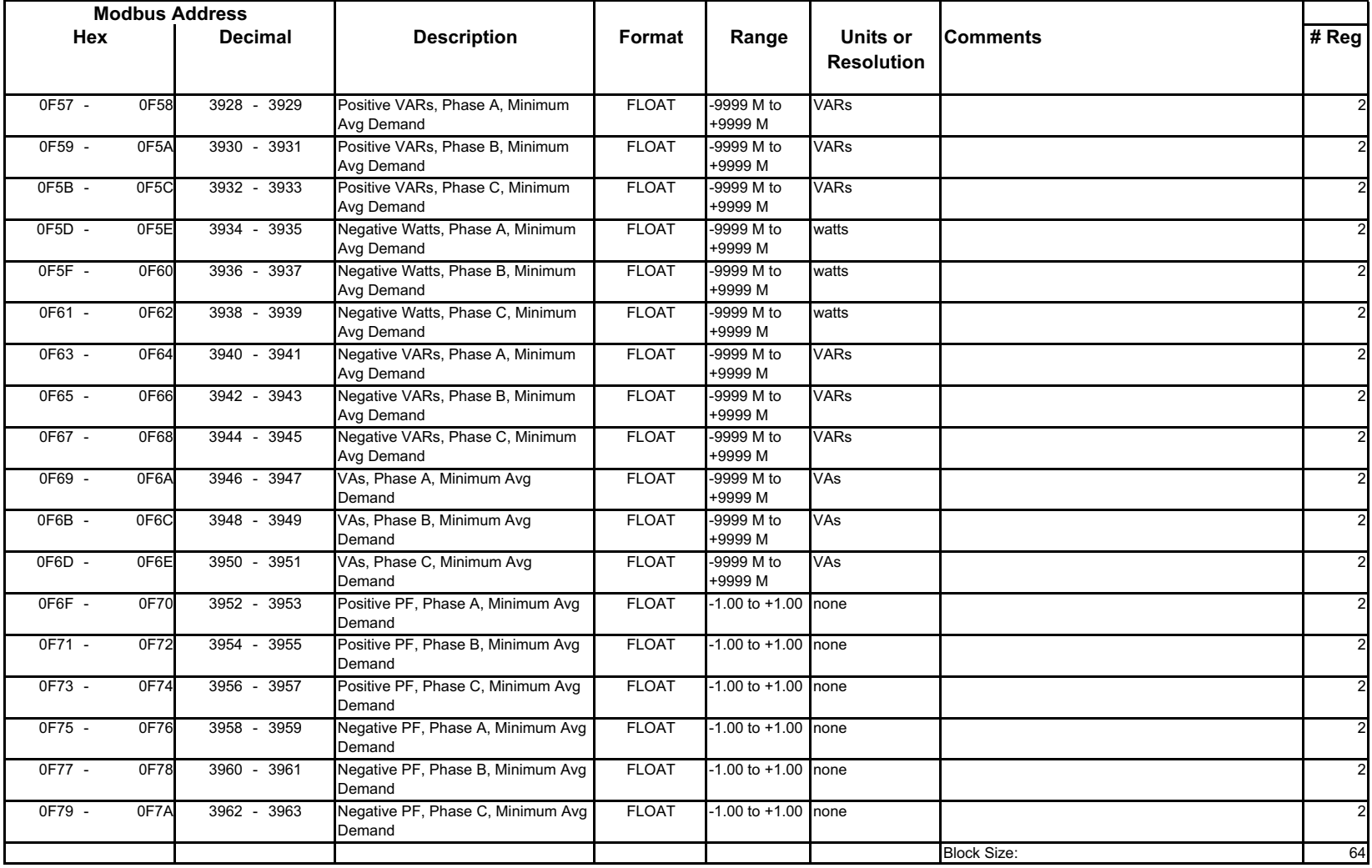

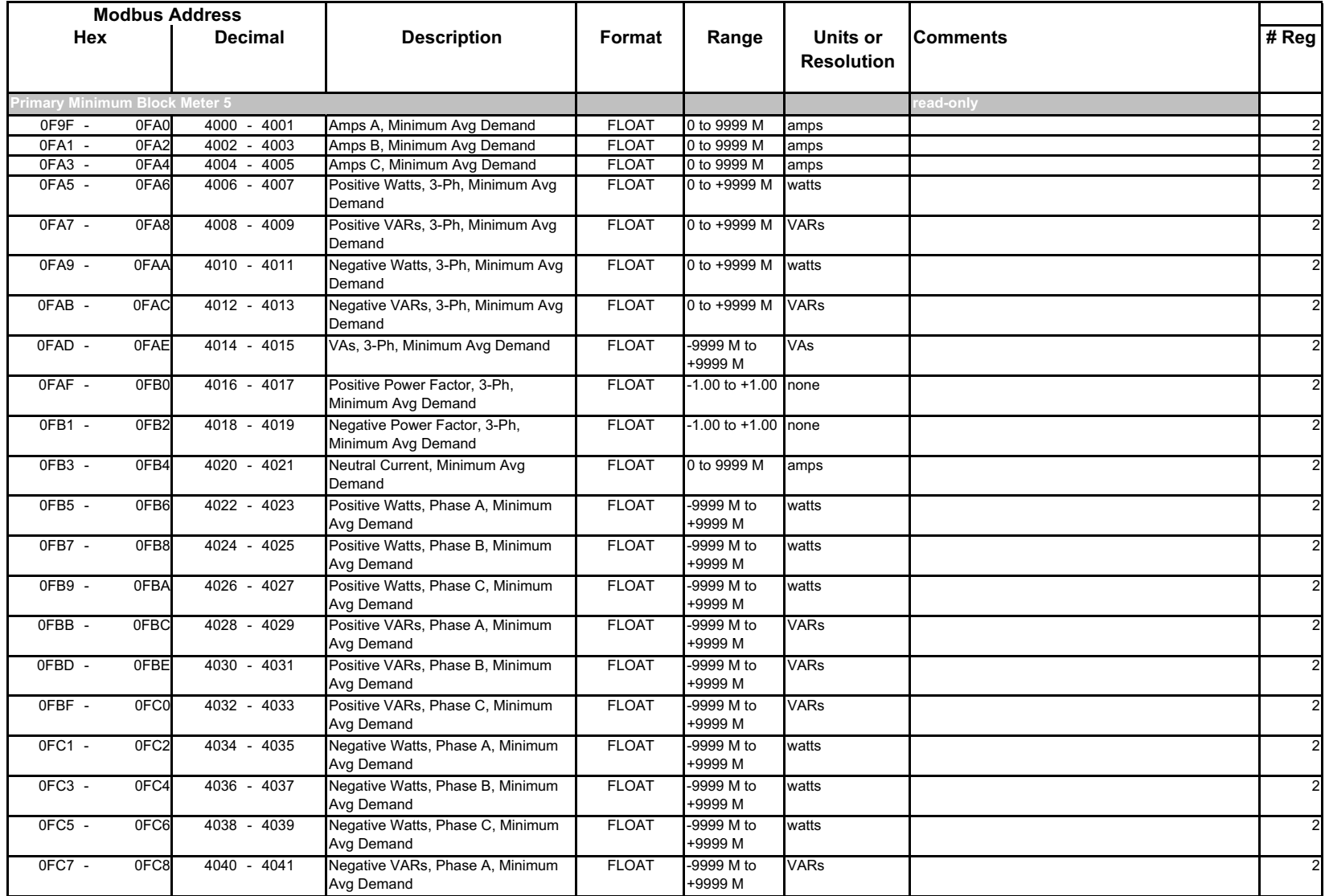

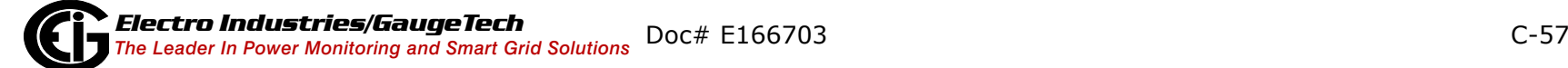

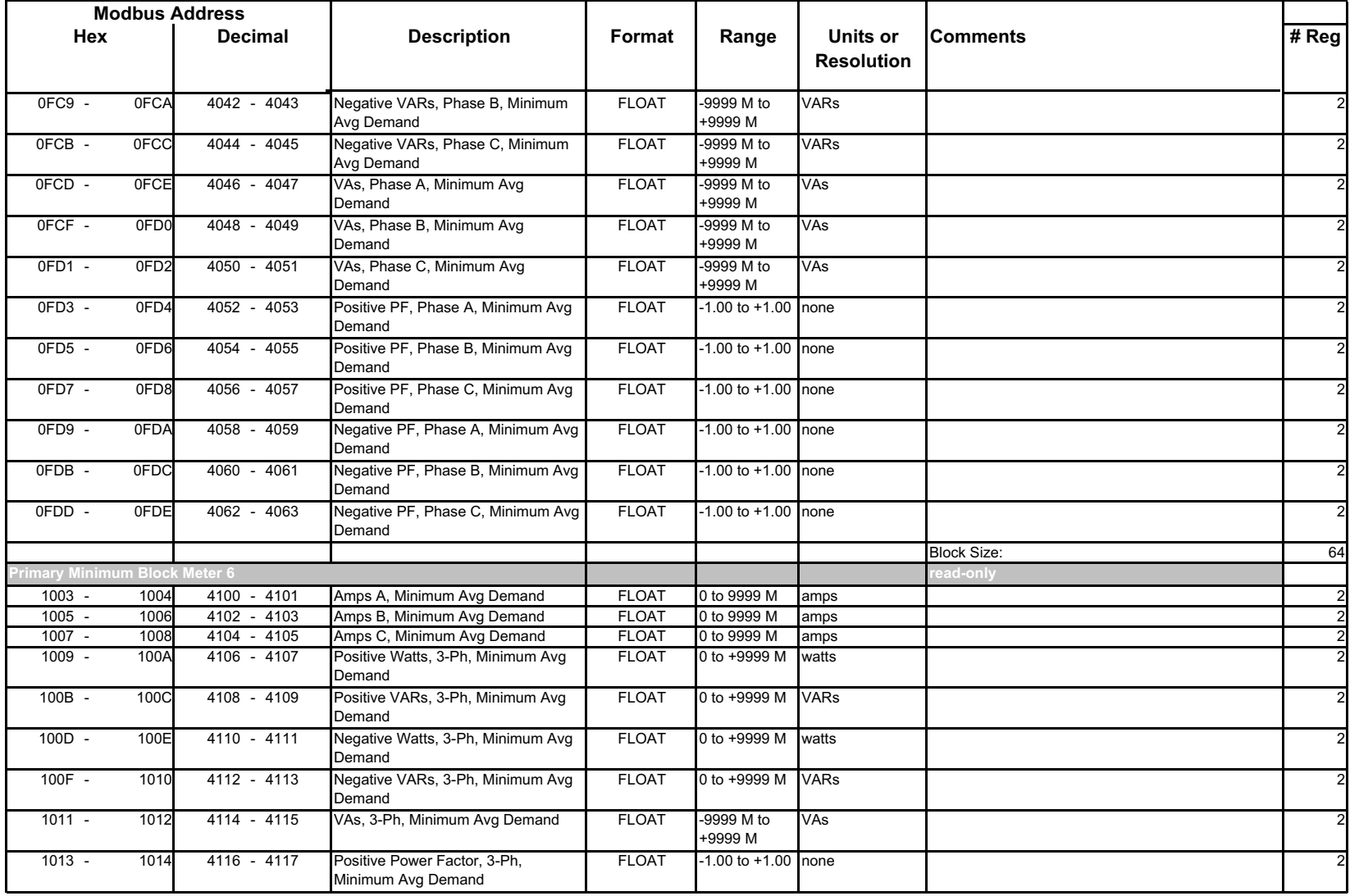

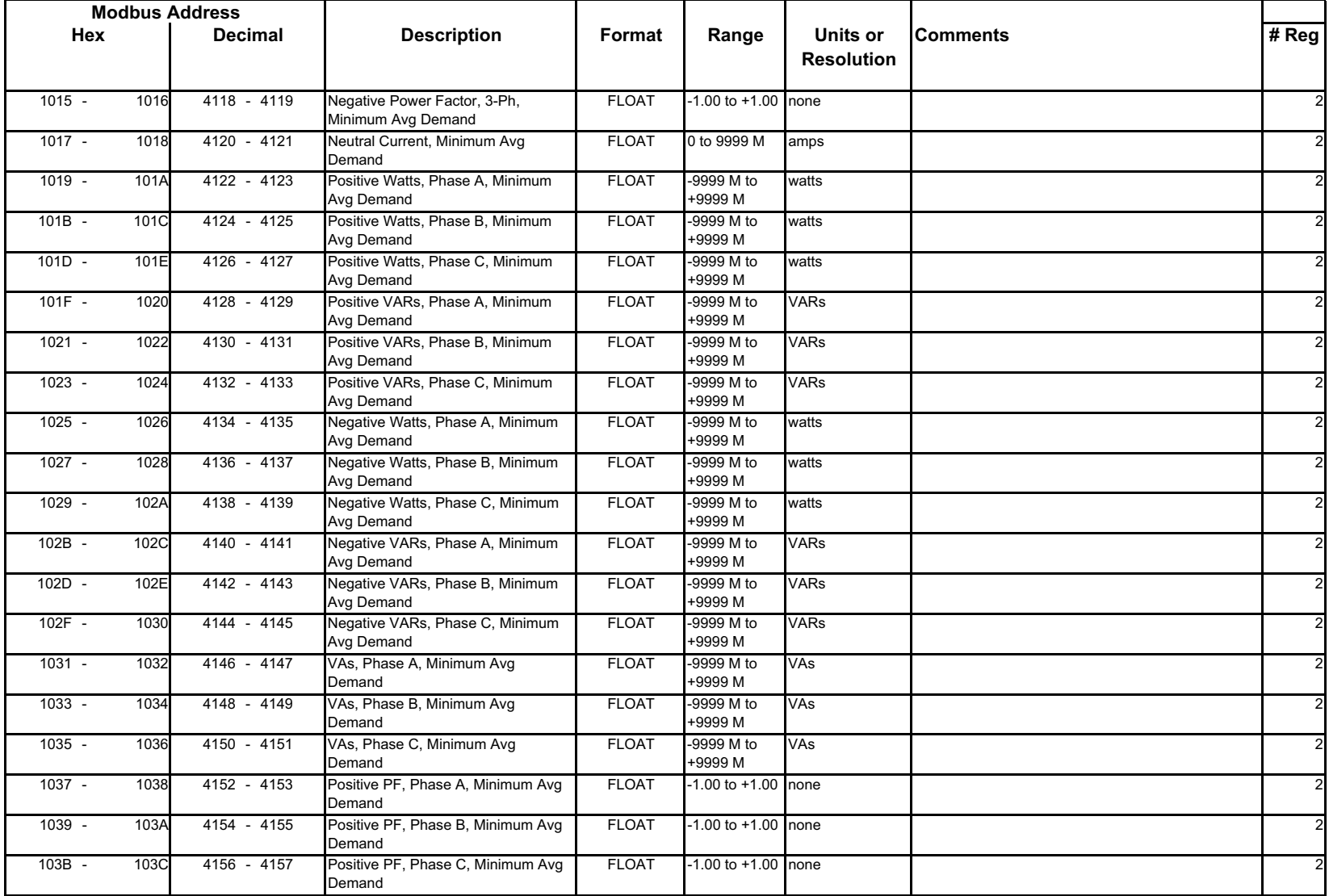

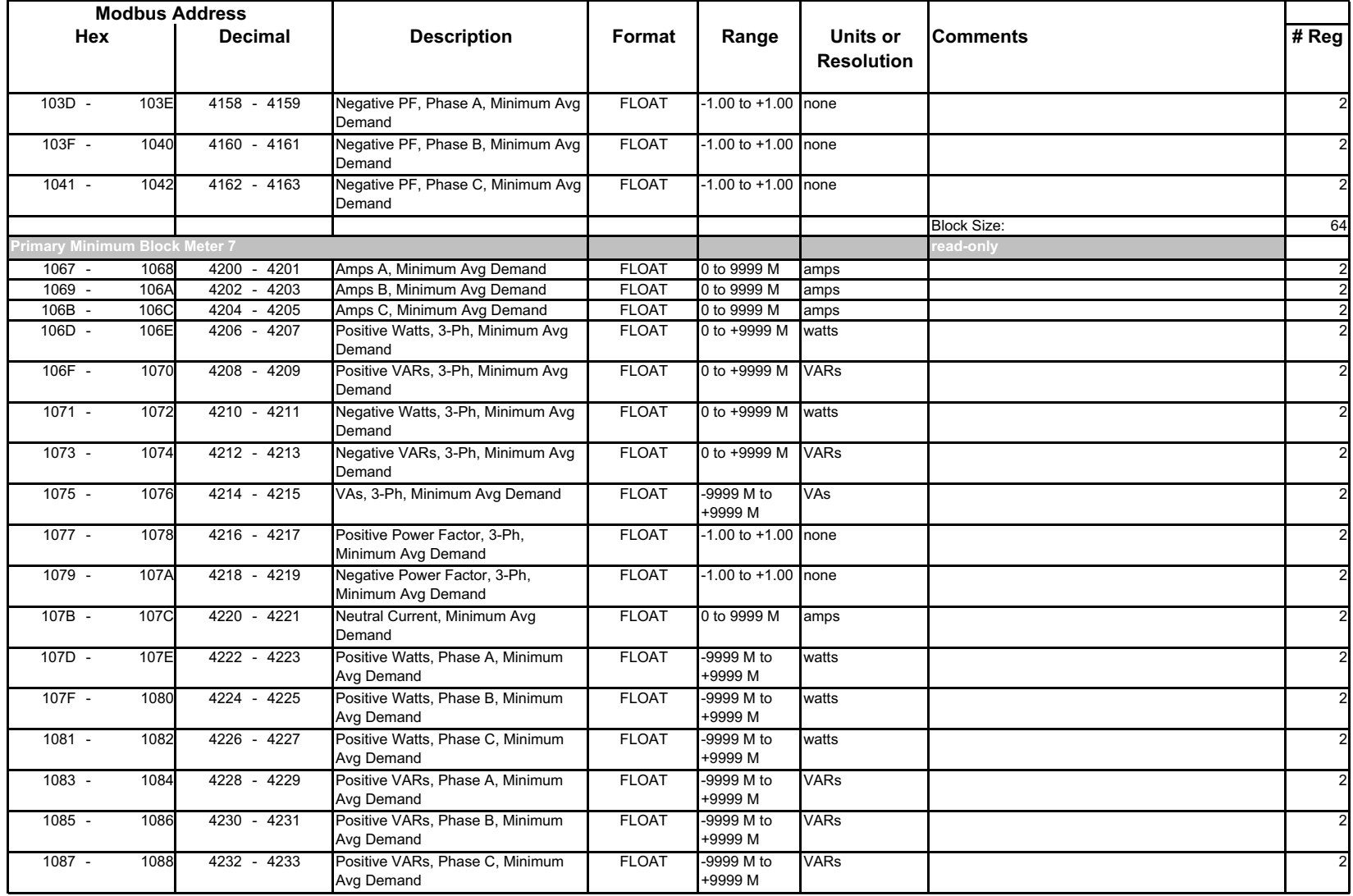

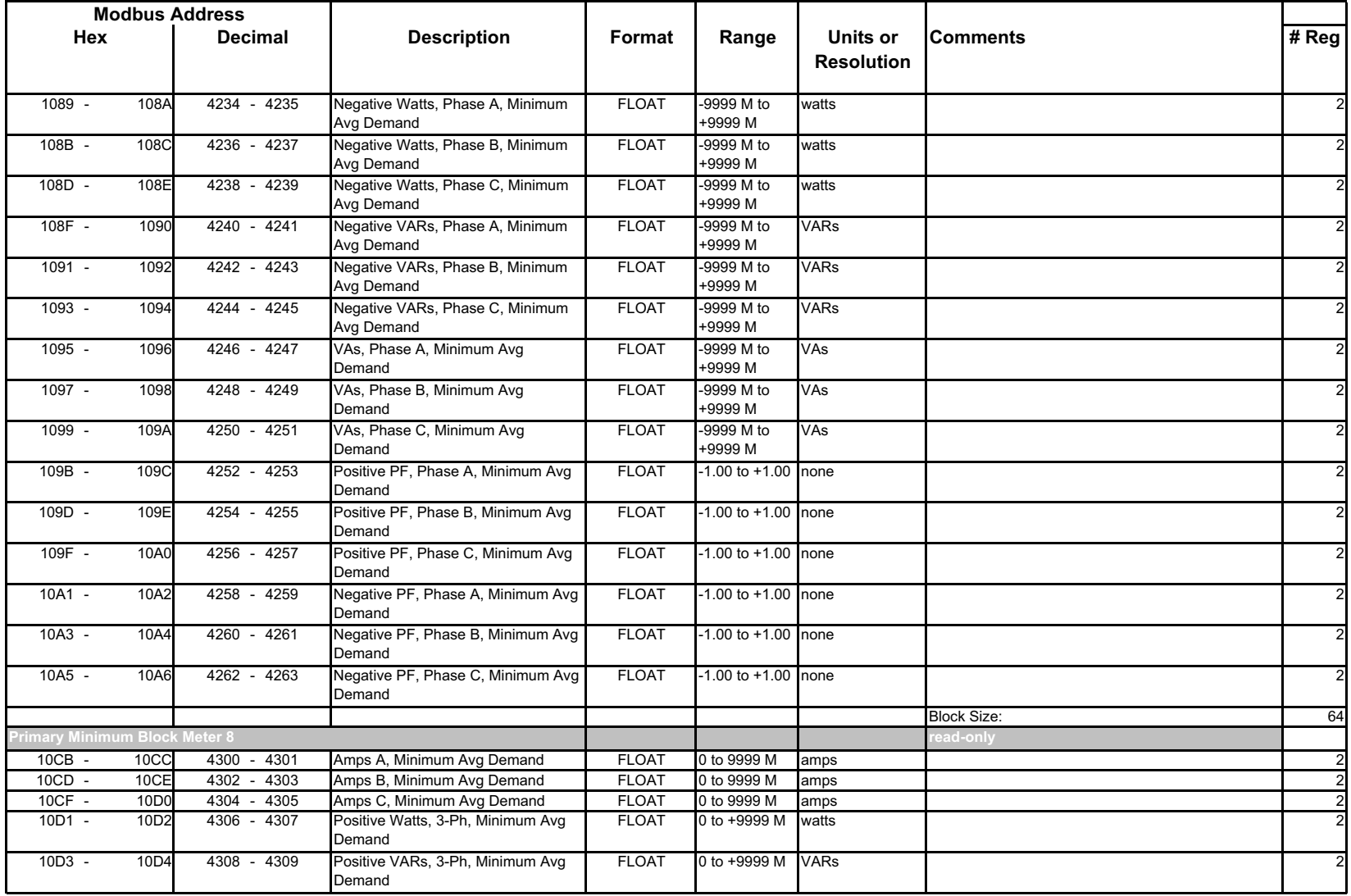

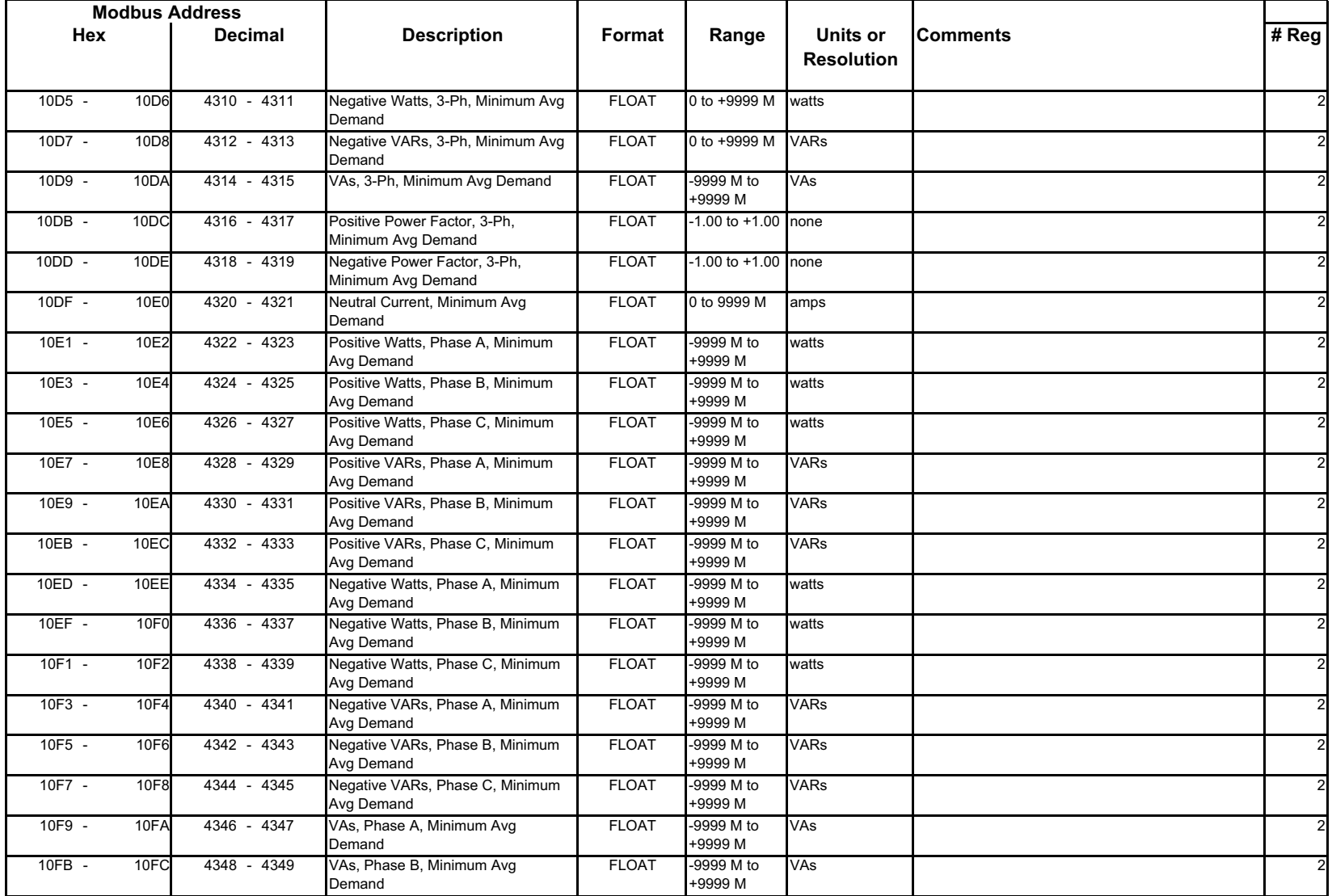

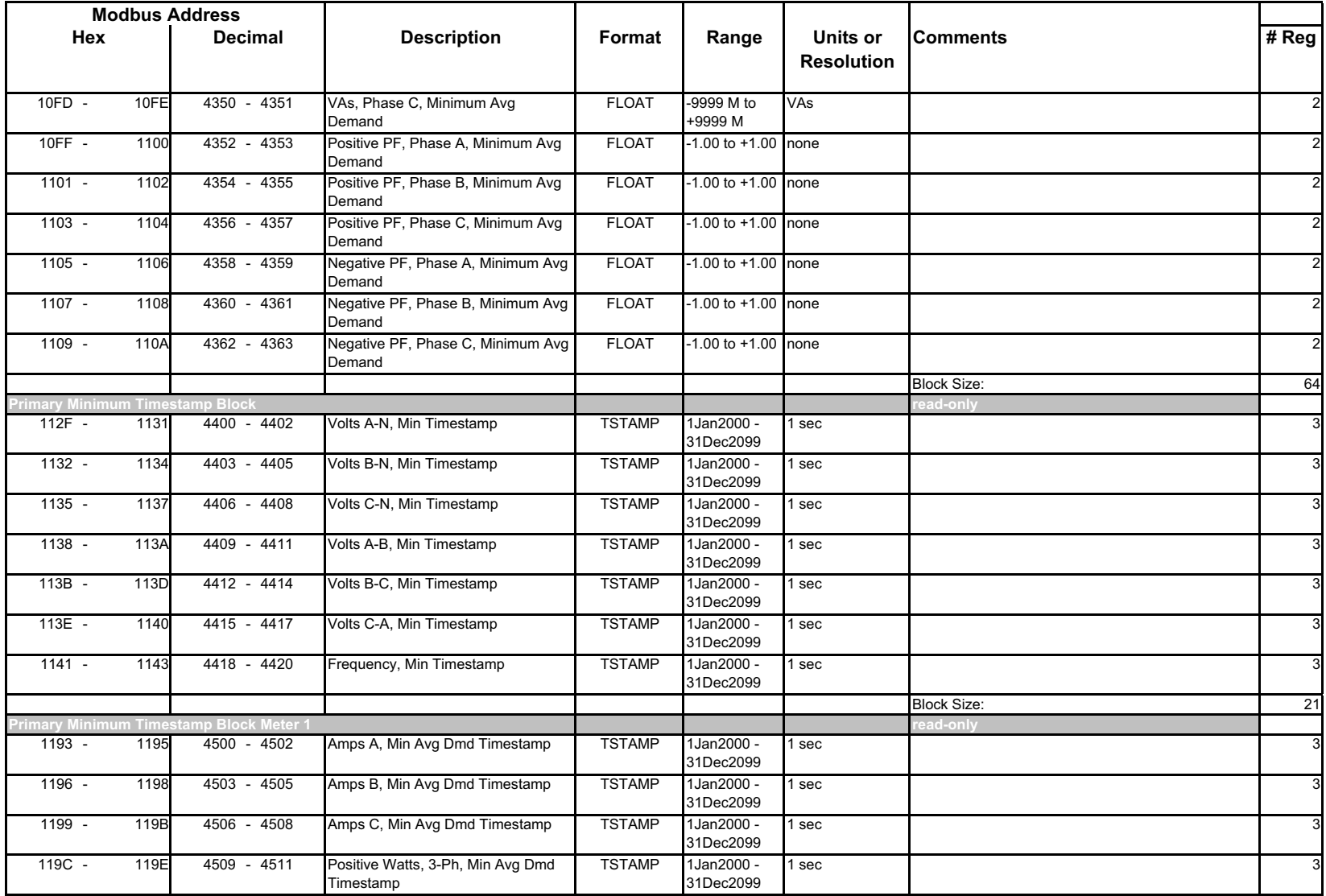

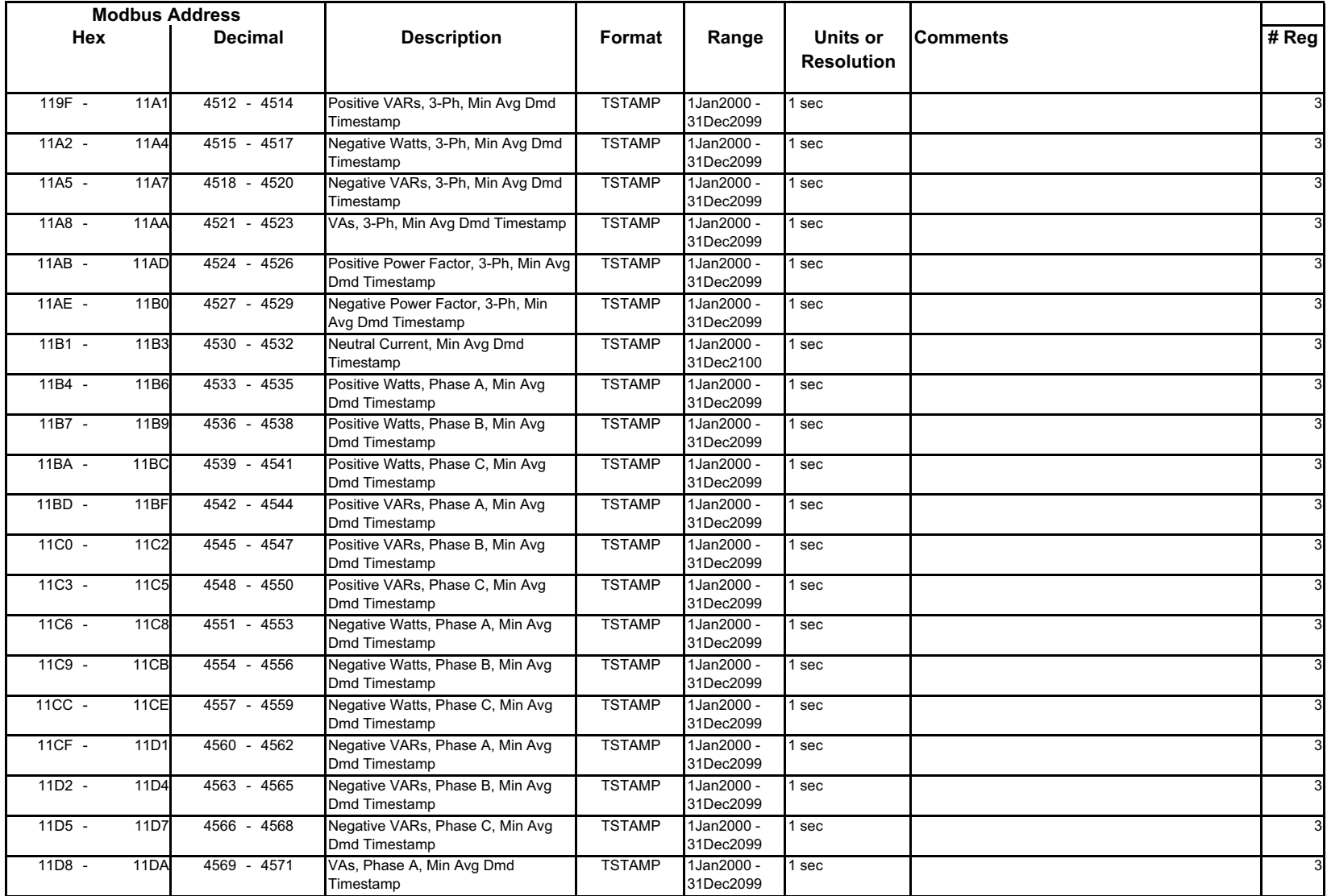

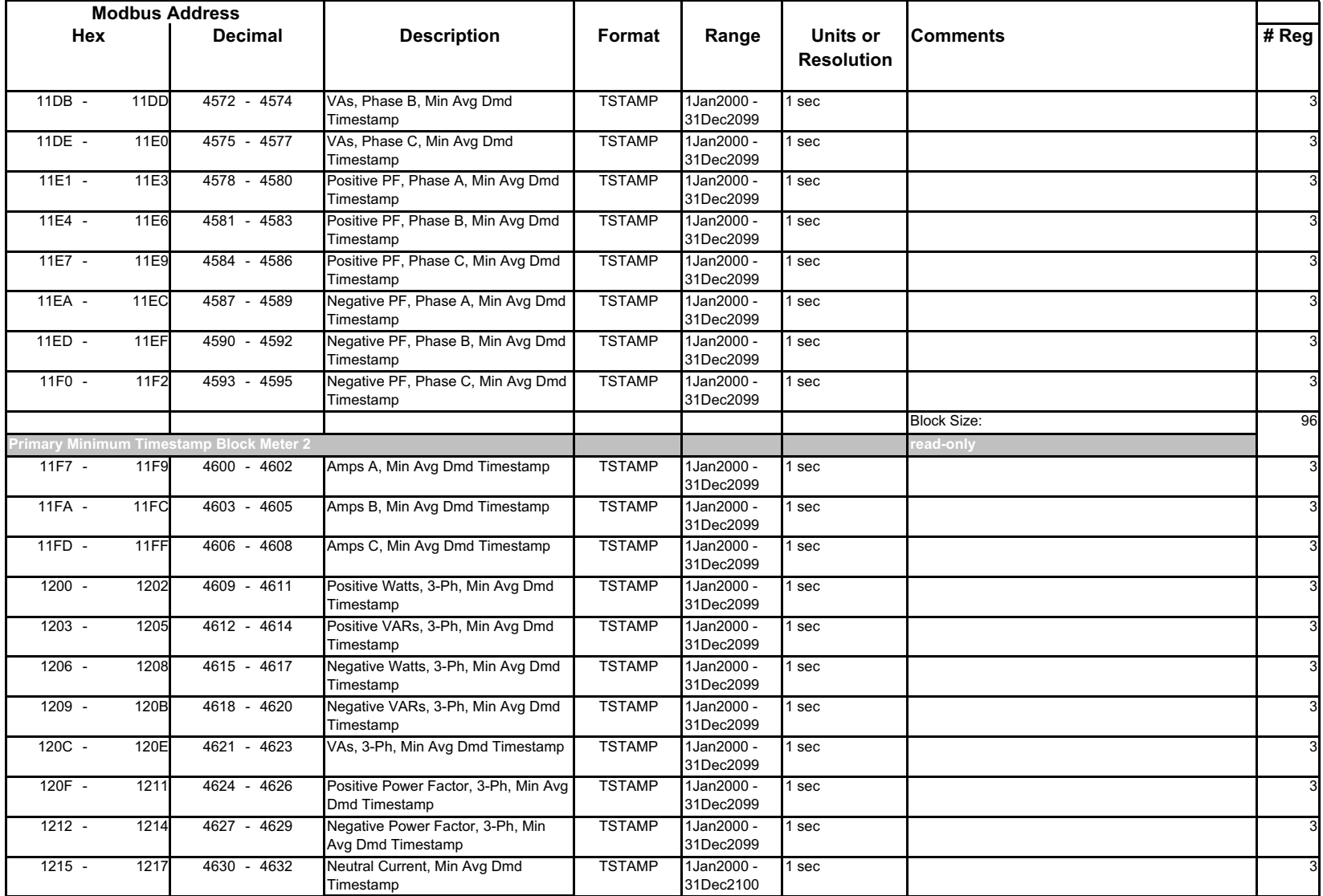

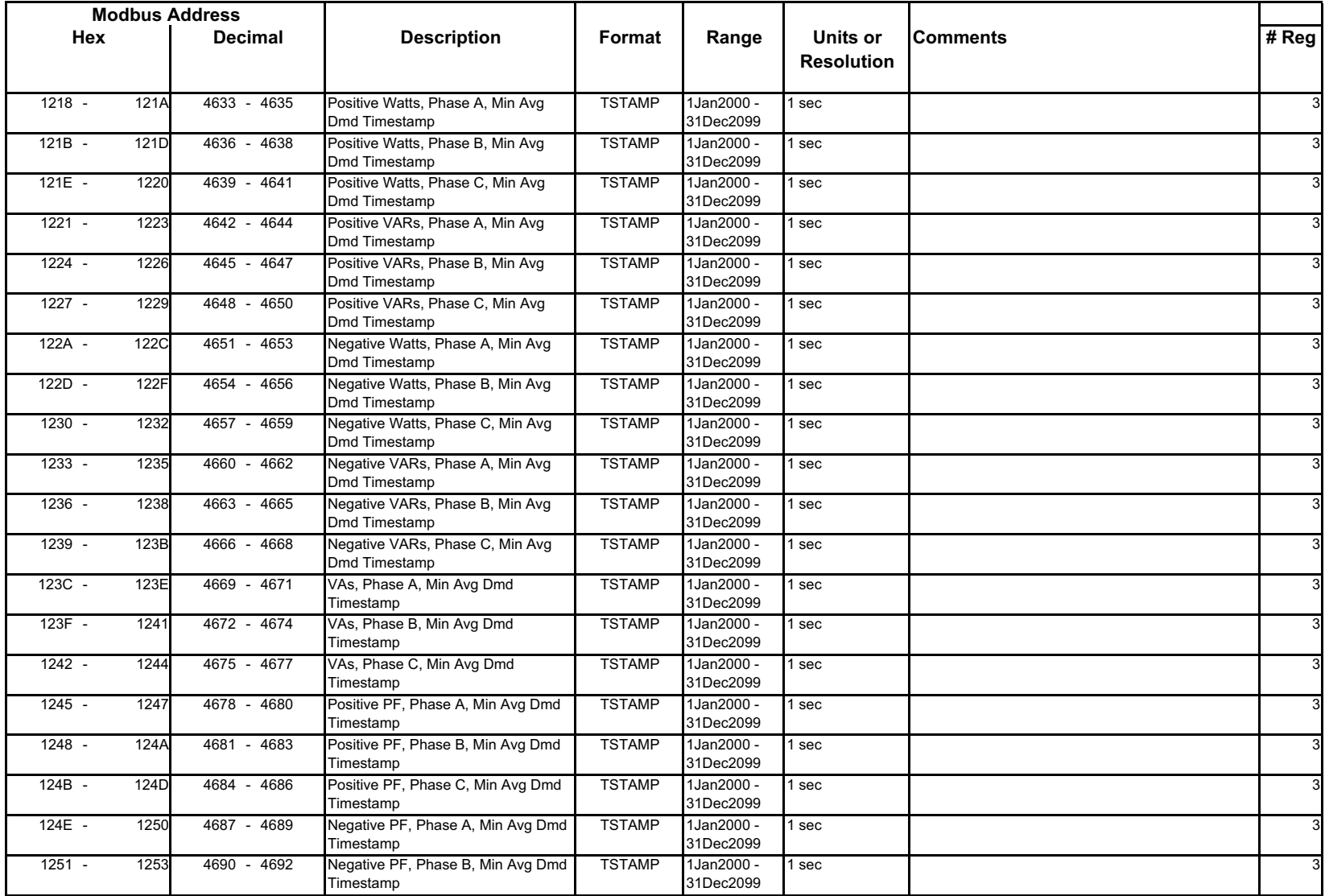
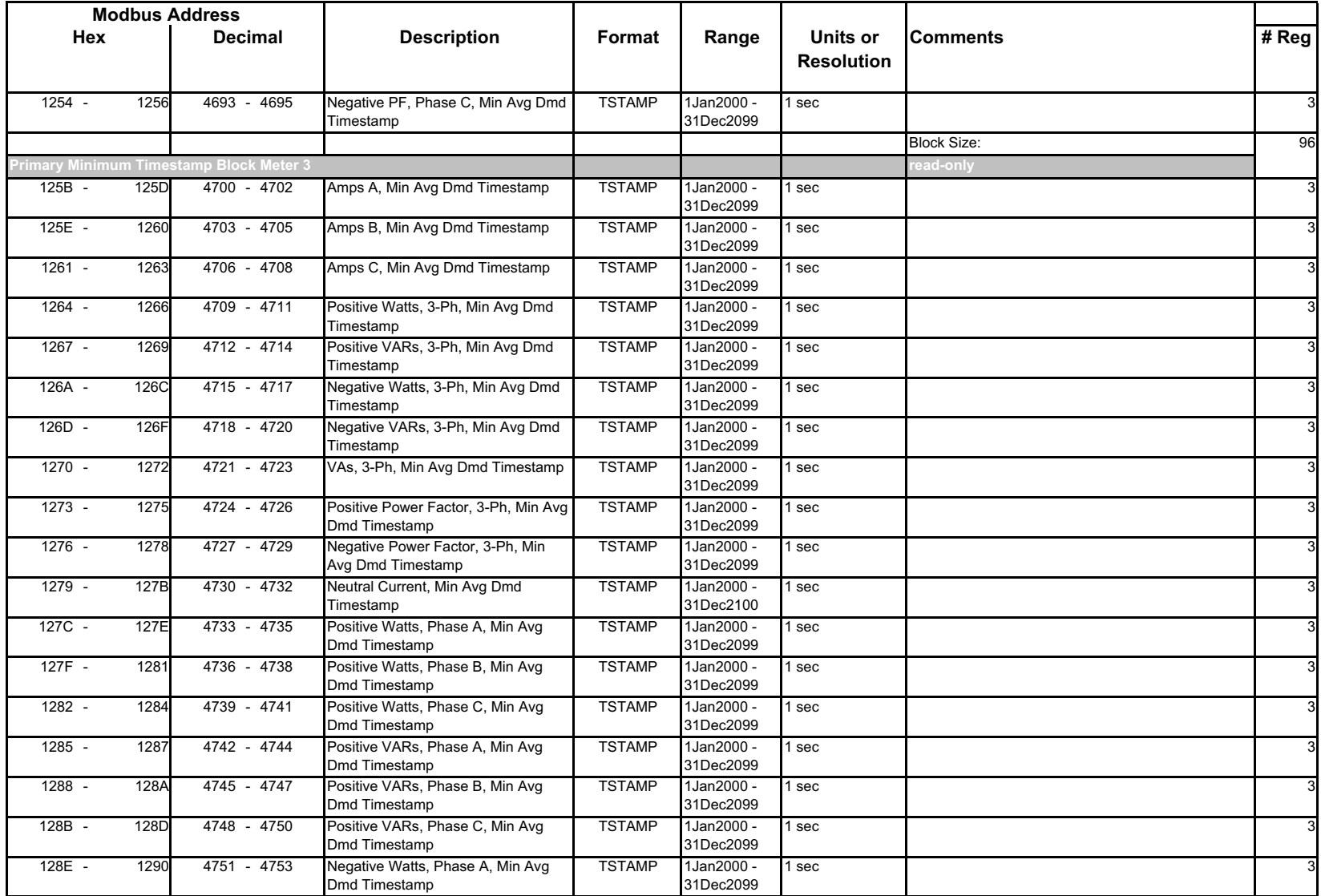

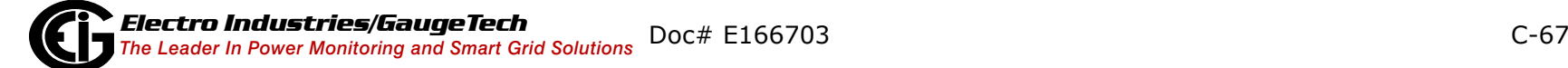

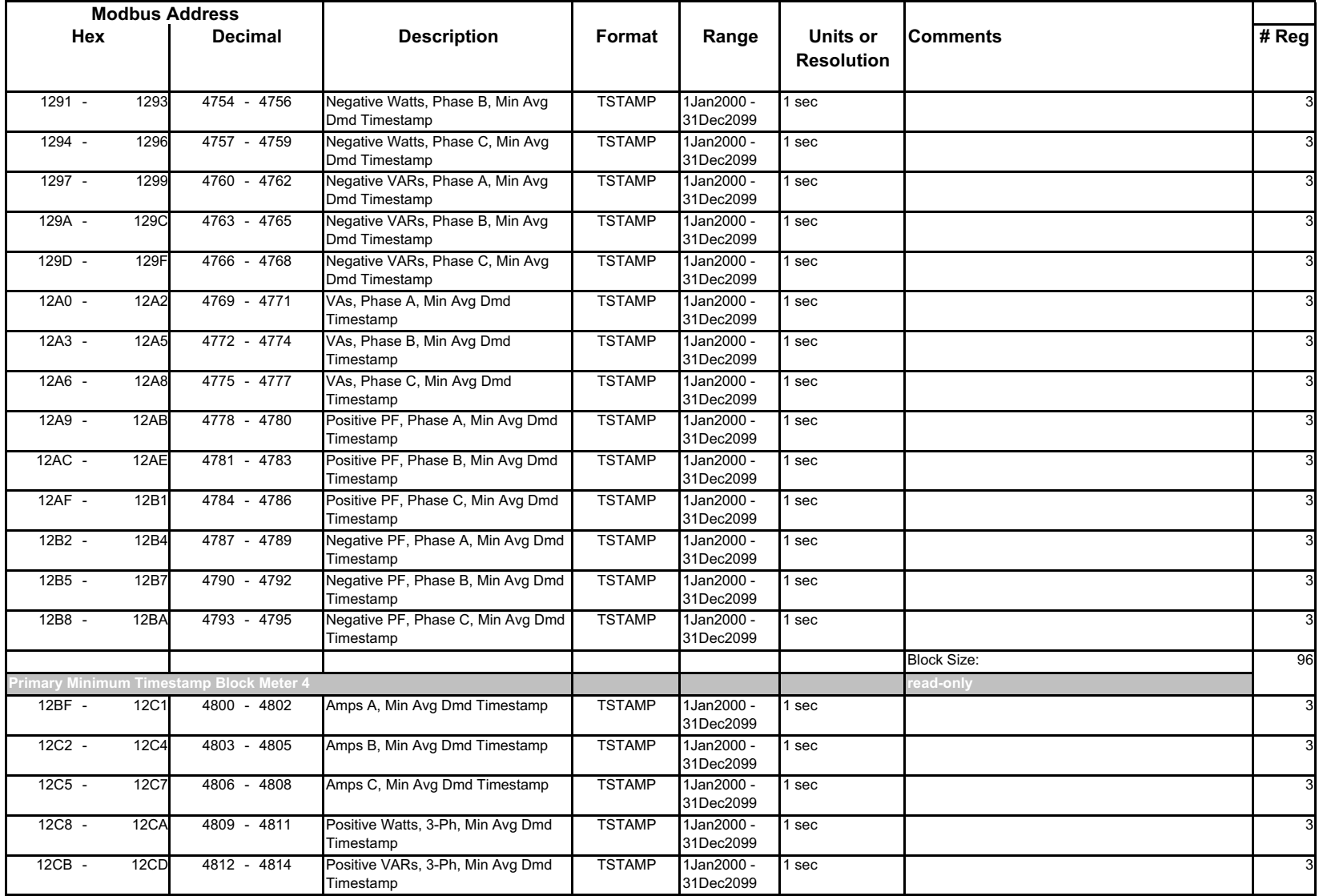

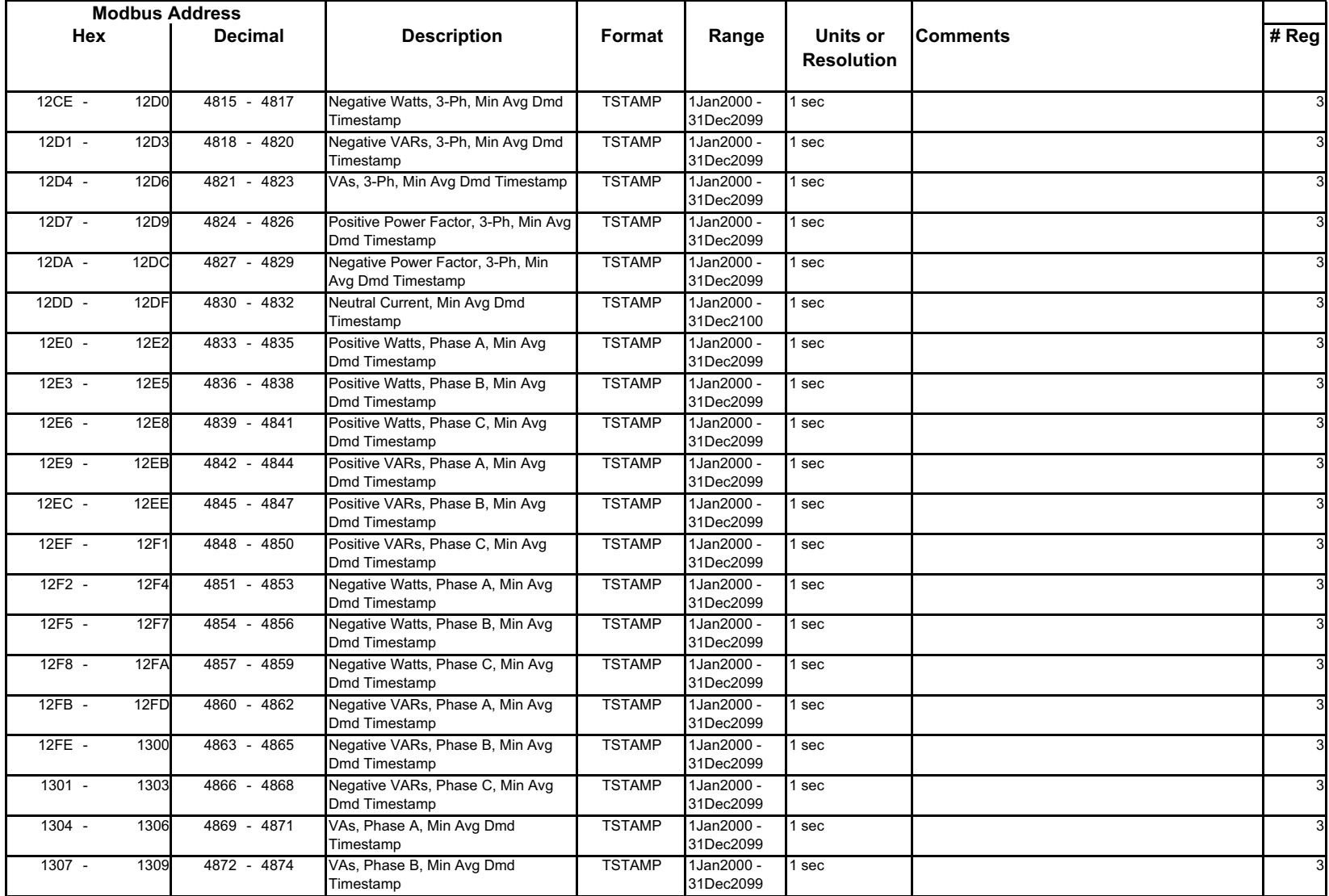

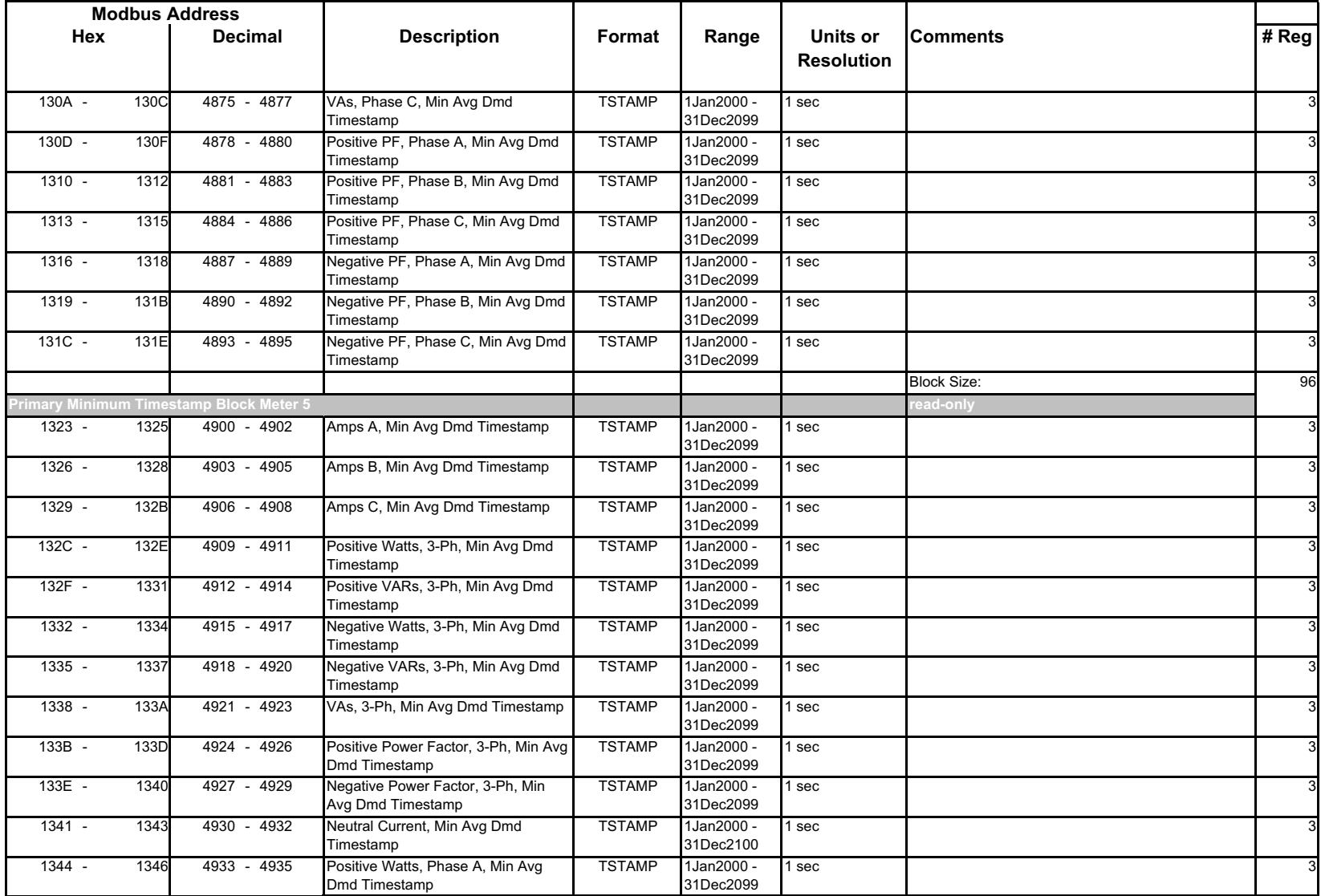

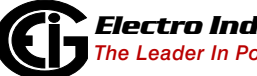

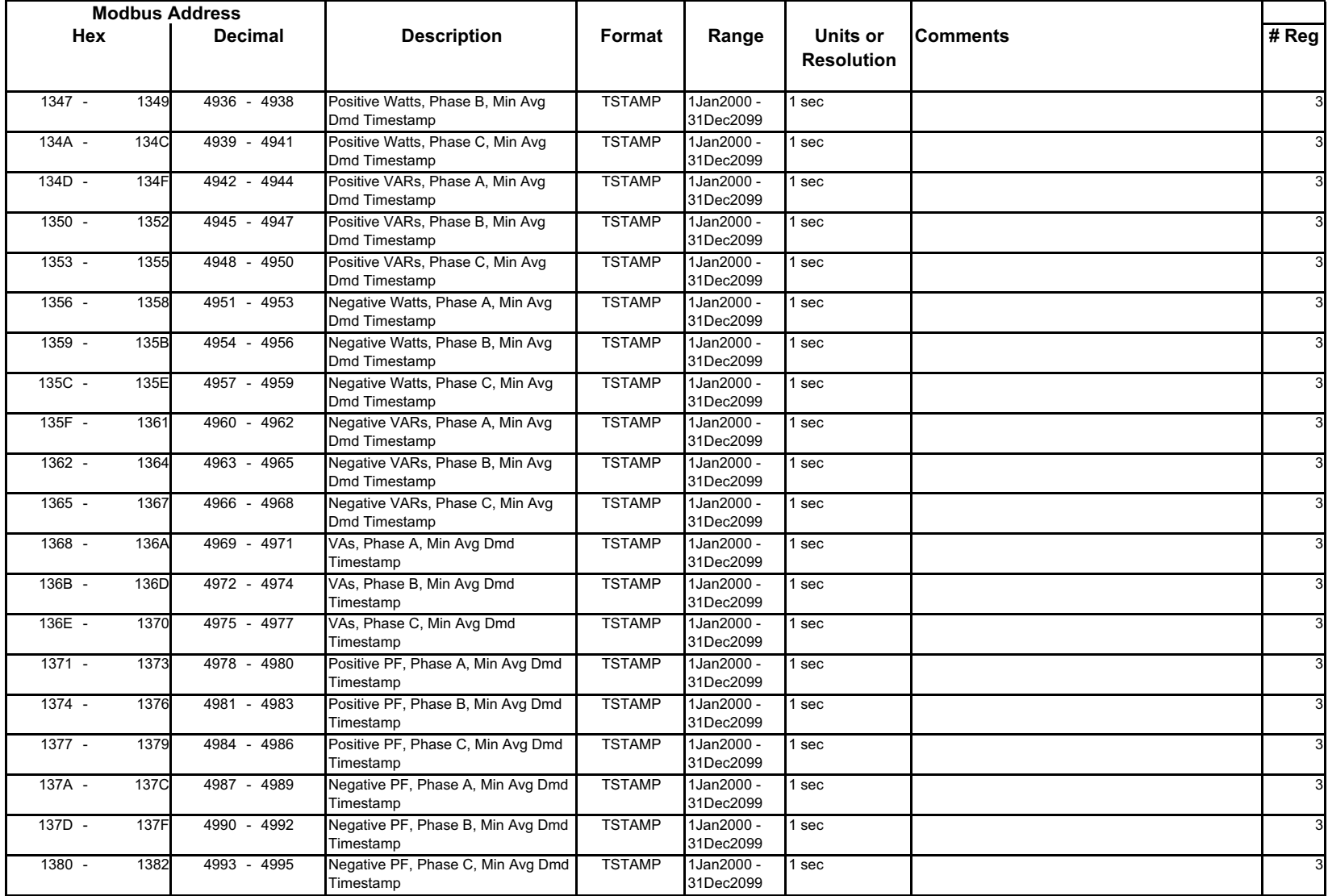

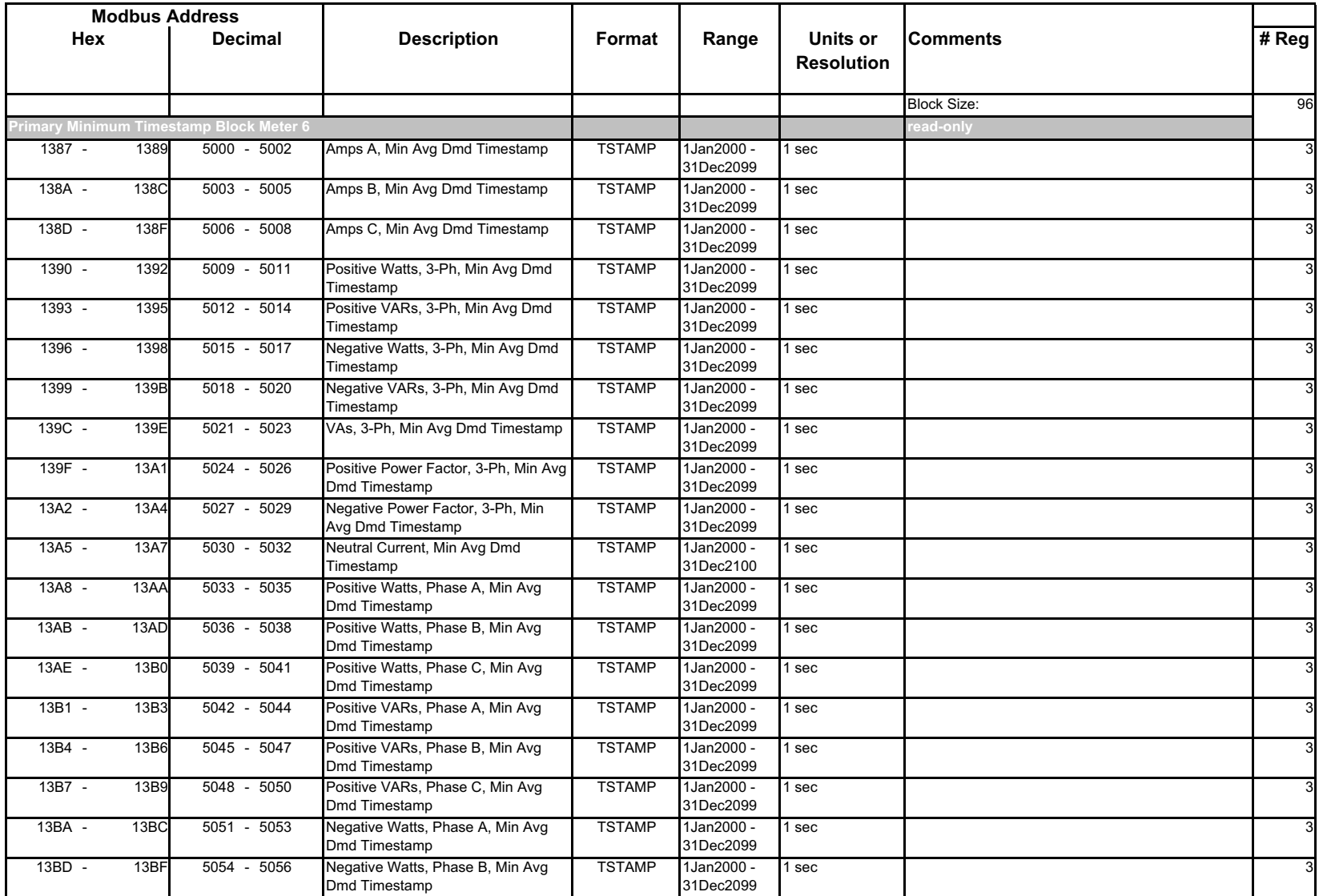

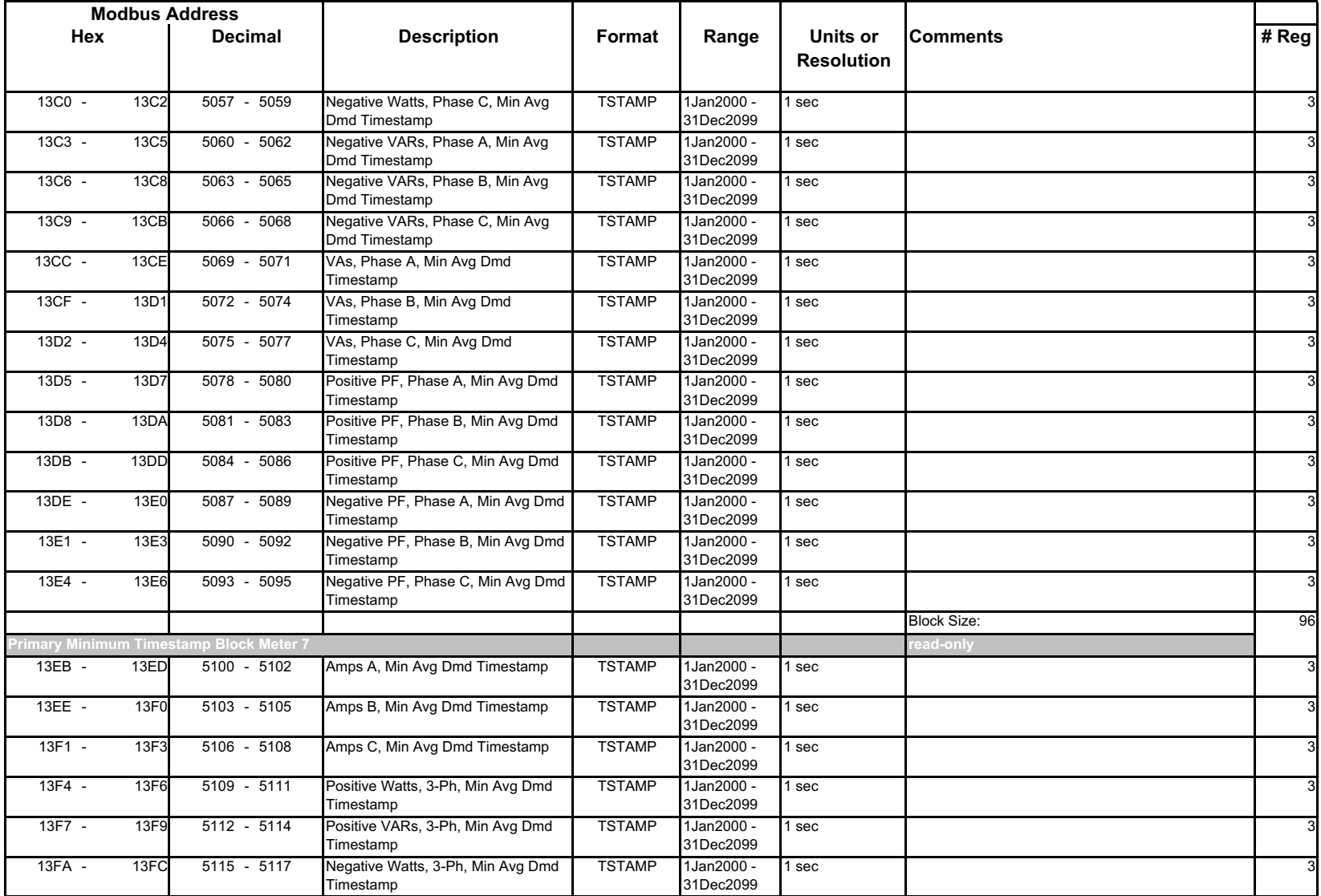

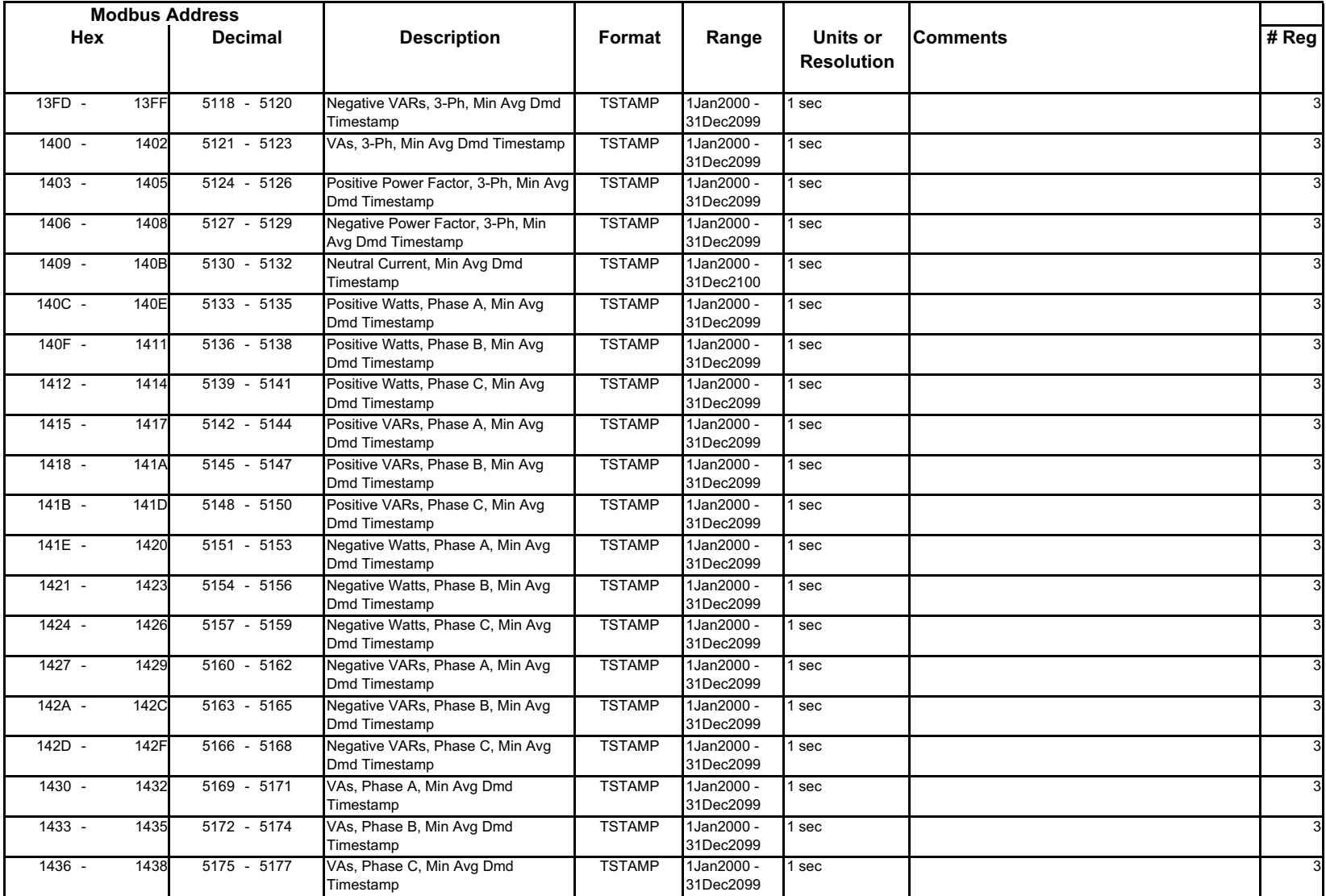

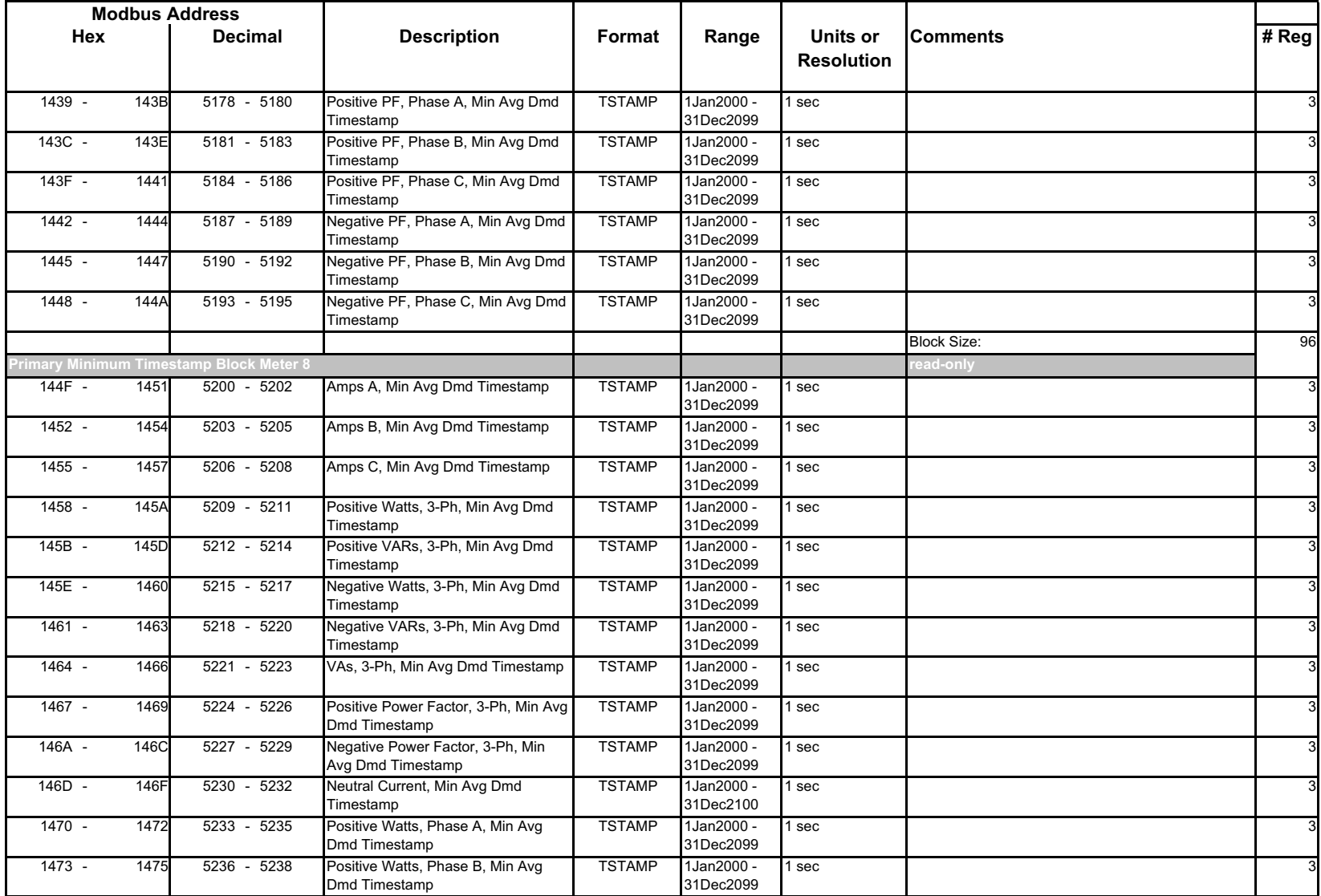

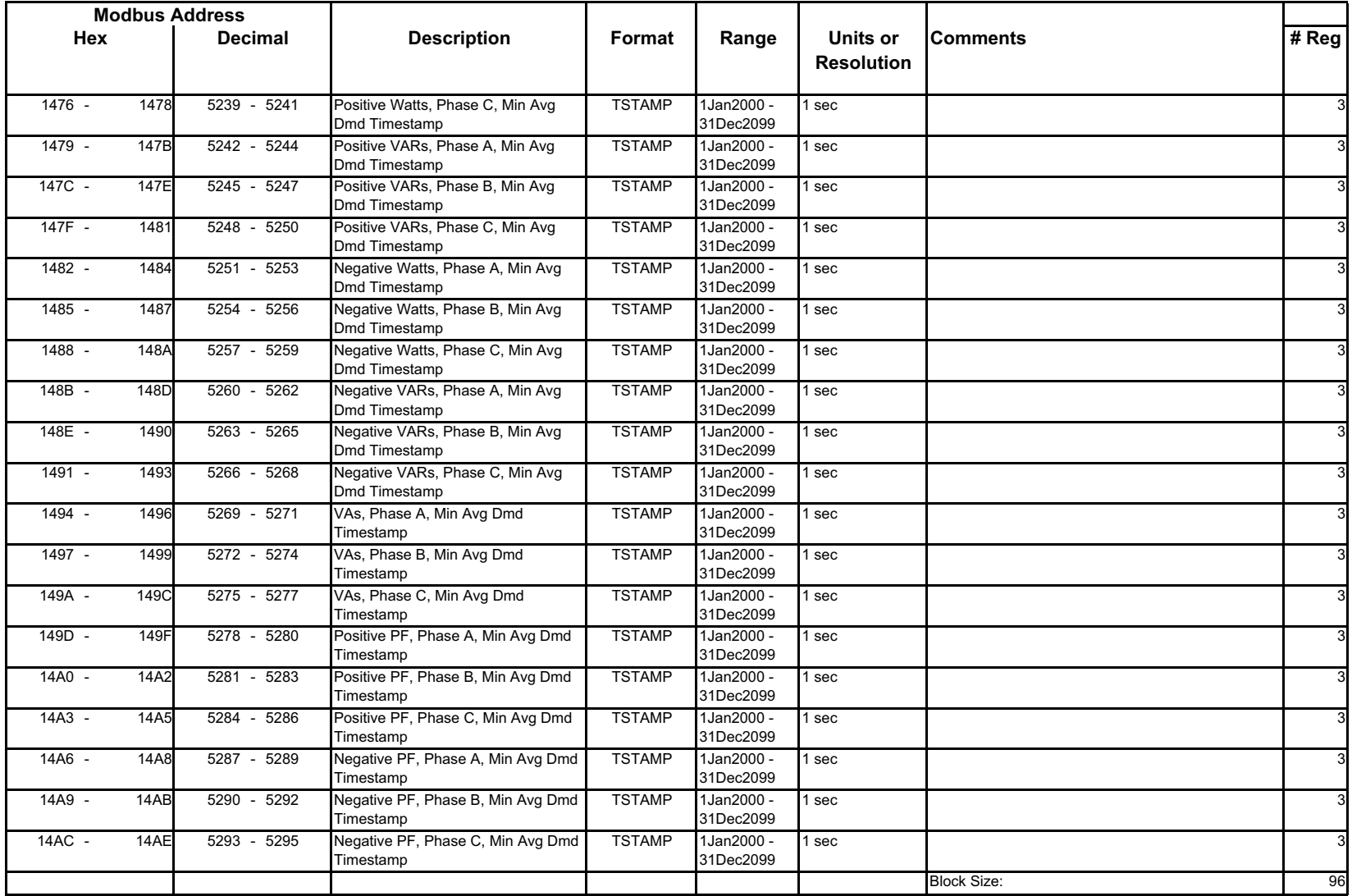

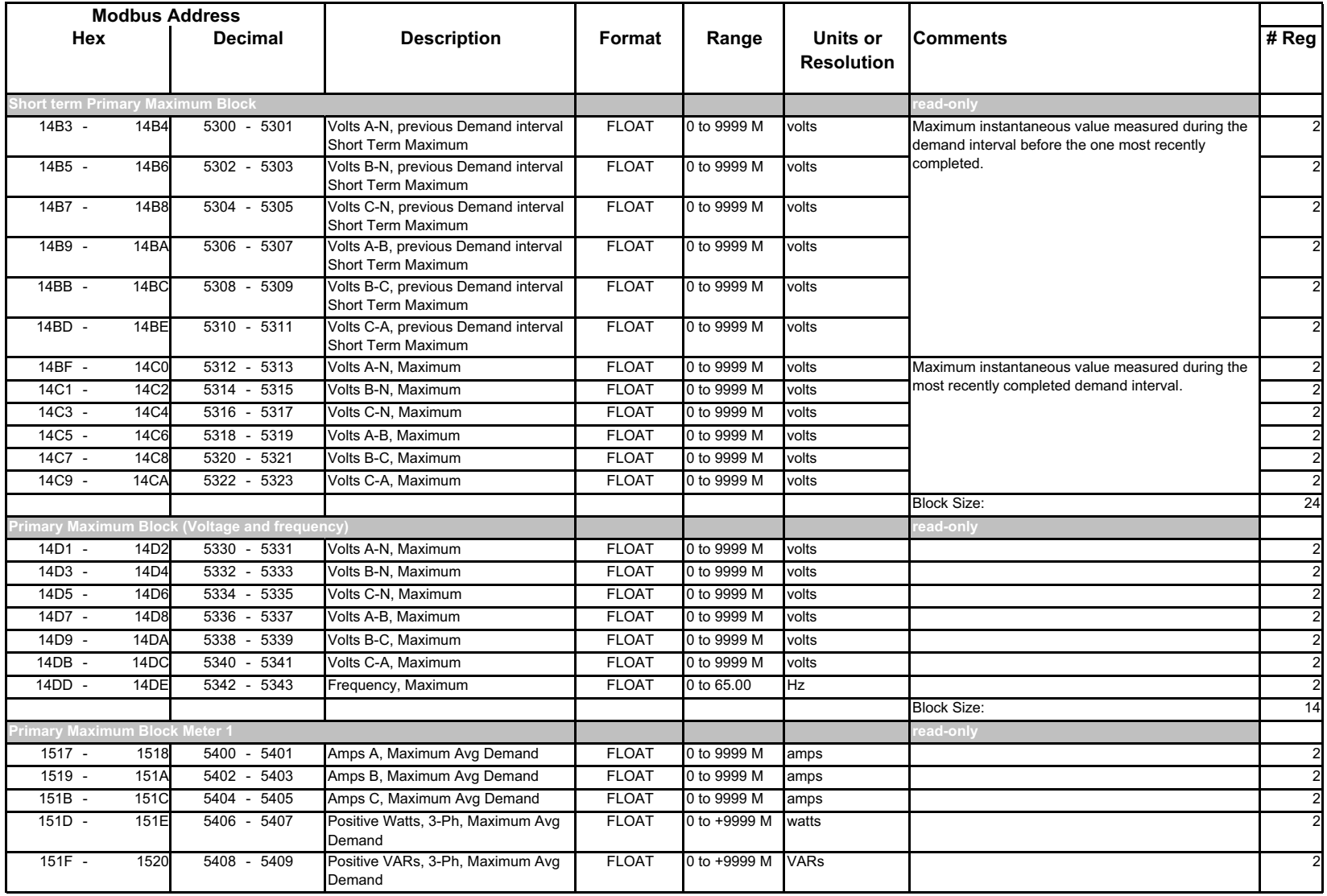

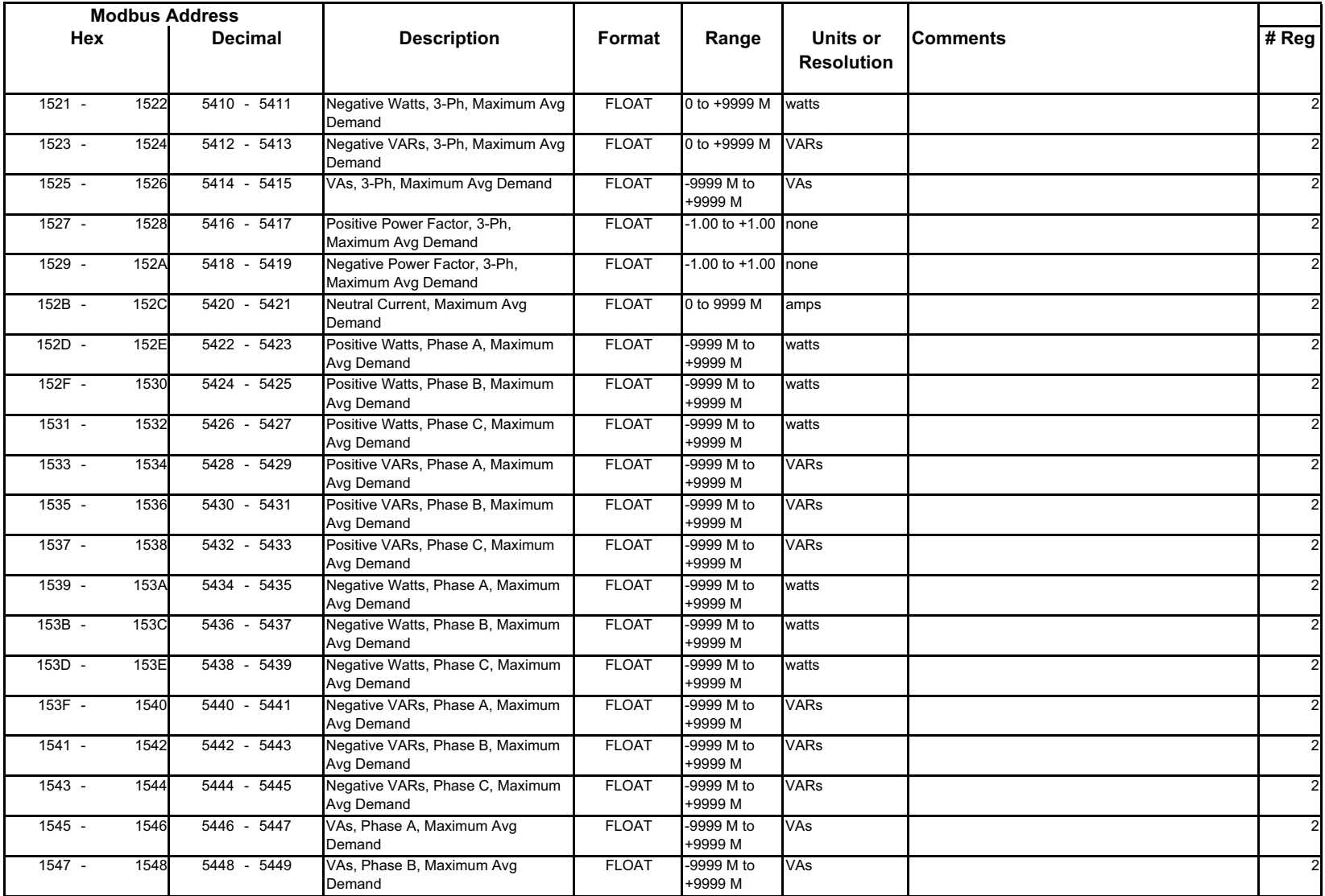

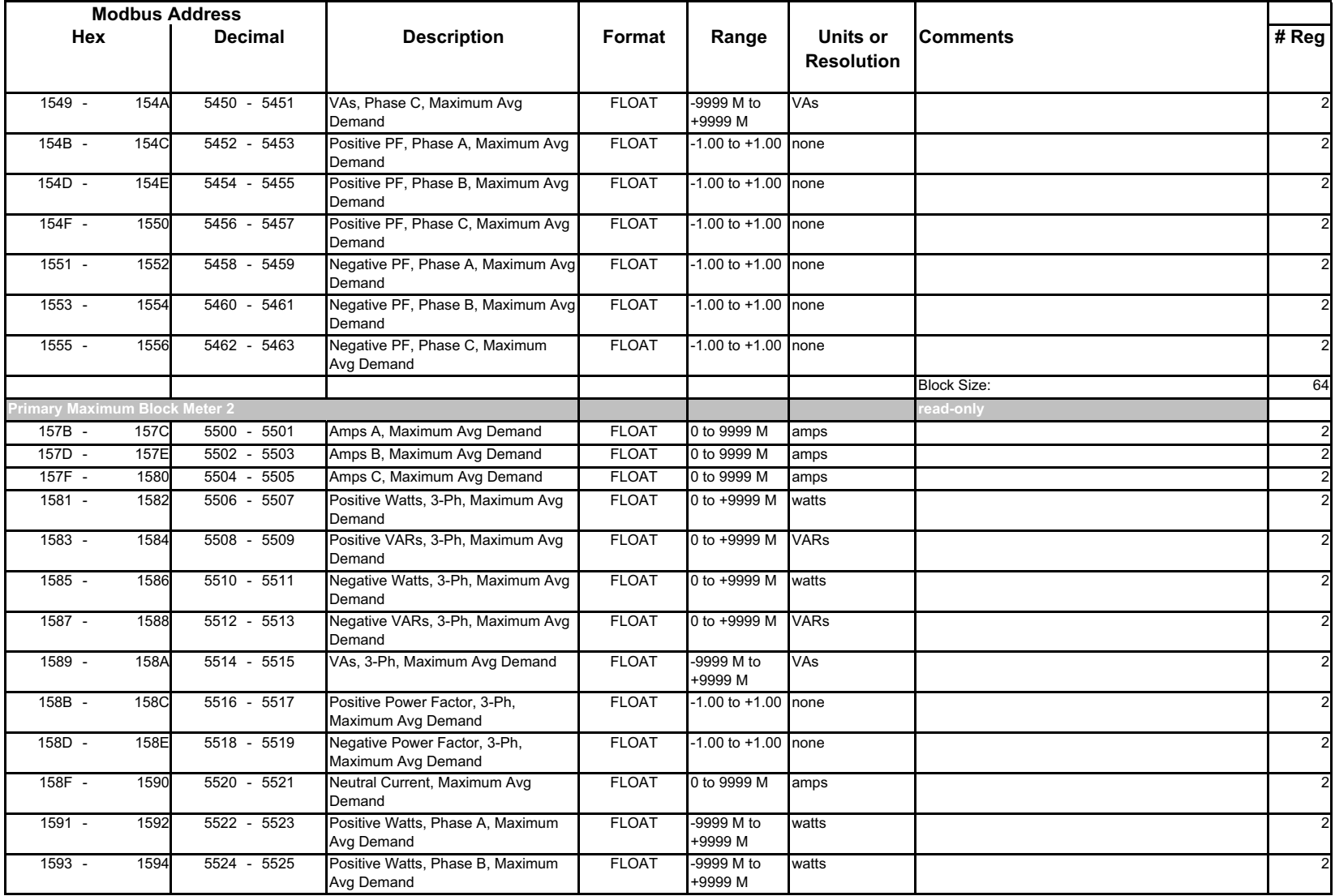

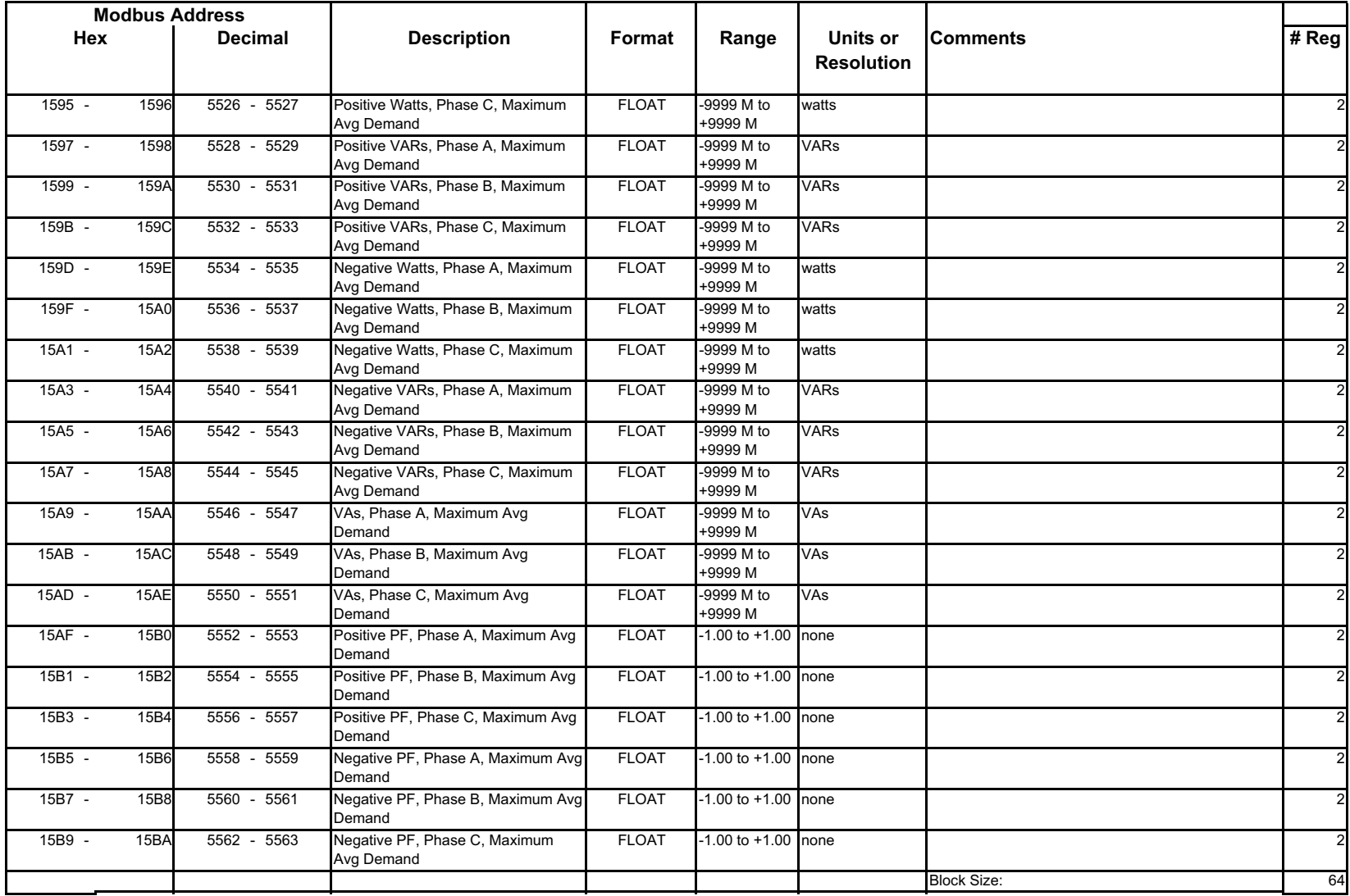

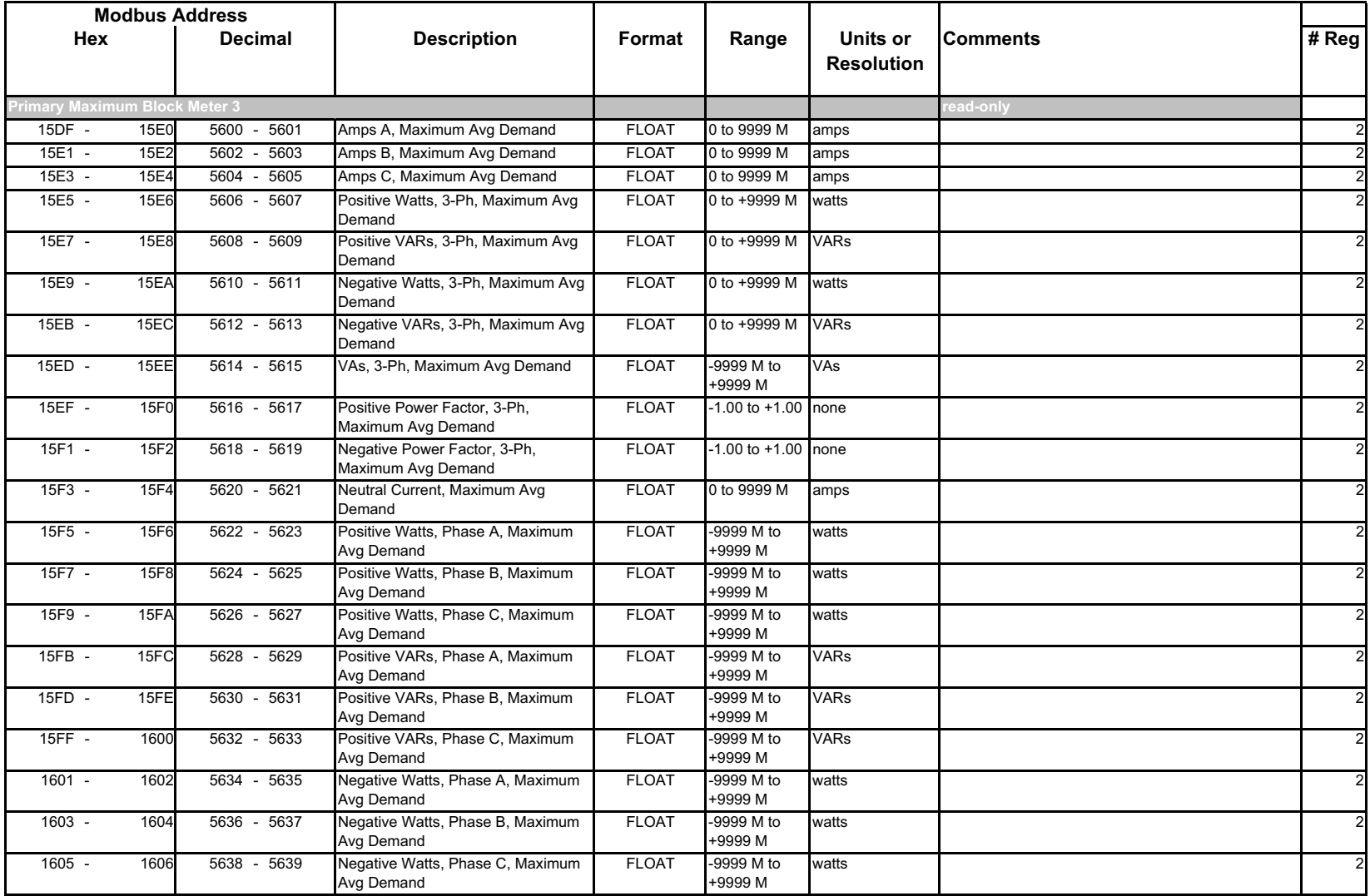

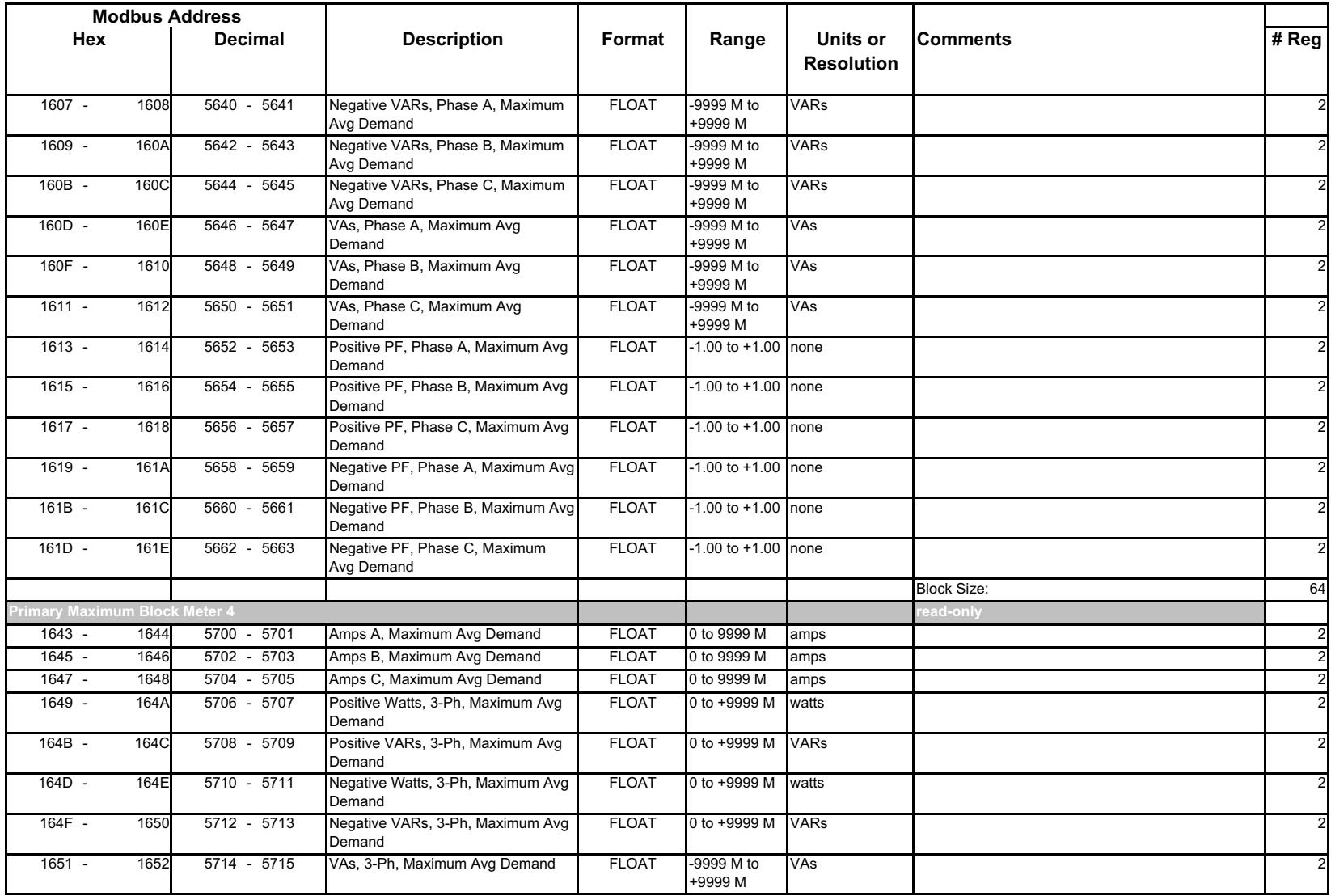

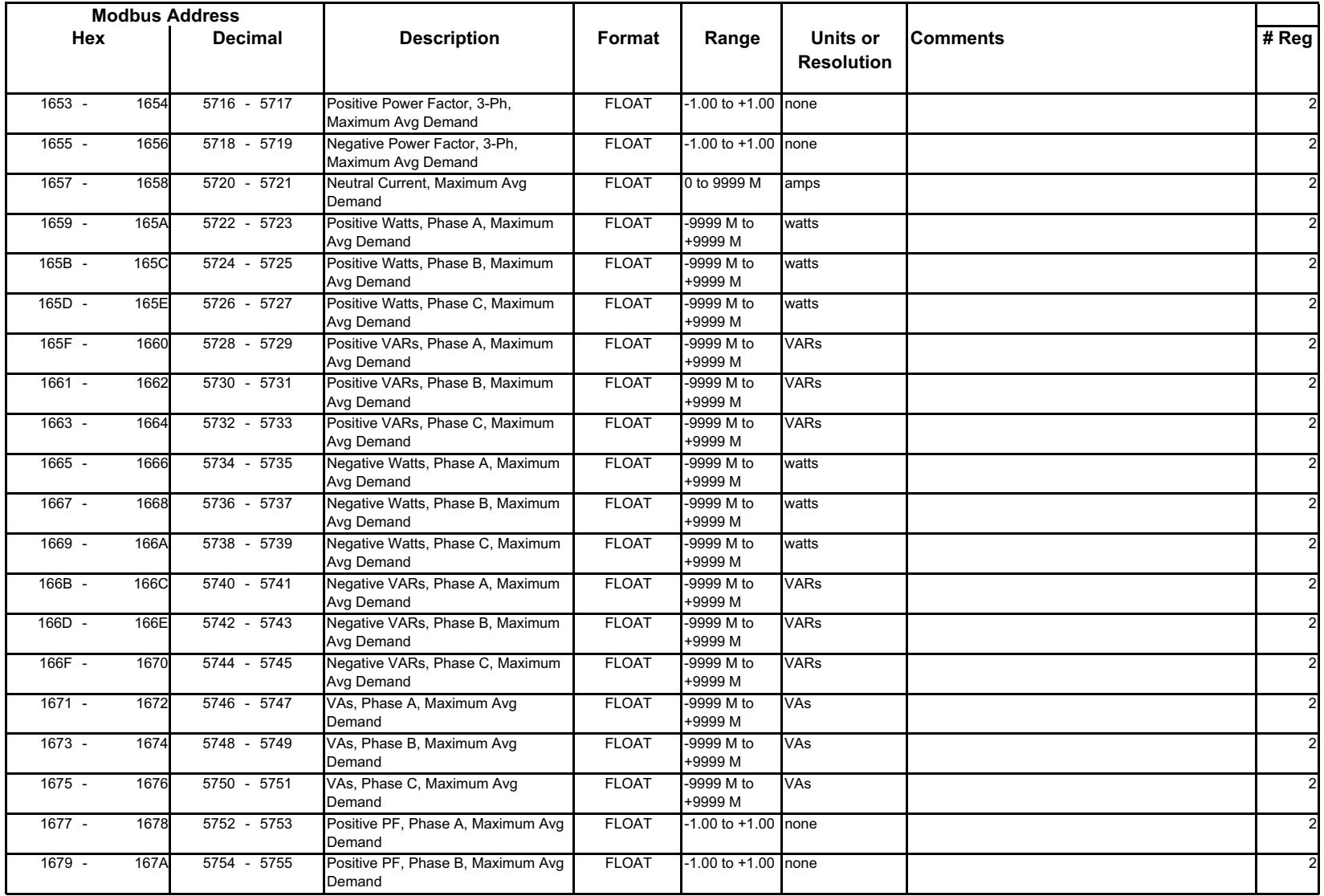

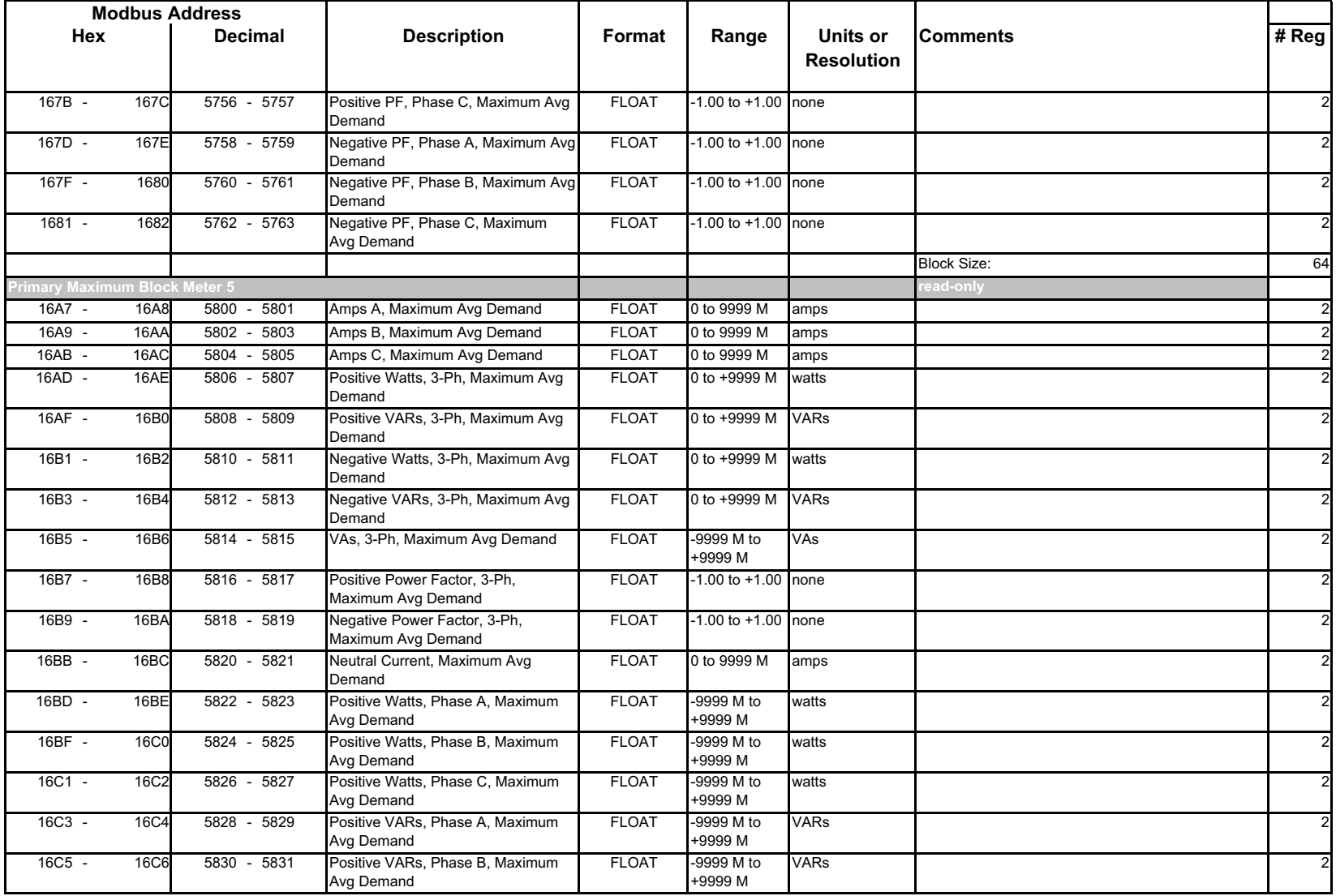

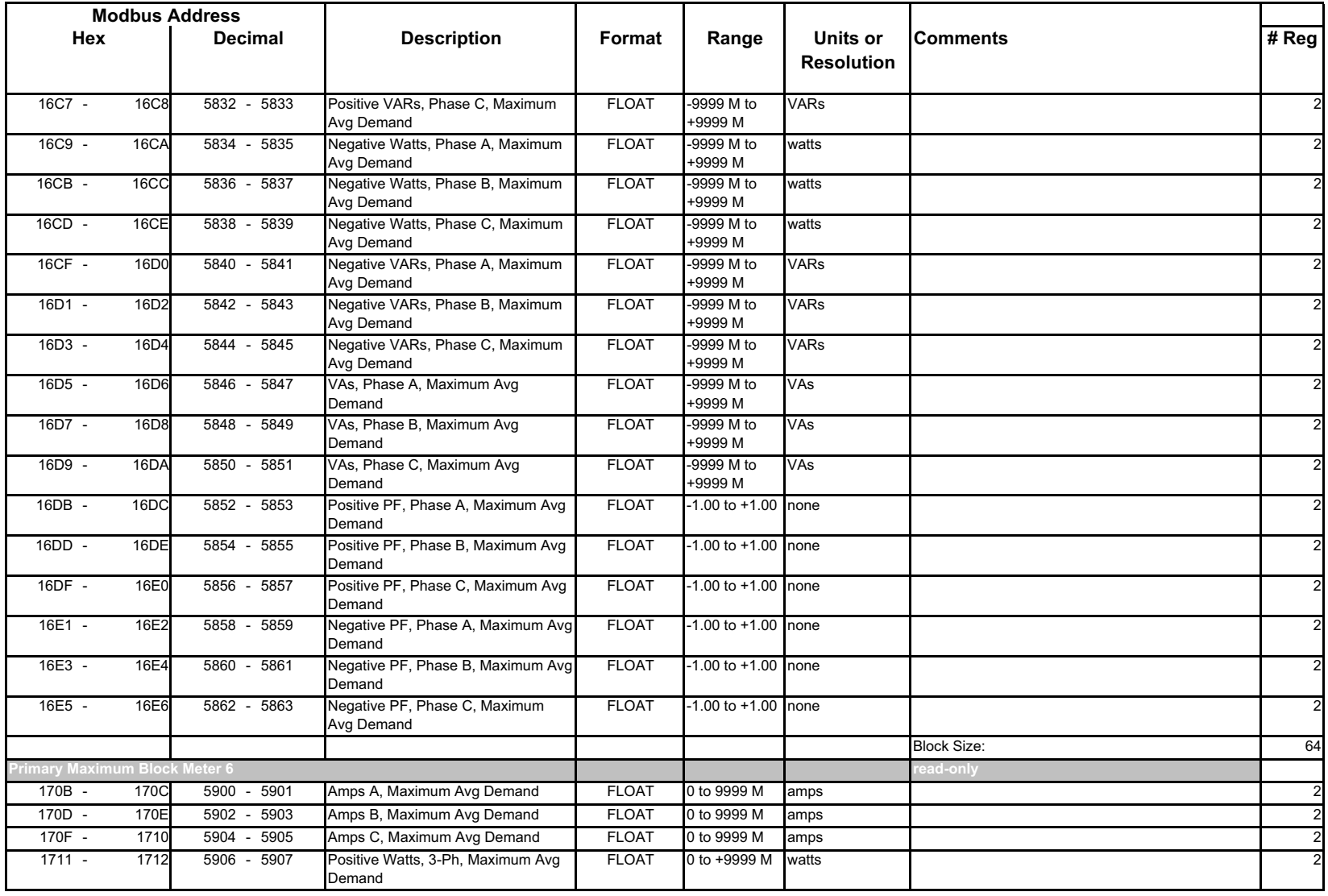

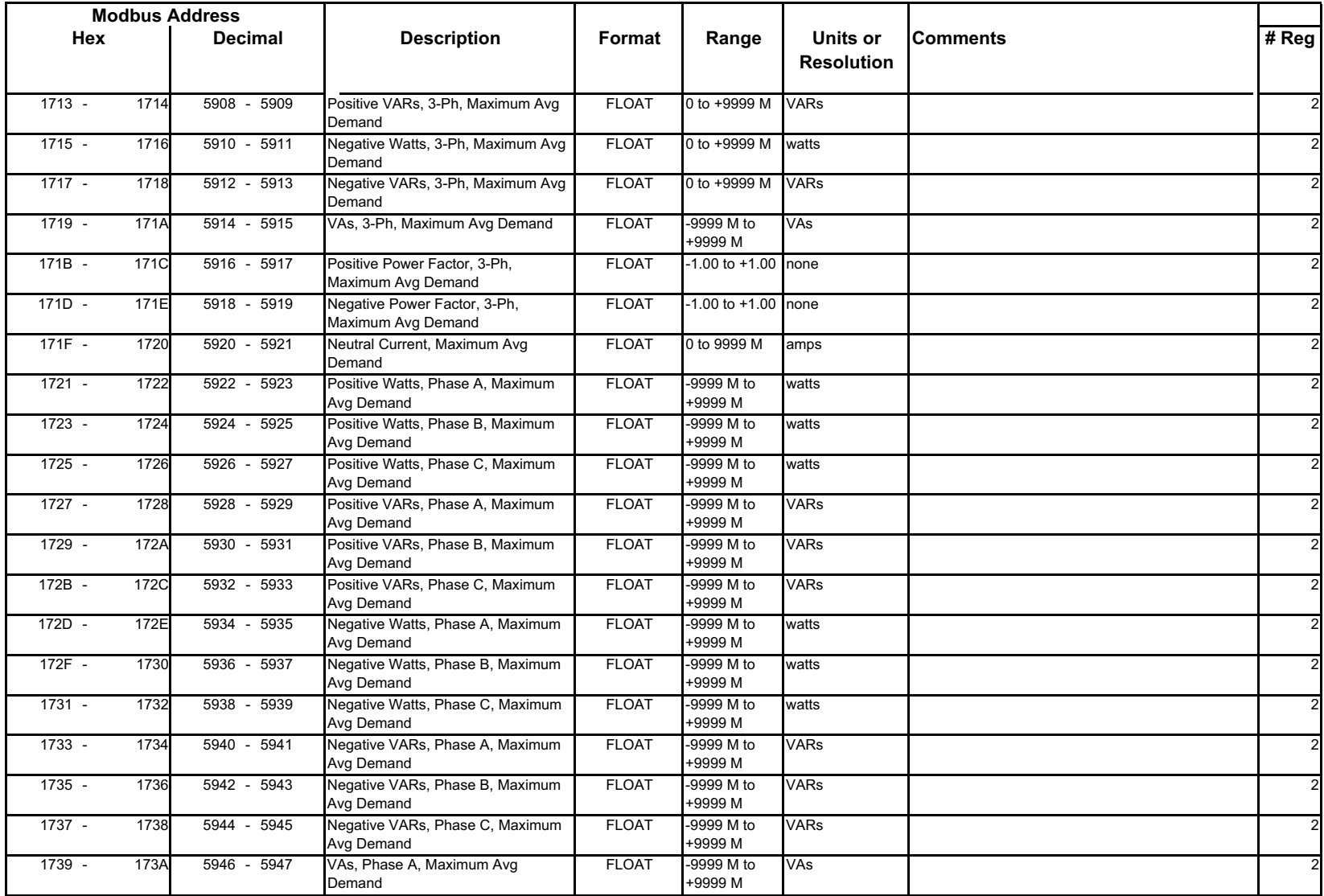

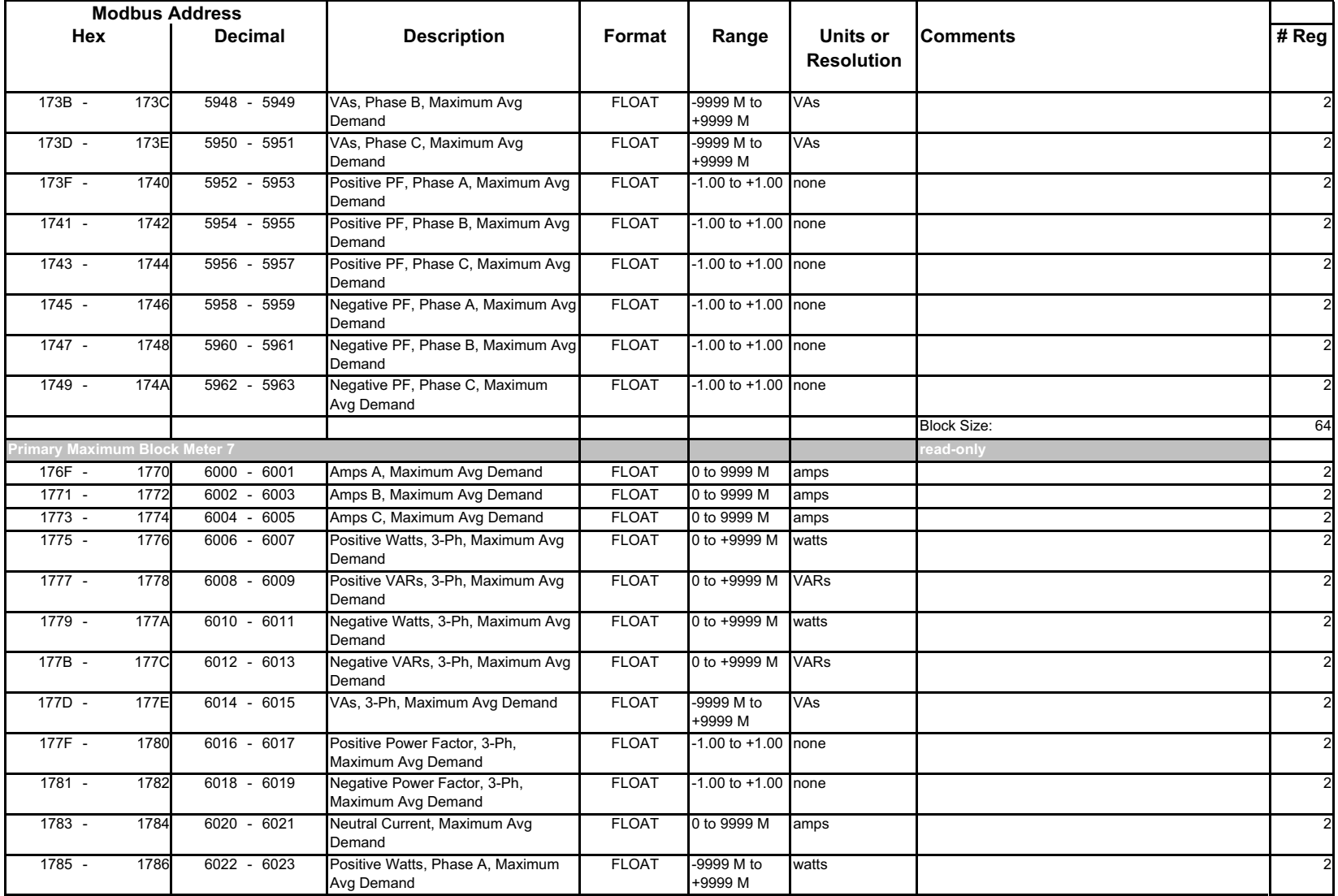

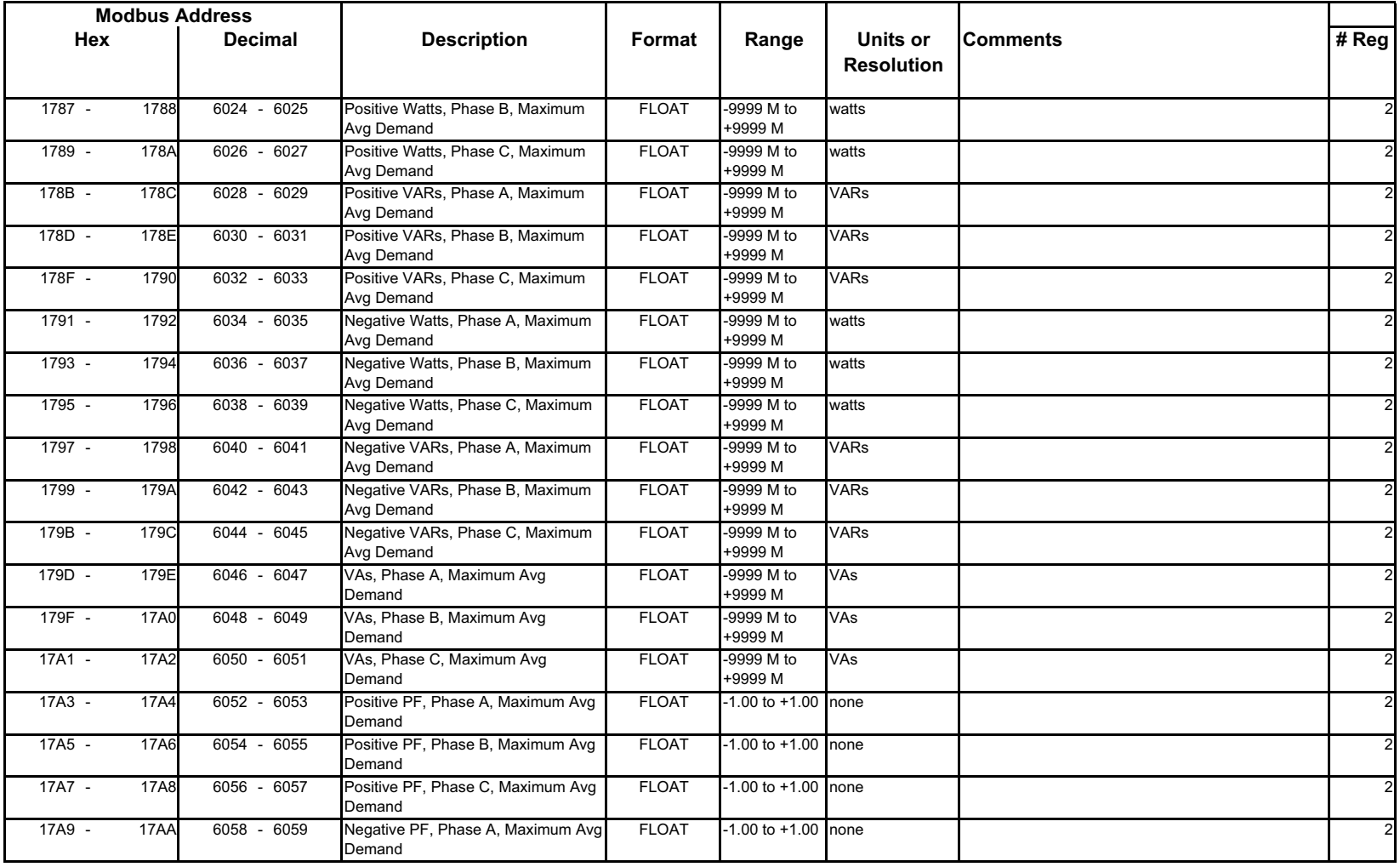

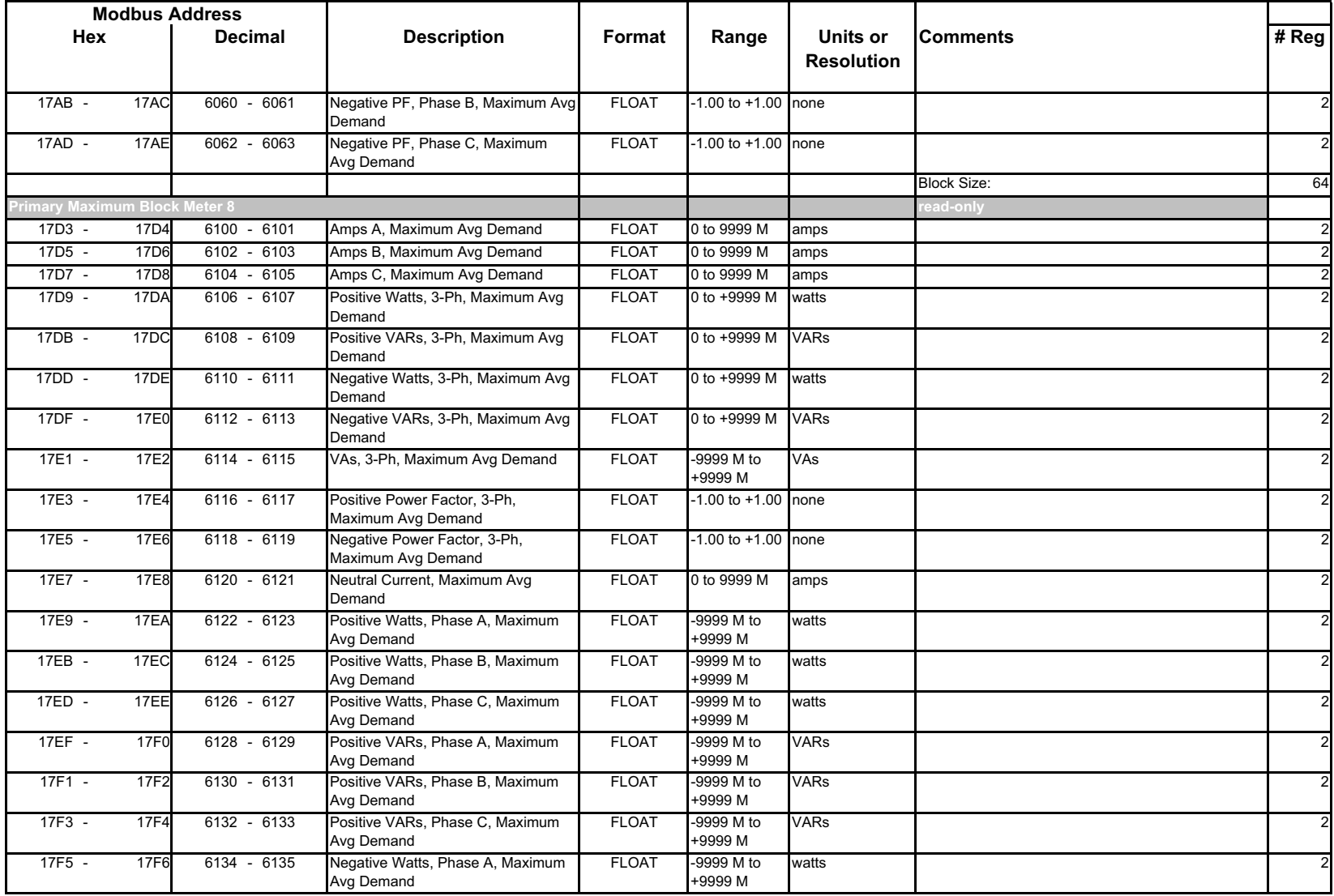

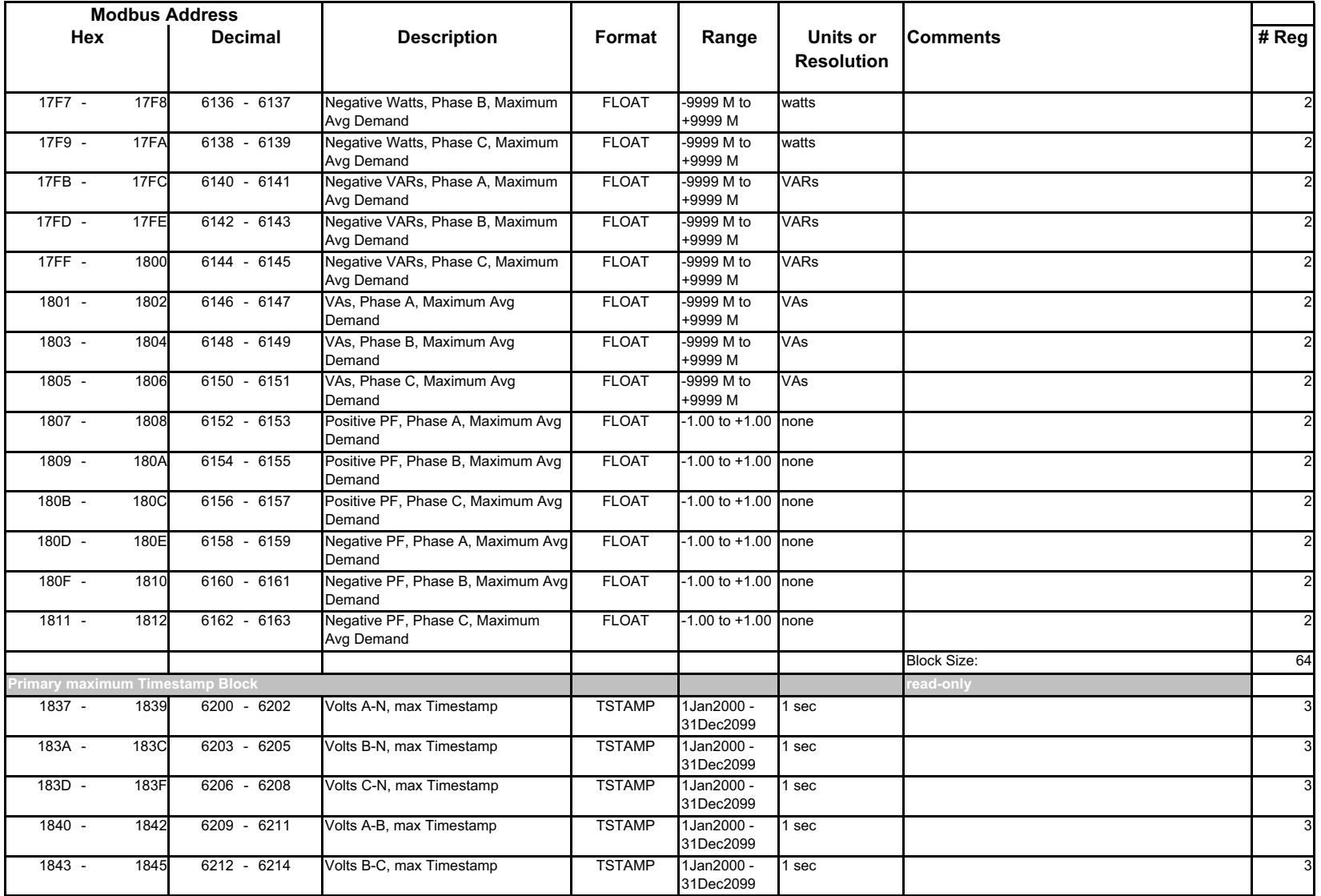

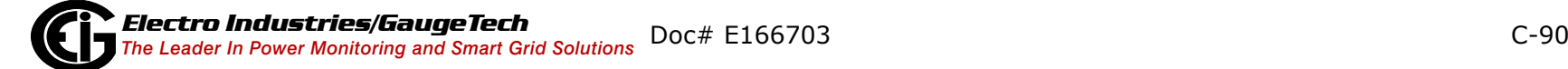

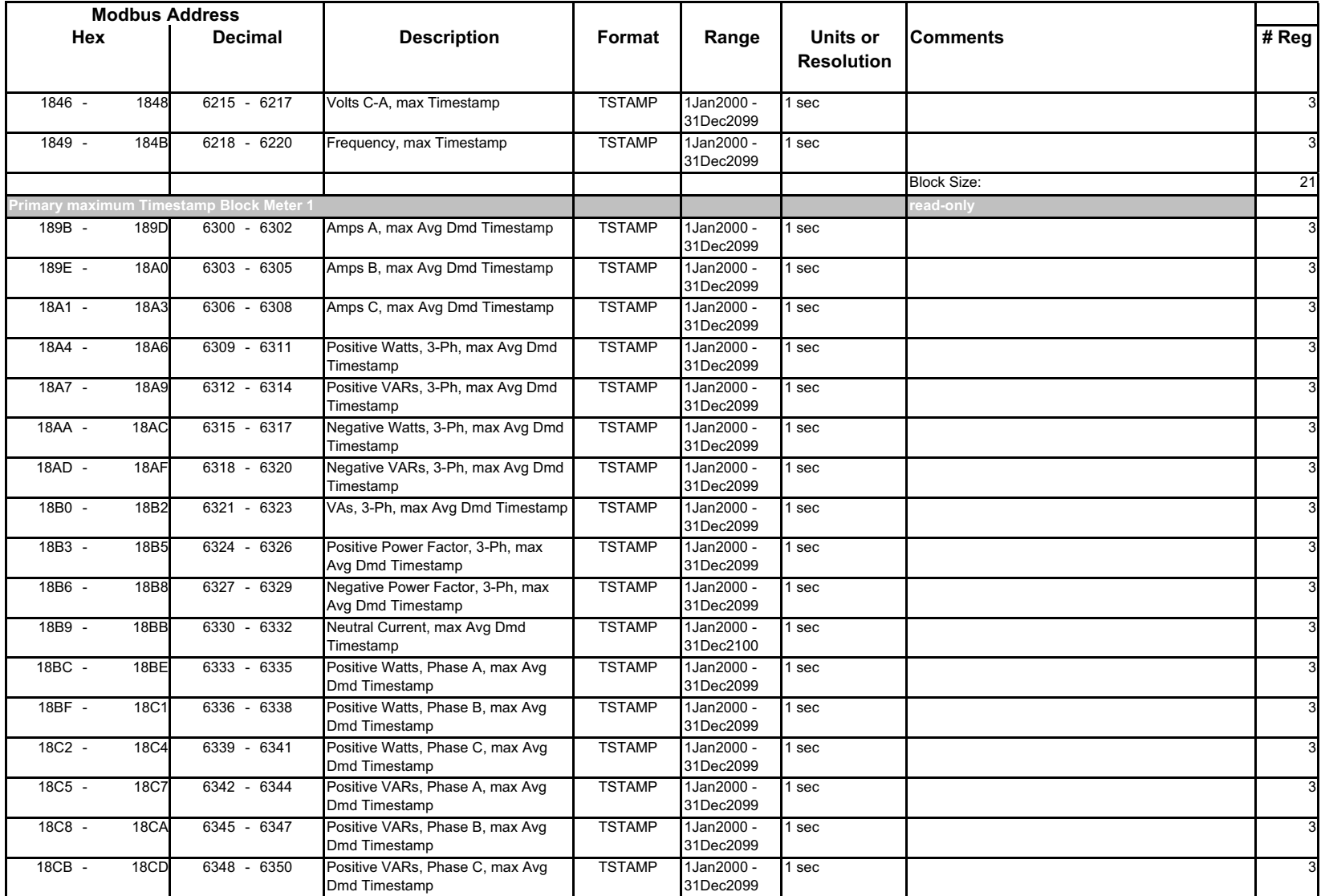

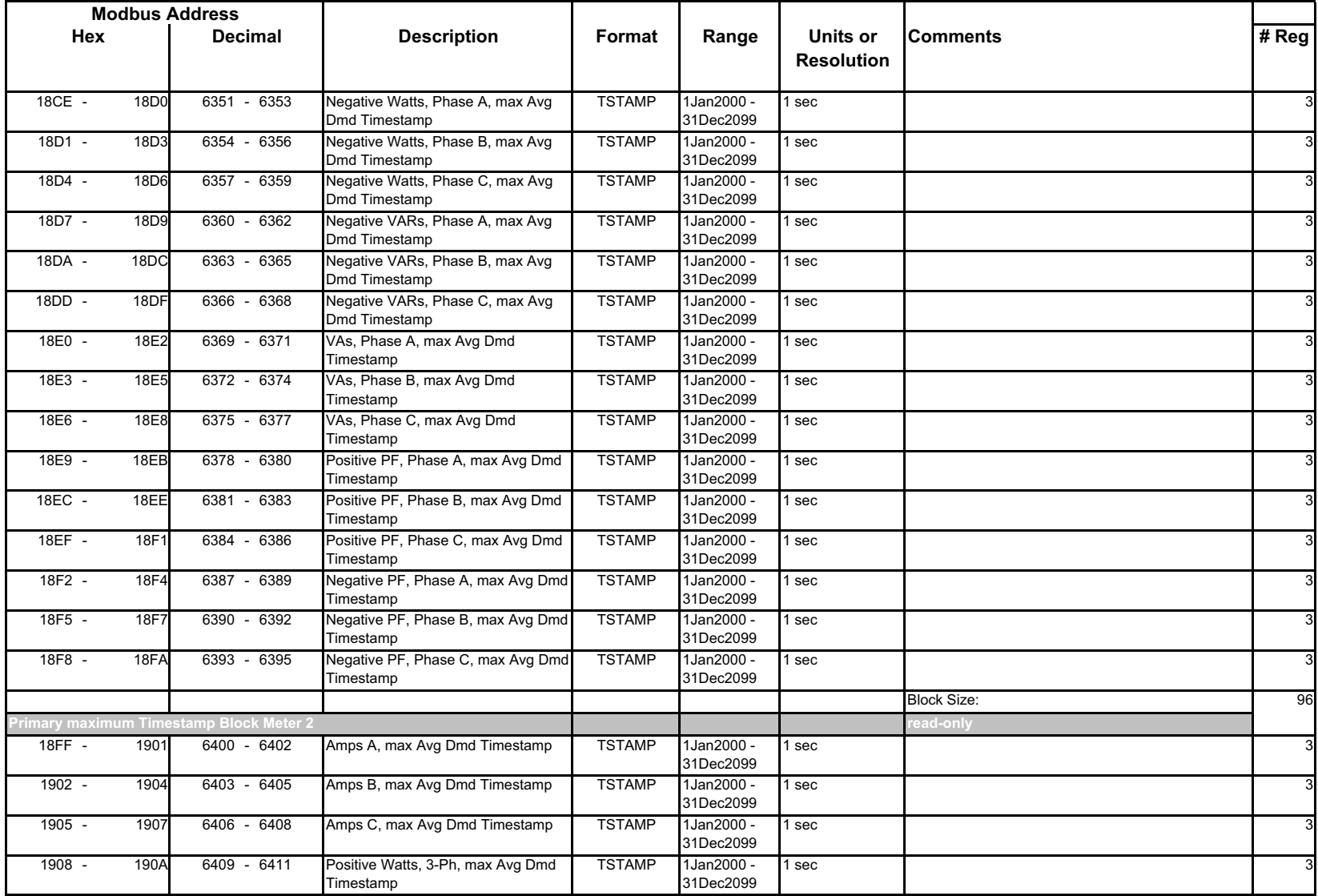

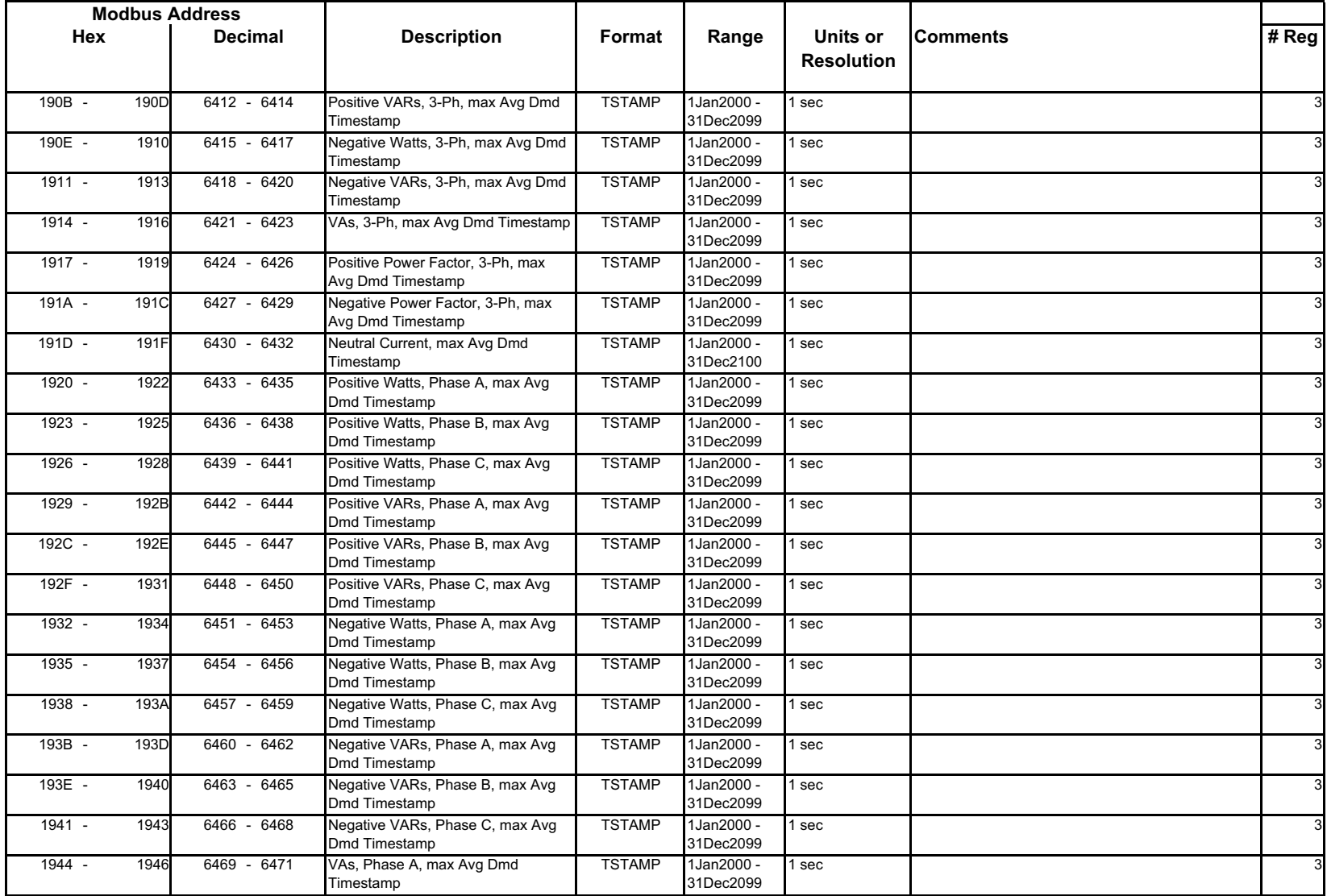

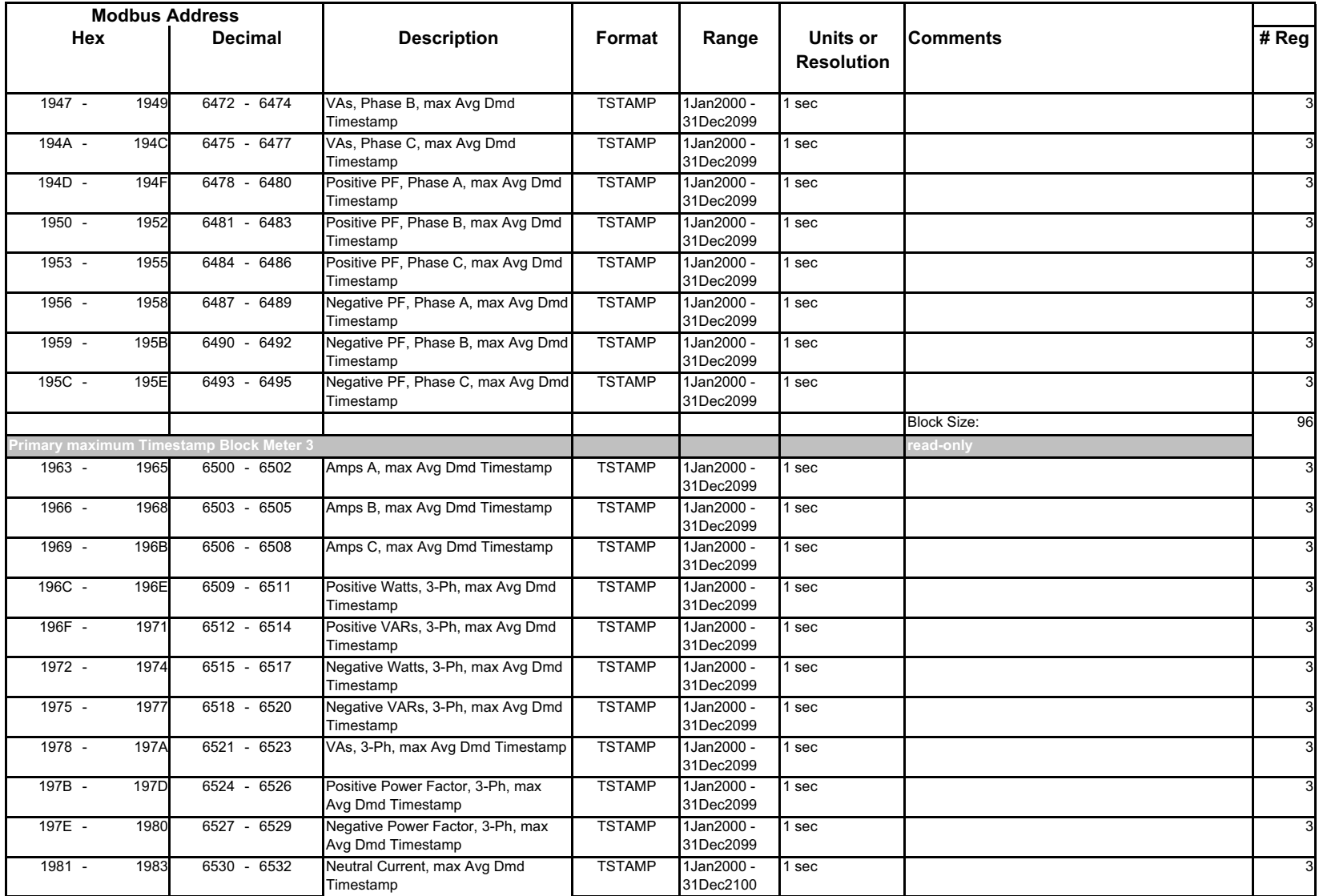

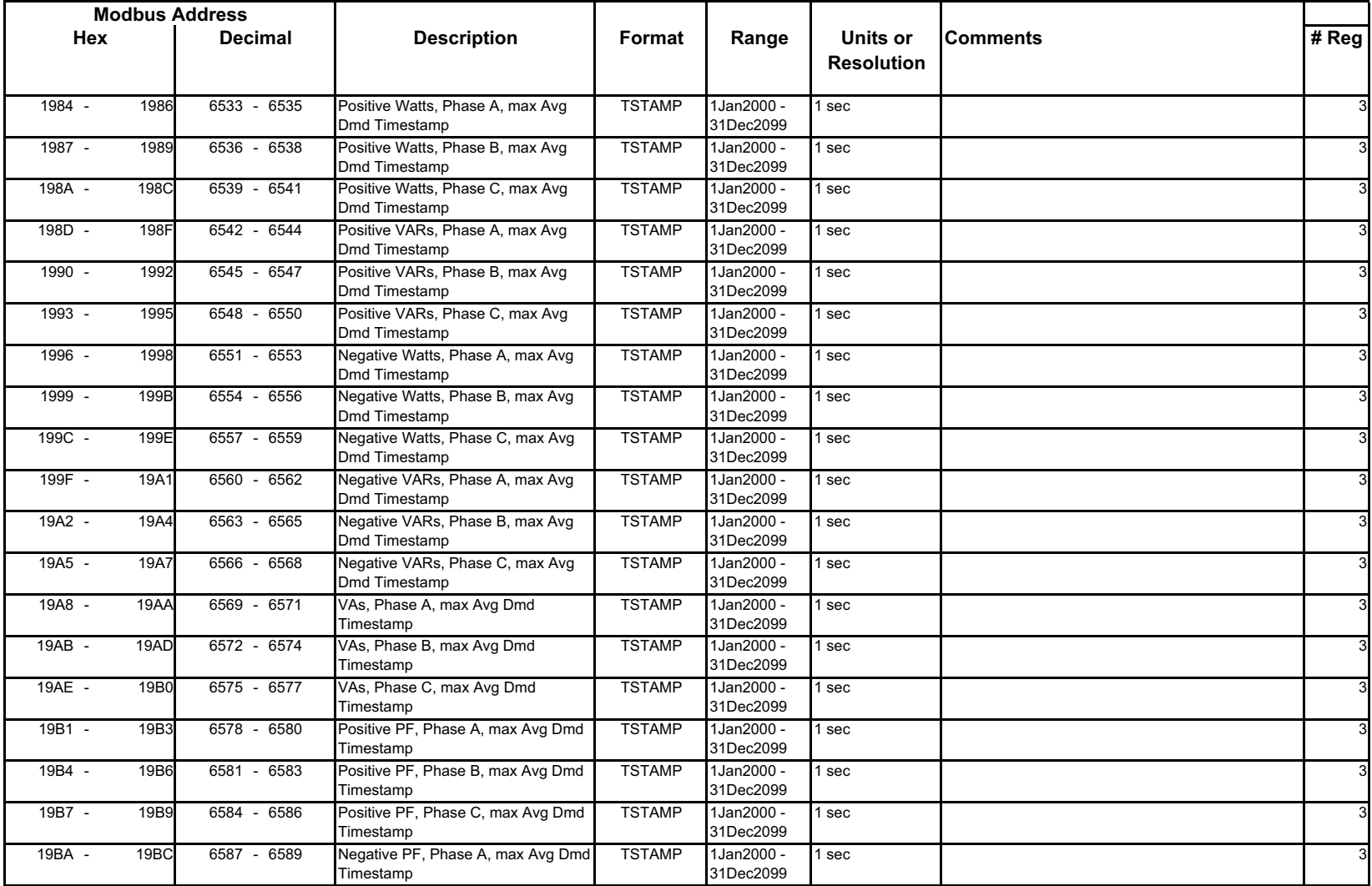

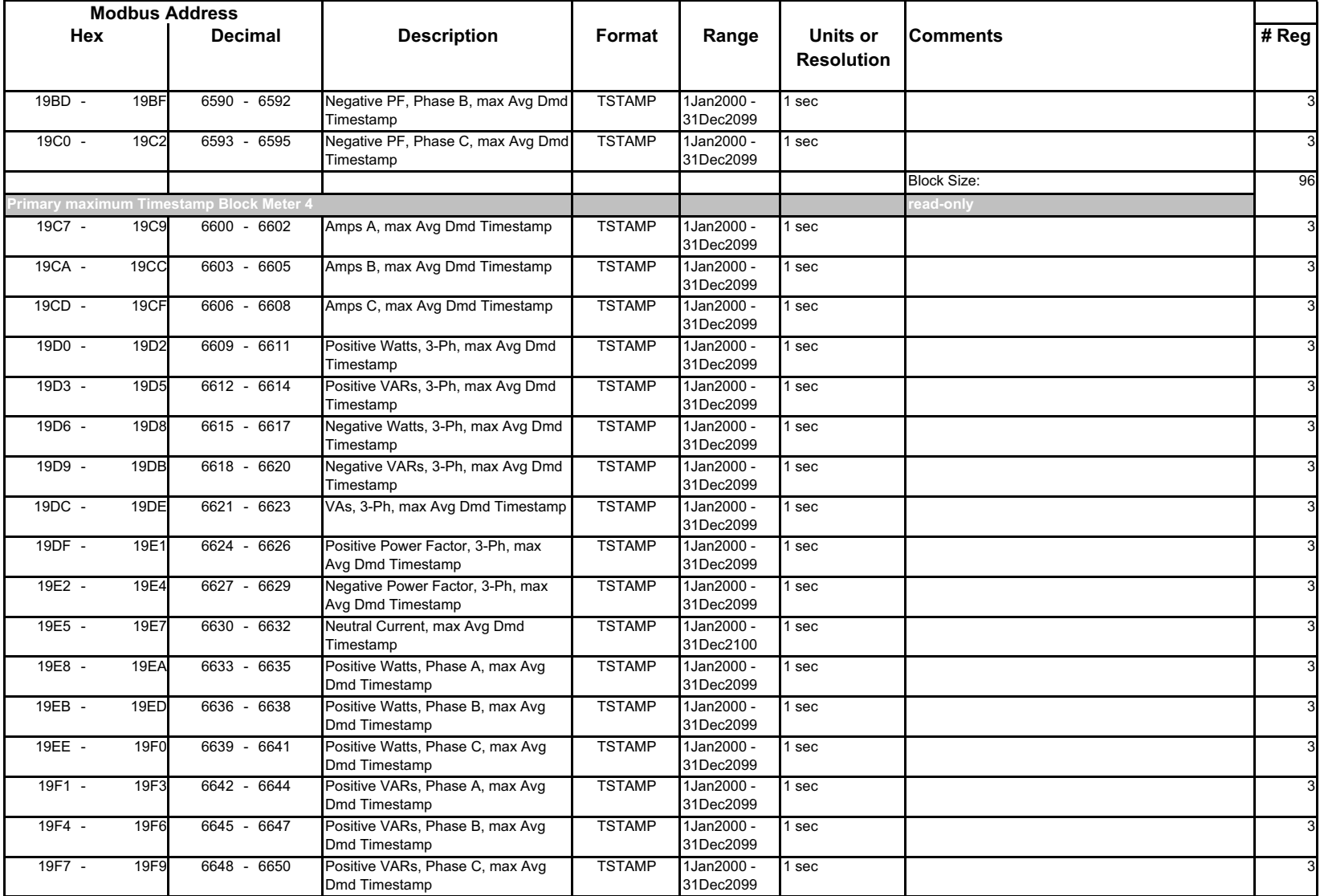

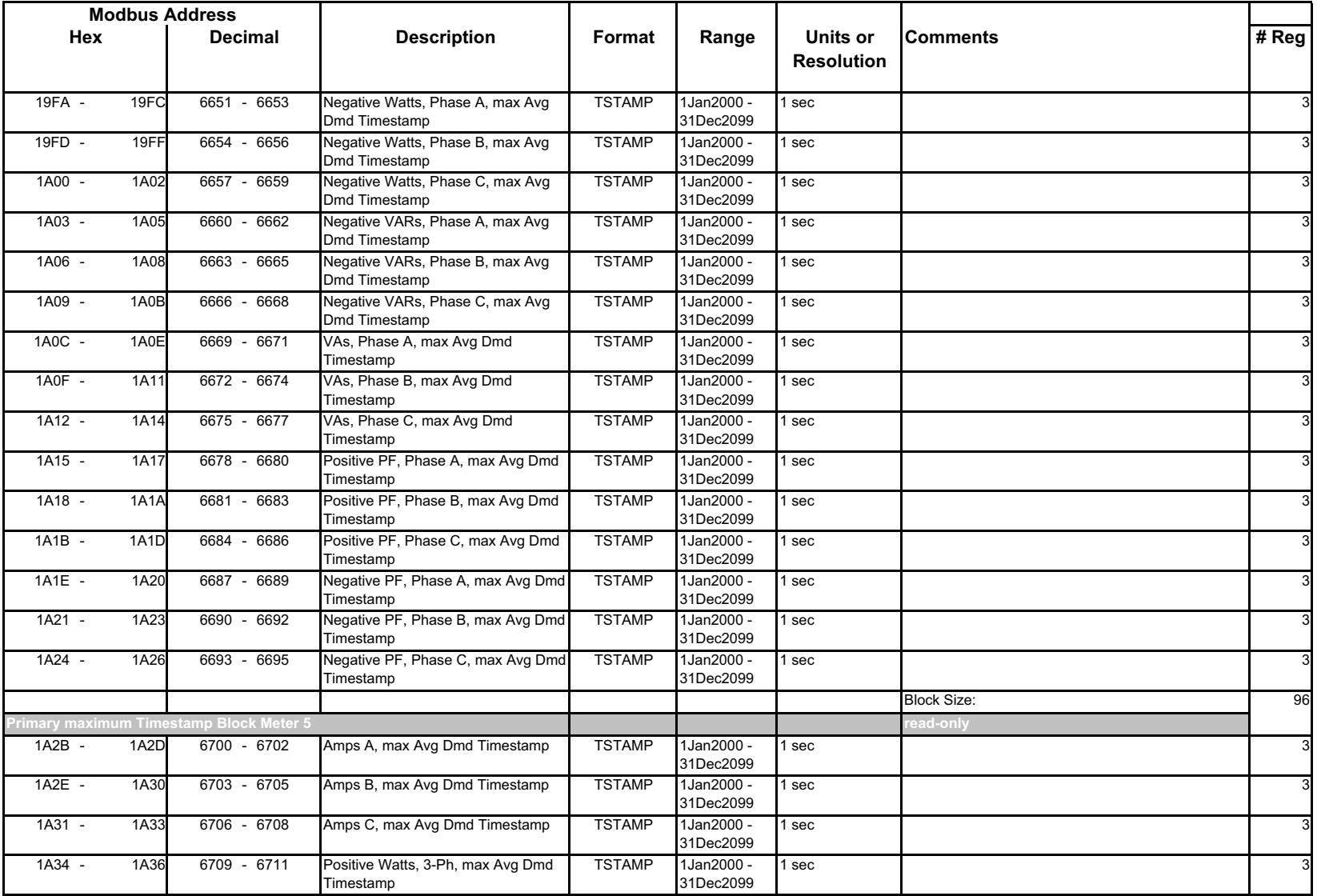

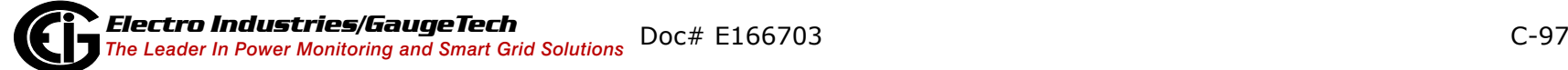

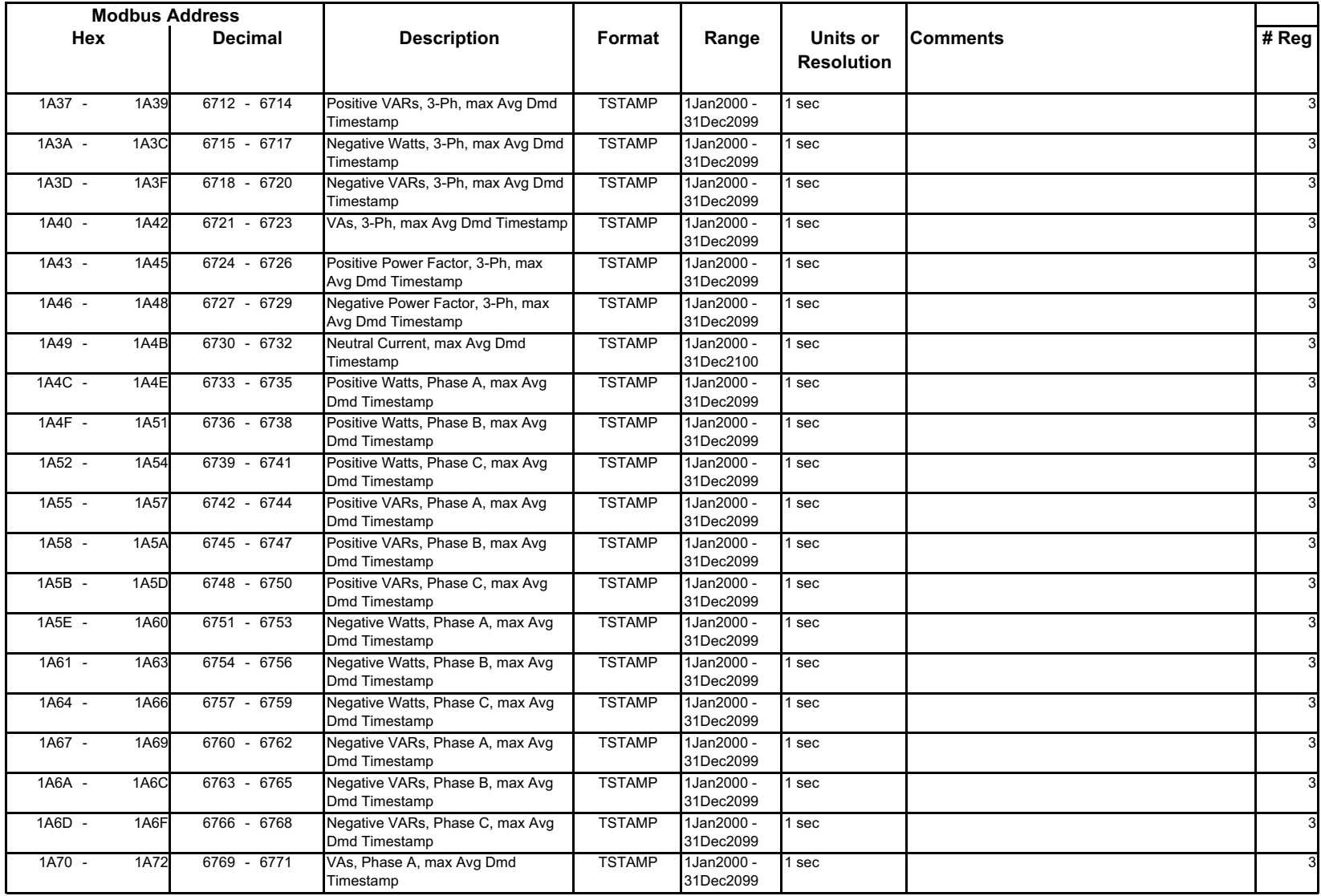

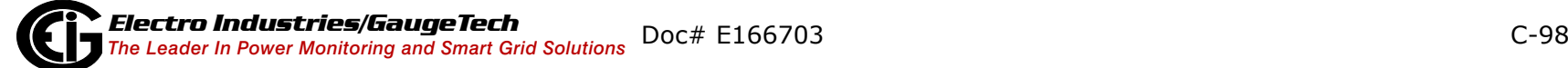

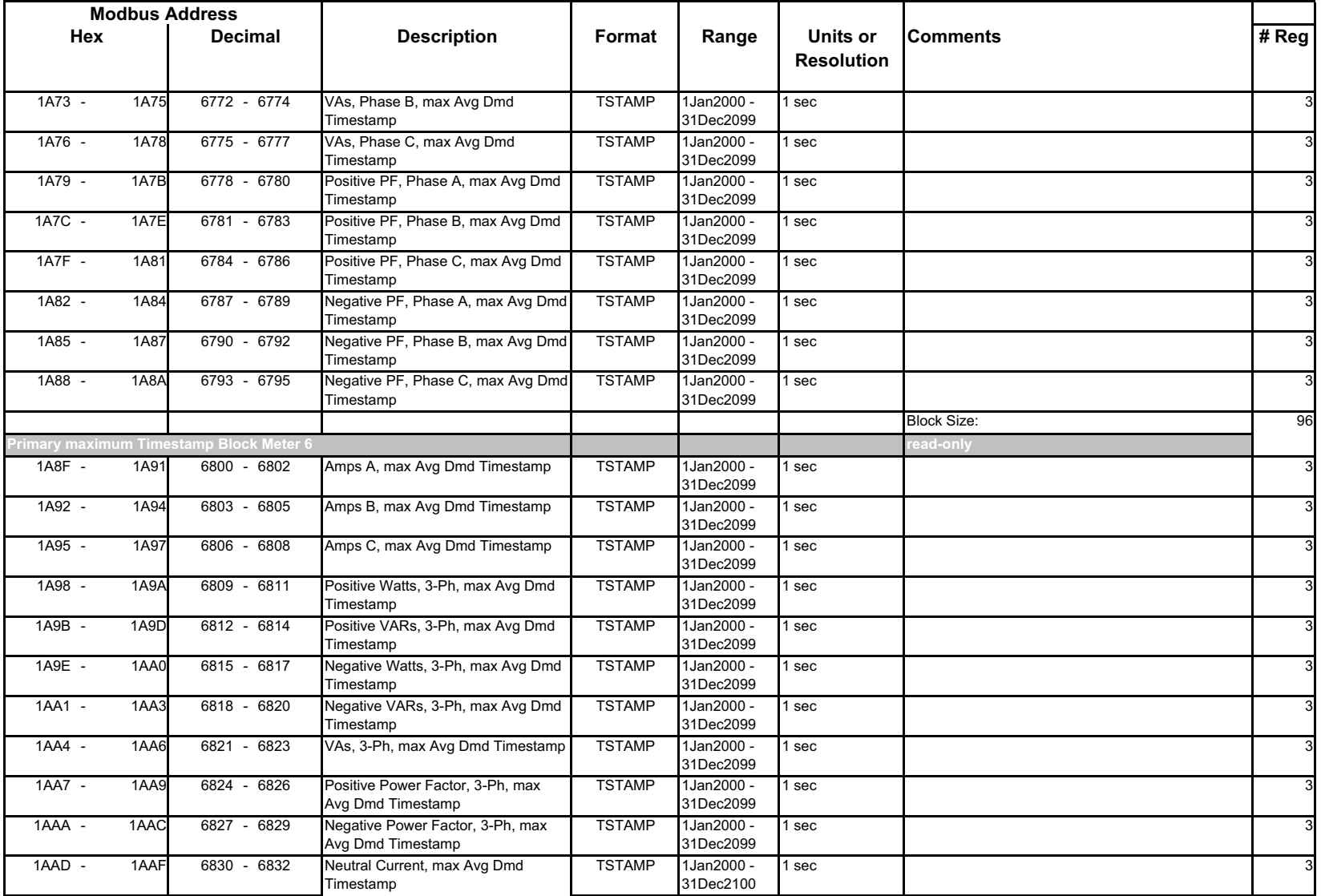

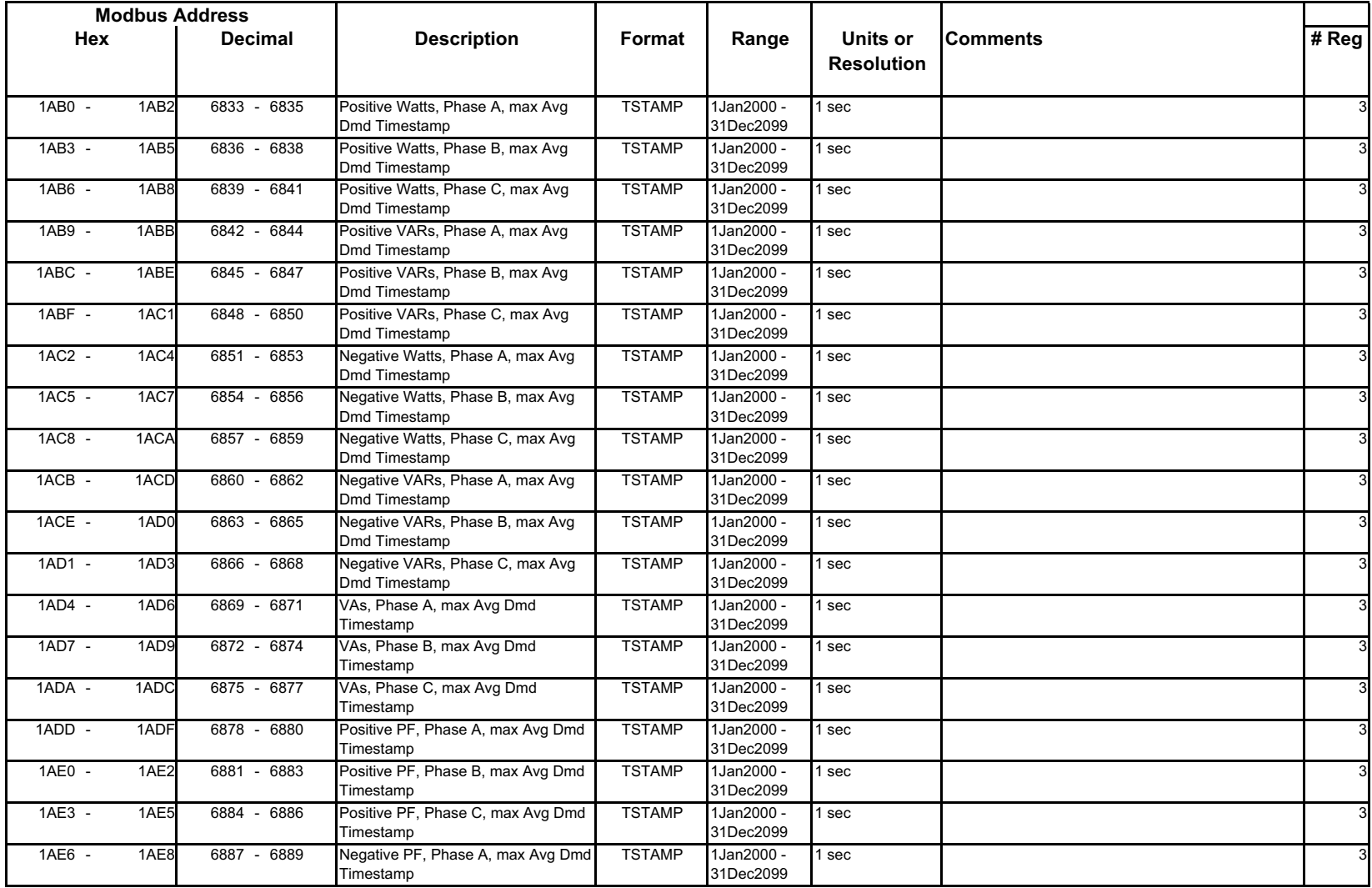

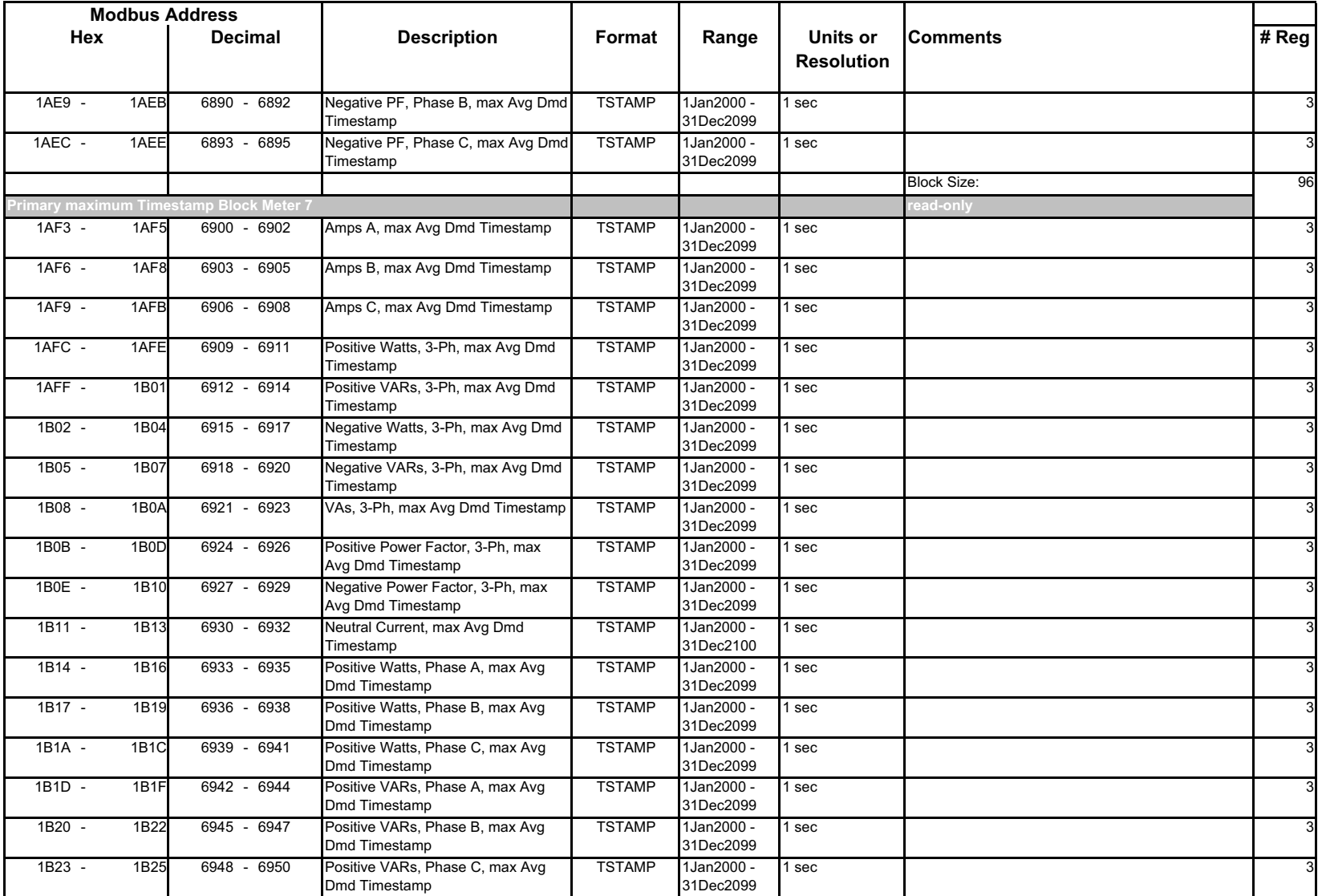

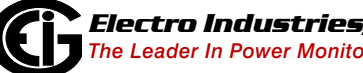

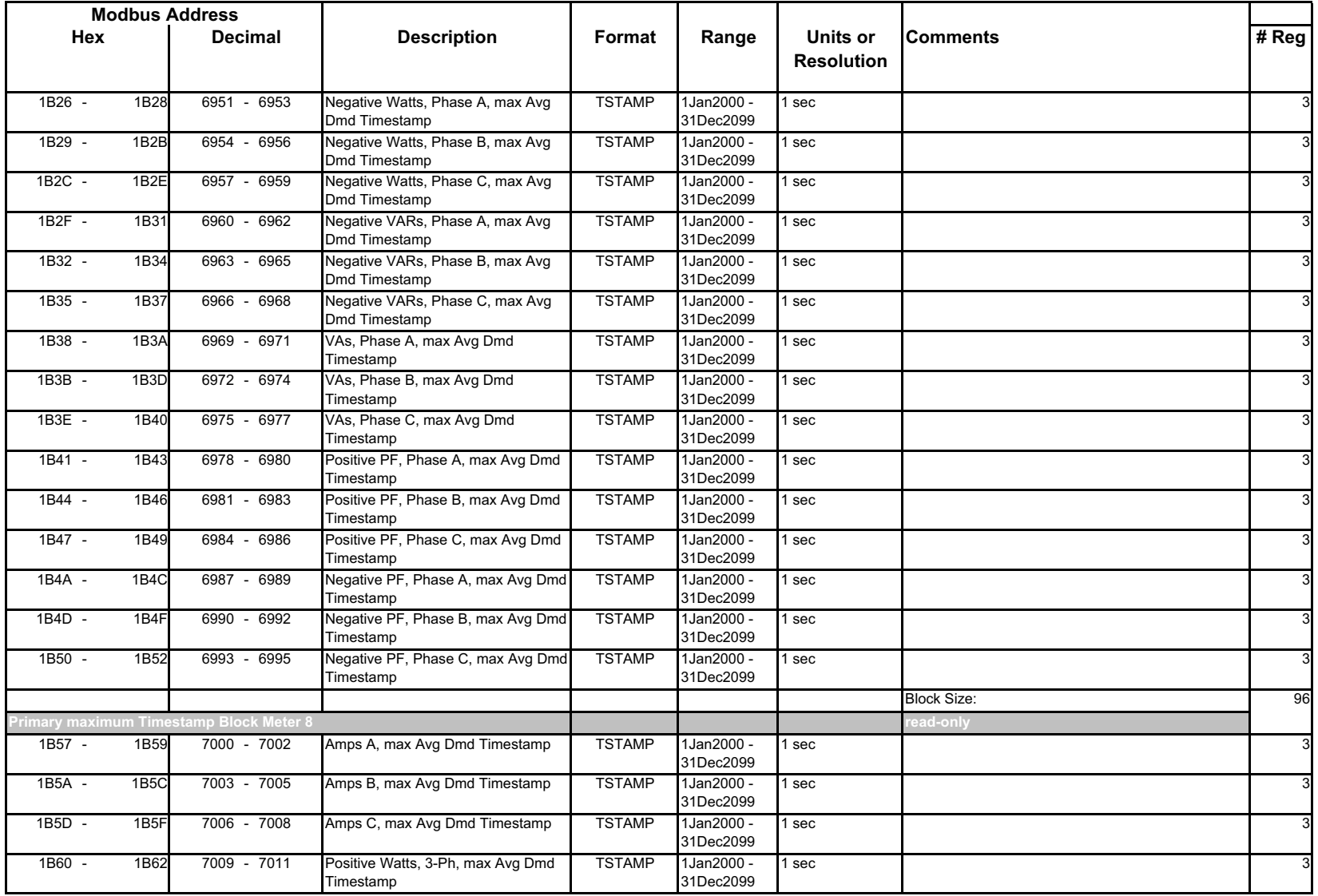

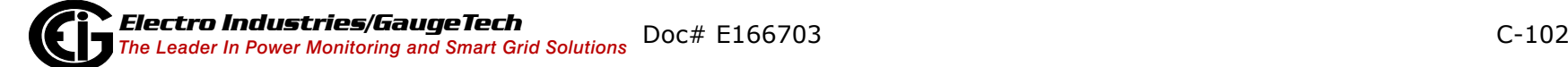
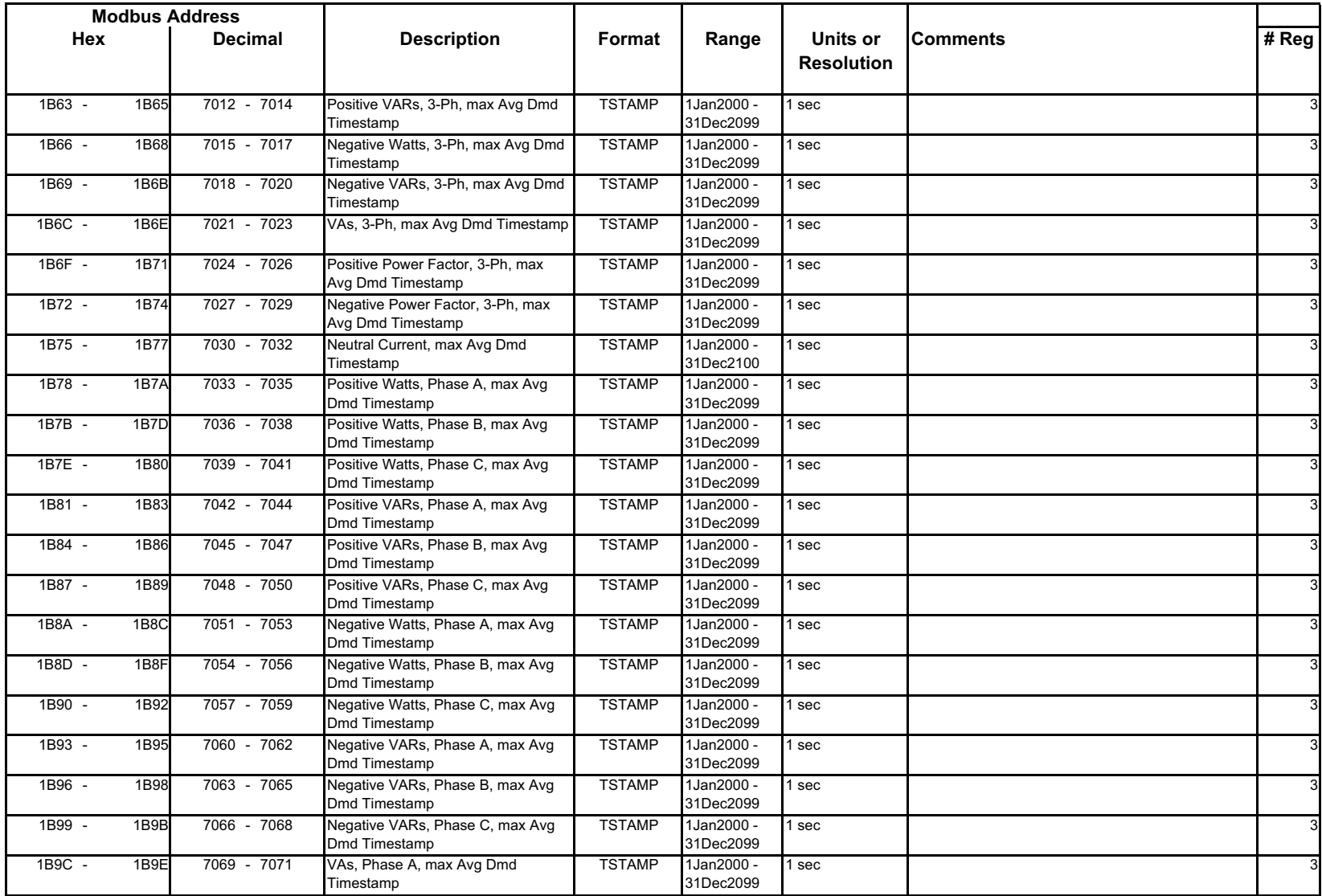

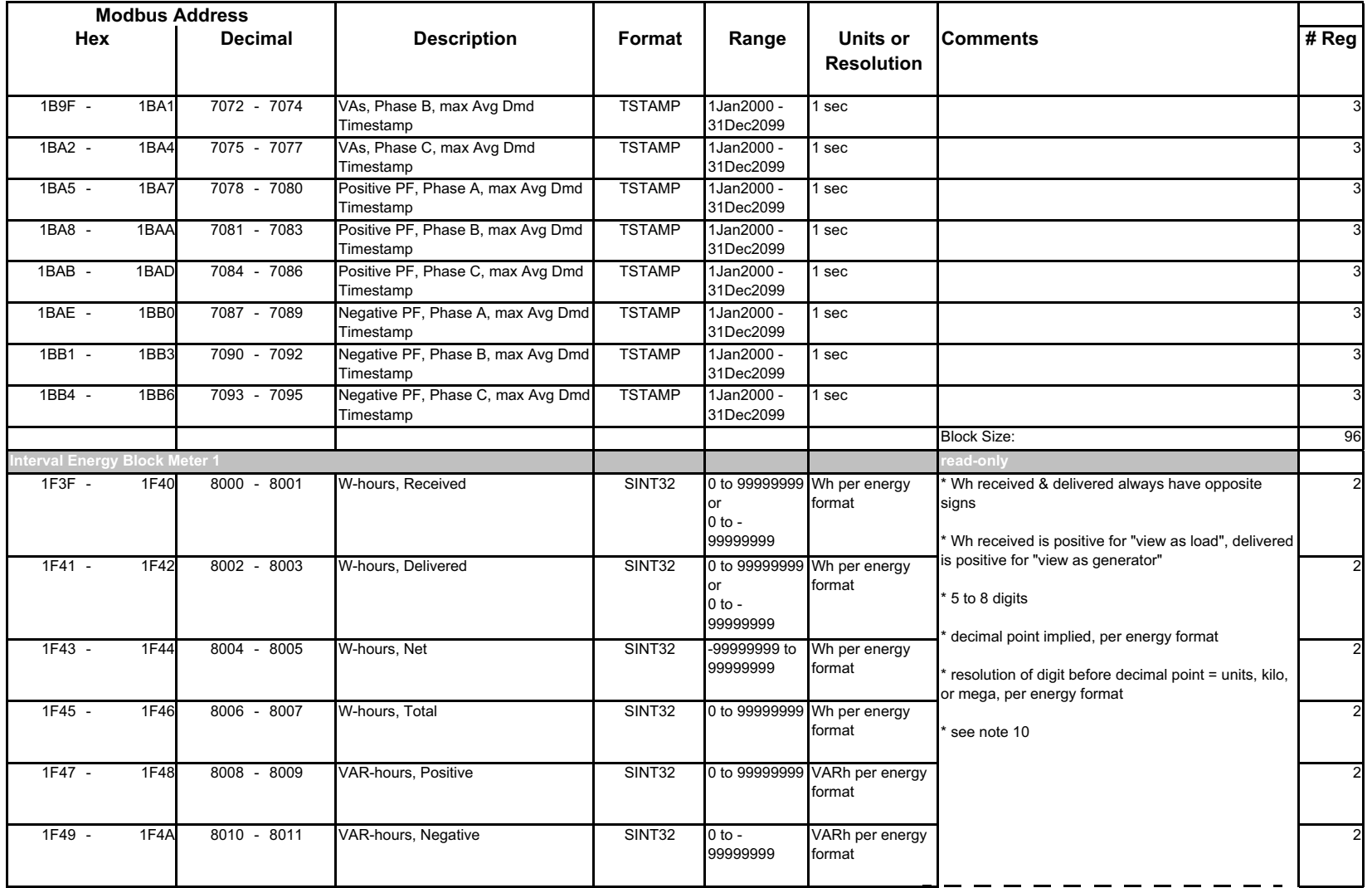

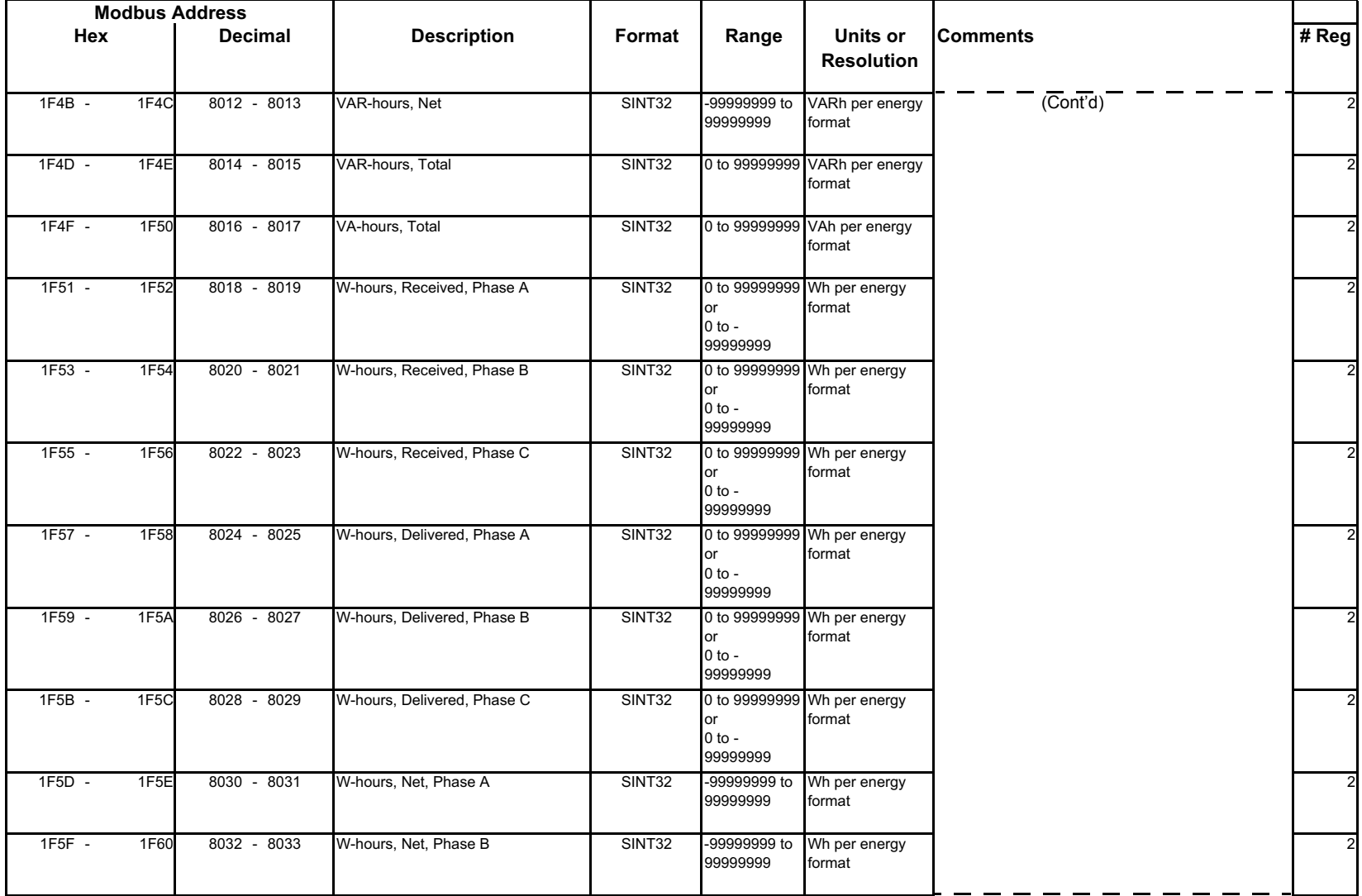

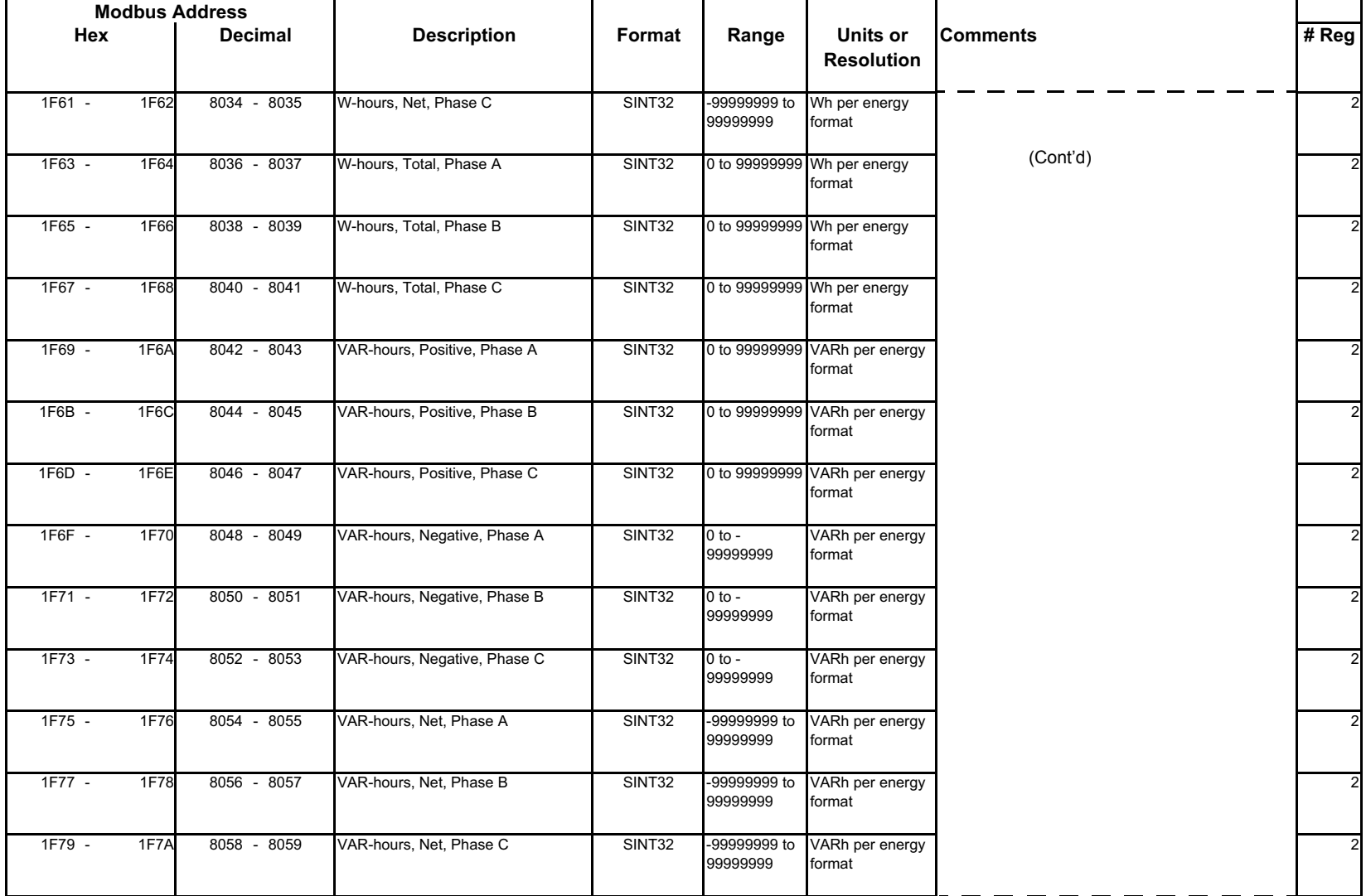

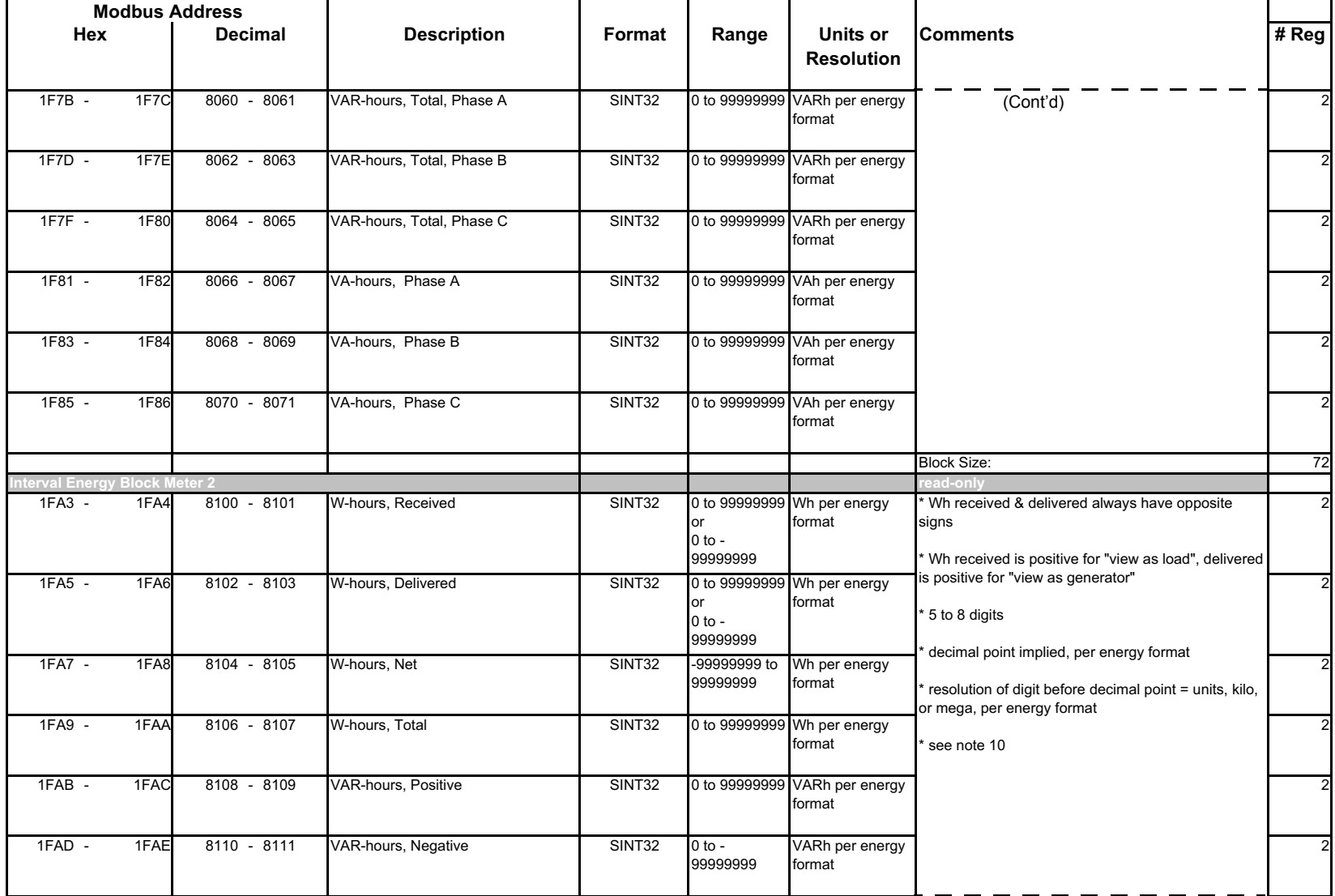

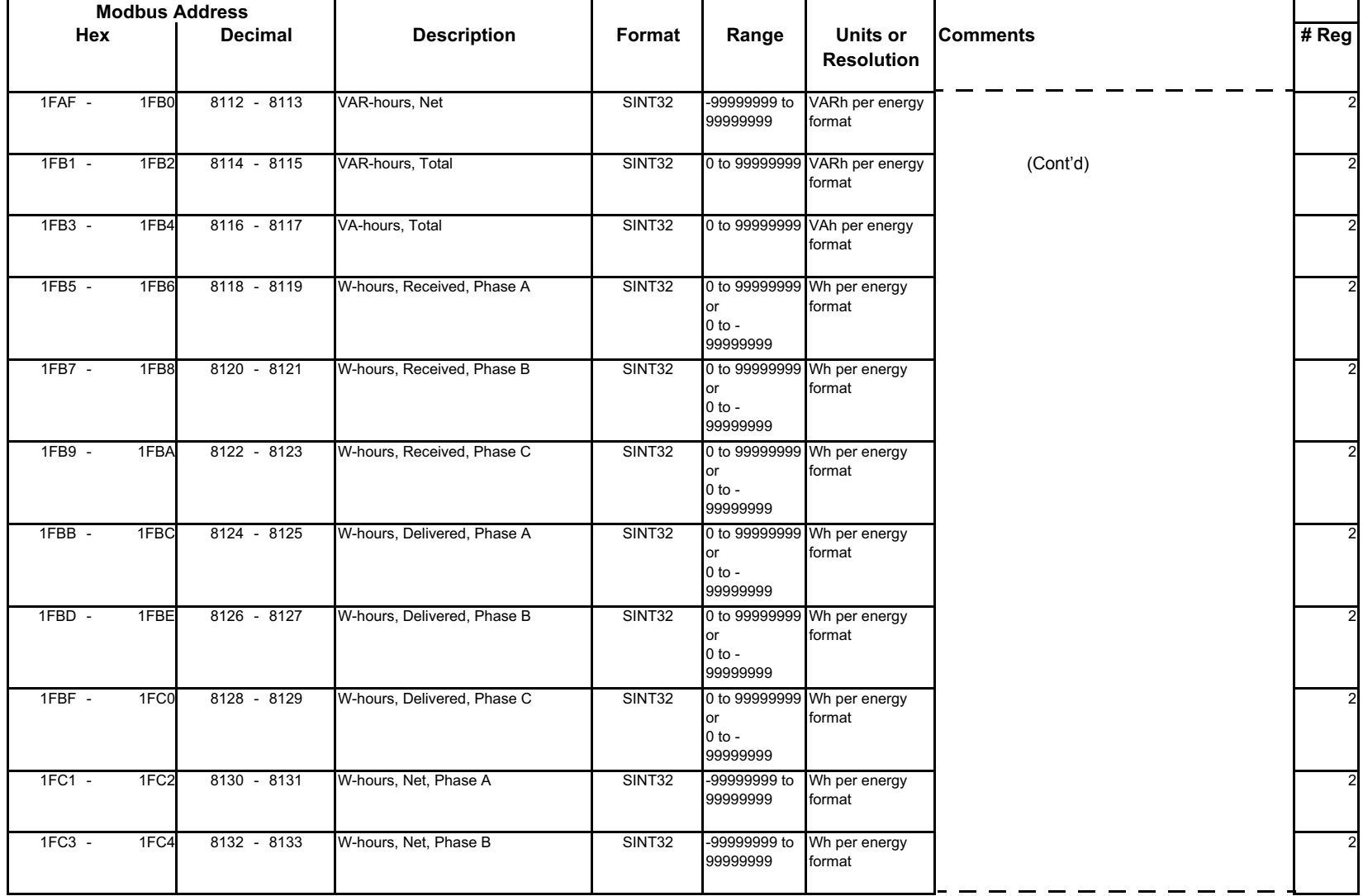

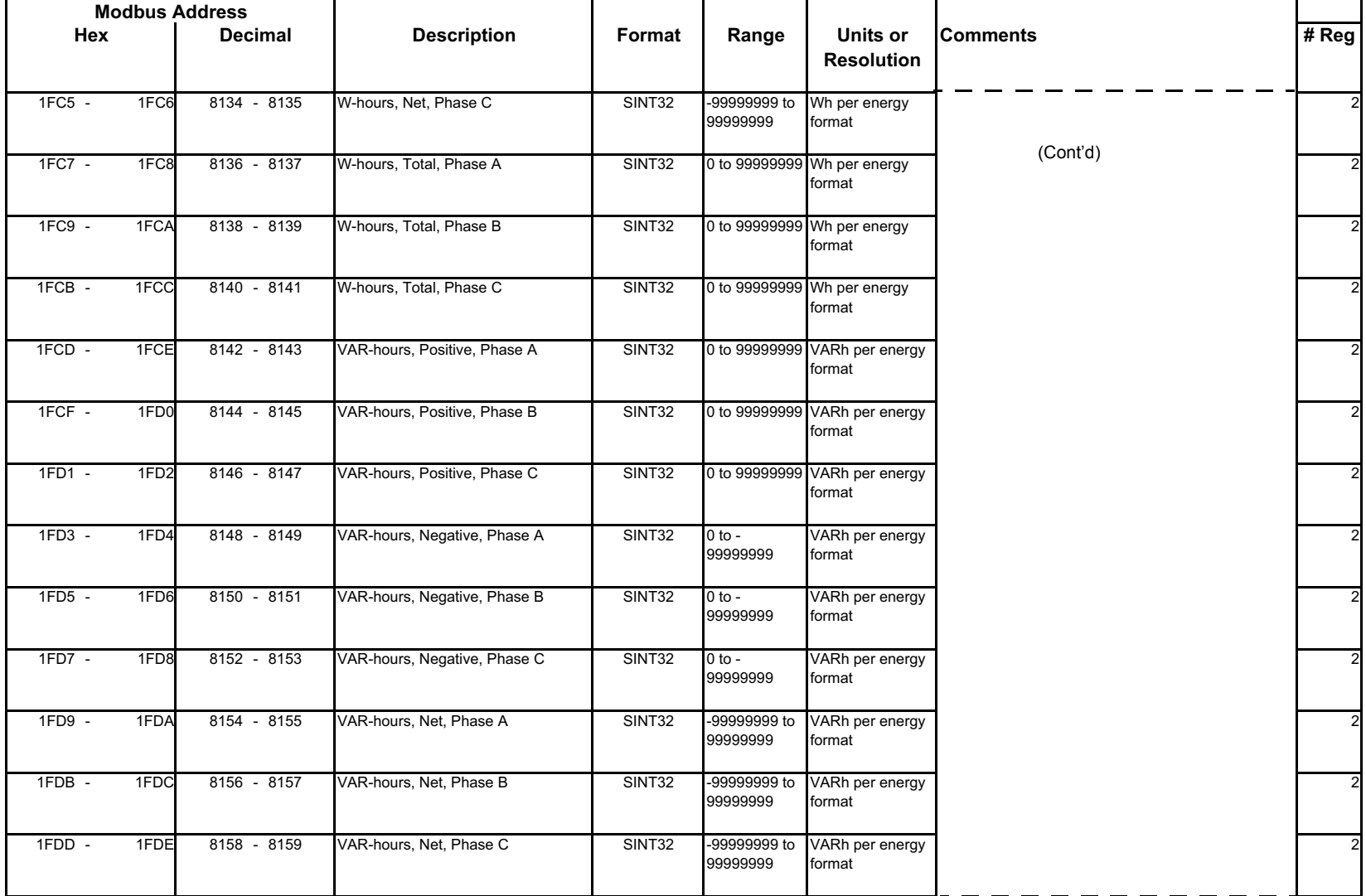

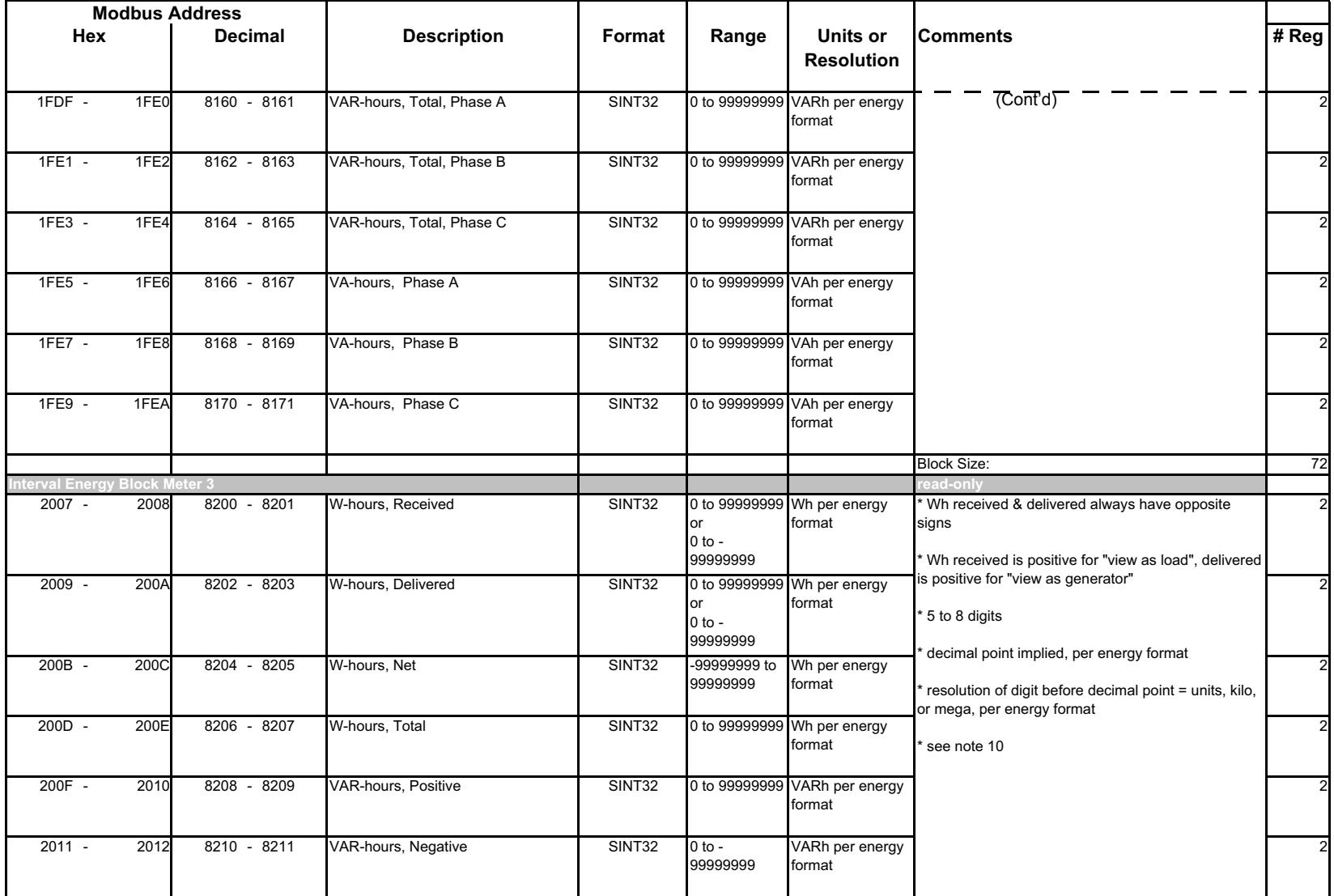

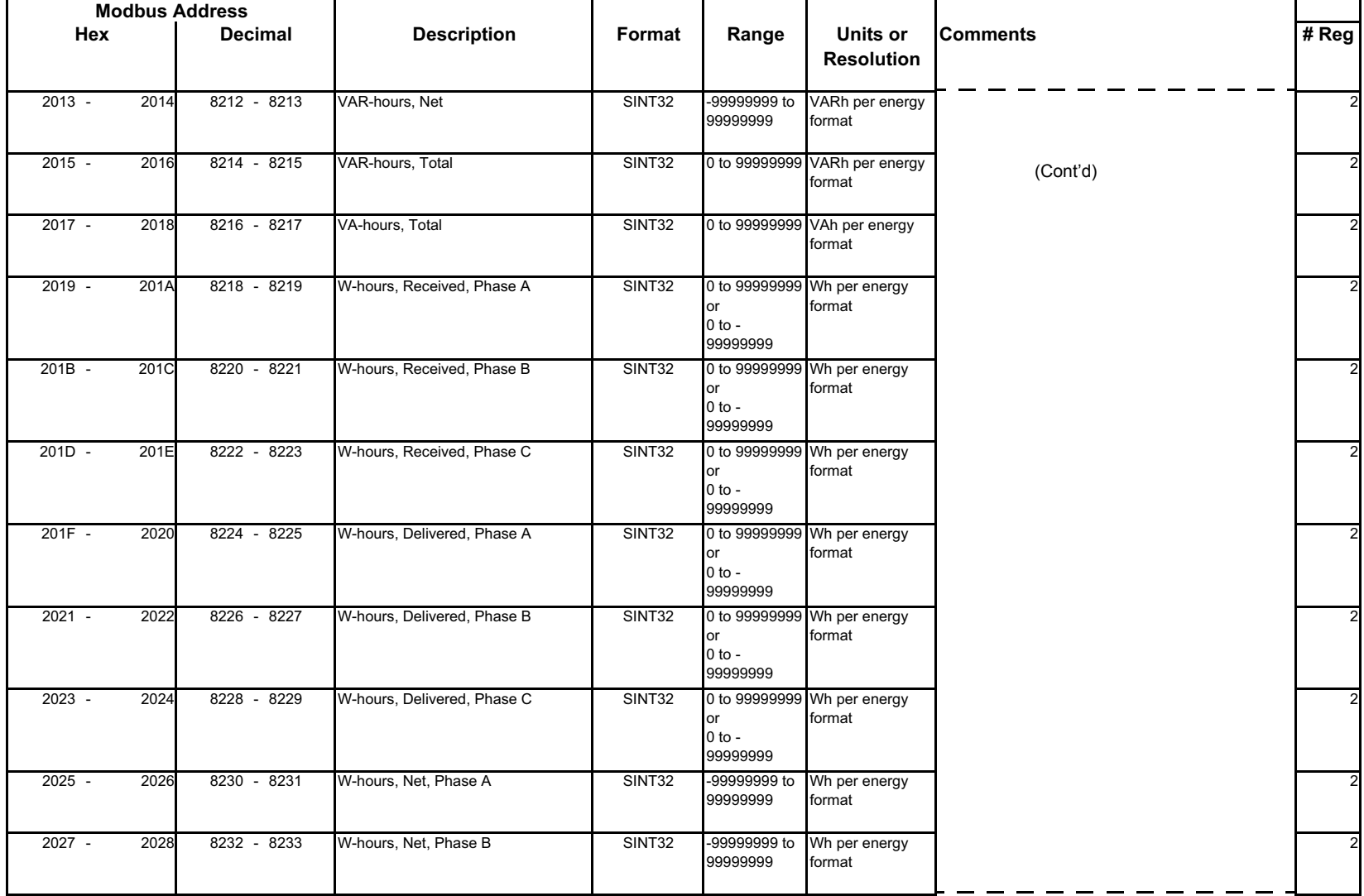

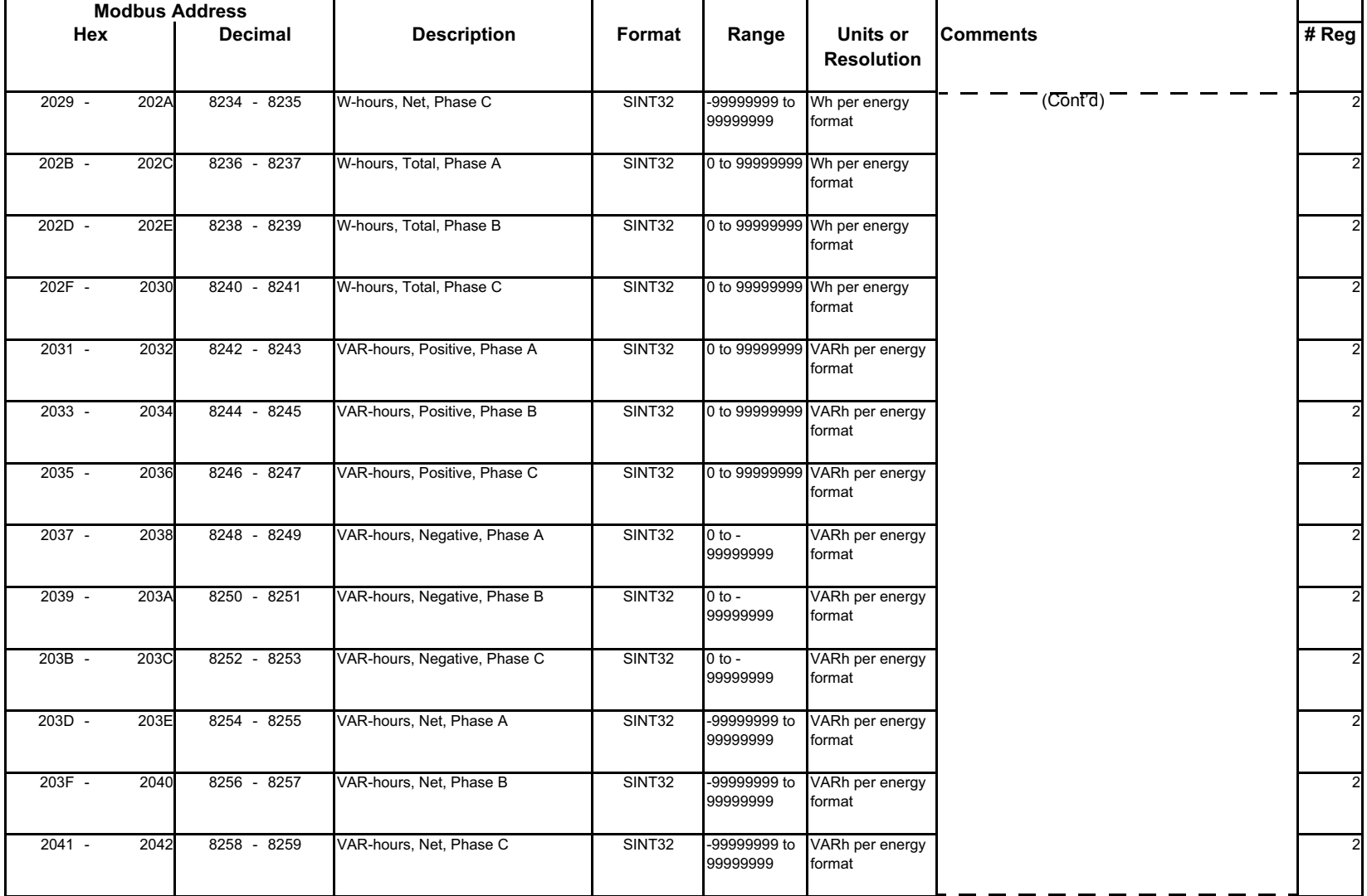

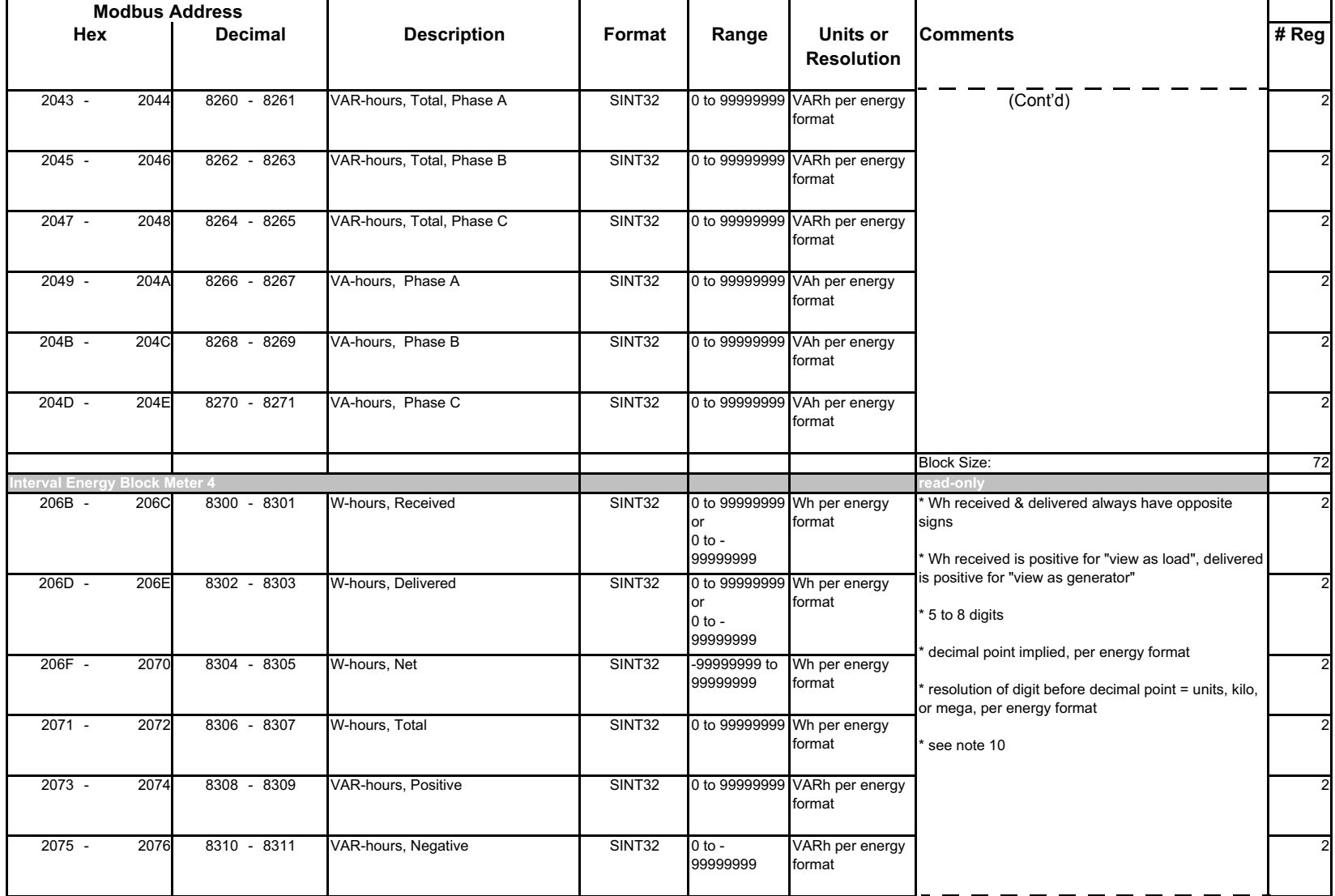

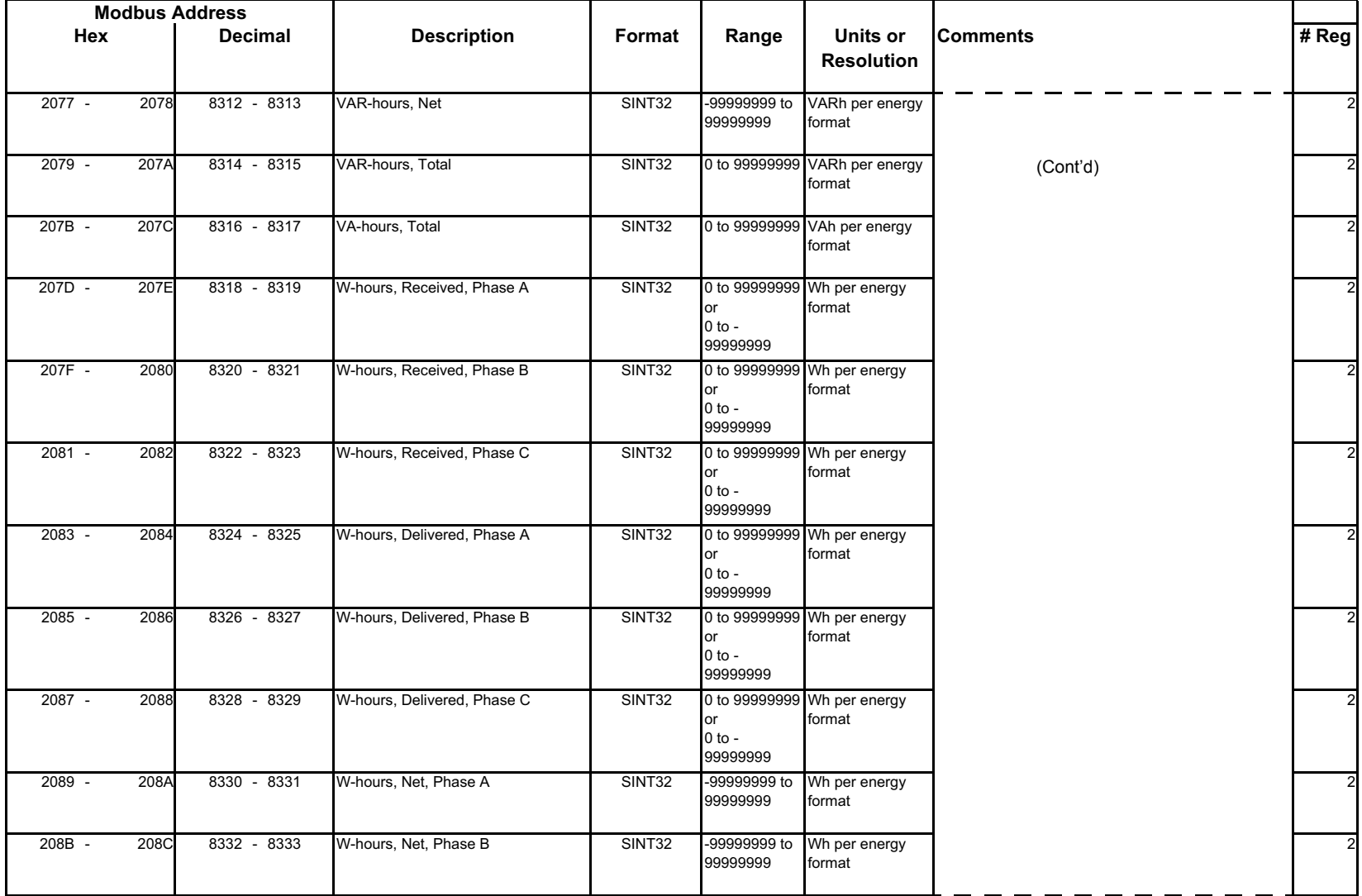

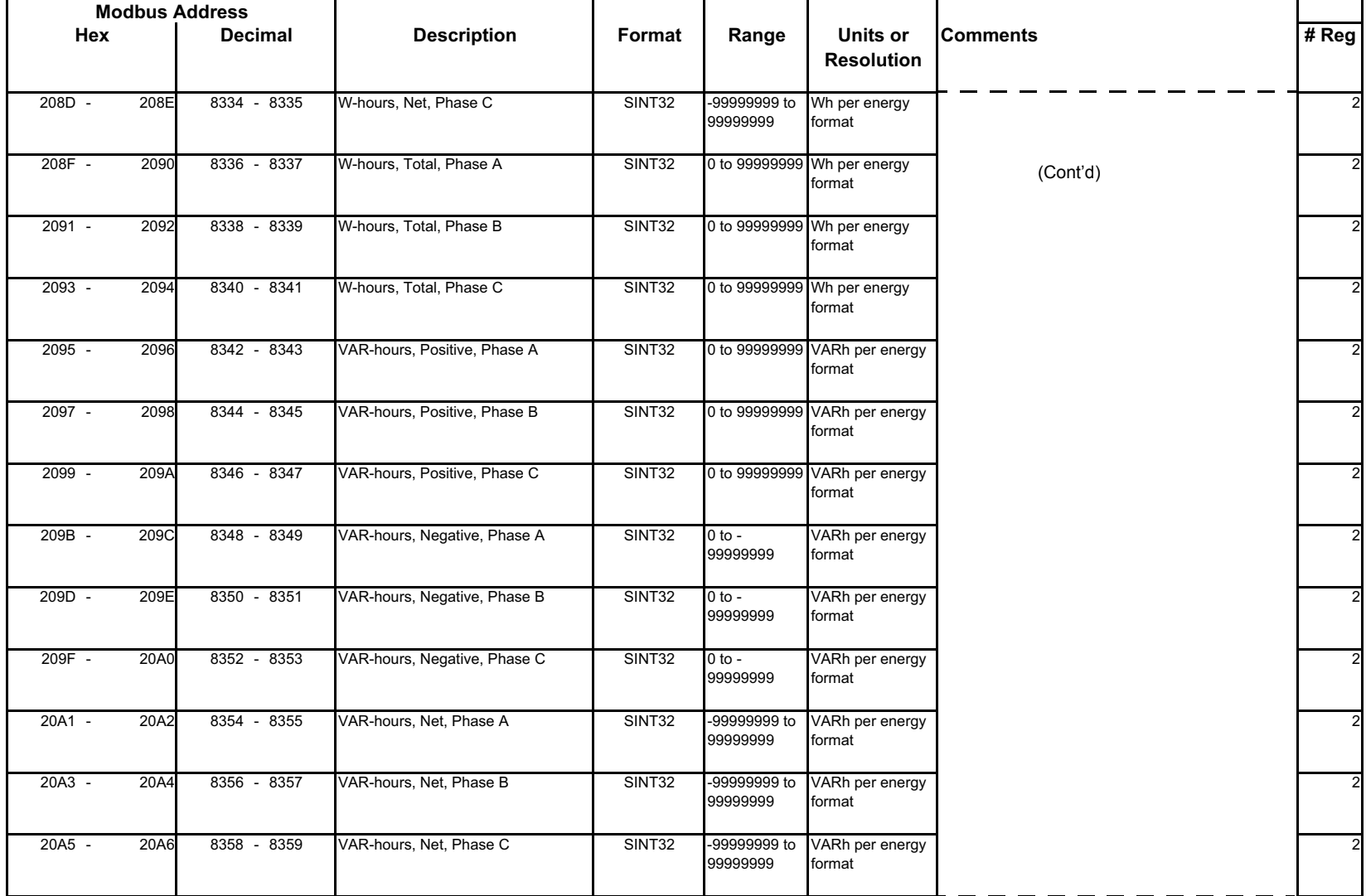

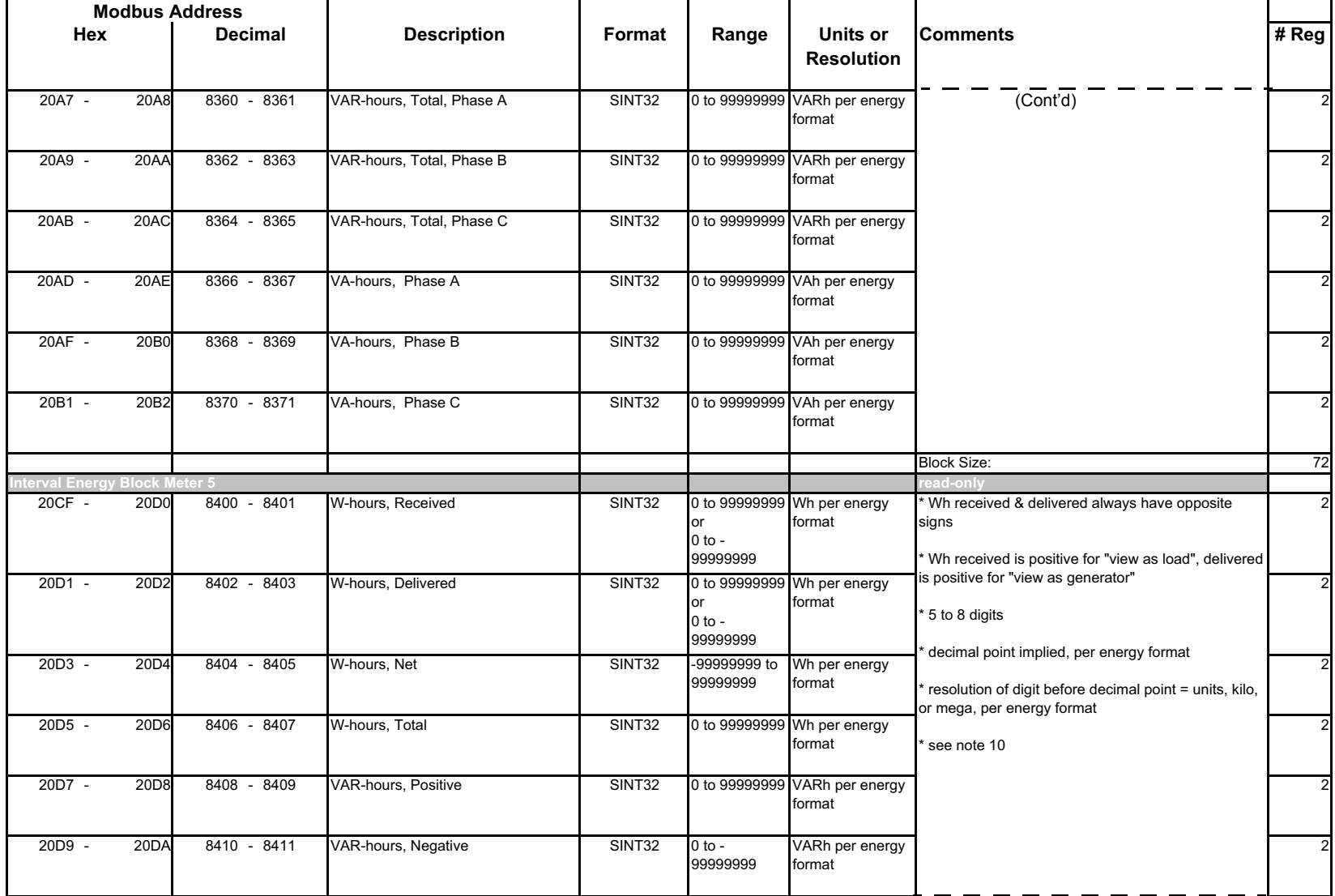

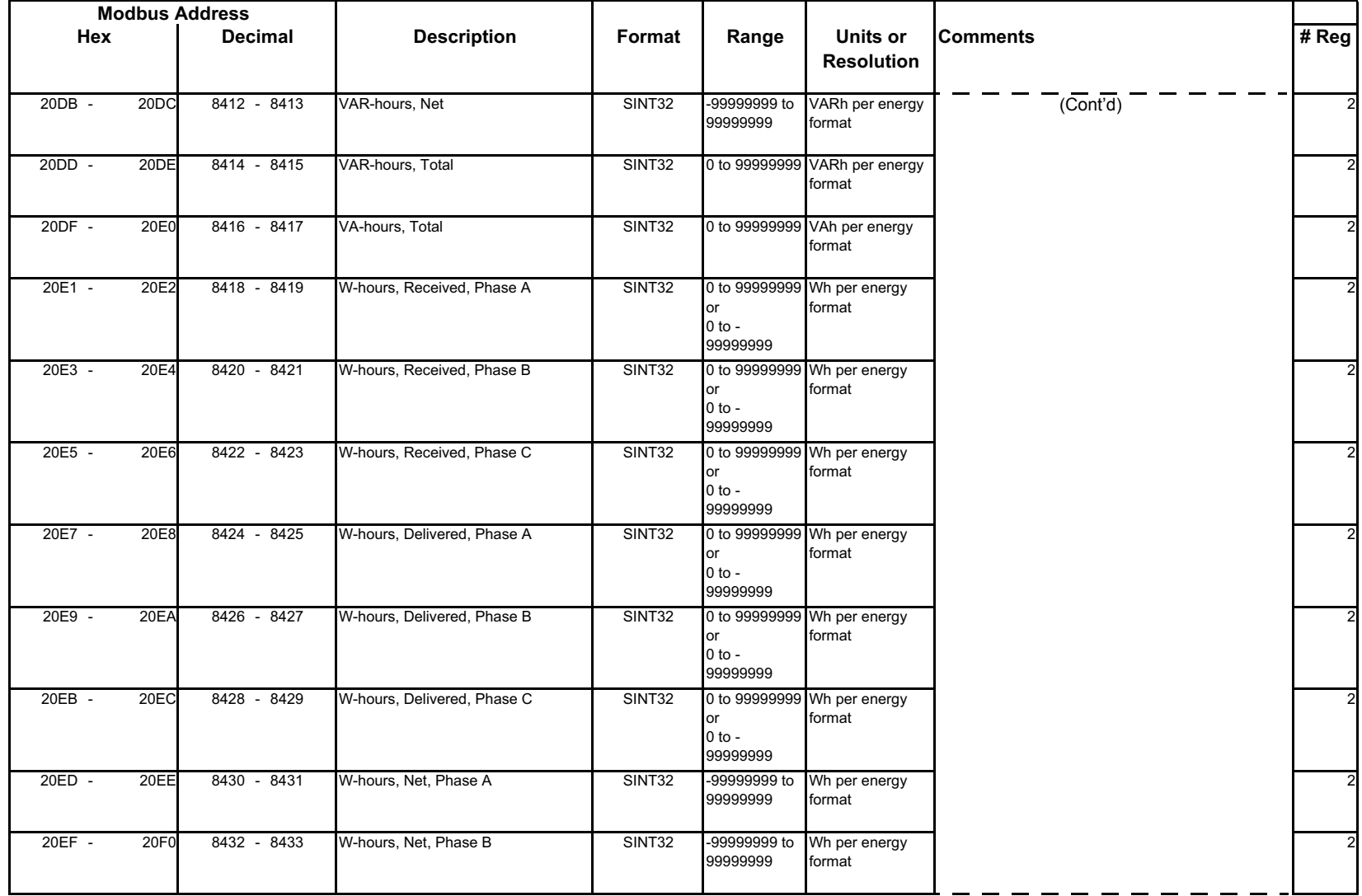

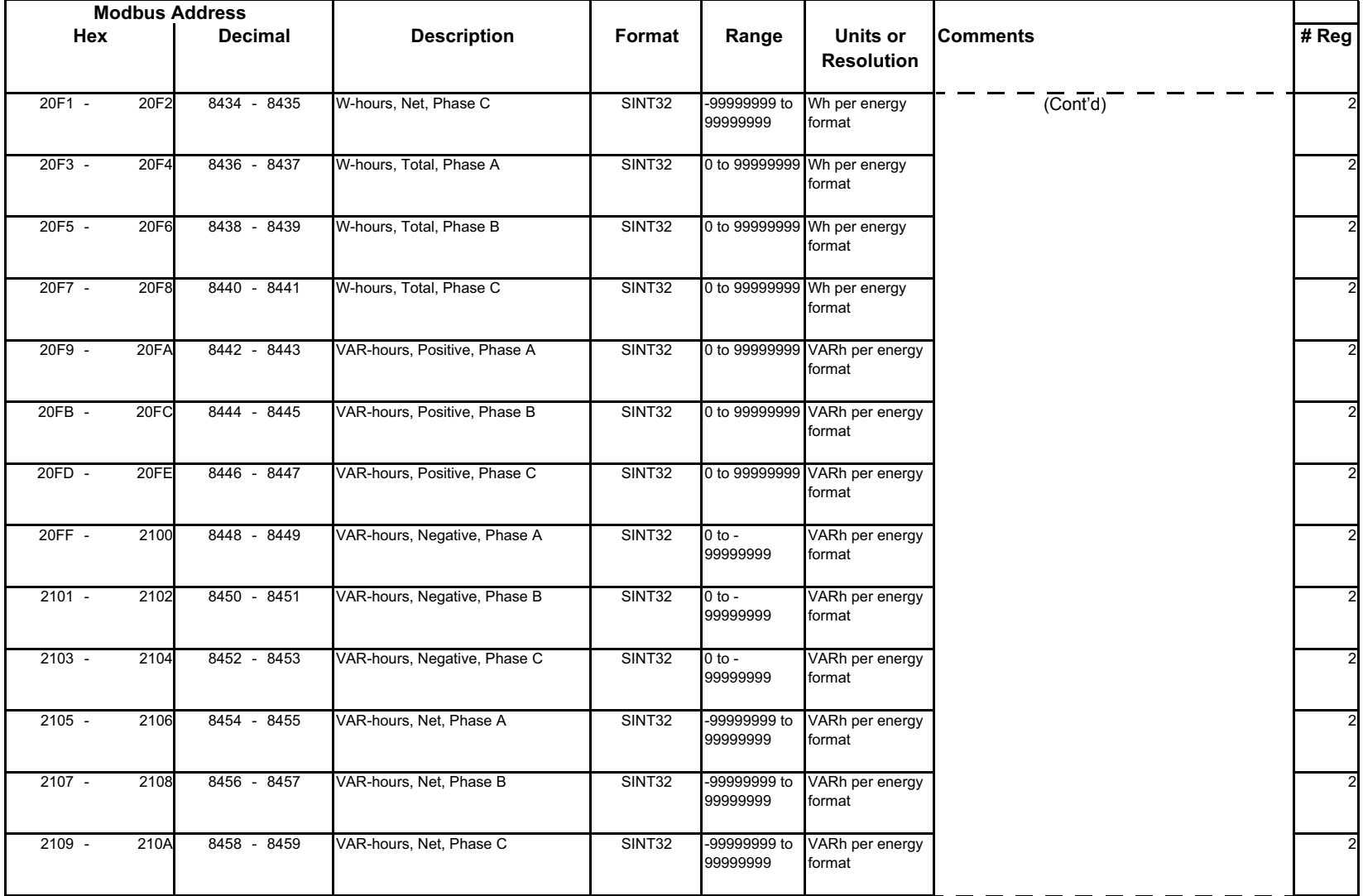

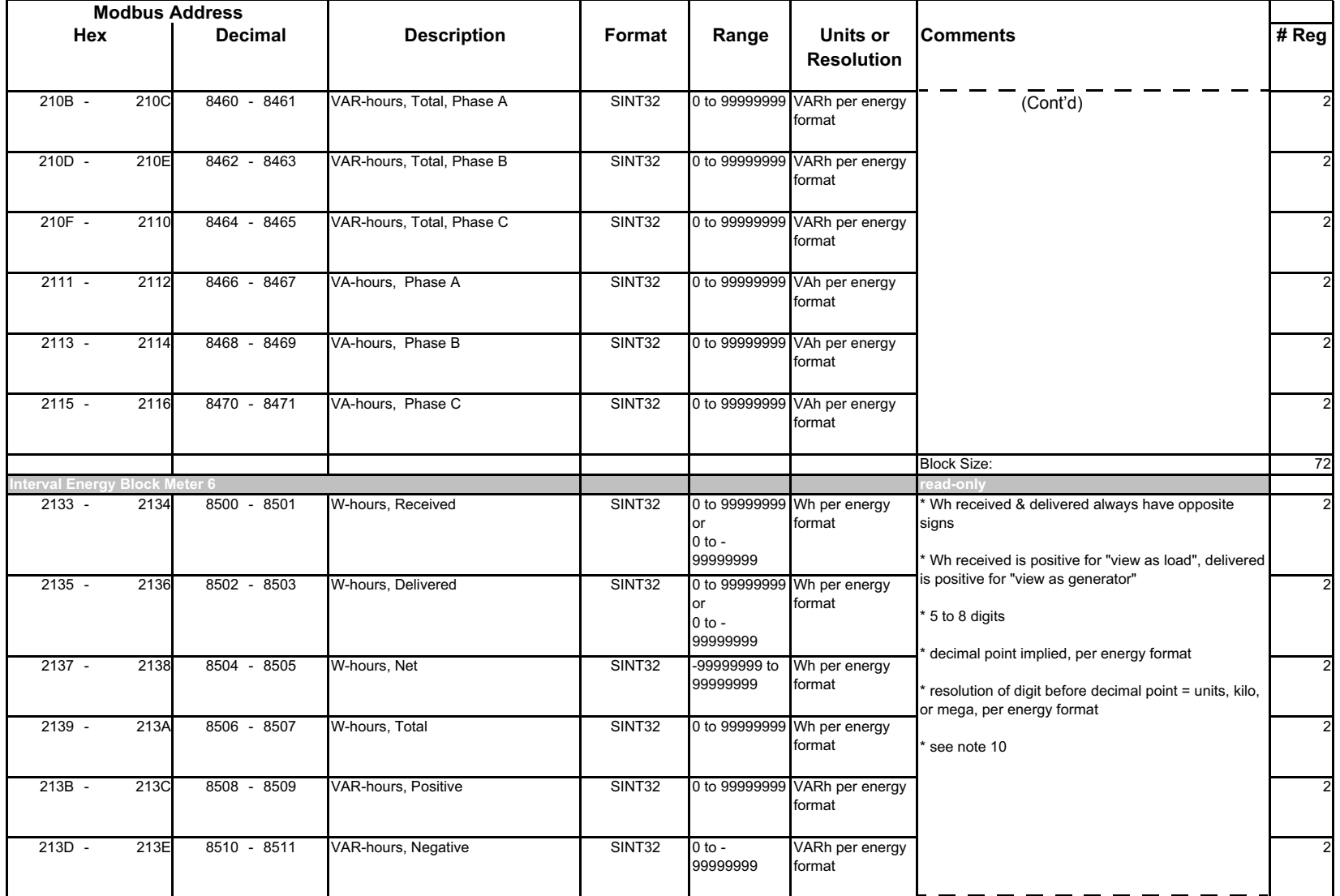

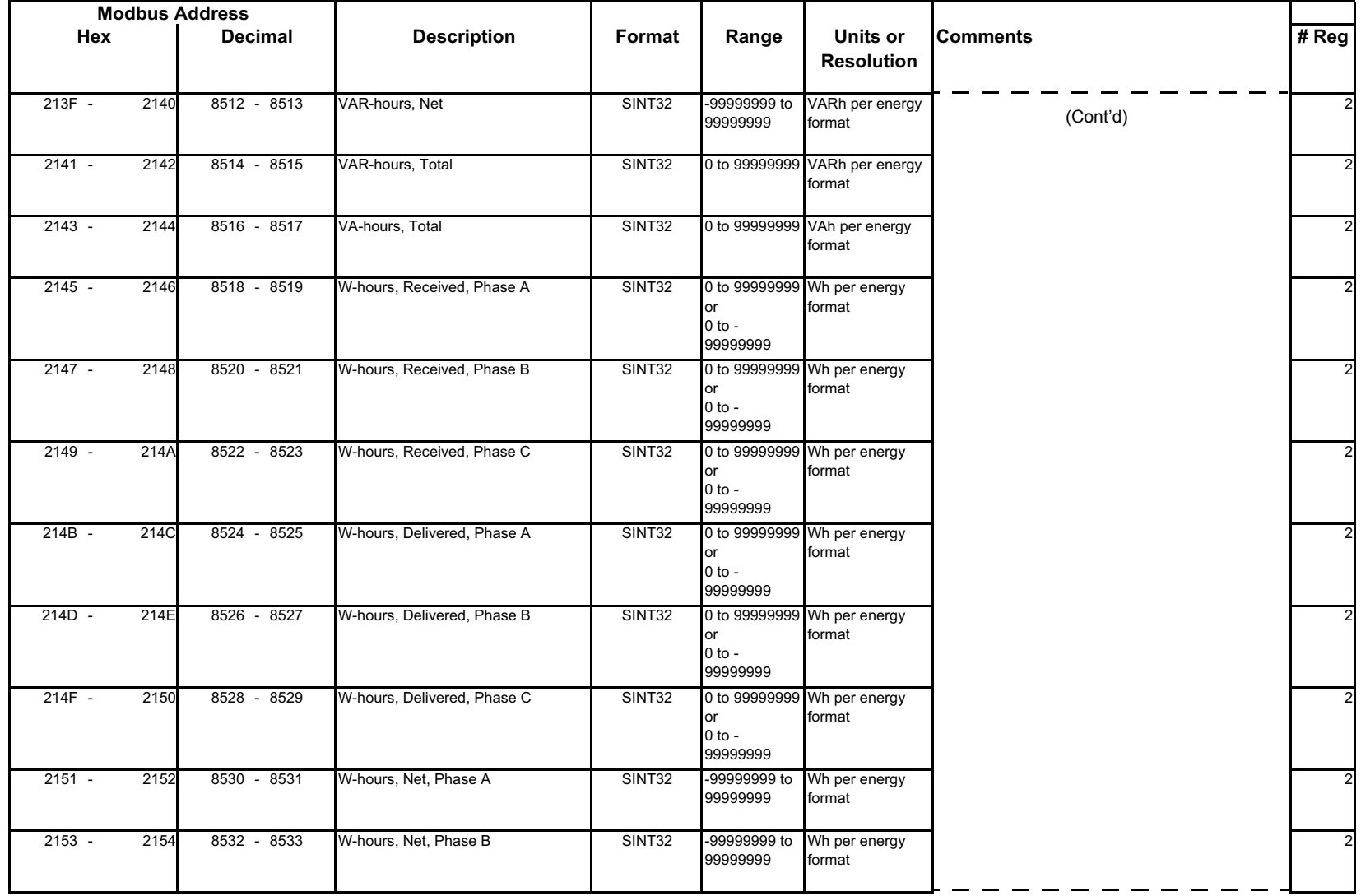

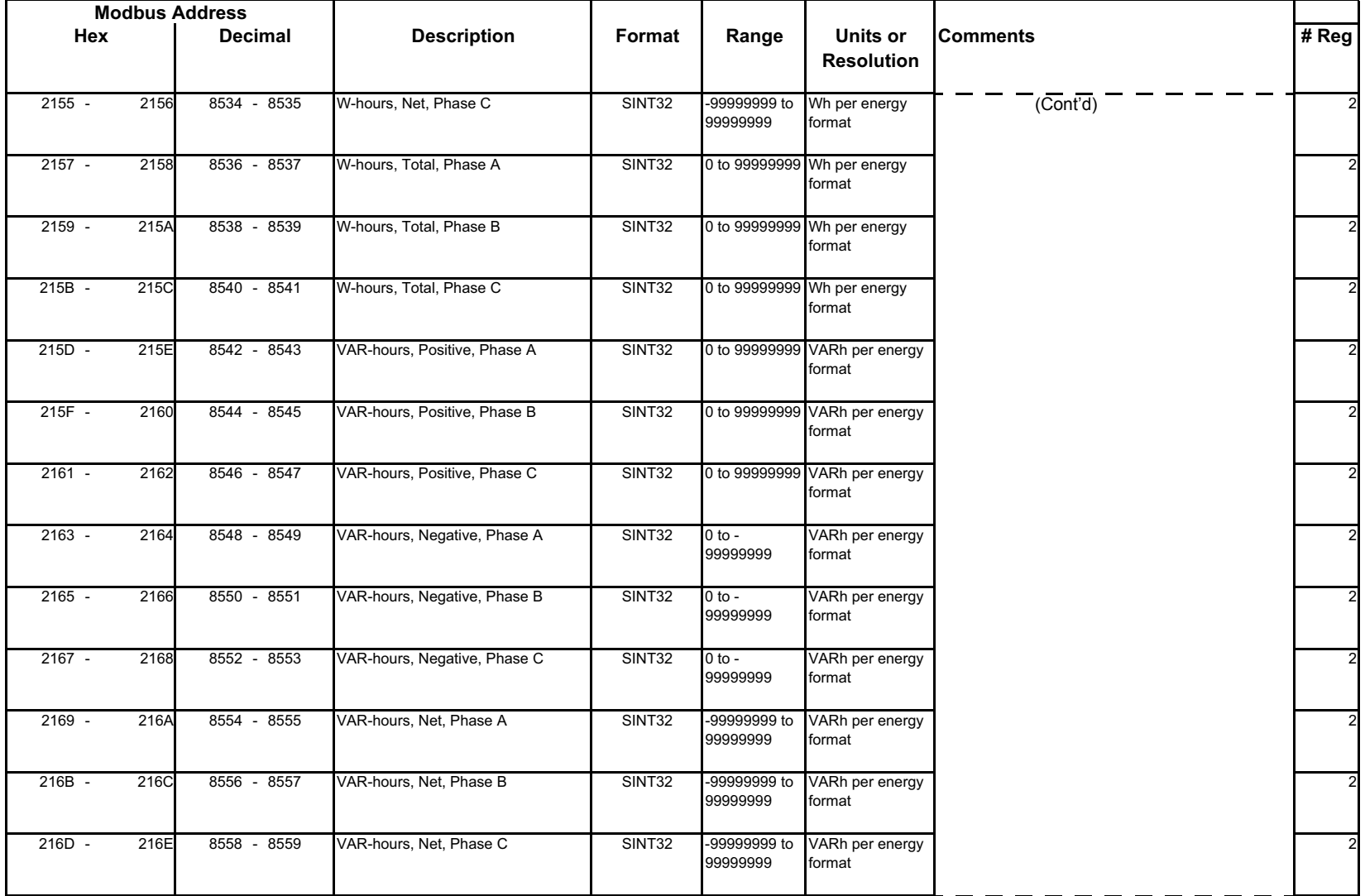

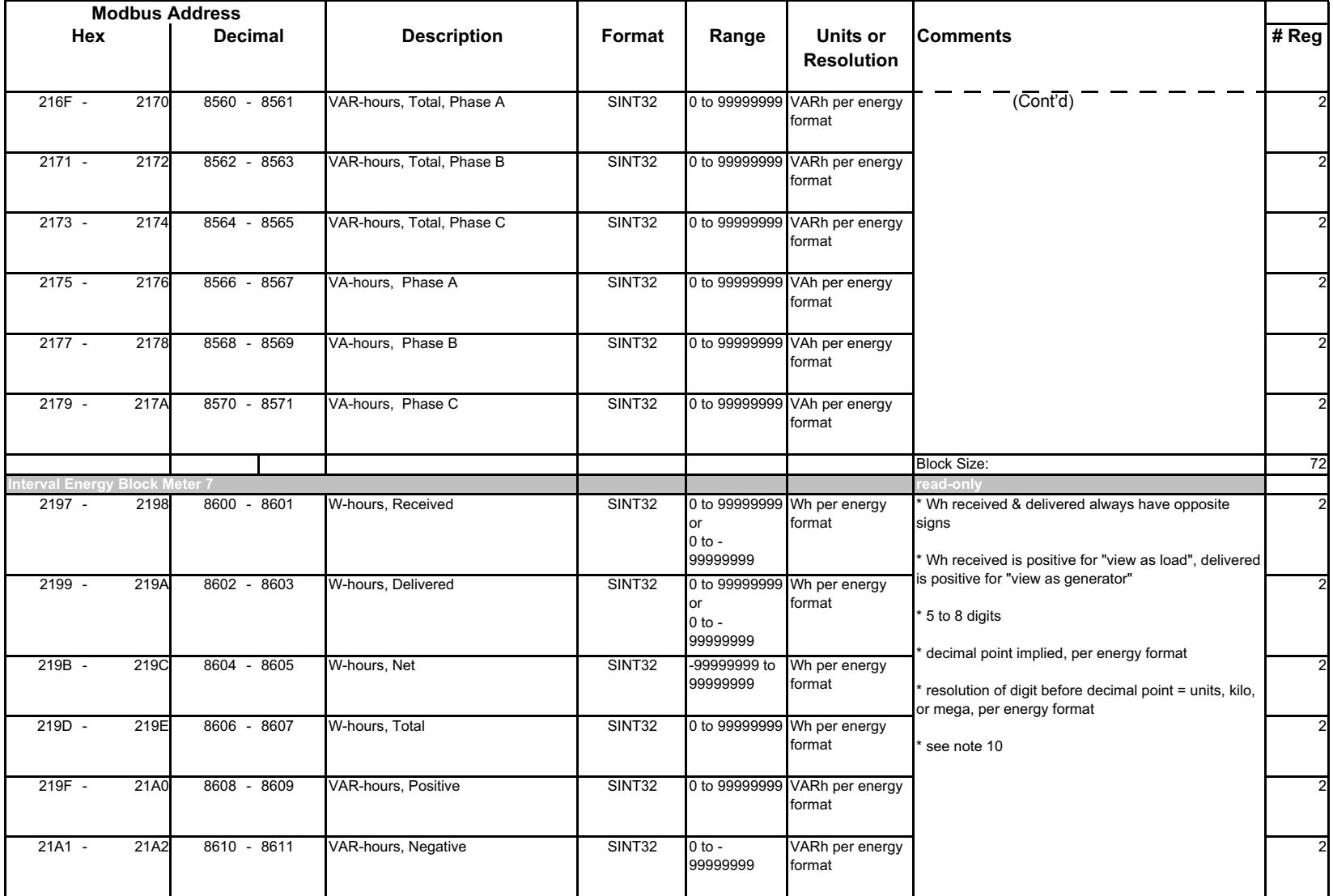

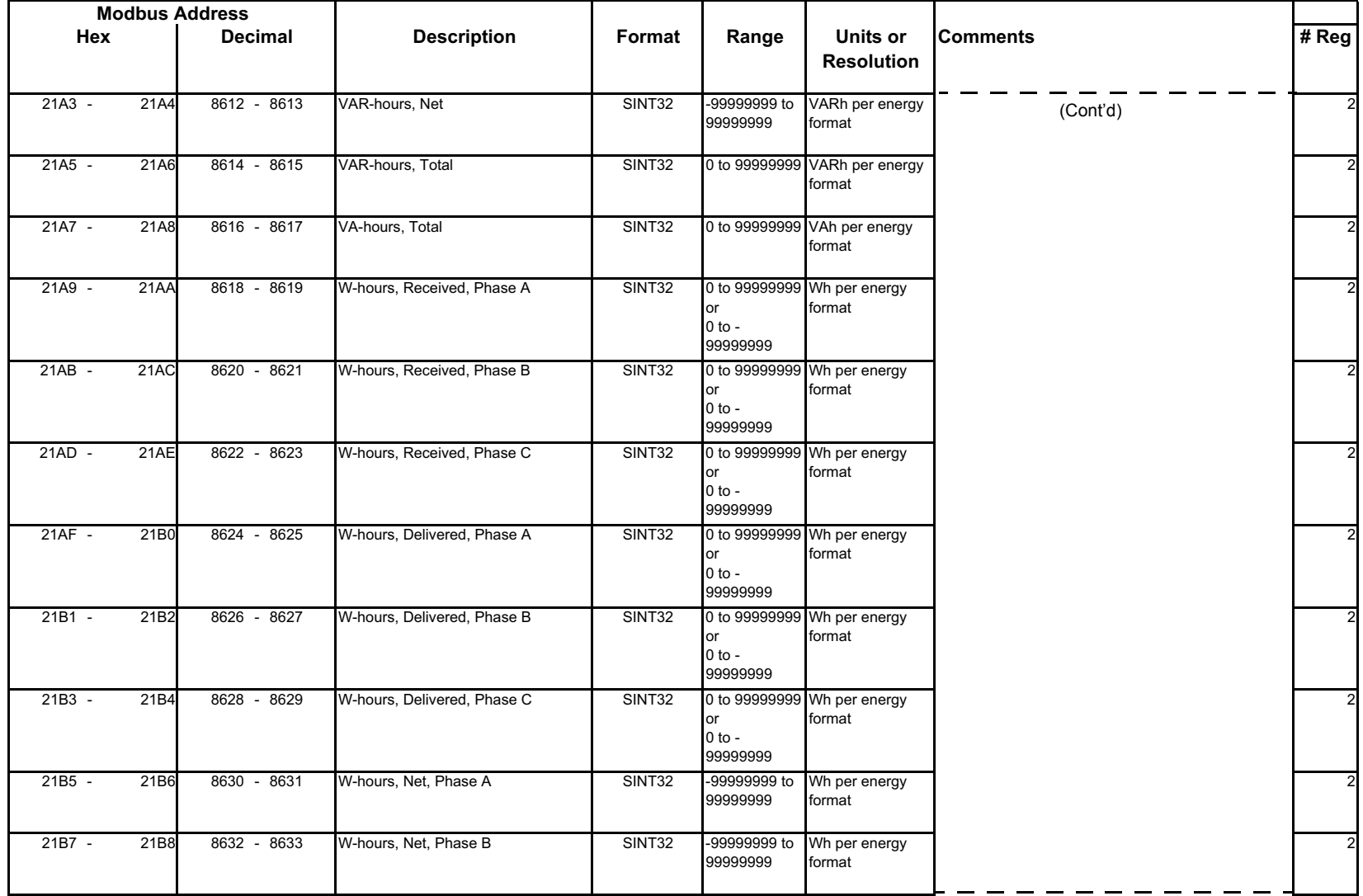

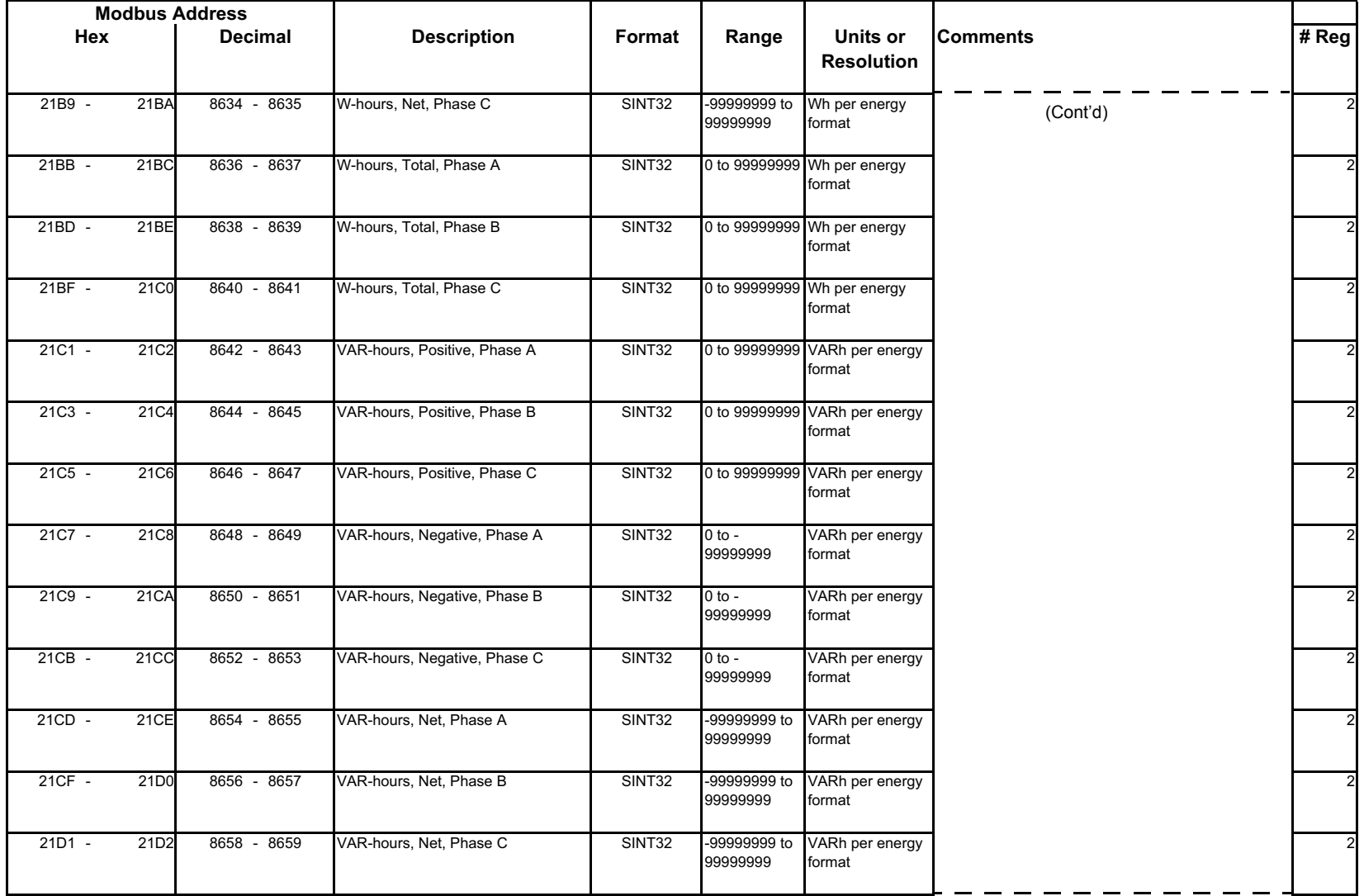

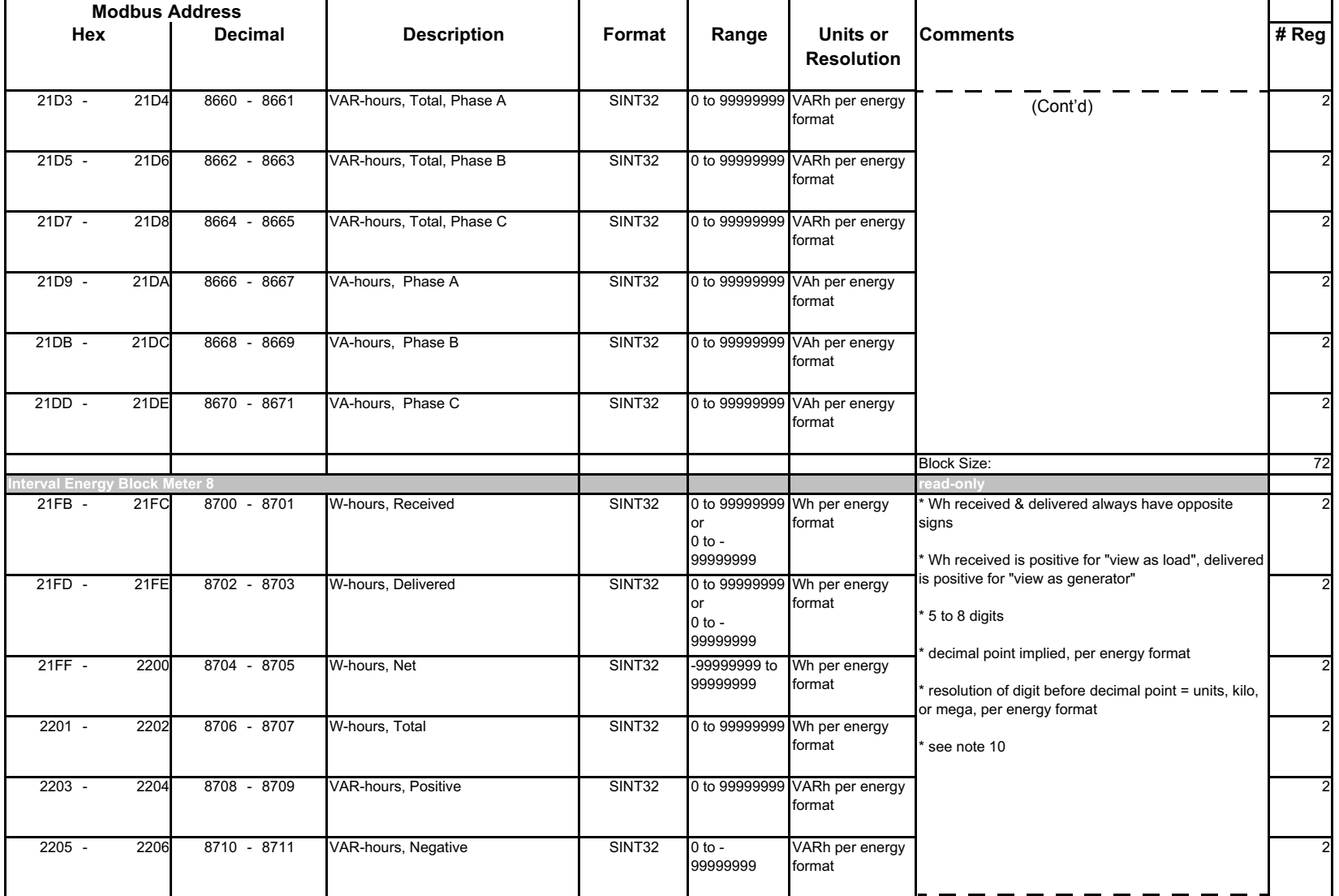

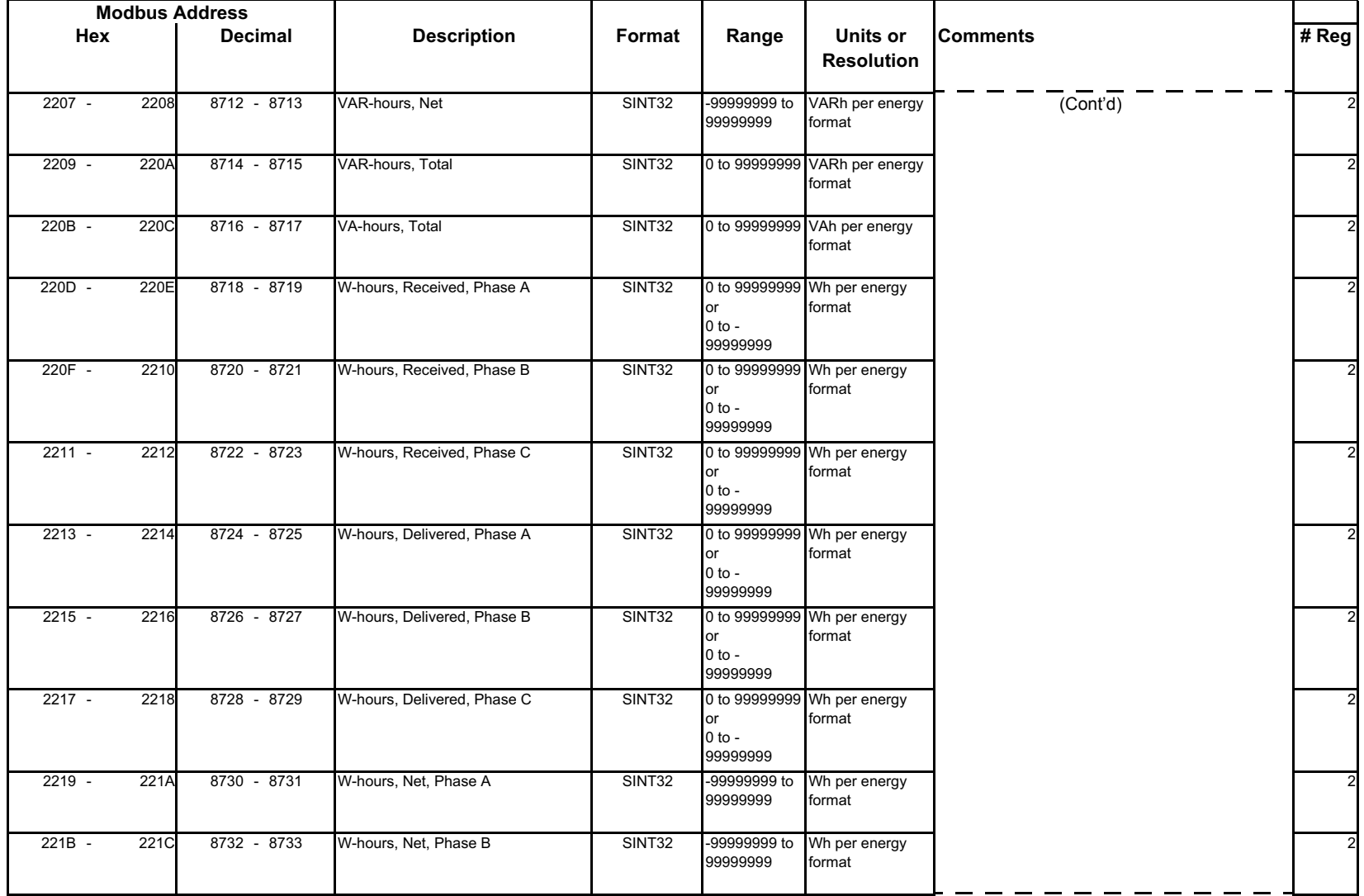

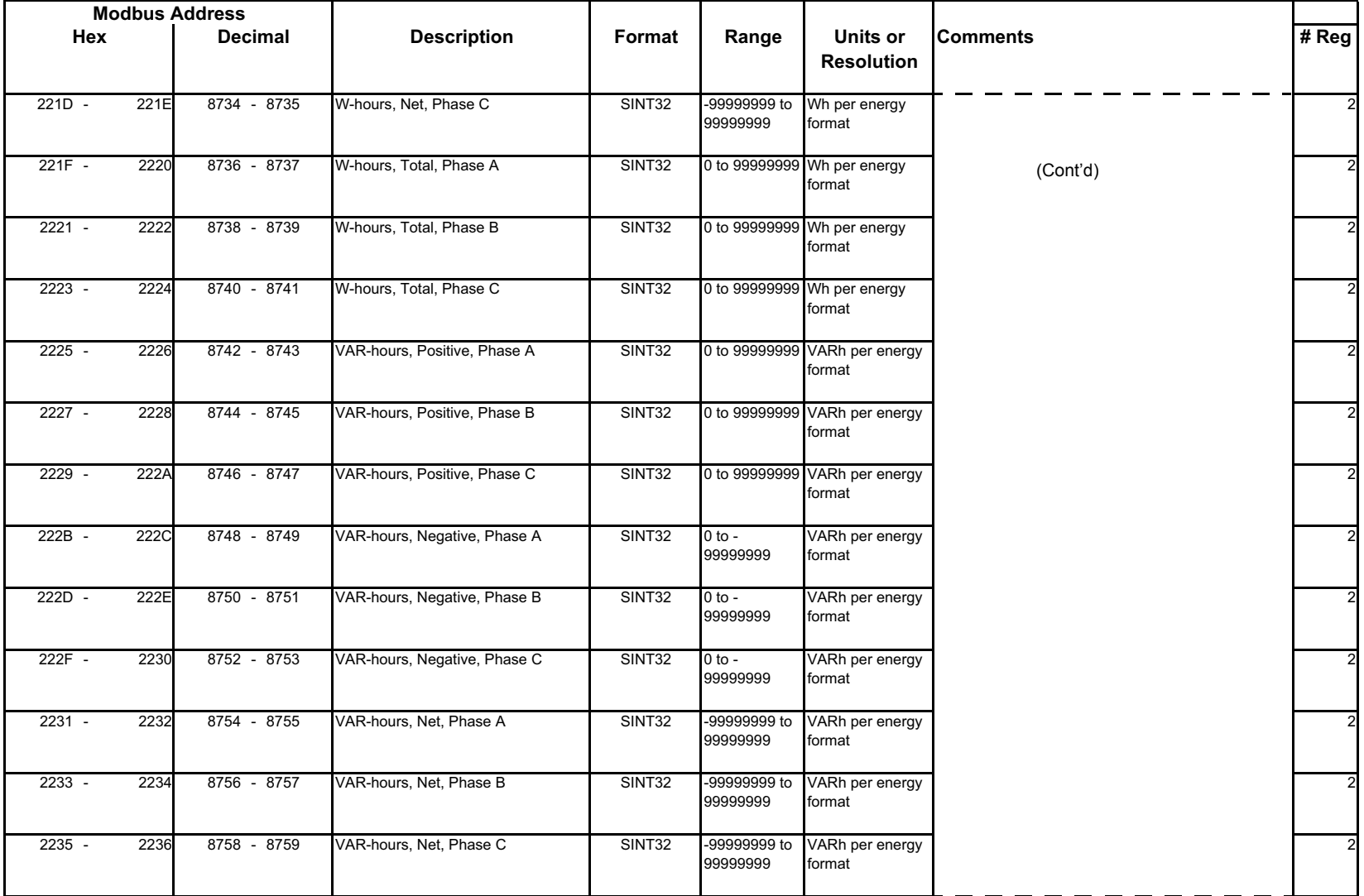

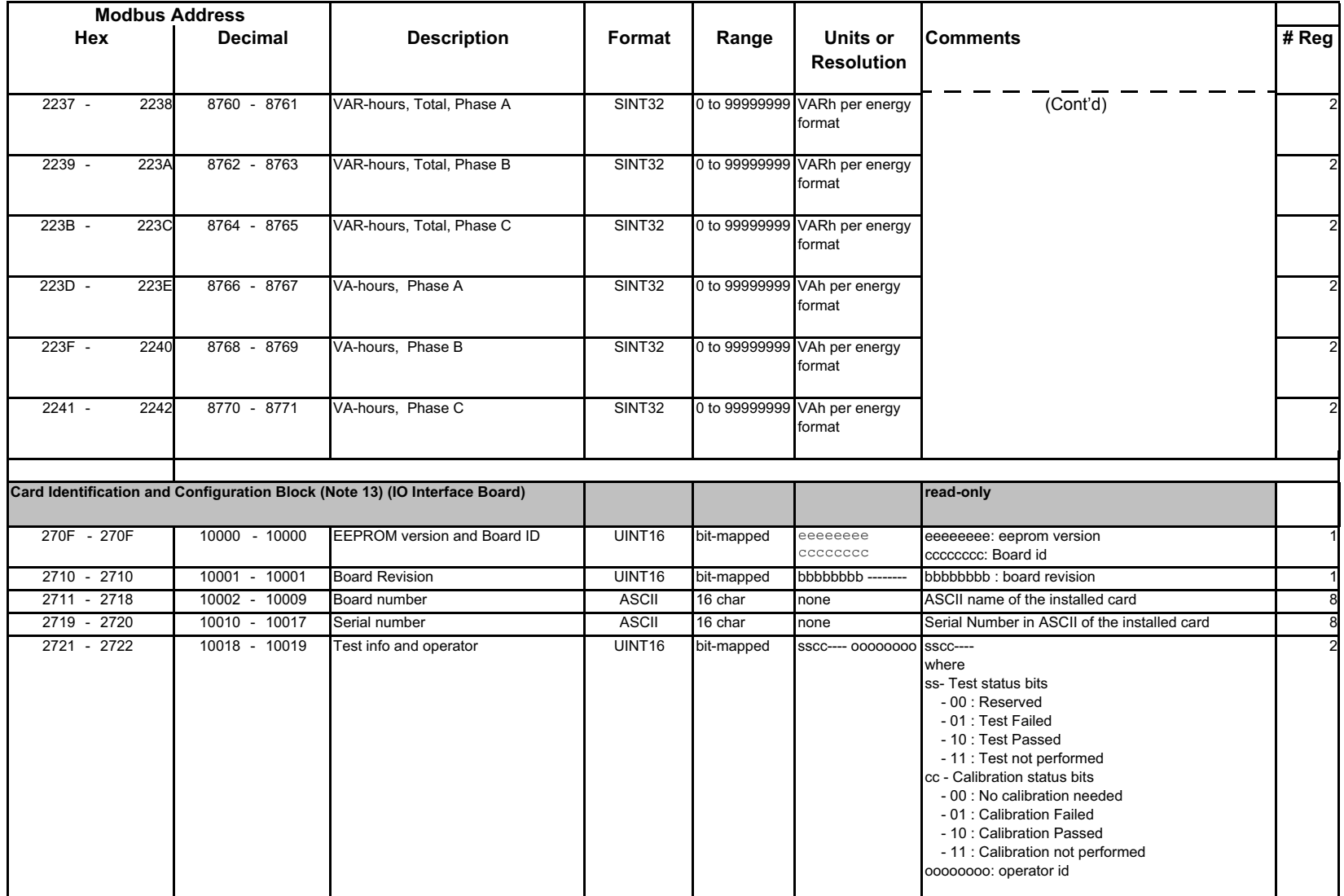

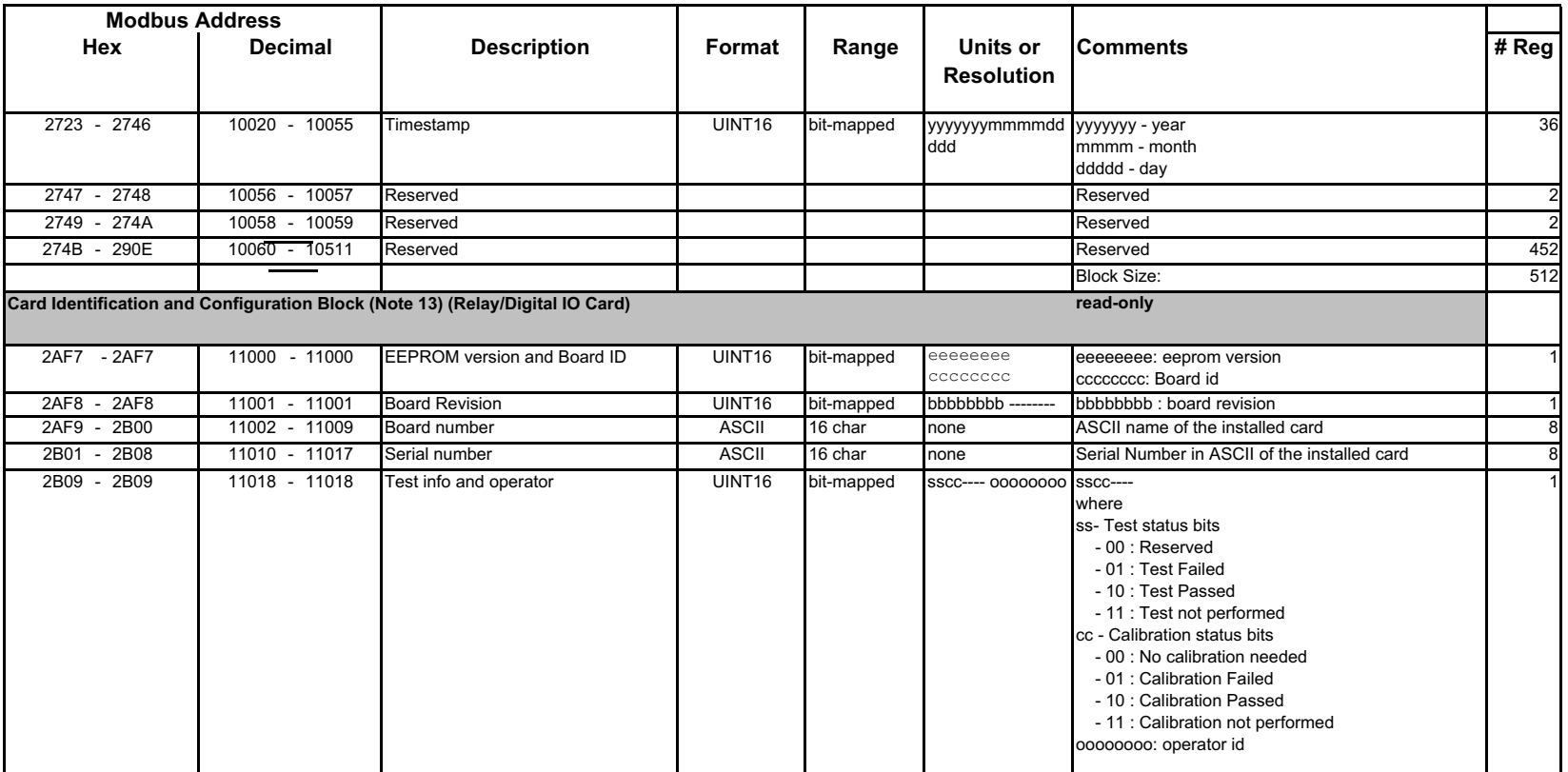

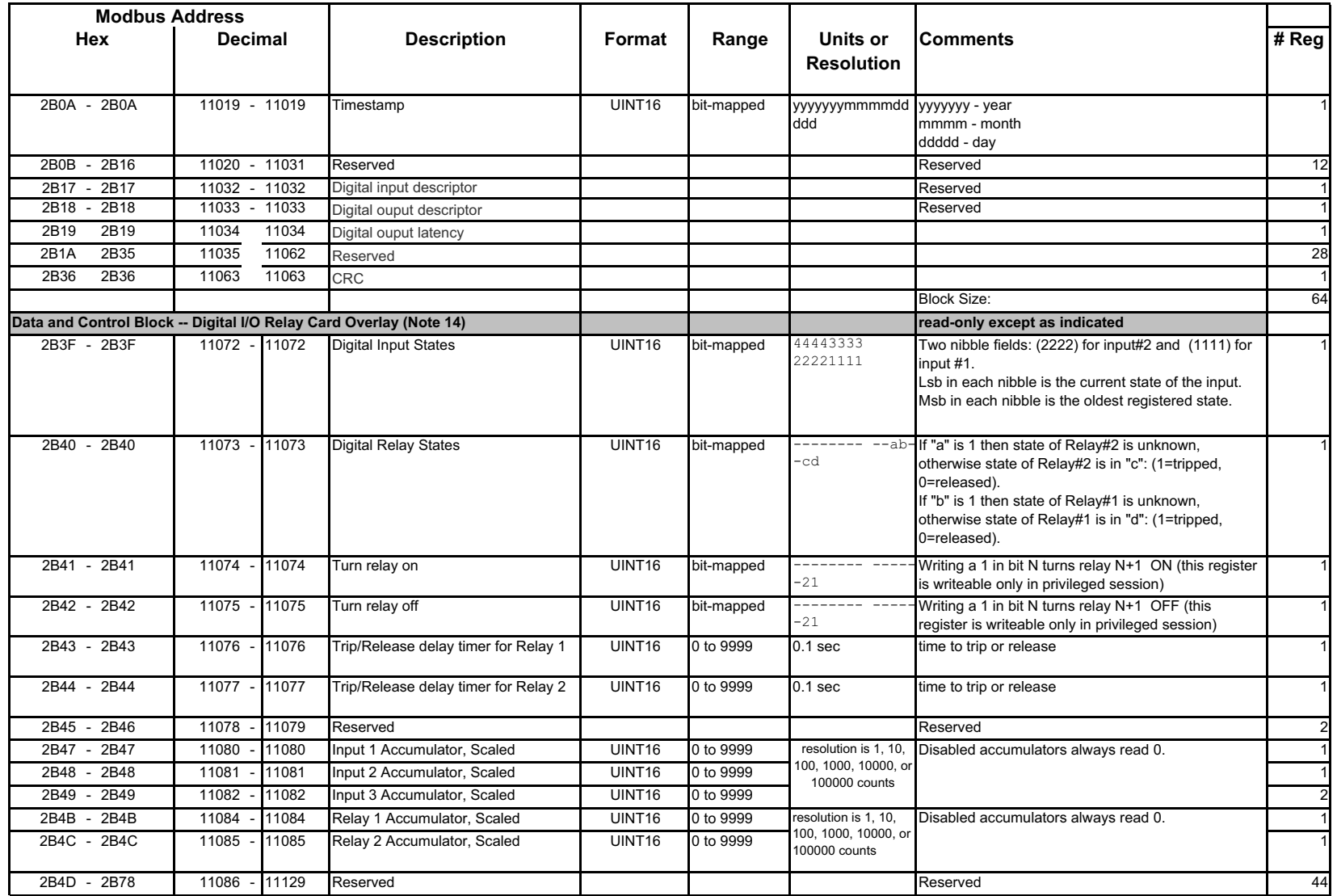

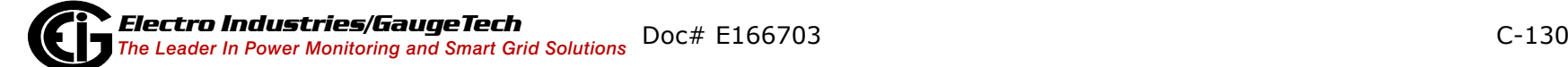

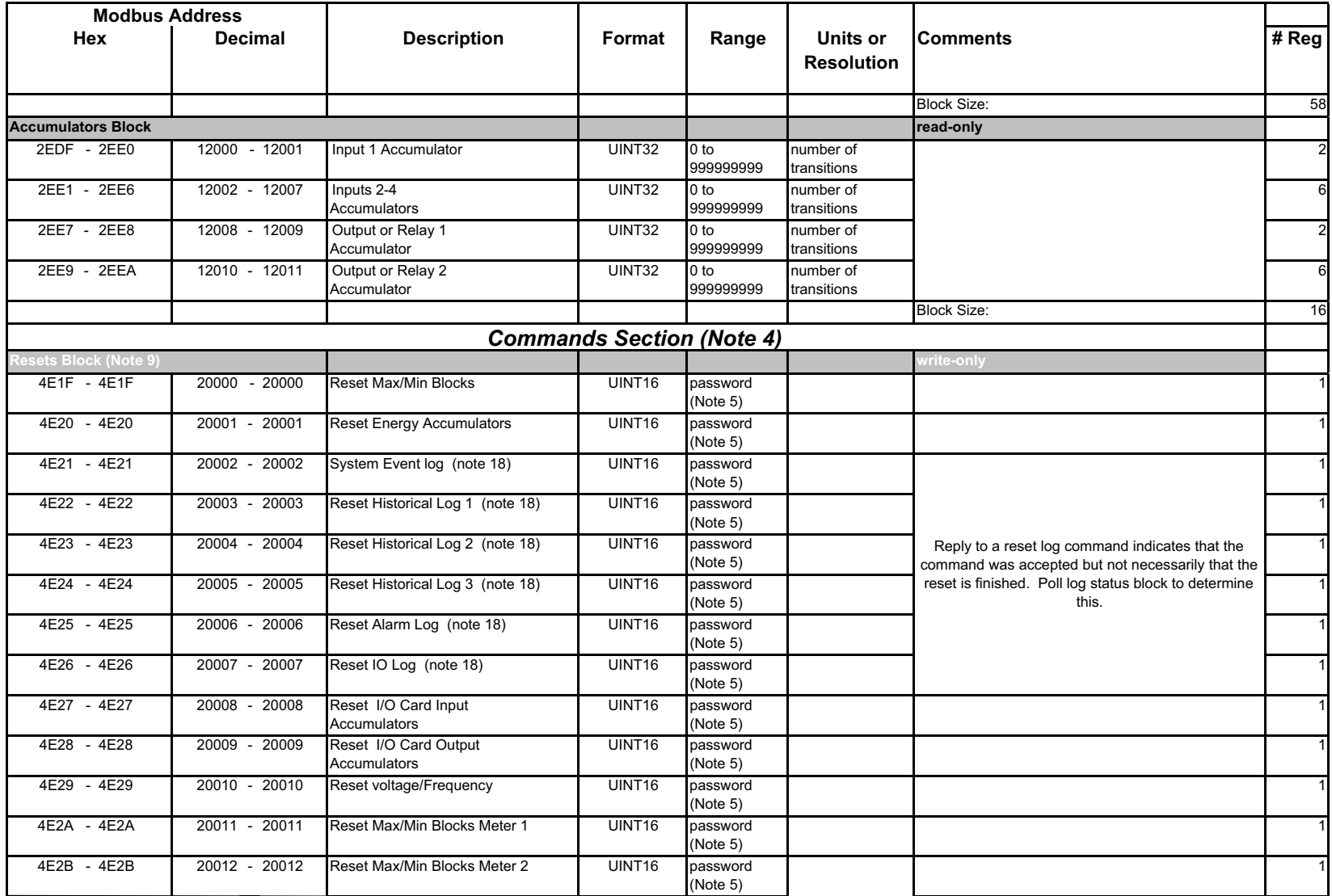

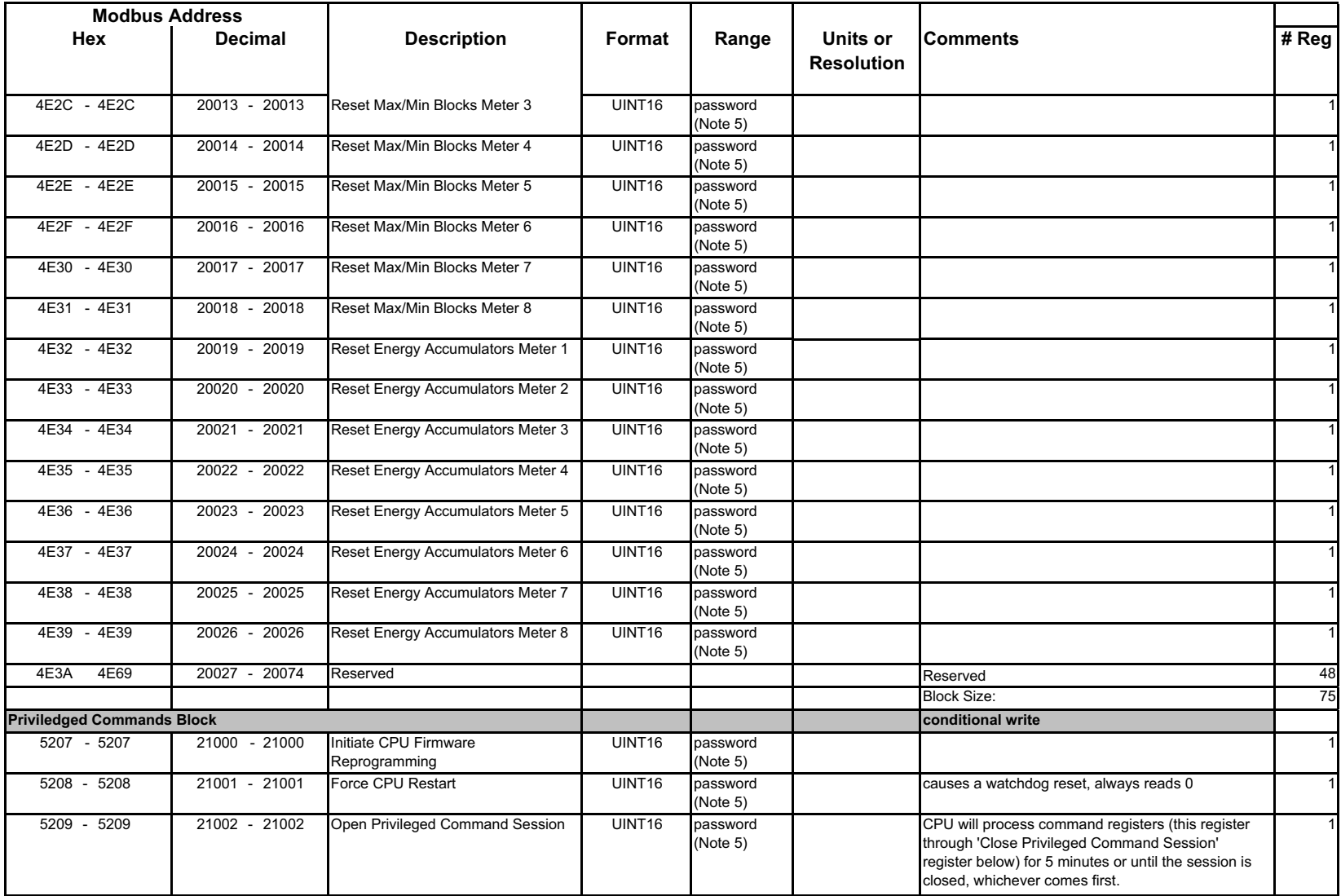

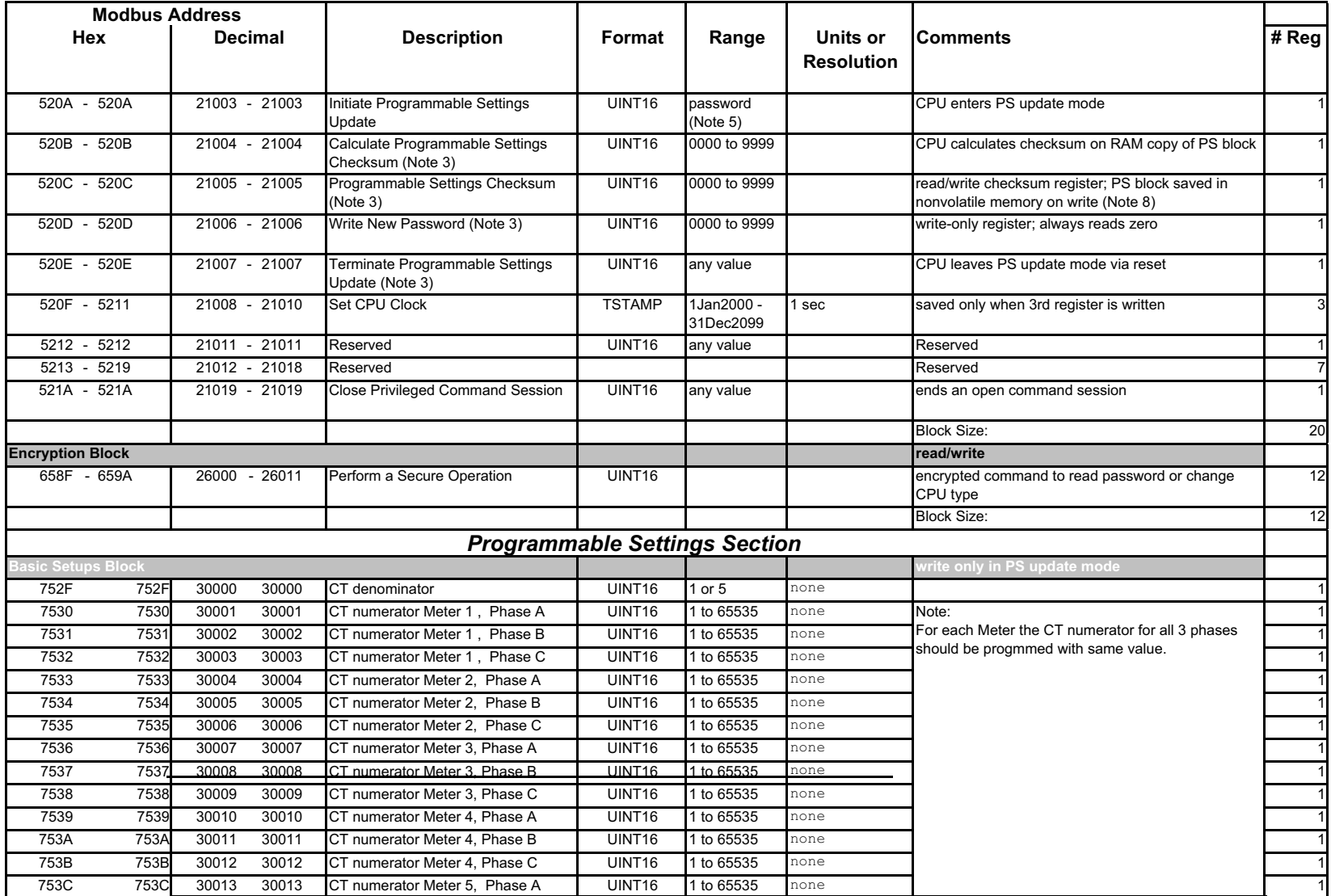

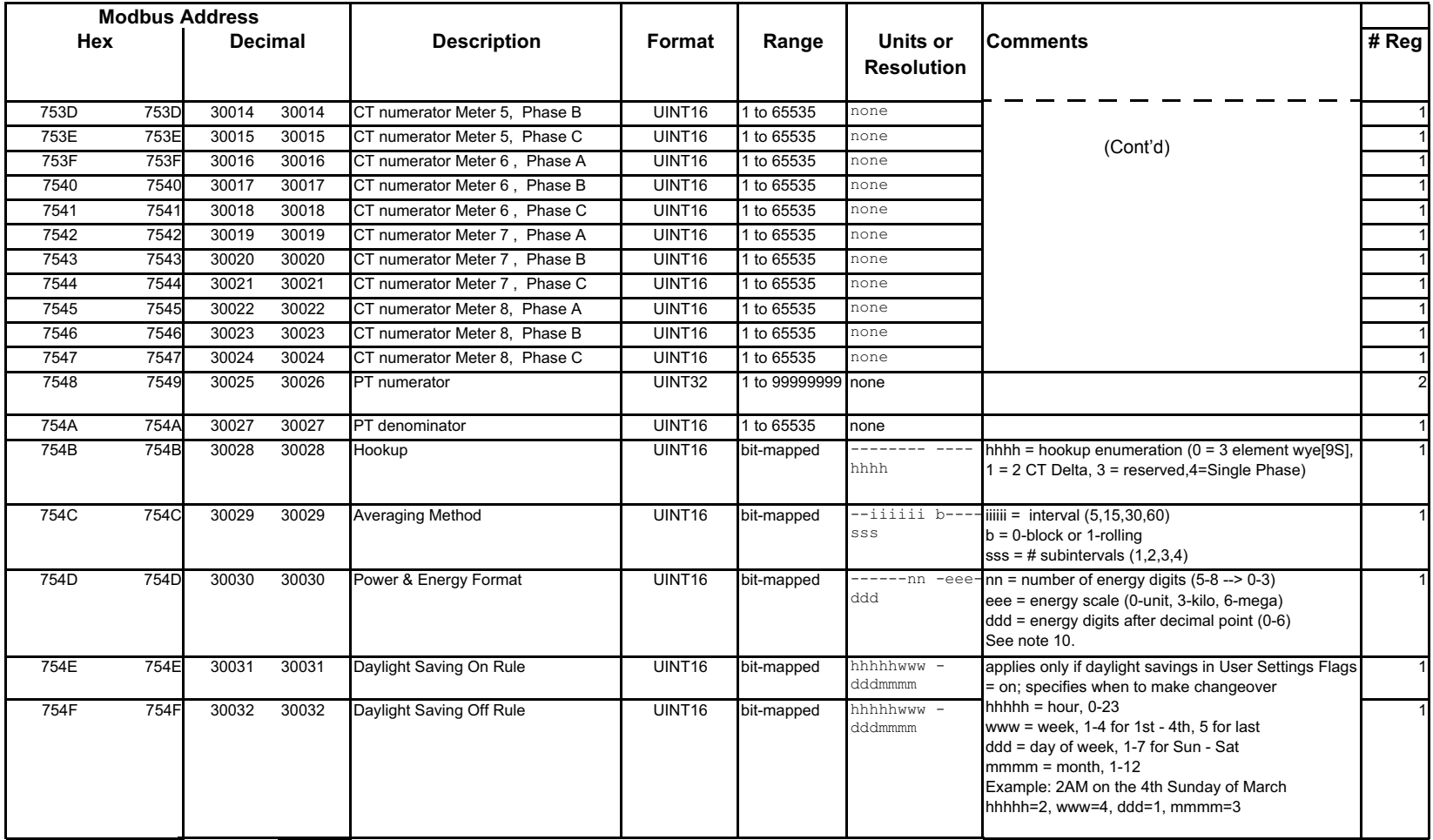

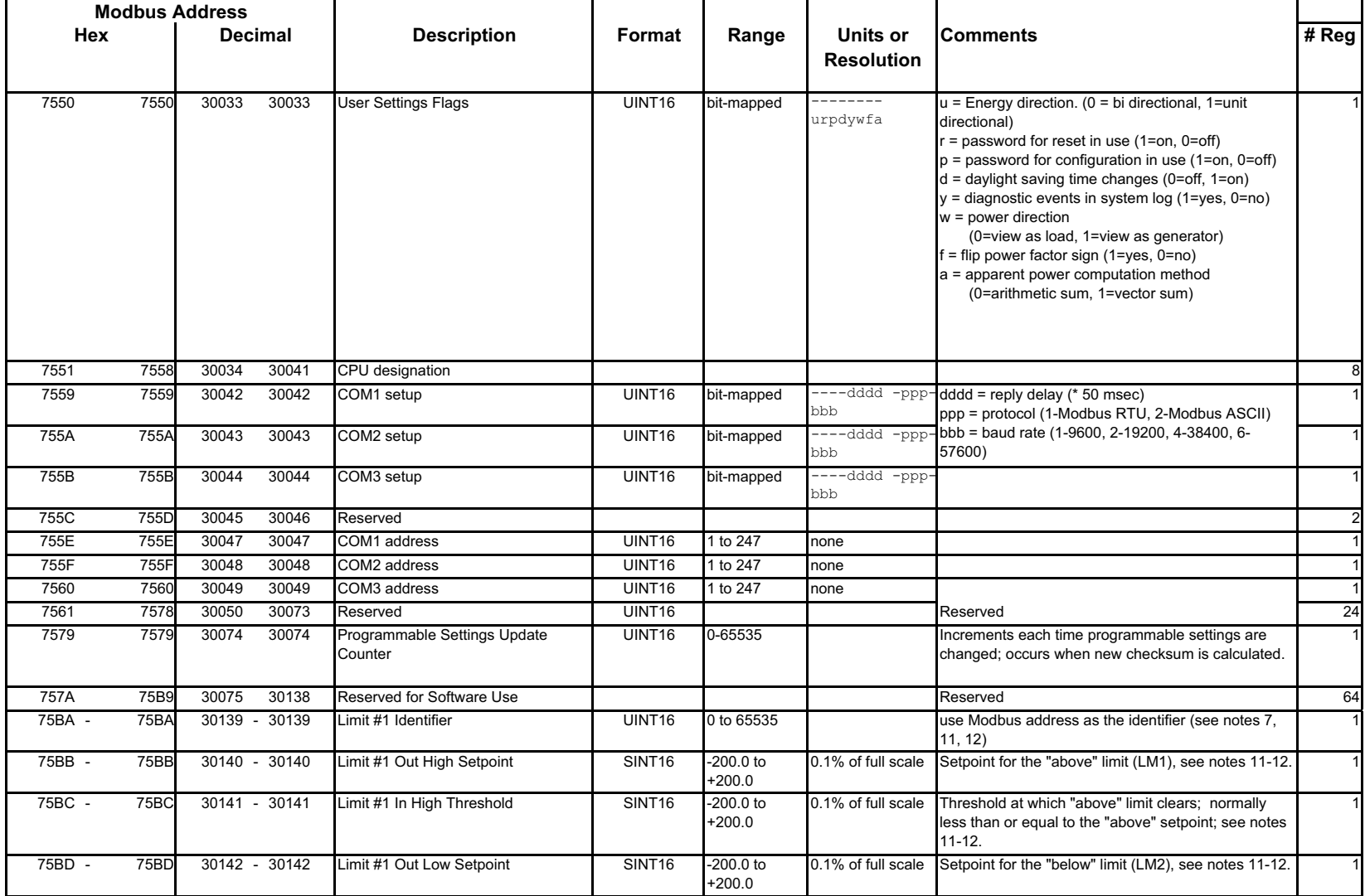

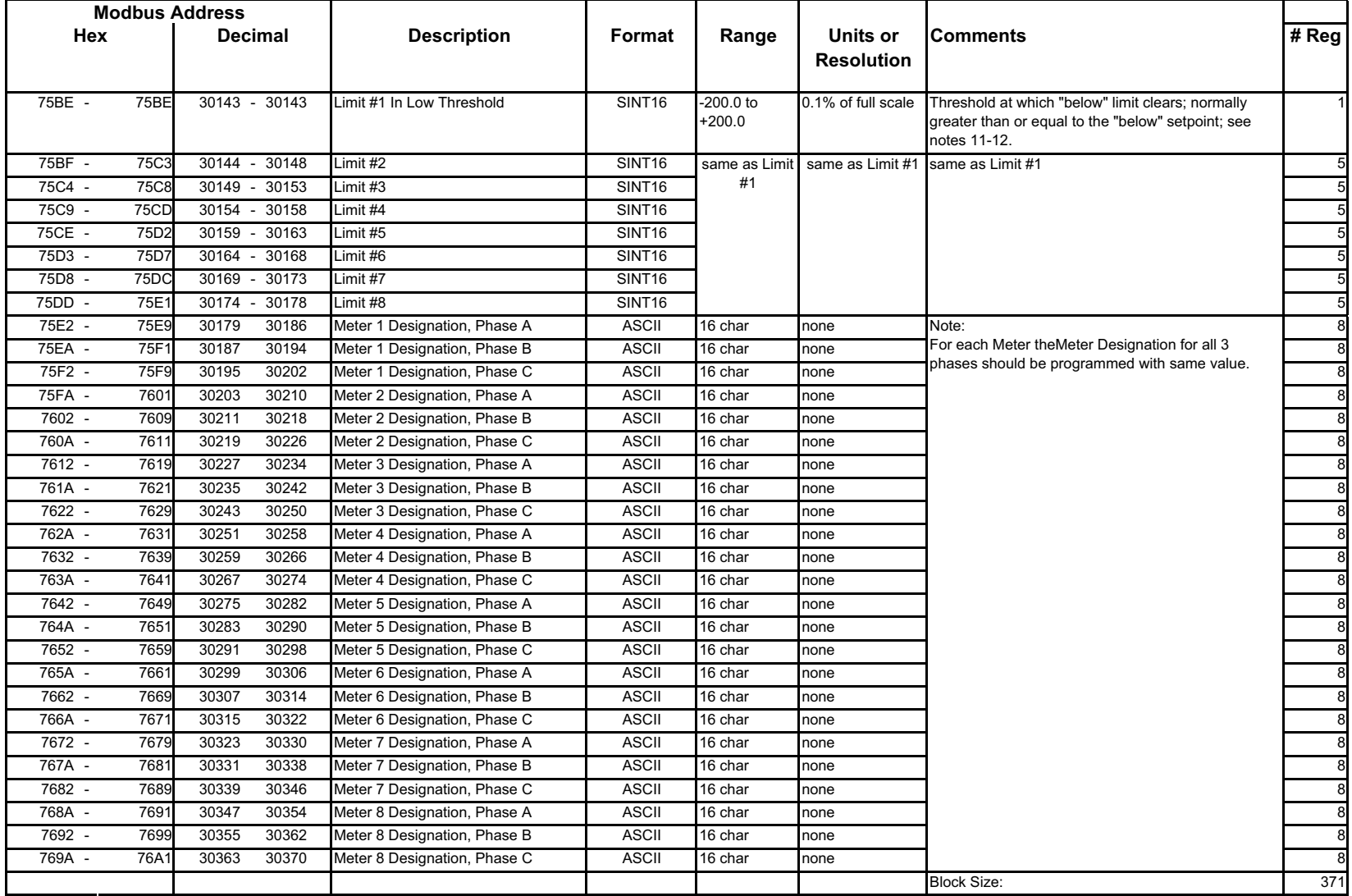

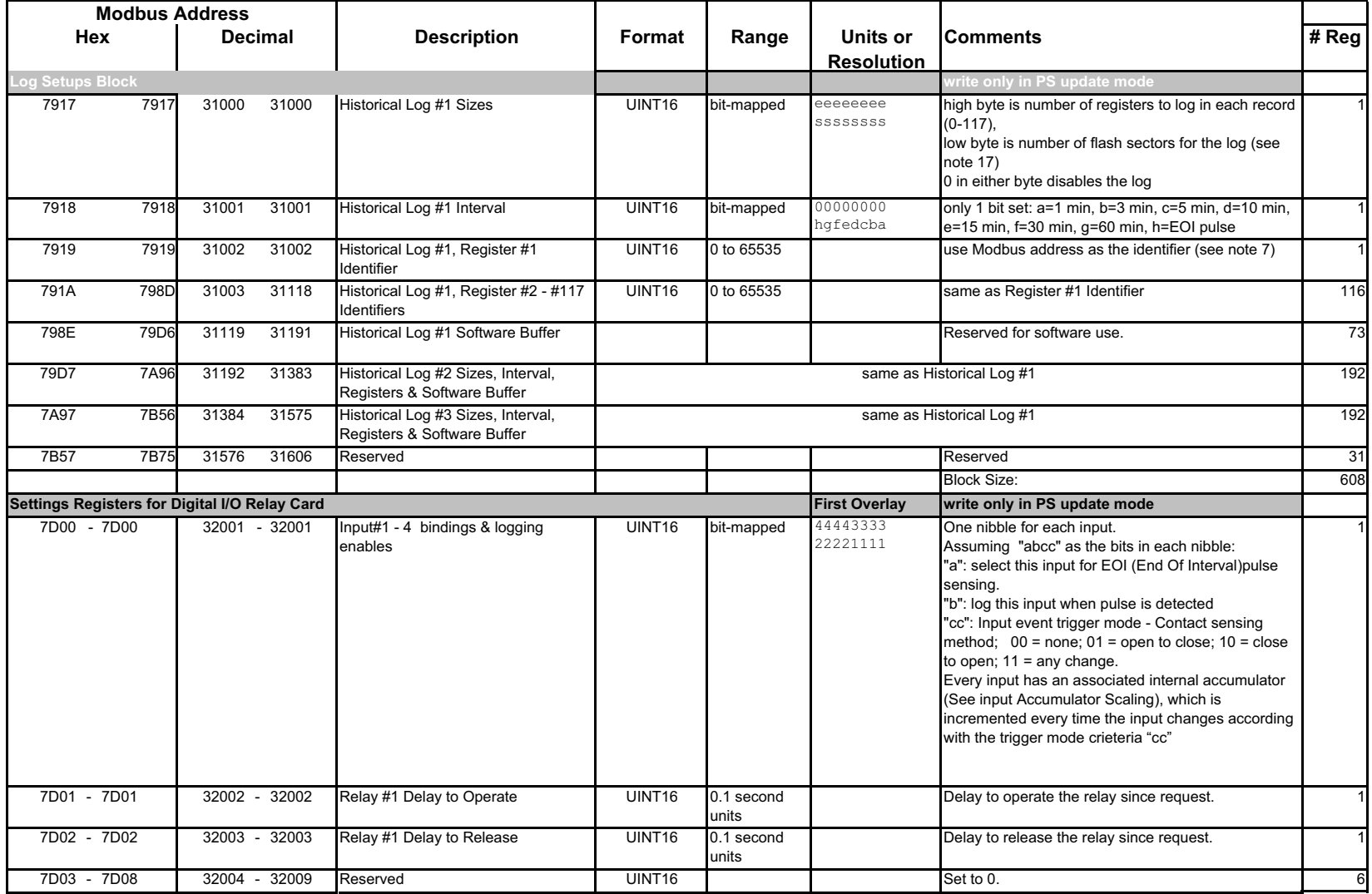

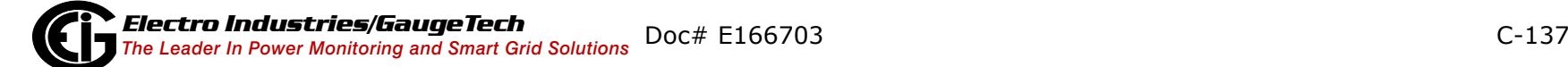

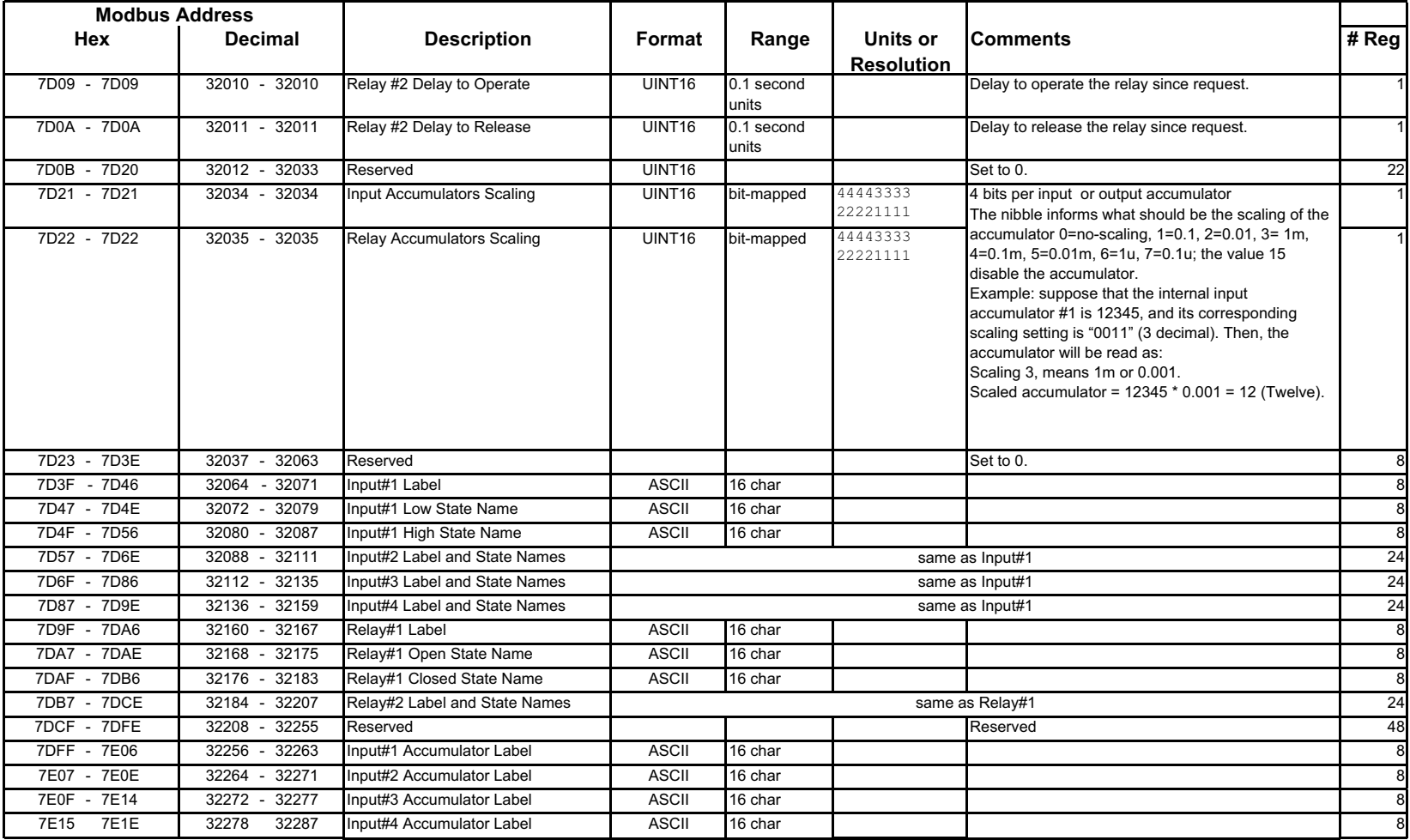
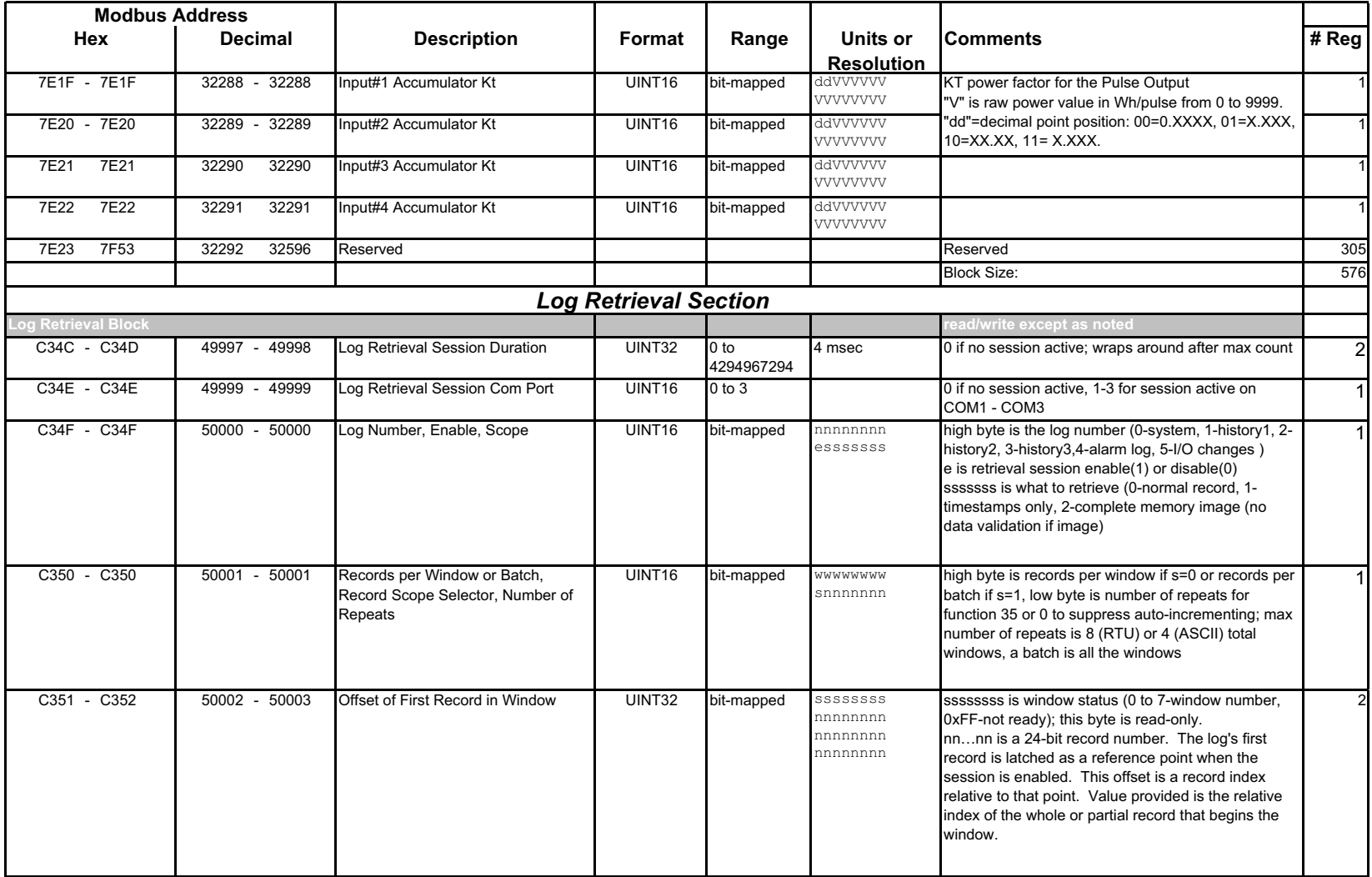

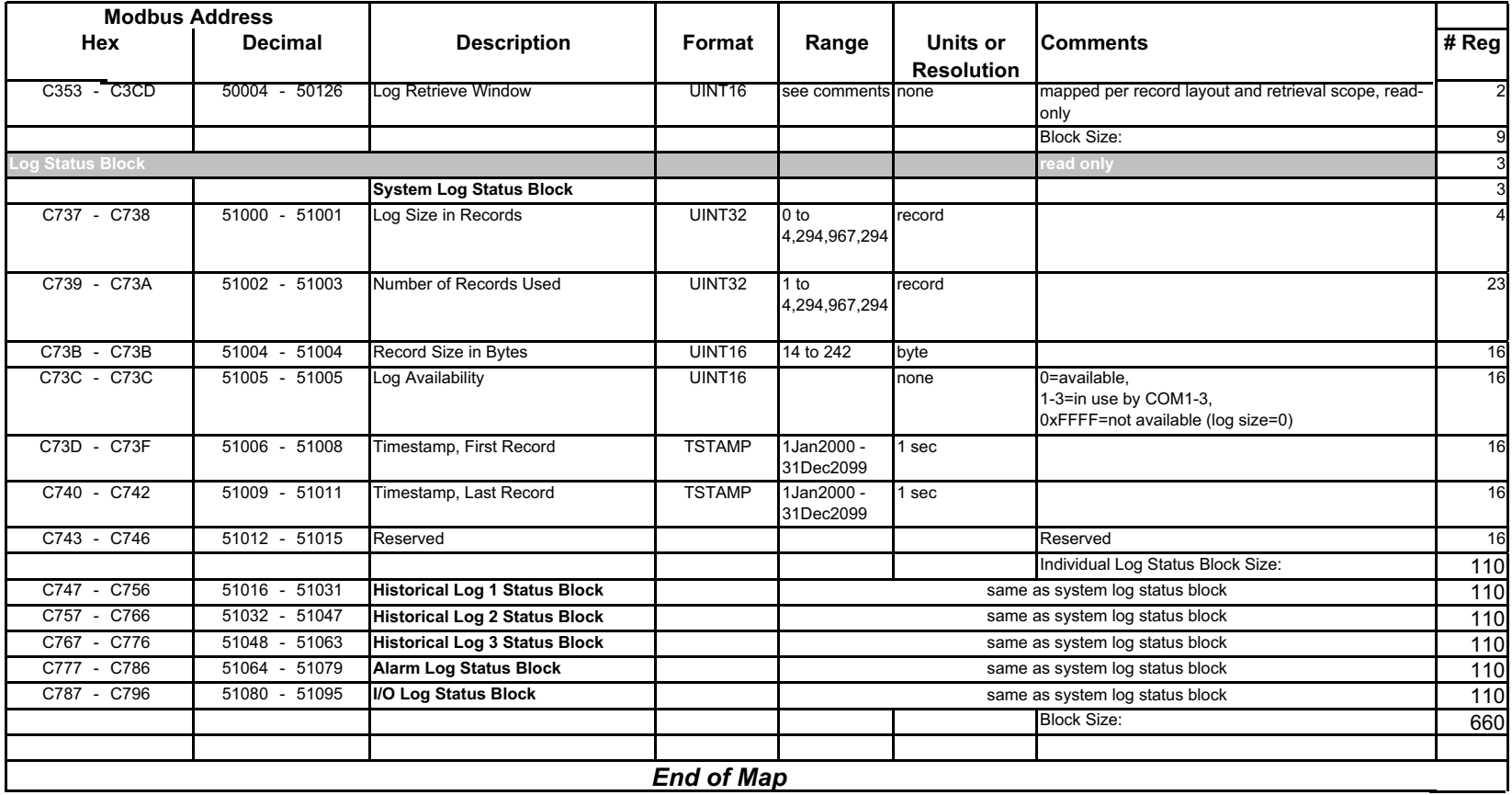

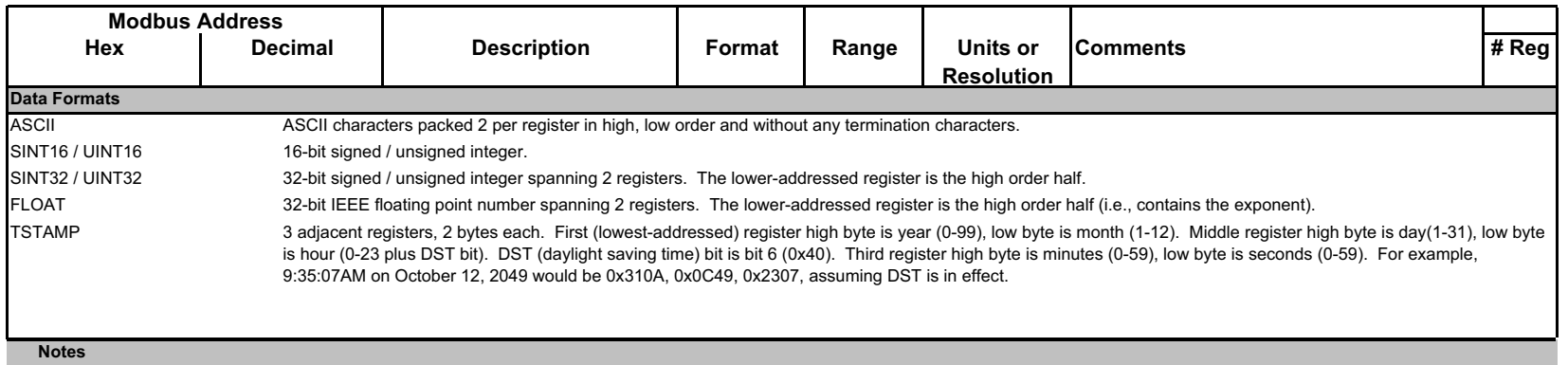

 $\mathbf{1}$ All registers not explicitly listed in the table read as 0. Writes to these registers will be accepted but won't actually change the register (since it doesn't exist).

2 CPU Data Section items read as 0 until first readings are available or if the CPU is not in operating mode. Writes to these registers will be accepted but won't actually change the register.

- 3 Begister valid only in programmable settings update mode. In other modes these registers read as 0 and return an illegal data address exception if a write is attempted.
- 4 CPU command registers always read as 0. They may be written only when the CPU is in a suitable mode. The registers return an illegal data address exception if a write is attempted in an incorrect mode.

5 If the password is incorrect, a valid response is returned but the command is not executed. Use 5555 for the password if passwords are disabled in the programmable settings.

- 6 M denotes a 1,000,000 multiplier.
- 7 Each identifier is a Modbus register. For entities that occupy multiple registers (FLOAT, SINT32, etc.) all registers making up the entity must be listed, in ascending order. For example, to log phase A volts, VAs and VA hours, the register list would be 0x3E7, 0x3E8, 0x411, 0x412, 0x176F, 0x61D, 0x61E and the number of registers (0x7917 high byte) would be 7.
- 8 Writing this register causes data to be saved permanently in nonvolatile memory. Reply to the command indicates that it was accepted but not whether or not the save was successful. This can only be determined after the CPU has restarted.
- 9 Reset commands make no sense if the CPU state is LIMP. An illegal function exception will be returned.
- 10 Energy registers should be reset after a format change. For single phase option only perphase values are valid. Please note that the three phase total values are invalid in this case. Also the test pulses are invalid since it is based on Total values.
- 11 Entities to be monitored against limits are identified by Modbus address. Entities occupying multiple Modbus registers, such as floating point values, are identified by the lower register address. If any of the 8 limits is unused, set its identifier to zero. If the indicated Modbus register is not used or is a nonsensical entity for limits, it will behave as an unused limit.
- 12 There are 2 setpoints per limit, one above and one below the expected range of values. LM1 is the "too high" limit, LM2 is "too low". The entity goes "out of limit" on LM1 when its value is greater than the setpoint. It remains "out of limit" until the value drops below the in threshold. LM2 works similarly, in the opposite direction. If limits in only one direction are of interest, set the in threshold on the "wrong" side of the setpoint. Limits are specified as % of full scale, where full scale is automatically set appropriately for the entity being monitored:

current FS = CT numerator voltage FS = PT numerator \* PT multiplier 3 phase power  $FS = CT$  numerator \* PT numerator \* 3 I \* SORT(3) for delta hookup

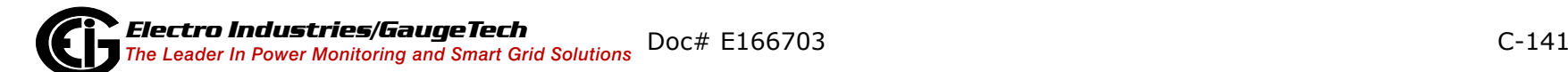

single phase power FS = CT numerator \* PT numerator  $\lceil$  \* SQRT(3) for delta hookup]

frequency FS = 60 (or 50) power factor FS = 1.0 percentage FS = 100.0

angle FS = 180.0

- 13 Card Identification Block is an image of the EEPROM on the card.
- 14 A block of data and control registers is allocated for the I/O card.
- 15 Measurement states: Off occurs during programmable settings updates; Run is the normal measuring state; Limp indicates that an essentail non-volatile memory block is corrupted; and Warmup occurs briefly (approximately 4 seconds) at startup while the readings stabilize. Run state is required for measurement, historical logging, demand interval processing, limit alarm evaluation, min/max comparisons. Resetting min/max or energy is allowed only in run and off states; warmup will return a busy exception. In limp state, the CPU reboots at 5 minute intervals in an effort to clear the problem.
- 16 Limits evaluation for all entites except demand averages commences immediately after the warmup period. Evaluation for demand averages, maximum demands, and minimum demands commences at the end of the first demand interval after startup.
- 17 Depending on the V-switch setting, there are 3 or 106 flash sectors available in a common pool for distribution among the 3 historical logs. The pool size, number of sectors for each log, and the number of registers per record together determine the maximum number of records a log can hold.

```
S = number of sectors assigned to the log.
H = number of Modbus registers to be monitored in each historical record (up to 117)
R = number of bytes per record = (12 + 2H) for historical logs
N = number of records per sector = 65516 / R, rounded down to an integer value (no partial records in a sector)
T = total number of records the log can hold = S * N
```
- 18 Logs cannot be reset during log retrieval. Busy exception will be returned.
- 19 Combination of class and type currently defined are:  $0x01$  = IO interface board  $0x02$  = Relay Card

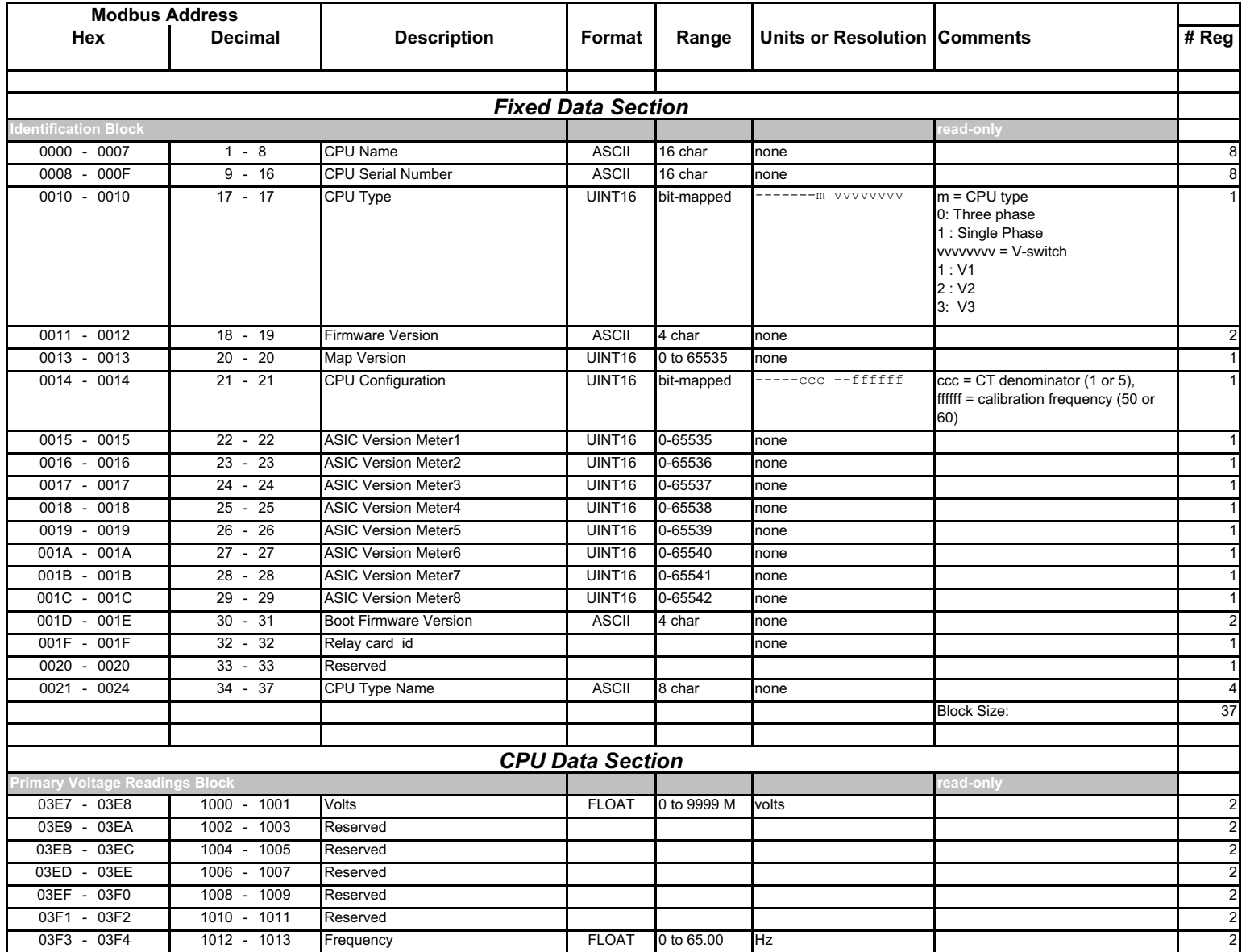

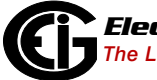

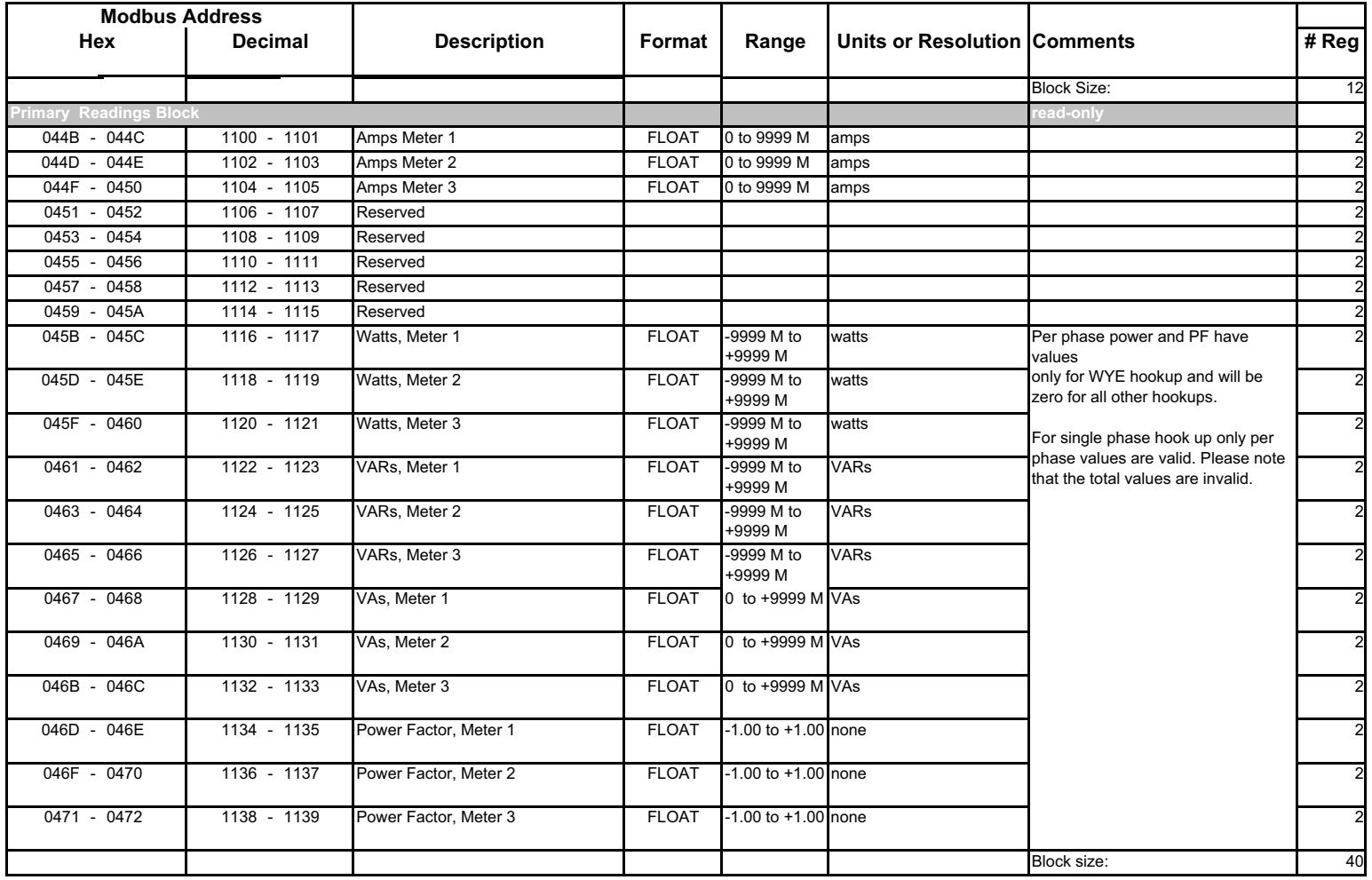

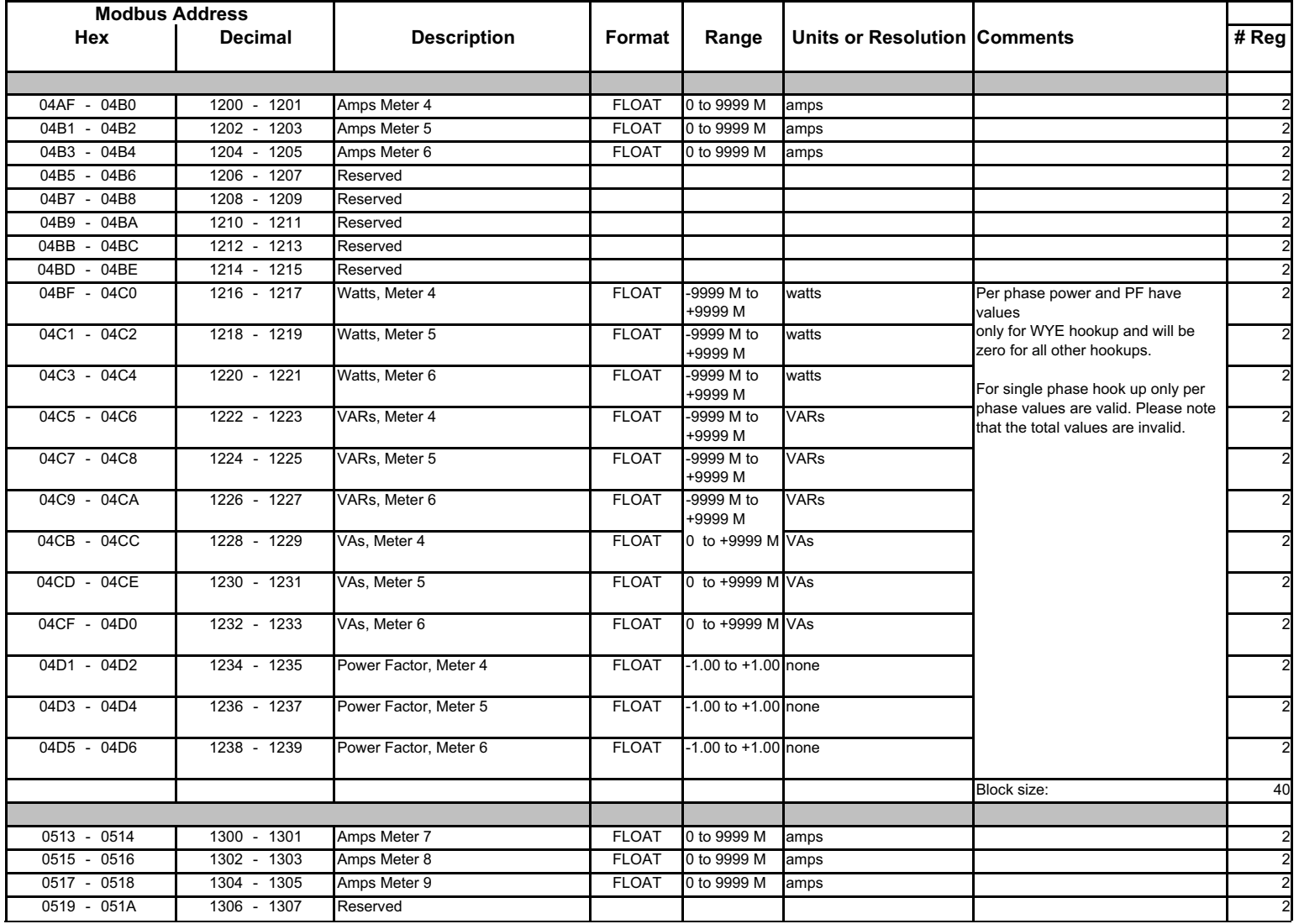

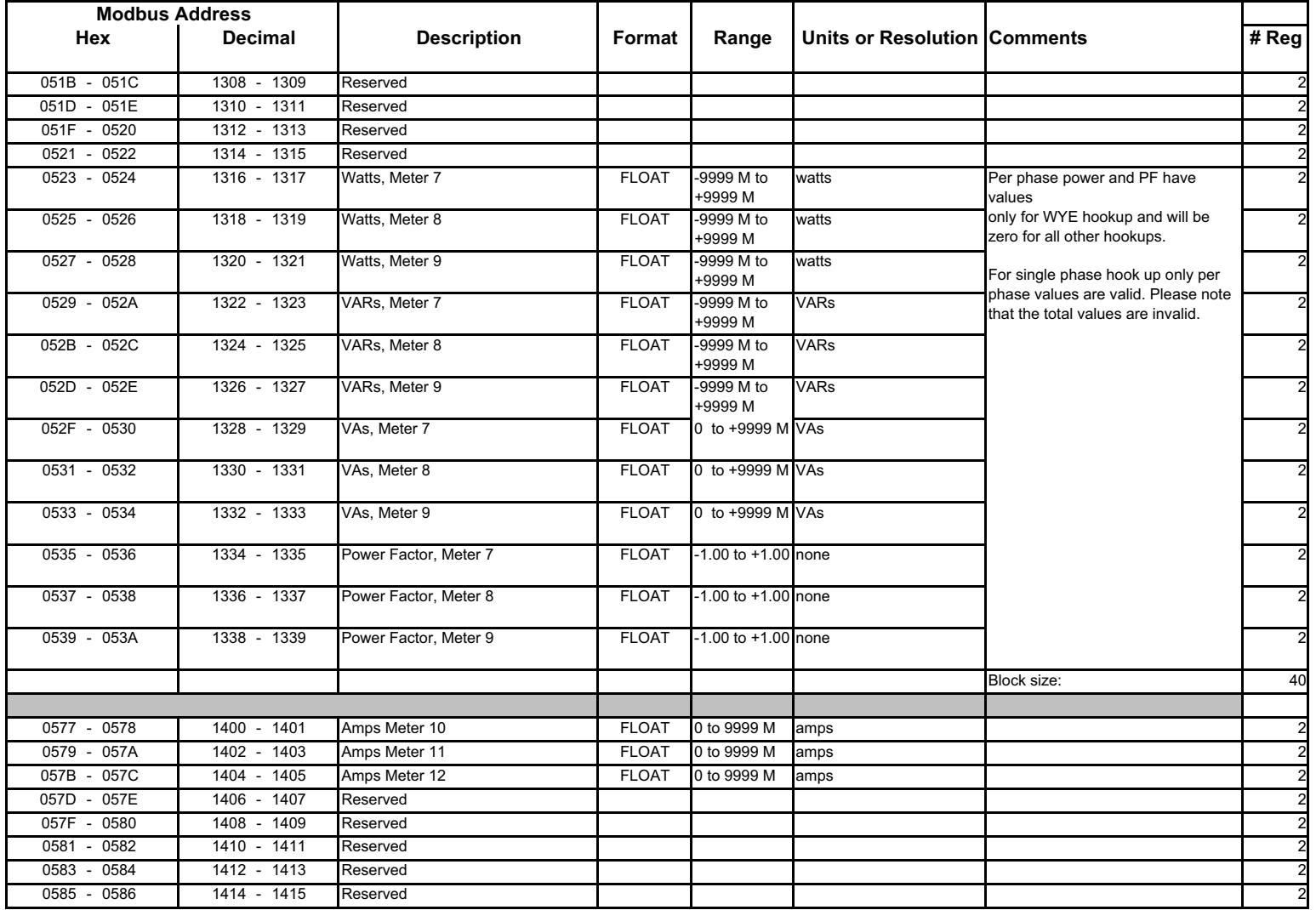

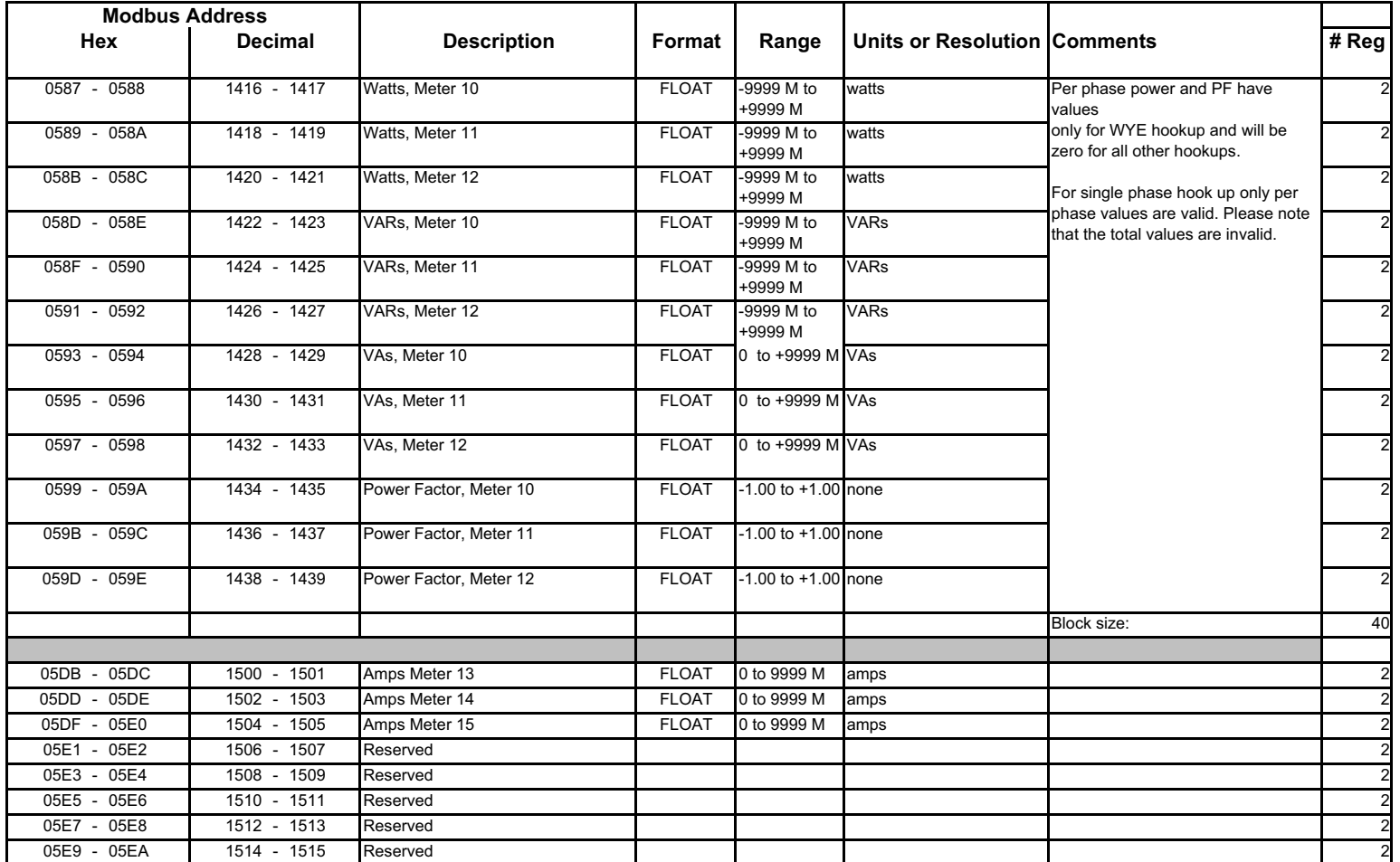

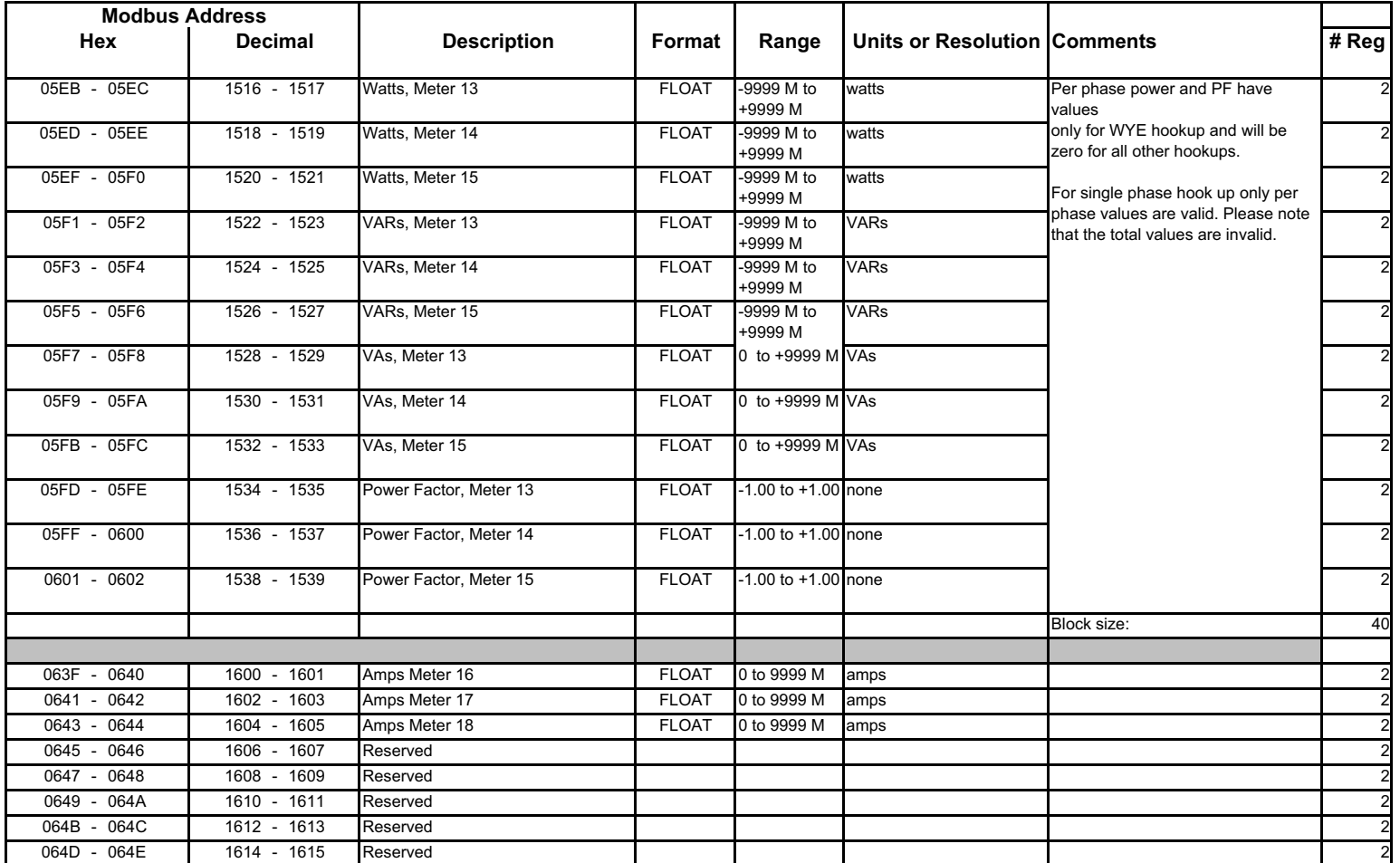

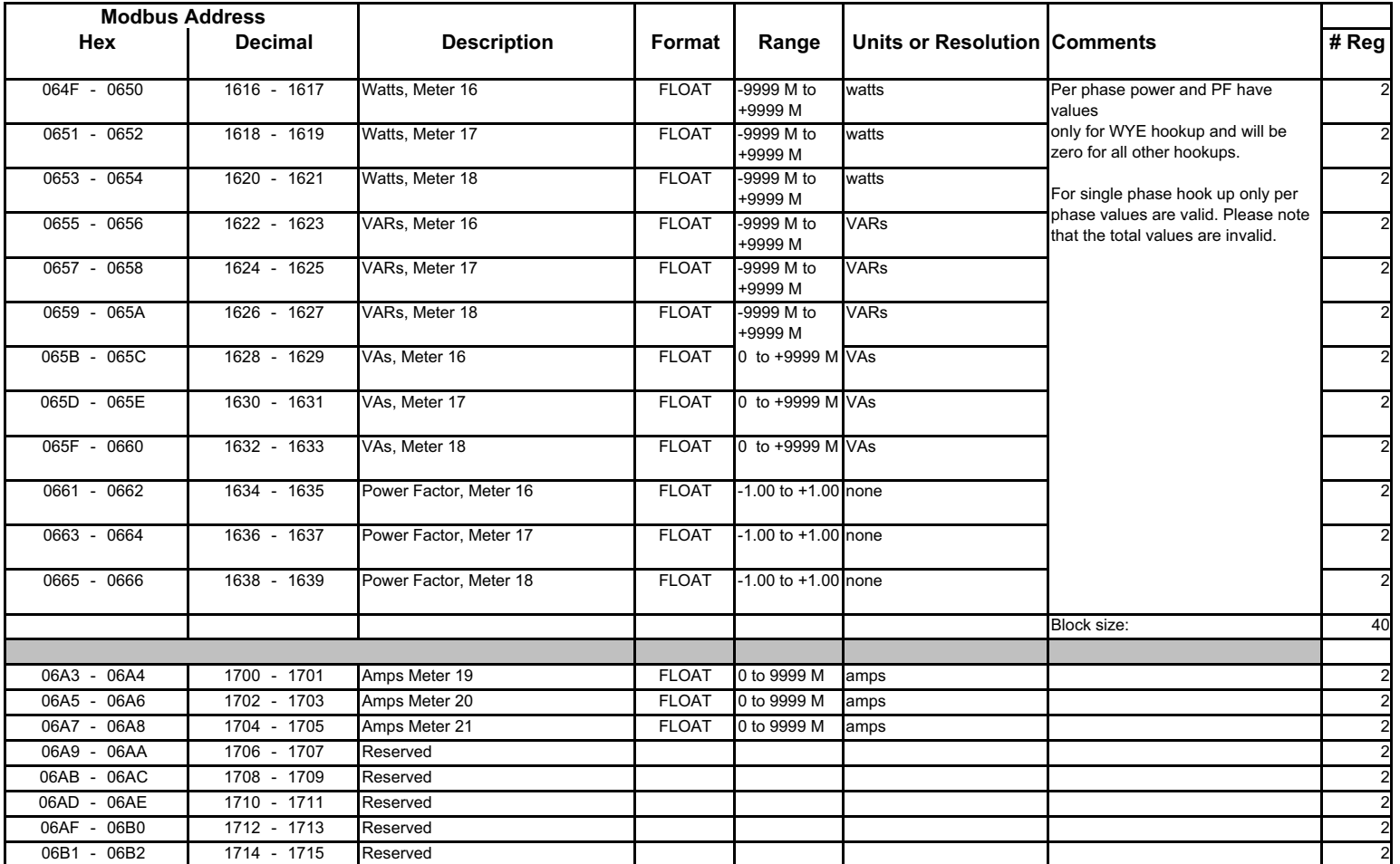

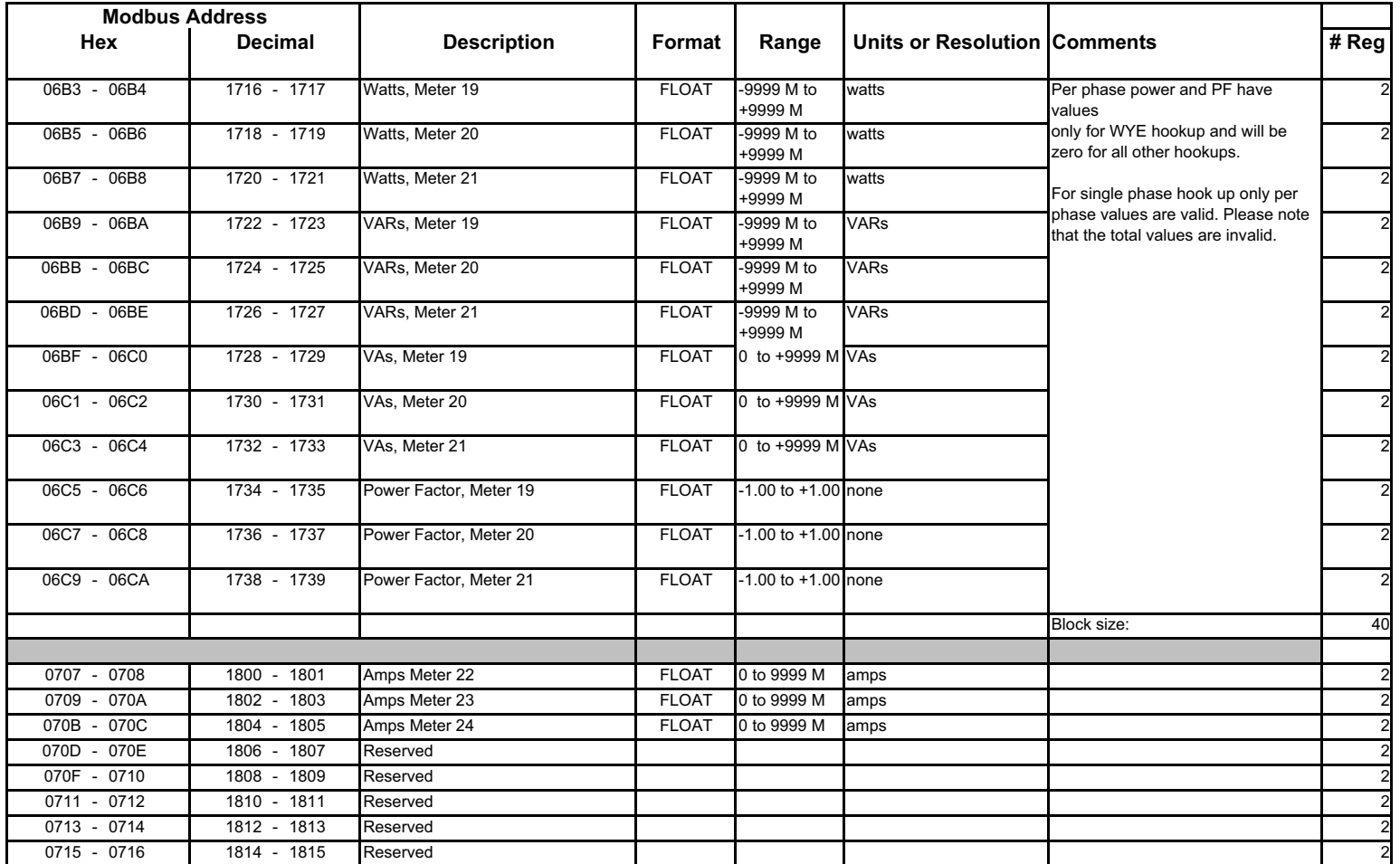

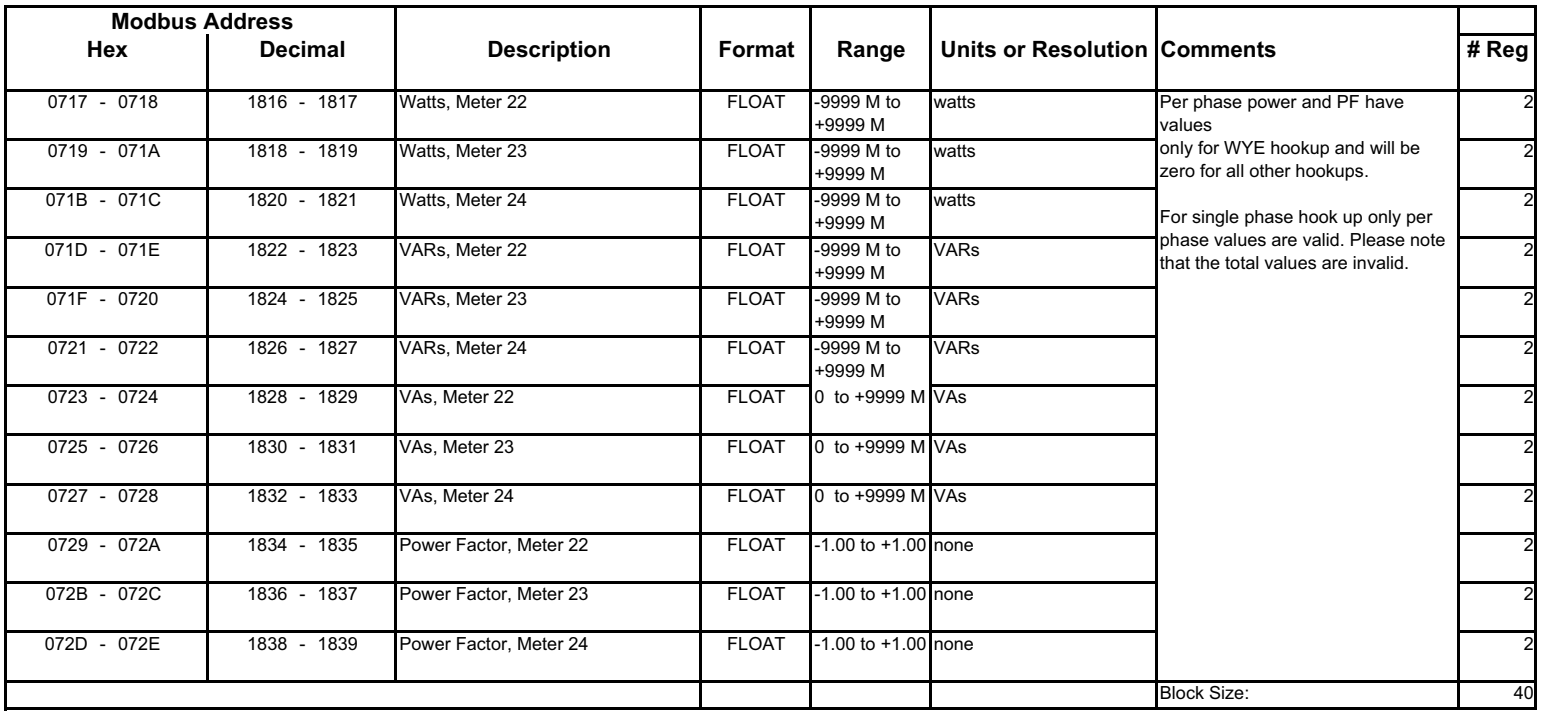

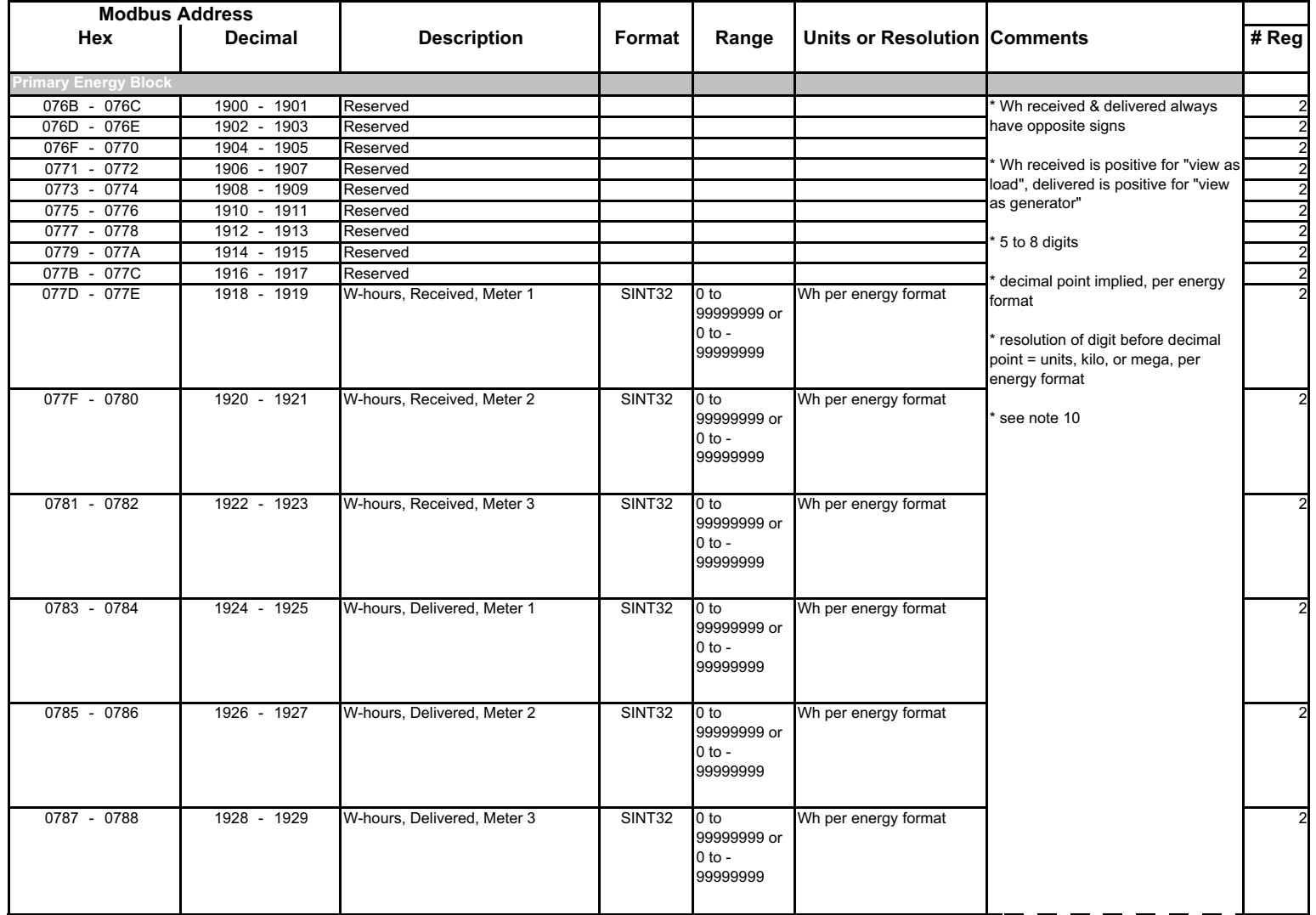

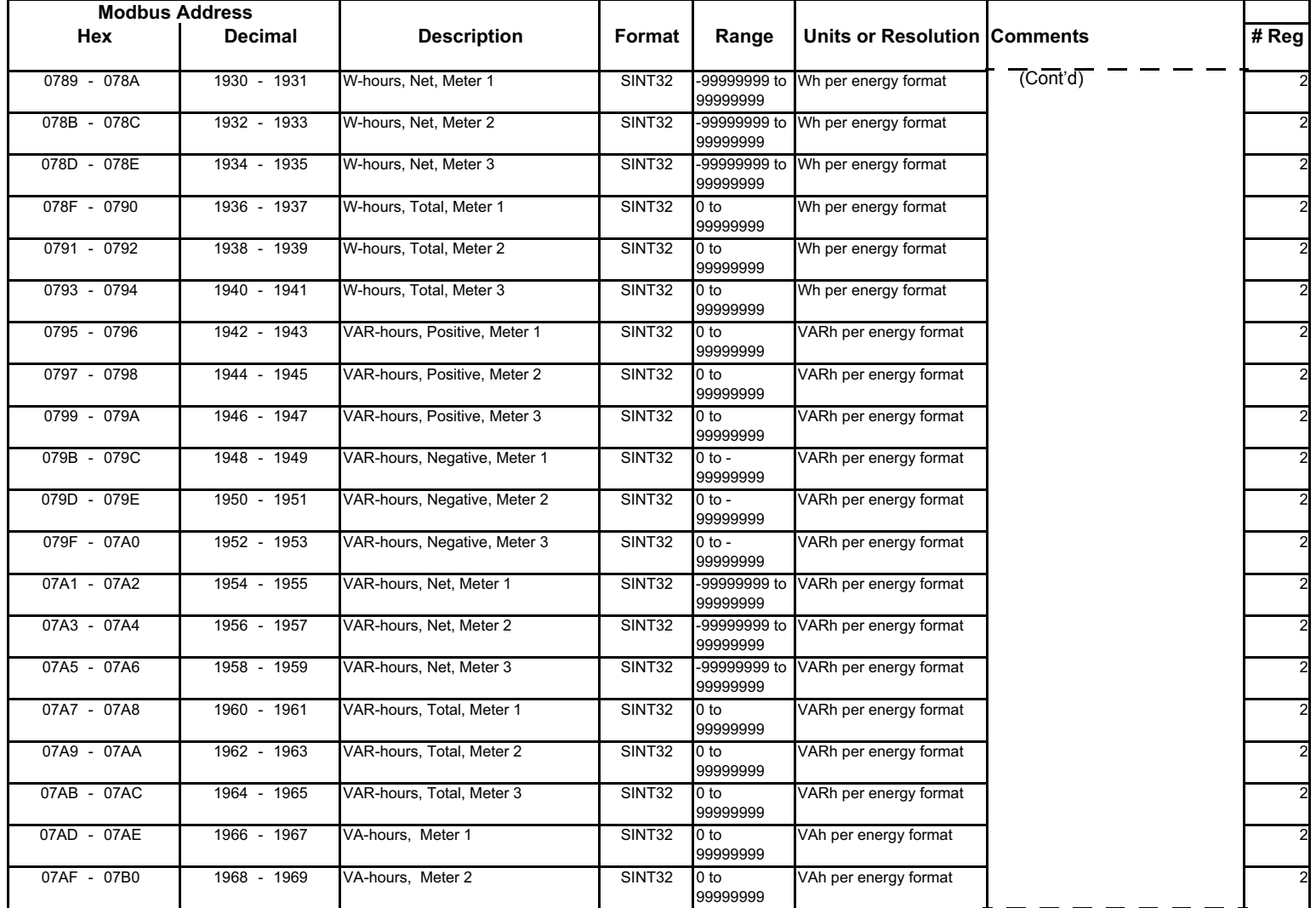

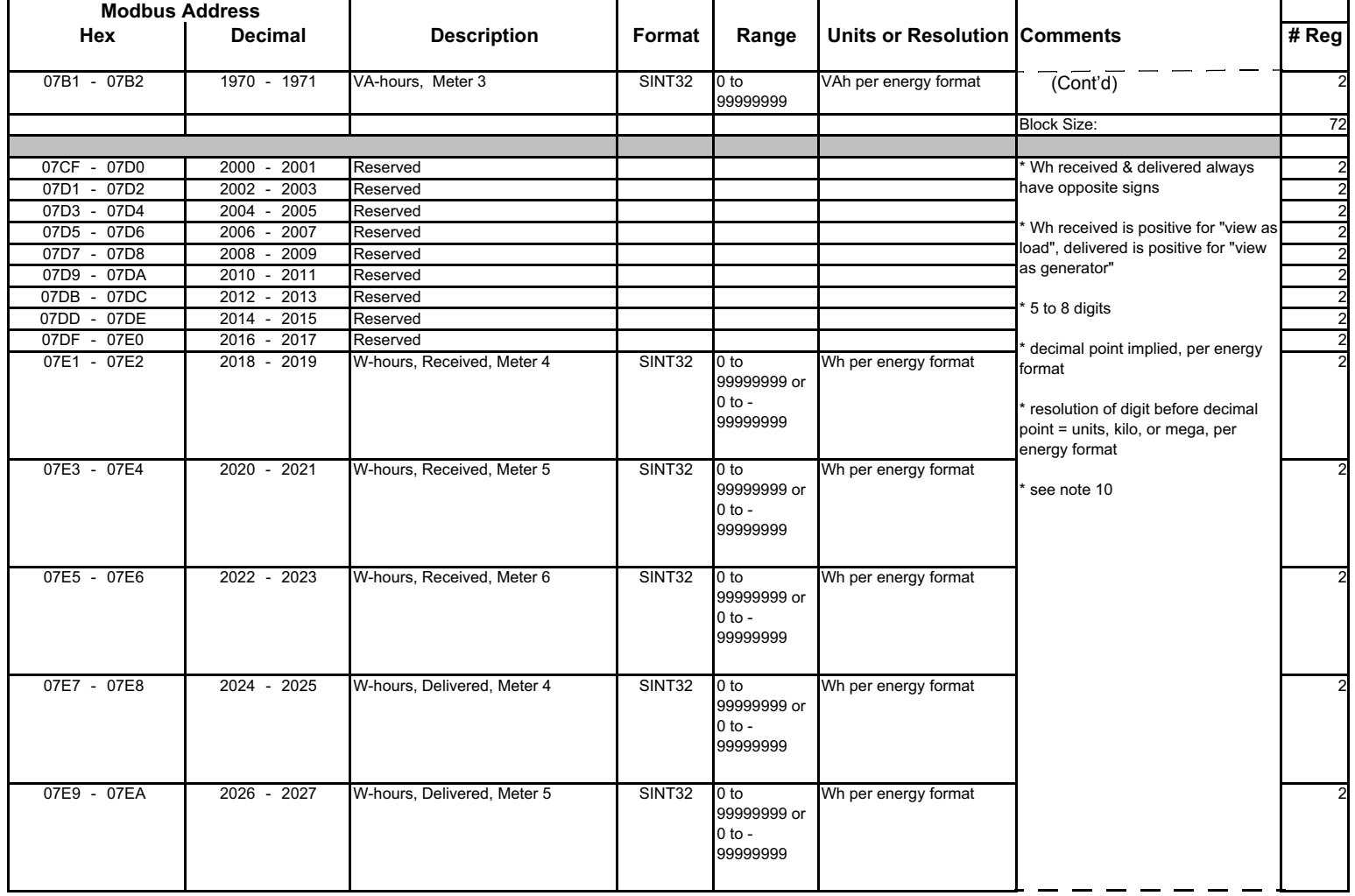

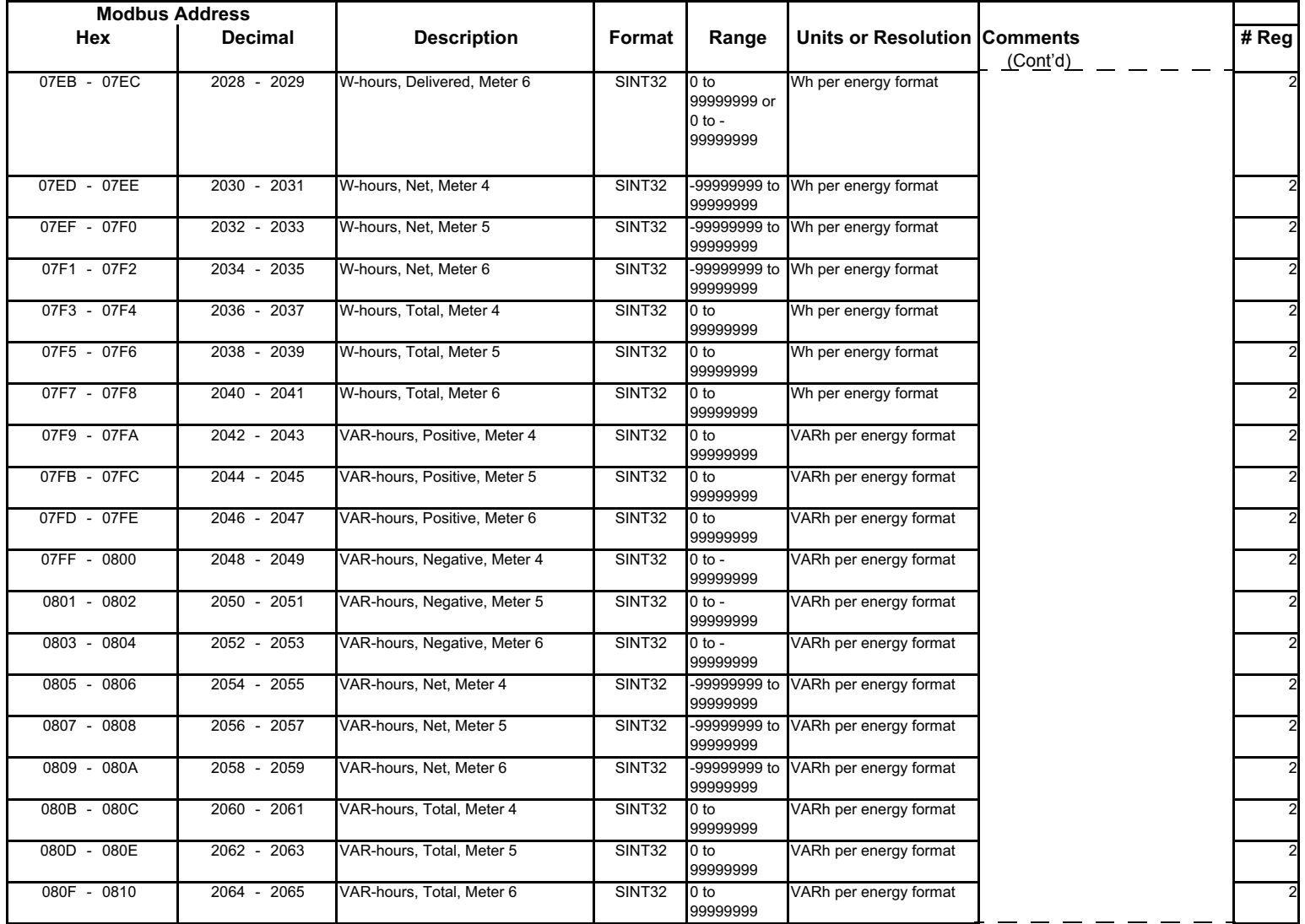

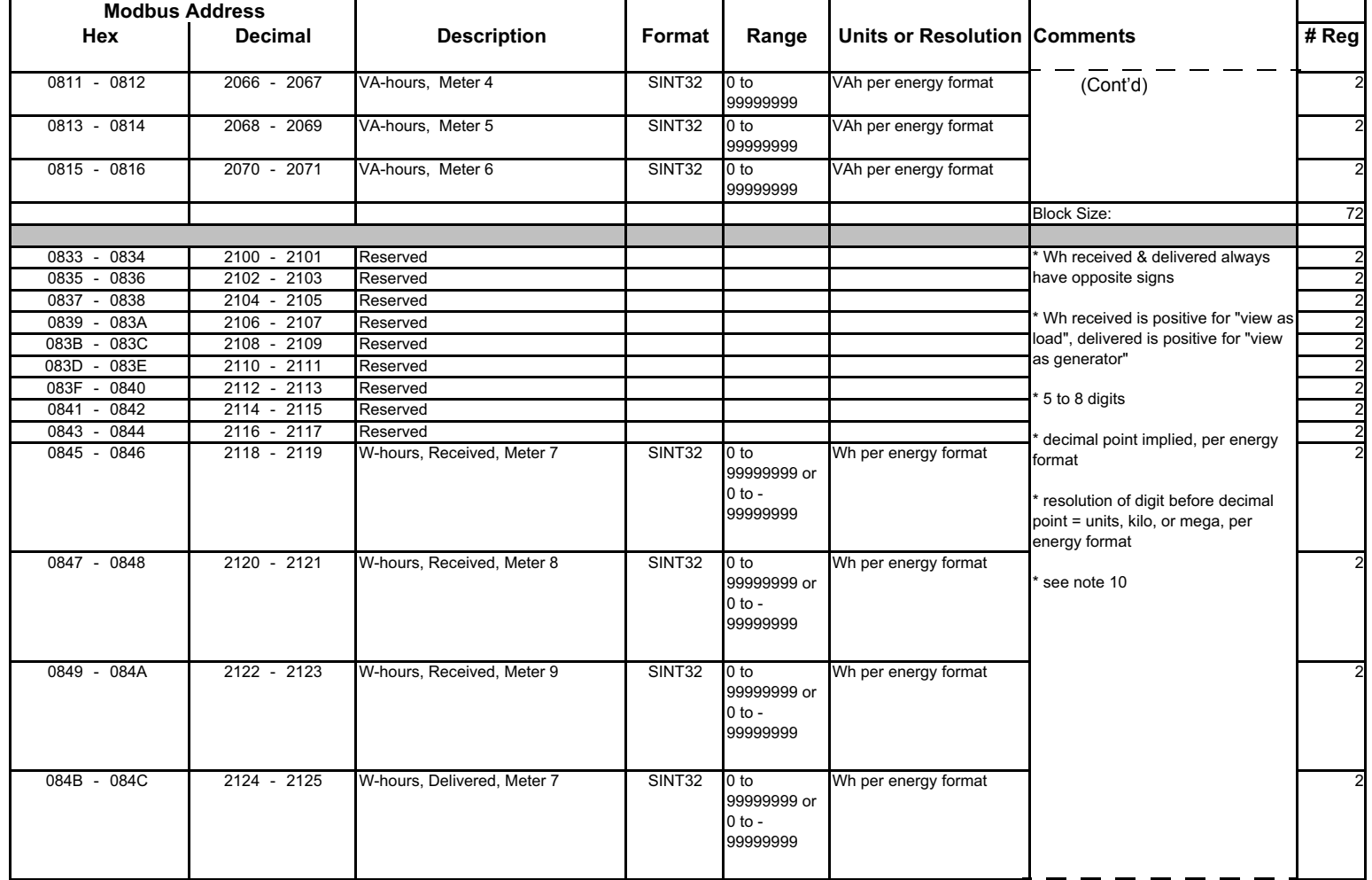

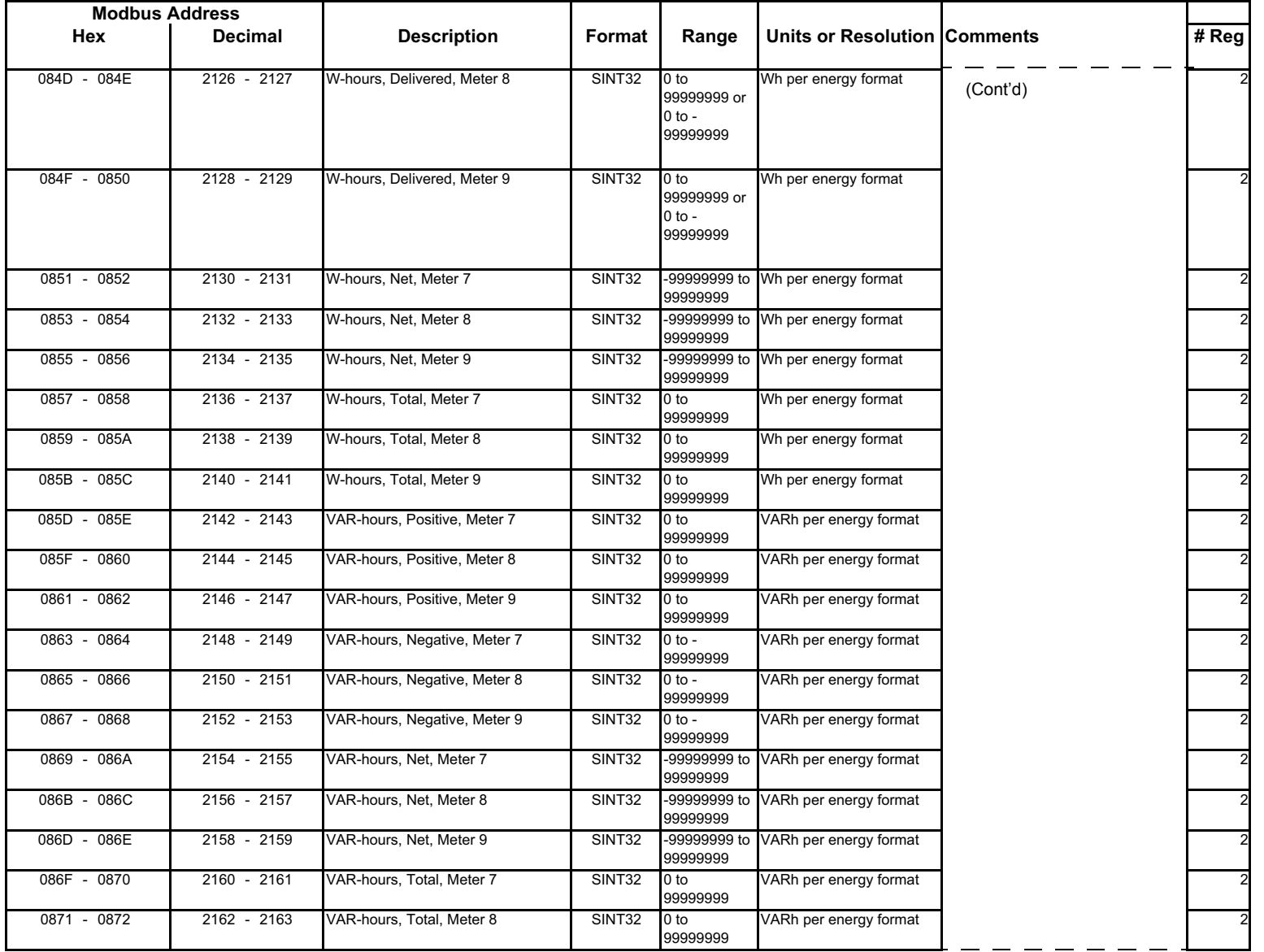

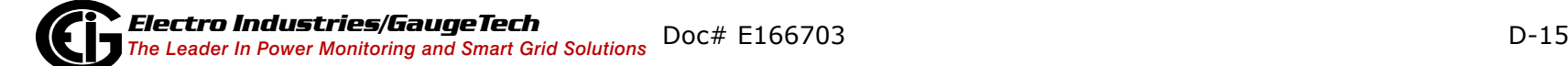

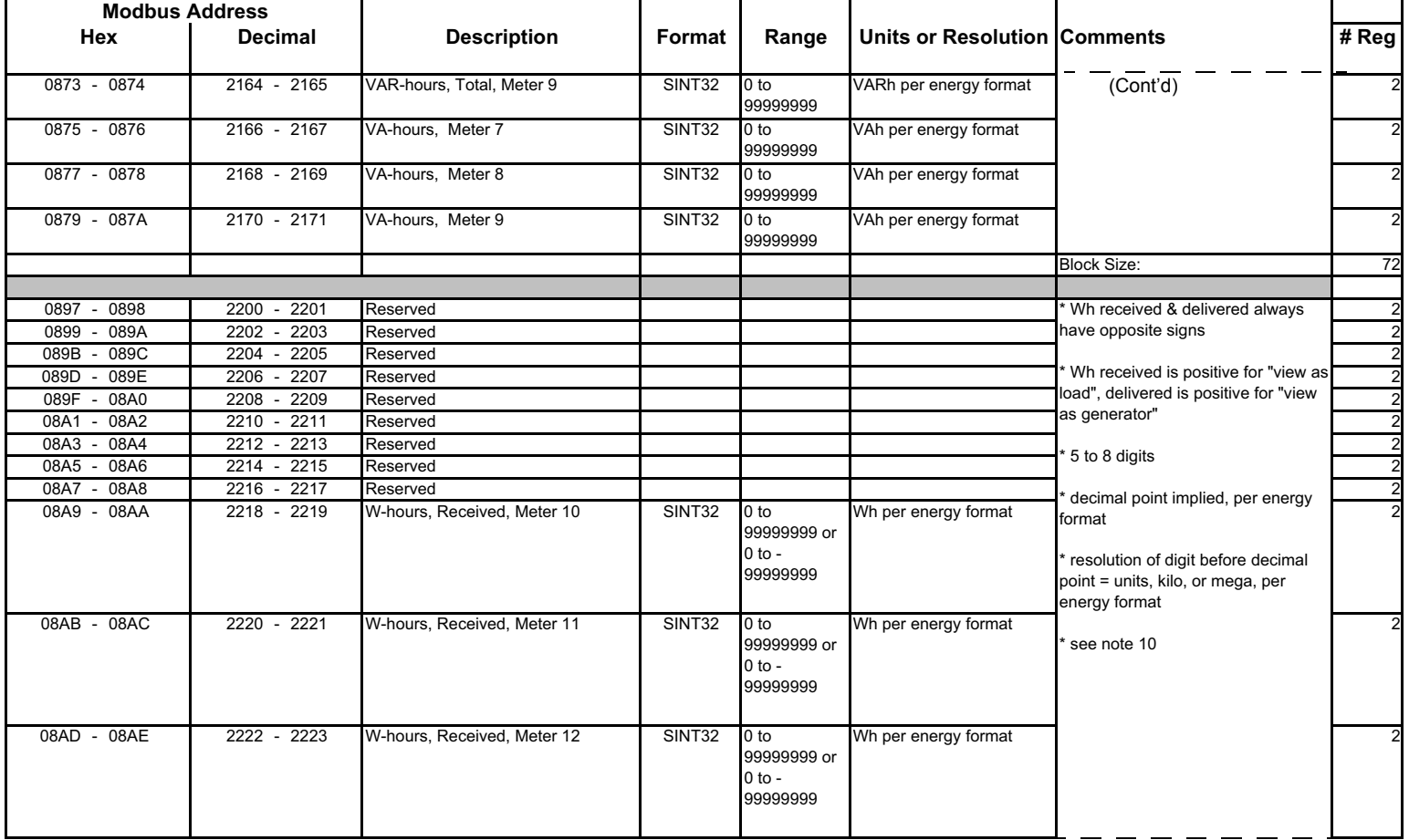

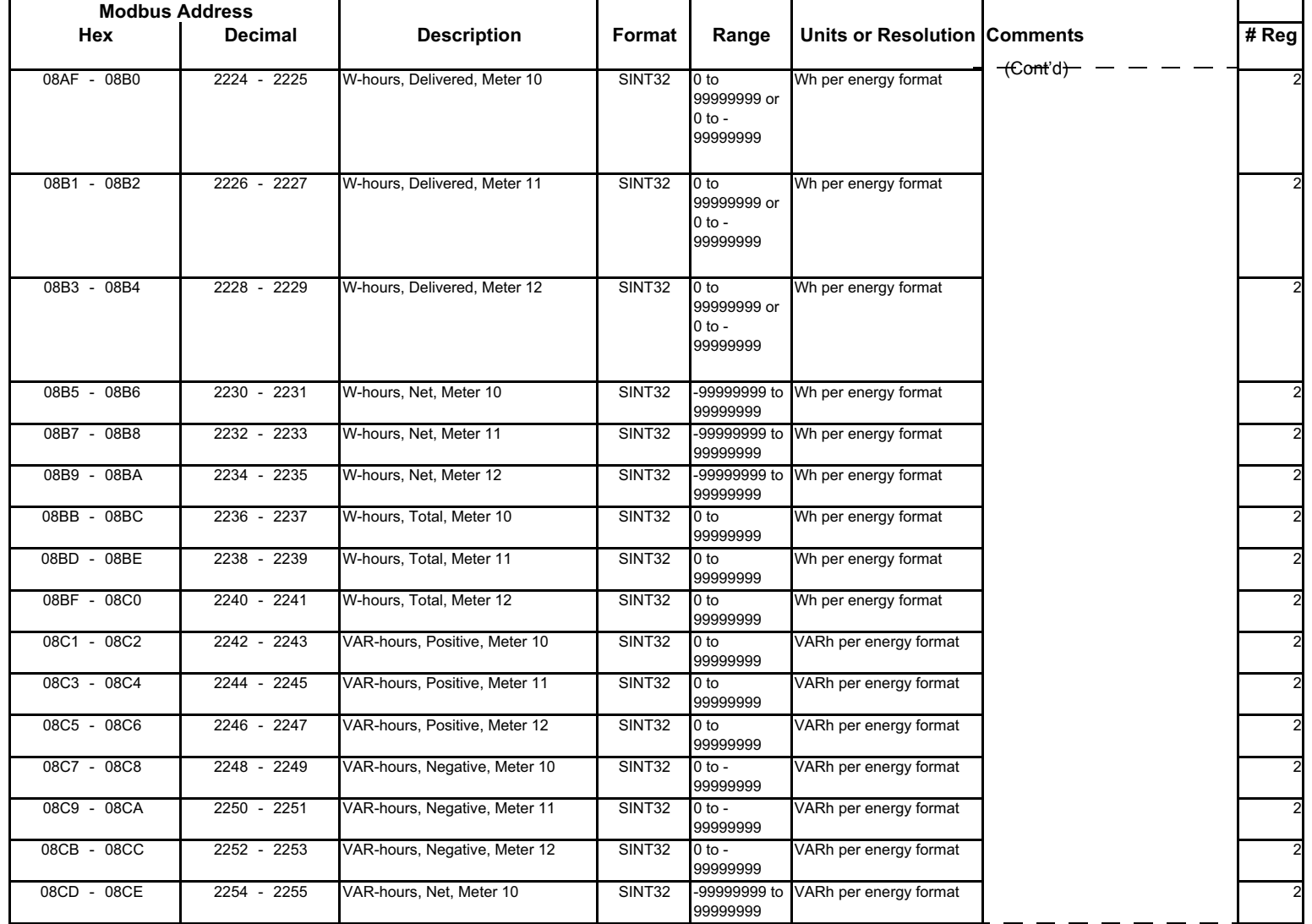

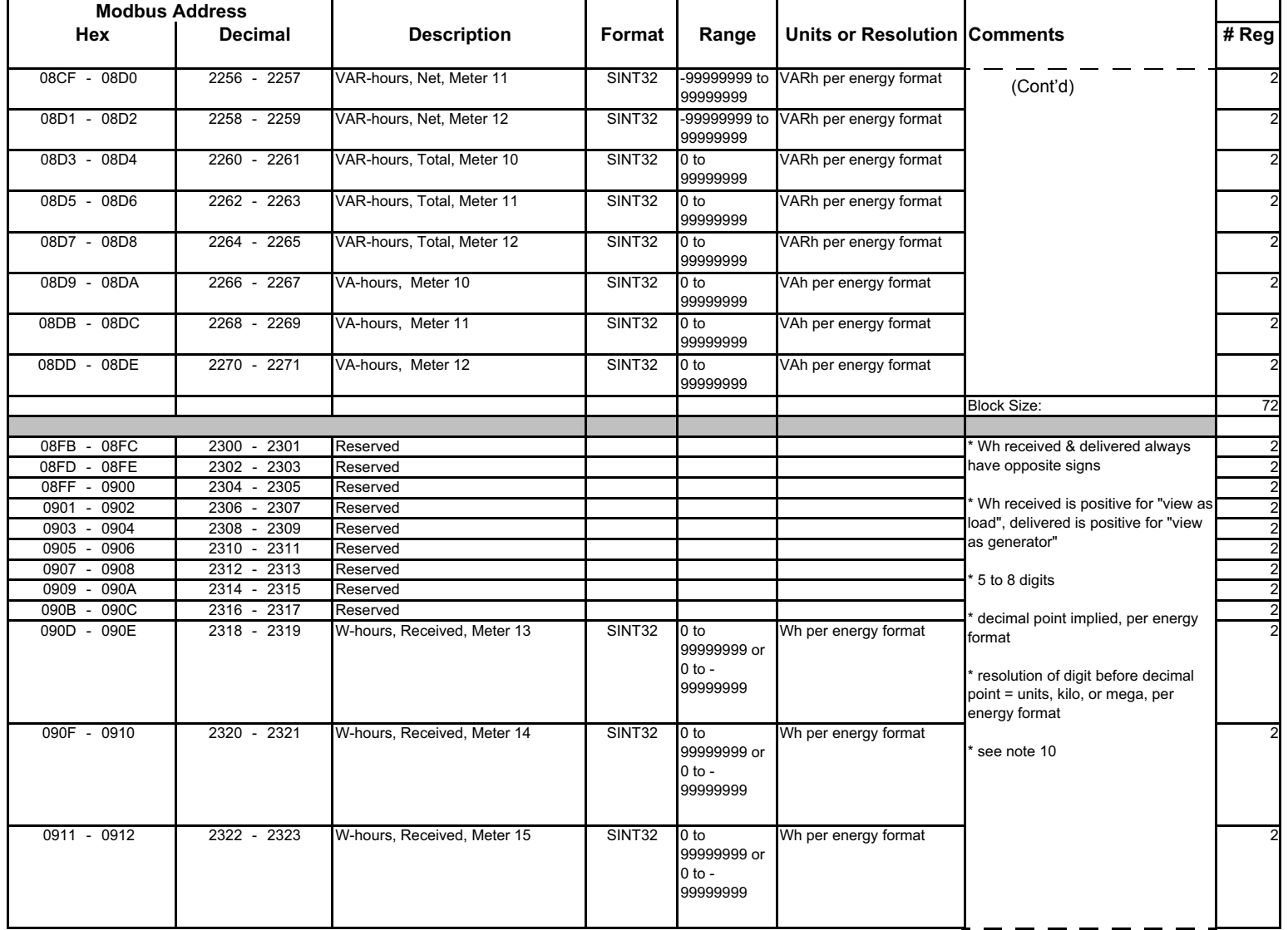

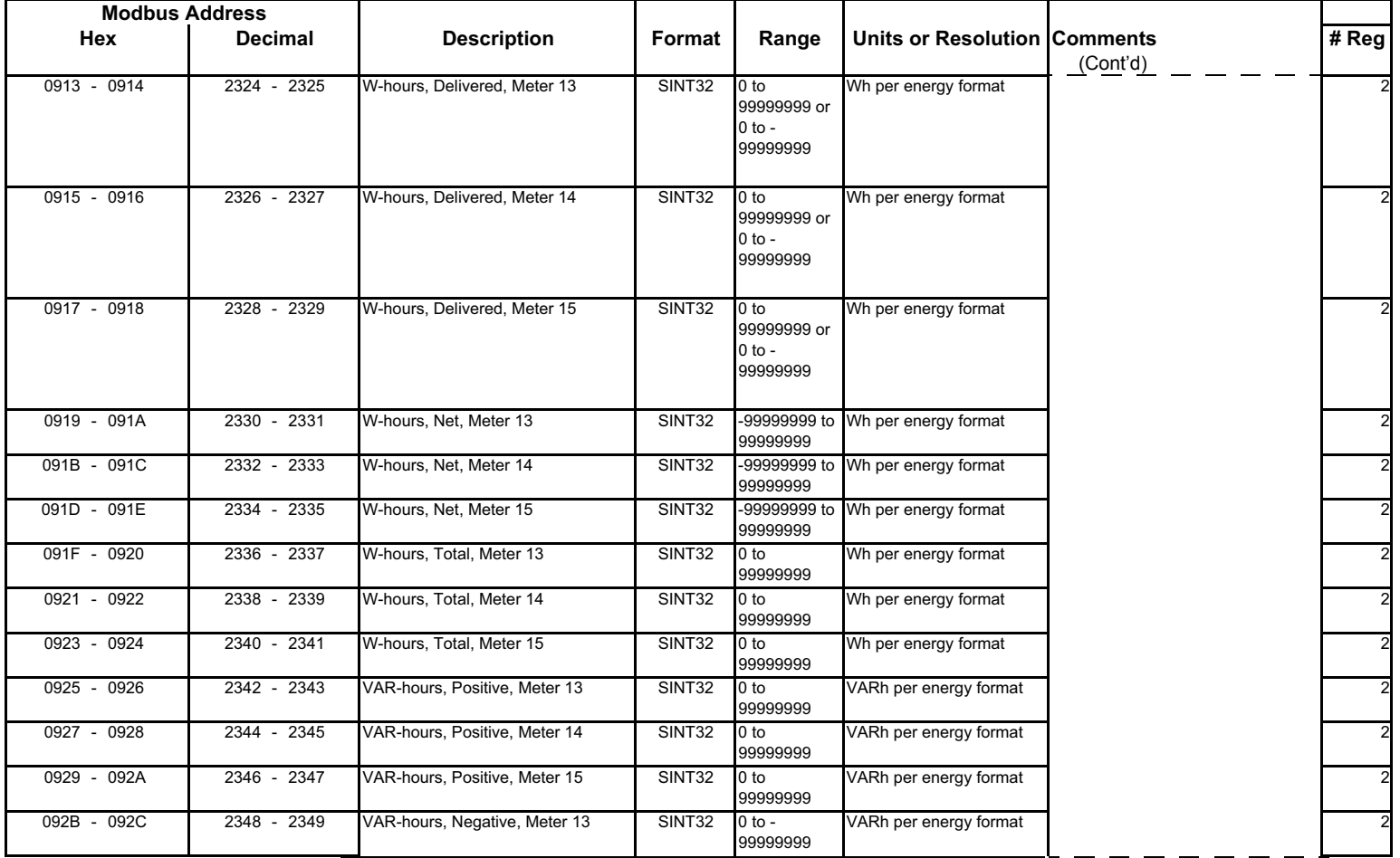

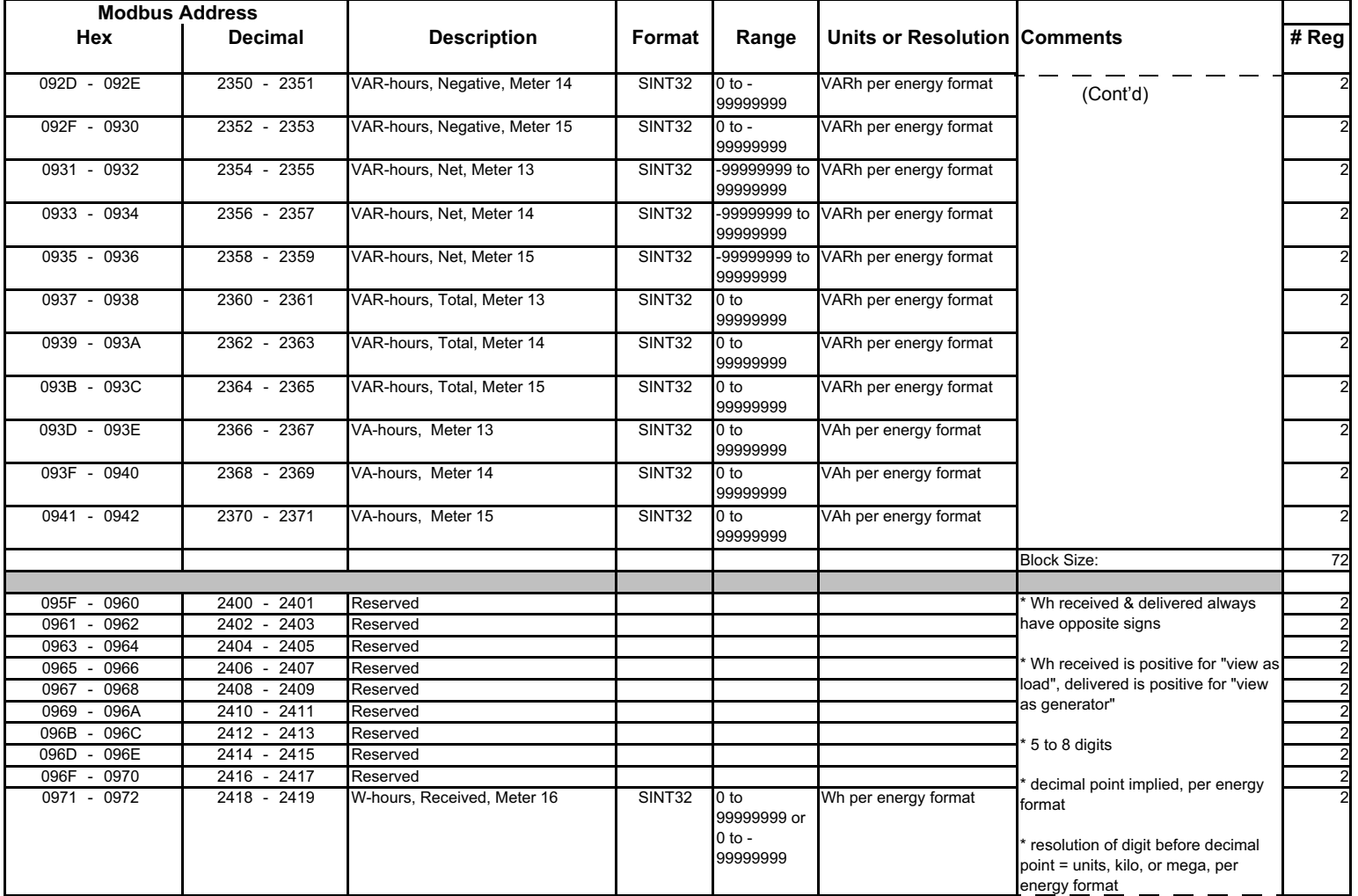

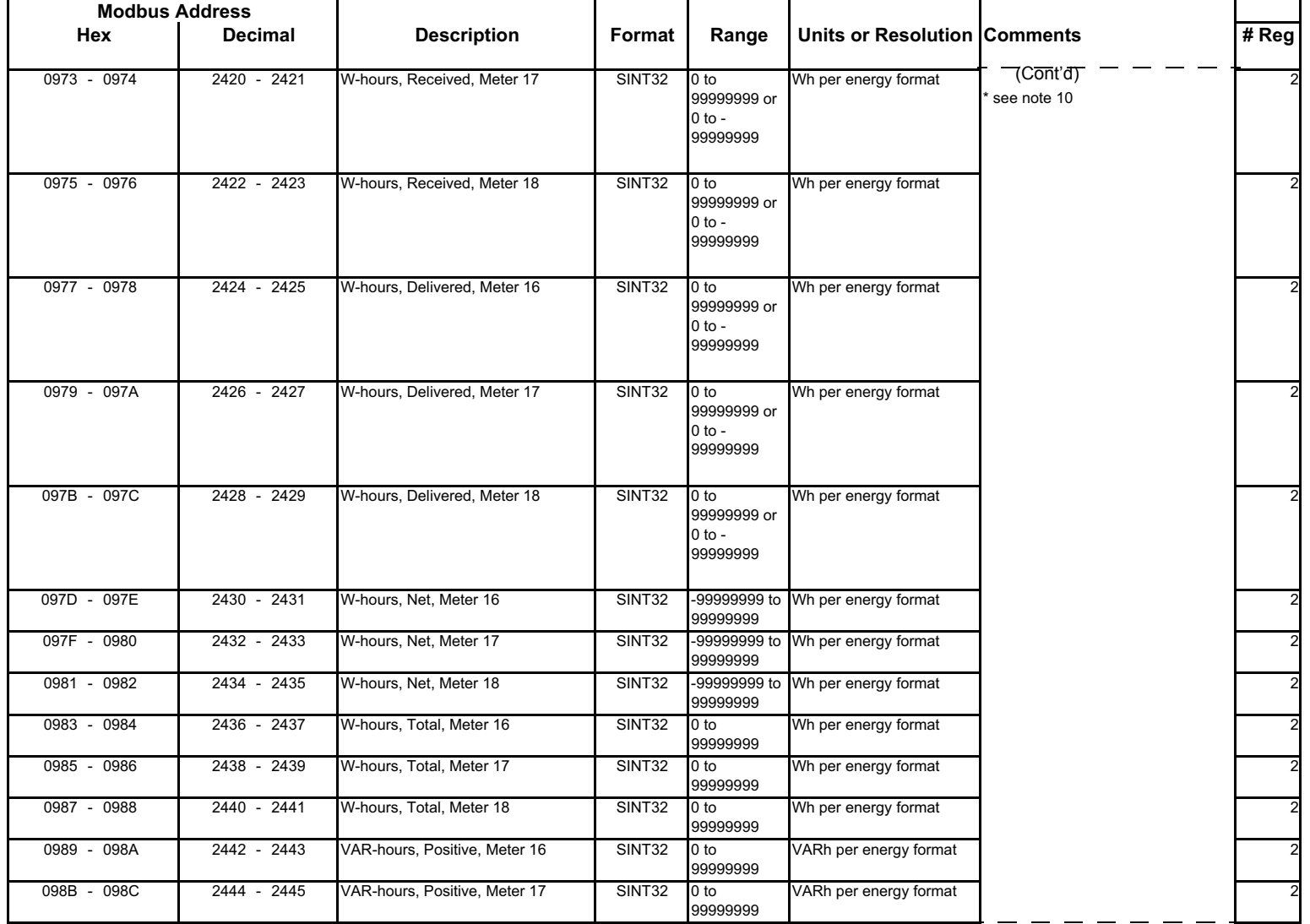

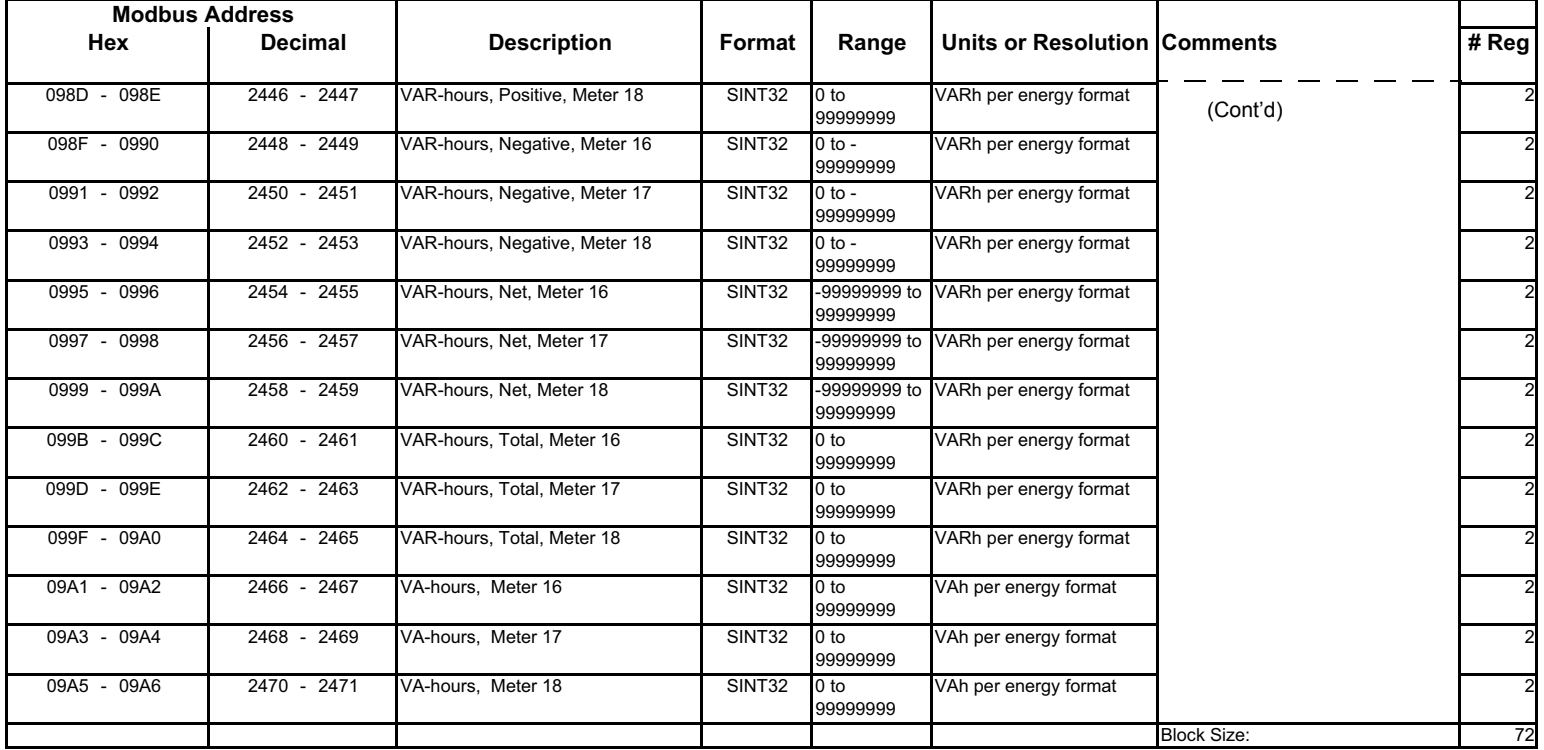

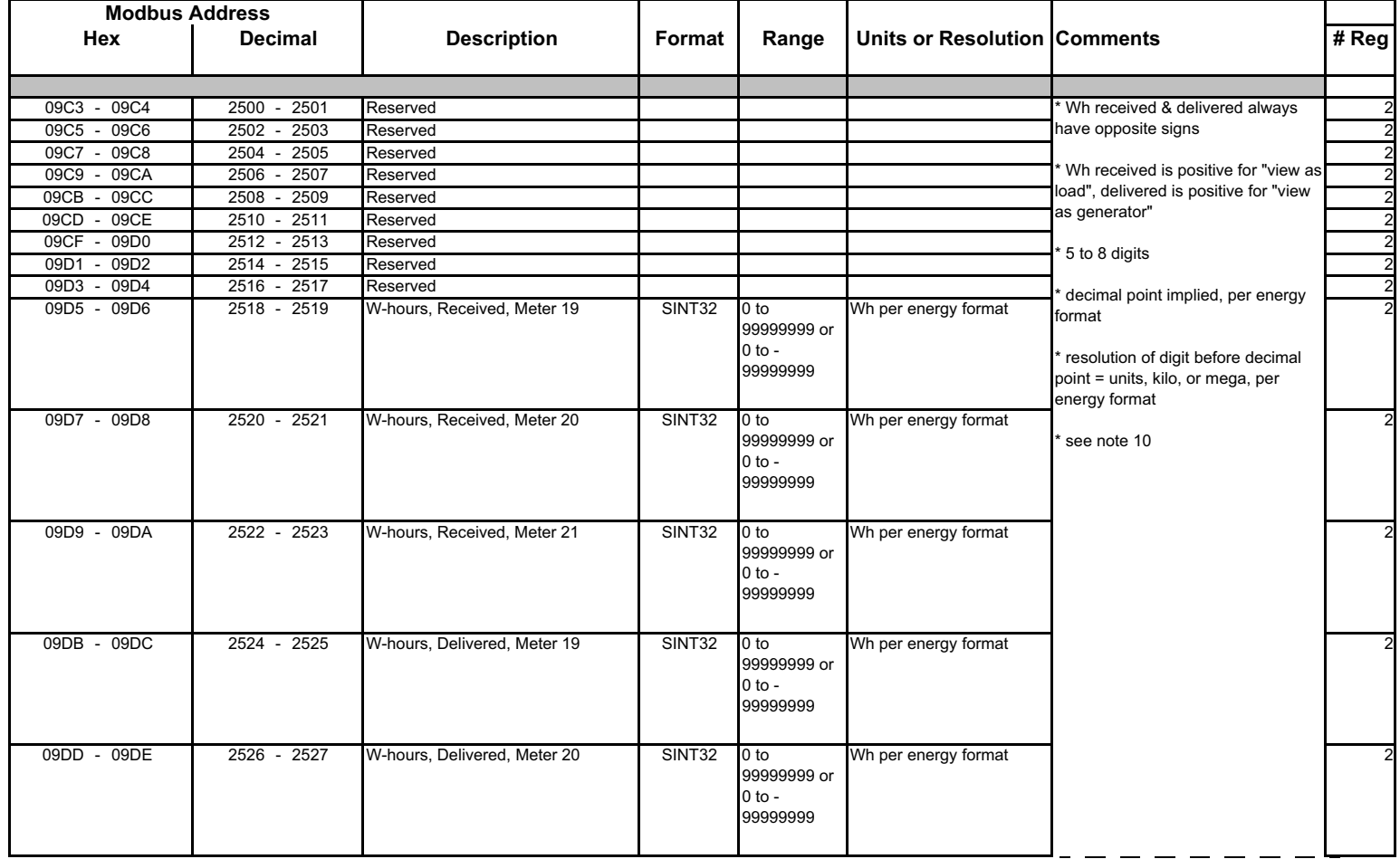

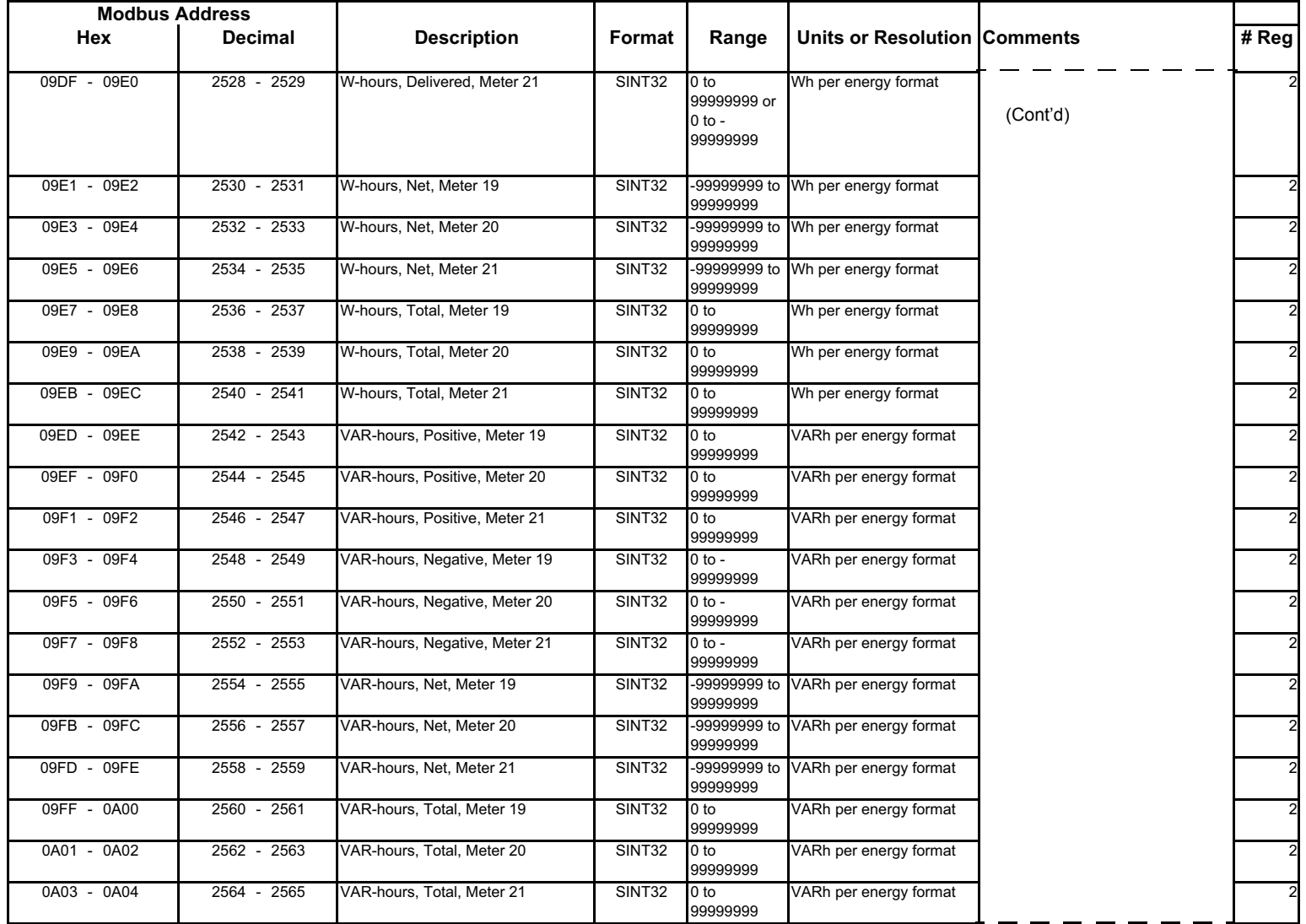

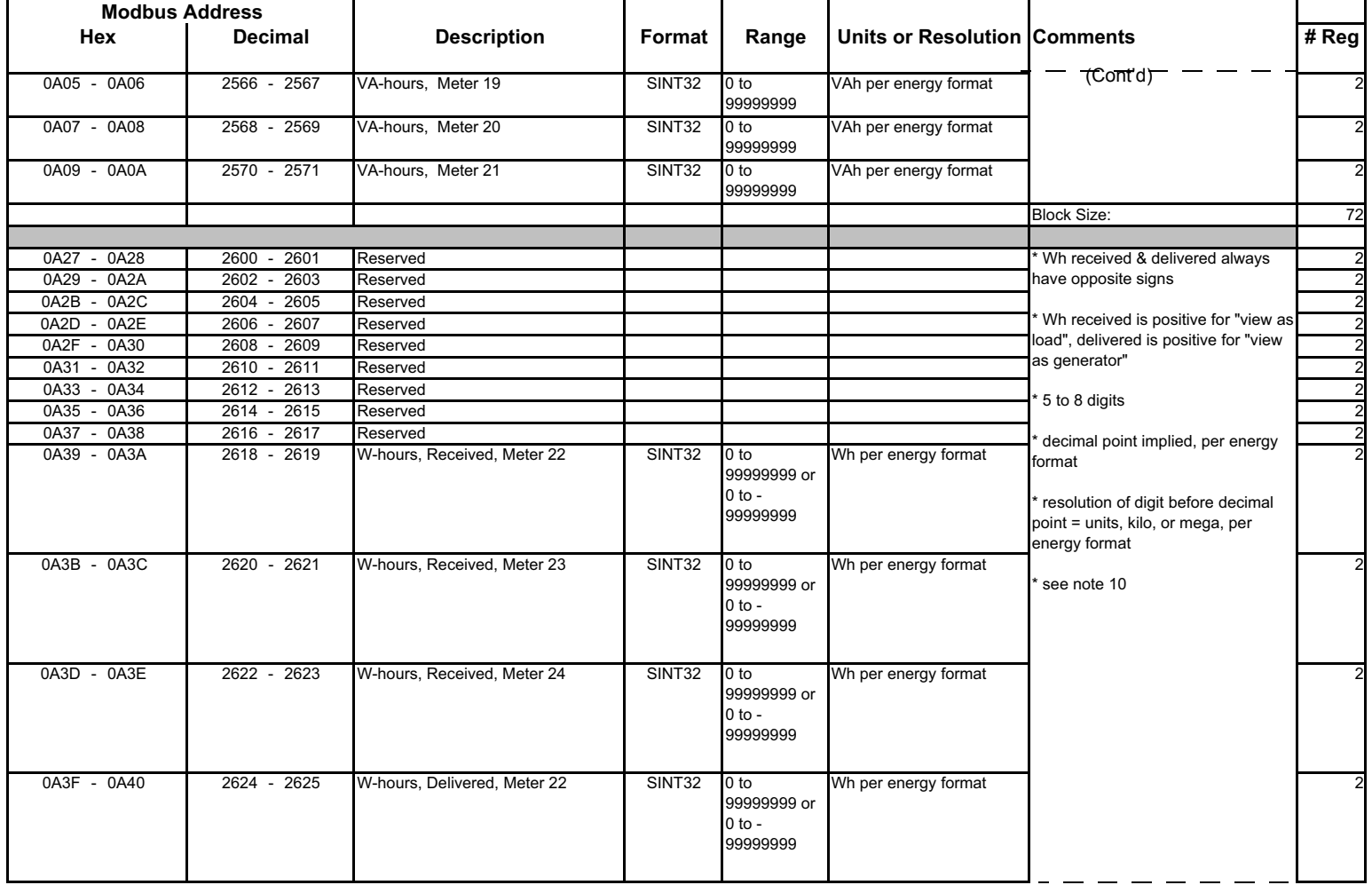

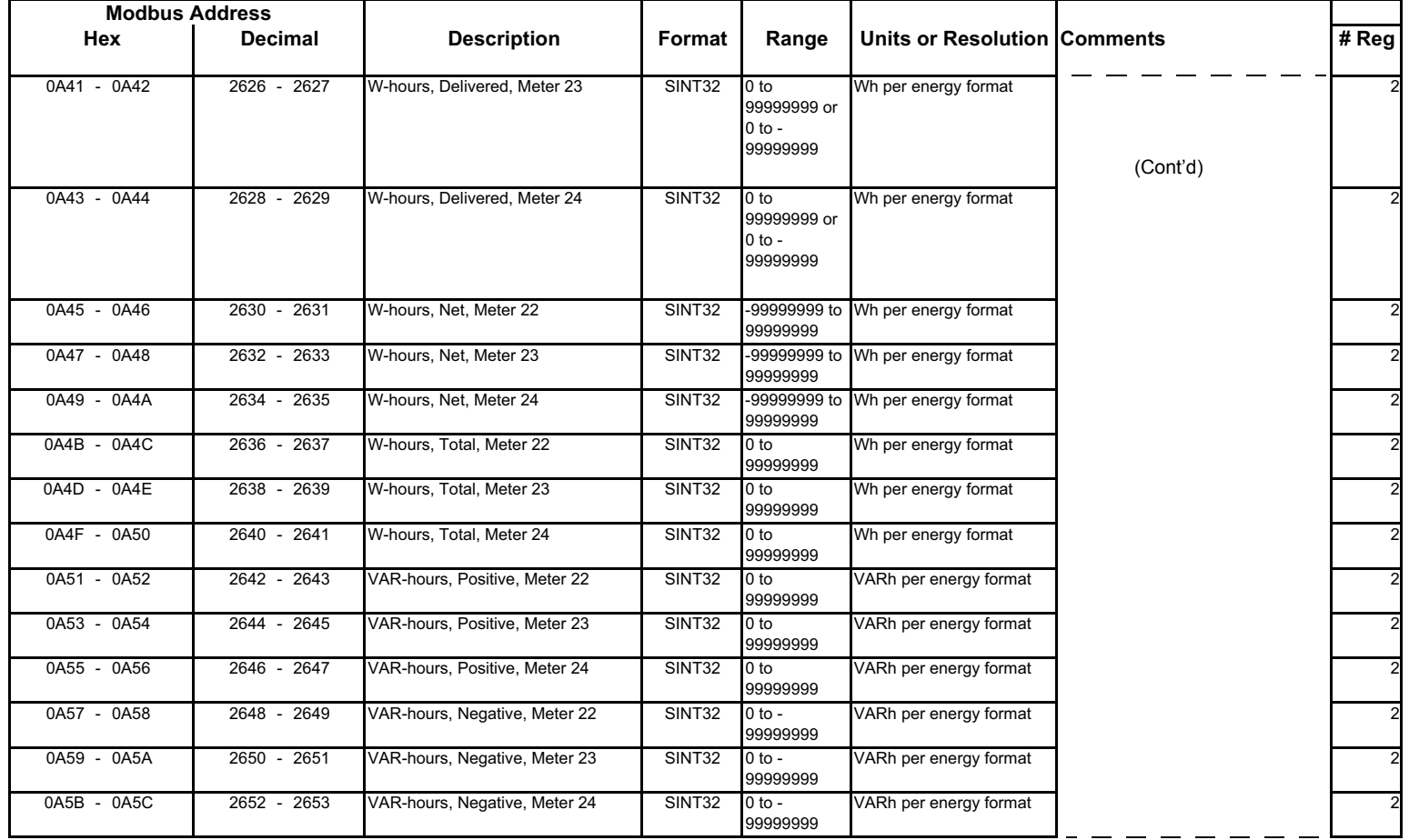

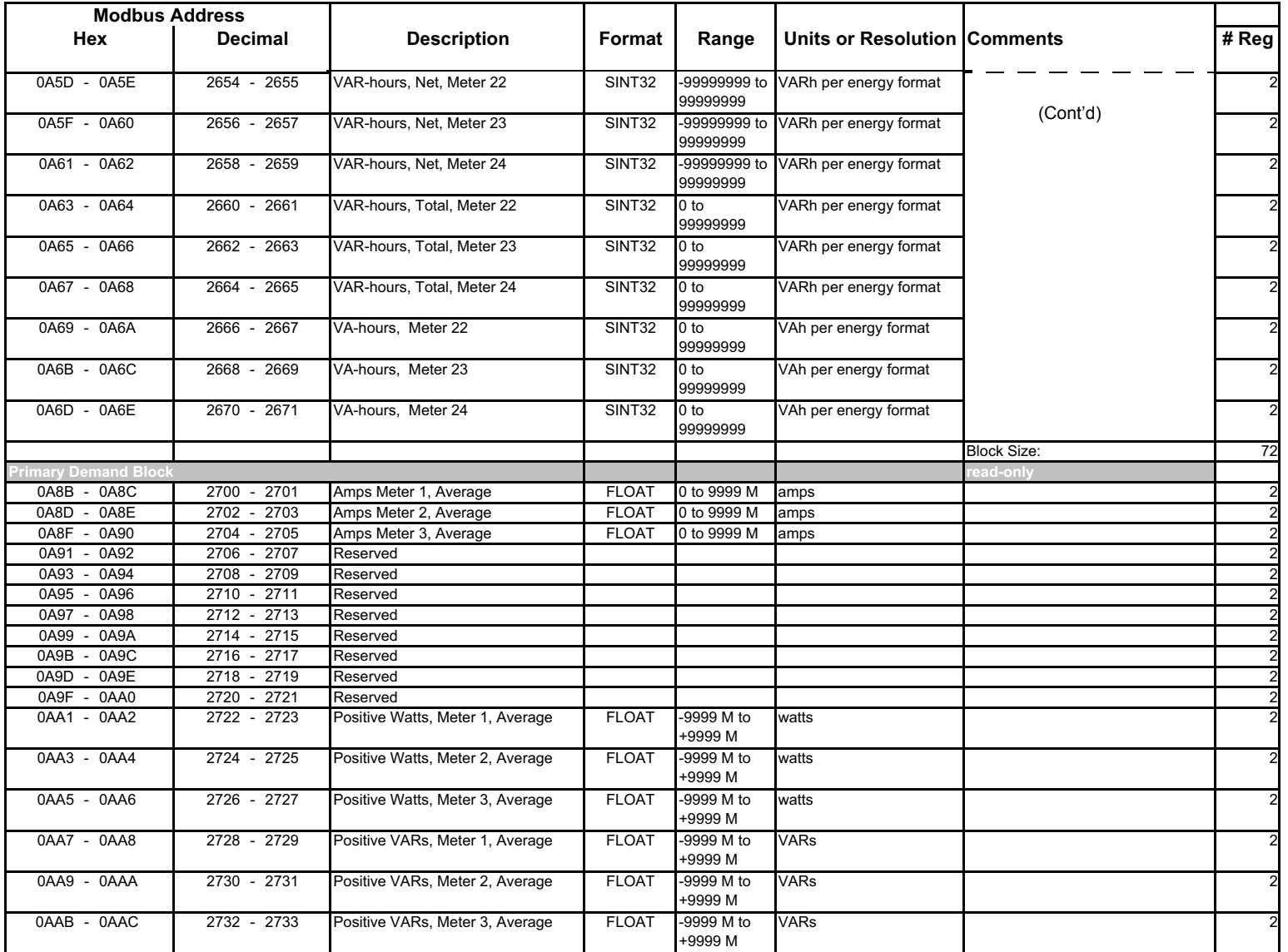

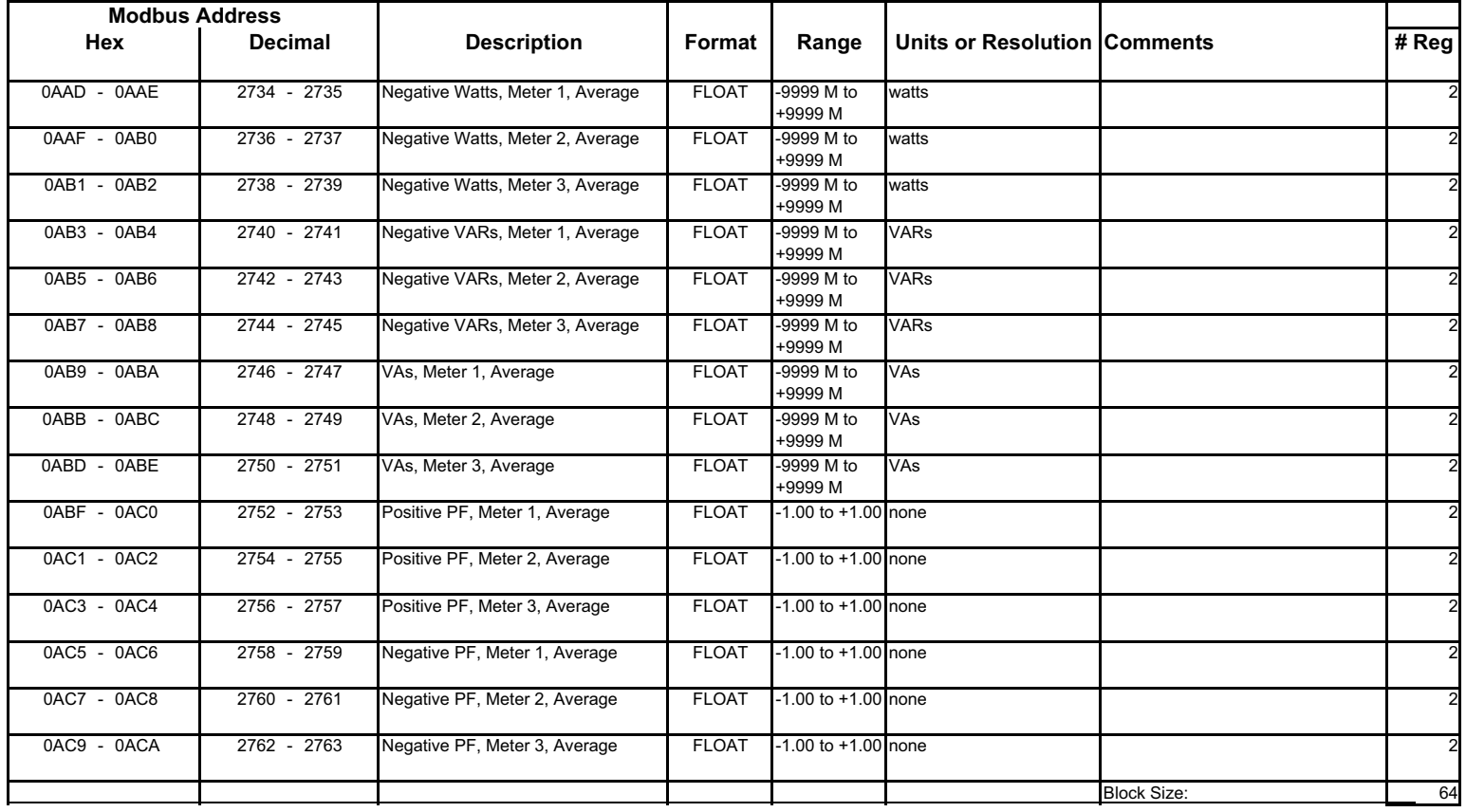

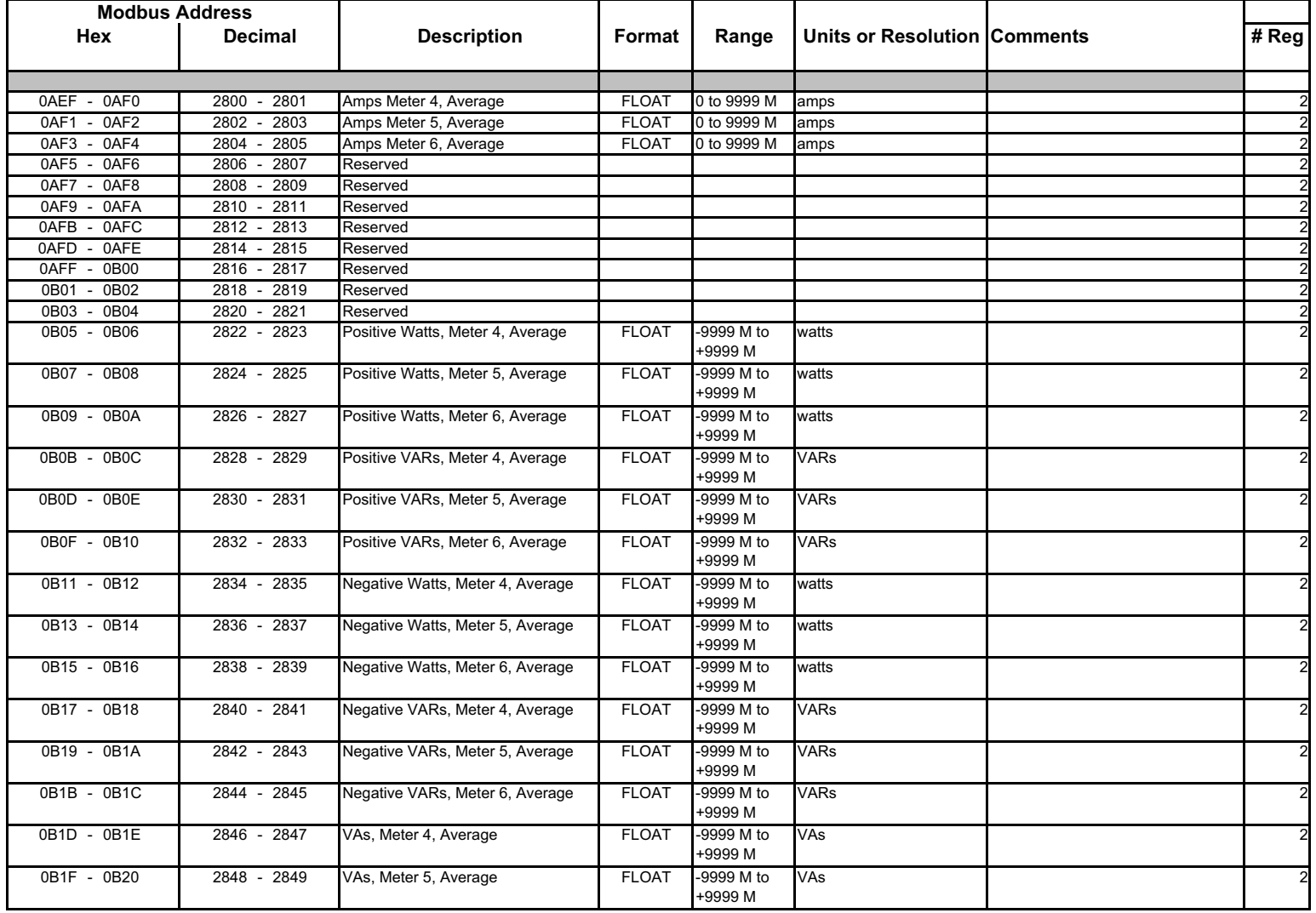

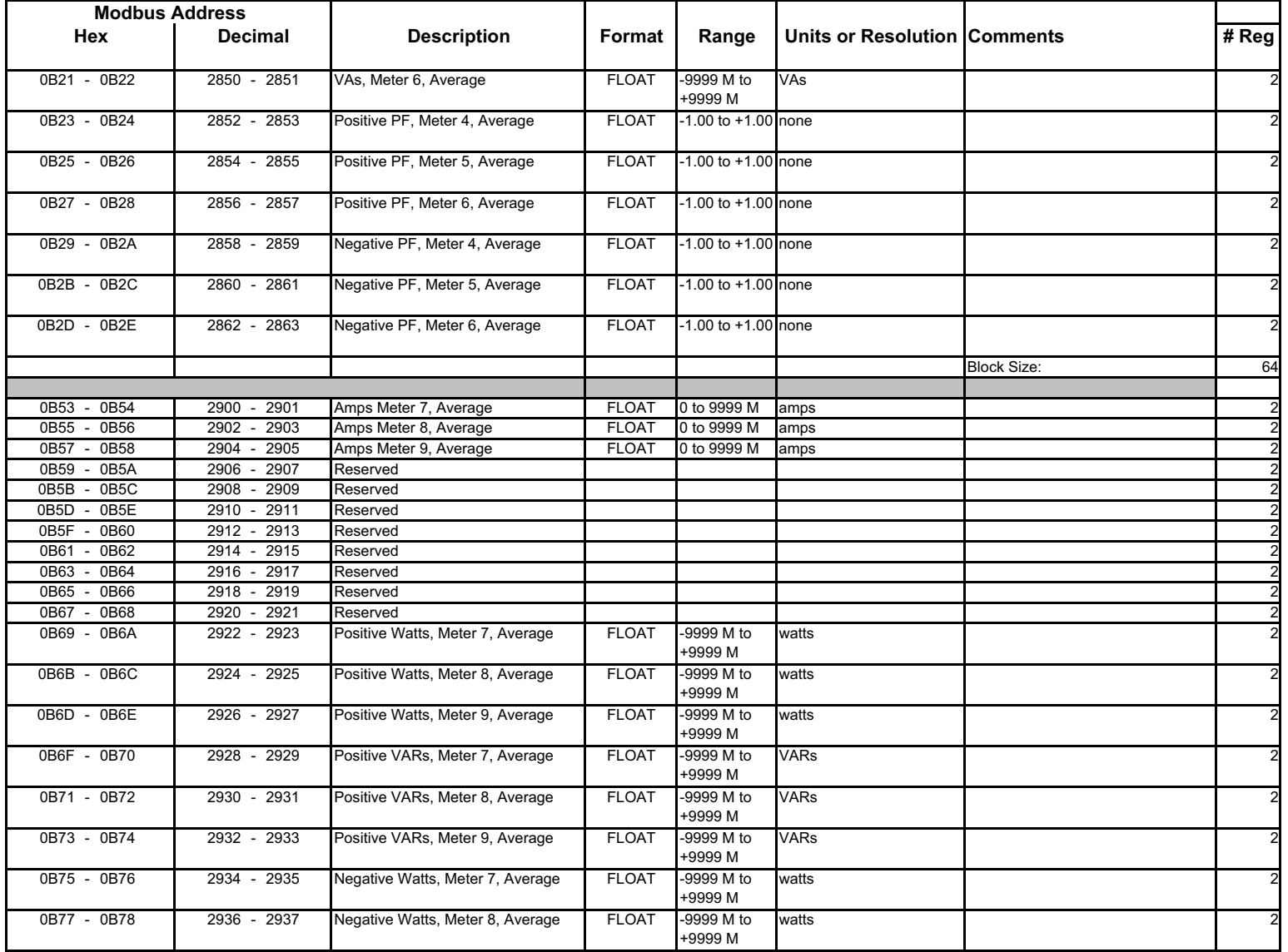

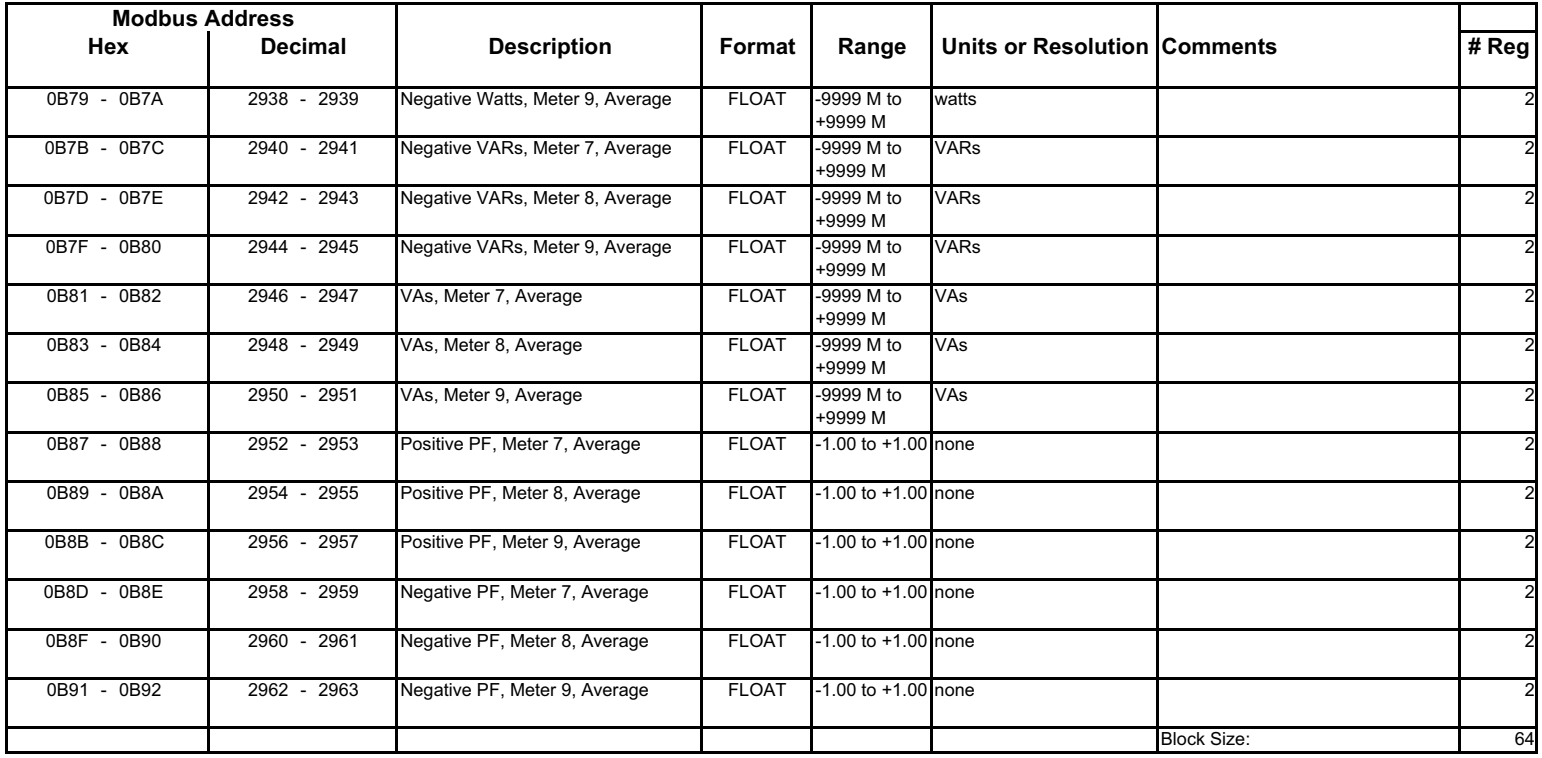

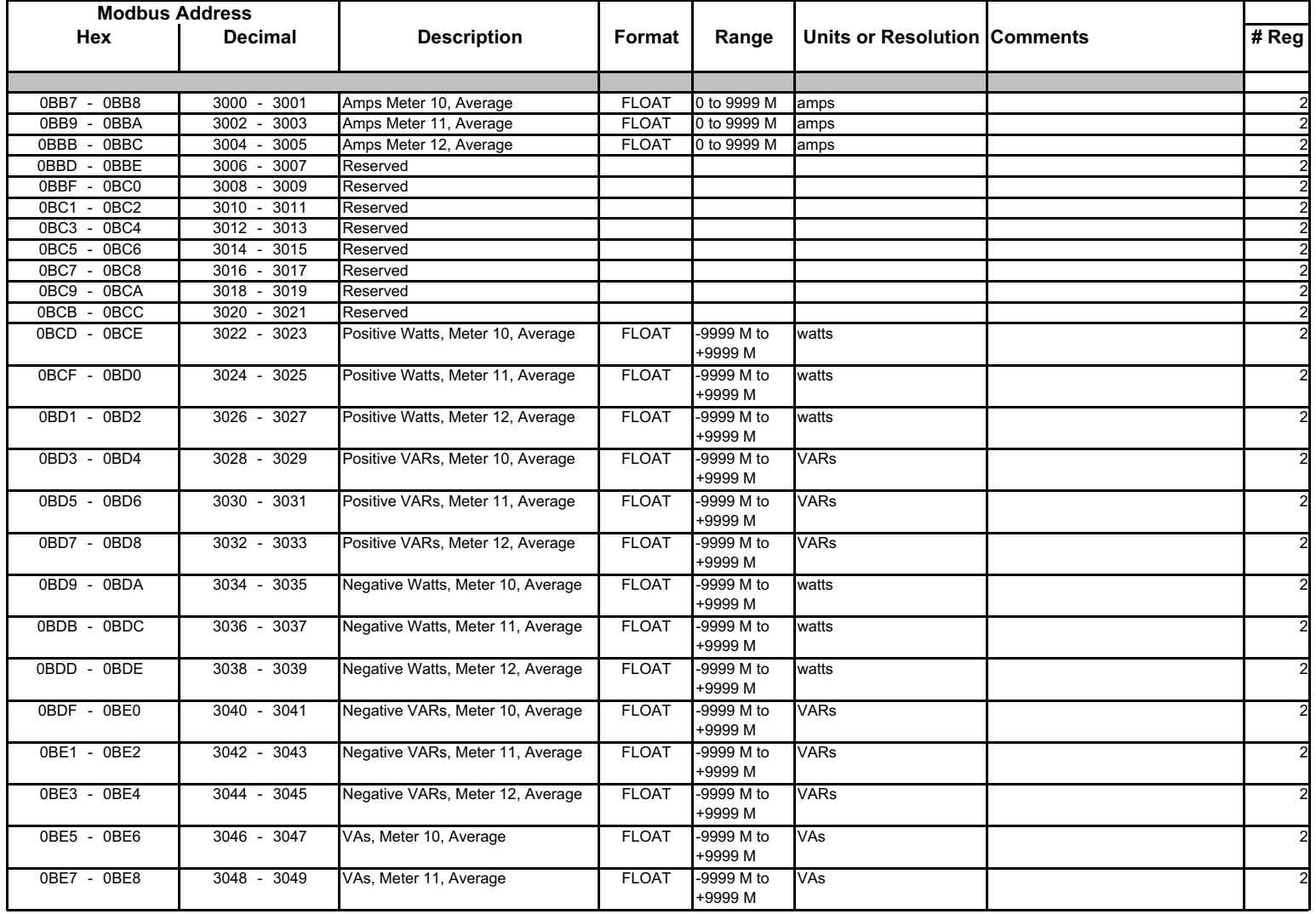
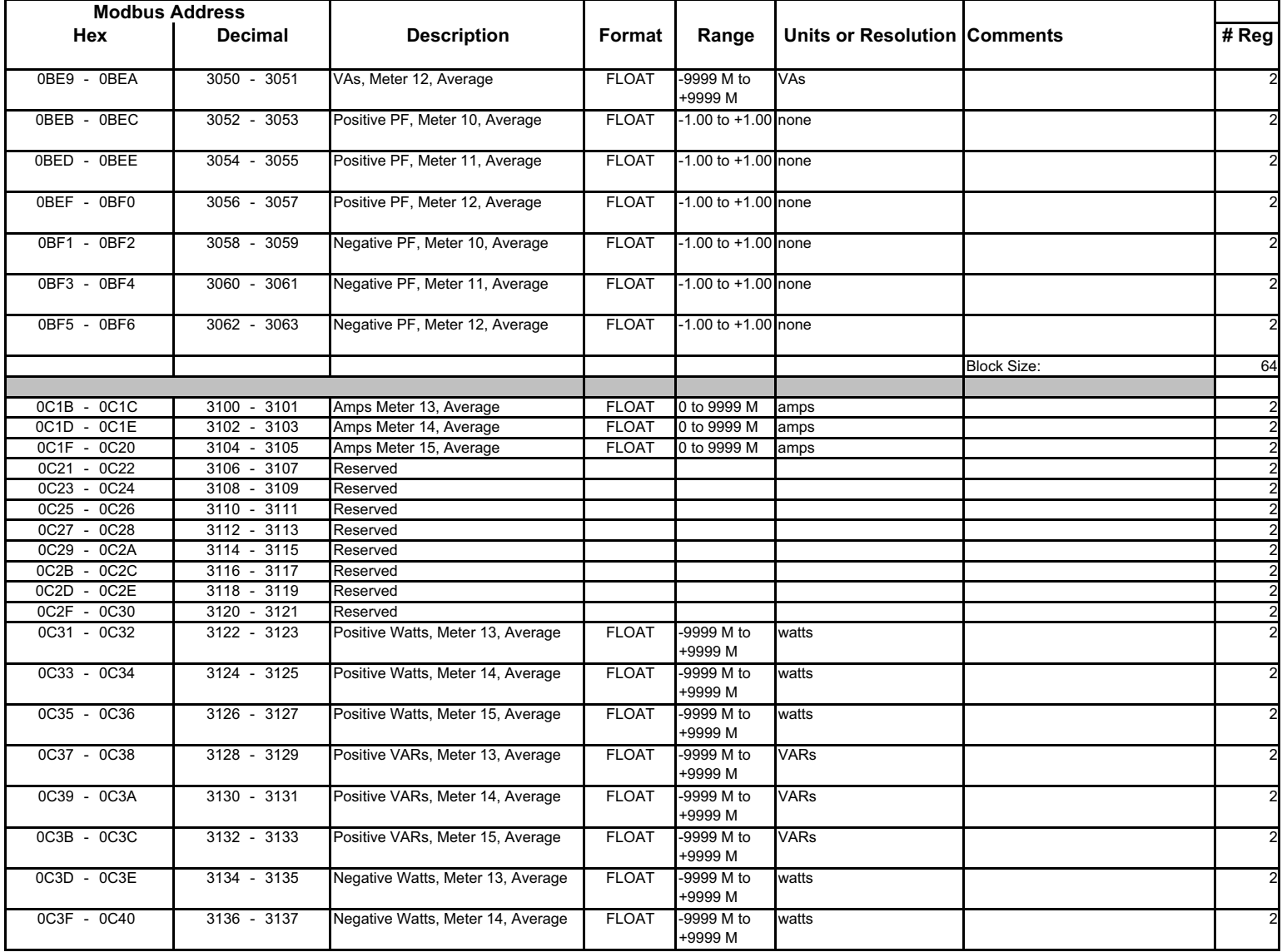

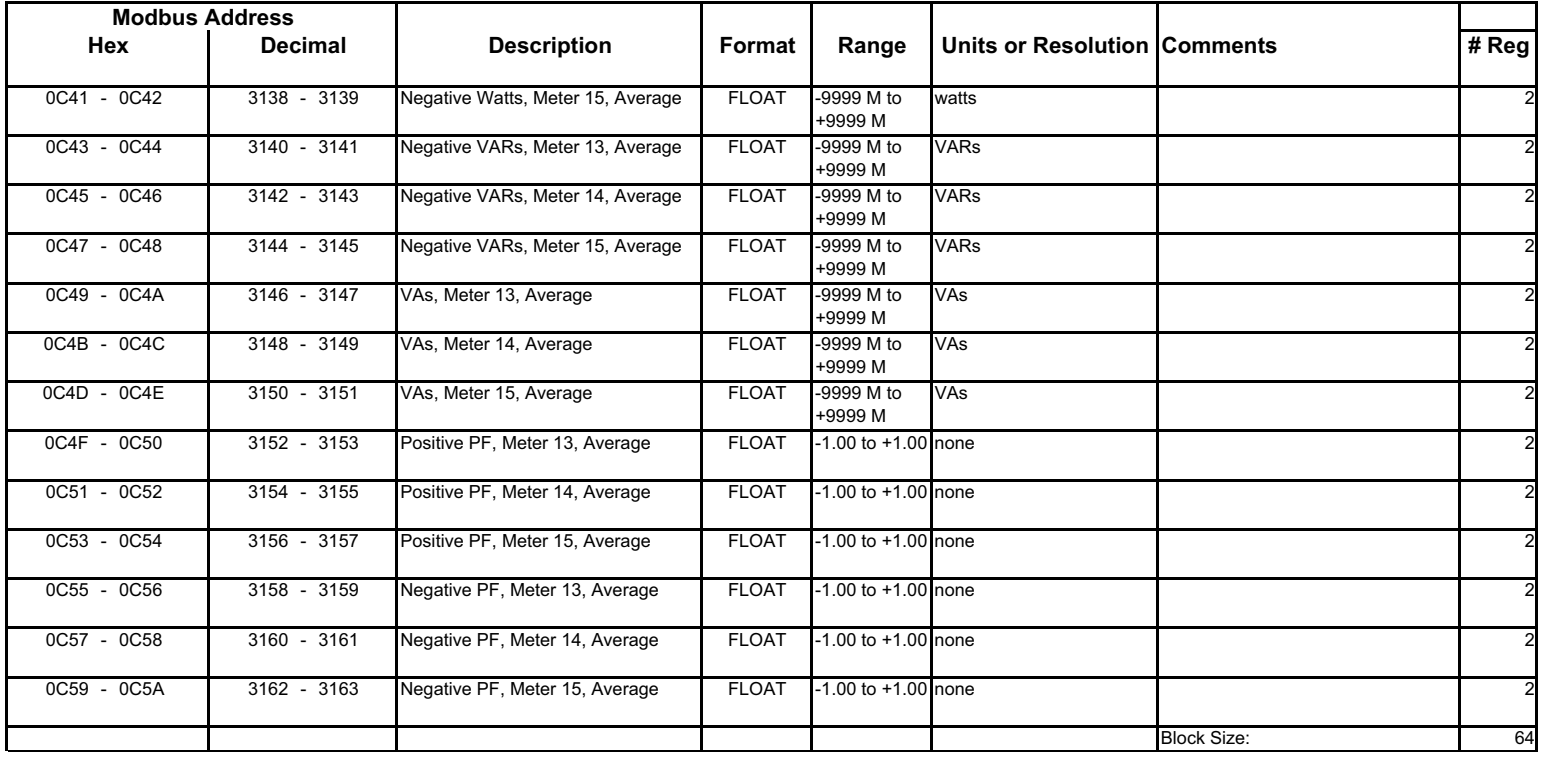

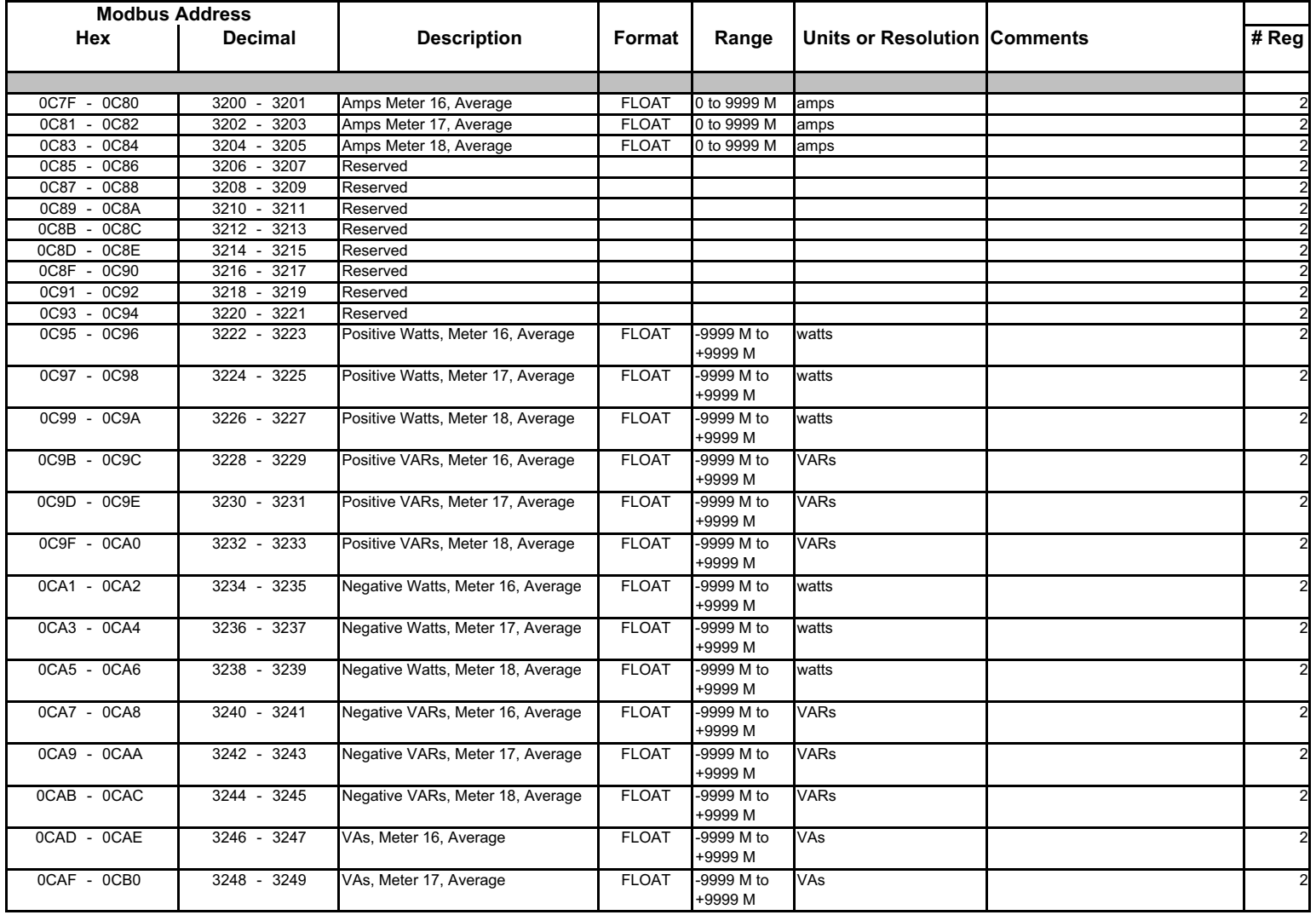

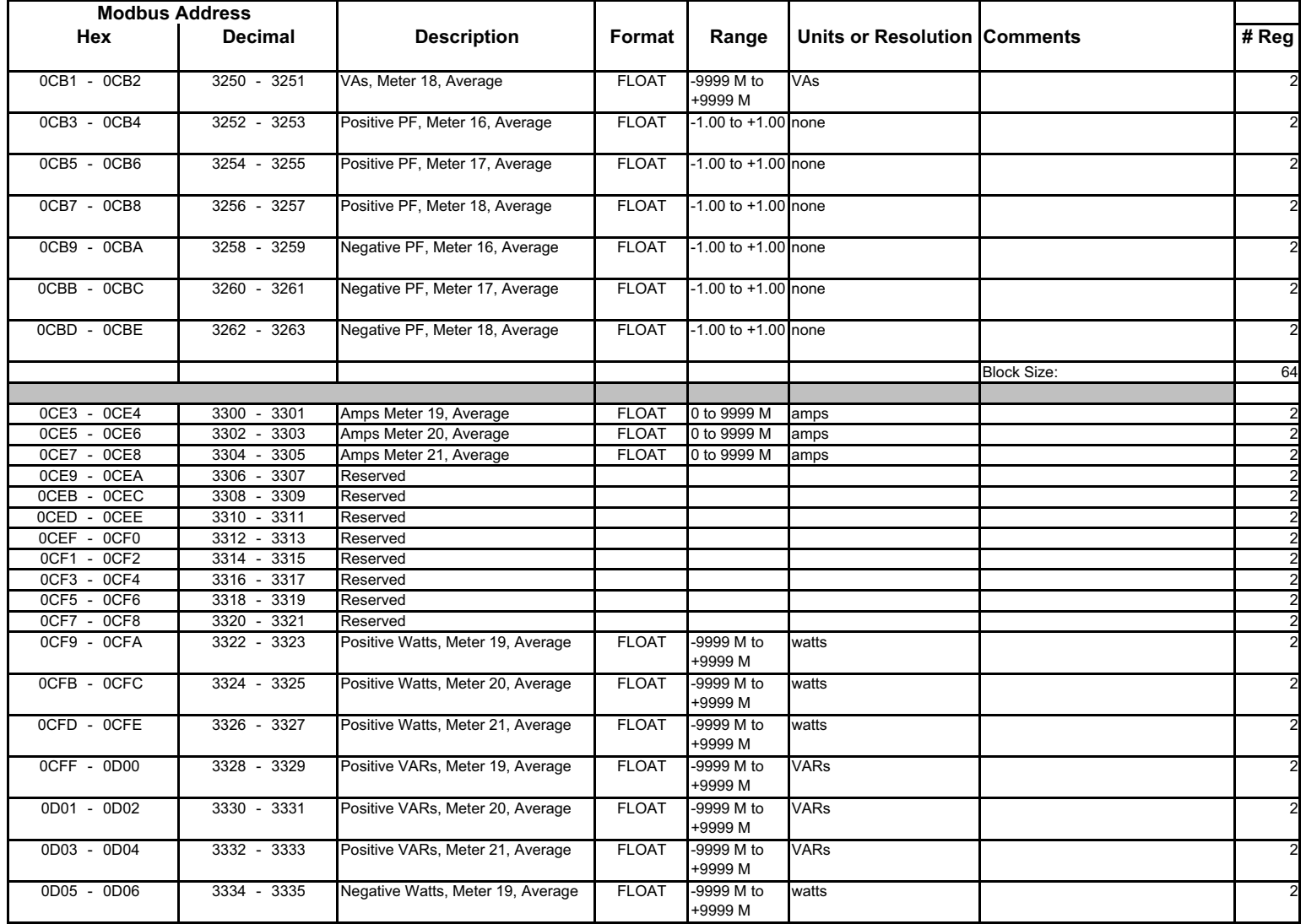

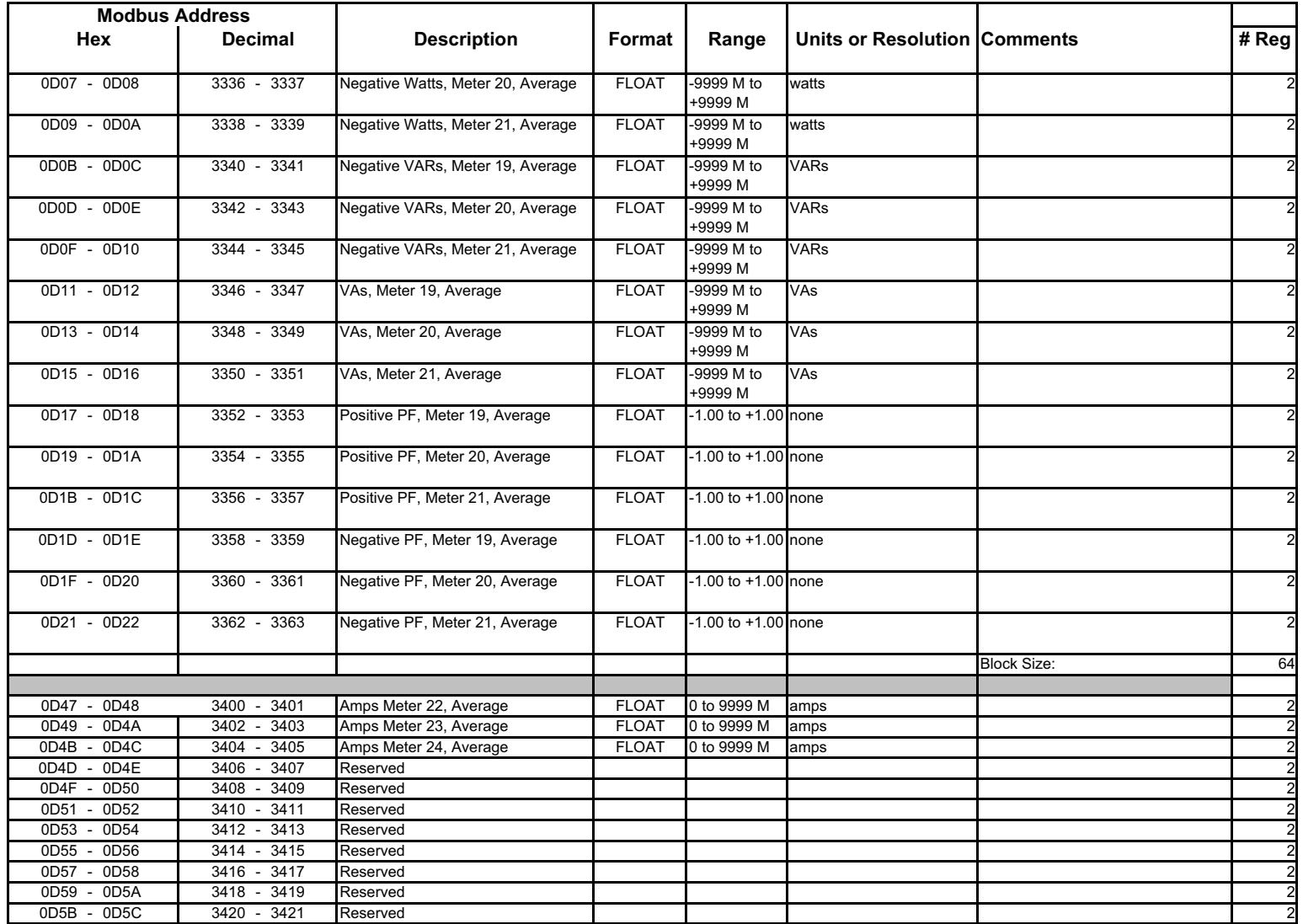

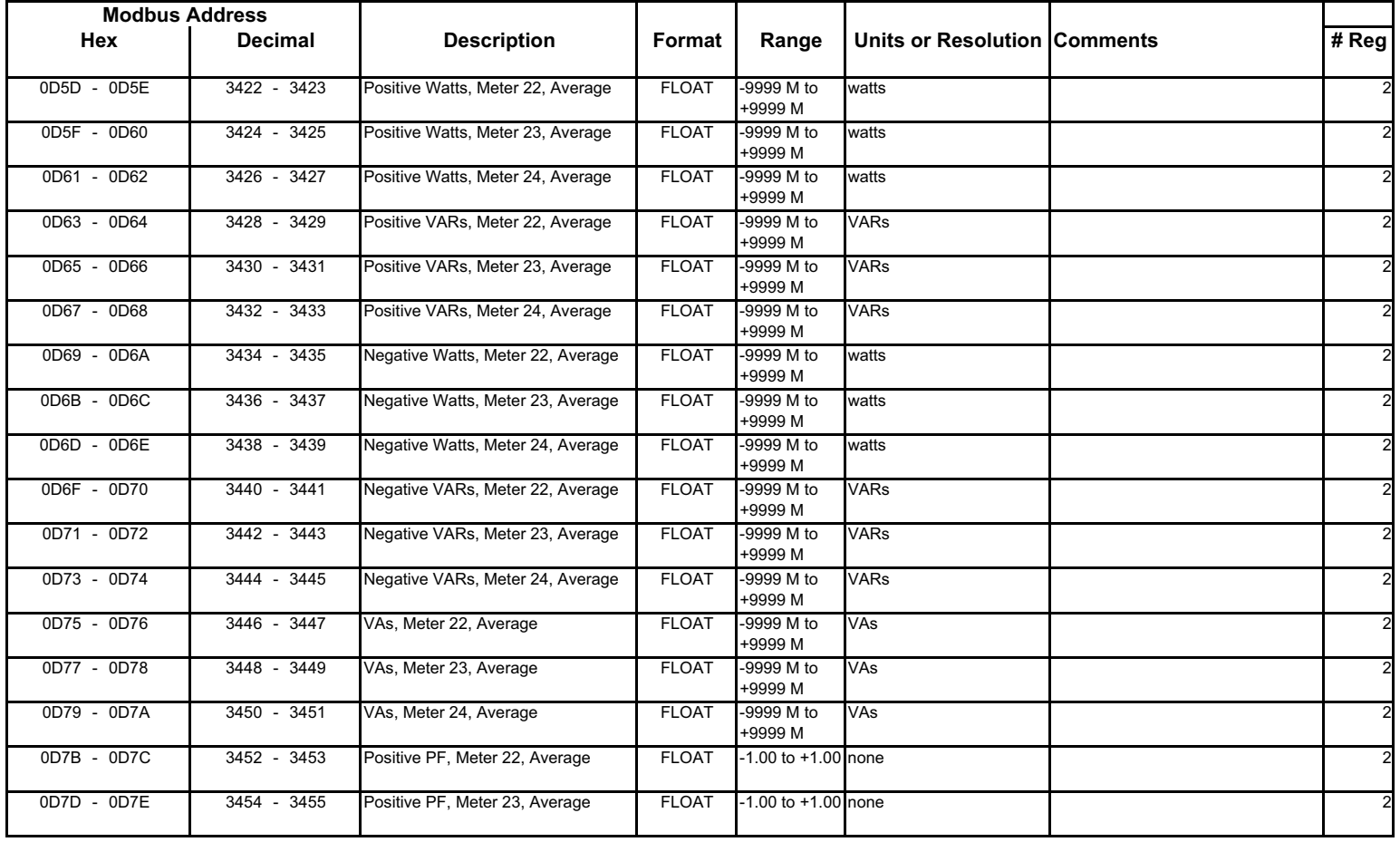

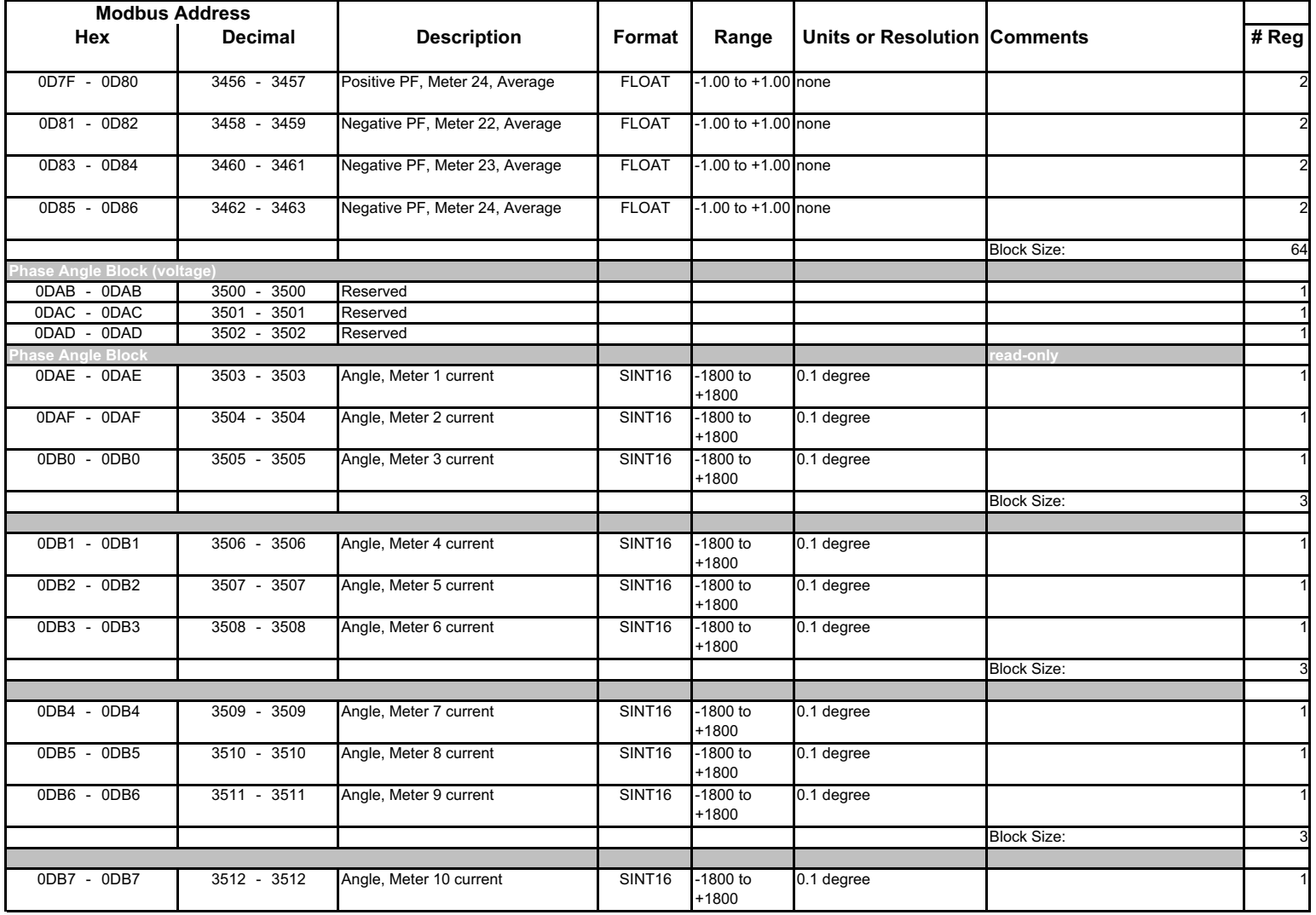

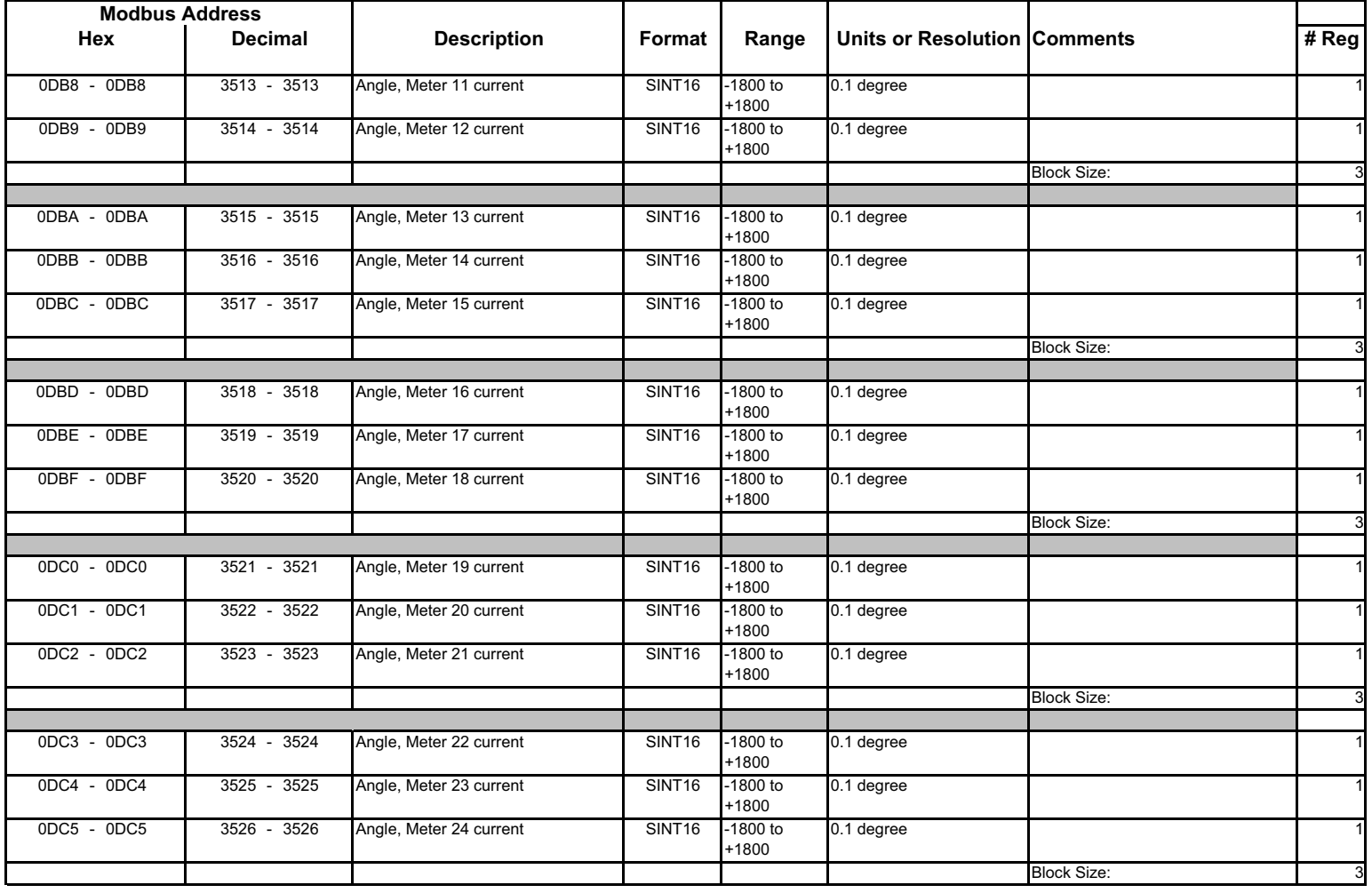

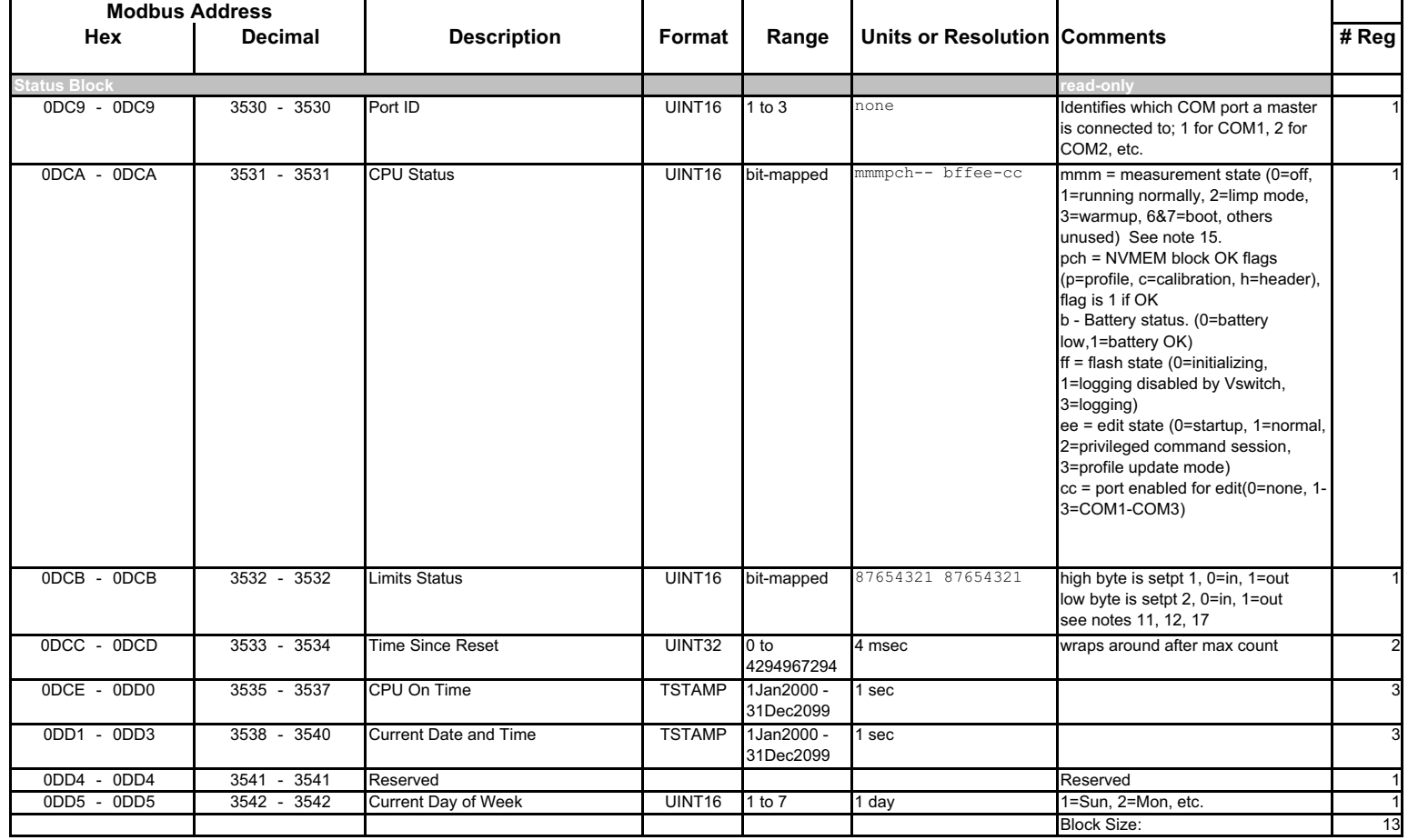

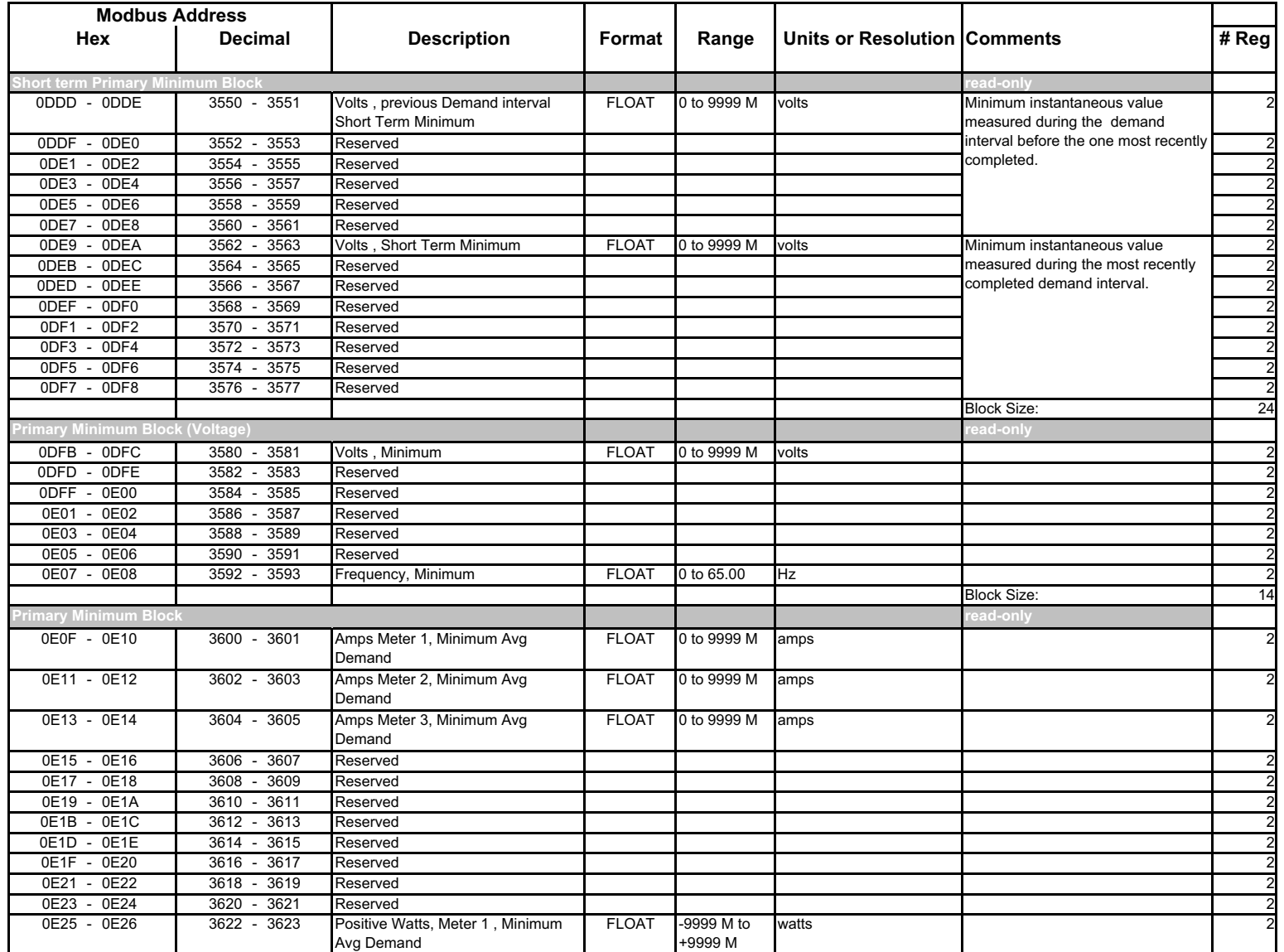

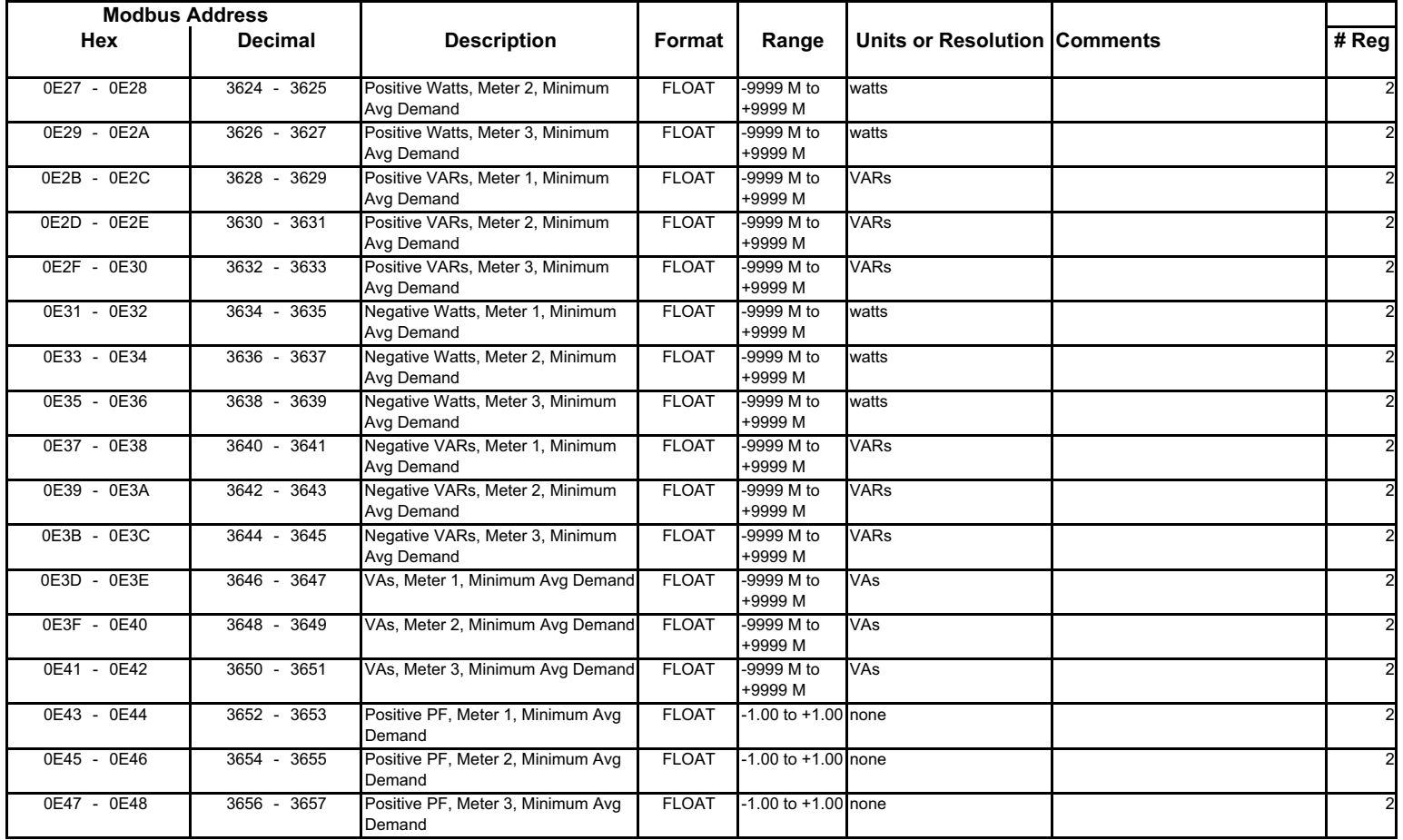

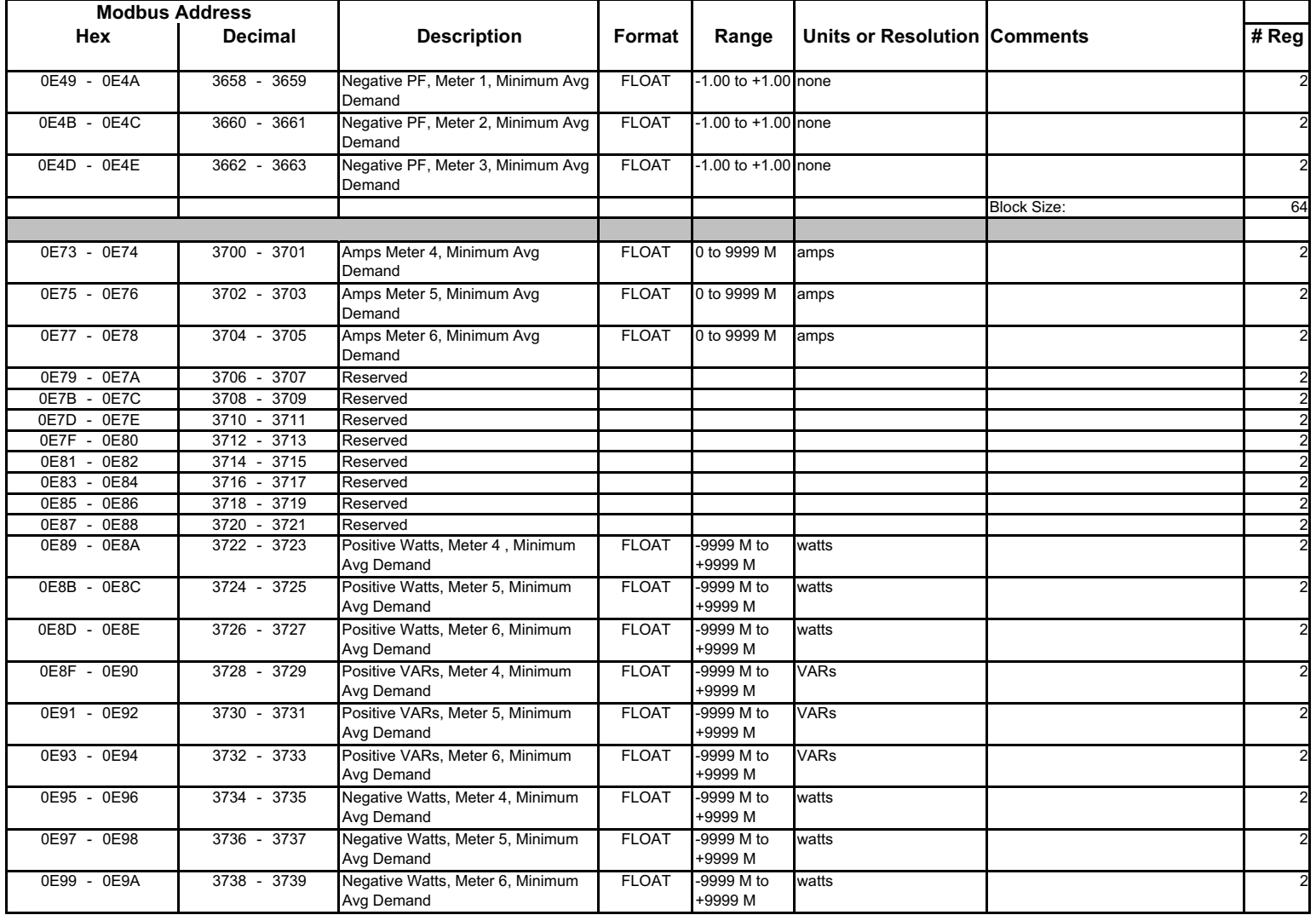

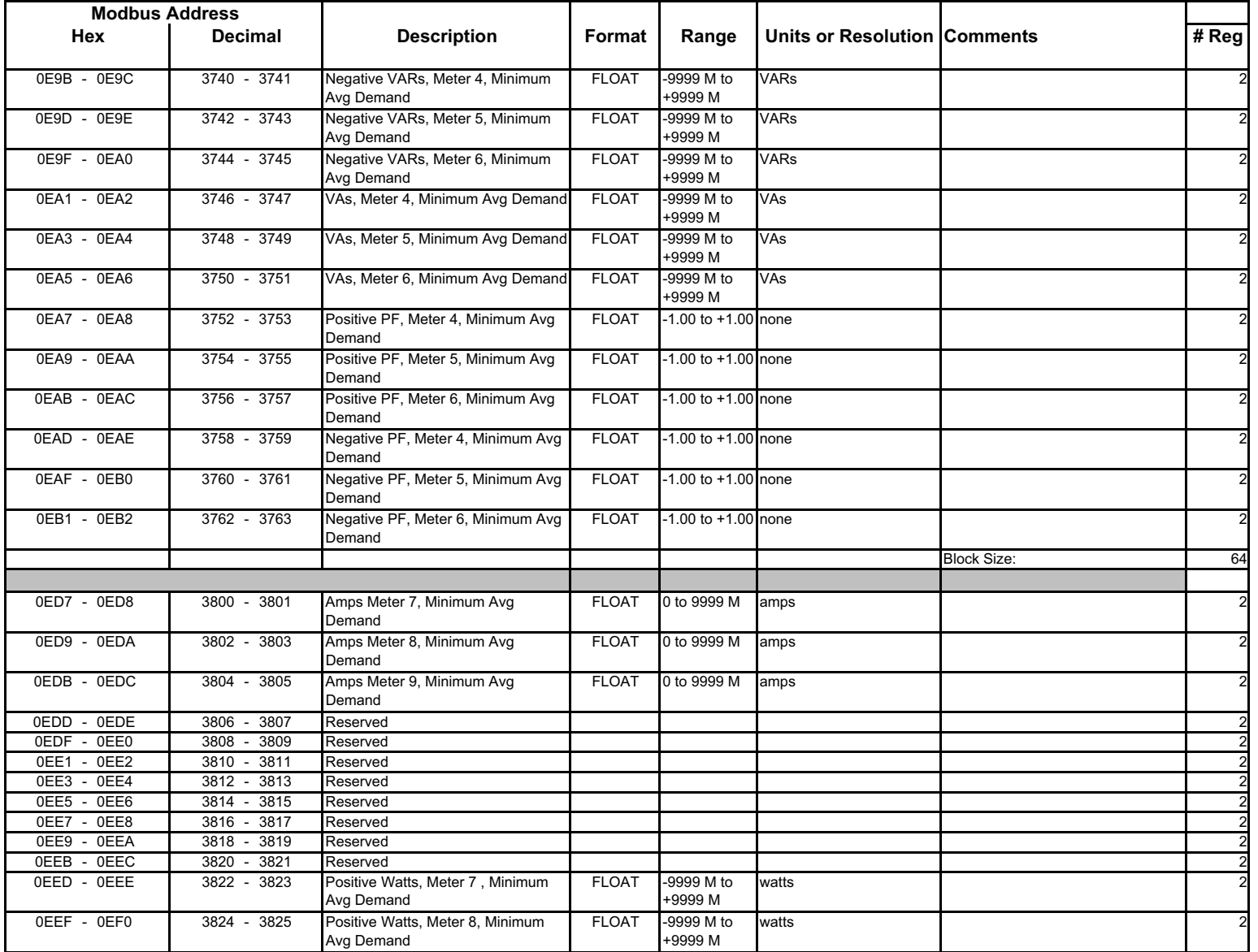

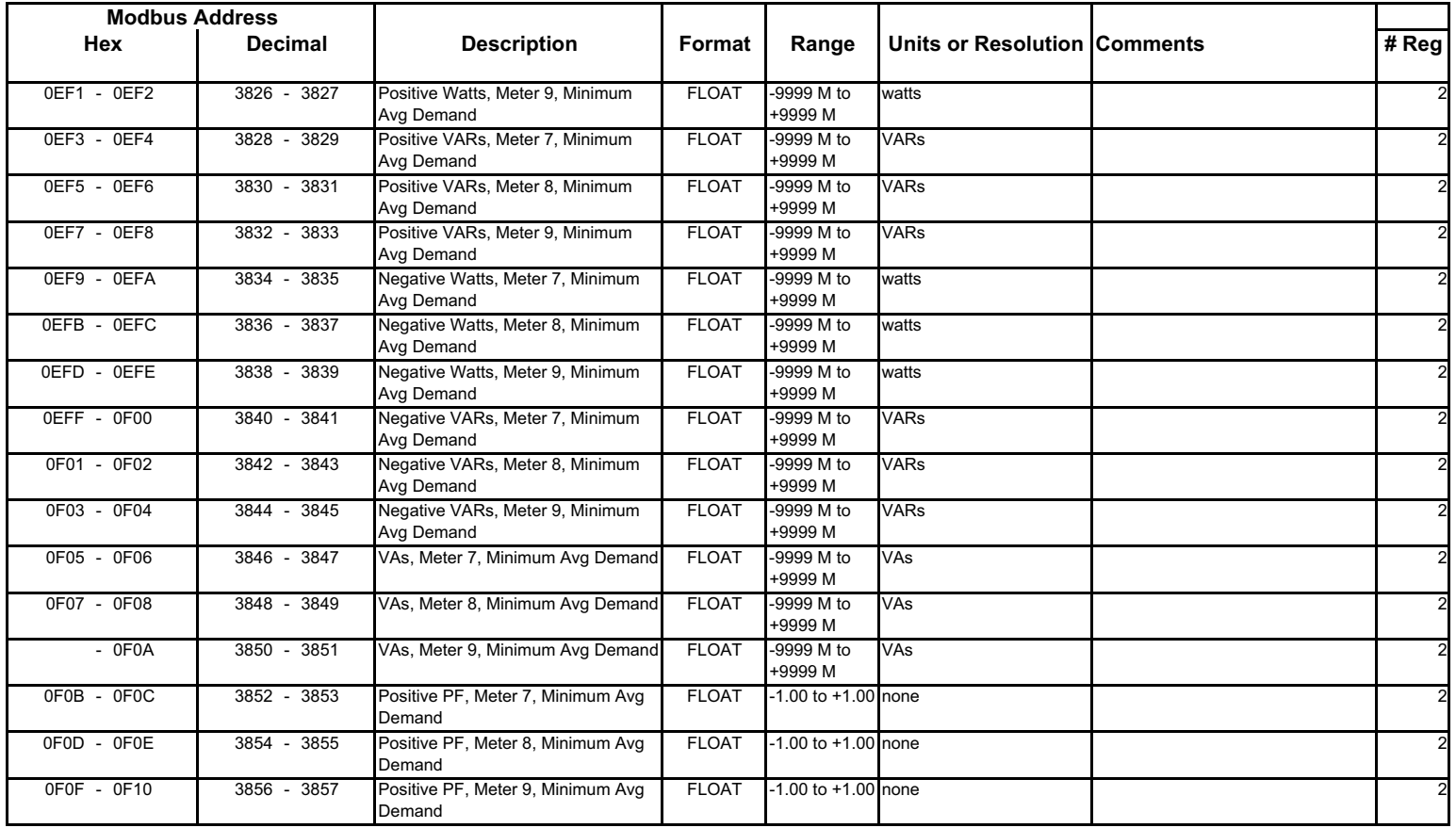

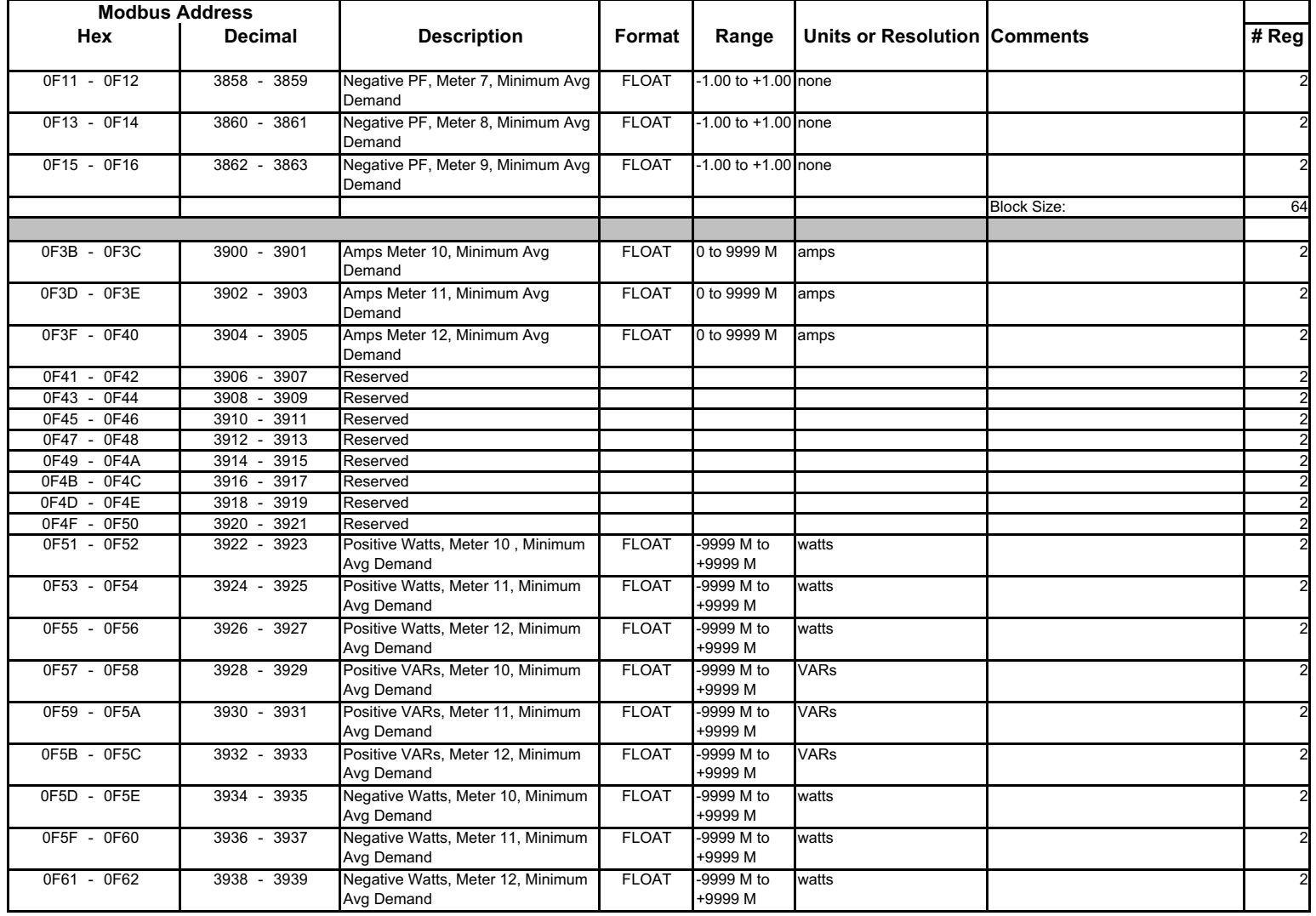

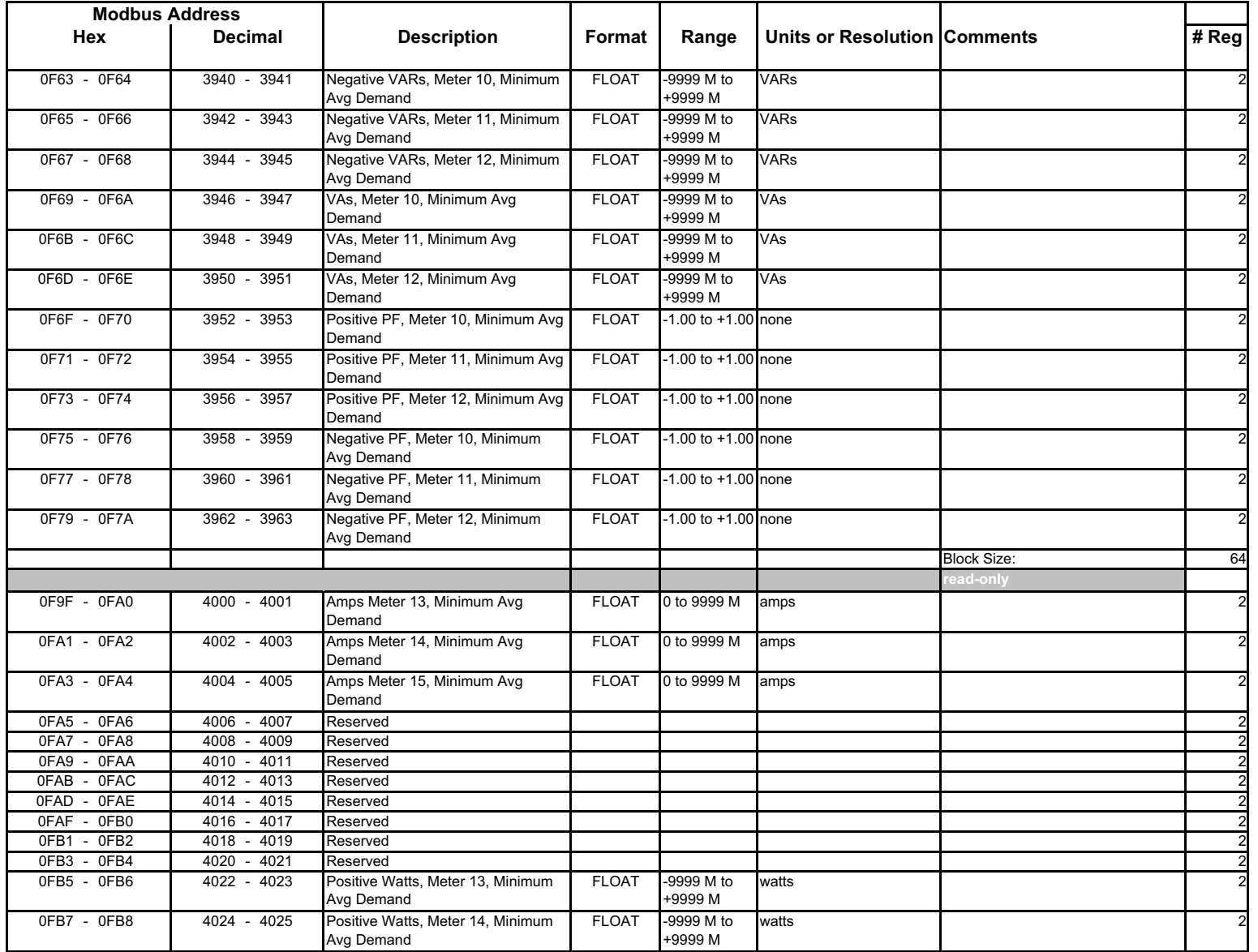

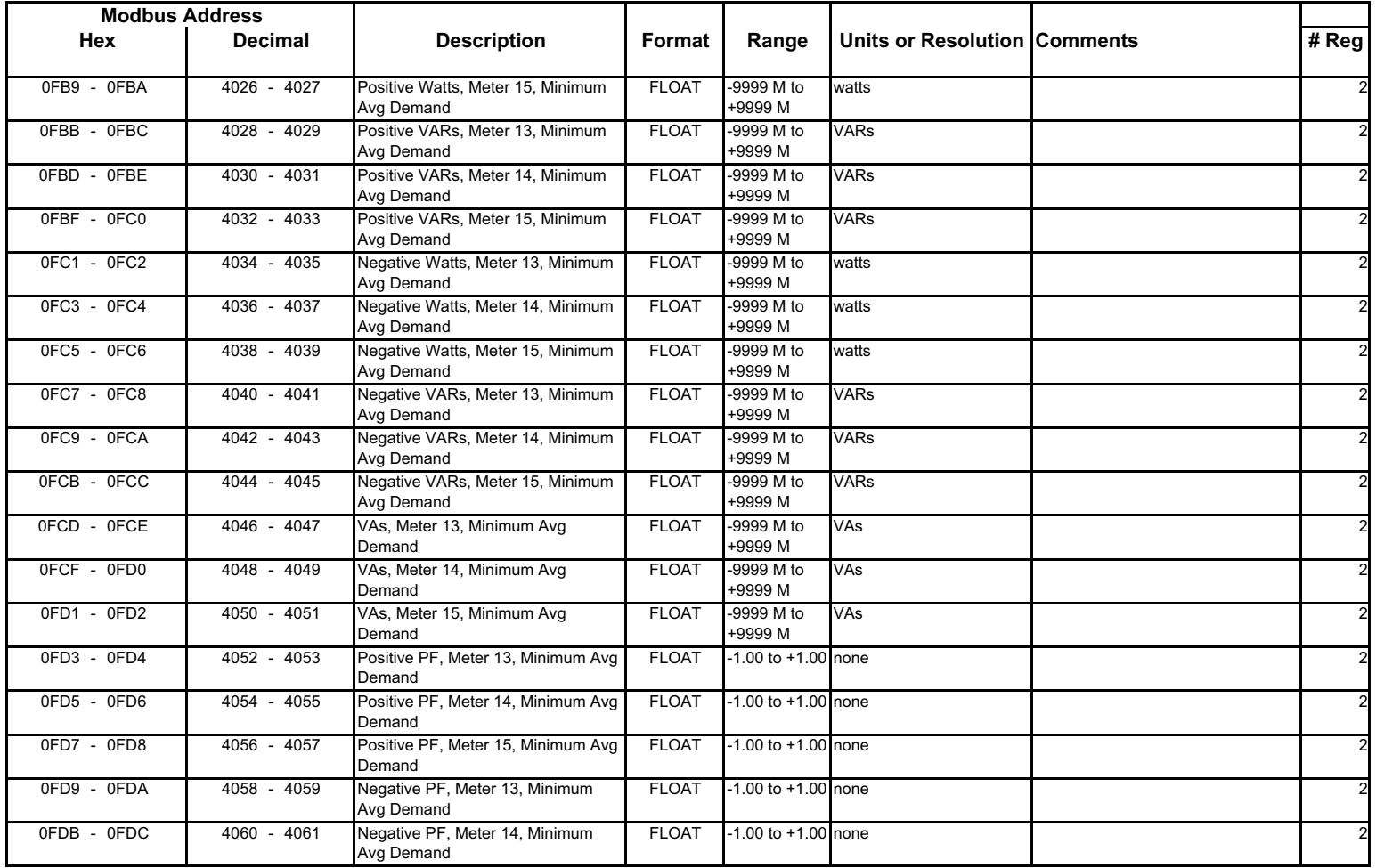

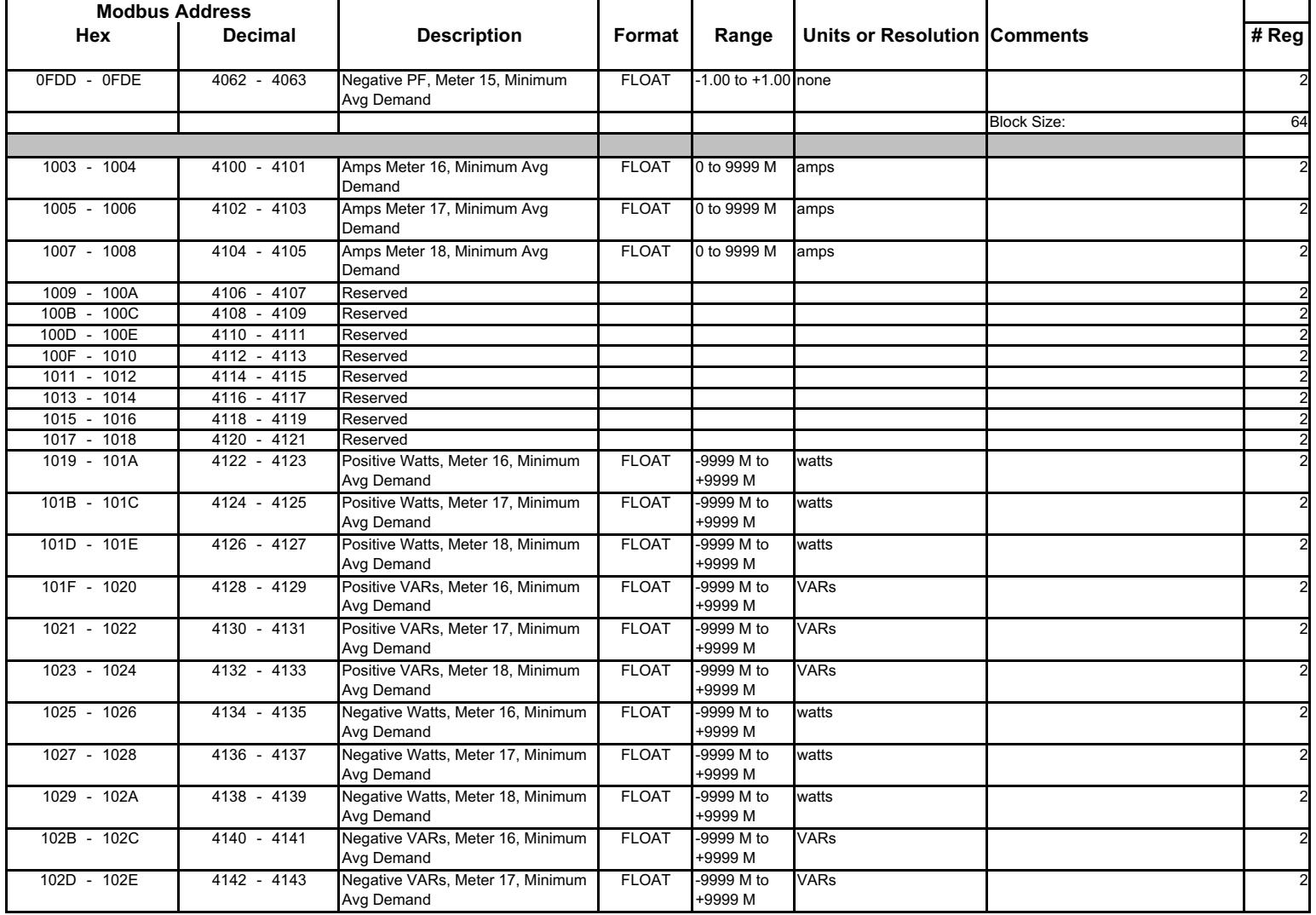

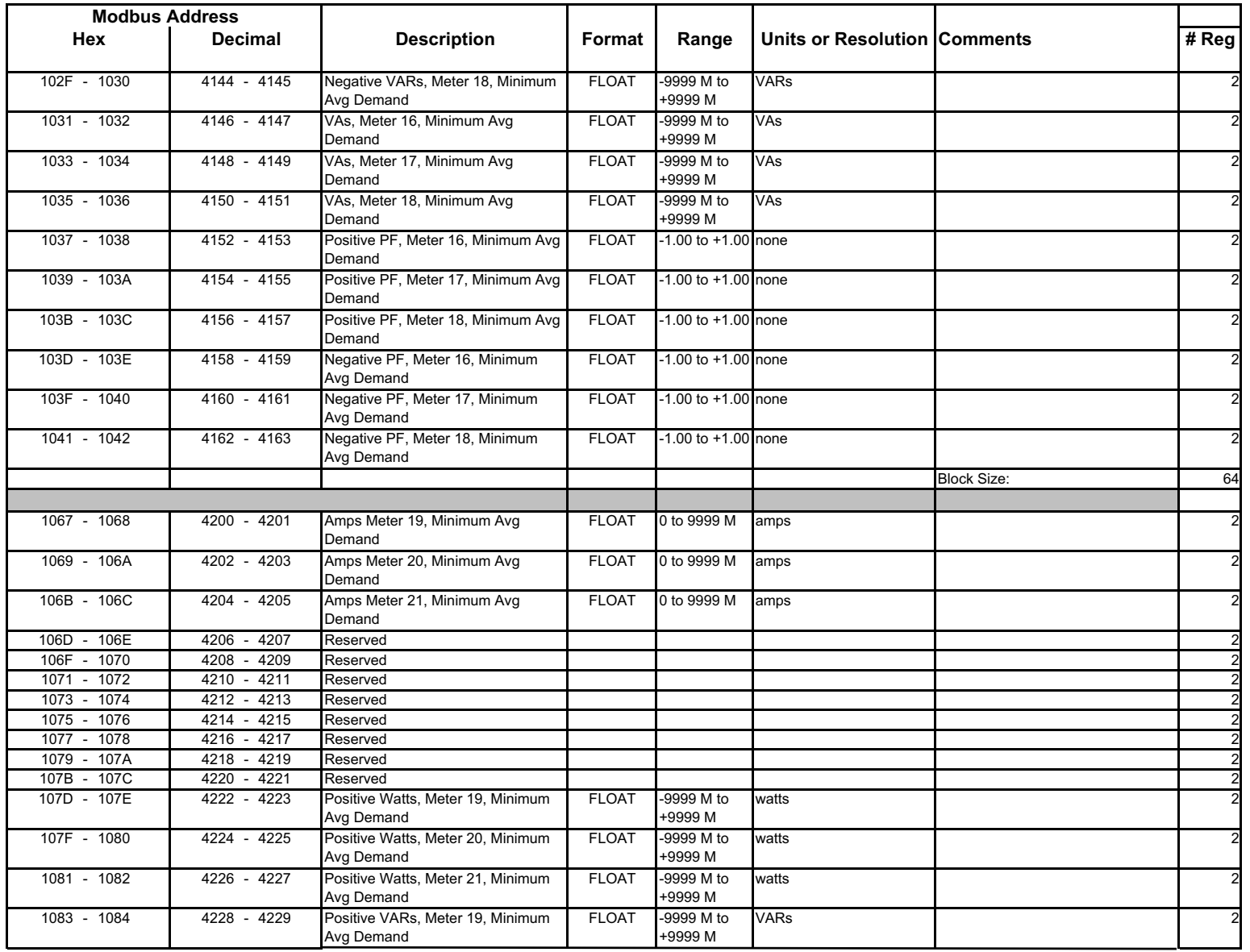

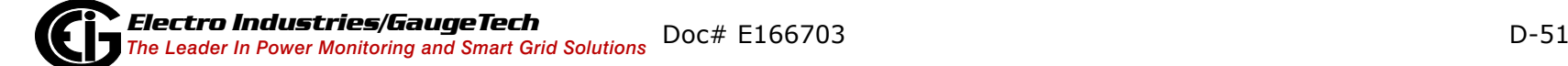

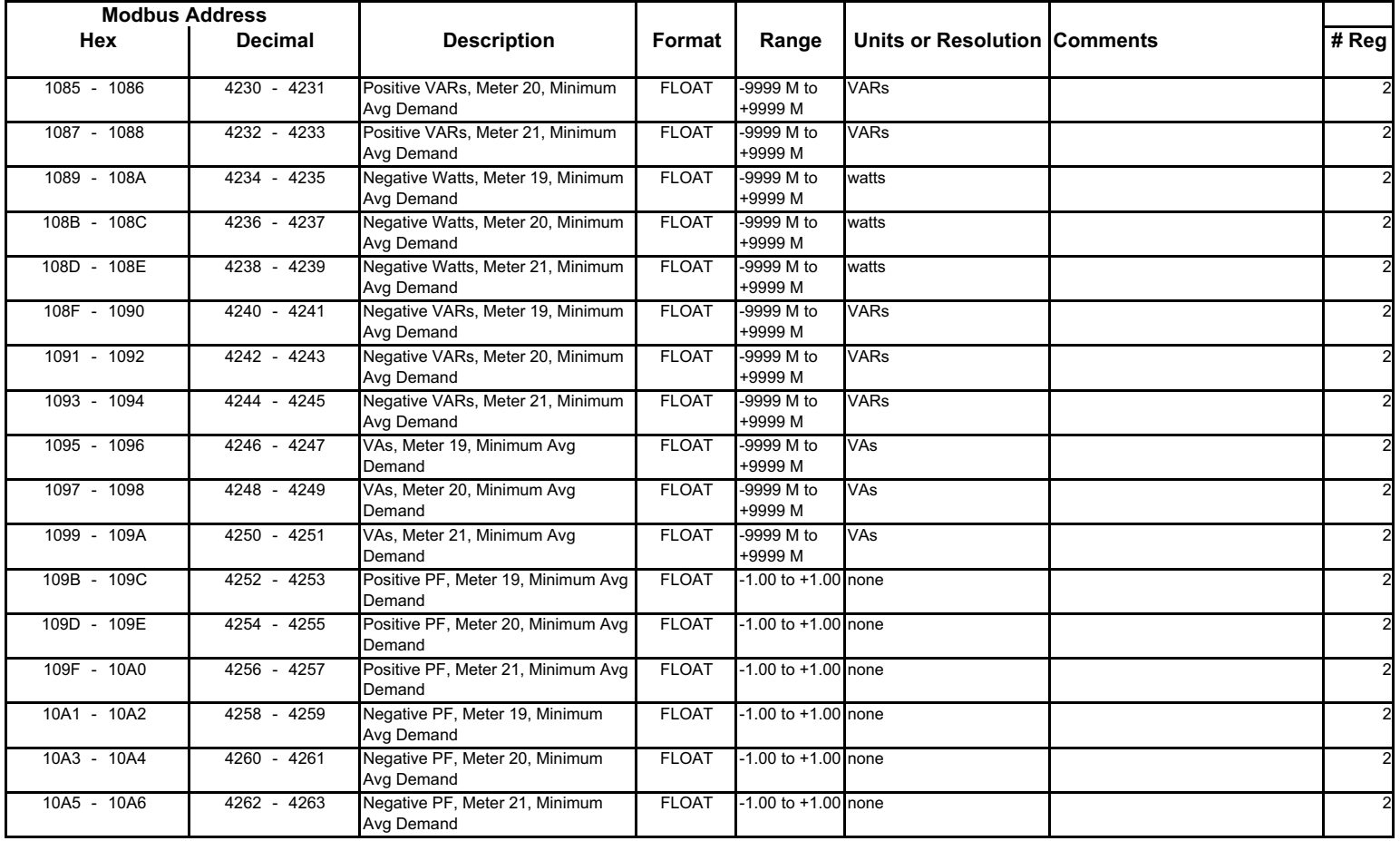

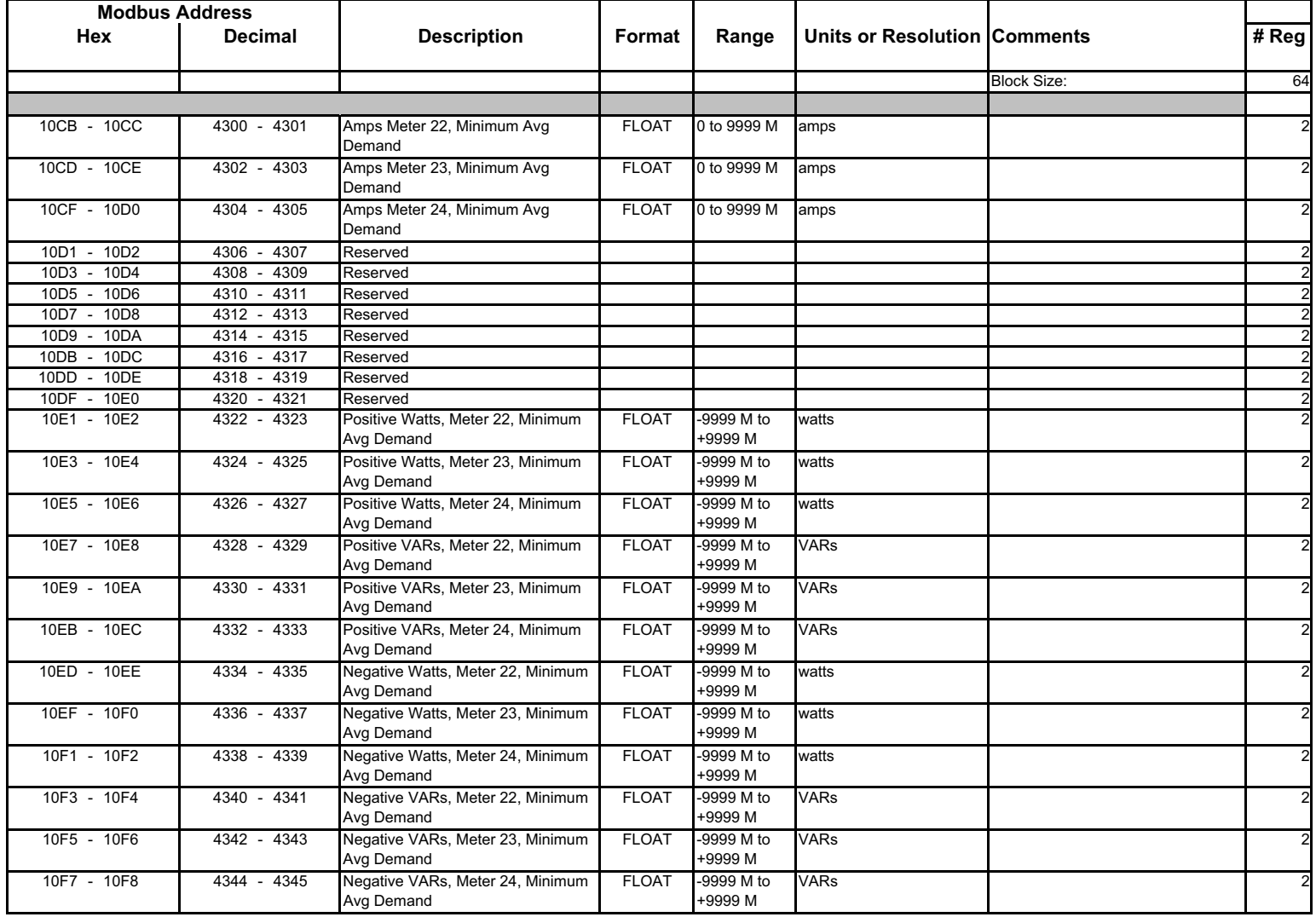

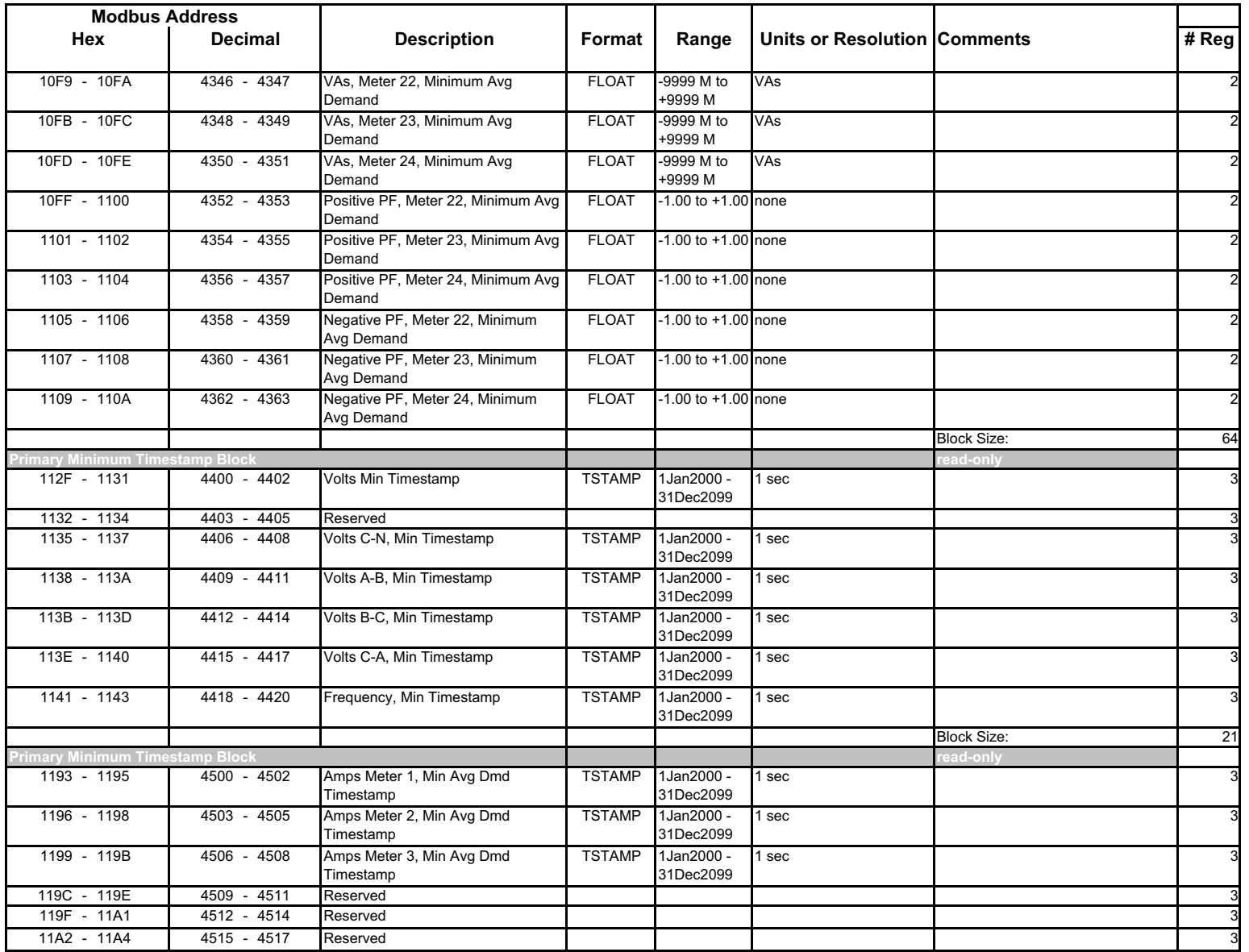

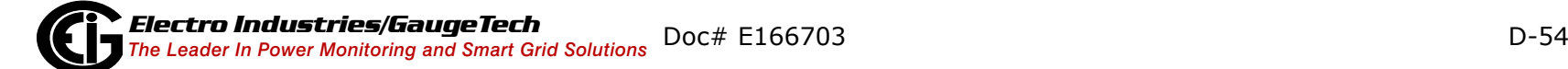

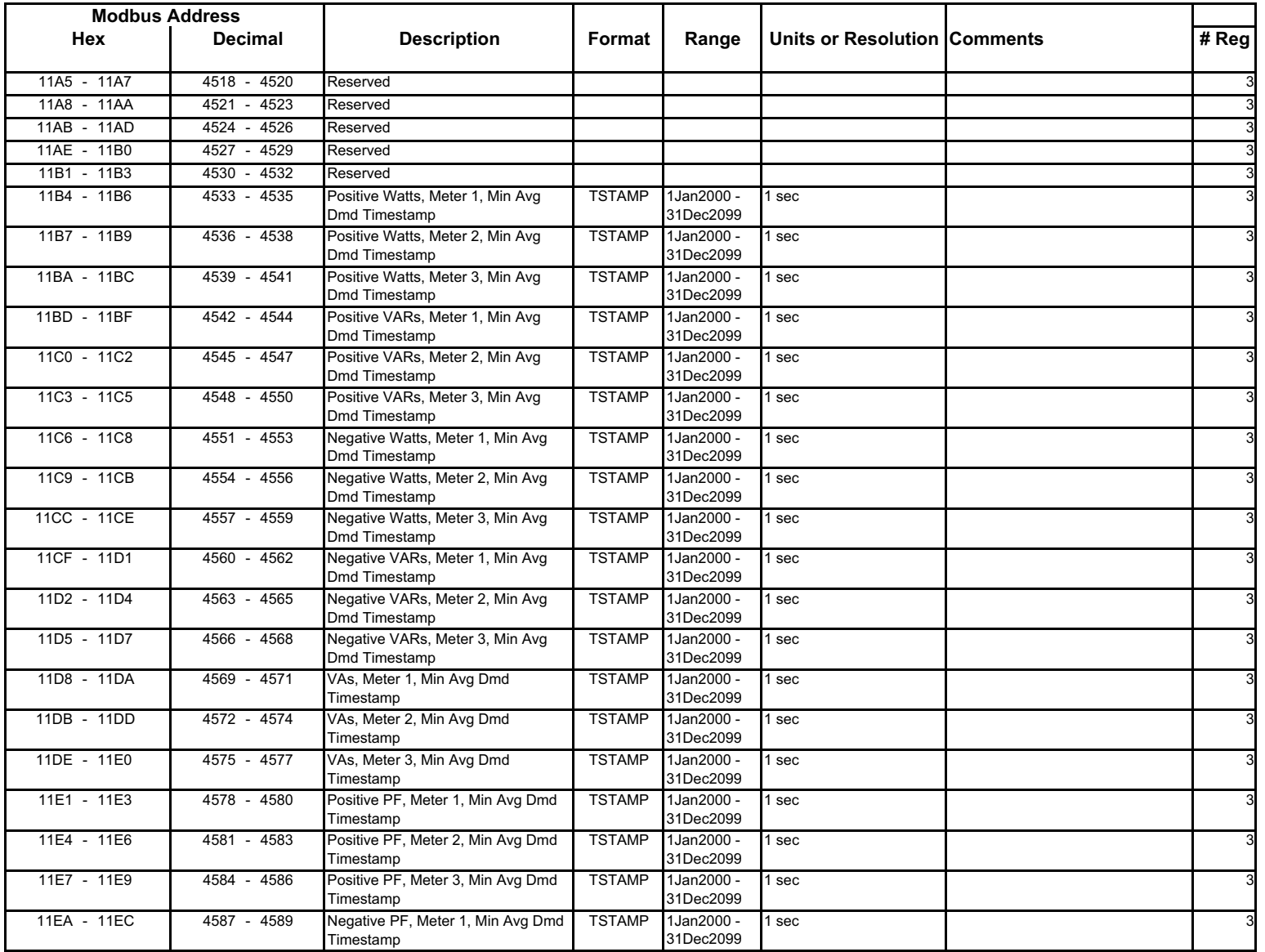

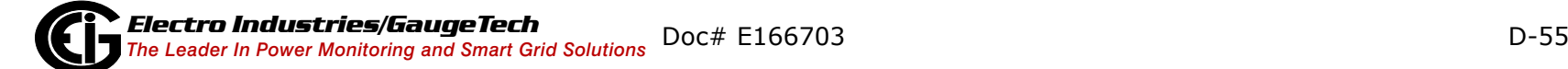

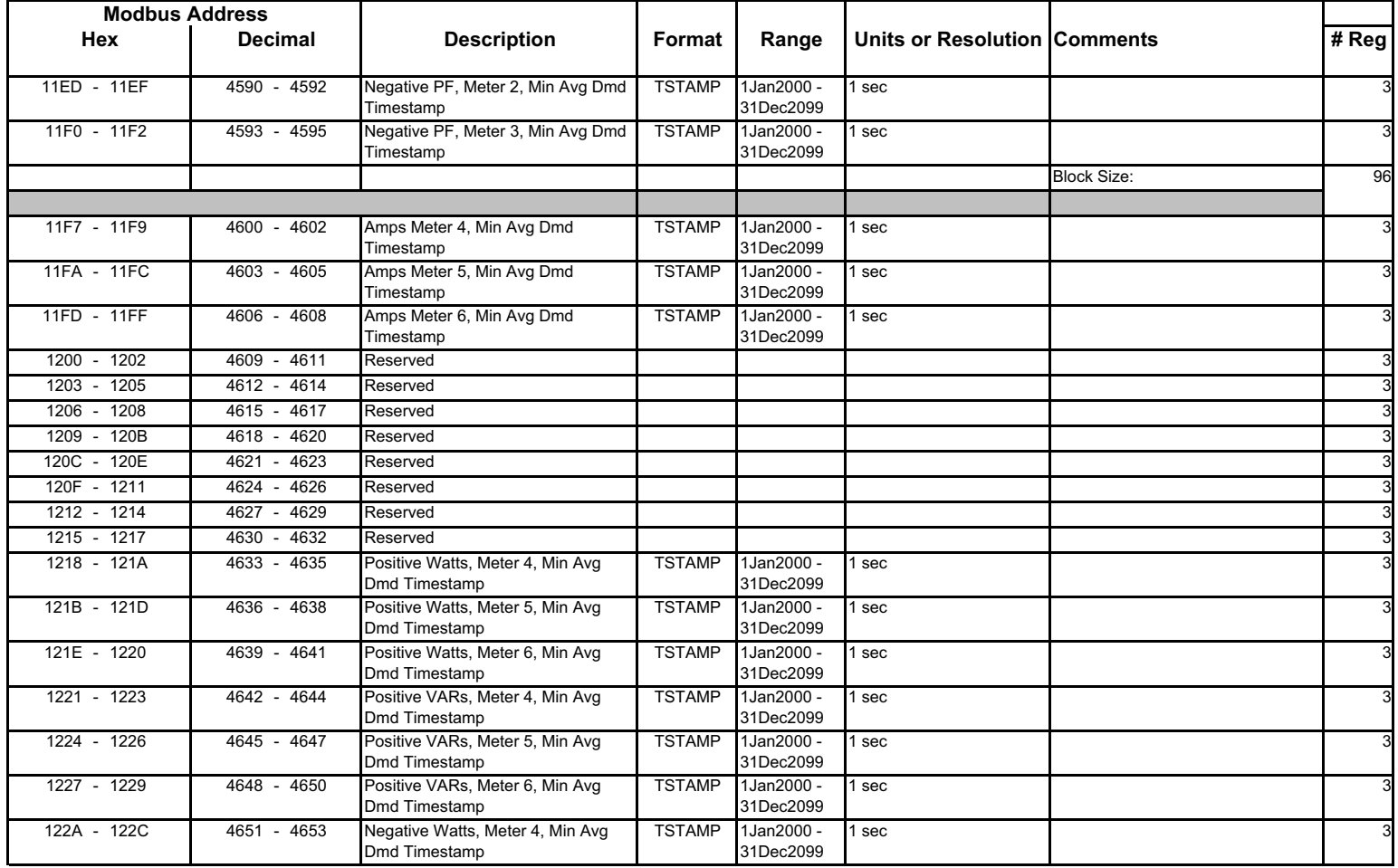

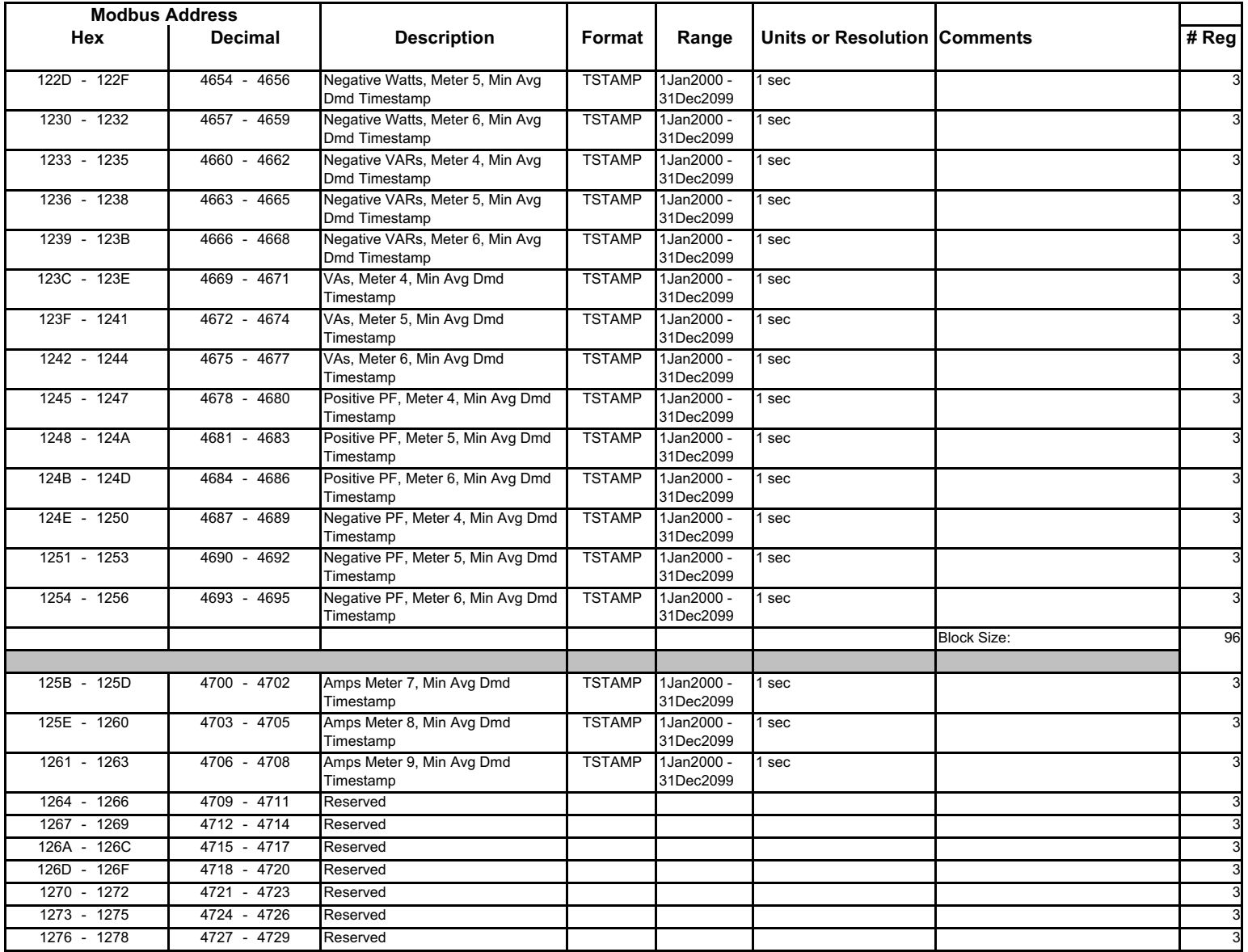

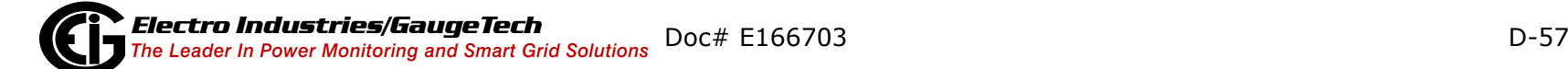

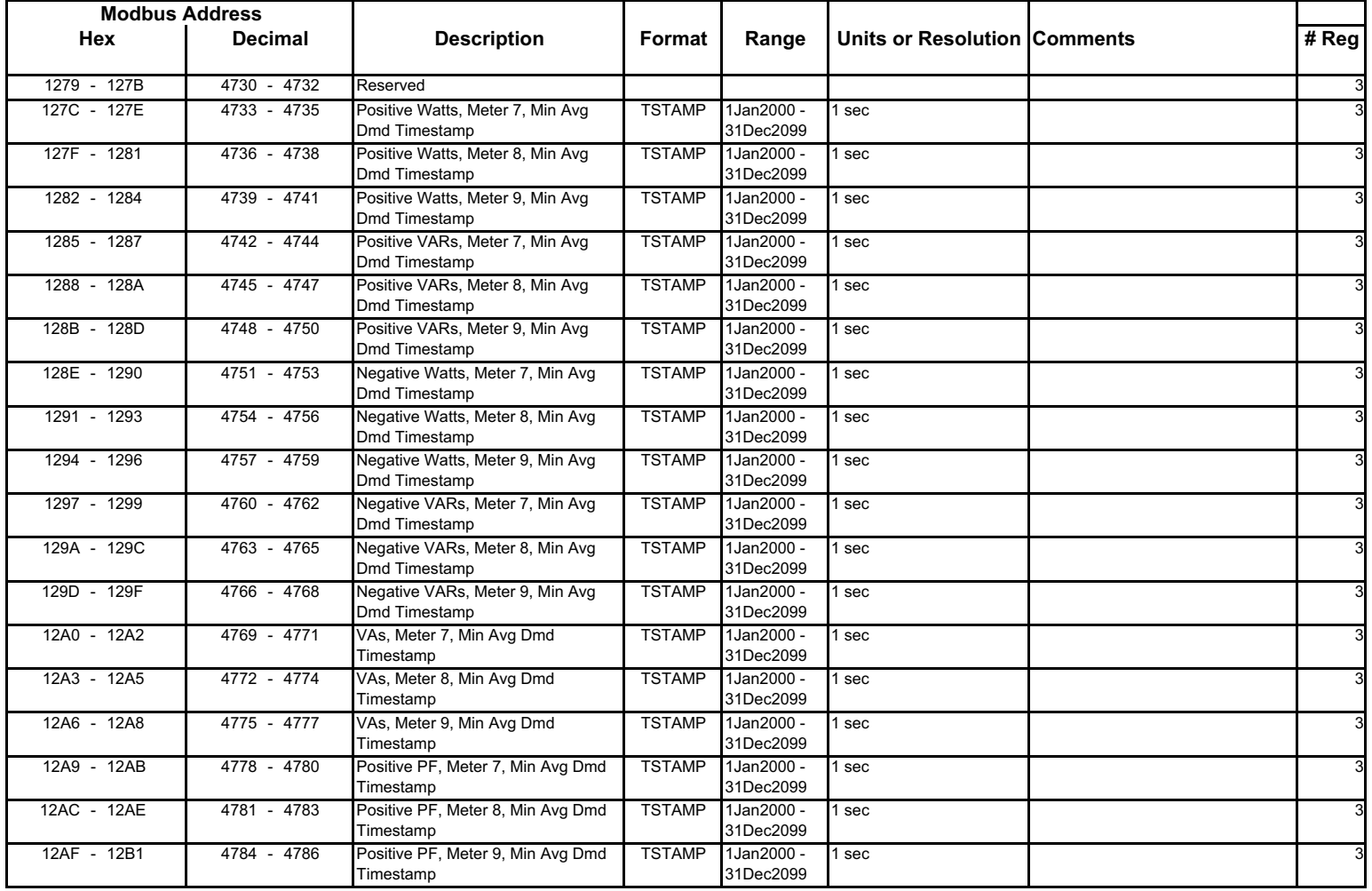

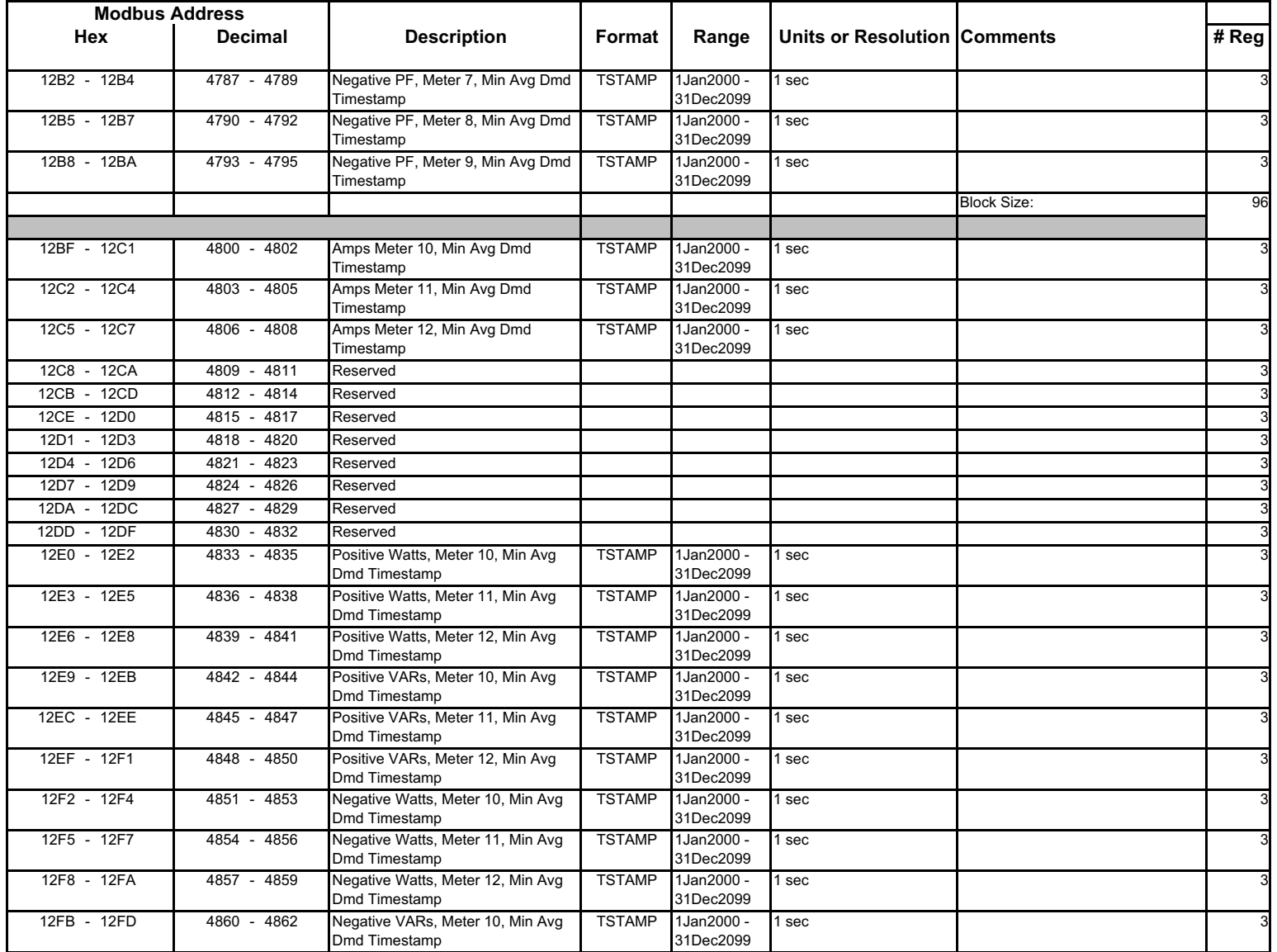

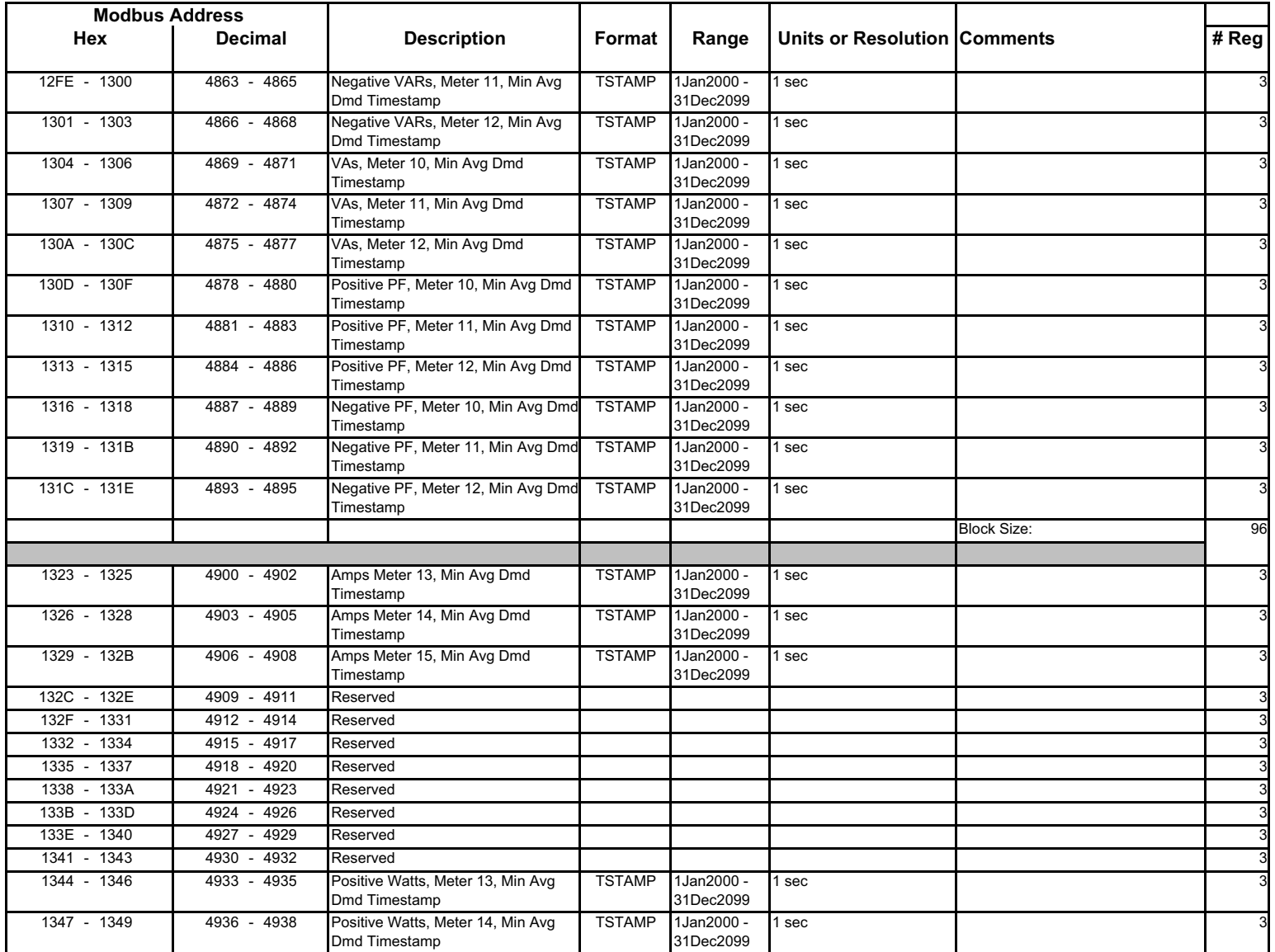

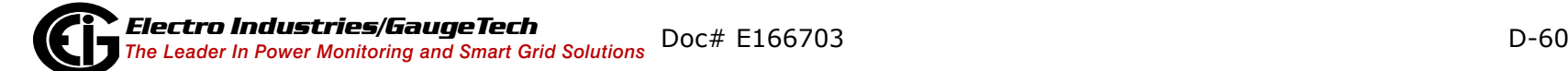

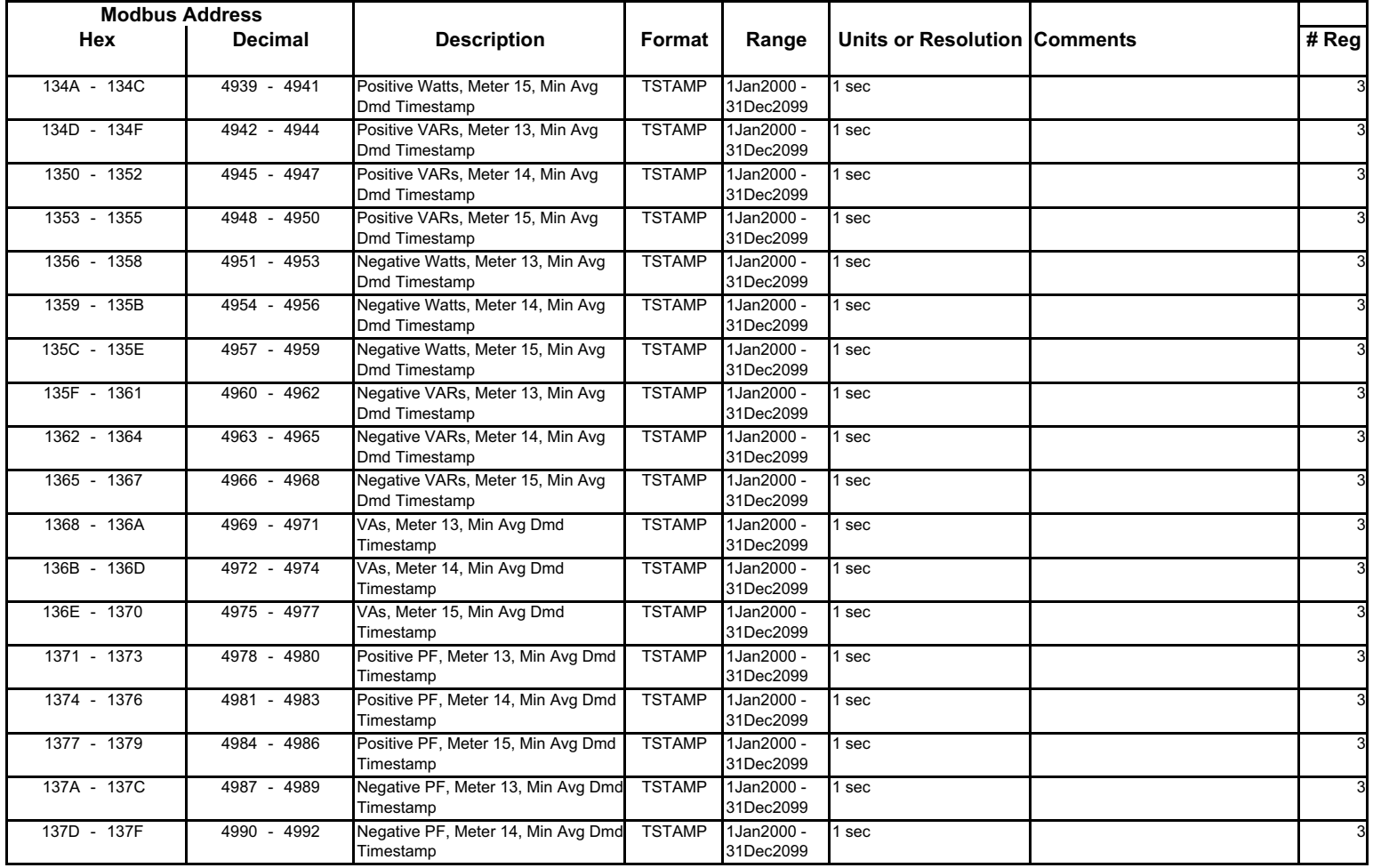

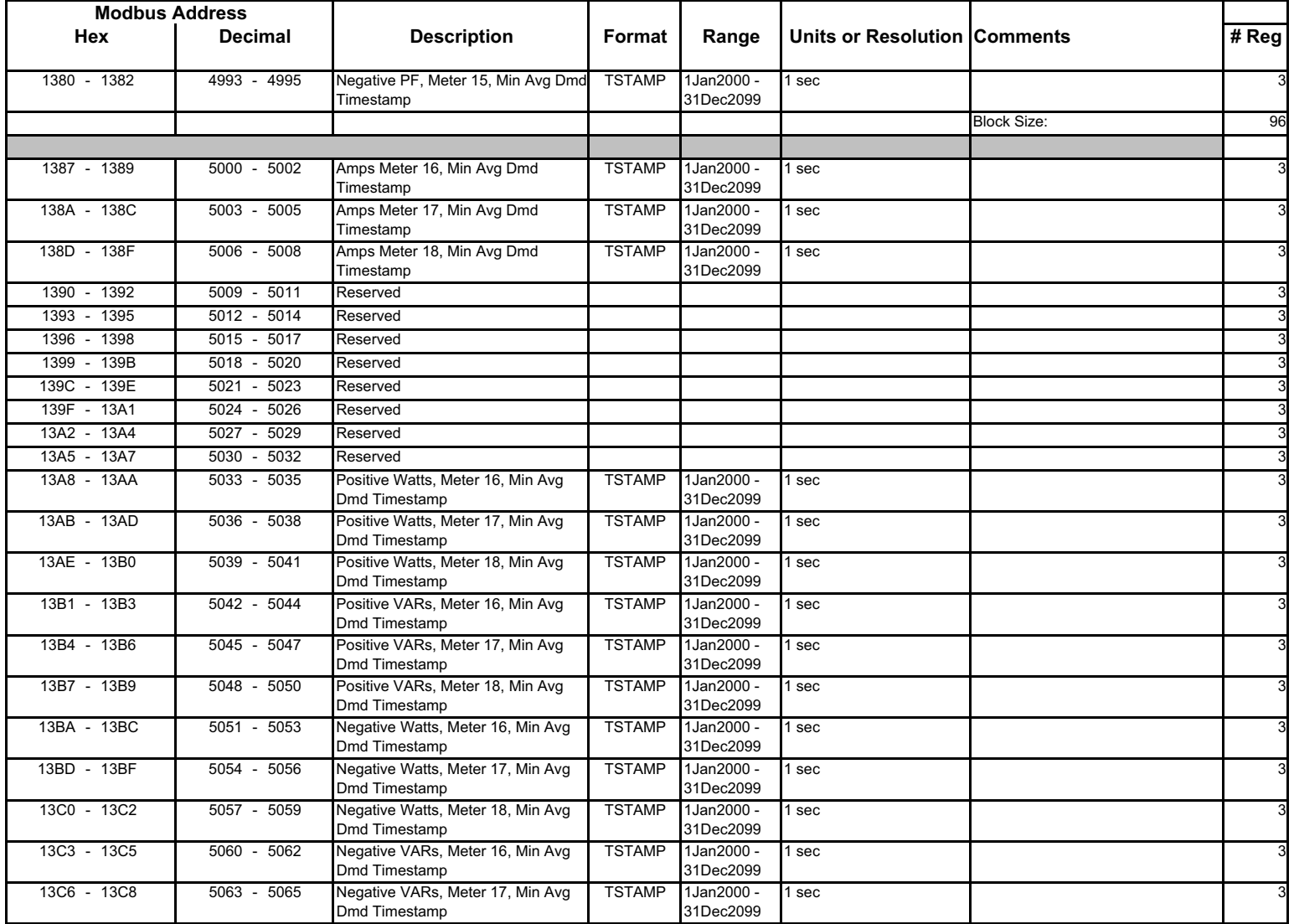

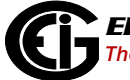

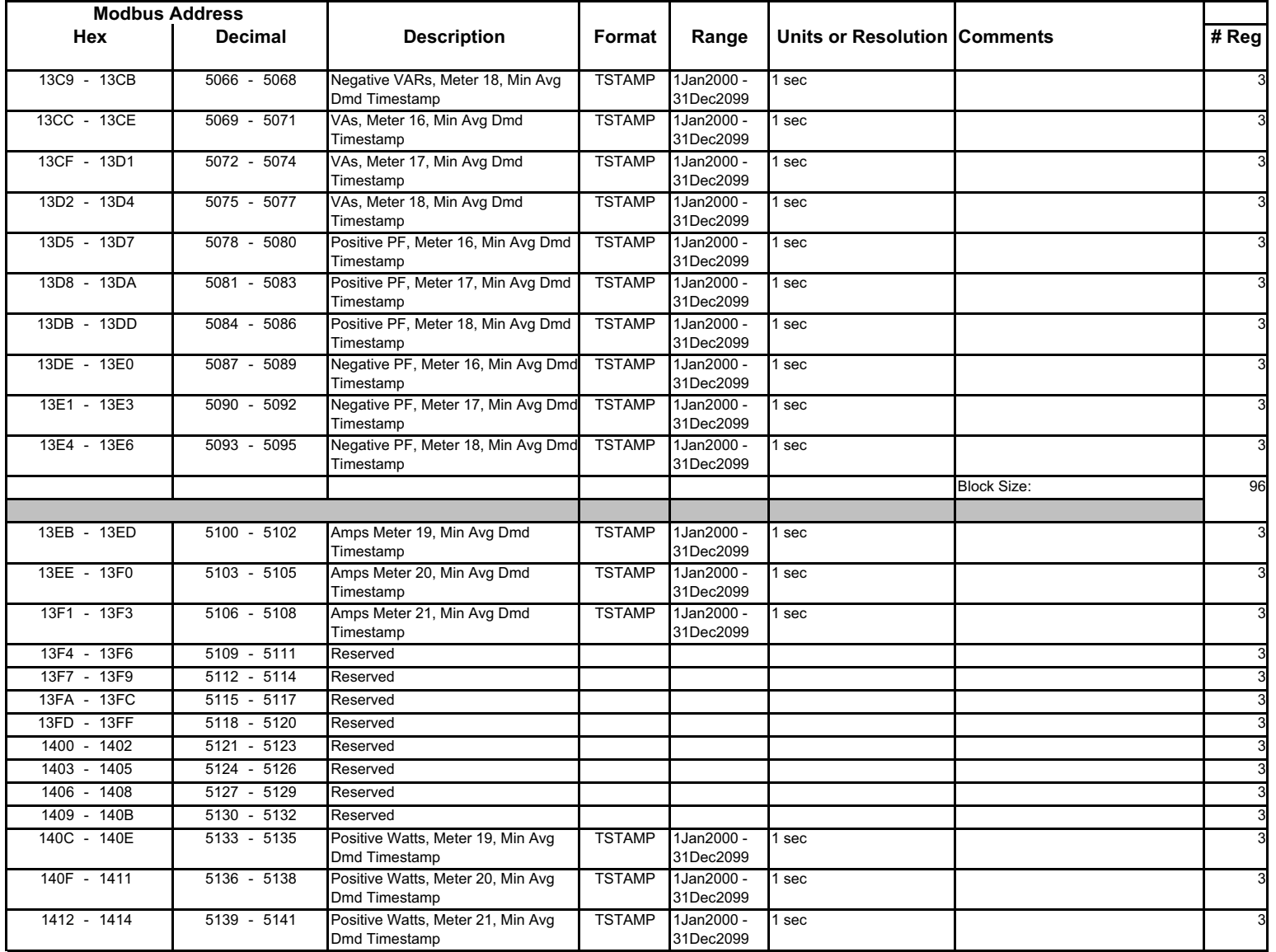

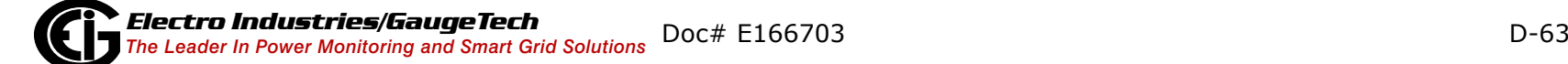

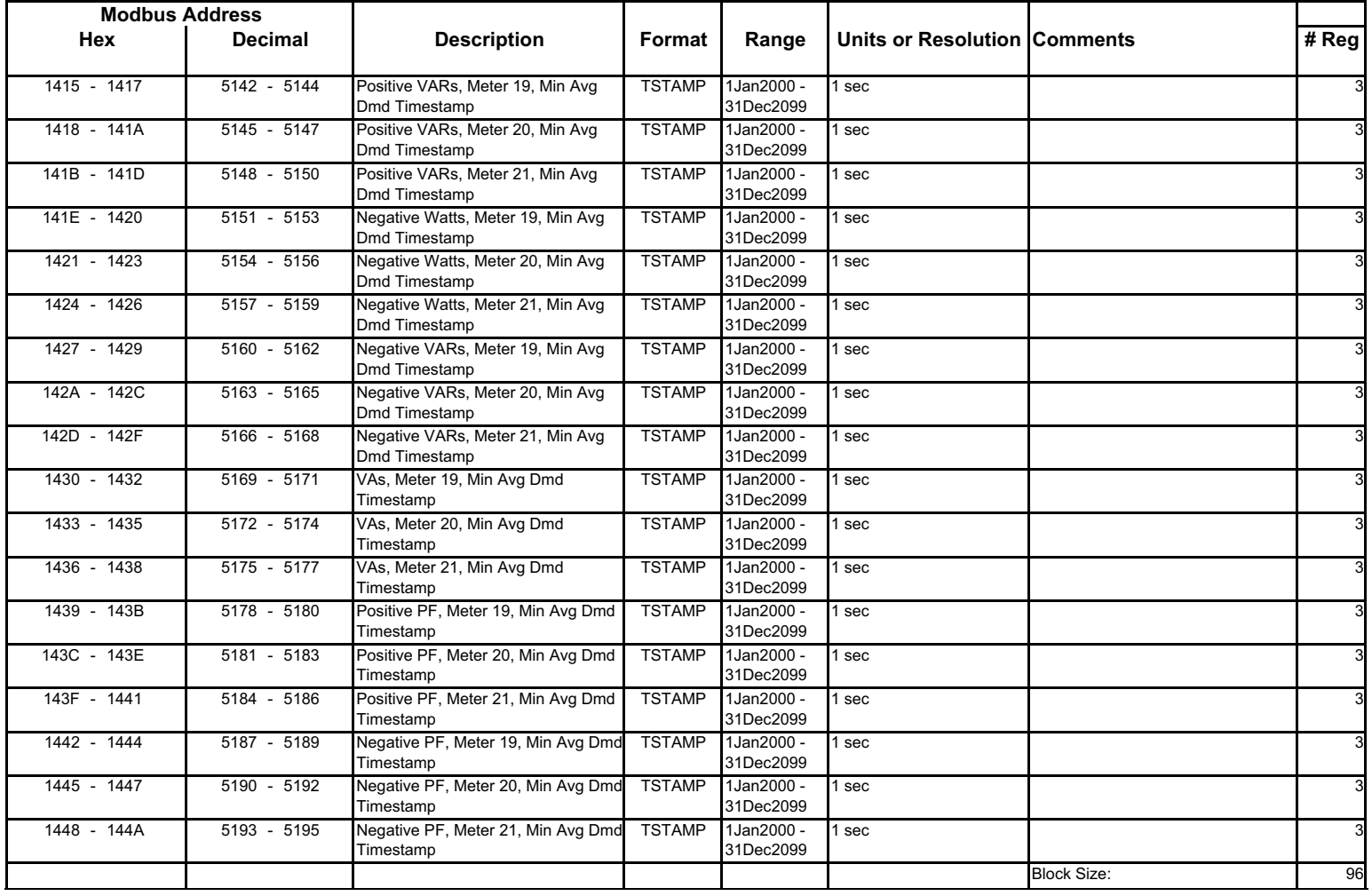

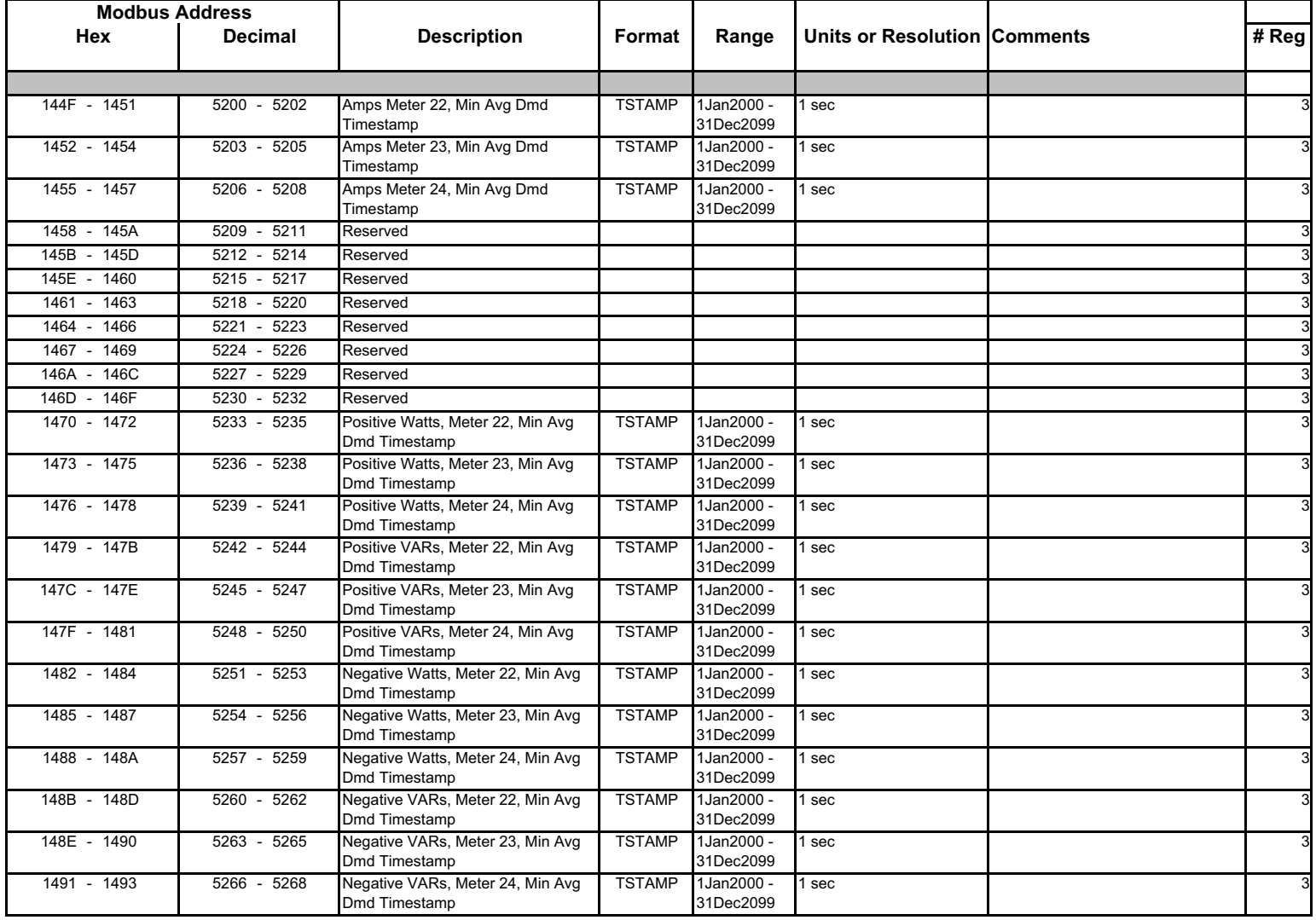

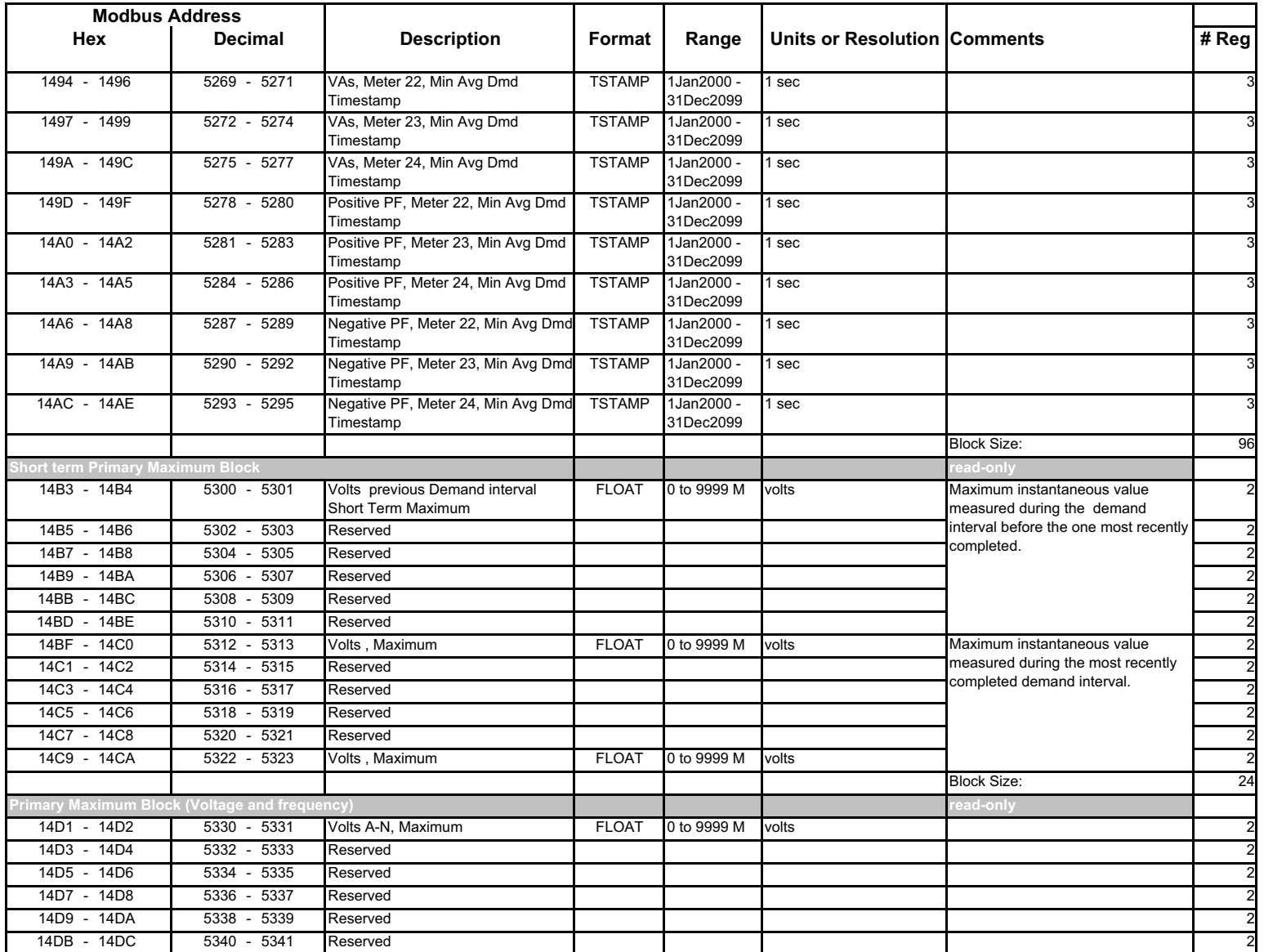

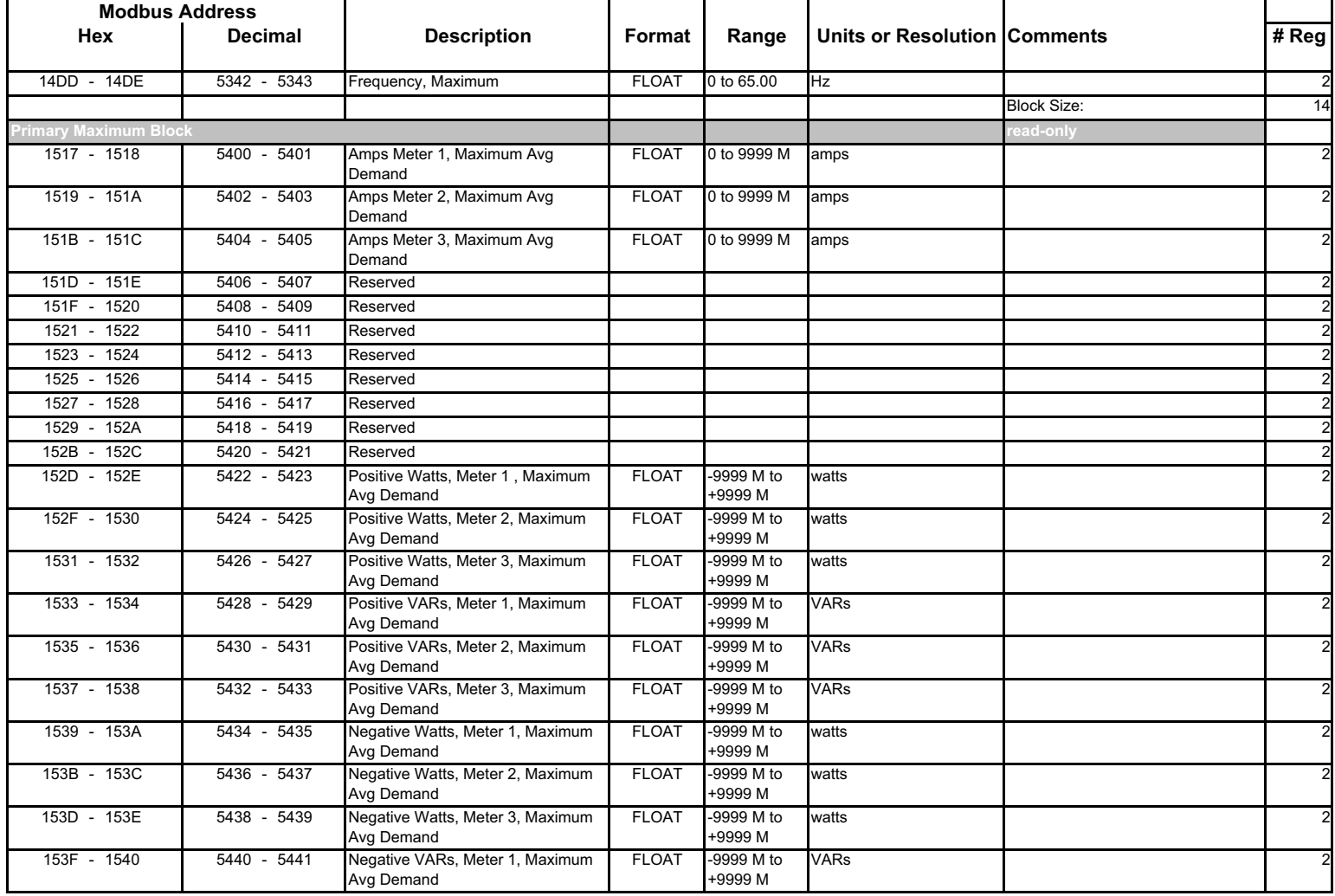

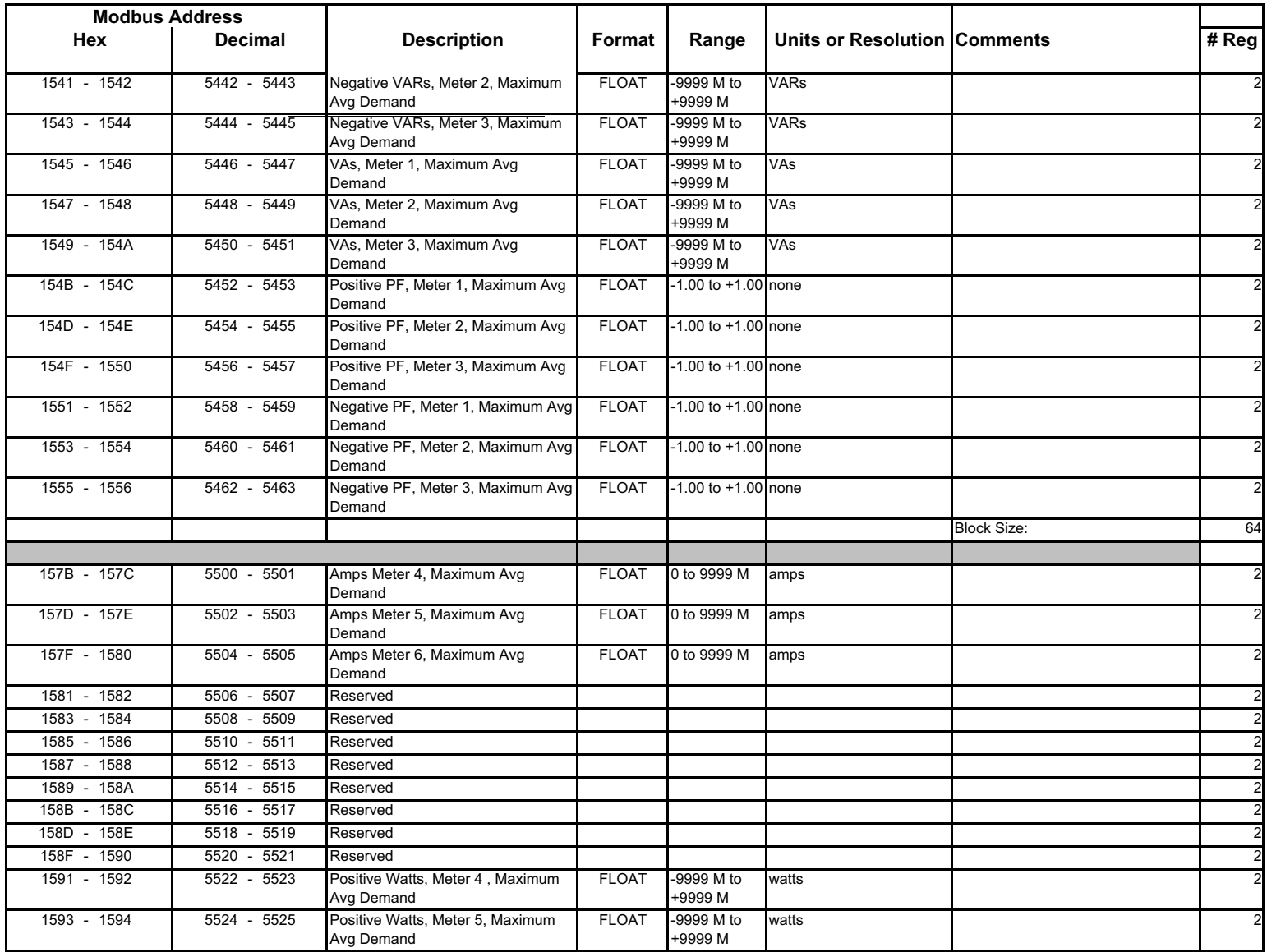

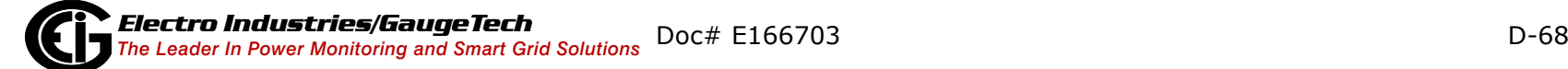
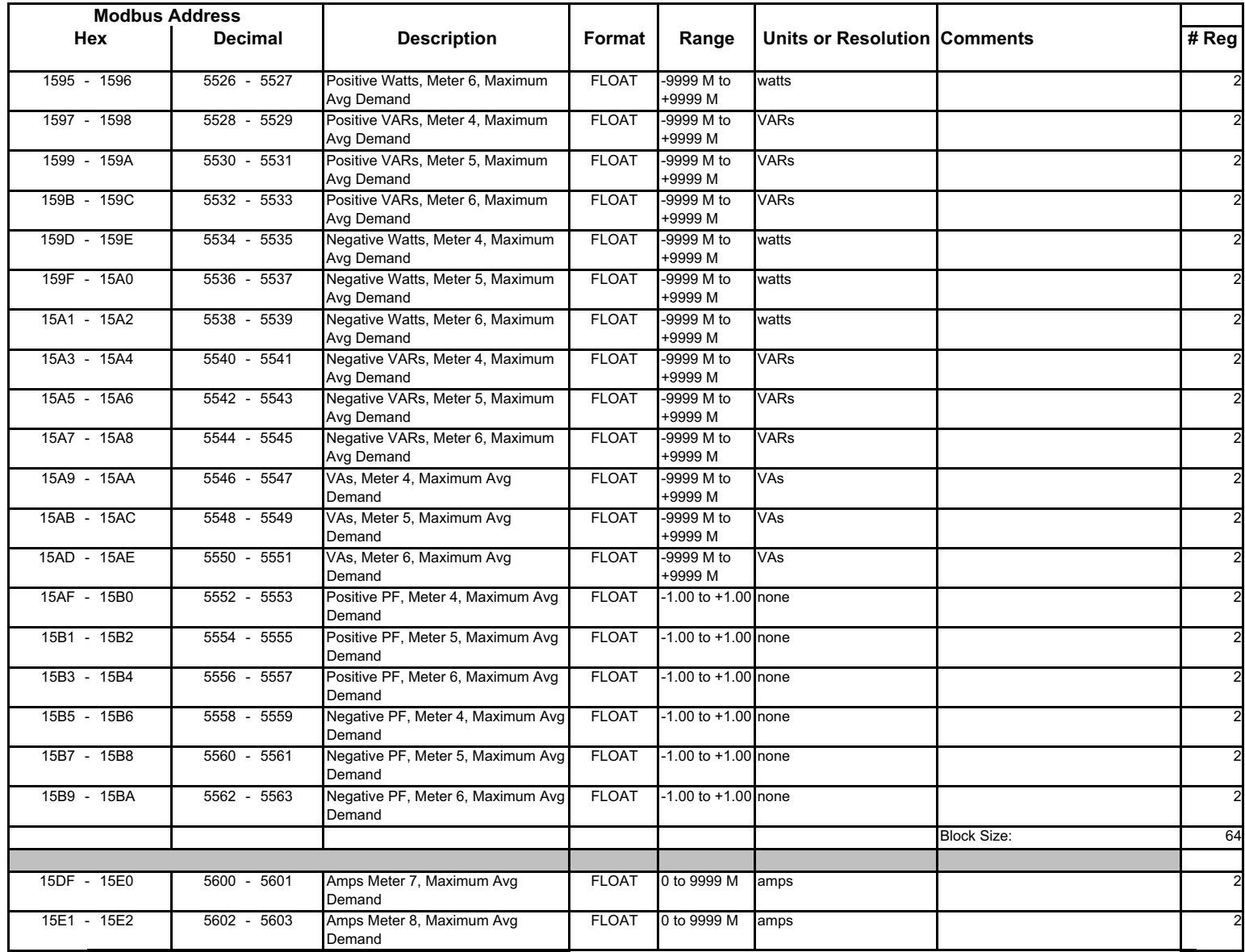

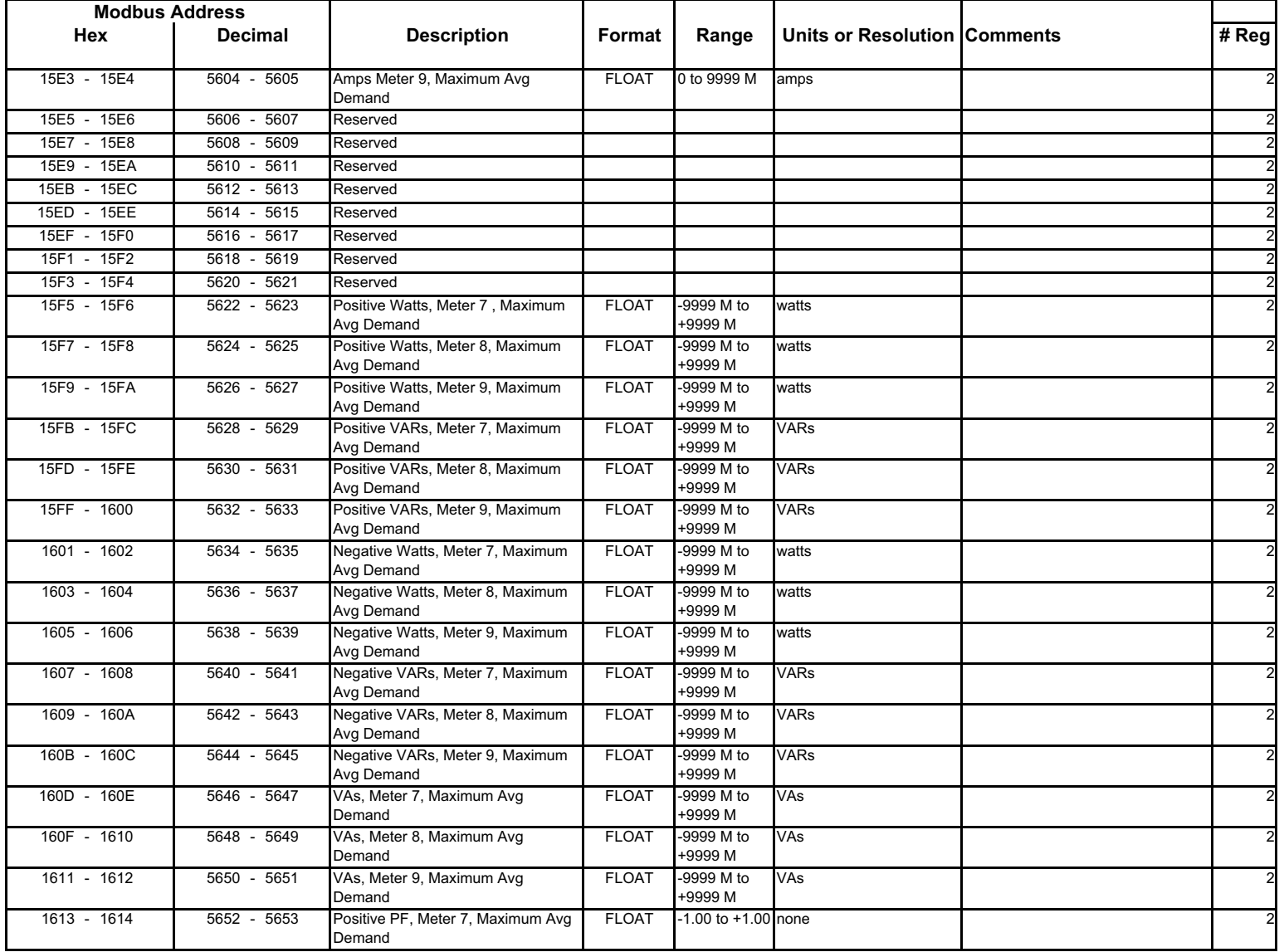

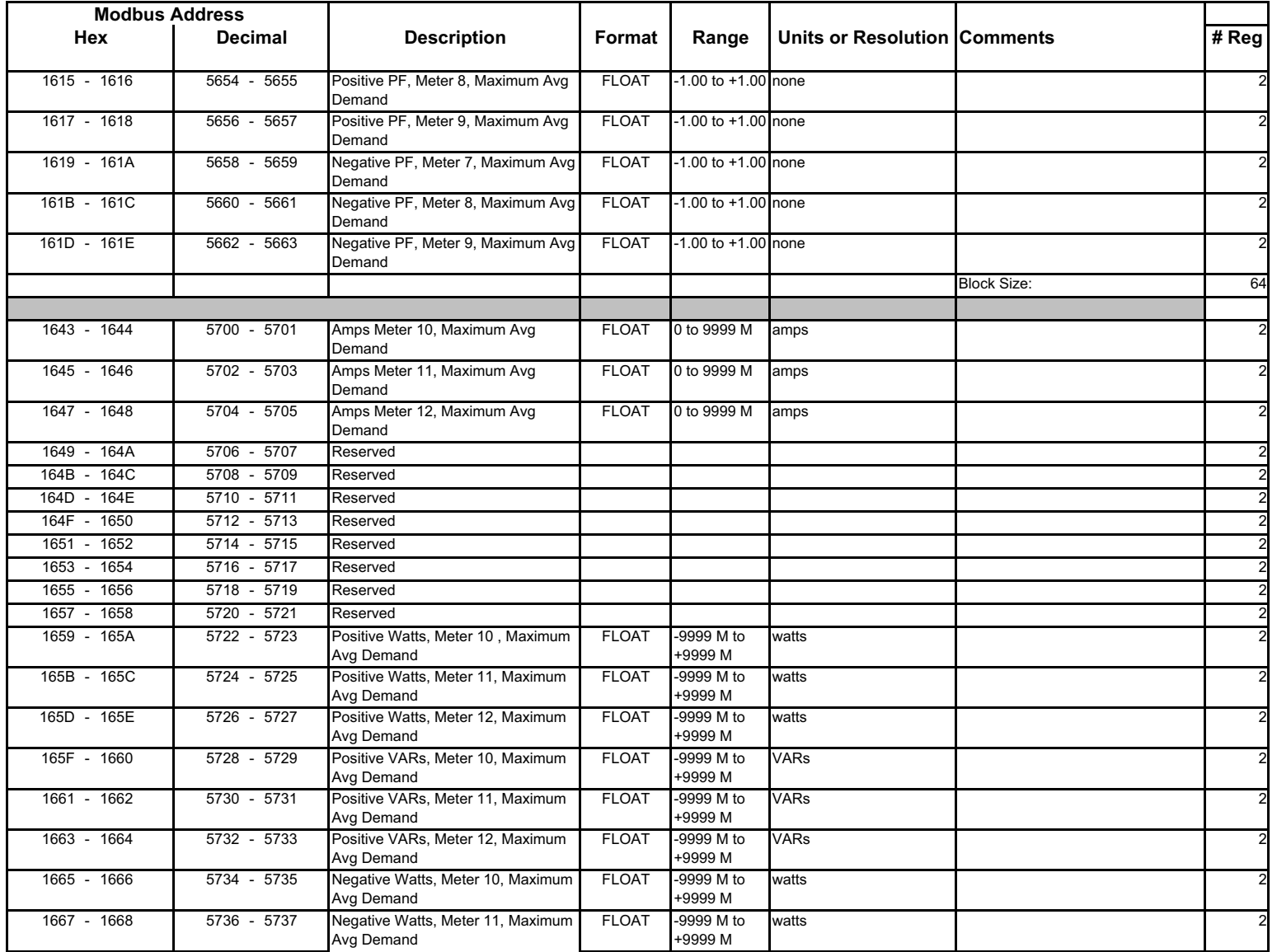

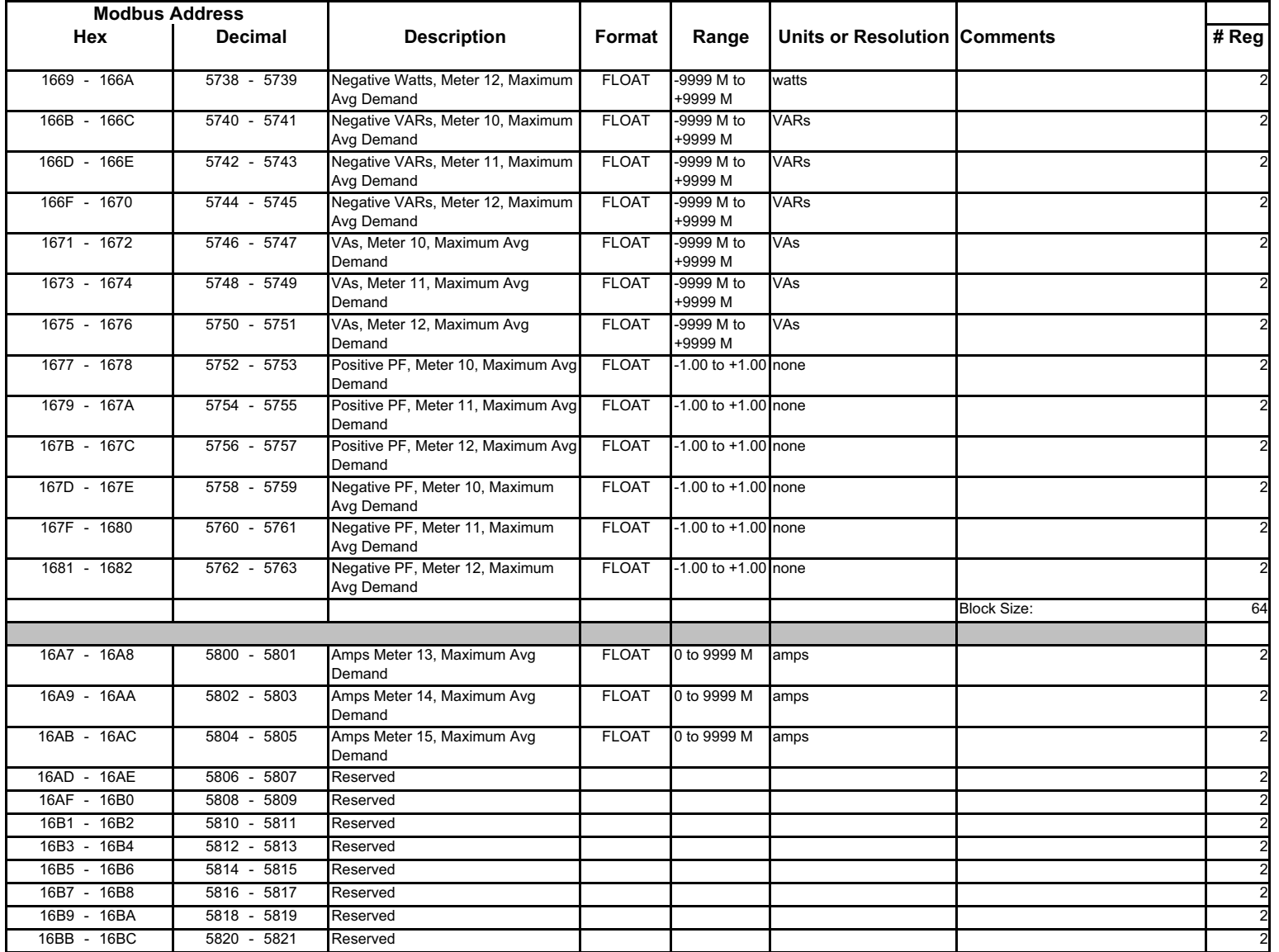

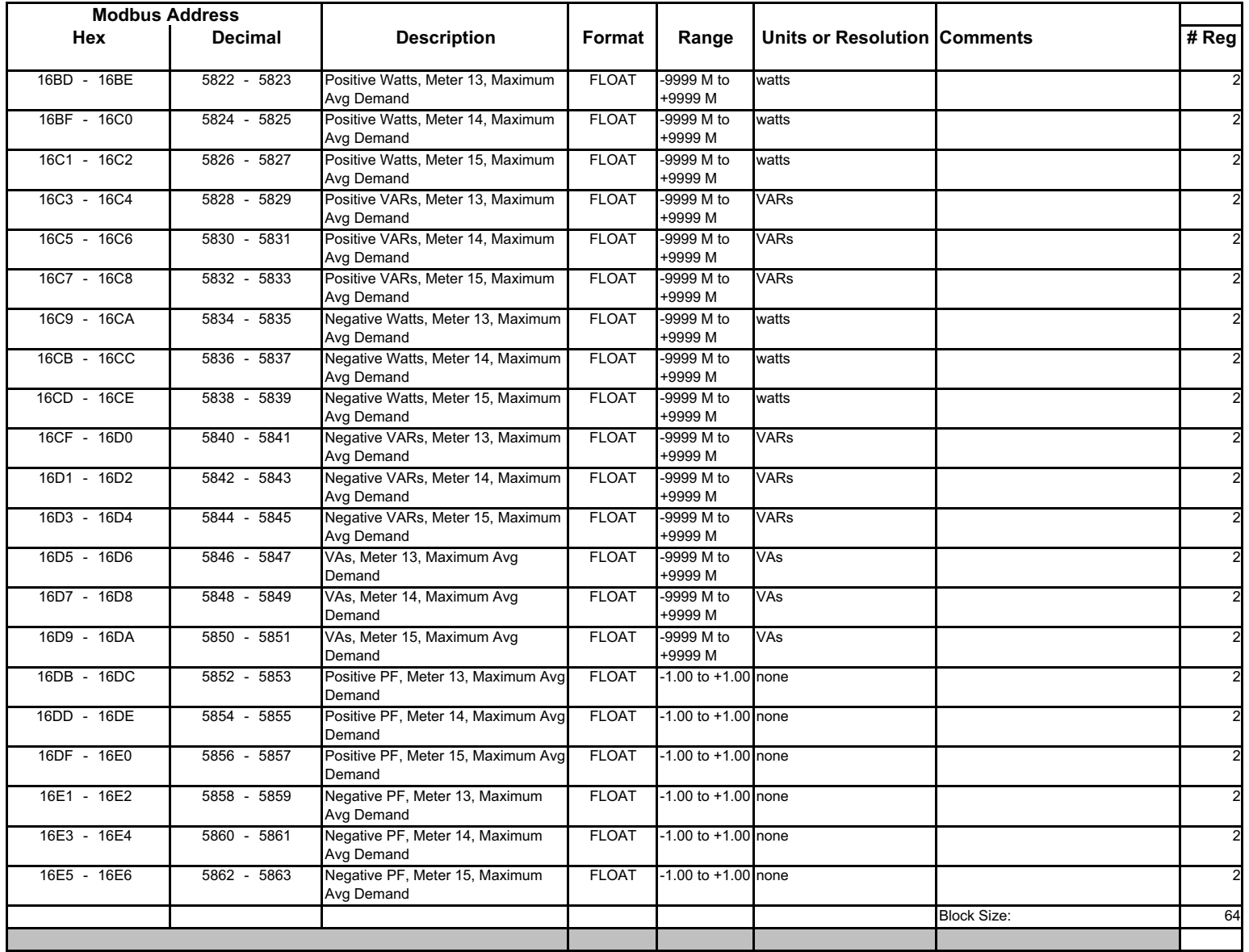

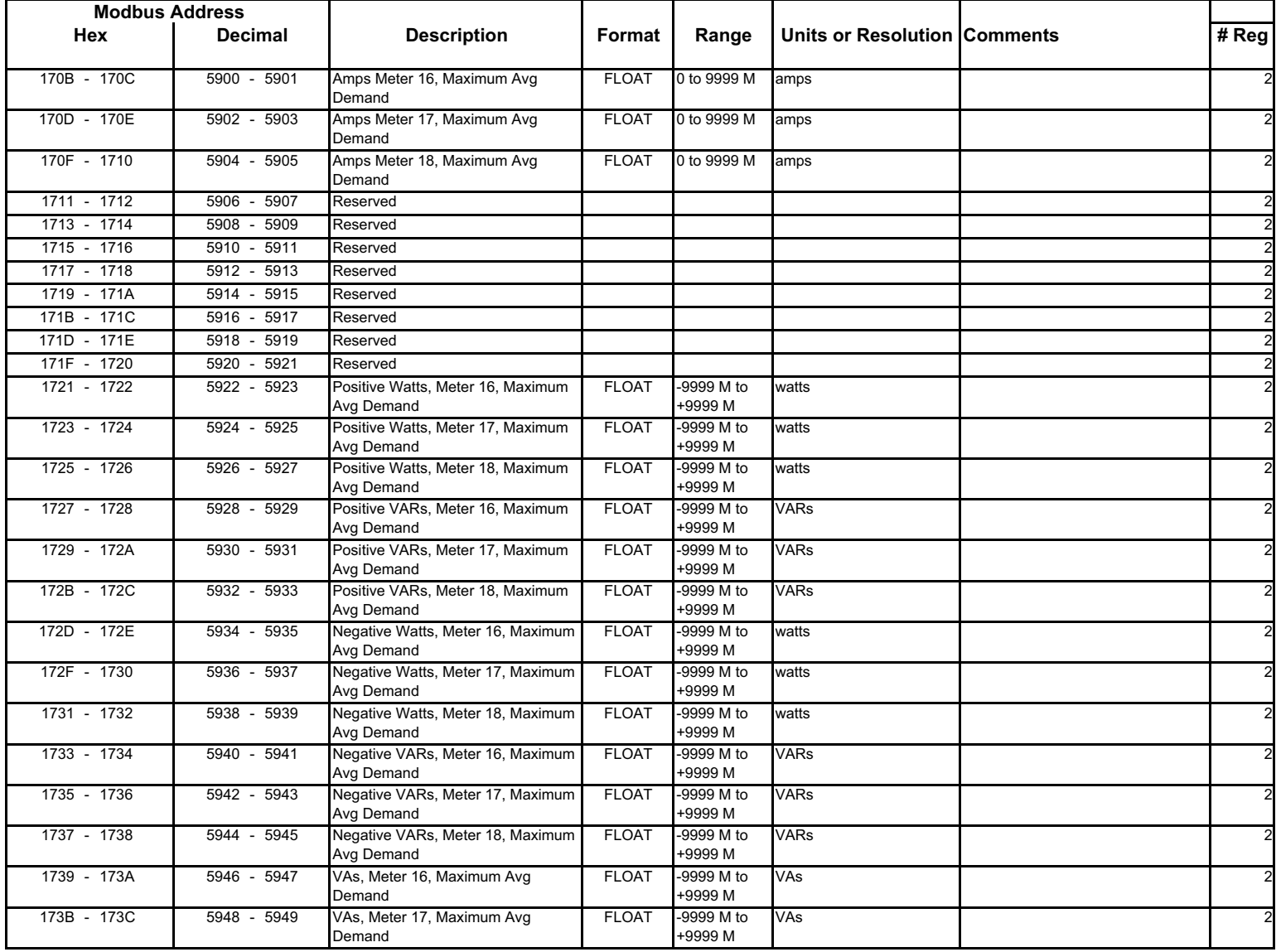

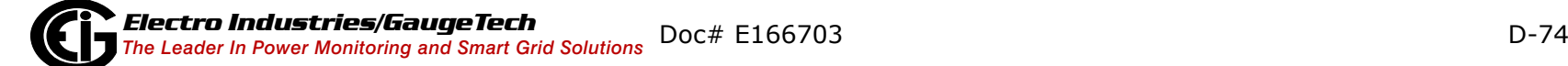

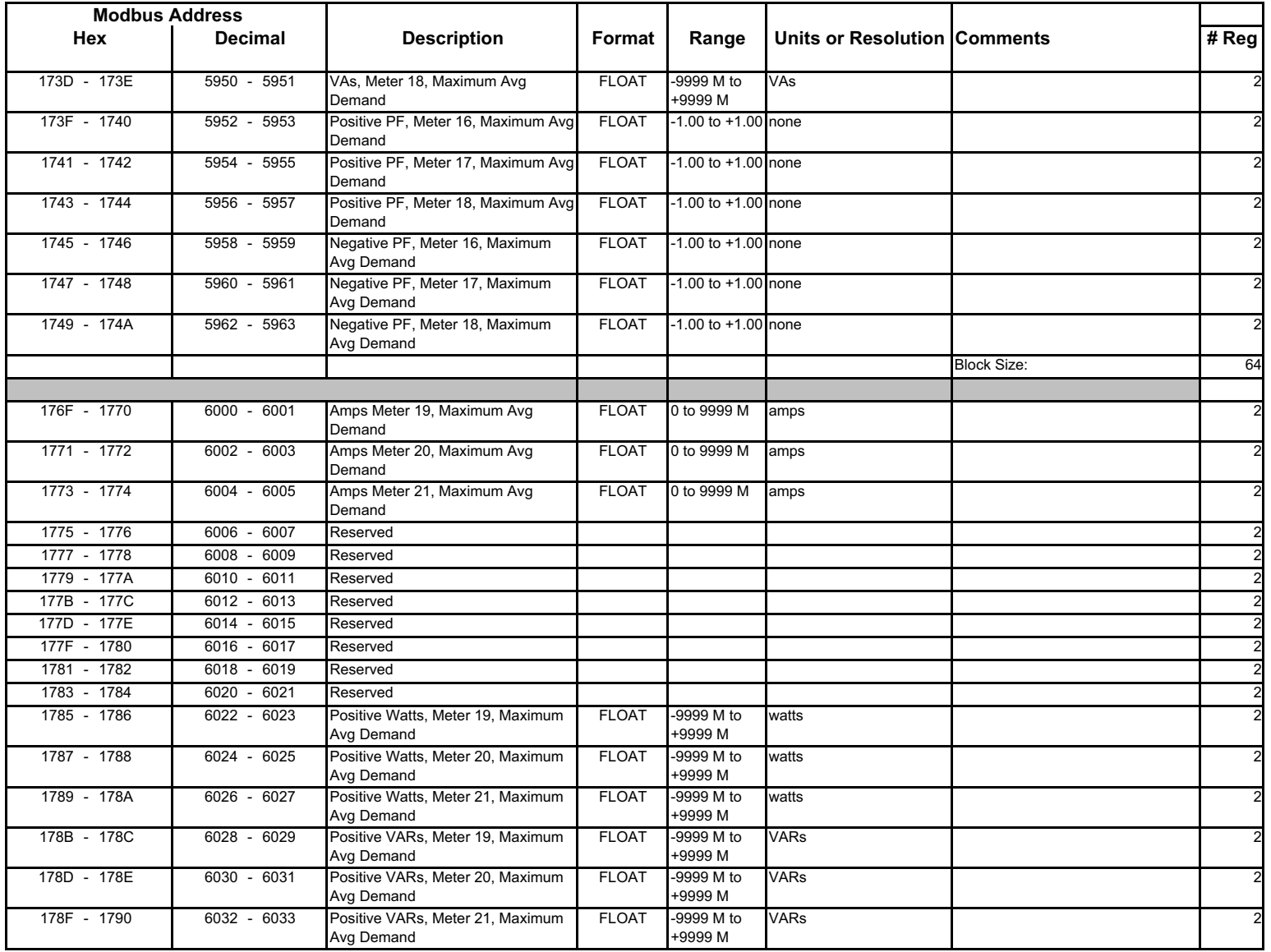

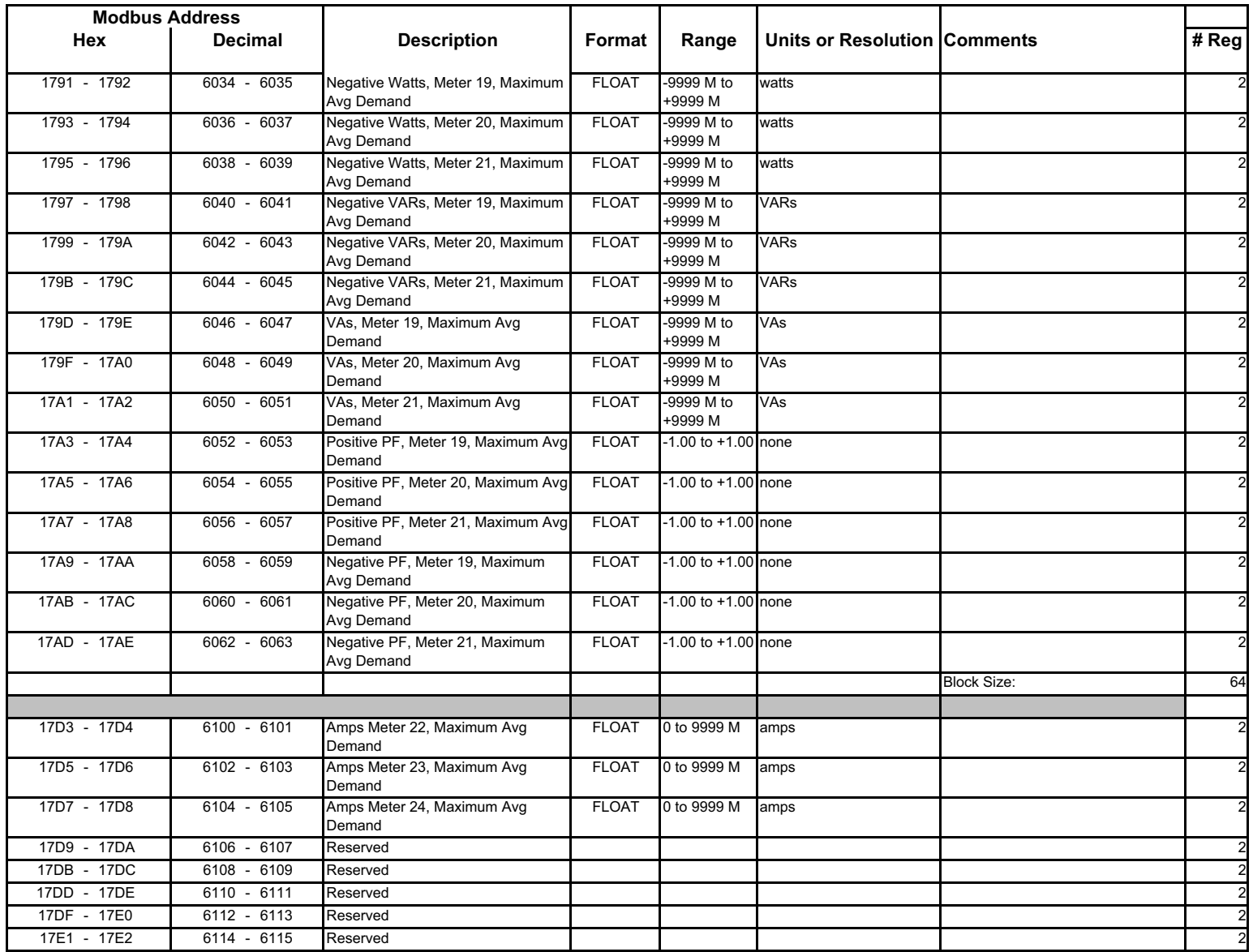

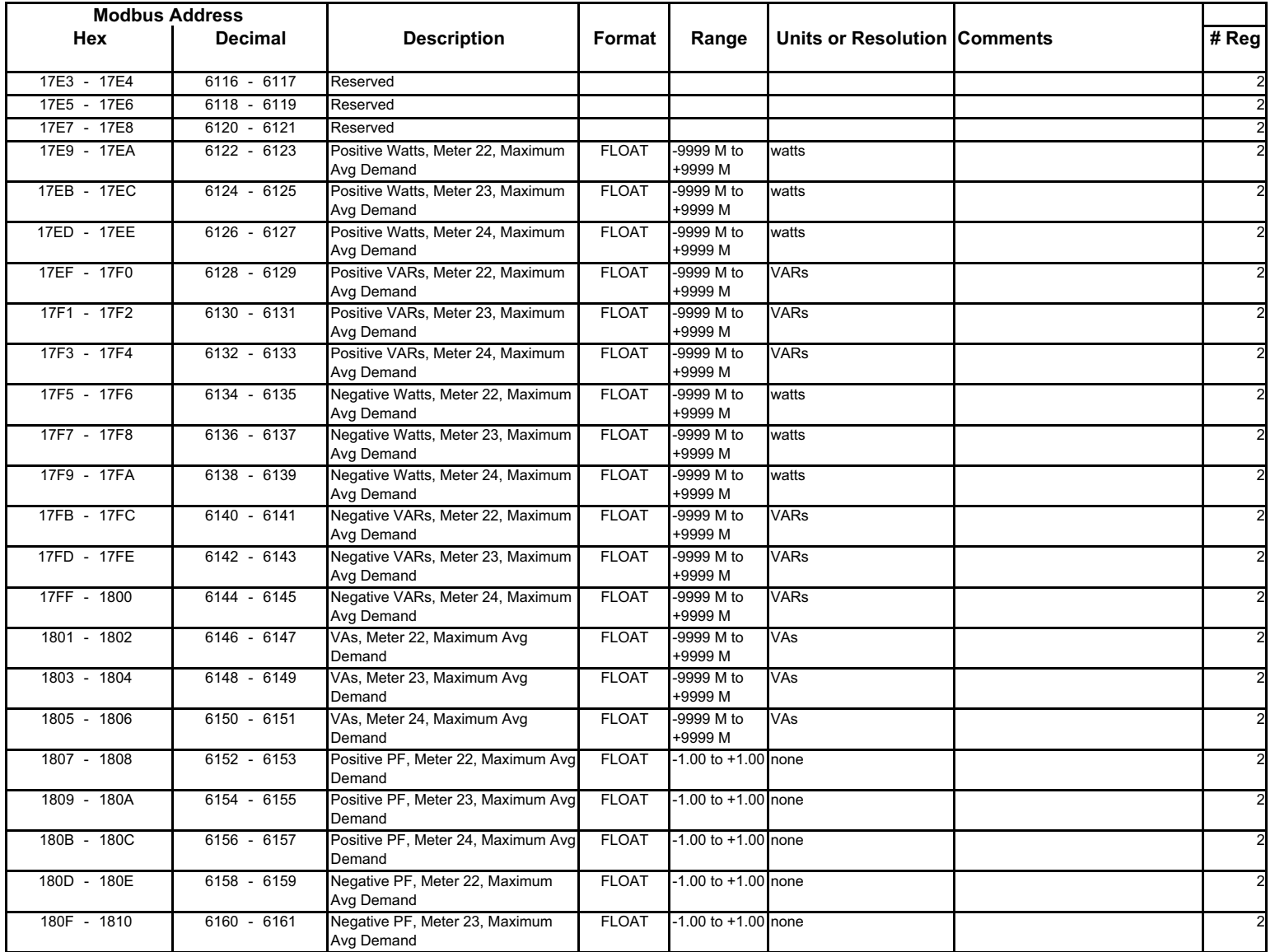

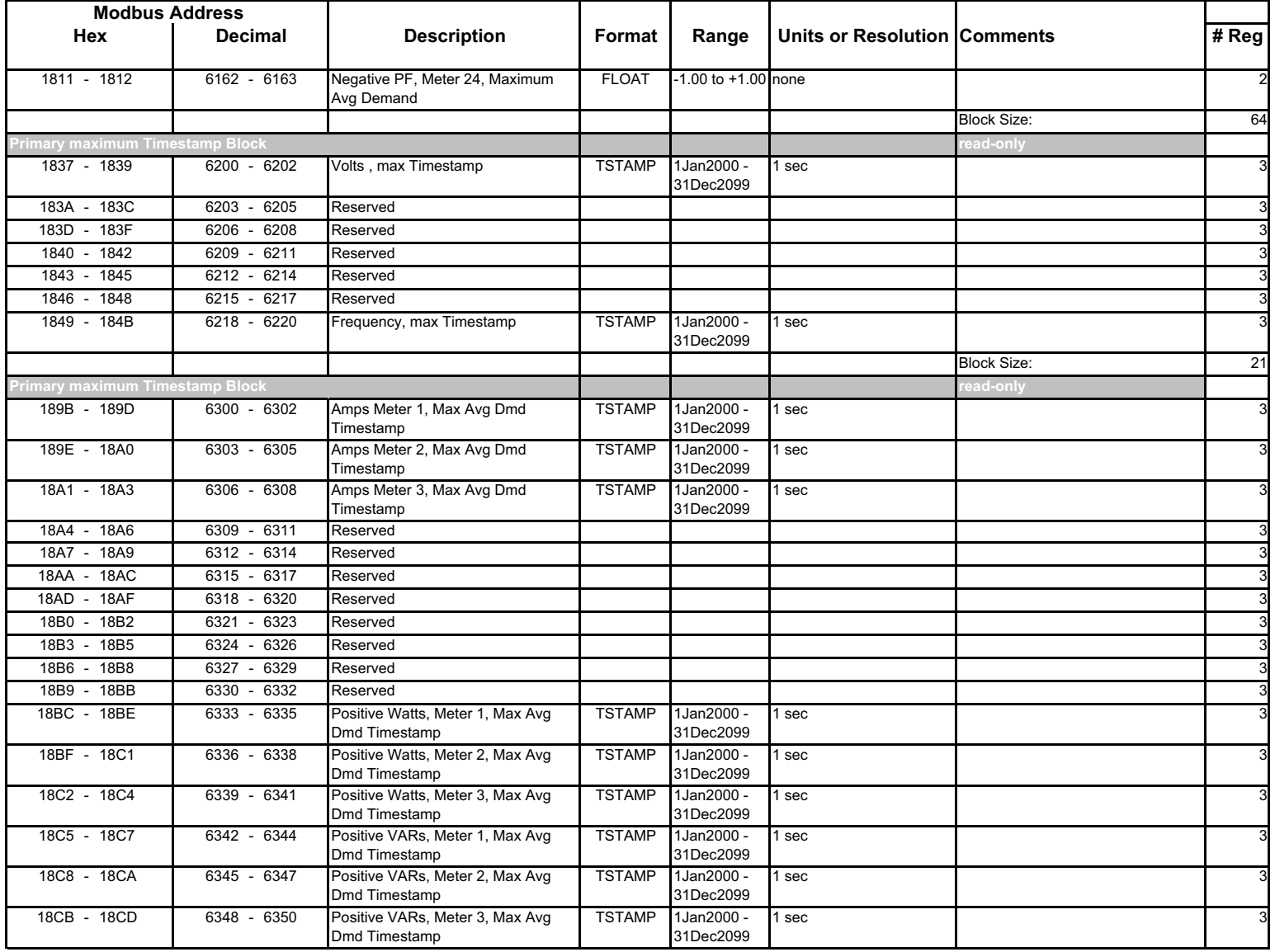

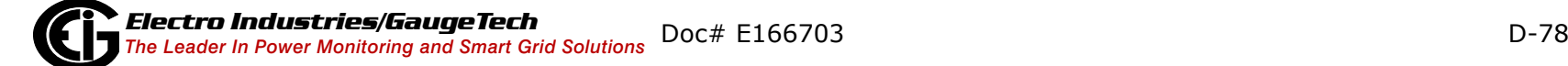

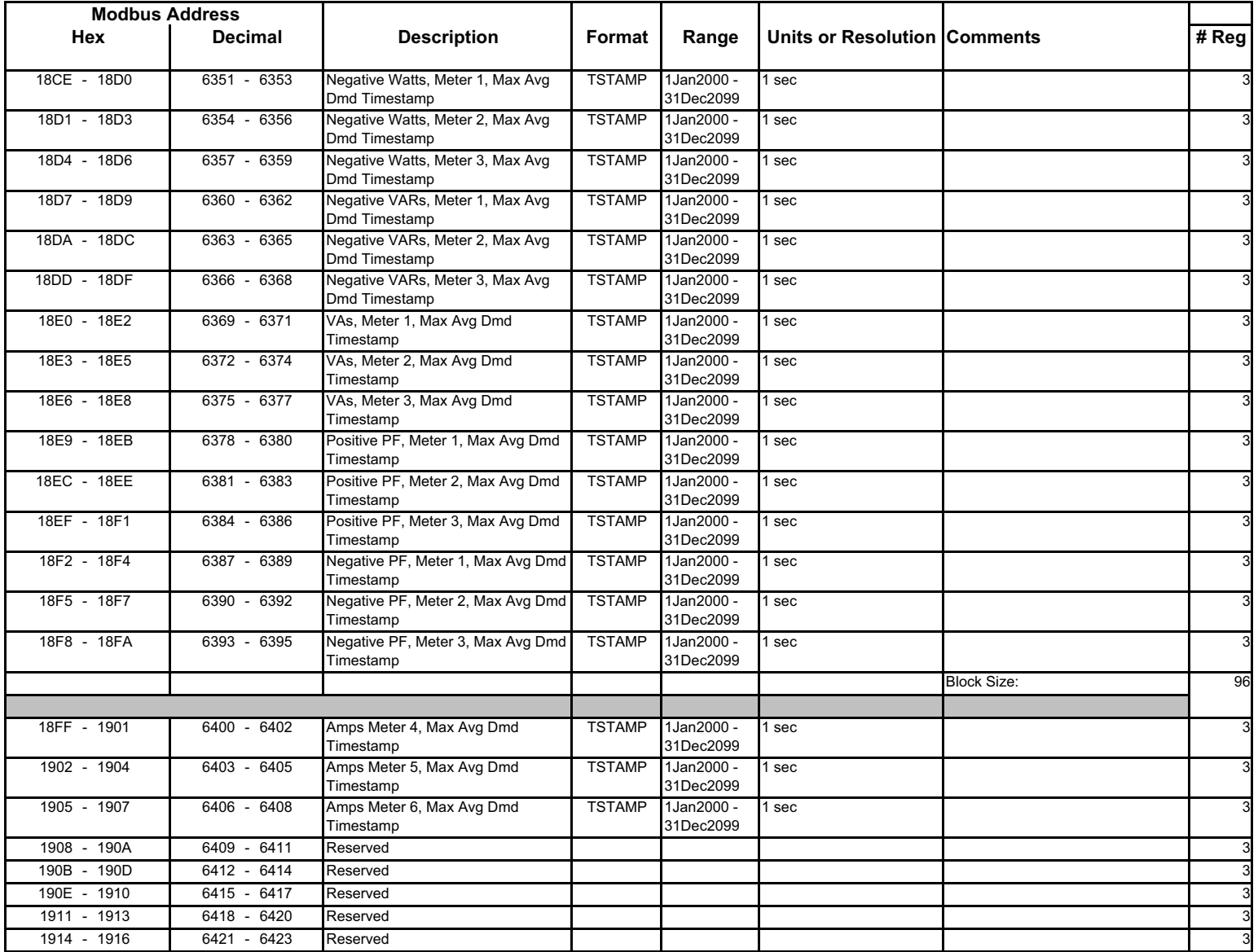

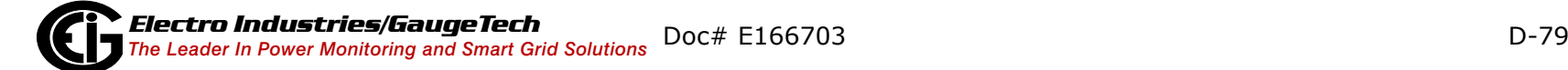

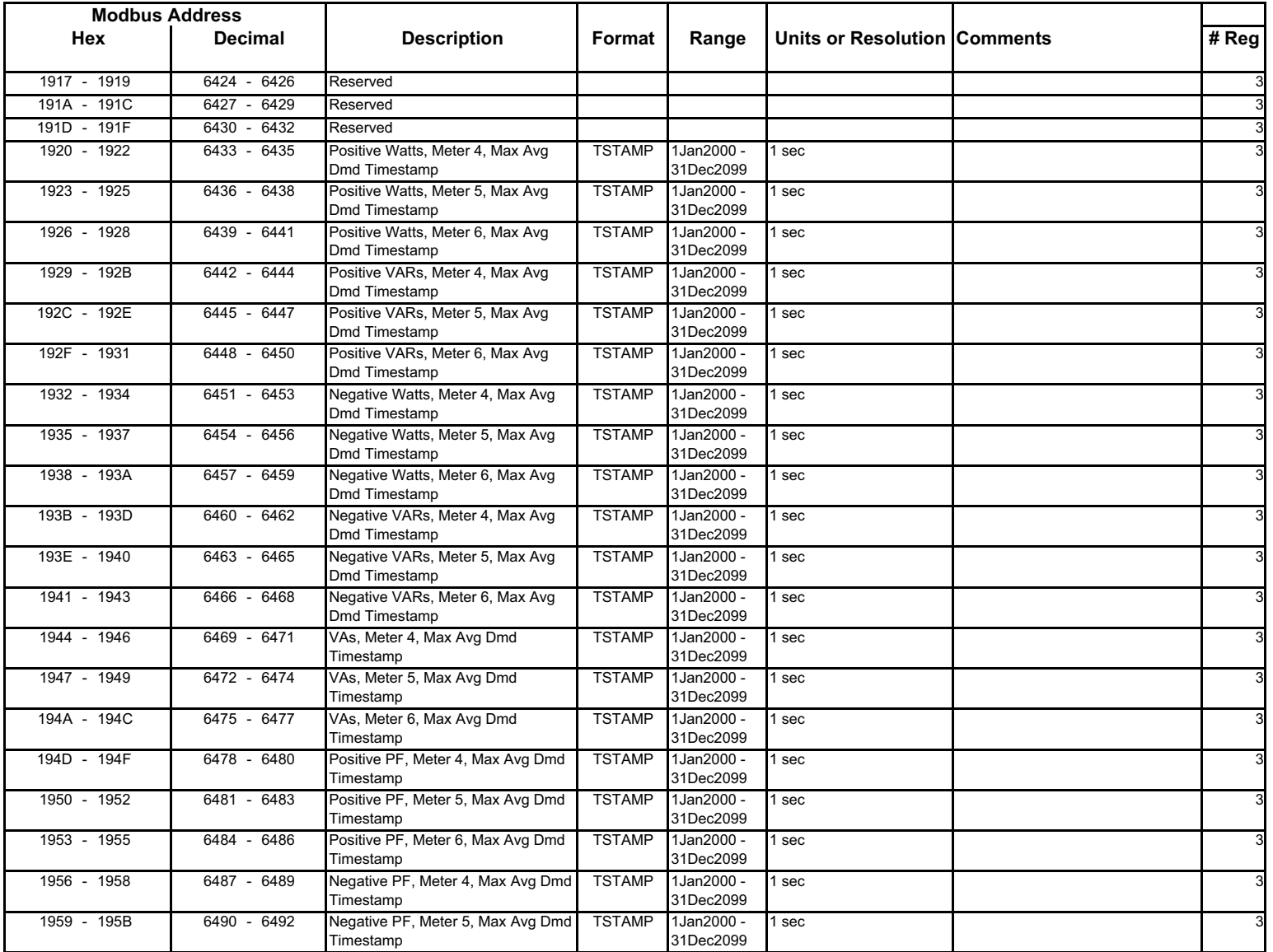

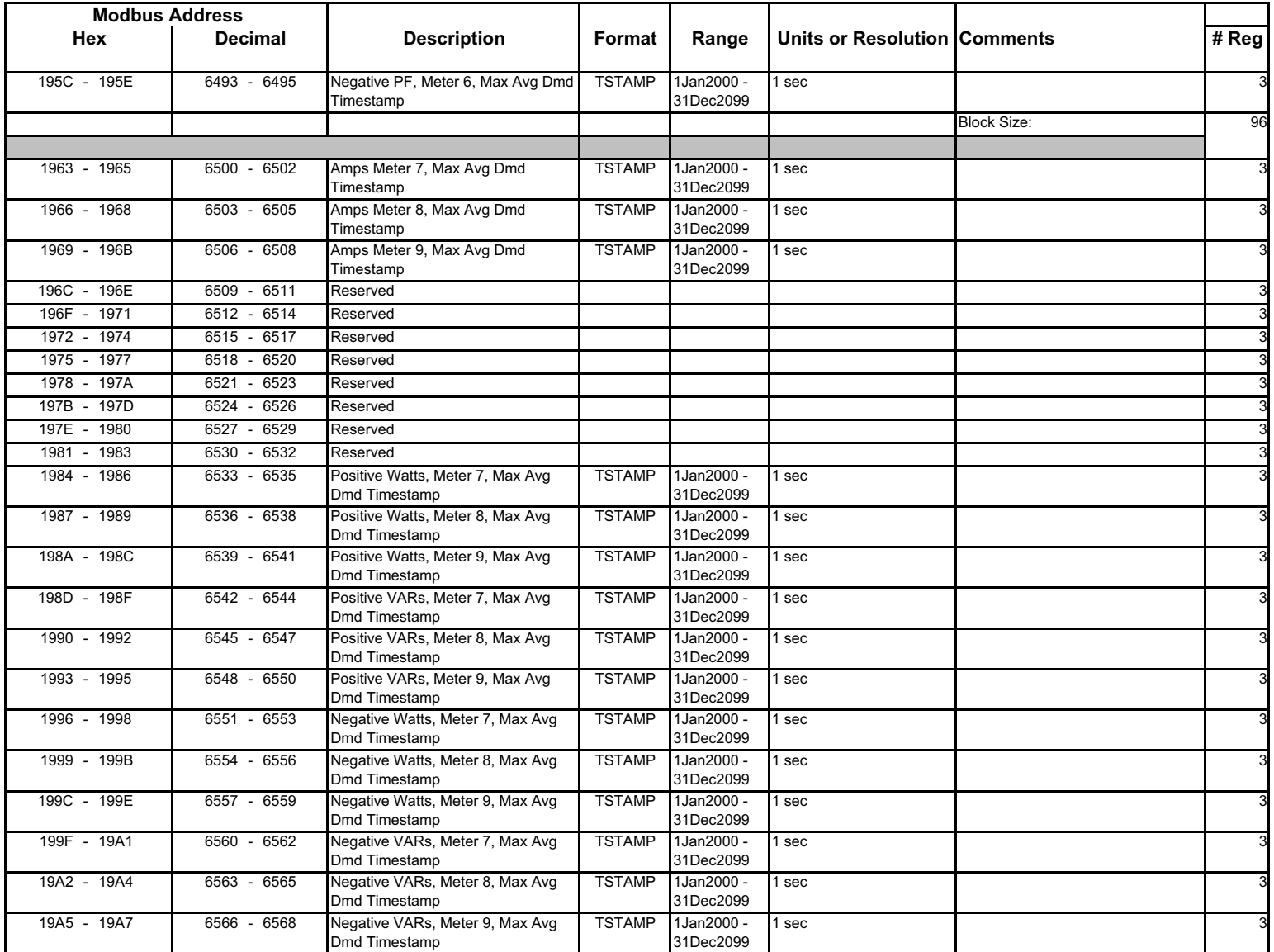

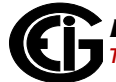

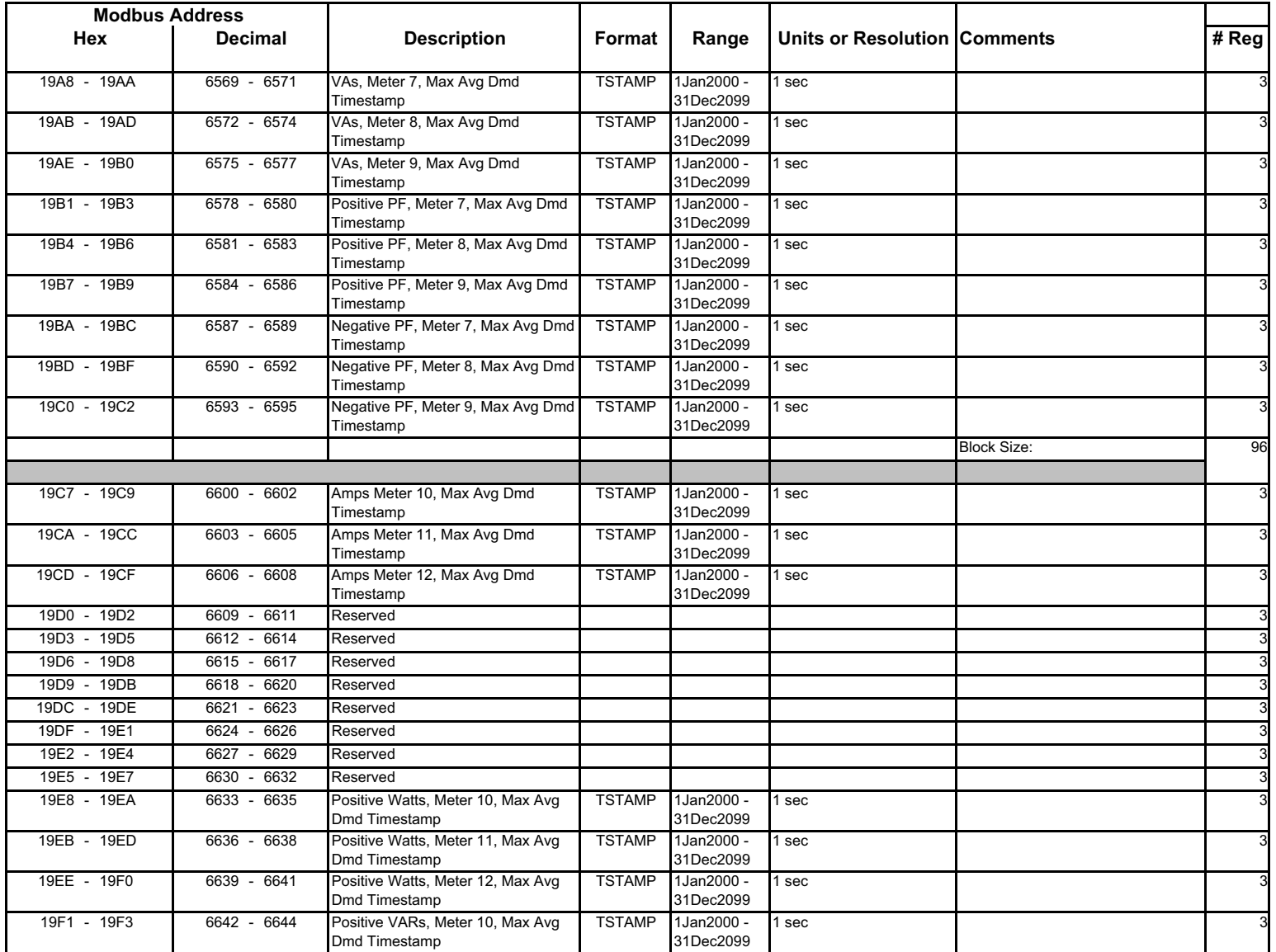

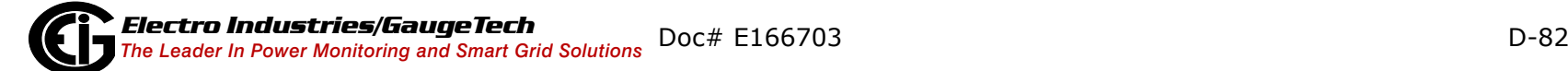

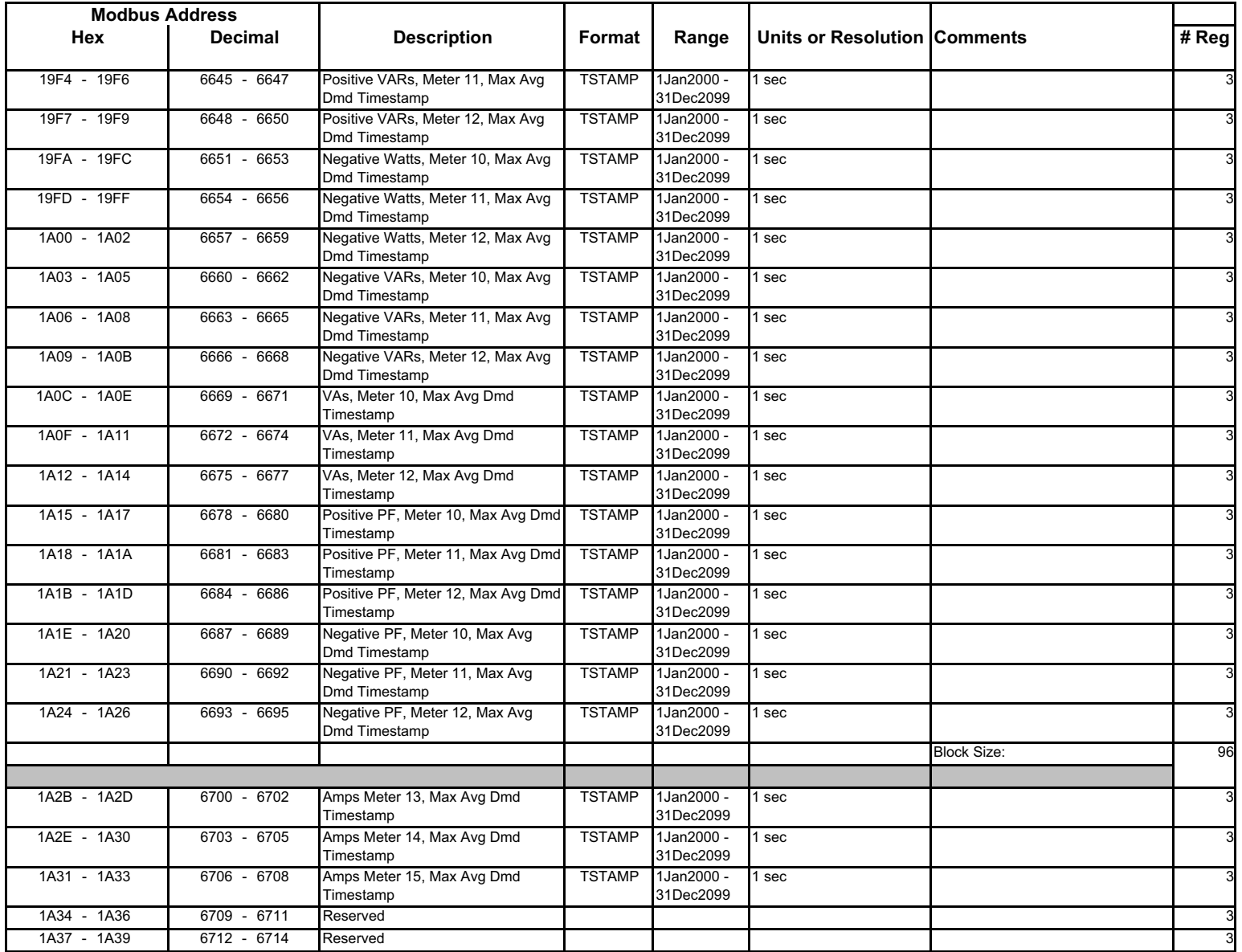

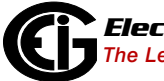

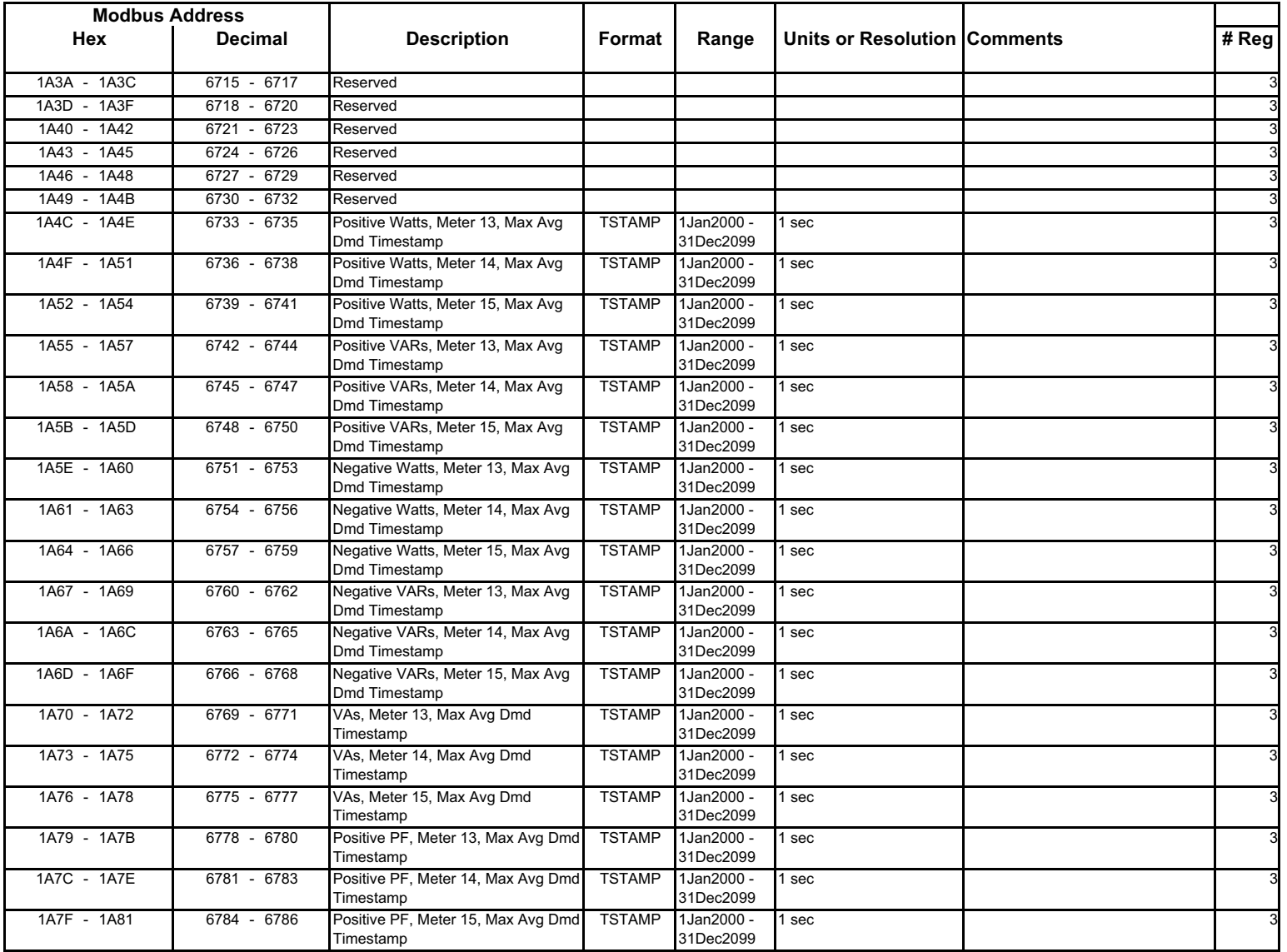

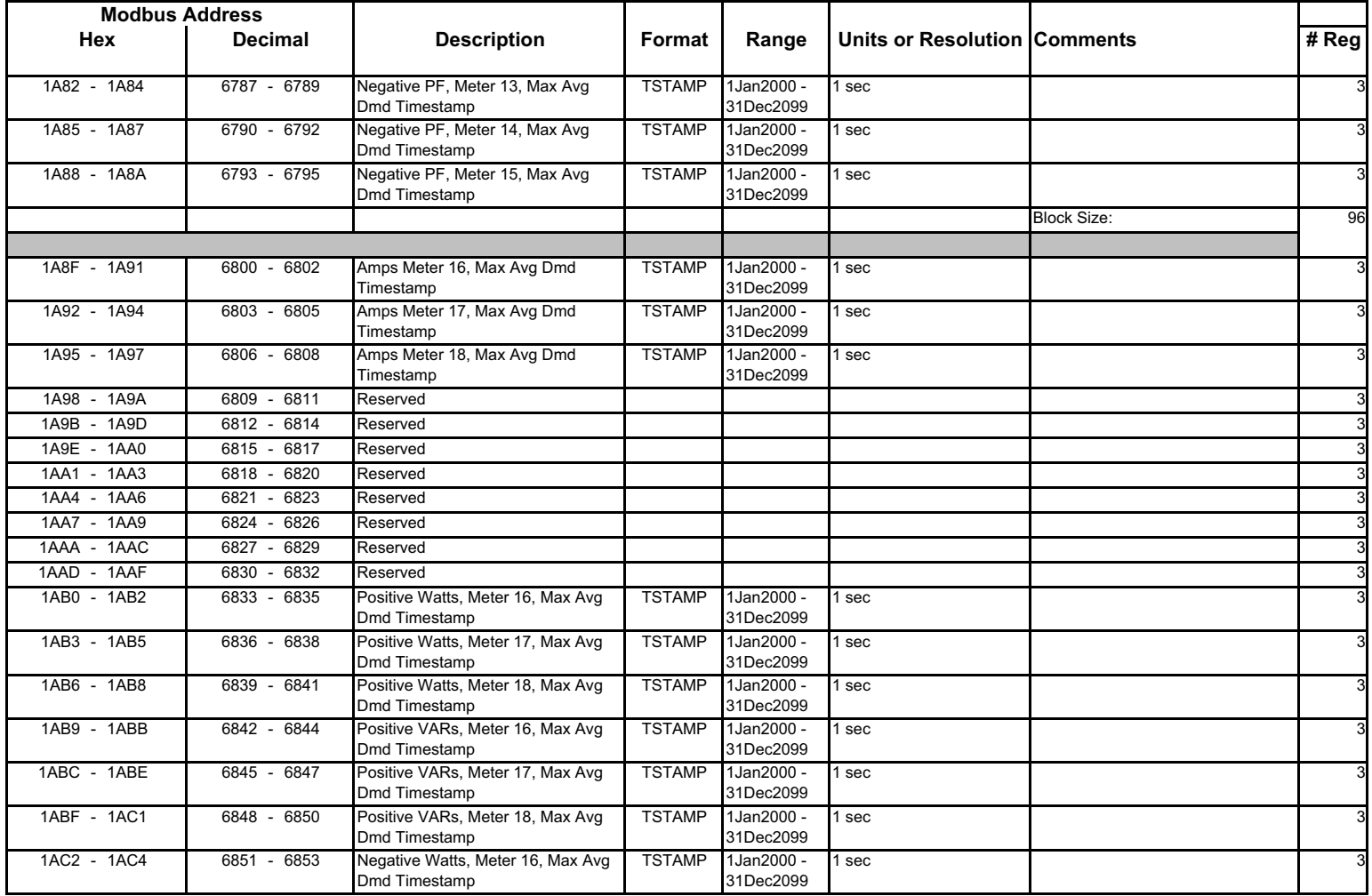

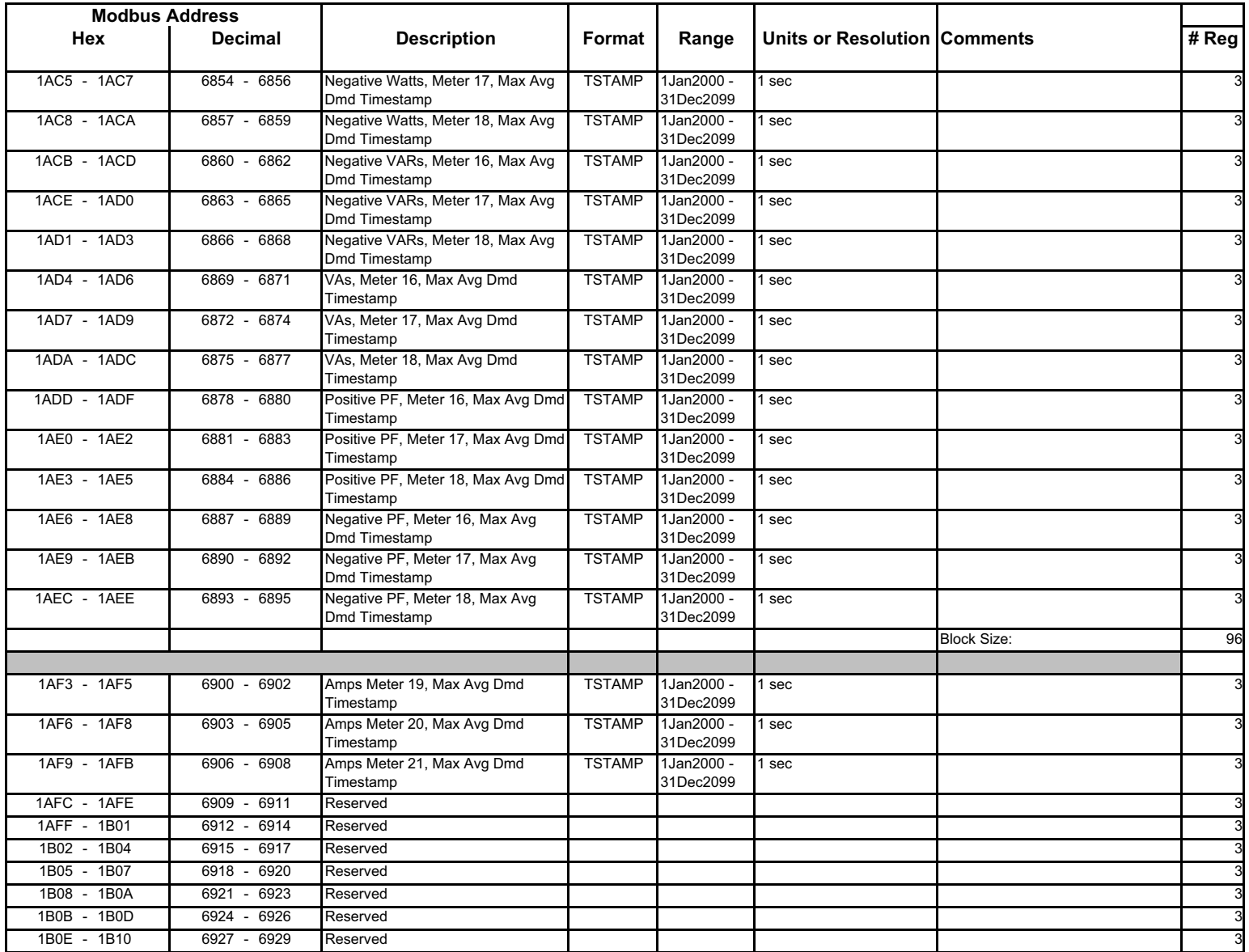

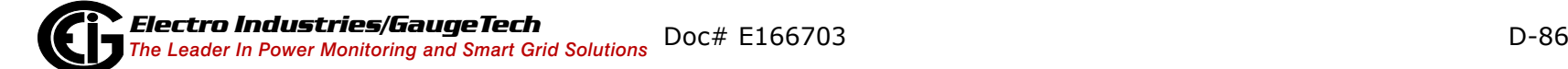

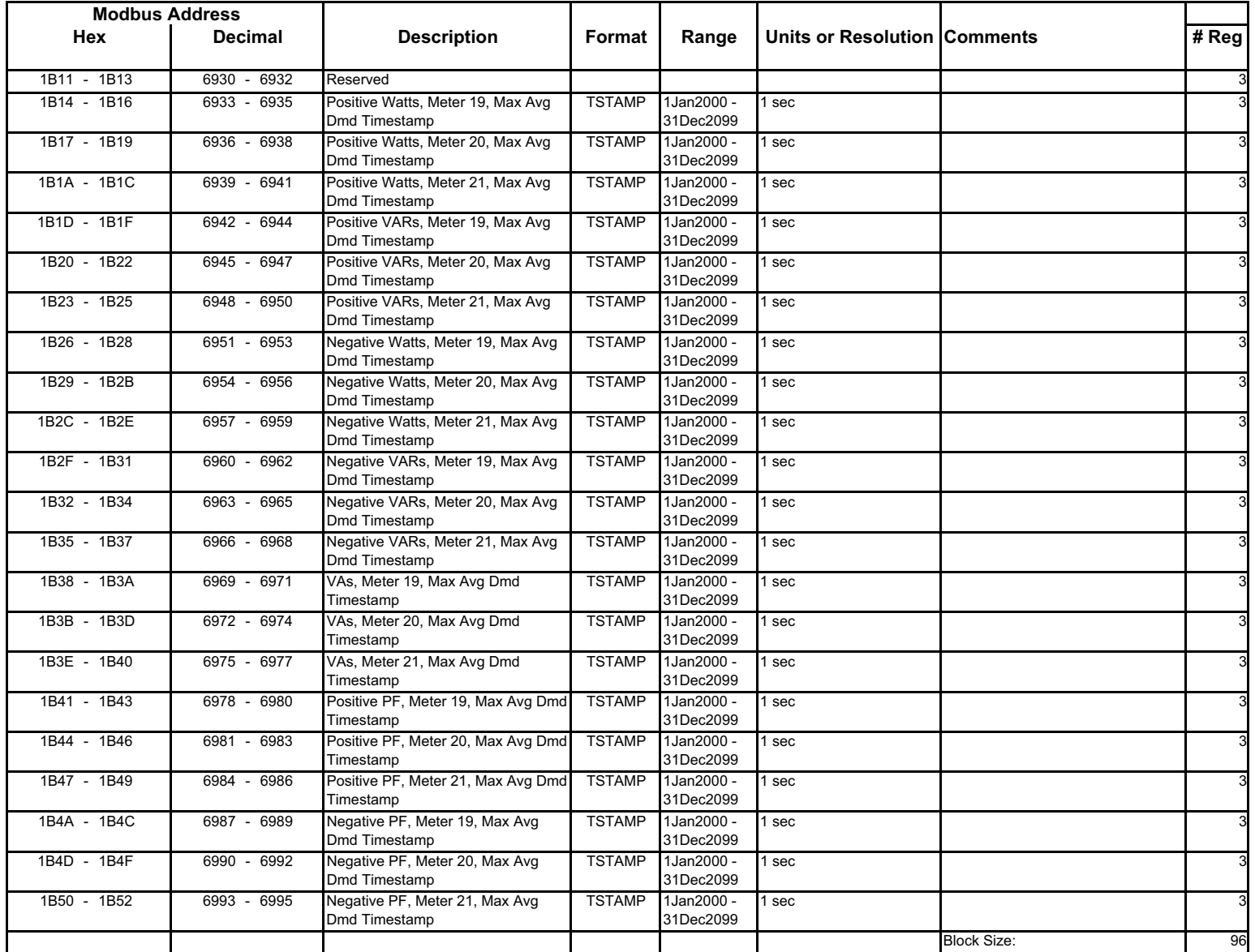

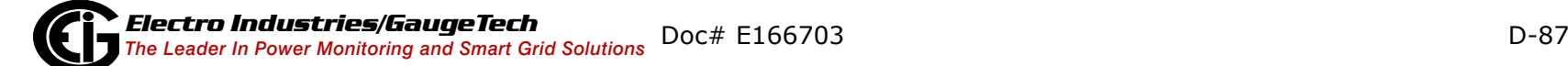

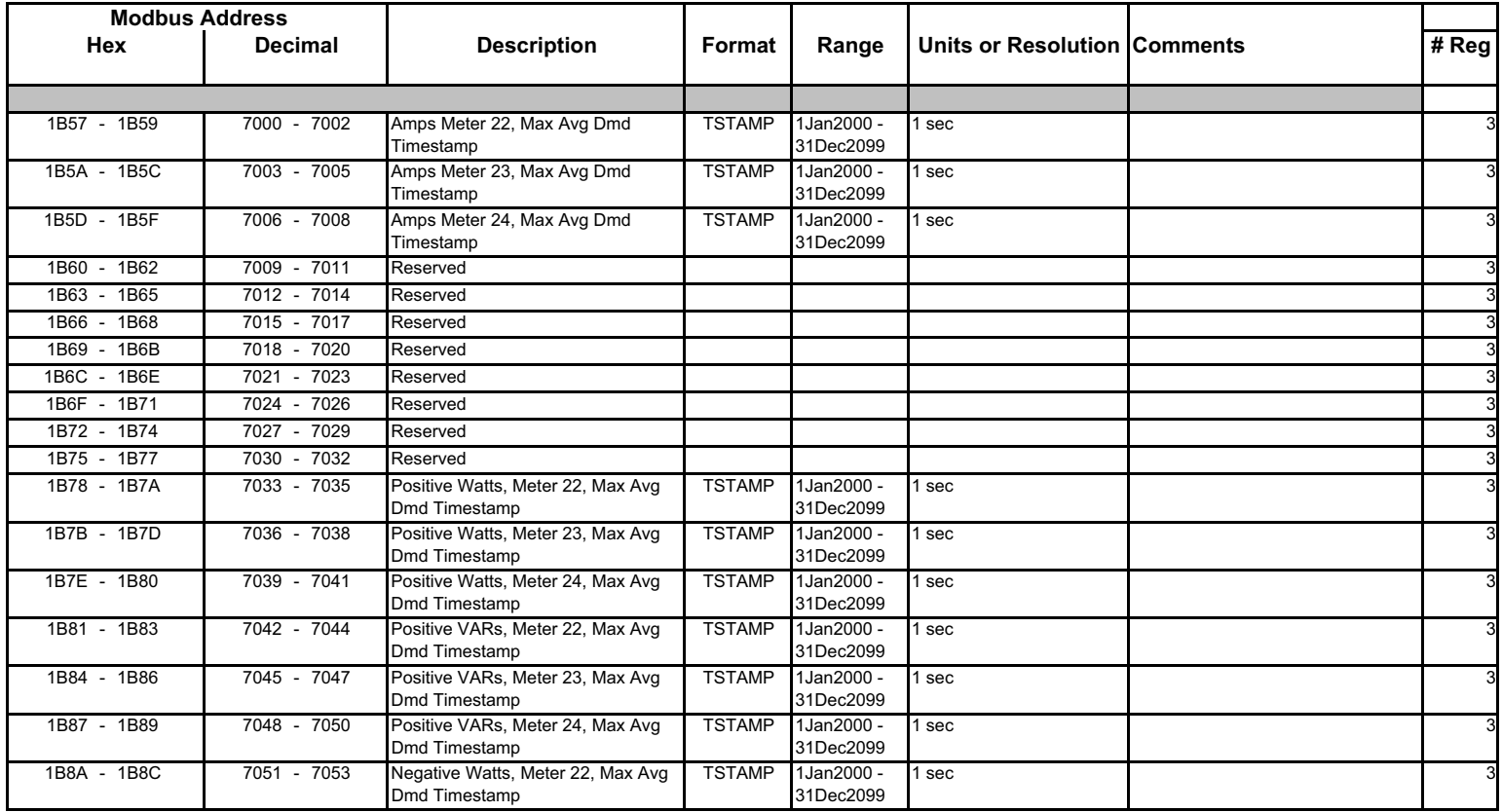

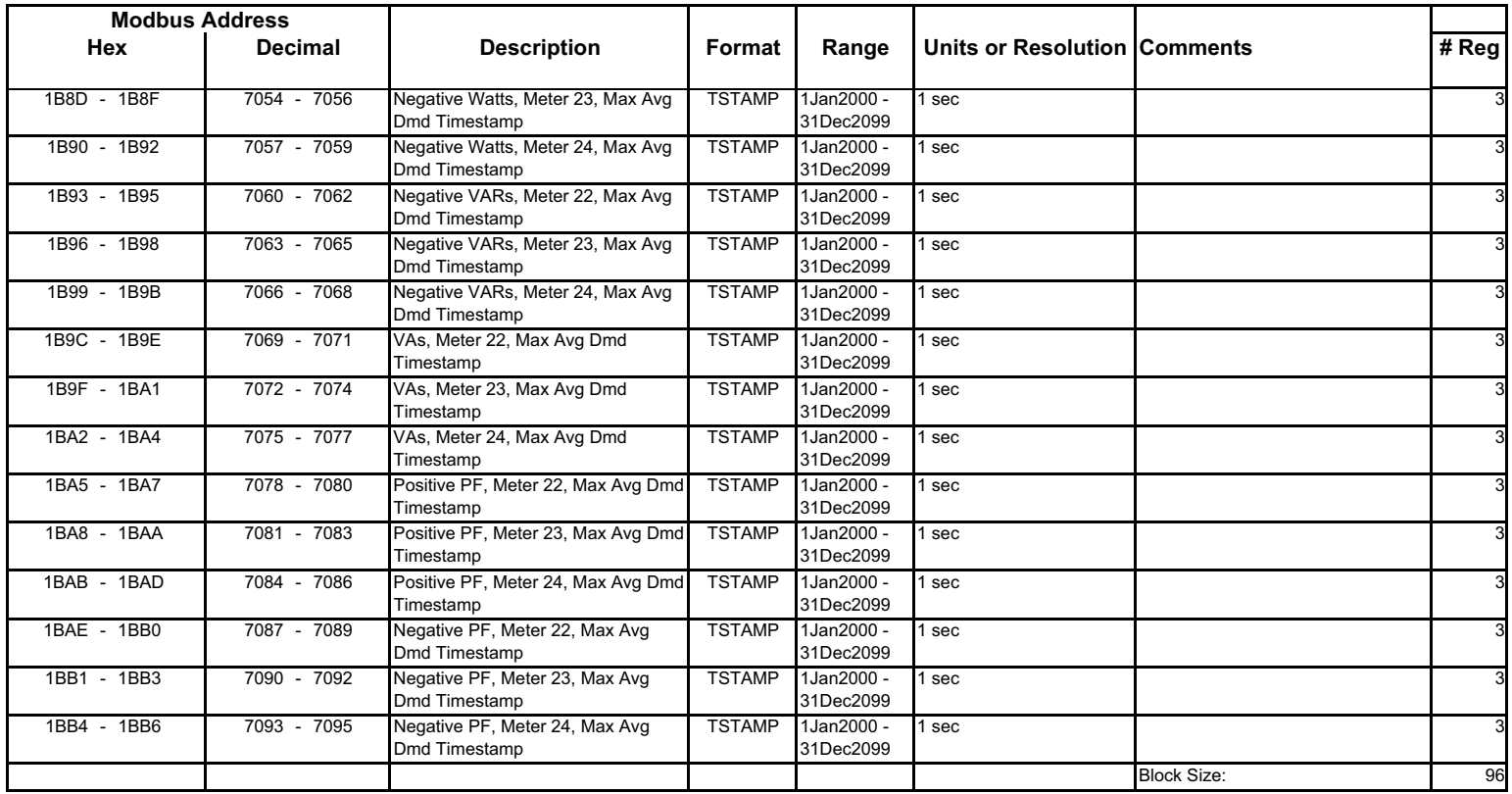

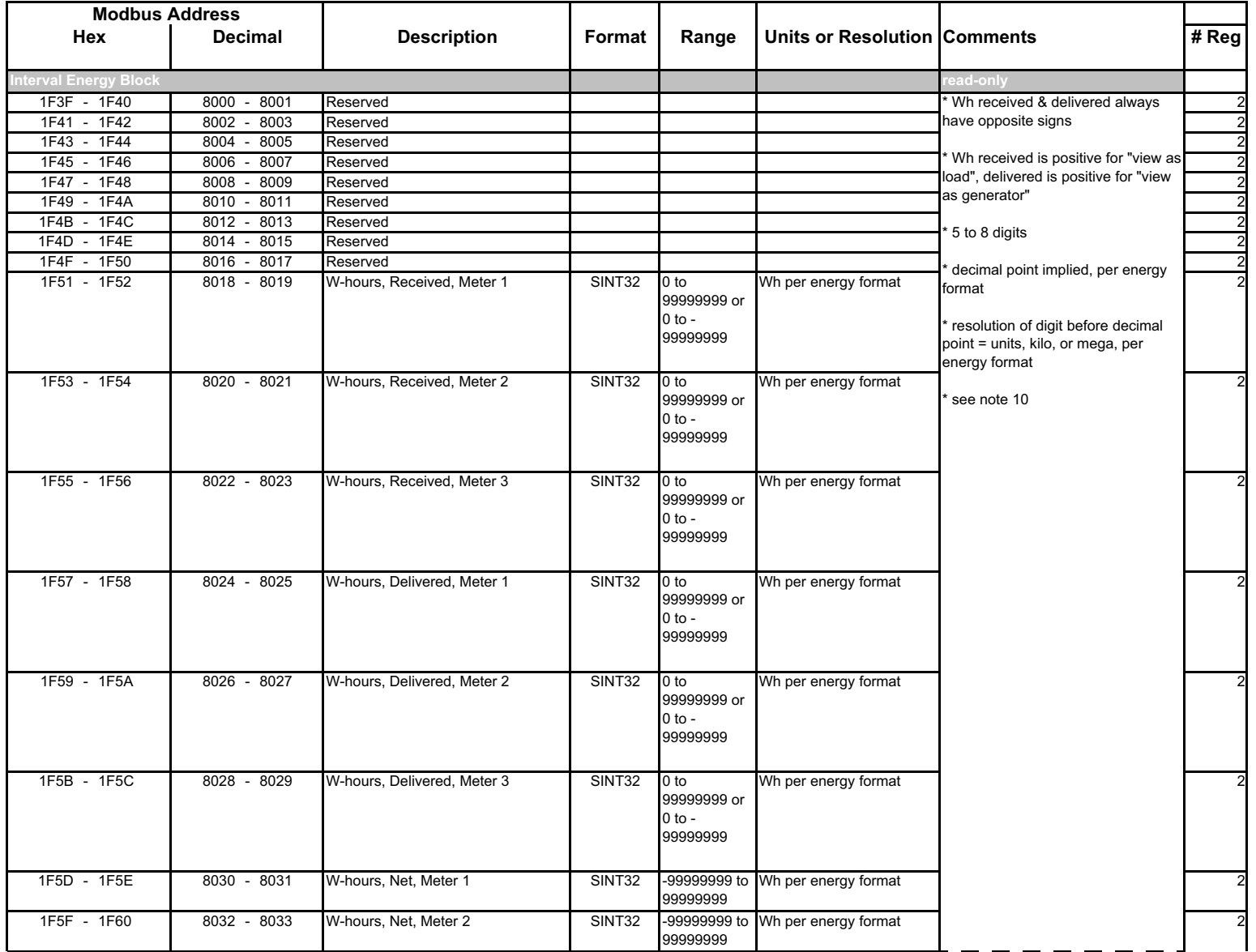

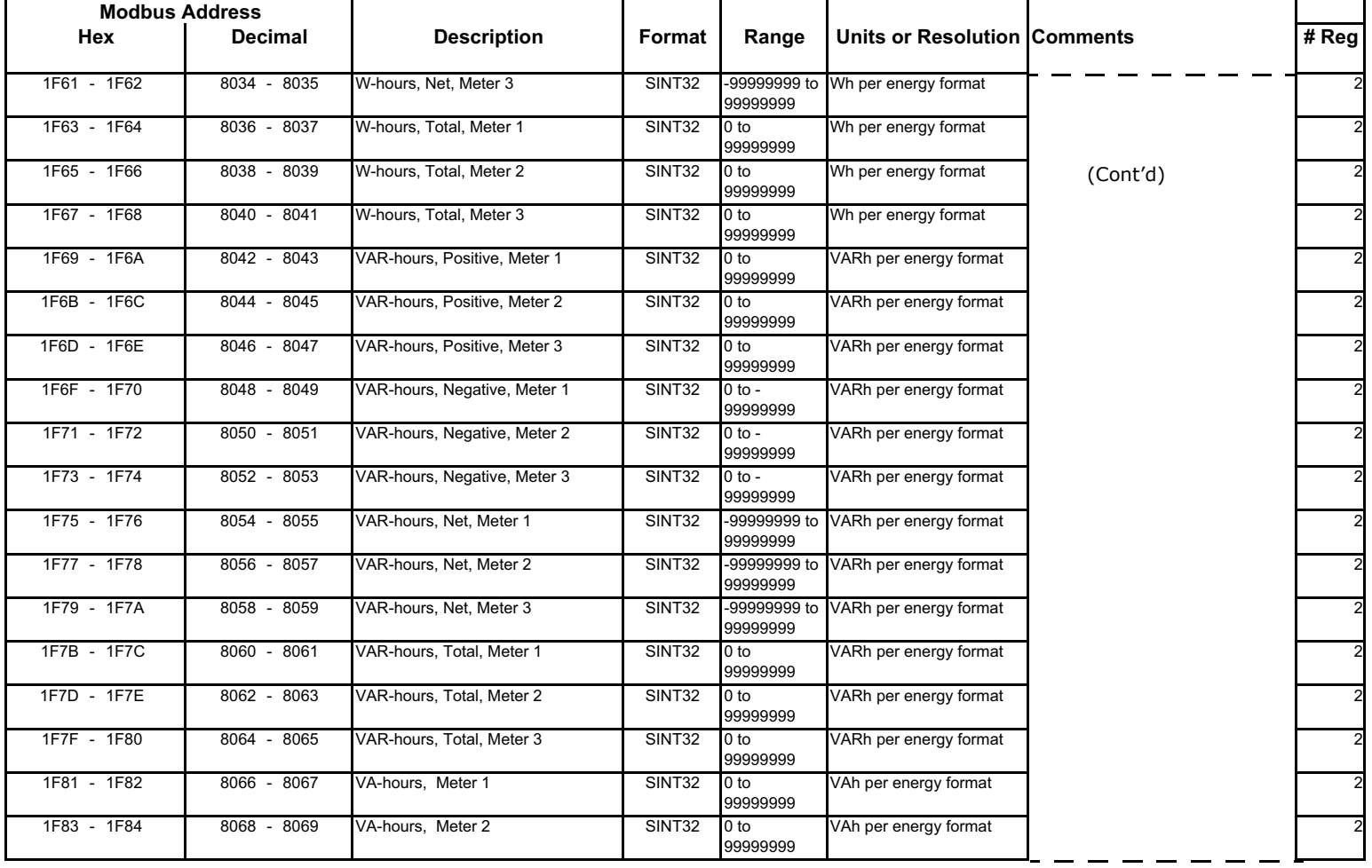

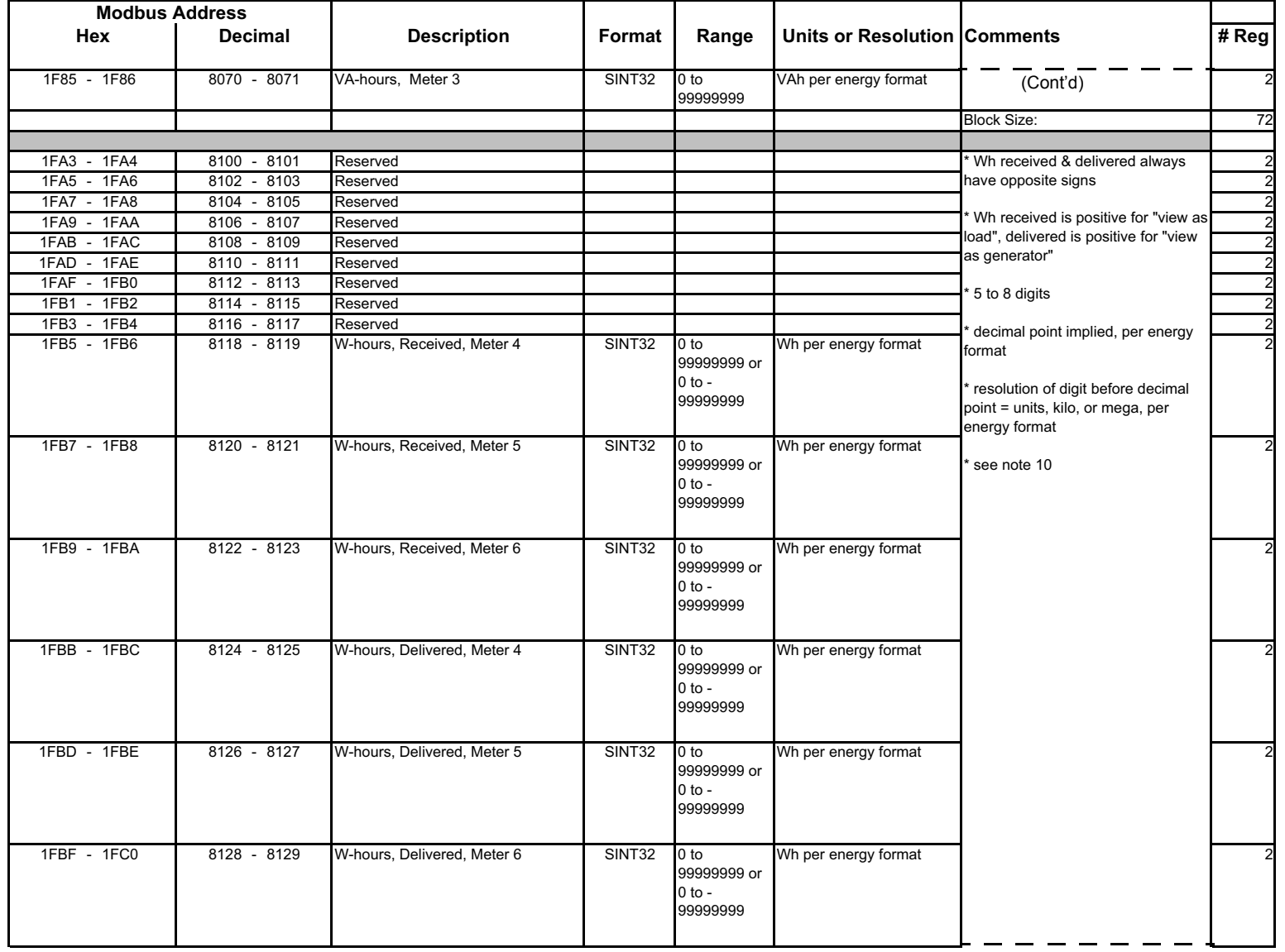

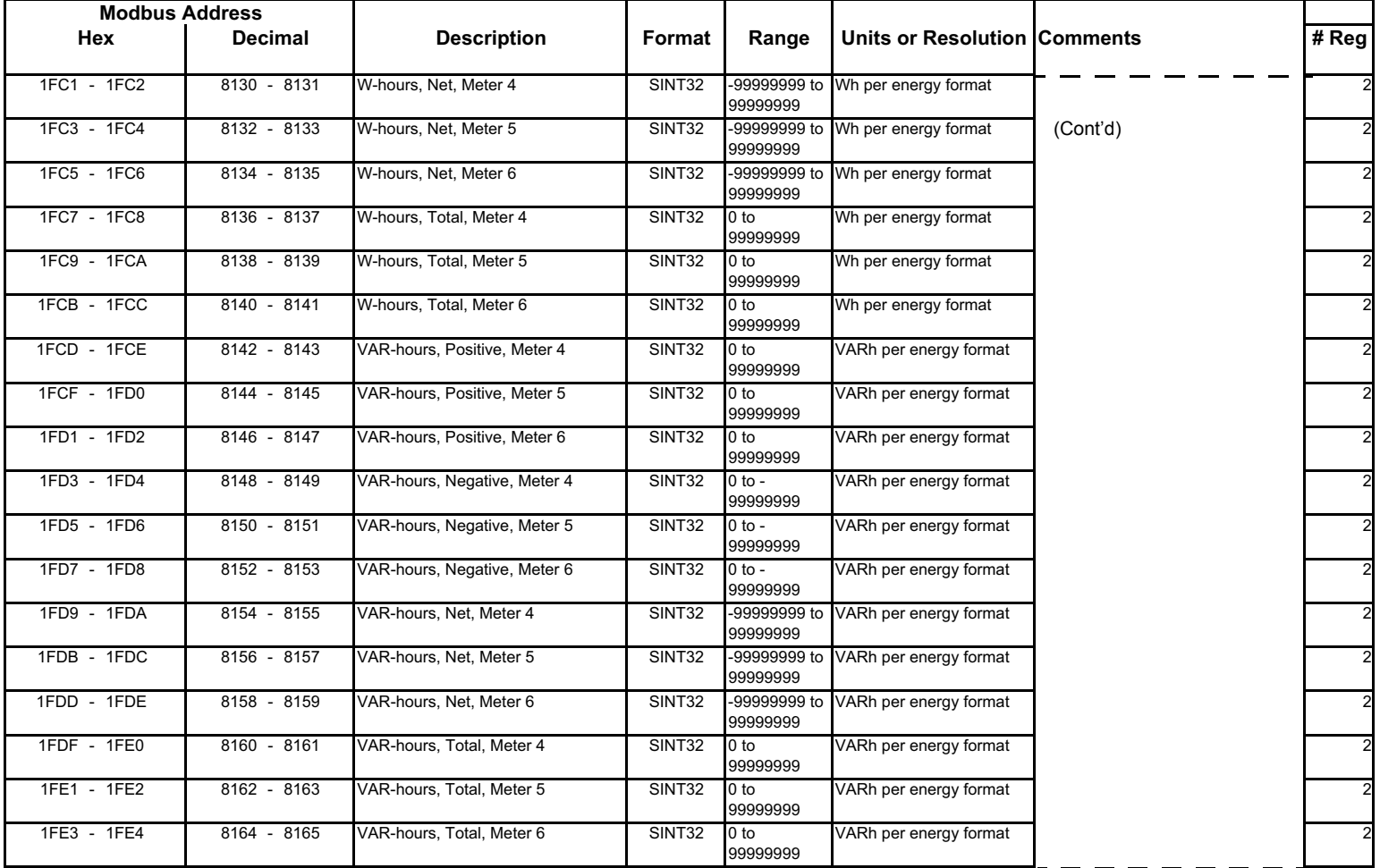

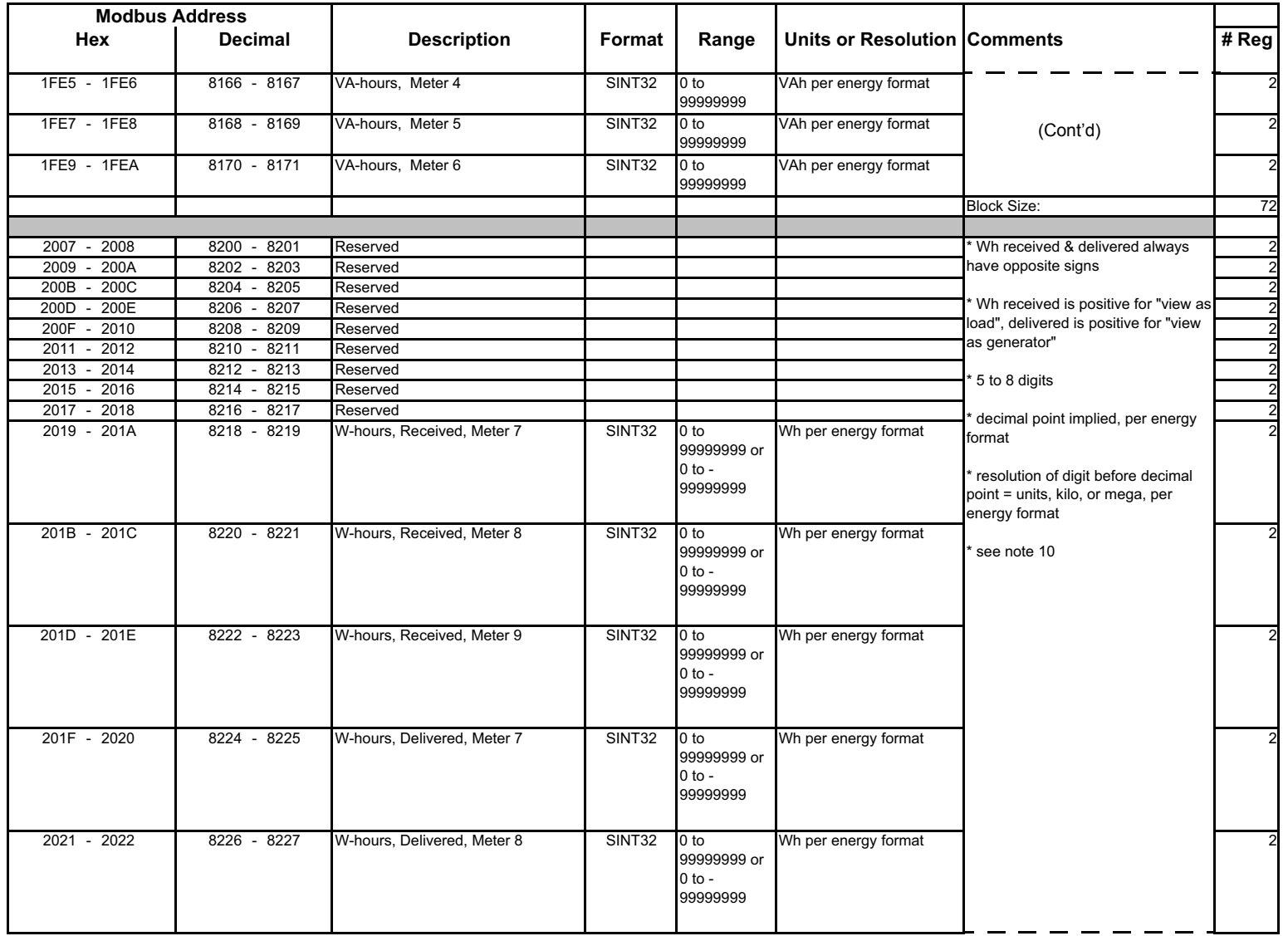

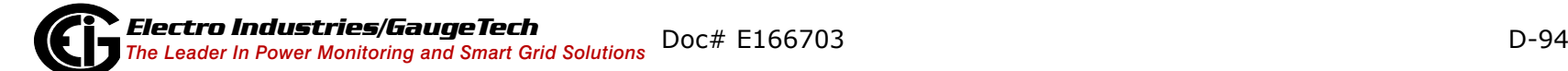

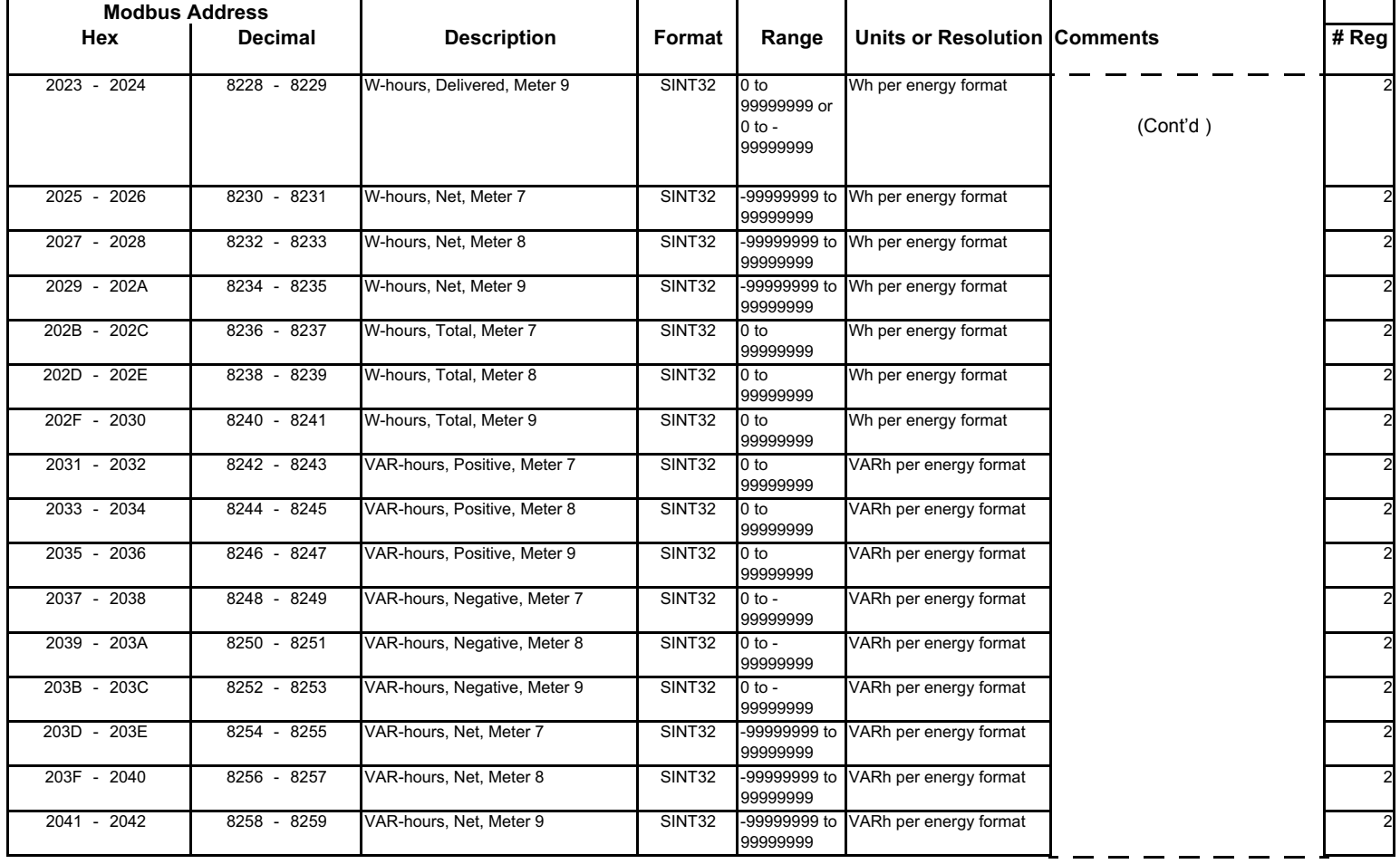

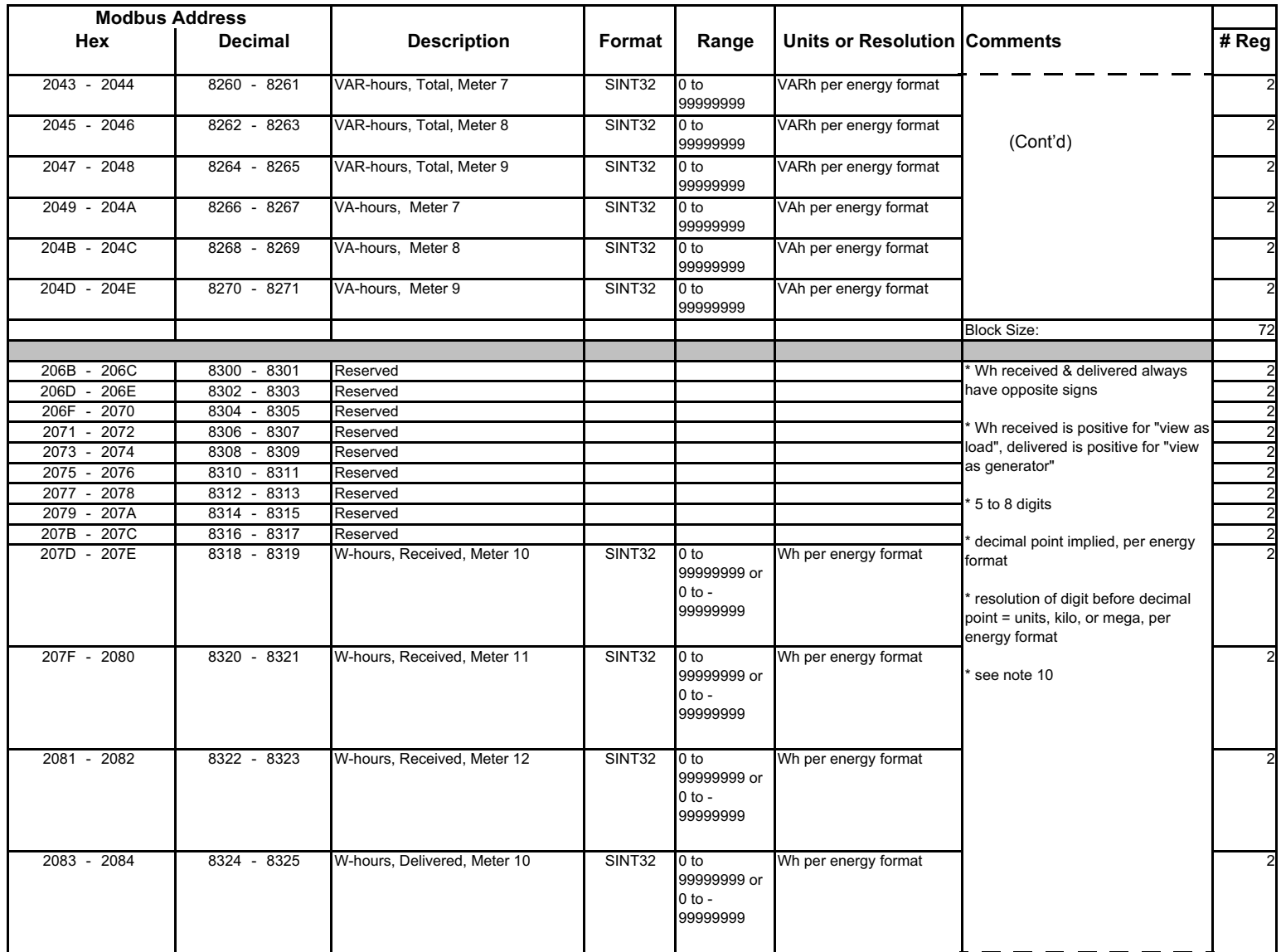

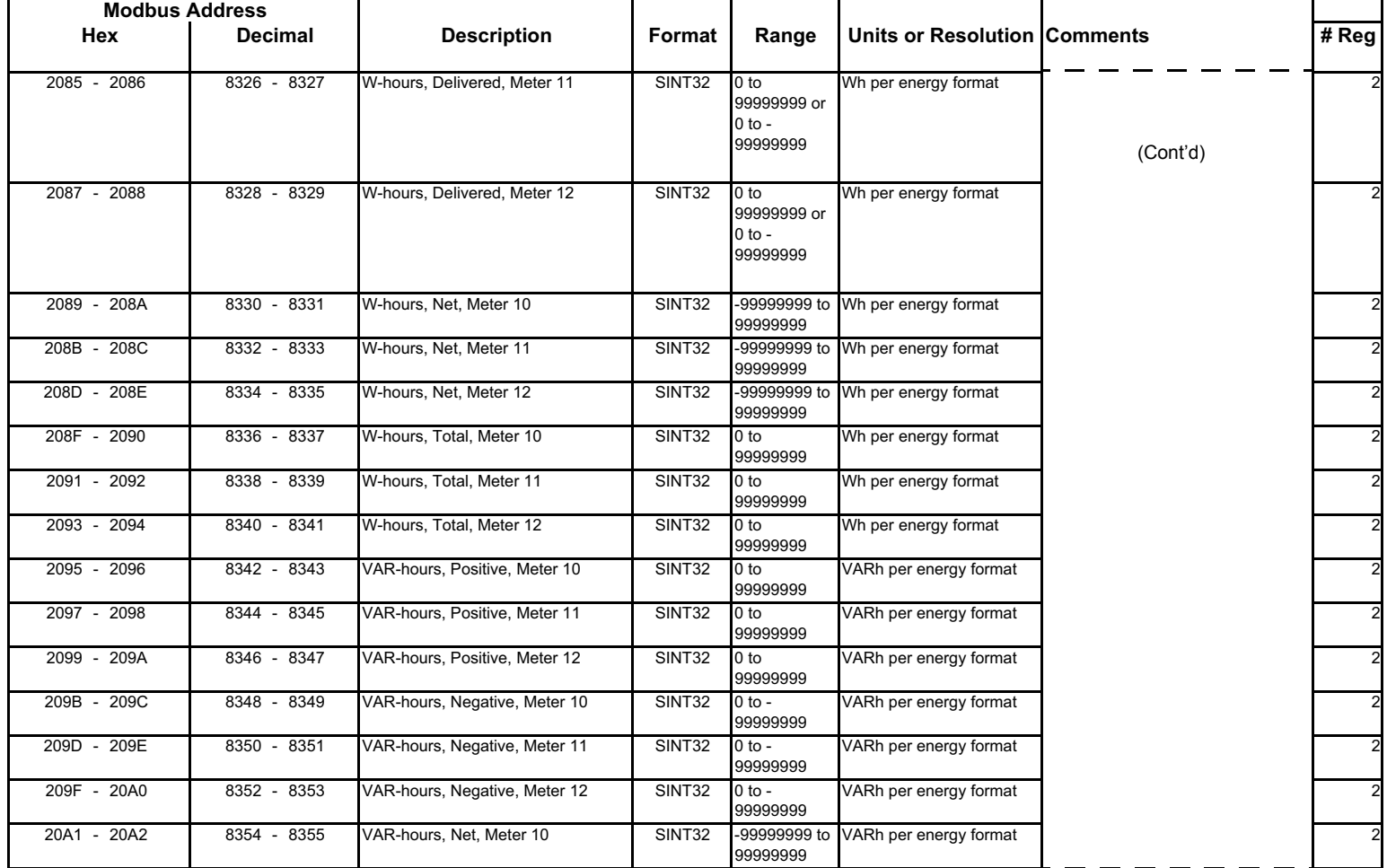

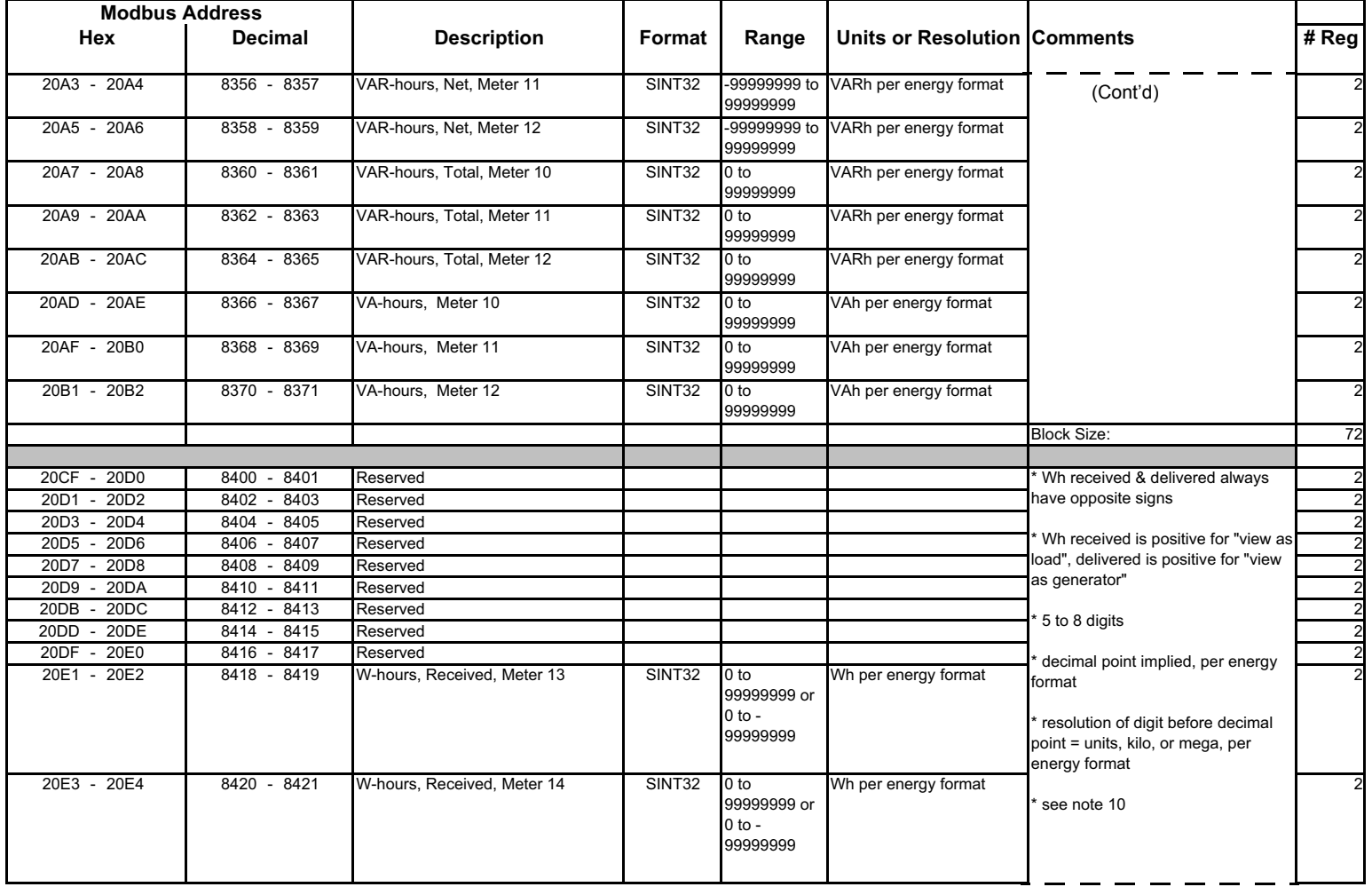

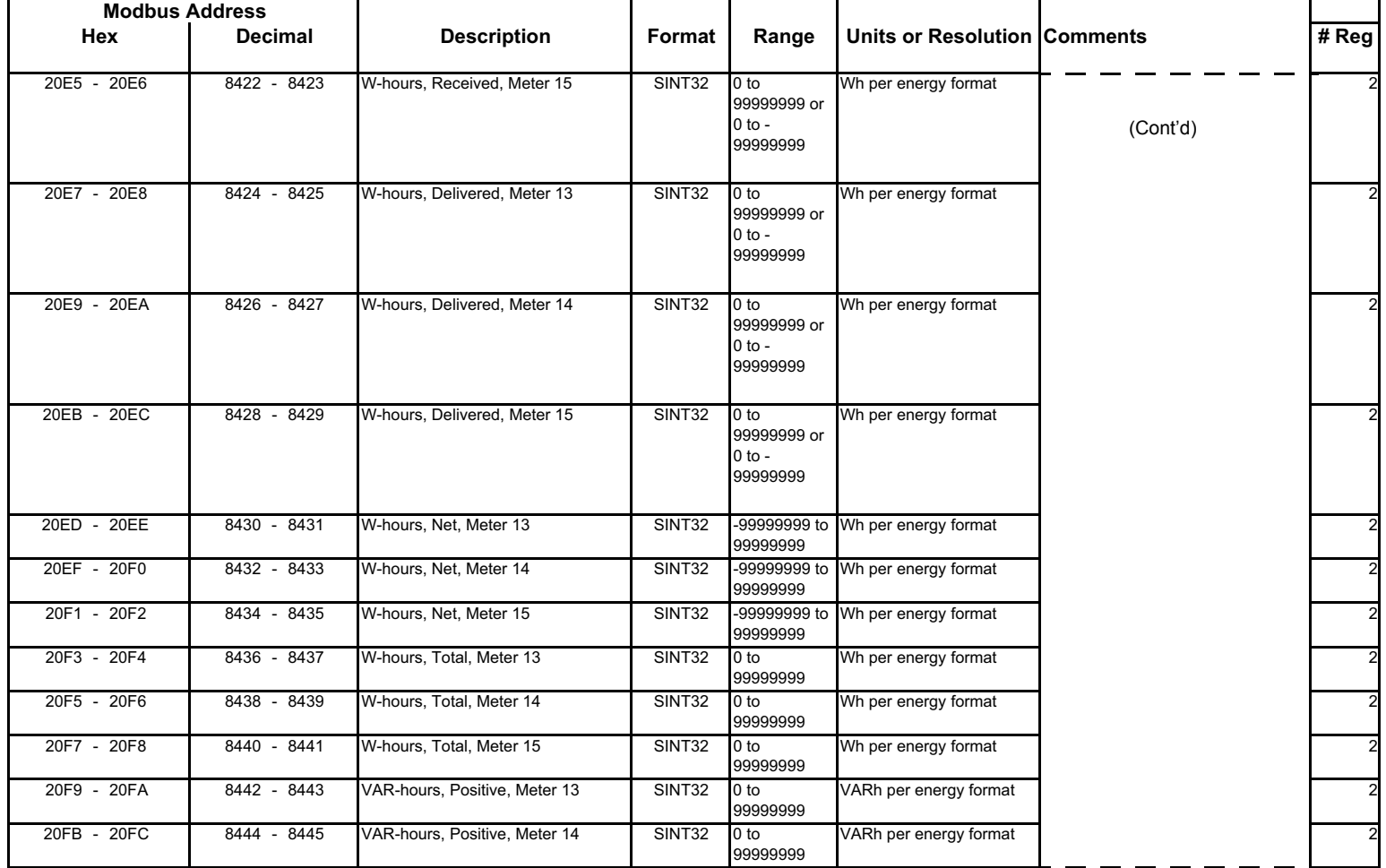

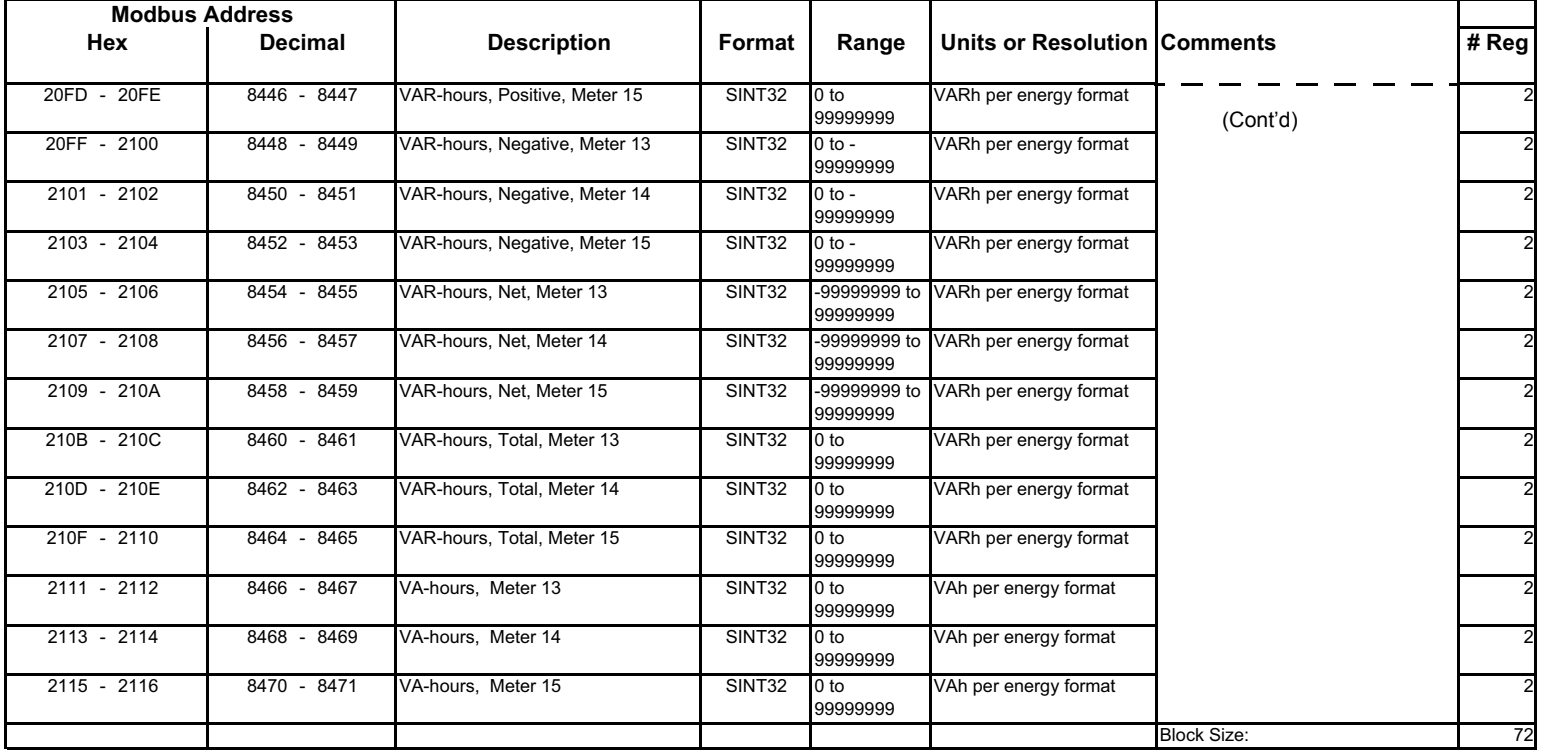

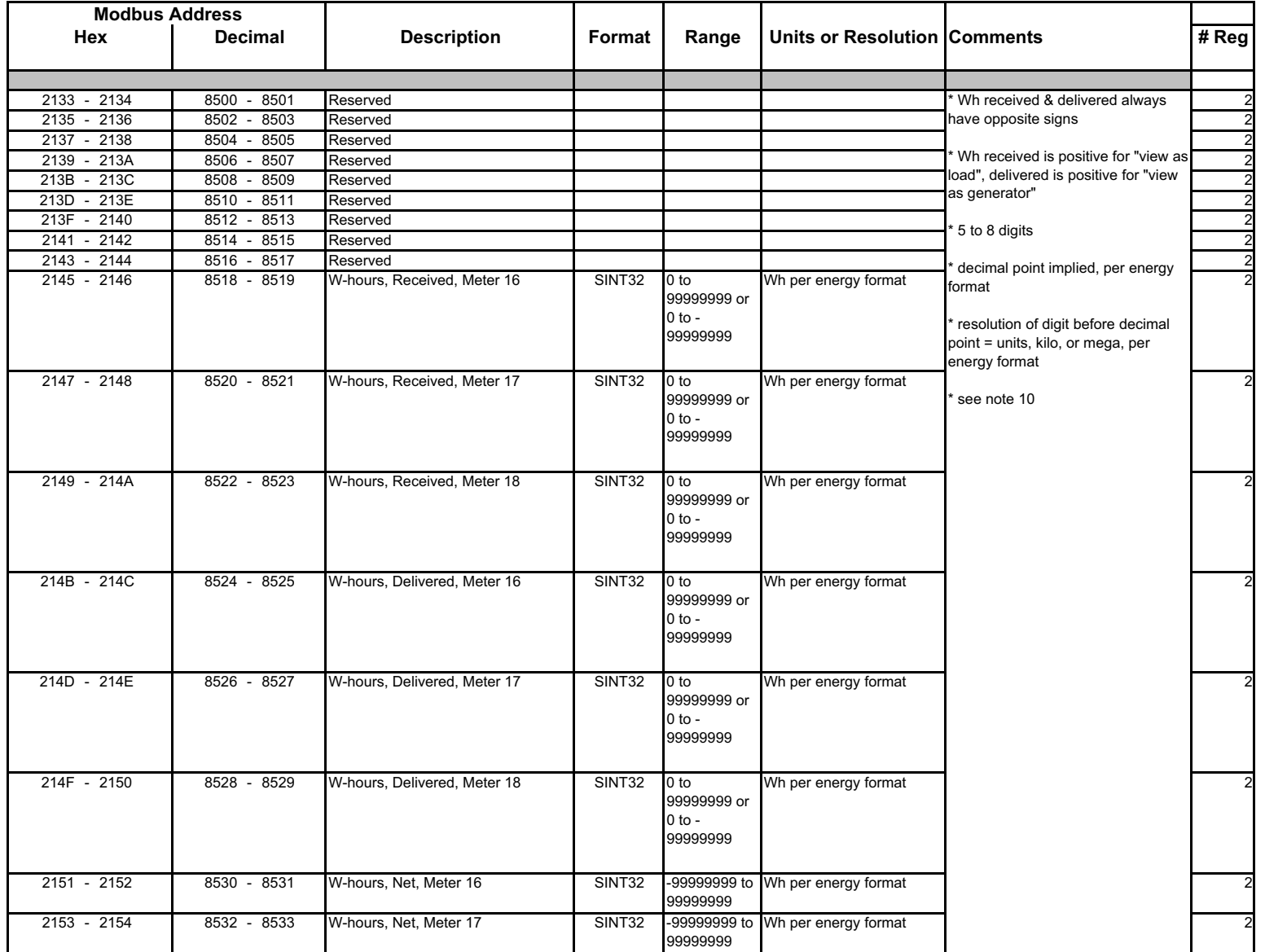

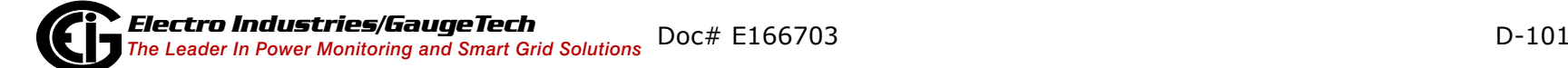

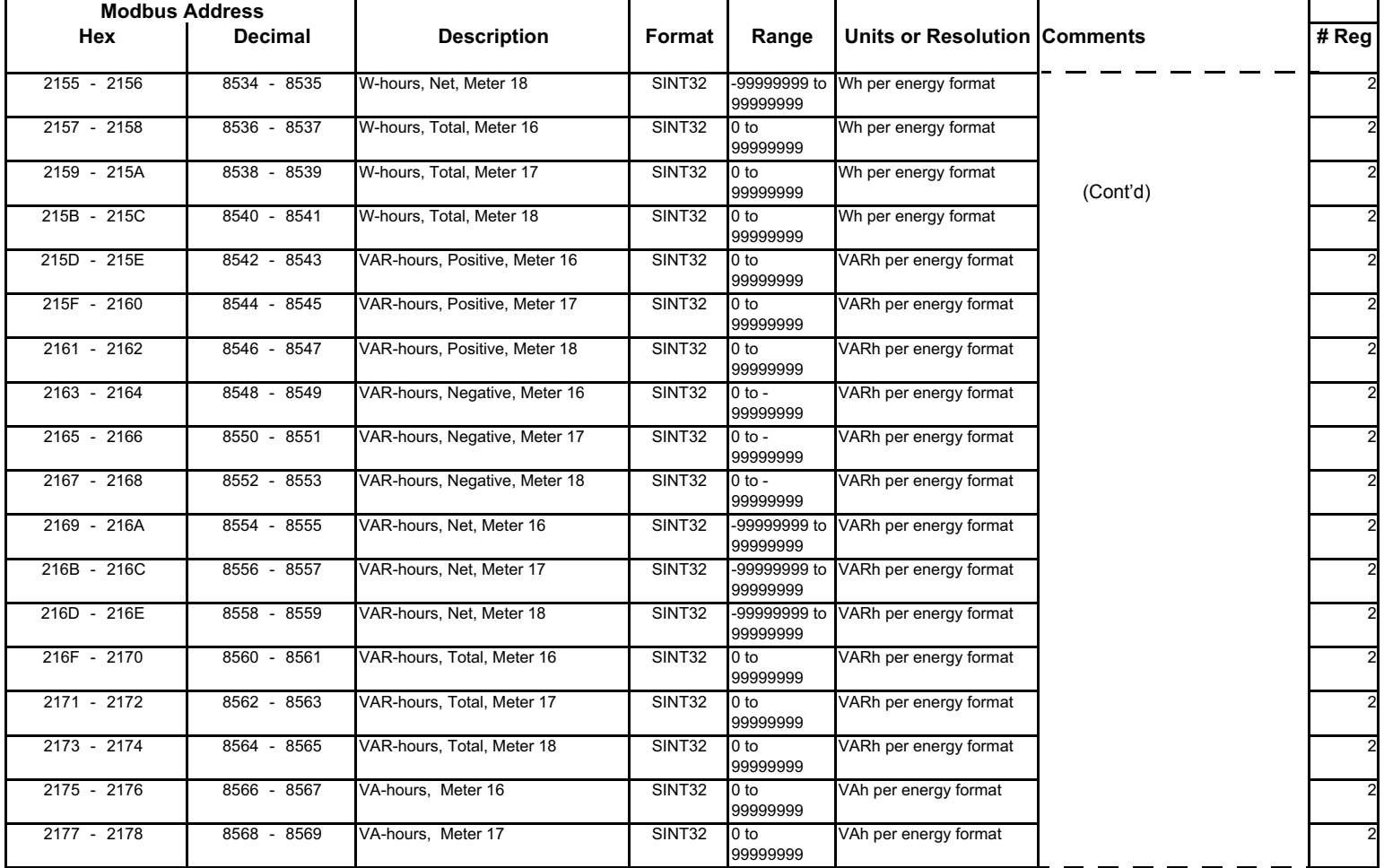

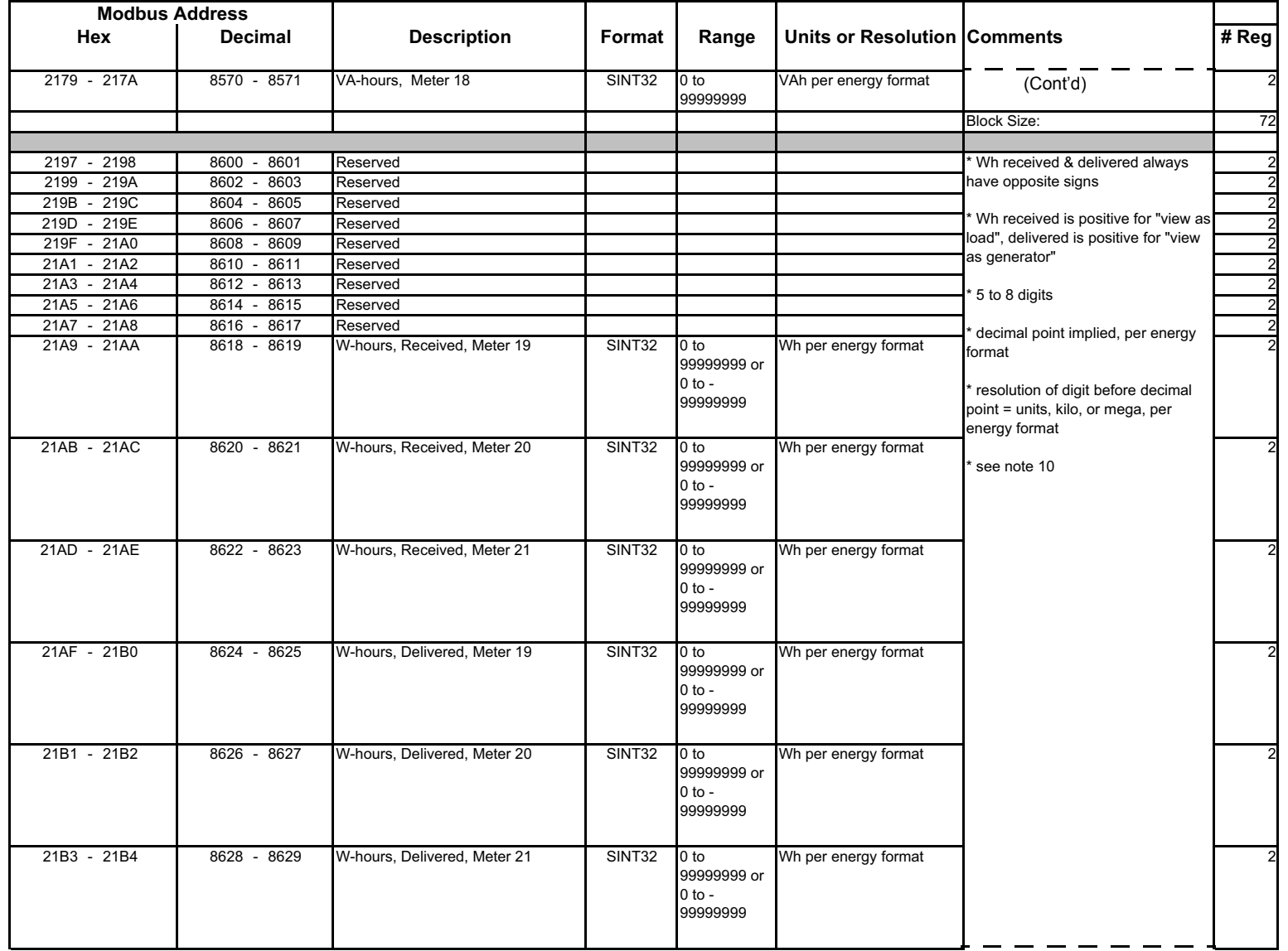

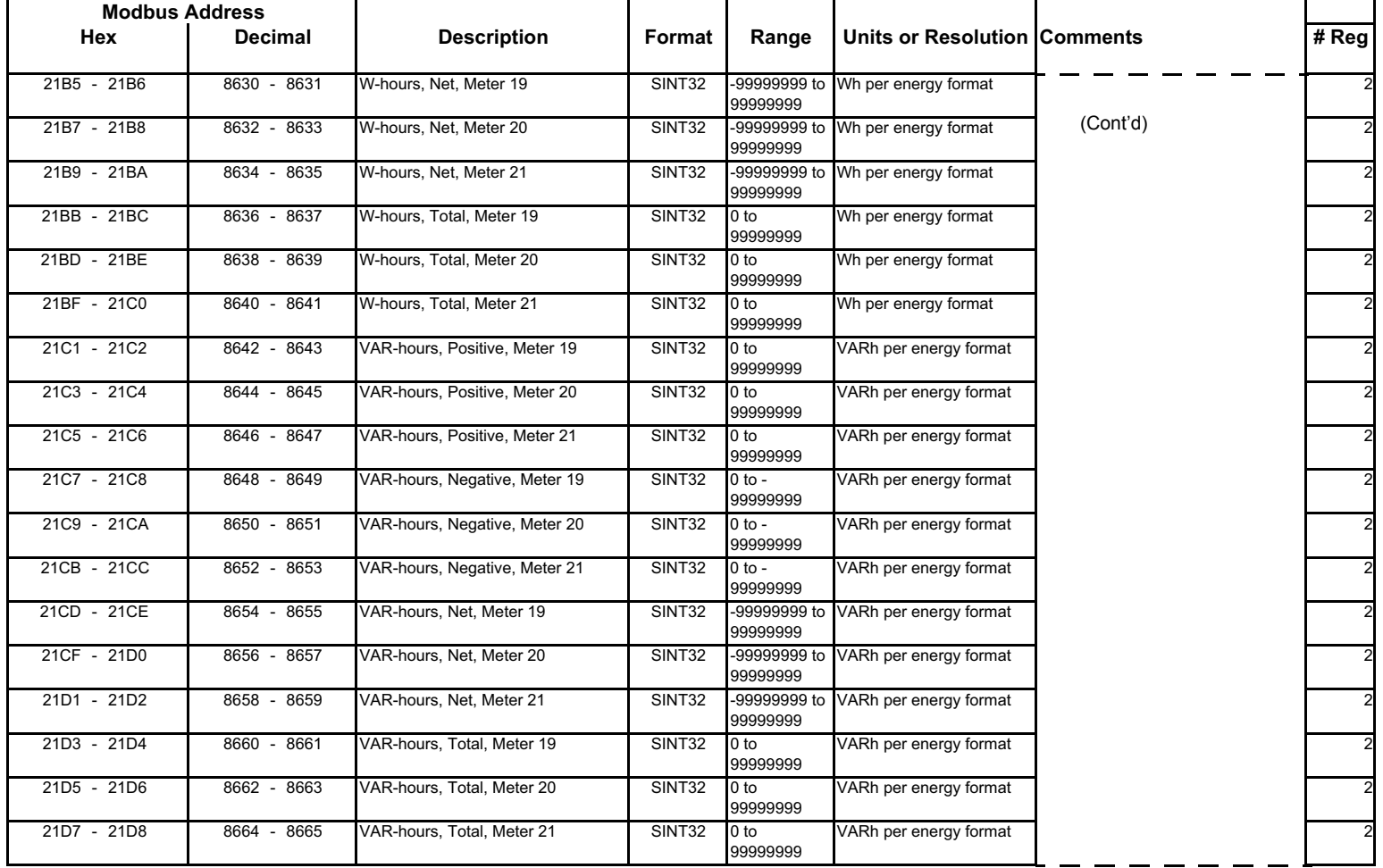
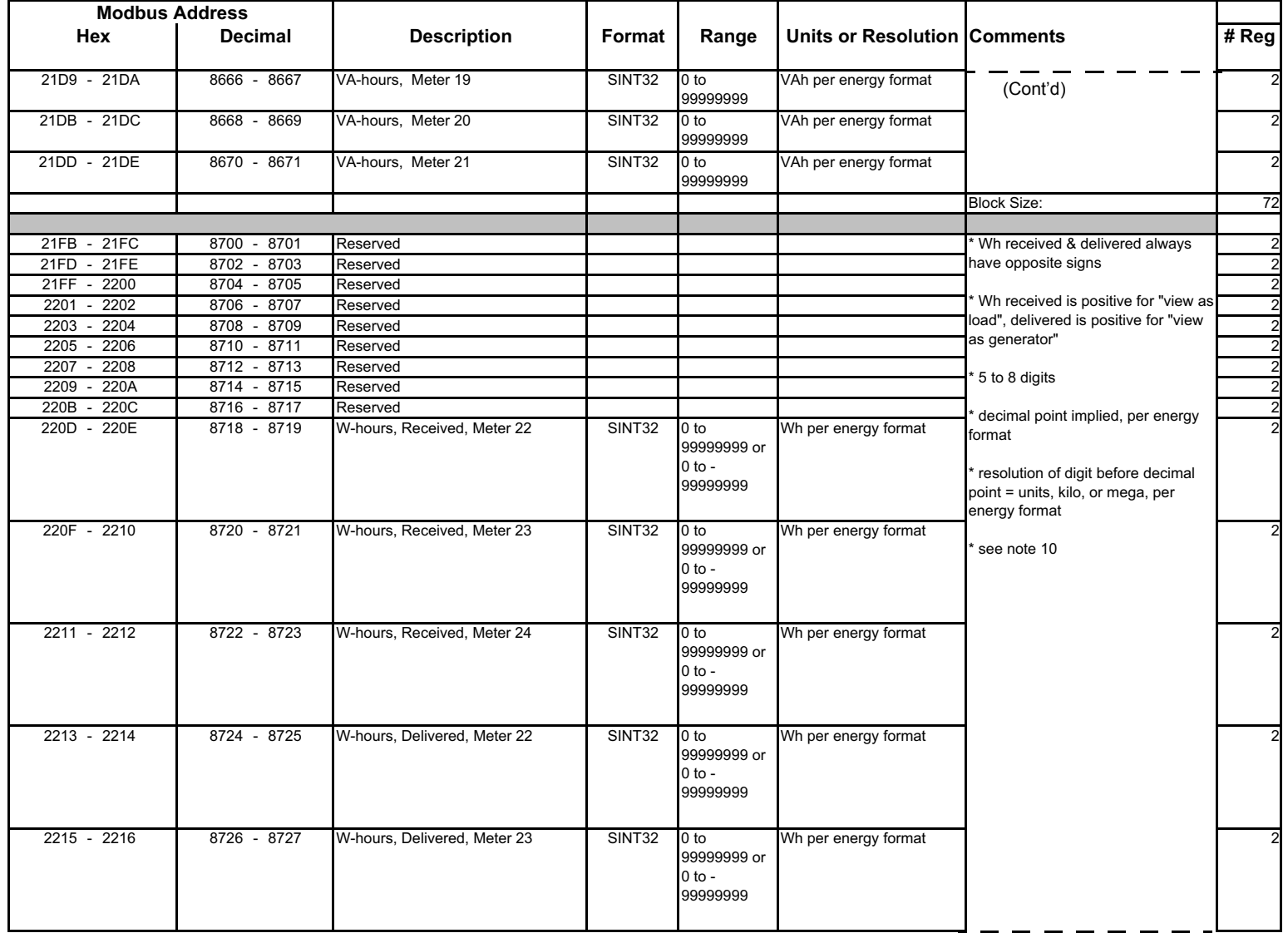

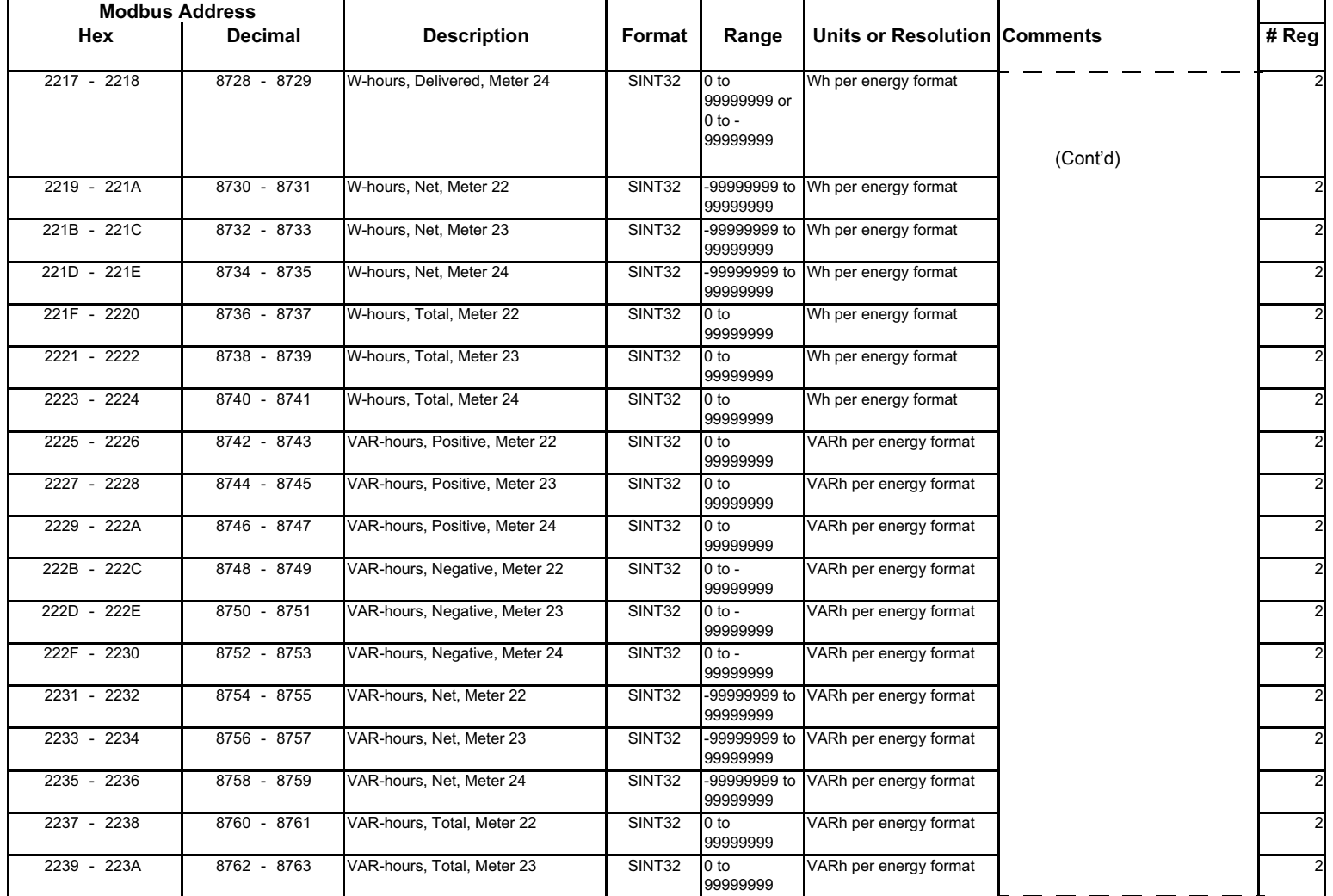

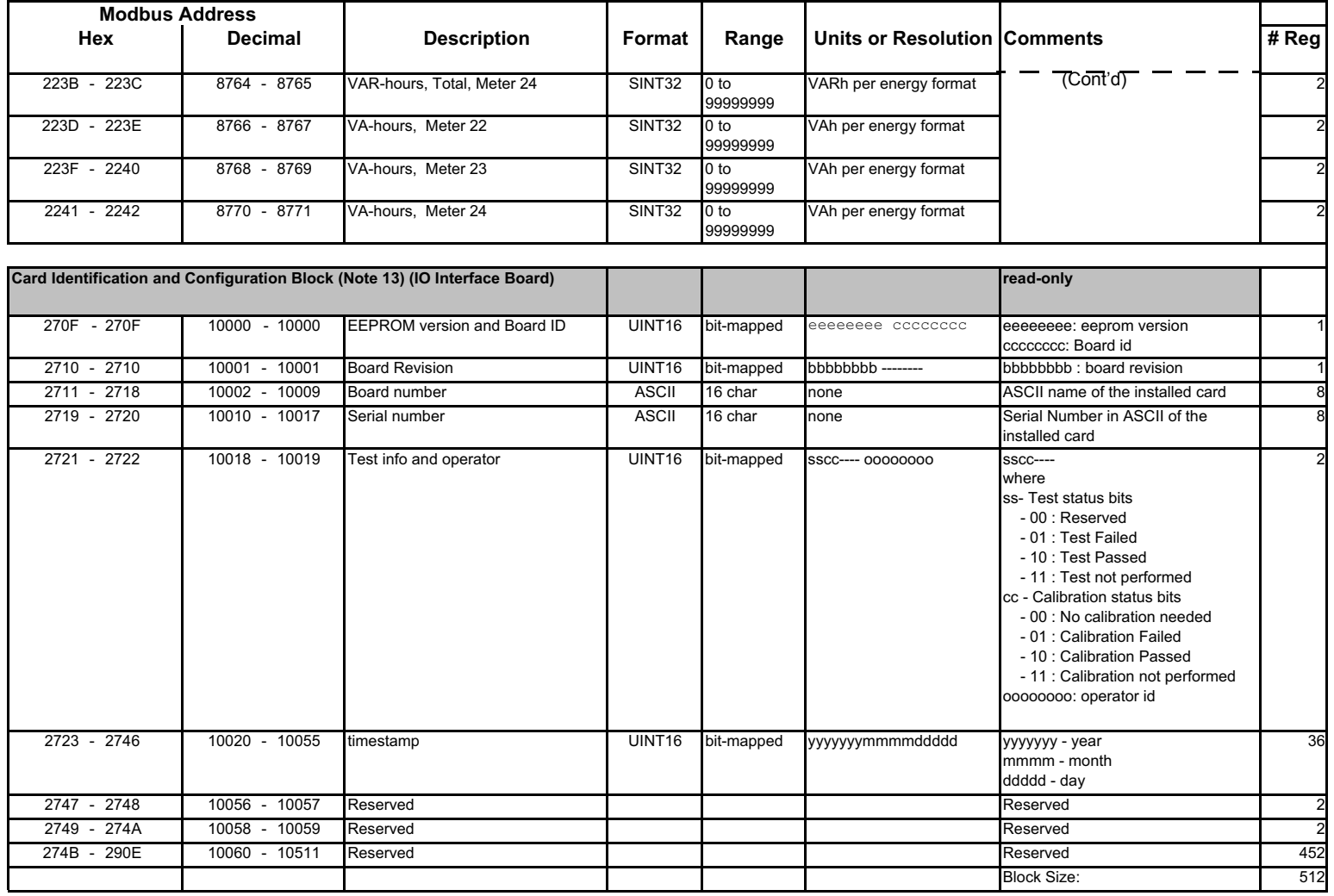

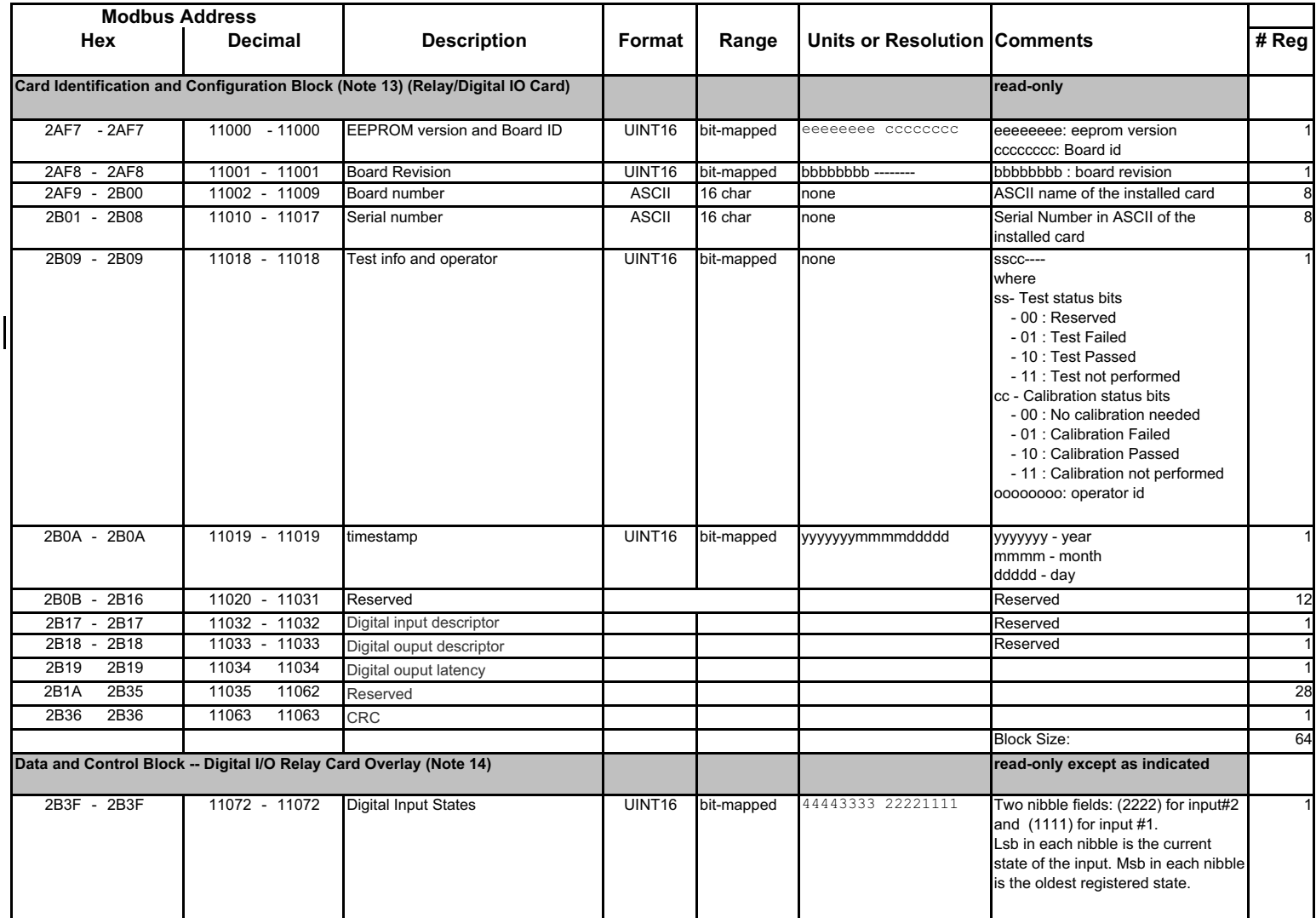

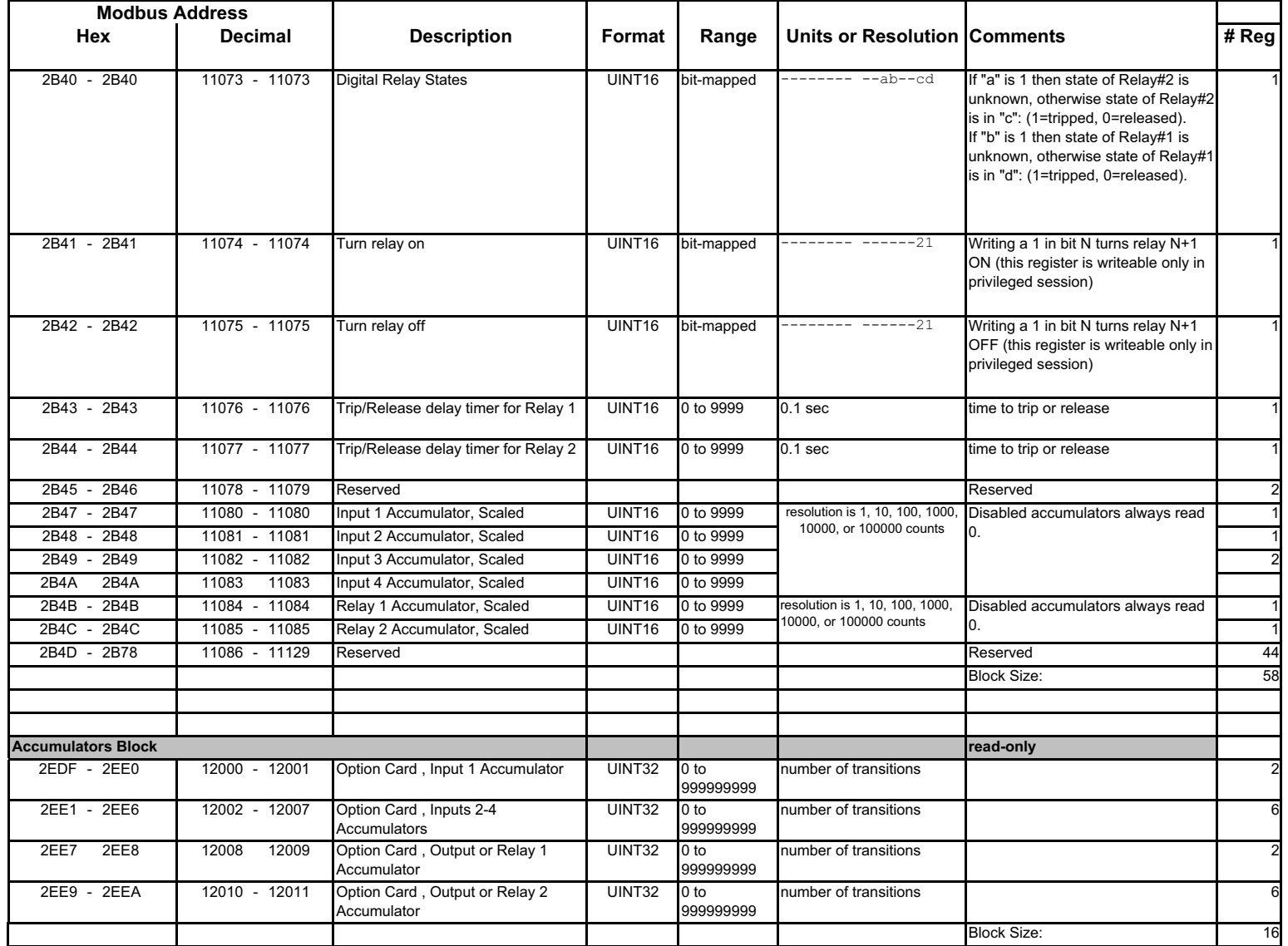

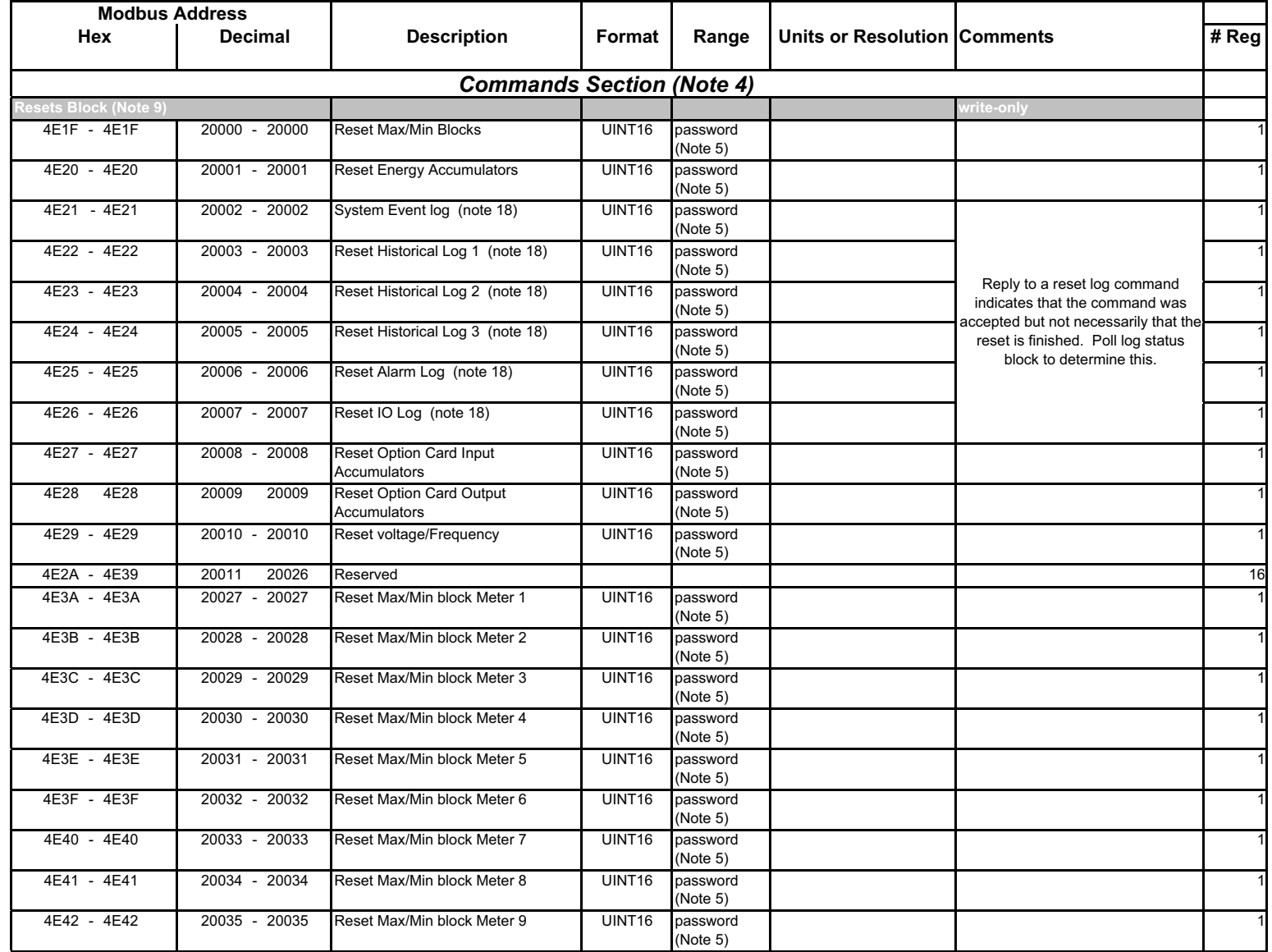

 $\overline{\phantom{a}}$ 

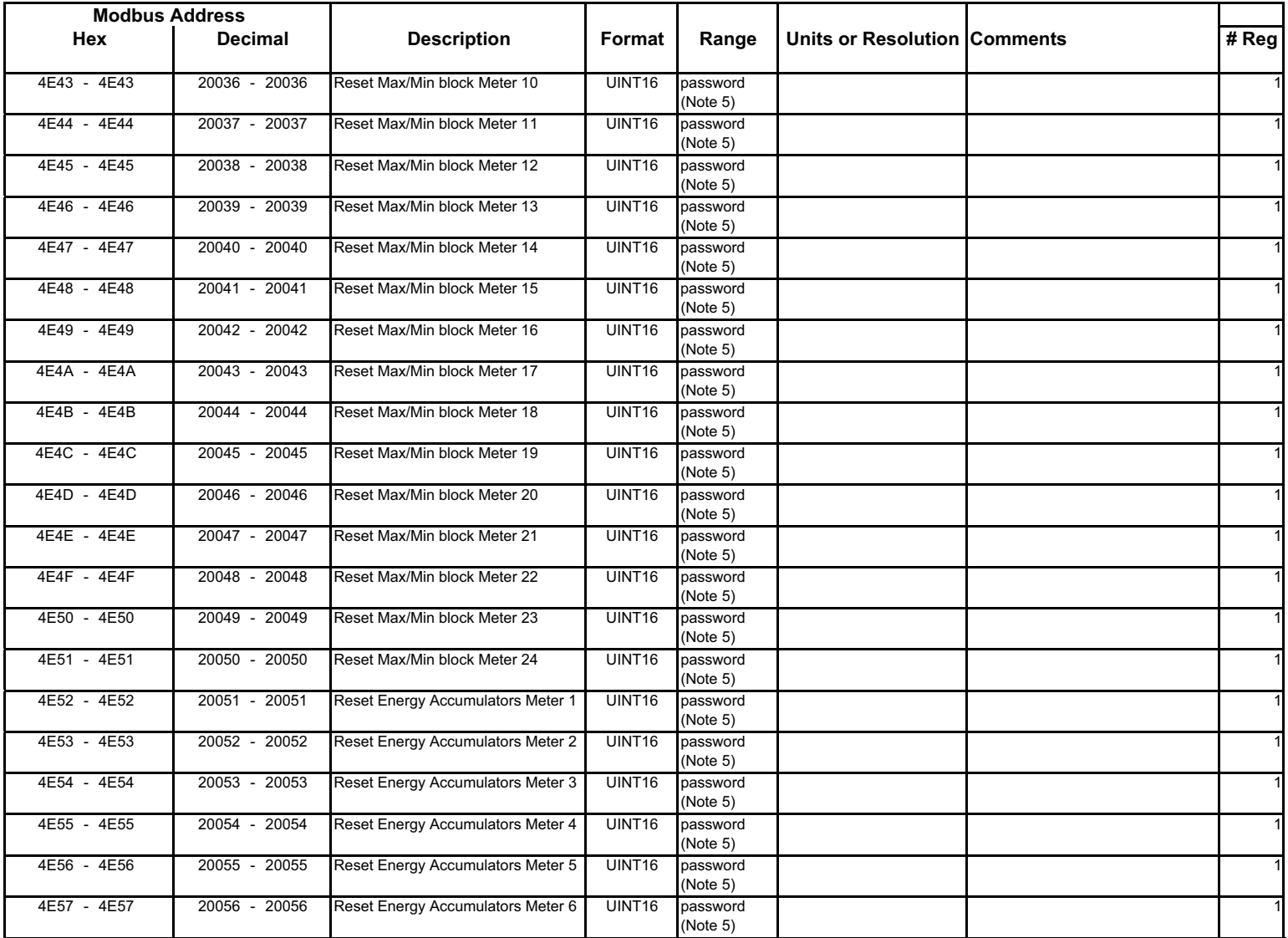

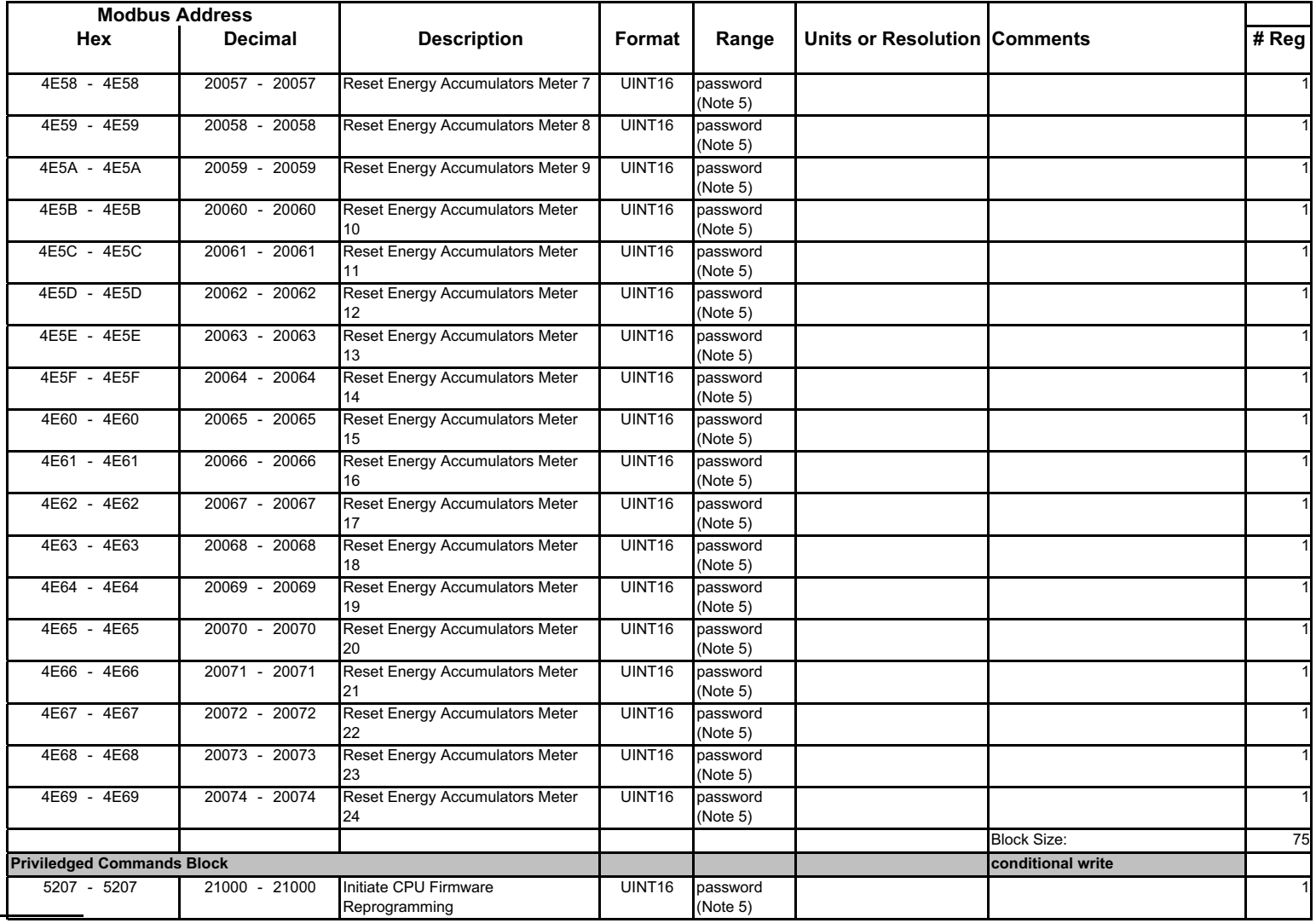

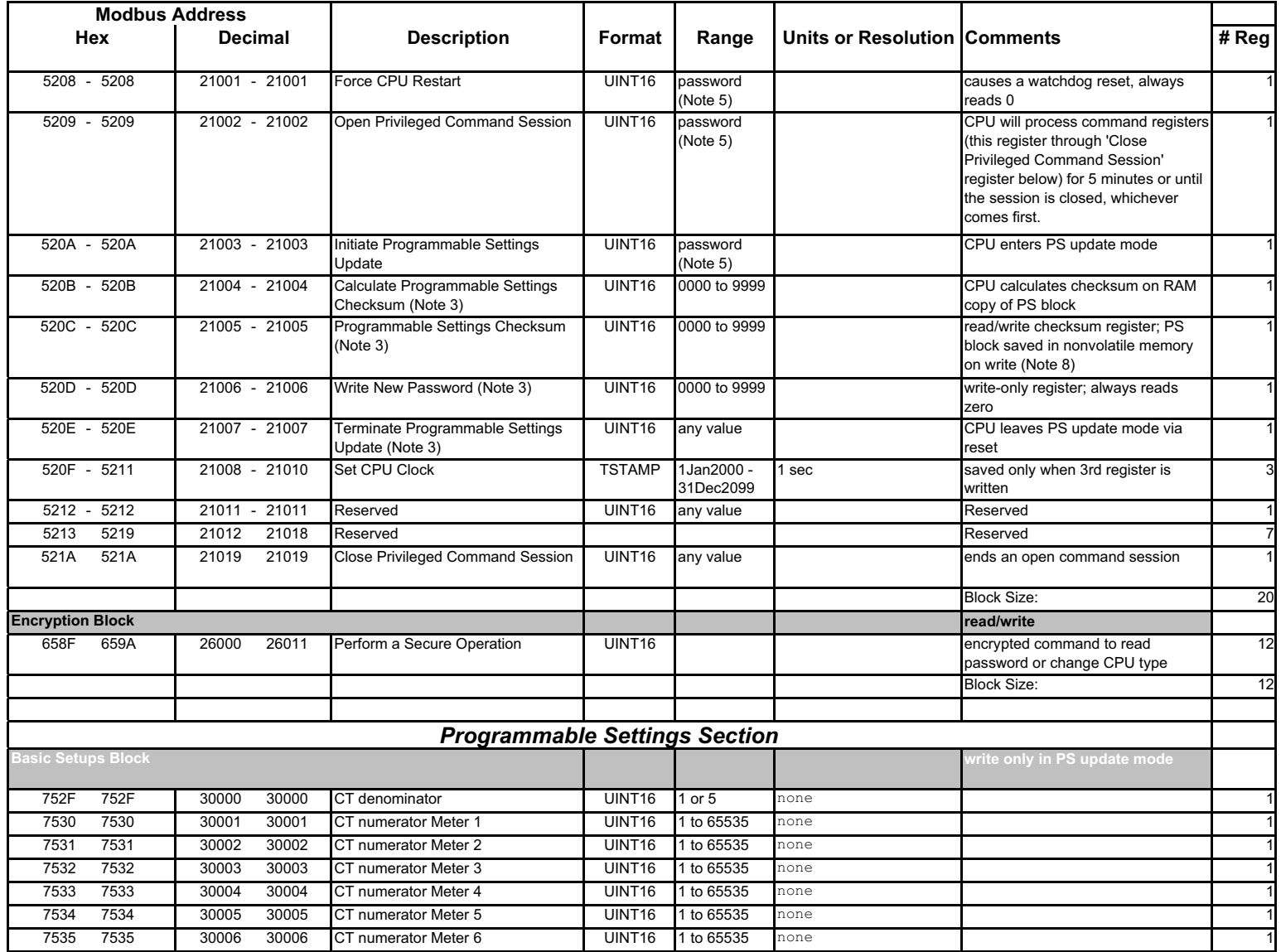

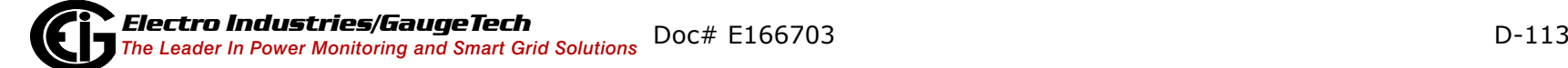

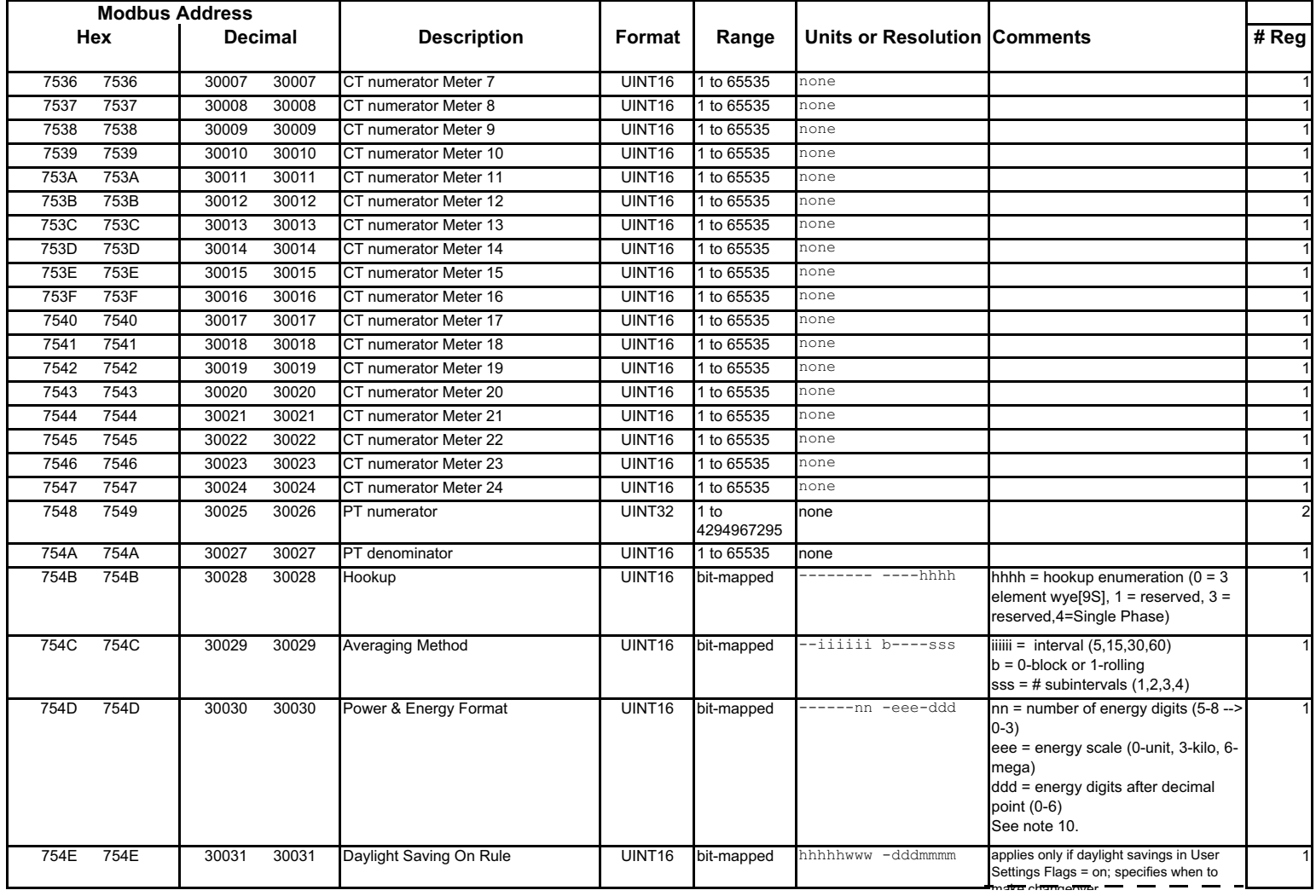

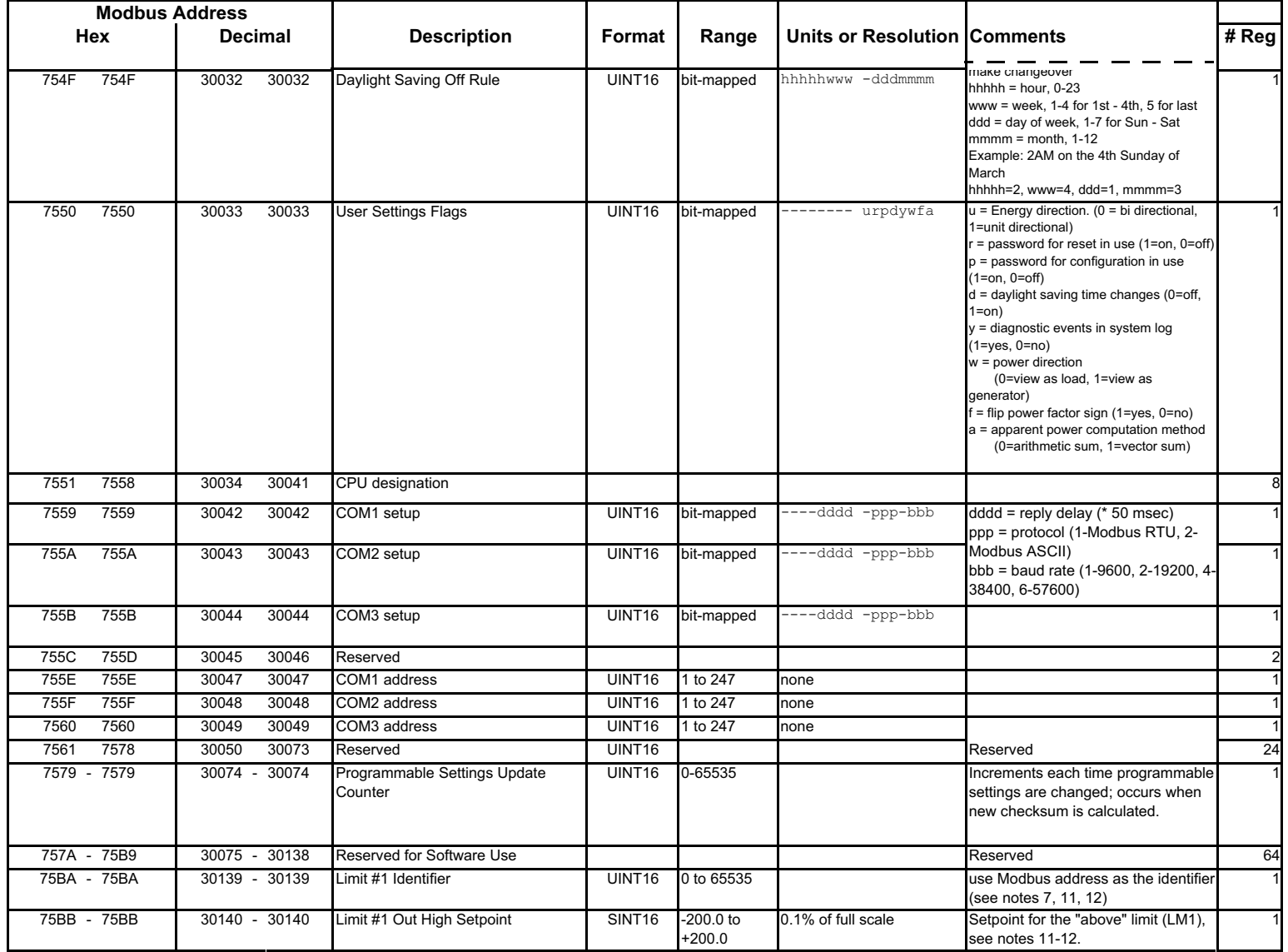

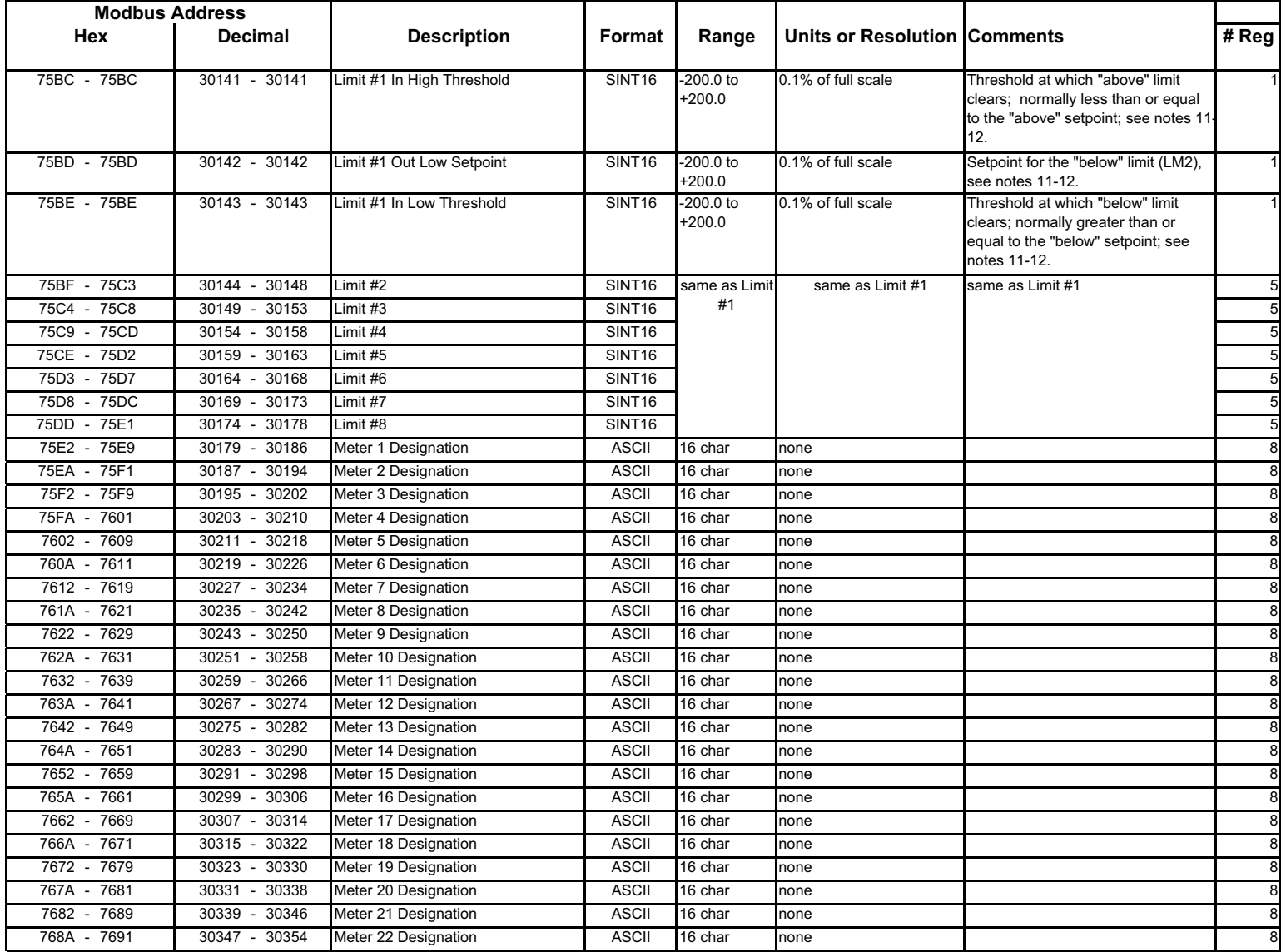

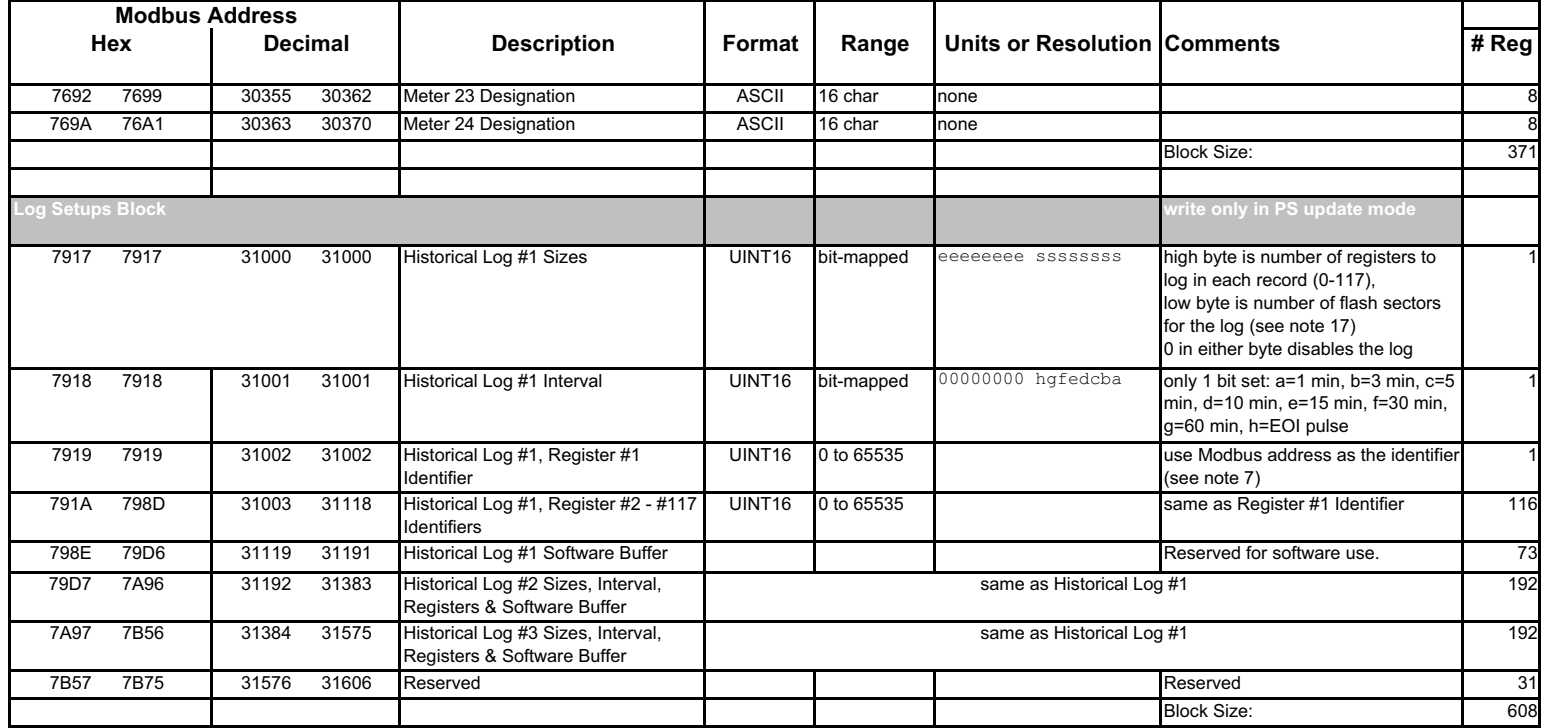

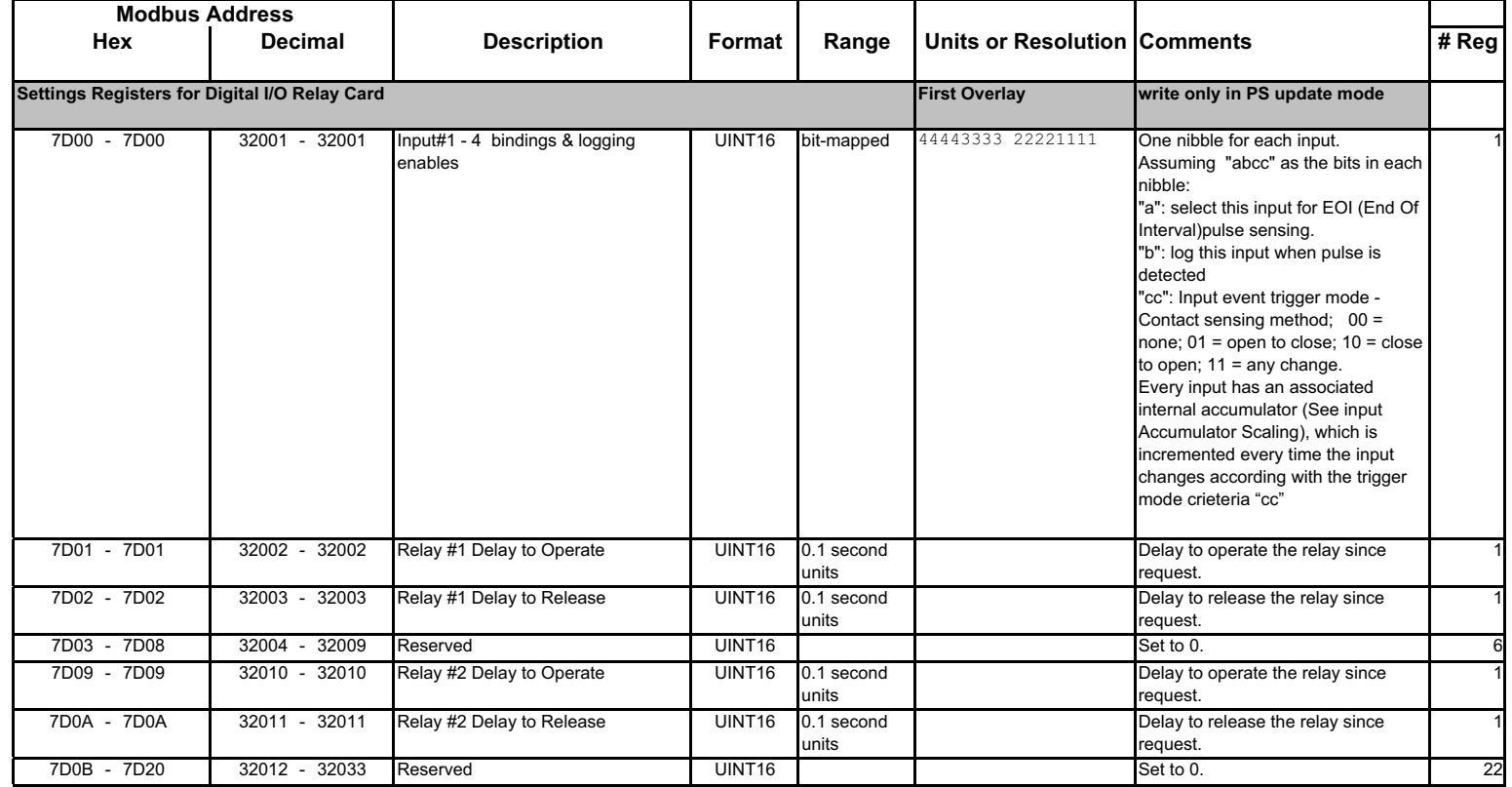

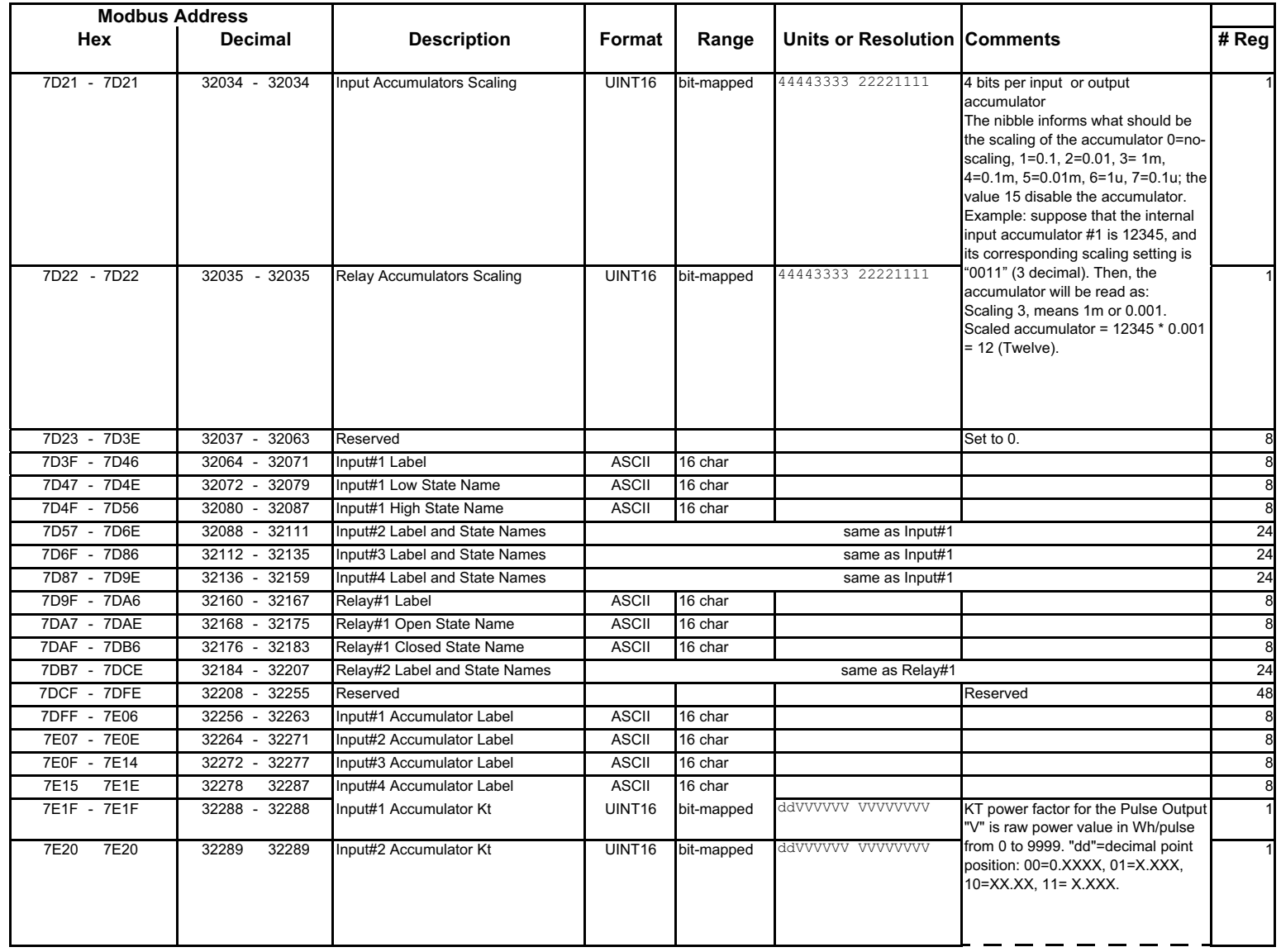

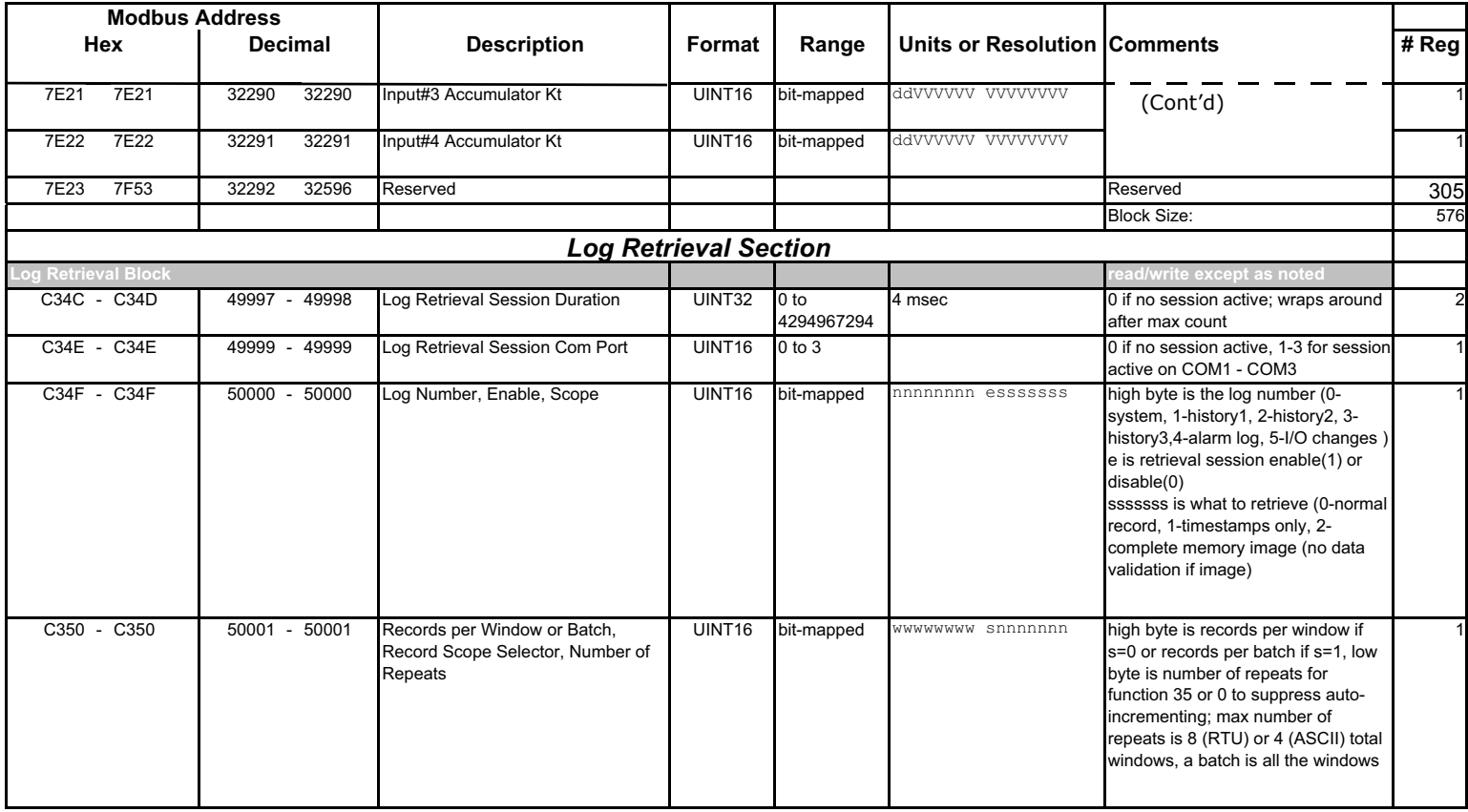

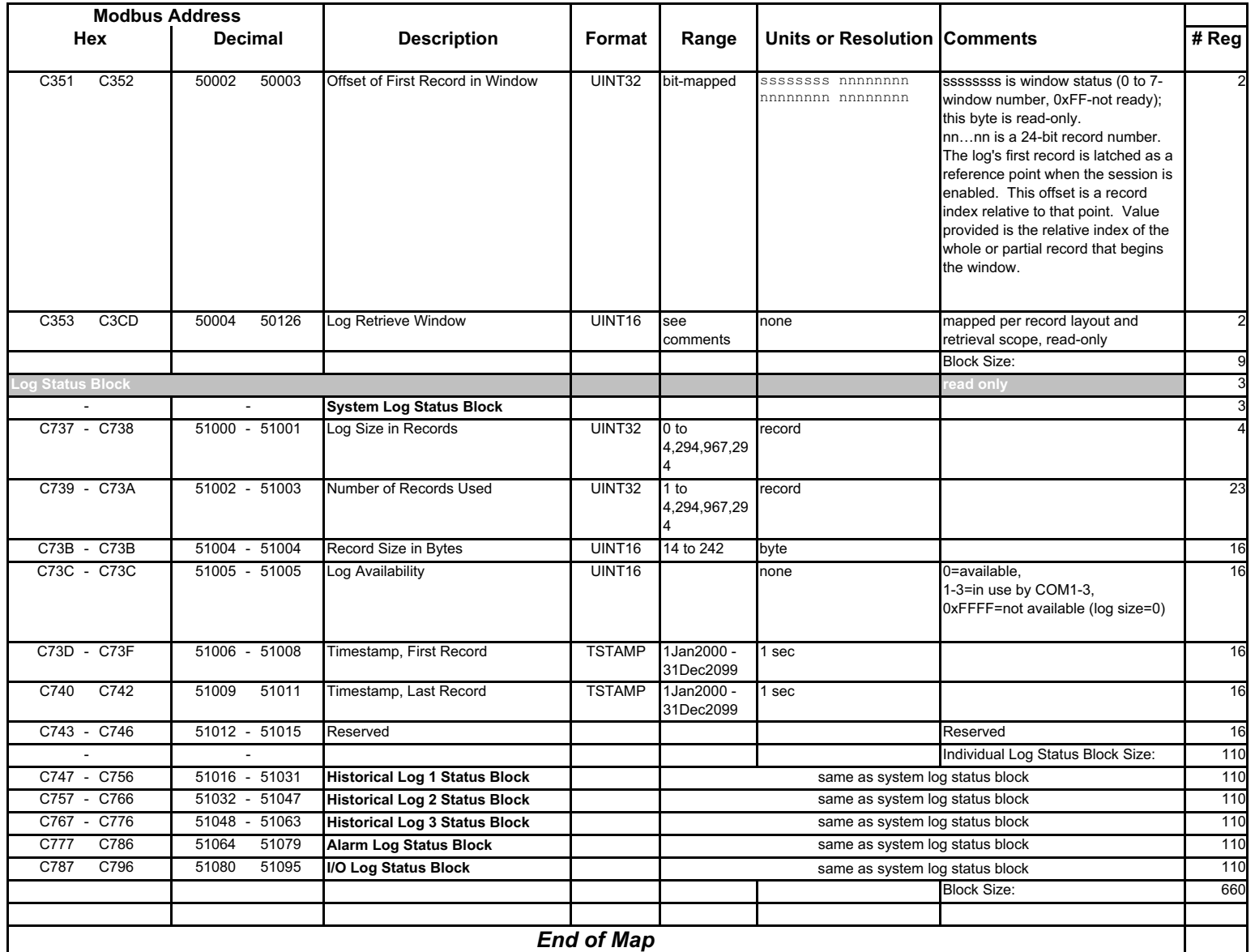

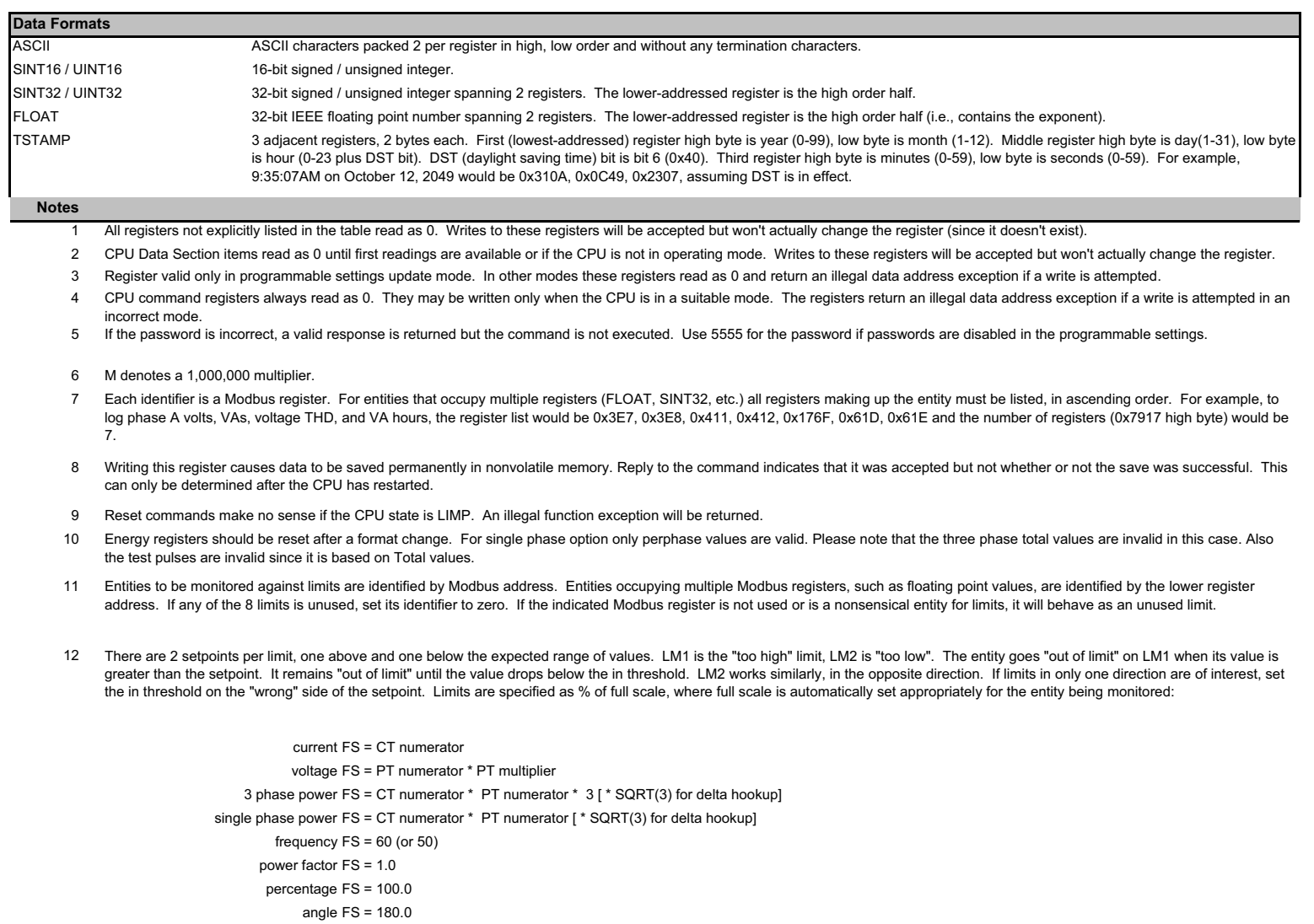

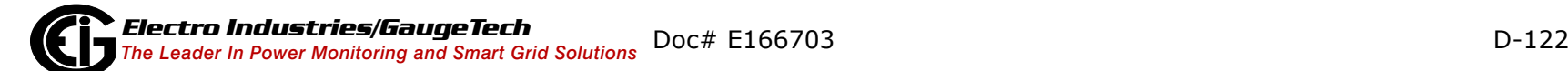

- 13 Card Identification Block is an image of the EEPROM on the card.
- 14 A block of data and control registers is allocated for each option card. Interpretation of the register data depends if the card is installed.
- Measurement states: Off occurs during programmable settings updates: Run is the normal measuring state: Limp indicates that an essentail non-volatile memory block is corrupted; and  $15$ Warmup occurs briefly (approximately 4 seconds) at startup while the readings stabilize. Run state is required for measurement, historical logging, demand interval processing, limit alarm evaluation, min/max comparisons, and THD calculations. Resetting min/max or energy is allowed only in run and off states; warmup will return a busy exception. In limp state, the CPU reboots at 5 minute intervals in an effort to clear the problem.
- 16 Limits evaluation for all entites except demand averages commences immediately after the warmup period. Evaluation for demand averages, maximum demands, and minimum demands commences at the end of the first demand interval after startup.
- 17 Depending on the V-switch setting, there are 3 or 106 flash sectors available in a common pool for distribution among the 3 historical logs. The pool size, number of sectors for each log, and the number of registers per record together determine the maximum number of records a log can hold.

S = number of sectors assigned to the log, H = number of Modbus registers to be monitored in each historical record (up to 117),  $R =$  number of bytes per record = (12 + 2H) for historical logs N = number of records per sector = 65516 / R, rounded down to an integer value (no partial records in a sector) T = total number of records the log can hold =  $S * N$  $T = S * 2$  for the waveform log.

- 18 Logs cannot be reset during log retrieval. Busy exception will be returned.
- 19 Combination of class and type currently defined are:

0x01 = IO interface board  $0x02$  = Relay Card

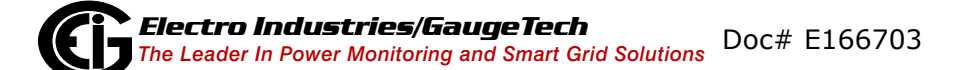

This page intentionally left blank.

# **E: Retrieving Logs Using the MP200 Metering System's Modbus Map**

# **E.1: Overview**

This appendix describes the log interface system of the MP200 unit from a programming point of view. It is intended for programmers implementing independent drivers for log retrieval from the MP200 unit. It describes the meaning of the MP200's Modbus Registers related to log retrieval and conversion, and details the procedure for retrieving a log's records.

## **NOTES:**

- All references assume the use of Modbus function codes 0x03, 0x06, and 0x10, where each register is a 2 byte MSB (Most Significant Byte) word, except where otherwise noted.
- The carat symbol (^) notation is used to indicate mathematical "power." For example,  $2^8$  is  $2 \times 2 \times 2 \times 2 \times 2 \times 2 \times 2 \times 2$ , which equals 256.

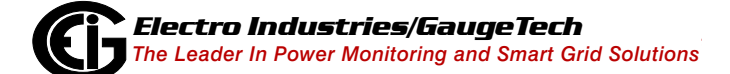

# **E.2: Data Formats**

Time stamp: Stores a date from 2000 to 2099. Time stamp has a Minimum resolution of 1 second.

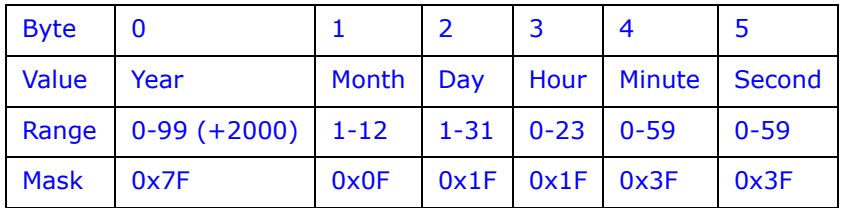

The high bits of each time stamp byte are used as flags to record MP200 unit state information at the time of the time stamp. These bits should be masked out, unless needed.

# **E.3: MP200 Metering System Logs**

The MP200 unit has 6 logs: System Event, Alarm (Limits), 3 Historical, and I/O Change. Each log is described below.

1. **System Event (0)**: The System Event log is used to store events which happen in, and to, the MP200 unit. Events include Startup, Reset Commands, Log Retrievals, etc. The System Event Log Record takes 20 bytes, 14 bytes of which are available when the log is retrieved.

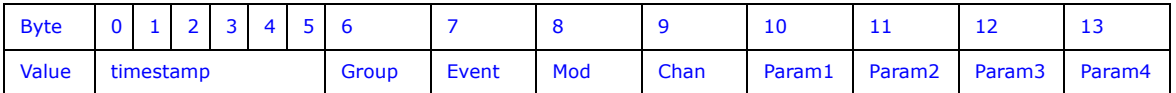

**NOTE:** The complete Systems Events table is shown in Section E.5.5 on page E-29.

- 2. **Alarm Log (1):** The Alarm Log records the states of the 8 Limits programmed in the MP200 unit.
	- Whenever a limit goes out (above or below), a record is stored with the value that caused the limit to go out.
	- Whenever a limit returns within limit, a record is stored with the "most out of limit" value for that limit while it was out of limit.

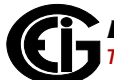

The Alarm Log Record uses 16 bytes, 10 bytes of which are available when the log is retrieved.

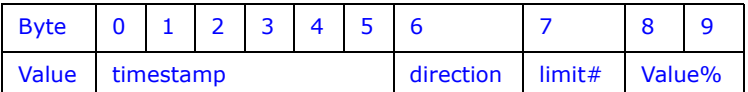

The limit # byte is broken into a type and an ID.

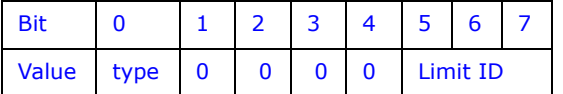

3. **Historical Log 1 (2)**: The Historical Log records the values of its assigned registers at the programmed interval.

**NOTE:** See [E.4: Block Definitions, on page E-4](#page-455-0), for details on programming and interpreting the log.

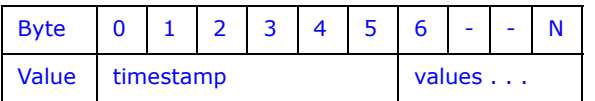

- 4. **Historical Log 2 (3)**: Same as Historical Log 1.
- 5. **Historical Log 3 (4)**: Same as Historical Log 1.
- 6. **I/O Change Log (5)**: The I/O Change Log records changes in the input and output of the Digital I/O Board (Relay Contact Outputs/Contact Sensing Inputs).
- **I/O Change Log tables:**

**Table 1:** 

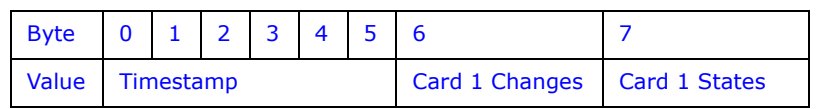

#### **Card Change Flags:**

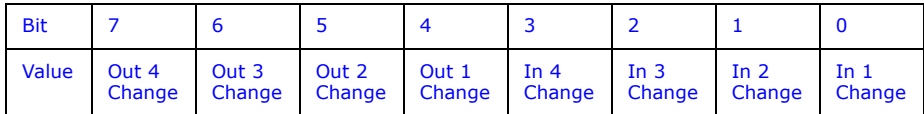

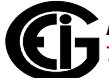

### **Card Current States:**

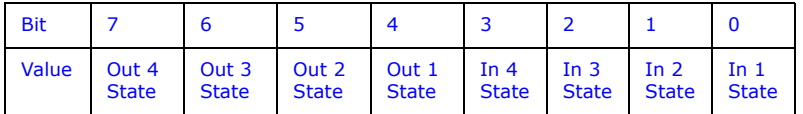

# <span id="page-455-0"></span>**E.4: Block Definitions**

This section describes the Modbus Registers involved in retrieving and interpreting an MP200 unit Log. Other sections refer to certain 'values' contained in this section. See the corresponding value in this section for details.

## **NOTES:**

- "Register" is the Modbus Register Address in 0-based Hexadecimal notation. To convert it to 1-based decimal notation, convert from hex16 to decimal10 and add 1. For example:  $0 \times 03E7 = 1000$ .
- "Size" is the number of Modbus Registers (2 byte) in a block of data.

## **Historical Log Programmable Settings:**

The Historical Logs are programmed using a list of Modbus Registers that will be copied into the Historical Log record. In other words, Historical Log uses a direct copy of the Modbus Registers to control what is recorded at the time of record capture.

To supplement this, the programmable settings for the Historical Logs contain a list of descriptors, which group registers into items. Each item descriptor lists the data type of the item, and the number of bytes for that item. By combining these two lists, the Historical Log record can be interpreted.

For example: Registers 0x03E7 and 0x03E8 are programmed to be recorded by the historical log. The matching descriptor gives the data type as float, and the size as 4 bytes. These registers program the log to record "Primary Readings Volts A-N."

Historical Log Blocks:

Start Register: 0x7917 (Historical Log 1) 0x79D7 (Historical Log 2) 0x7A97 (Historical Log 3)

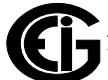

Block Size: 192 registers per log (384 bytes)

The Historical Log programmable settings are comprised of 3 blocks, one for each log. Each is identical to the others, so only Historical Log 1 is described here. All register addresses in this section are given as the Historical Log 1 address (0x7917).

Each Historical Log Block is composed of 3 sections: The header, the list of registers to log, and the list of item descriptors.

Header:

Registers: 0x7917 - 0x7918

Size: 2 registers

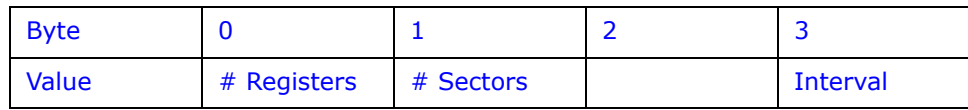

- # Registers: The number of registers to log in the record. The size of the record in memory is  $[12 + (* \text{ registers} \times 2)].$  The size during normal log retrieval is  $[6 + (* \text{影})]$ Registers  $\times$  2)]. If this value is 0, the log is disabled. Valid values are  $\{0-117\}$ .
- # Sectors: The number of Flash Sectors allocated to this log. Each sector is 262114 bytes, minus a sector header of 20 bytes. 3 sectors for V-Switch key 2, and 111 sectors for V-Switch key 3, are available for allocation between Historical Logs 1, 2, and 3. The sum of all Historical Logs may be less than 3 sectors for V-Switch key 2, and 111 sectors for V-Switch key 3. If this value is 0, the log is disabled. Valid values are {0-111}.
- Interval: The interval at which the Historical Log's Records are captured. This value is an enumeration:

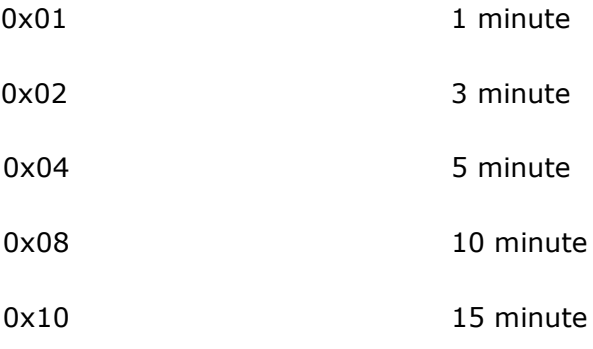

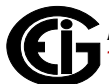

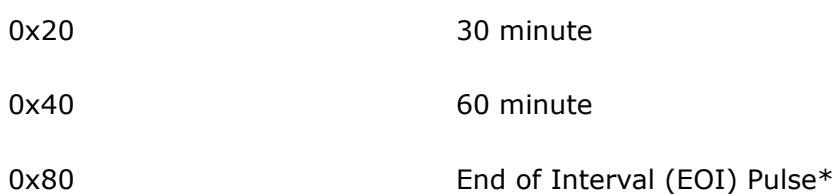

\* Setting the interval to EOI causes a record to be logged whenever an EOI pulse event is generated. This is most commonly used in conjunction with the Digital I/O Option Cards.

 **NOTE:** The interval between records will not be even (fixed), and thus should not be used with programs that expect a fixed interval.

Register List:

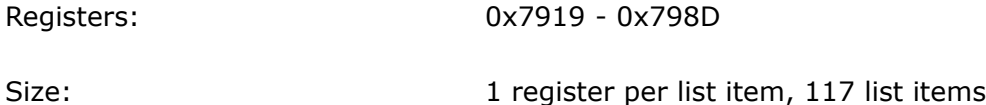

The Register List controls what Modbus Registers are recorded in each record of the Historical Log. Since many items, such as Voltage, Energy, etc., take up more than 1 register, multiple registers need to be listed to record those items.

For example: Registers 0x03E7 and 0x03E8 are programmed to be recorded by the historical log. These registers program the log to record "Primary Readings Volts A-N."

- Each unused register item should be set to 0x0000 or 0xFFFF to indicate that it should be ignored.
- The actual size of the record, and the number of items in the register list which are used, is determined by the # registers in the header.
- Each register item is the Modbus Address in the range of 0x0000 to 0xFFFF.

#### Item Descriptor List:

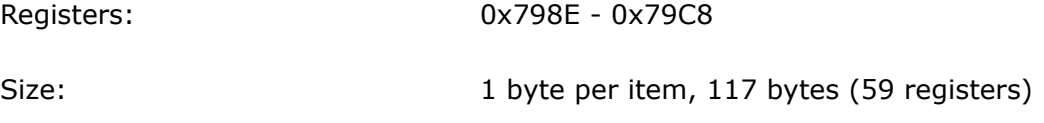

While the Register List describes what to log, the Item Descriptor List describes how to interpret that information. Each descriptor describes a group of register items, and what they mean.

Each descriptor is composed of 2 parts:

• Type: The data type of this descriptor, such as signed integer, IEEE floating point, etc. This is the high nibble of the descriptor byte, with a value in the range of 0-14. If this value is 0xFF, the descriptor should be ignored.

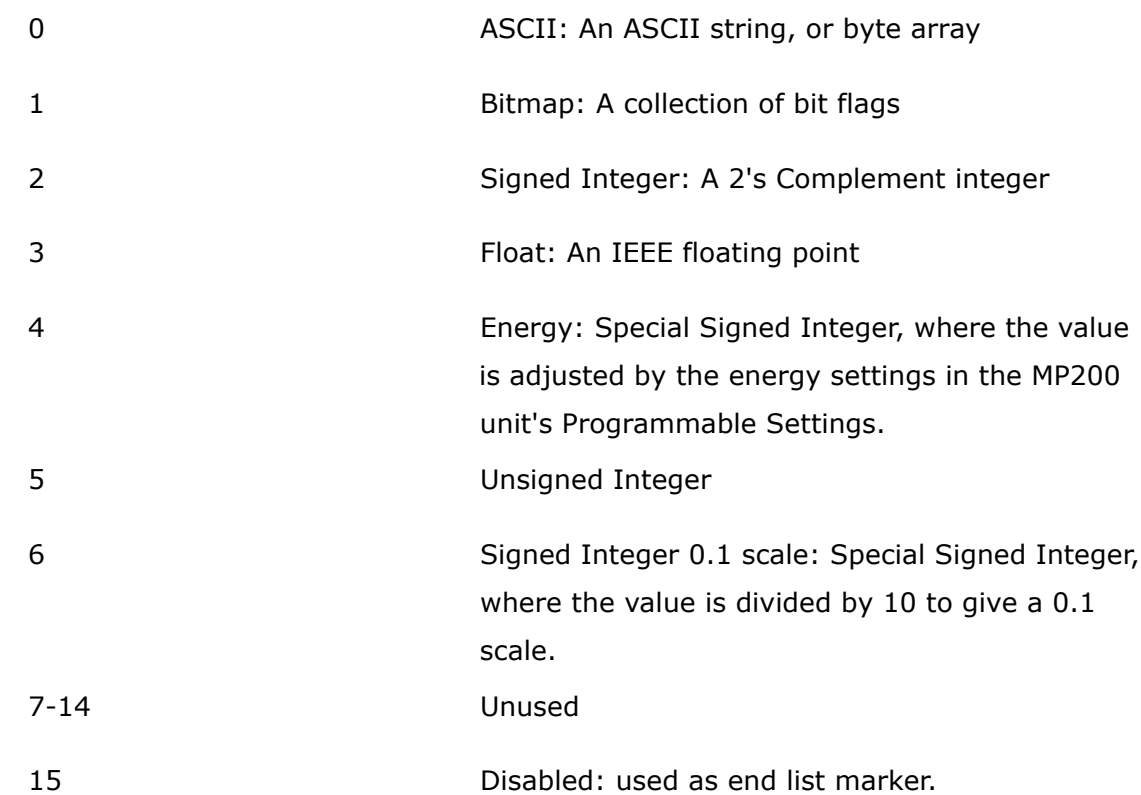

• Size: The size in bytes of the item described. This number is used to determine the pairing of descriptors with register items.

For example: If the first descriptor is 4 bytes, and the second descriptor is 2 bytes, then the first 2 register items belong to the 1st descriptor, and the 3rd register item belongs to the 2nd descriptor.

**NOTE:** As can be seen from the example, above, there is not a 1-to-1 relation between the register list and the descriptor list. A single descriptor may refer to multiple register items.

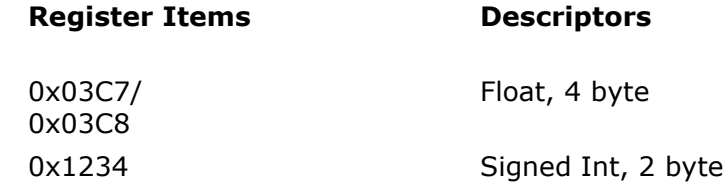

 **NOTE:** The sum of all descriptor sizes must equal the number of bytes in the data portion of the Historical Log record.

#### Log Status Block:

The Log Status Block describes the current status of the log in question. There is one header block for each of the logs. Each log's header has the following base address:

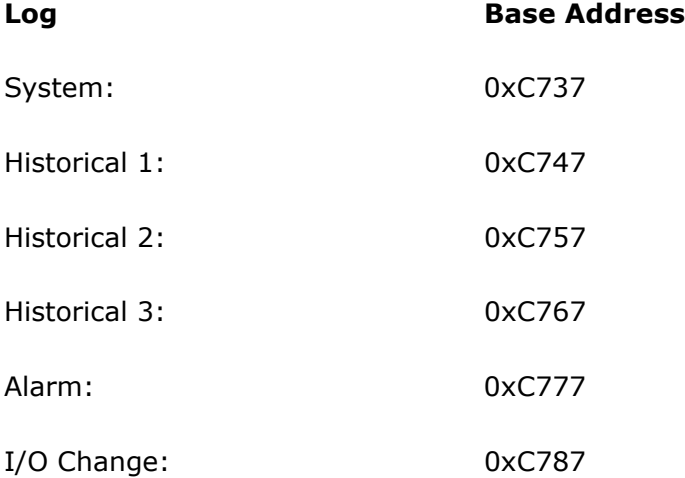

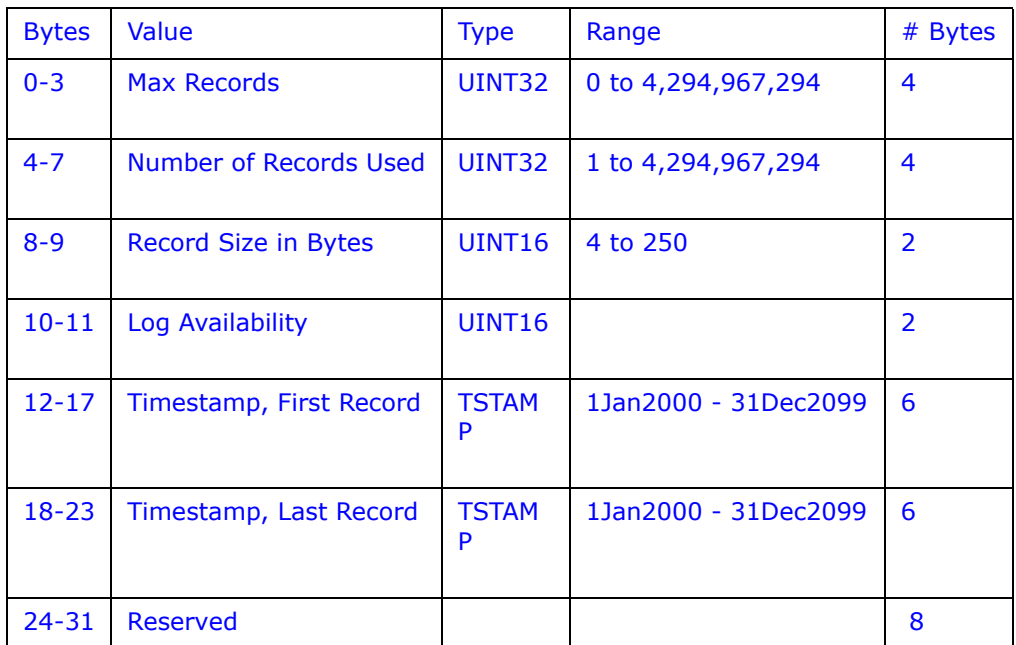

• Max Records: The maximum number of records the log can hold given the record size, and sector allocation. The data type is an unsigned integer from  $0 - 2^{\wedge}32$ .

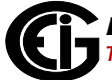

• Records Used: The number of records stored in the log. This number will equal the Max Records when the log has filled. This value will be set to 1 when the log is reset. The data type is an unsigned integer from  $1 - 2^2$ 32.

 **NOTE:** The first record in every log before it has rolled over is a "dummy" record, filled with all 0xFF's. When the log is filled and rolls over, this record is overwritten.

- Record Size: The number of bytes in this record, including the timestamp. The data type is an unsigned integer in the range of 14 - 242.
- Log Availability: A flag indicating if the log is available for retrieval, or if it is in use by another port.

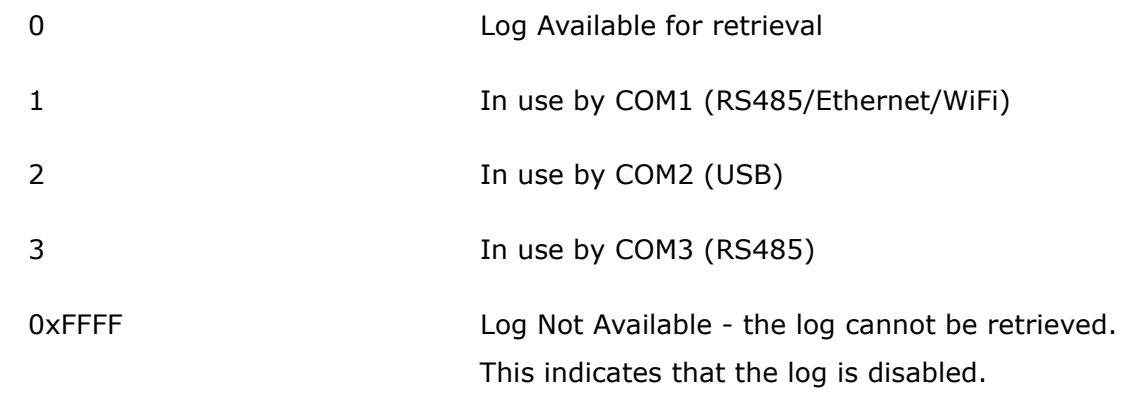

**NOTE:** To query the port by which you are currently connected, use the Port ID register:

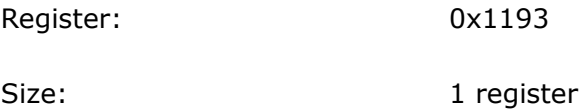

Description: A value from 1-4, which enumerates the port that the requestor is currently connected on.

## **NOTES:**

- When Log Retrieval is engaged, the Log Availability value will be set to the port that engaged the log. The Log Availability value will stay the same until either the log has been disengaged, or 5 minutes have passed with no activity. It will then reset to 0 (available).
- Each log can only be retrieved by one port at a time.
- Only one log at a time can be retrieved.
- First Timestamp: Timestamp of the oldest record.
- Last Timestamp: Timestamp of the newest record.

#### Log Retrieval Block:

The Log Retrieval Block is the main interface for retrieving logs. It is comprised of 2 parts: the header and the window. The header is used to program the particular data the MP200 unit presents when a log window is requested. The window is a sliding block of data that can be used to access any record in the specified log.

**Session Com Port**: The MP200 unit's Com Port which is currently retrieving logs. Only one Com Port can retrieve logs at any one time.

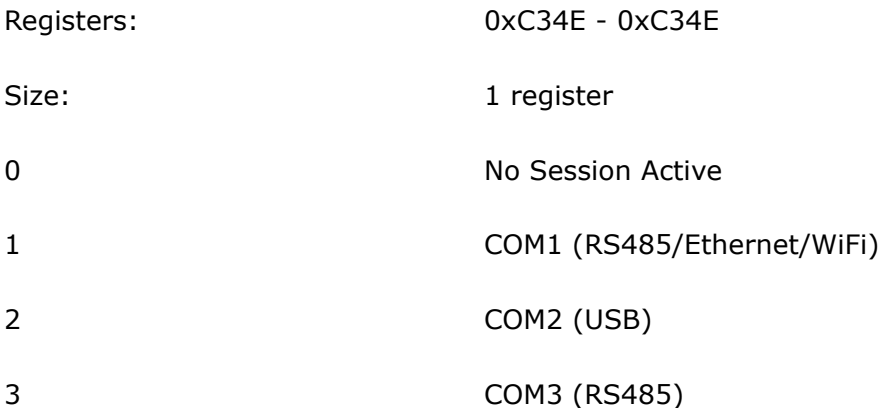

To get the current Com Port, see the NOTE on querying the port, on the previous page.

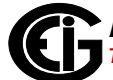

## **Log Retrieval Header:**

The Log Retrieval Header is used to program the log to be retrieved, the record(s) of that log to be accessed, and other settings concerning the log retrieval.

Registers: 0xC34F - 0xC350

Size: 2 registers

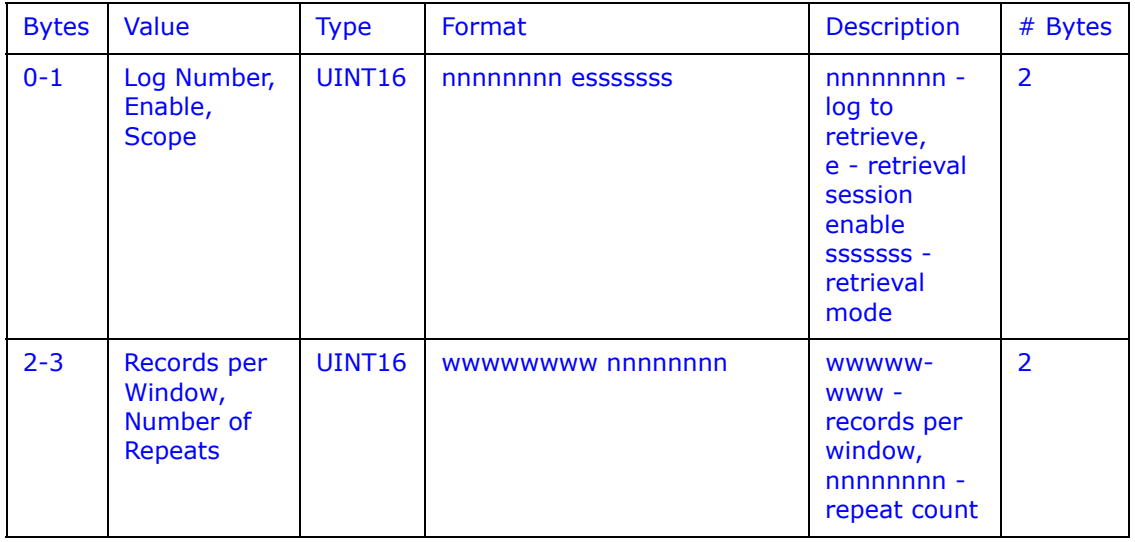

• Log Number: The log to be retrieved. Write this value to set which log is being retrieved.

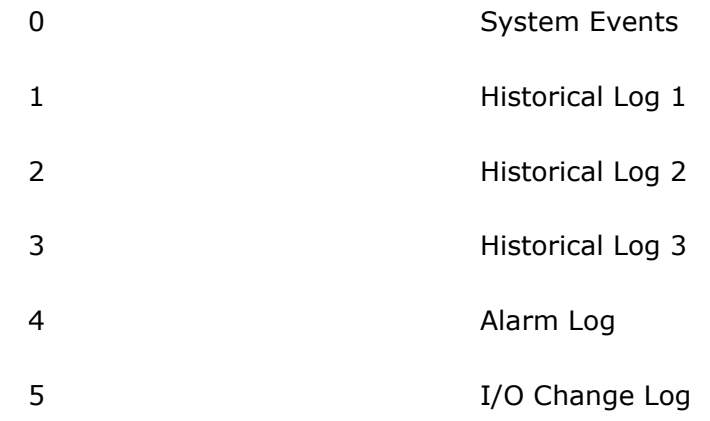

Enable: This value sets if a log retrieval session is engaged (locked for retrieval) or disengaged (unlocked, read for another to engage). Write this value with 1(enable) to begin log retrieval. Write this value with 0(disable) to end log retrieval.

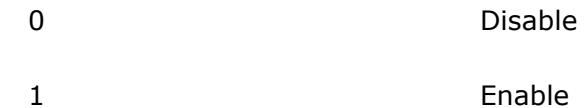

• Scope: Sets the amount of data to be retrieved for each record. The default should be 0 (normal).

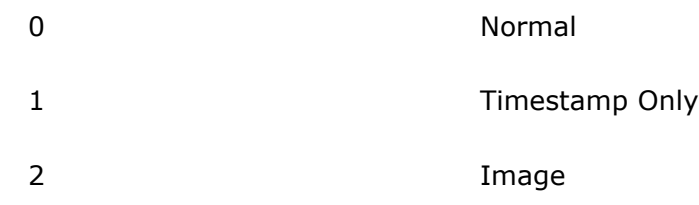

- Normal [0]: The default record. Contains a 6-byte timestamp at the beginning, then N data bytes for the record data.
- Timestamp [1]: The record only contains the 6-byte timestamp. This is most useful to determine a range of available data for non-interval based logs, such as Alarms and System Events.
- Image [2]: The full record, as it is stored in memory. Contains a 2-byte checksum, 4-byte sequence number, 6-byte timestamp, and then N data bytes for the record data.
- Records Per Window: The number of records that fit evenly into a window. This value is set-able, as less than a full window may be used. This number tells the retrieving program how many records to expect to find in the window. **NOTE:** This must be set to 1 for waveform retrieval.

(RecPerWindow x RecSize) =  $#$  bytes used in the window.

This value should be  $((123 \times 2) \$  recSize), rounded down.

For example, with a record size of 30, the RecPerWindow =  $((123 \times 2) \setminus 30) = 8.2$  $\sim$   $=$  8

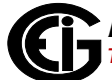

• Number of Repeats: Specifies the number of repeats to use for the Modbus Function Code 0x23 (35). Since the MP200 unit must pre-build the response to each log window request, this value must be set once, and each request must use the same repeat count. Upon reading the last register in the specified window, the record index will increment by the number of repeats, if auto-increment is enabled. Section E.5.2 has additional information on Function Code 0x23.

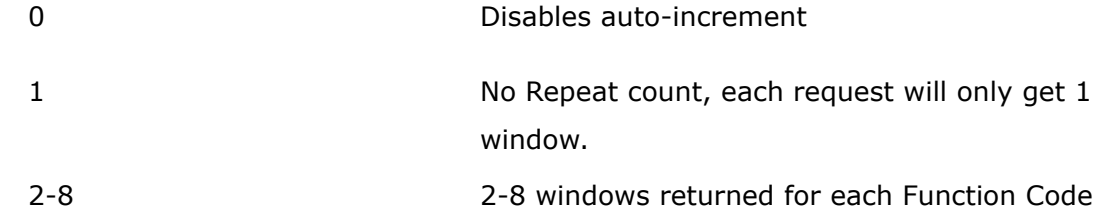

0x23 request.

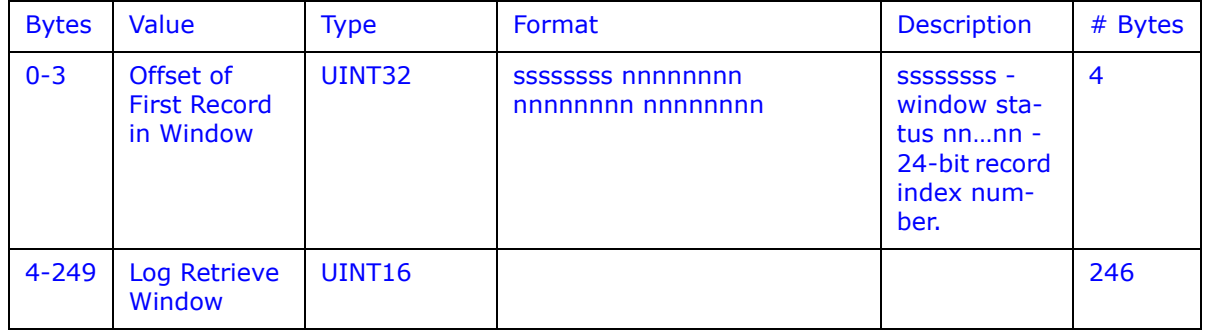

#### **Log Retrieval Window Block:**

The Log Retrieval Window block is used to program the data you want to retrieve from the log. It also provides the interface used to retrieve that data.

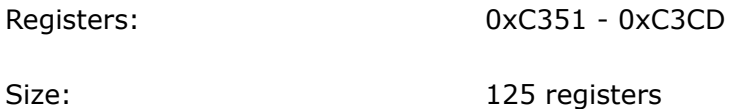

• Window Status: The status of the current window. Since the time to prepare a window may exceed an acceptable modbus delay (1 second), this acts as a state flag, signifying when the window is ready for retrieval. When this value indicates that the window is not ready, the data in the window should be ignored. Window Status is Read-only, any writes are ignored.

0 Window is Ready

Doc# E166703 E-13

0xFF Window is Not Ready

- Record Number: The record number of the first record in the data window. Setting this value controls which records will be available in the data window.
	- When the log is engaged, the first (oldest) record is "latched." This means that record number 0 will always point to the oldest record at the time of latching, until the log is disengaged (unlocked).
	- To retrieve the entire log using auto-increment, set this value to 0, and retrieve the window repeatedly, until all records have been retrieved.

## **NOTES:**

- When auto-increment is enabled, this value will automatically increment so that the window will "page" through the records, increasing by RecordsPerWindow each time that the last register in the window is read.
- When auto-increment is not enabled, this value must be written-to manually, for each window to be retrieved.
- Log Retrieval Data Window: The actual data of the records, arranged according to the above settings.

# **E.5: Log Retrieval**

Log Retrieval is accomplished in 3 basic steps:

- 1. Engage the log.
- 2. Retrieve each of the records.
- 3. Disengage the log.

## **E.5.1: Auto-Increment**

In EIG's traditional Modbus retrieval system, you write the index of the block of data to retrieve, then read that data from a buffer (window). To improve the speed of retrieval, the index can be automatically incremented each time the buffer is read.

In the MP200 unit, when the last register in the data window is read, the record index is incremented by the Records per Window.

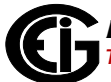

# **E.5.2: Modbus Function Code 0x23**

## **QUERY**

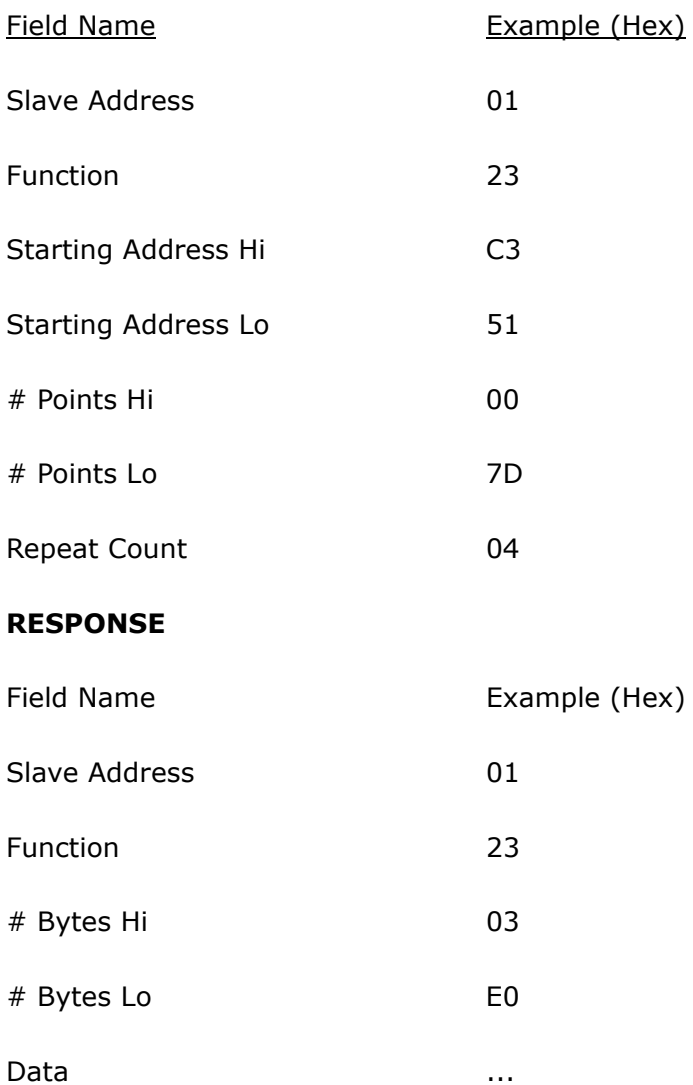

Function Code 0x23 is a user defined Modbus function code, which has a format similar to Function Code 0x03, except for the inclusion of a "repeat count." The repeat count (RC) is used to indicate that the same N registers should be read RC number of times. (See the Number of Repeats bullet on page E-13.)

#### **NOTES:**

- By itself this feature would not provide any advantage, as the same data will be returned RC times. However, when used with auto-incrementing, this function condenses up to 8 requests into 1 request, which decreases communication time, as fewer transactions are being made.
- Keep in mind that the contents of the response data is the block of data you requested, repeated N times. For example, when retrieving log windows, you normally request both the window index, and the window data. This means that the first couple of bytes of every repeated block will contain the index of that window.
- In the MP200 unit repeat counts are limited to 8 times for Modbus RTU, and 4 times for Modbus ASCII.

The response for Function Code 0x23 is the same as for Function Code 0x03, with the data blocks in sequence.

**IMPORTANT!** Before using Function code 0x23, always check to see if the current connection supports it. Some relay devices do not support user defined function codes; if that is the case, the message will stall. Other devices don't support 8 repeat counts.

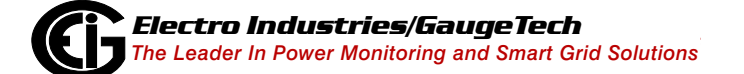
# **E.5.3: Log Retrieval Procedure**

The following procedure documents how to retrieve a single log from the oldest record to the newest record, using the "normal" record type (see **Scope**). All logs are retrieved using the same method. See [E.5.4: Log Retrieval Example, on page E-20,](#page-471-0) for an example retrieval.

### **NOTES:**

- This example uses auto-increment.
- In this example, Function Code 0x23 is not used.
- You will find referenced topics in Section E.4 Block Definitions.
- Modbus Register numbers are listed in brackets.
- 1. Engage the Log:
	- a. Read the Log Status Block.
		- i. Read the contents of the specific logs' status block [0xC737+, 16 registers] (see Log Headers).
		- ii. Store the # of Records Used, the Record Size, and the Log Availability.
		- iii. If the Log Availability is not 0, stop Log Retrieval; this log is not available at this time. If Log Availability is 0, proceed to step 1b (Engage the log).

This step is done to ensure that the log is available for retrieval, as well as retrieving information for later use.

b. Engage the log: write log to engage to Log Number, 1 to Enable, and the desired mode to Scope (default 0 (Normal)) [0xC34F, 1 register]. This is best done as a single-register write.

This step will latch the first (oldest) record to index 0, and lock the log so that only this port can retrieve the log, until it is disengaged.

- c. Verify the log is engaged: read the contents of the specific logs' status block [0xC737+, 16 registers] again to see if the log is engaged for the current port (see Log Availability). If the Log is not engaged for the current port, repeat step 1b (Engage the log).
- d. Write the retrieval information.
	- i. Compute the number of records per window, as follows:

 $RecordsPerWindow = (246 \setminus RecordSize)$ 

- If using 0x23, set the repeat count to 2-8. Otherwise, set it to 1.
- Since we are starting from the beginning for retrieval, the first record index is 0.
- ii. Write the Records per window, the Number of repeats (1), and Record Index (0) [0xC350, 3 registers].

This step tells the MP200 unit what data to return in the window.

- 2. Retrieve the records:
	- a. Read the record index and window: read the record index, and the data window [0xC351, 125 registers].
		- If the MP200 unit Returns a Slave Busy Exception, repeat the request.
		- If the Window Status is 0xFF, repeat the request.
		- If the Window Status is 0, go to step 2b (Verify record index).

- We read the index and window in 1 request to minimize communication time, and to ensure that the record index matches the data in the data window returned.
- Space in the window after the last specified record (RecordSize x Record-PerWindow) is padded with 0xFF, and can be safely discarded.
- b. Verify that the record index incremented by Records Per Window. The record index of the retrieved window is the index of the first record in the window. This value will increase by Records Per Window each time the window is read, so it should be  $0$ , N, N  $\times$  2, N  $\times$  3. . . for each window retrieved.
	- If the record index matches the expected record index, go to step 2c (Compute next expected record index).
	- If the record index does not match the expected record index, then go to step 1d (Write the retrieval information), where the record index will be the same as the expected record index. This will tell the MP200 unit to repeat the records you were expecting.
- c. Compute next Expected Record Index.
	- If there are no remaining records after the current record window, go to step 3 (Disengage the log).
	- Compute the next expected record index by adding Records Per Window, to the current expected record index. If this value is greater than the number of records, re-size the window so it only contains the remaining records and go to step 1d (Write the retrieval information), where the Records Per Window will be the same as the remaining records.
- 3. Disengage the log: write the Log Number (of log being disengaged) to the Log Index and 0 to the Enable bit [0xC34F, 1 register].

# <span id="page-471-0"></span>**E.5.4: Log Retrieval Example**

The following example illustrates a log retrieval session. The example makes the following assumptions:

- Log Retrieved is Historical Log 1 (Log Index 1).
- Auto-Incrementing is used.
- Function Code 0x23 is not used (Repeat Count of 1).
- The Log contains Volts-AN, Volts-BN, Volts-CN (12 bytes).
- 100 Records are available (0-99).
- COM Port 2 (USB) is being used (see Log Availability).
- There are no Errors.
- Retrieval is starting at Record Index 0 (oldest record).
- Protocol used is Modbus ASCII. The checksum is left off for simplicity.
- The MP200 unit is at device address 1.
- No new records are recorded to the log during the log retrieval process.

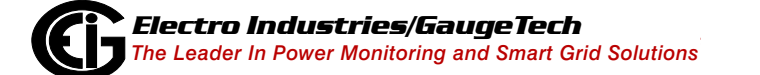

1. Read [0xC747, 16 registers], Historical Log 1 Header Block.

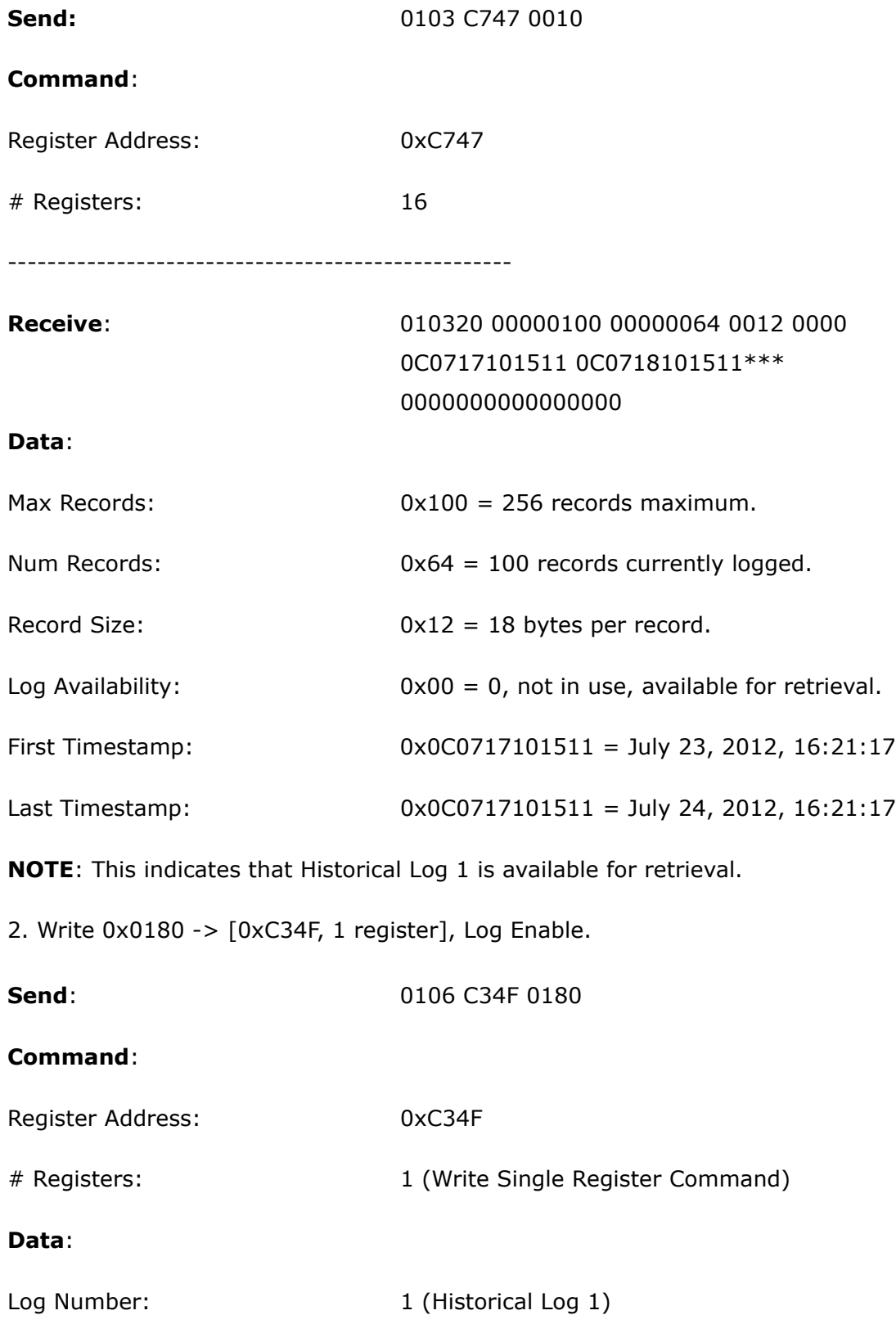

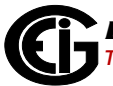

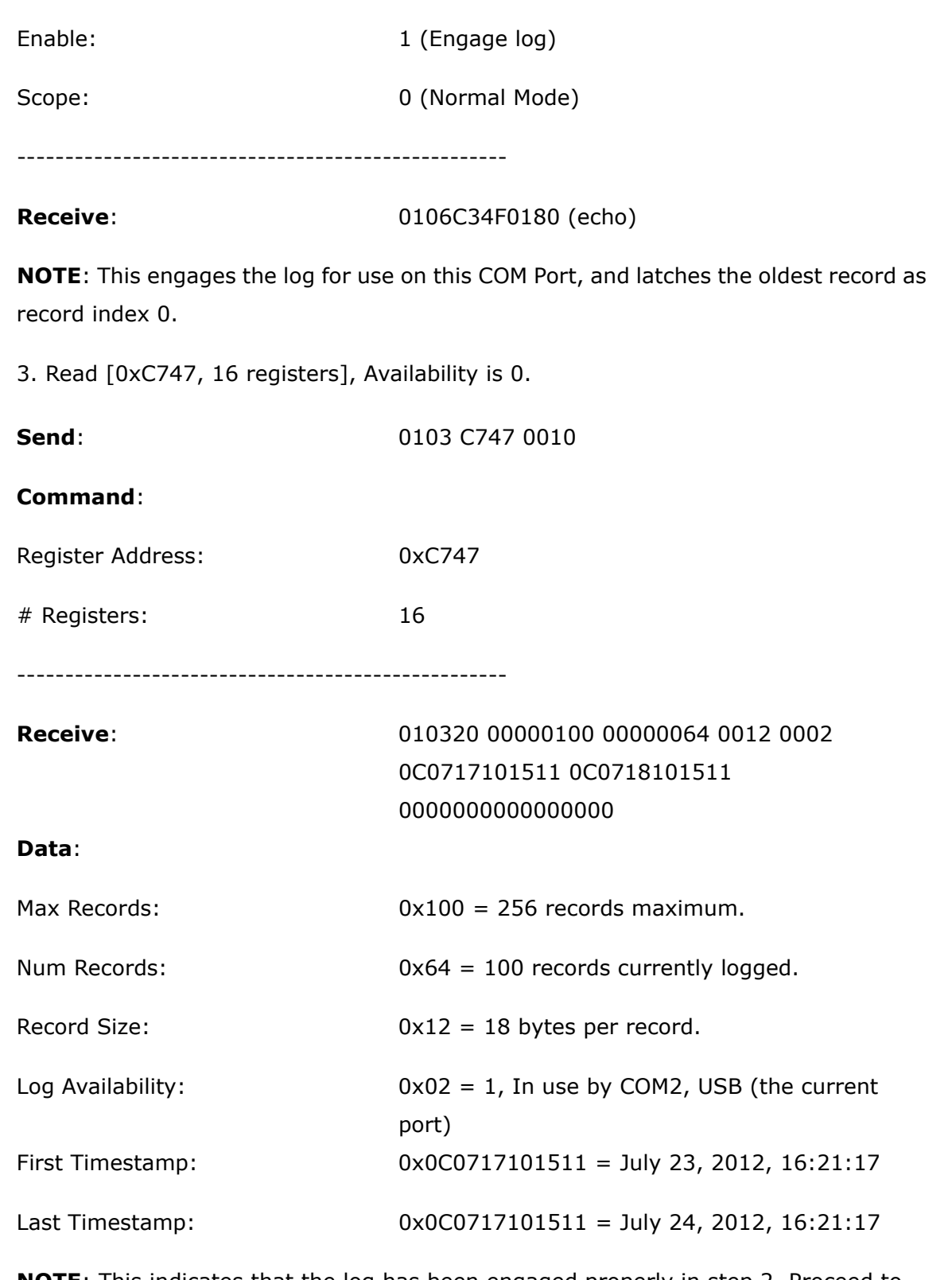

**NOTE**: This indicates that the log has been engaged properly in step 2. Proceed to retrieve the log.

4. Compute #RecPerWin as (246\18)=13. Write 0x0D01 0000 0000 -> [0xC350, 3 registers] Write Retrieval Info. Set Current Index as 0.

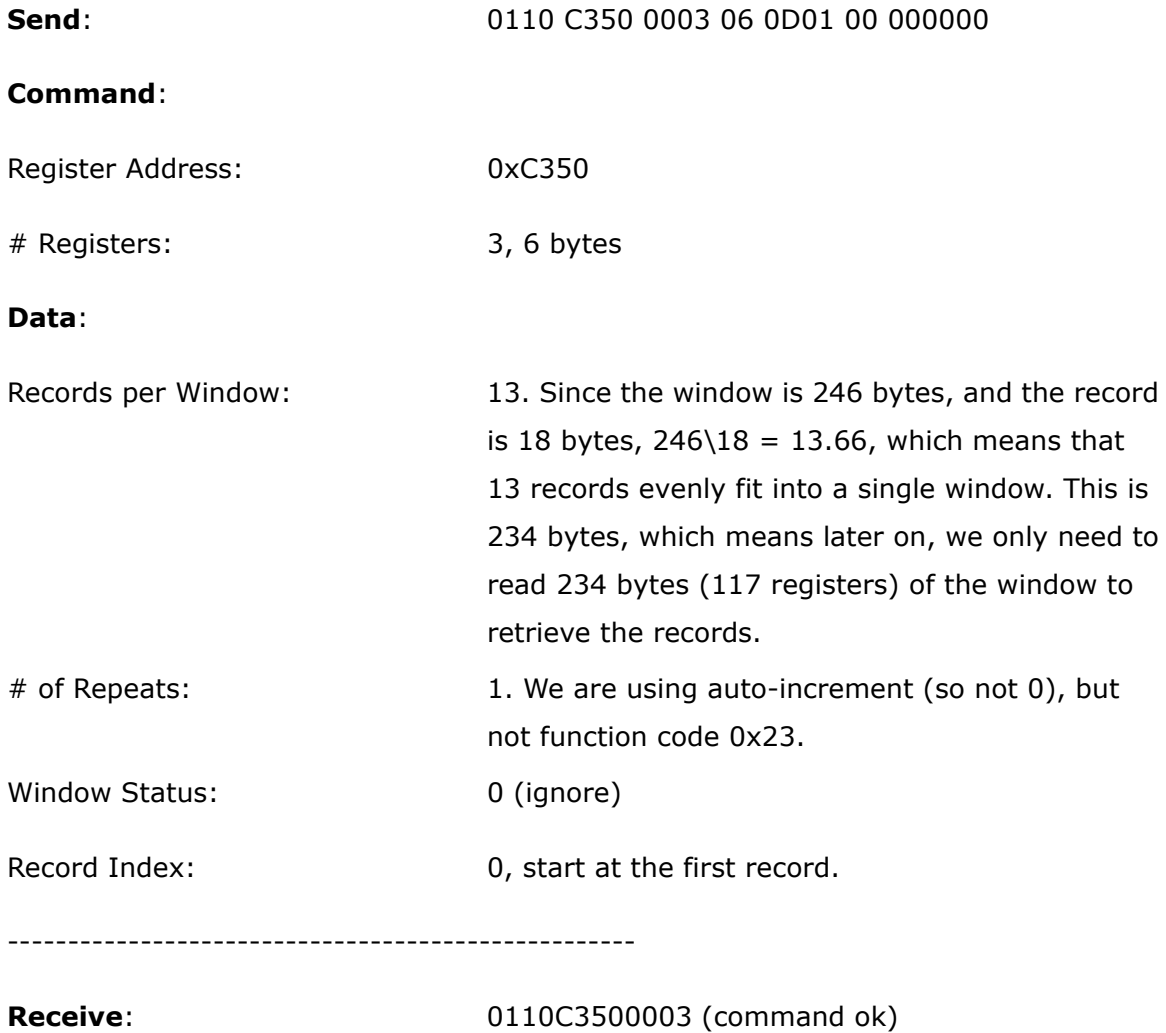

- This sets up the window for retrieval; now we can start retrieving the records.
- As noted above, we compute the records per window as  $246\overline{18} = 13.66$ , which is rounded to 13 records per window. This allows the minimum number of requests to be made to the MP200 unit, which increases retrieval speed.

5. Read [0xC351, 125 registers], first 2 registers are status/index, last 123 registers are window data. Status OK.

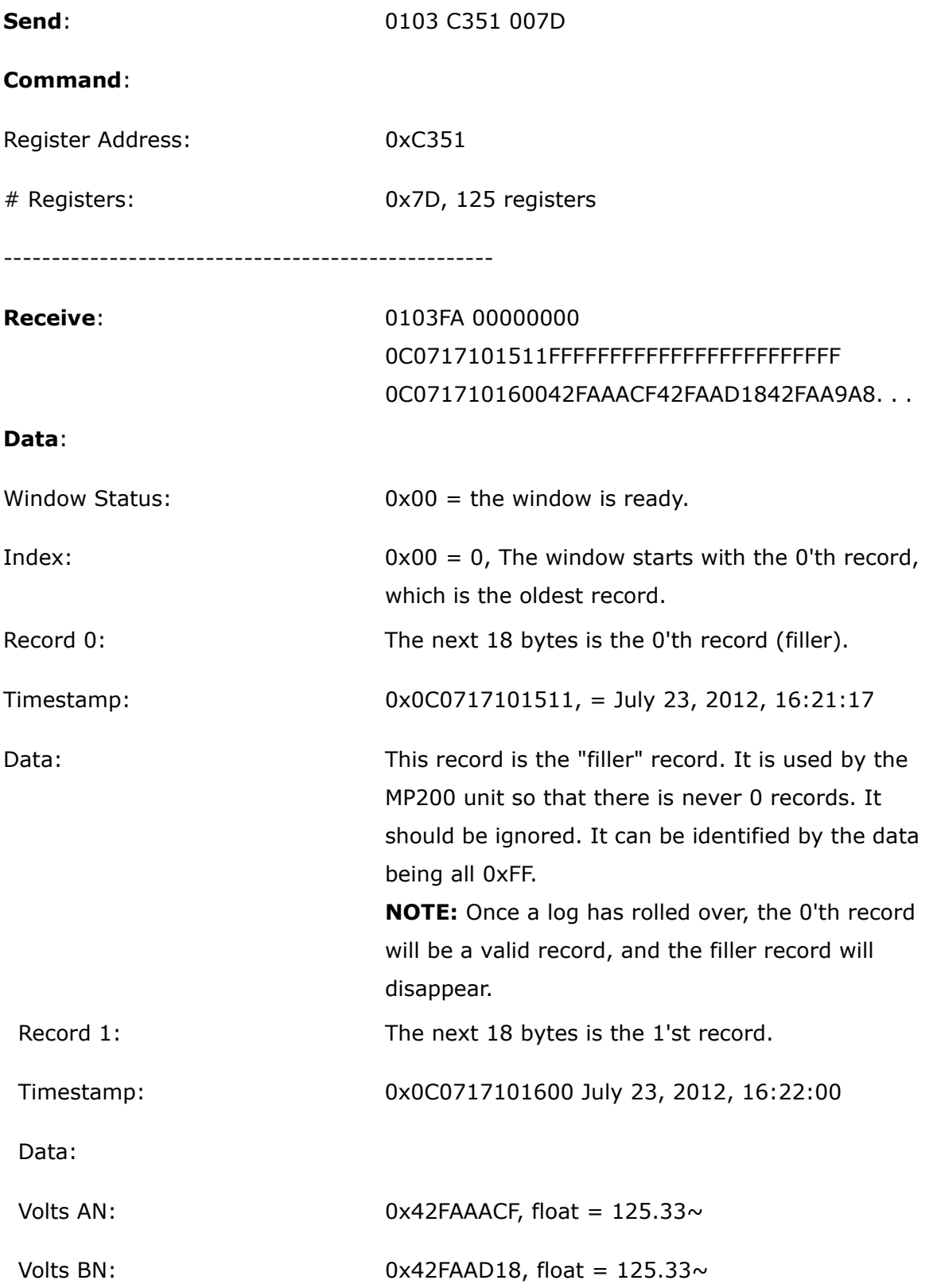

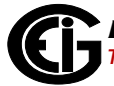

Volts CN:  $0x42FAA9A8$ , float =  $125.33\sim$ 

. . . 13 records

### **NOTES**:

- This retrieves the actual window. Repeat this command as many times as necessary to retrieve all of the records when auto-increment is enabled.
- Note the filler record. When a log is reset (cleared) in the MP200 unit, the MP200 unit always adds a first "filler" record, so that there is always at least 1 record in the log. This "filler" record can be identified by the data being all 0xFF, and it being index 0. If a record has all 0xFF for data, the timestamp is valid, and the index is NOT 0, then the record is legitimate.
- When the "filler" record is logged, its timestamp may not be "on the interval." The next record taken will be on the next "proper interval," adjusted to the hour. For example, if the interval is 1 minute, the first "real" record will be taken on the next minute (no seconds). If the interval is 15 minutes, the next record will be taken at :15, :30, :45, or :00 - whichever of those values is next in sequence.
- 6. Compare the index with Current Index.

- The Current Index is 0 at this point, and the record index retrieved in step 5 is 0: thus we go to step 8.
- If the Current Index and the record index do not match, go to step 7. The data that was received in the window may be invalid, and should be discarded.
- 7. Write the Current Index to [0xC351, 2 registers].

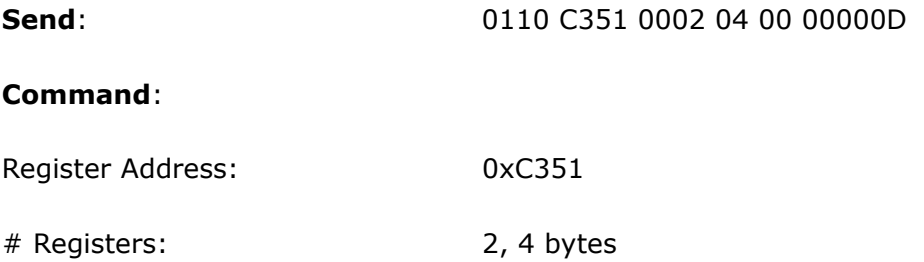

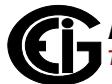

#### **Data**:

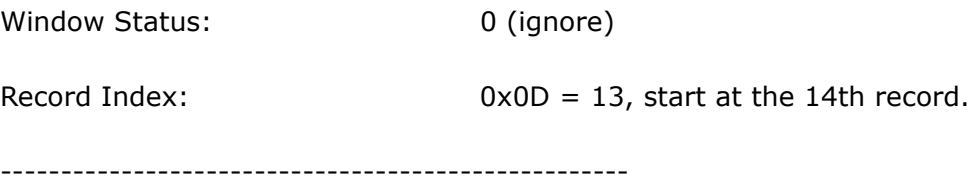

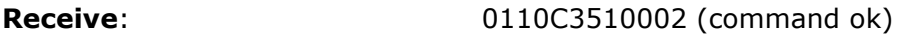

### **NOTES**:

- This step manually sets the record index, and is primarily used when an out-oforder record index is returned on a read (step 6).
- The example assumes that the second window retrieval failed somehow, and we need to recover by requesting the records starting at index 13 again.
- 8. For each record in the retrieved window, copy and save the data for later interpretation.
- 9. Increment Current Index by RecordsPerWindow.

### **NOTES**:

- This is the step that determines how much more of the log we need to retrieve.
- On the first N passes, Records Per Window should be 13 (as computed in step 4), and the current index should be a multiple of that  $(0, 13, 26, \ldots)$ . This amount will decrease when we reach the end (see step 10).
- If the current index is greater than or equal to the number of records (in this case 100), then all records have been retrieved; go to step 12. Otherwise, go to step 10 to check if we are nearing the end of the records.

10. If number records - current index < RecordsPerWindow, decrease to match.

## **NOTES**:

• Here we bounds-check the current index, so we don't exceed the records available.

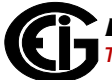

• If the number of remaining records (#records - current index) is less than the Records per Window, then the next window is the last, and contains less than a full window of records. Make records per window equal to remaining records (#records-current index). In this example, this occurs when current index is 91 (the 8'th window). There are now 9 records available (100-91), so make Records per Window equal 9.

11. Repeat steps 5 through 10.

### **NOTES**:

• Go back to step 5, where a couple of values have changed.

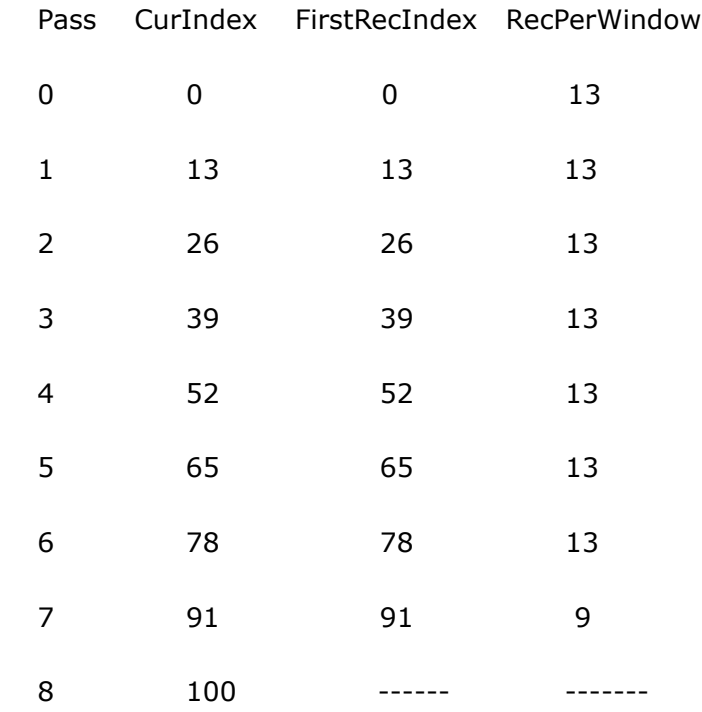

- At pass 8, since Current Index is equal to the number of records (100), log retrieval should stop; go to step 12 (see step 9 Notes).
- 12. No more records available, clean up.

13. Write 0x0000 -> [0xC34F, 1 register], disengage the log.

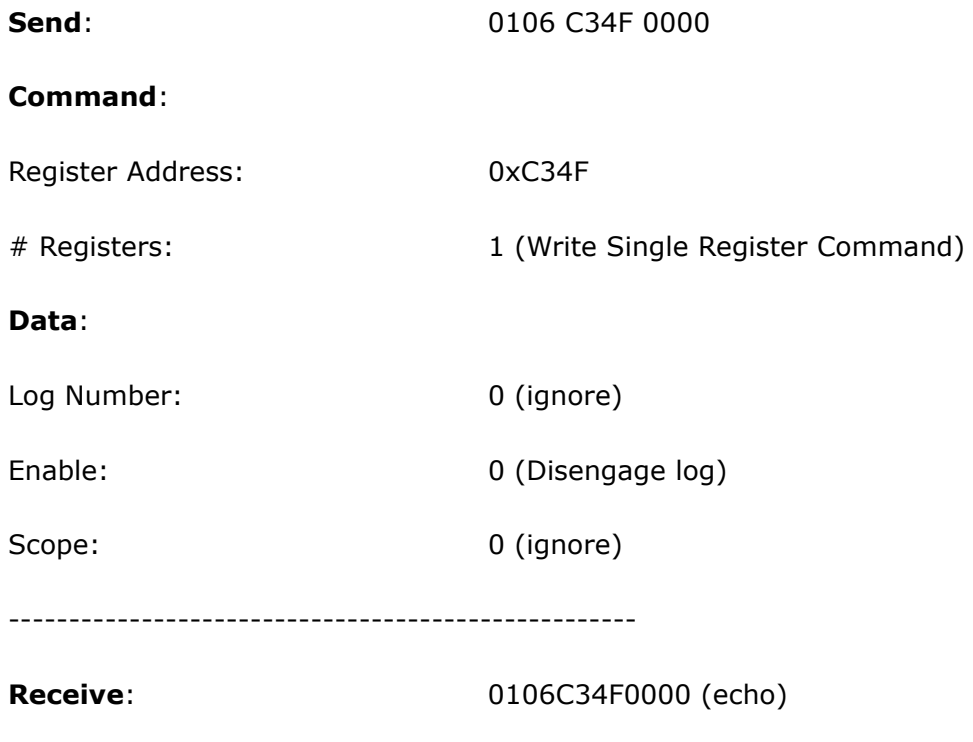

- This disengages the log, allowing it to be retrieved by other COM ports.
- The log will automatically disengage if no log retrieval action is taken for 5 minutes.

# **E.5.5: Log Record Interpretation**

The records of each log are composed of a 6 byte timestamp, and N data. The content of the data portion depends on the log.

### **System Event Record:**

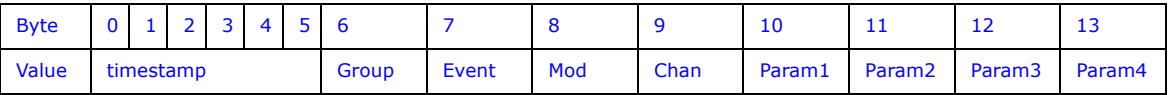

**Size**: 14 bytes (20 bytes image).

**Data**: The System Event data is 8 bytes; each byte is an enumerated value.

- Group: Group of the event.
- Event: Event within a group.
- Modifier: Additional information about the event, such as number of sectors or log number.
- Channel: The port of the MP200 unit that caused the event.

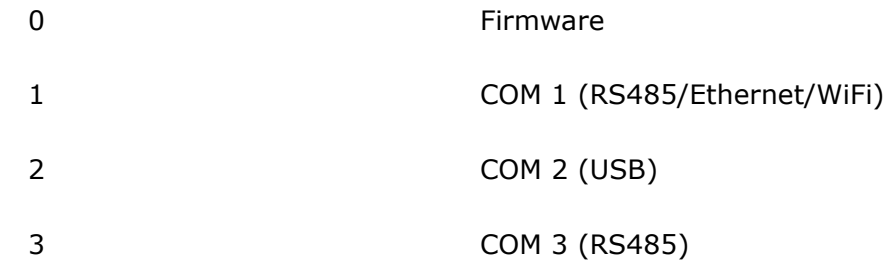

Param 1-4: These are defined for each event (see following table).

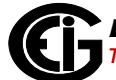

**NOTE**: The System Log Record is 20 bytes, consisting of the Record Header (12 bytes) and Payload (8 bytes). The Timestamp (6 bytes) is in the header. Typically, software will retrieve only the timestamp and payload, yielding a 14-byte record. The table below shows all defined payloads.

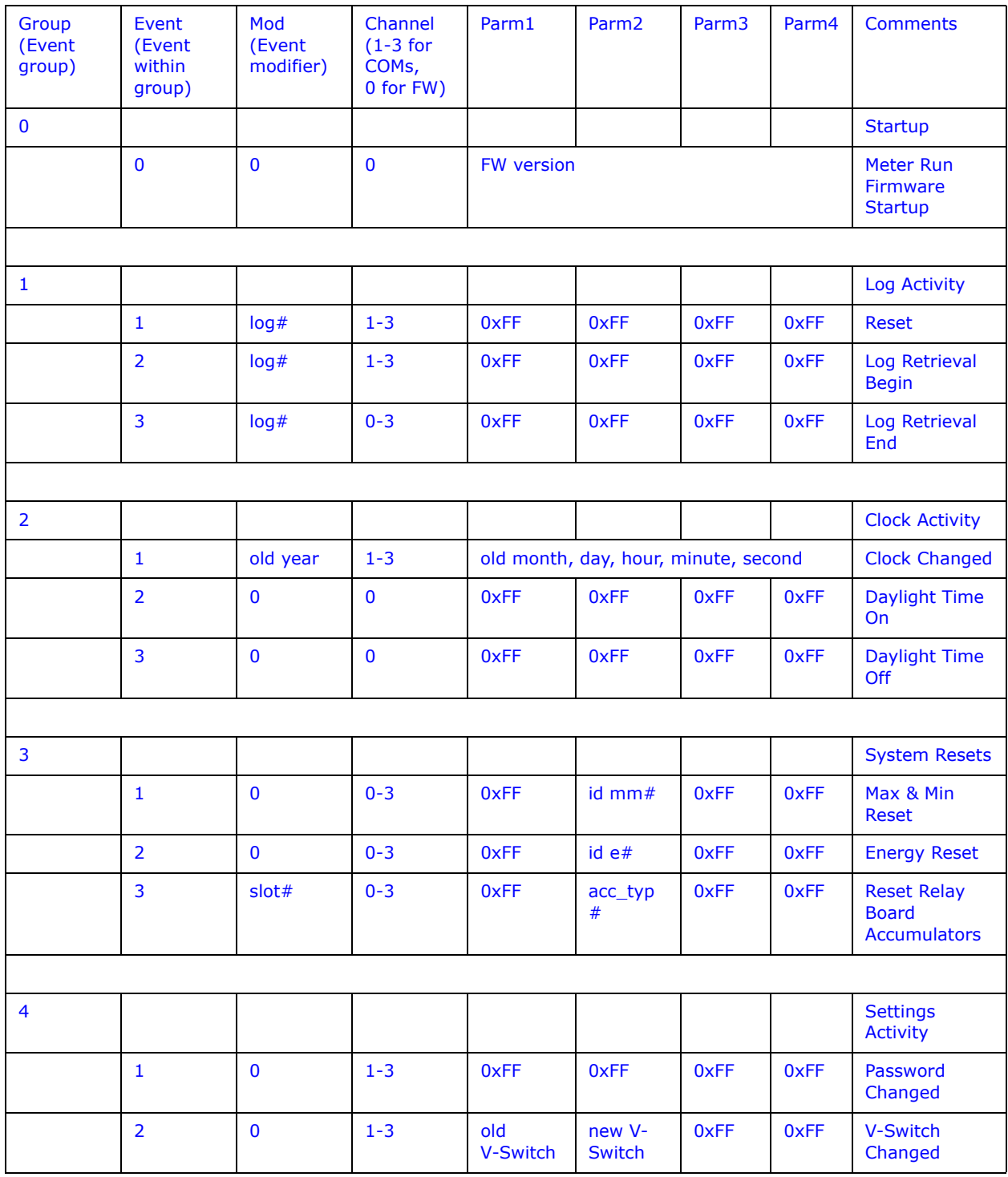

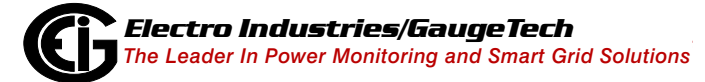

Doc# E166703 E-30

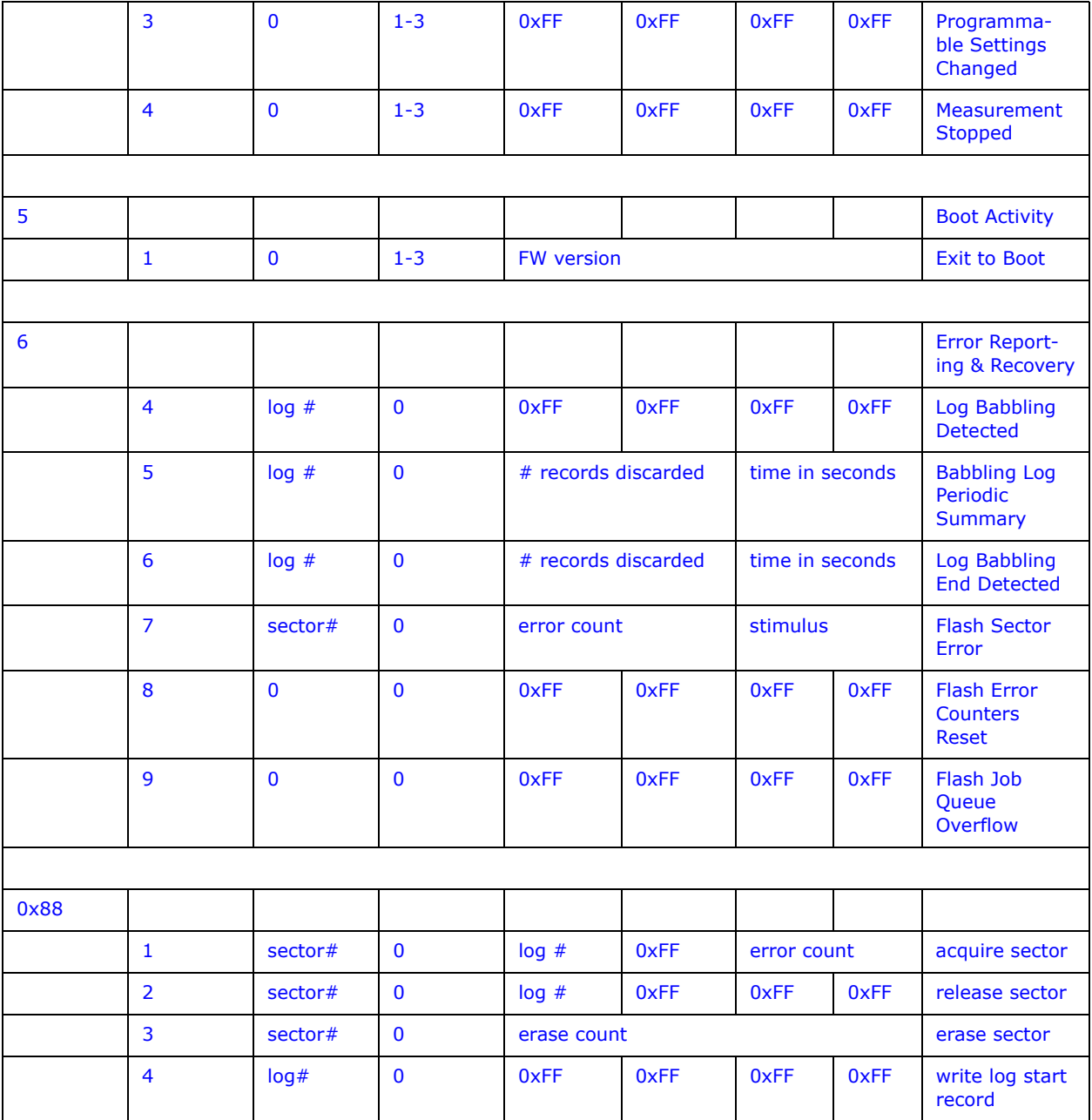

- $log#$  values:  $0 =$  system  $log, 1-3 =$  historical logs,  $4 =$  alarm  $log, 5 =$  I/O change log
- sector# values: 0-128
- slot# values: 1
- The clock changed event shows the clock value just before the change in the Mod and Parm bytes. Parms are bit-mapped:
- b31 b28 month • b27 - b23 day • b22 daylight savings time flag  $\bullet$  b20 - b16 hour • b13 - b8 minute • b5 - b0 second
	- unused bits are always 0
- Stimulus for a flash sector error indicates what the flash was doing when the error occurred:  $1 =$  acquire sector,  $2 =$  startup,  $3 =$  empty sector,  $4 =$  release sector,  $5 =$ write data.
- Flash error counters are reset to zero in the unlikely event that both copies in EEPROM are corrupted.
- The flash job queue is flushed (and log records are lost) in the unlikely event that the queue runs out of space.
- A "babbling log" is one that is saving records faster than the MP200 unit can handle long term. When babbling is detected, the log is frozen and no records are appended until babbling ceases. For as long as babbling persists, a summary of records discarded is logged every 60 minutes. Normal logging resumes when there have been no new append attempts for 30 seconds. Onset of babbling occurs when a log fills a flash sector in less than an hour (applies only to Alarm, I/O Change, and Historical logs), when the log fills, or when a log grows so far beyond its normal bounds that it is in danger of crashing the system. This applies to all logs except the System log, which does not babble. It is possible for the other logs during an extended log retrieval session.
- Logging of diagnostic records may be suppressed via a bit in programmable settings.

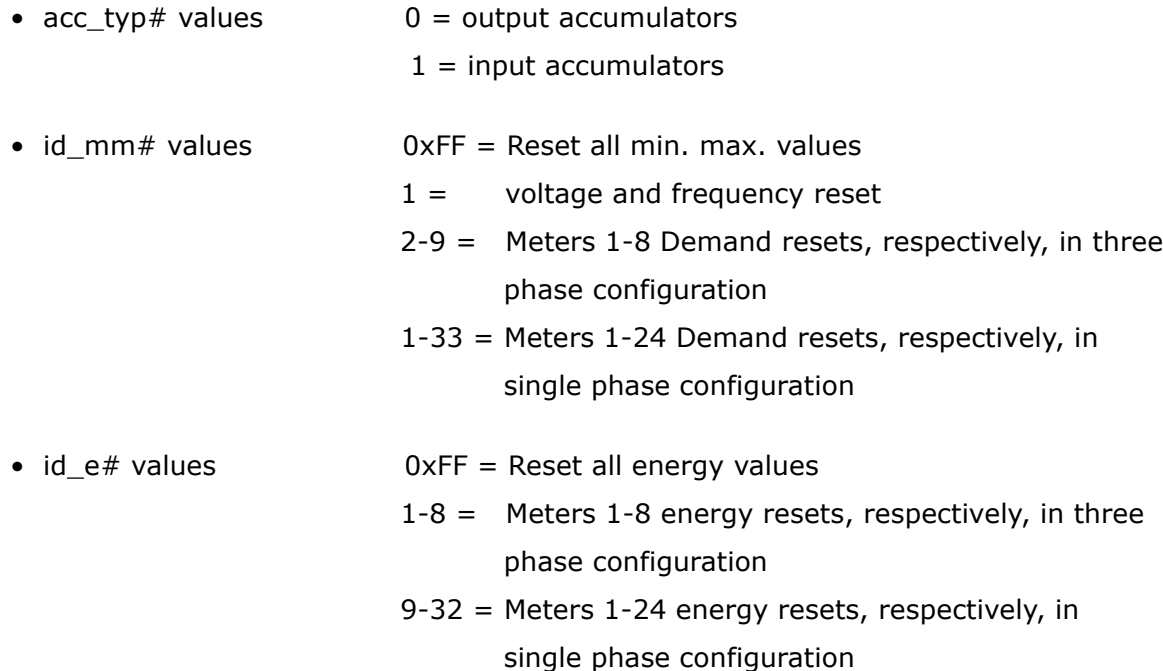

### **Alarm Record**:

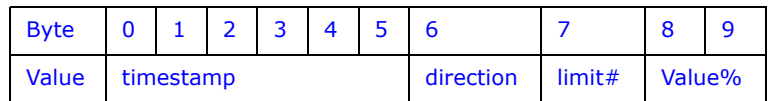

**Size**: 10 bytes (16 bytes image)

**Data**: The Alarm record data is 4 bytes, and specifies which limit the event occurred on, and the direction of the event (going out of limit, or coming back into limit).

- •Direction: The direction of the alarm event: whether this record indicates the limit going out, or coming back into limit.
	- 1 Going out of limit
	-

2 Coming back into limit

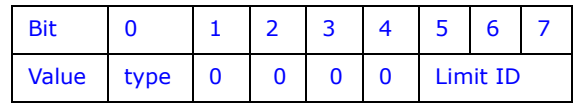

• Limit Type: Each limit (1-8) has both an above condition and a below condition. Limit Type indicates which of those the record represents.

### 0 **High Limit**

- 1 Low Limit
- Limit ID: The specific limit this record represents. A value in the range 0-7, Limit ID represents Limits 1-8. The specific details for this limit are stored in the programmable settings.
- Value: Depends on the Direction:
	- If the record is "Going out of limit," this is the value of the limit when the "Out" condition occurred.
	- If the record is "Coming back into limit," this is the "worst" value of the limit during the period of being "out": for High (above) limits, this is the highest value during the "out" period; for Low (below) limits, this is the lowest value during the "out" period.

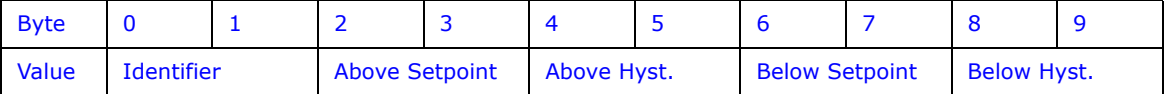

## **Interpretation of Alarm Data:**

To interpret the data from the alarm records, you need the limit data from the Programmable Settings [0x754B, 40 registers].

There are 8 limits, each with an Above Setpoint, and a Below Setpoint. Each setpoint also has a threshold (hysteresis), which is the value at which the limit returns "into" limit after the setpoint has been exceeded. This prevents "babbling" limits, which can be caused by the limit value fluttering over the setpoint, causing it to go in and out of limit continuously.

- Identifier: The first modbus register of the value that is being watched by this limit. While any modbus register is valid, only values that can have a Full Scale will be used by the MP200 unit.
- Above Setpoint: The percent of the Full Scale above which the value for this limit will be considered "out."
- Valid in the range of  $-200.0\%$  to  $+200.0\%$
- Stored as an integer with 0.1 resolution. (Multiply % by 10 to get the integer, divide integer by 10 to get %. For example,  $105.2\% = 1052$ .)
- Above Hysteresis: The percent of the Full Scale below which the limit will return "into" limit, if it is out. If this value is above the Above Setpoint, this Above limit will be disabled.
	- Valid in the range of  $-200.0\%$  to  $+200.0\%$ .
	- Stored as an integer with 0.1 resolution. (Multiply % by 10 to get the integer, divide integer by 10 to get %. For example,  $104.1\% = 1041$ .)
- Below Setpoint: The percent of the Full Scale below which the value for this limit will be considered "out."
	- Valid in the range of  $-200.0\%$  to  $+200.0\%$ .
	- Stored as an integer with 0.1 resolution. (Multiply % by 10 to get the integer, divide integer by 10 to get %. For example,  $93.5\% = 935$ .)
- Below Hysteresis: The percent of the Full Scale above which the limit will return "into" limit, if it is out. If this value is below the Below Setpoint, this Below limit will be disabled.
	- Valid in the range of  $-200.0\%$  to  $+200.0\%$ .
	- Stored as an integer with 0.1 resolution. (Multiply % by 10 to get the integer, divide integer by 10 to get %. For example,  $94.9\% = 949.$ )

### **NOTES**:

• The Full Scale is the "nominal" value for each of the different types of readings. To compute the Full Scale, use the following formulas:

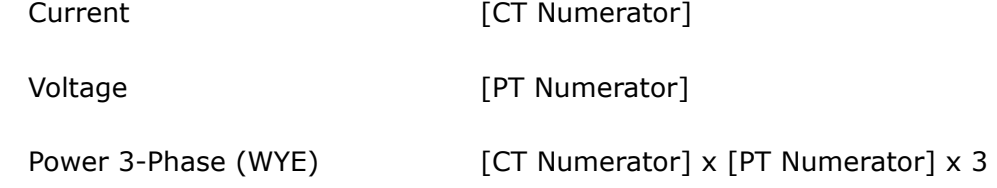

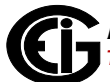

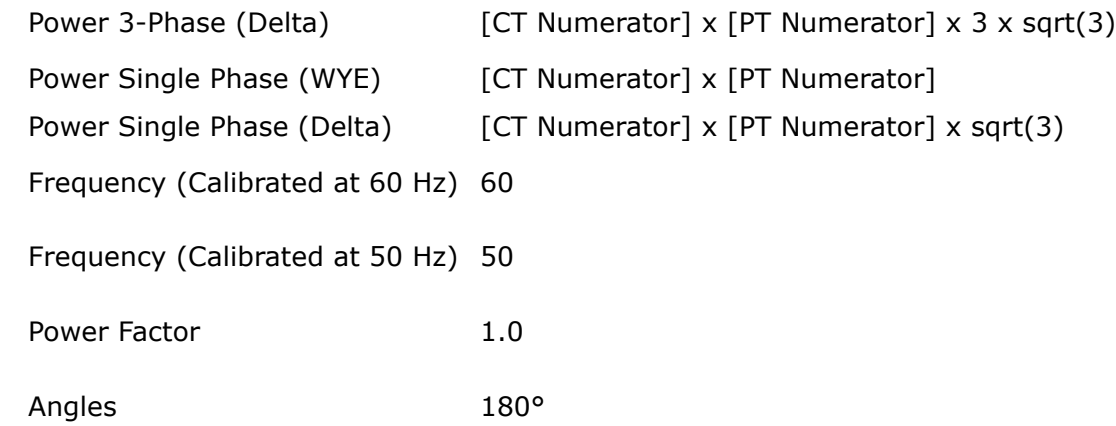

- To interpret a limit alarm fully, you need both the start and end record (for duration).
- There are a few special conditions related to limits:
	- When the MP200 unit powers up, it detects limits from scratch. This means that multiple "out of limit" records can be in sequence with no "into limit" records. Cross- reference the System Events for Power Up events.
		- This also means that if a limit is "out," and it goes back in during the power off condition, no "into limit" record will be recorded.
		- The "worst" value of the "into limit" record follows the above restrictions; it only represents the values since power up. Any values before the power up condition are lost.

### **Historical Log Record:**

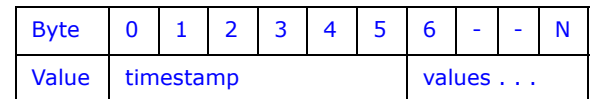

**Size**: 6+2 x N bytes (12+2 x N bytes), where N is the number of registers stored.

**Data:** The Historical Log Record data is 2 x N bytes, which contains snapshots of the values of the associated registers at the time the record was taken. Since the MP200 unit uses specific registers to log, with no knowledge of the data it contains, the Programmable Settings need to be used to interpret the data in the record. See Historical Logs Programmable Settings for details.

## **I/O Change Log Record**:

I/O Change Log tables:

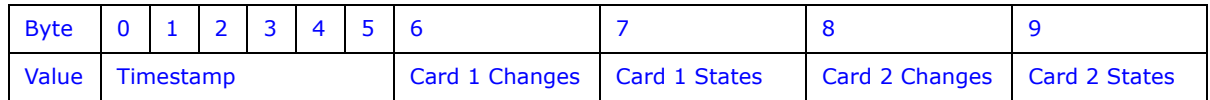

I/O Board Change Flags:

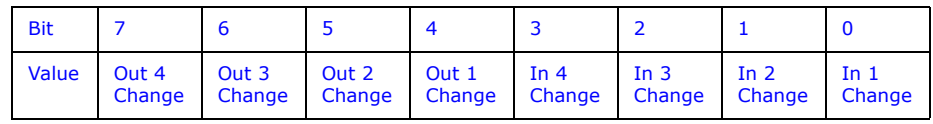

I/O Board Current States:

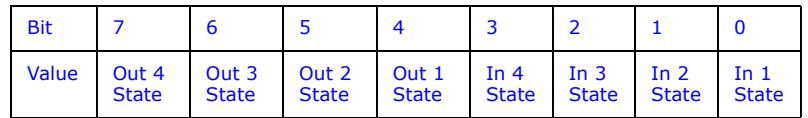

**Size**: 10 bytes (16 bytes)

**Data**: The states of the relay and digital inputs at the time of capture for the I/O board.

### **NOTES**:

• An I/O Change log record will be taken for each Relay and Digital Input that has been configured in the Programmable Settings to record when its state changes.

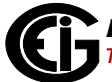

• When any one configured Relay or Digital Input changes, the values of all Relays and Digital Inputs are recorded, even if they are not so configured.

### **E.6: Examples**

#### **Log Retrieval Section:**

- **send:** 01 03 75 51 00 08 **MP200 Unit Designation recv:** 01 03 10 4D 79 43 50 55 20 20 20 20 20 20 20 20 20 20 20 DE **send:** 01 03 C7 47 00 10 - **Historical Log 1 status block recv:** 01 03 20 00 05 7F DF 00 00 00 70 00 22 00 00 0D 01 15 10 10 56 0D 01 15 12 0C 00 00 00 00 00 00 00 00 00 0D **send:** 01 03 79 17 00 40 - **Historical Log 1 PS settings recv:** 01 03 80 0E 37 00 01 03 E7 03 E8 03 E9 03 EA 03 EB 03 EC 03 ED 03 EE 03 EF 03 F0 03 F1 03 F2 03 F3 03 F4 00 00 00 00 00 00 00 00 00 00 00 00 00 00 00 00 00 00 00 00 00 00 00 00 00 00 00 00 00 00 00 00 00 00 00 00 00 00 00 00 00 00 00 00 00 00 00 00 00 00 00 00 00 00 00 00 00 00 00 00 00 00 00 00 00 00 00 00 00 00 00 00 00 00 00 00 00 00 00 00 00 00 00 00 00 00 00 00 00 00 00 00 00 00 00 00 0F
- **send:** 01 03 79 57 00 40 **""**
- **recv:** 01 03 80 00 00 34 34 34 34 34 34 34 00 00 00 00 00 00 00 00 00 00 00 10
- **send:** 01 03 75 4D 00 01 **Energy PS settings**
- **recv:** 01 03 02 20 30 AA
- **send:** 01 03 0D C9 00 01 **Connected Port ID**
- **recv:** 01 03 02 00 02 F8
- **send:** 01 03 C7 47 00 10 **Historical Log 1 status block**
- **recv:** 01 03 20 00 05 7F DF 00 00 00 A5 00 22 00 00 0D 01 15 10 10 56 0D 01 15 13 05 00 00 00 00 00 00 00 00 00 DE

**send:** 01 03 C3 4F 00 01 - **Log Retrieval header**

- **recv:** 01 03 02 FF FF FC
- **send:** 01 06 C3 4F 01 80 **Engage the log**
- **recv:** 01 06 C3 4F 01 80 66
- **send:** 01 03 C7 47 00 10 **Historical Log 1 status block**
- **recv:** 01 03 20 00 05 7F DF 00 00 01 3D 00 22 00 00 0D 01 15 10 10 56 0D 01 16 0B 39 00 00 00 00 00 00 00 00 00 18
- **send:** 01 10 C3 51 00 02 04 00 00 00 01 **Set the retrieval index**
- **recv:** 01 10 C3 51 00 02 D9

#### **send:** 01 23 C3 51 00 79 04 00 00 - **Read the first Window**

**recv:** 01 23 03 C8 00 00 00 01 0D 01 17 0D 17 00 00 00 00 00 00 00 00 00 00 00 00 00 00 00 00 00 00 00 00 00 00 00 00 00 00 00 00 00 0D 01 17 0D 18 00 00 00 00 00 00 00 00 00 00 00 00 00 00 00 00 00 00 00 00 00 00 00 00 00 00 00 00 00 0D 01 1B 00 00 00 00 00 00 00 00 00 00 00 00 00 00 00 00 00 00 00 00 00 00 00 00 00 00 00 00 00 0D 01 17 0D 1C 00 00 00 00 00 00 00 00 00 00 00 00 00 00 00 00 00 00 00 00 00 00 00 00 00 00 00 00 00 0D 01 17 0D 1D 00 00 00 00 00 00 00 00 00 00 00 00 00 00 00 00 00 00 00 00 00 00 00 00 00 00 00 00 00 0D 01 17 0D 1E 00 00 00 00 00 00 00 00 00 00 00 00 00 00 00 00 00 00 00 00 00 00 00 00 00 00 00 00 00 0D 01 17 0D 1F 00 00 00 00 00 00 00 00 00 00 00 00 00 00 00 00 00 00 00 00 00 00 00 00 00 00 00 00 00 0D 01 01 00 00 03 17 0D 19 00 00 00 00 00 00 00 00 00 00 00 00 00 00 00 00 00 00 00 00 00 00 00 00 00 00 00 00 00 0D 01 17 0D 1A 00 00 00 00 00 00 00 00 00 00 00 00 00 00 00 00 00 00 00 00 00 00 00 00 00 00 00 00 00 0D 01 17 0D 00 00 00 00 00 00 00 00 00 00 00 00 00 00 00 00 00 00 00 00 00 00 00 00 00 00 00 00 0D 01 17 0D 1E 00 00 00 00 00 00 00 00 00 00 00 00 00 00 00 00 00 00 00 00 00 00 00 00 00 00 00 00 00 0D 01 17 0D 1F 00 00 00 00 00 00 00 00 00 00 00 00 00 00 00 00 00 00 00 00 00 00 00 00 00 00 00 00 00 0D 01 17 0D 20 00 00 00 00 00 00 00 00 00 00 00 00 00 00 00 00 00 00 00 00 00 00 00 00 00 00 00 00 00 0D 01 17 0D 21 00 00 00 00 00 00 00 00 00 00 00 00 00 00 00 00 00 00 00 00 00 00 00 00 00 00 00 00 00 0D 01 17 0D 02 00 00 05 1B 00 00 00 00 00 00 00 00 00 00 00 00 00 00 00 00 00 00 00 00 00 00 00 00 00 00 00 00 00 0D 01 17 0D 1C 00 00 00 00 00 00 00 00 00 00 00 00 00 00 00 00 00 00 00 00 00 00 00 00 00 00 00 00 00 0D 01 17

 0D 1D 00 00 00 00 00 00 00 00 00 00 00 00 00 00 00 00 00 00 00 00 00 00 00 00 00 00 00 0D 01 17 0D 20 00 00 00 00 00 00 00 00 00 00 00 00 00 00 00 00 00 00 00 00 00 00 00 00 00 00 00 00 00 0D 01 17 0D 21 00 00 00 00 00 00 00 00 00 00 00 00 00 00 00 00 00 00 00 00 00 00 00 00 00 00 00 00 00 0D 01 17 0D 22 00 00 00 00 00 00 00 00 00 00 00 00 00 00 00 00 00 00 00 00 00 00 00 00 00 00 00 00 00 0D 01 17 0D 23 00 00 00 00 00 00 00 00 00 00 00 00 00 00 00 00 00 00 00 00 00 00 00 00 00 00 00 00 00 0D 01 17 0D 24 00 03 00 00 07 00 00 00 00 00 00 00 00 00 00 00 00 00 00 00 00 00 00 00 00 00 00 00 00 00 00 00 00 0D 01 17 0D 1E 00 00 00 00 00 00 00 00 00 00 00 00 00 00 00 00 00 00 00 00 00 00 00 00 00 00 00 00 00 0D 01 17 0D 1F 00 00 00 00 00 00 00 00 00 00 00 00 00 00 00 00 00 00 00 00 00 00 00 00 00 00 00 0D 01 17 0D 22 00 00 00 00 00 00 00 00 00 00 00 00 00 00 00 00 00 00 00 00 00 00 00 00 00 00 00 00 00 D0 11 70 D2 30 00 00 00 00 00 00 00 00 00 00 00 00 00 00 00 00 00 00 00 00 00 00 00 00 00 00 00 00 00 D0 11 70 D2 40 00 00 00 00 00 00 00 00 00 00 00 00 00 00 00 00 00 00 00 00 00 00 00 00 00 00 00 00 00 D0 11 70 D 25 00 00 00 00 00 00 00 00 00 00 00 00 00 00 00 00 00 00 00 00 00 00 00 00 00 00 00 00 00 0D 01 17 0D 26 00 00 00 15

#### **send:** 01 23 C3 51 00 79 04 00 00 - **Read the last Window**

**recv:** 01 23 03 C8 04 00 00 09 00 00 00 00 00 00 00 00 00 00 00 00 00 00 00 00 00 00 00 00 00 00 00 00 00 00 0D 01 17 0D 20 00 00 00 00 00 00 00 00 00 00 00 00 00 00 00 00 00 00 00 00 00 00 00 00 00 00 00 00 00 0D 01 17 0D 21 00 00 00 00 00 00 00 00 00 00 00 00 00 00 00 00 00 00 00 00 00 00 00 00 00 00 00 0D 01 17 0D 24 00 00 00 00 00 00 00 00 00 00 00 00 00 00 00 00 00 00 00 00 00 00 00 00 00 00 00 00 00 0D 01 17 0D 25 00 00 00 00 00 00 00 00 00 00 00 00 00 00 00 00 00 00 00 00 00 00 00 00 00 00 00 00 00 0D 01 17 0D 26 00 00 00 00 00 00 00 00 00 00 00 00 00 00 00 00 00 00 00 00 00 00 00 00 00 00 00 00 00 0D 01 17 0D 27 00 00 00 00 00 00 00 00 00 00 00 00 00 00 00 00 00 00 00 00 00 00 00 00 00 00 00 00 00 0D 01 17 0D 28 00 00 00 00 00 05 00 00 0B 00 00 00 00 00 00 00 00 00 00 00 00 00 00 00 00 00 00 00 00 00 00 00 00 0D 01 17 0D 22 00 00 00 00 00 00 00 00 00 00 00 00 00 00 00 00 00 00 00 00 00 00 00 00 00 00 00 00 00 0D 01 17 0D 23 00 00 00 00 00 00 00 00 00 00 00 00 00 00 00 00 00 00 00 00 00 00 00 00 00 00 00 0D 01 17 0D 26 00 00 00 00 00 00 00 00 00 00 00 00 00 00 00 00 00 00 00 00 00 00 00 00 00 00 00 00 00 0D

Doc# E166703 E-40

- **send:** 01 06 C3 4F 00 00 **Disengage Log**
- **recv:** 01 06 C3 4F 00 00 E7

#### **Sample Historical Log 1 Record:**

Historical Log 1 Record and Programmable Settings 14 0D 01 17 0D 16 15 00 14 0D 01 17 0D 24 00 00 22 00 00 00 0E 00 00 00 00 00 00 00 00 00 |07| 00 DF 7F 05 00 00 00 00 00 00 00 00 00 00 00 00 00 |37| 00 00 00 |01| 00 00 00 00 00 00 00 00 00 00 00 00 00 00..........

|E7 03|04| 00 |0A| 00 00 00 00 00 00 00 00 00 00 00 |E9 03|04 00 |0A| 00 00 00 00 00 00 00 00 00 00 00 |EB 03|04| 00 |0A| 00 00 00 00 00 00 00 00 00 00 00 |ED 03|04| 00 |0A| 00 00 00 00 00 00 00 00 00 00 00 |EF 03|04| 00 |0A| 00 00 00 00 00 00 00 00 00 00 00 |F1 03|04| 00 |0A| 00 00 00 00 00 00 00 00 00 00 00 |F3 03|04| 00 |0A| 00 00 00 00 00 00 00 00 00 00 00

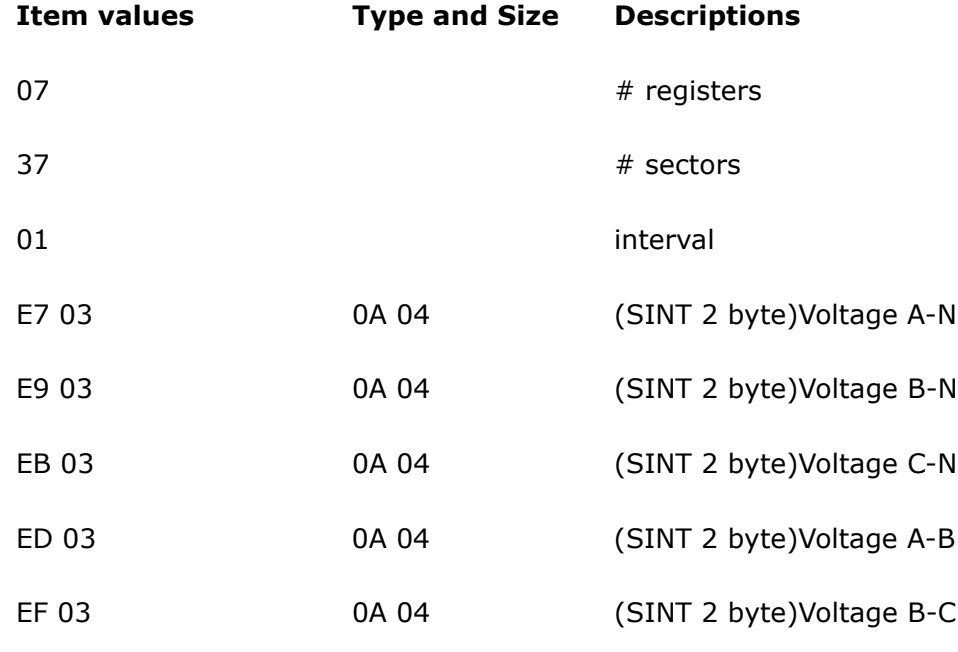

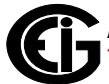

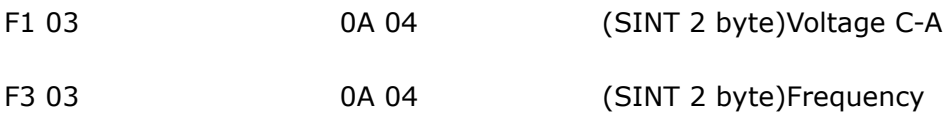

#### **Sample Record**

0D 01 18 0B 18 00|42 EF ED AB|42 EF ED 41|42 EF

EC 39|00 00 00 00|00 00 00 00|00 00 00 00|42 70

00 7D|....

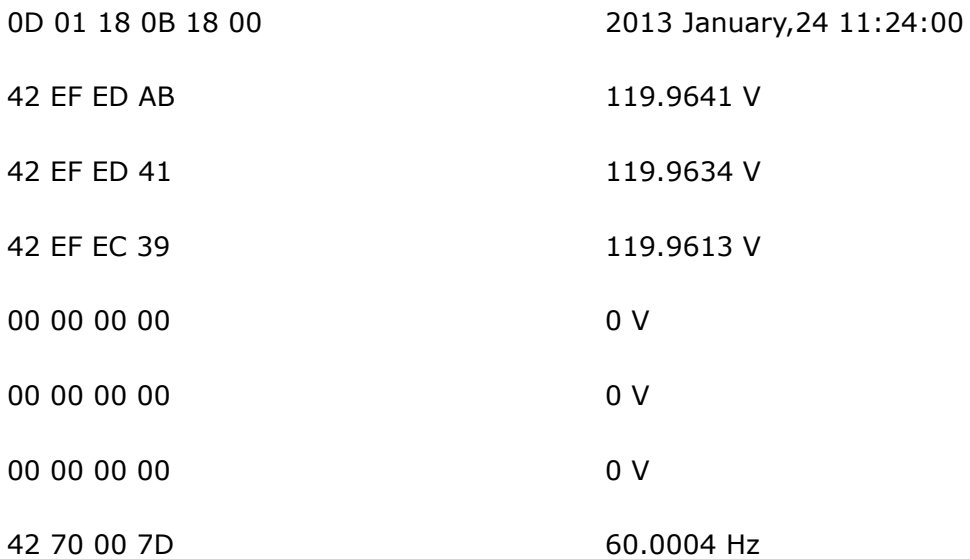

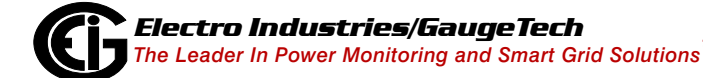

This page intentionally left blank.

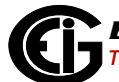